### IM C2000/C2500/C3000/C3500/ C4500/C5500/C6000 series

### Руководство [Начало](#page-12-0) работы пользователя

Сокращенная версия

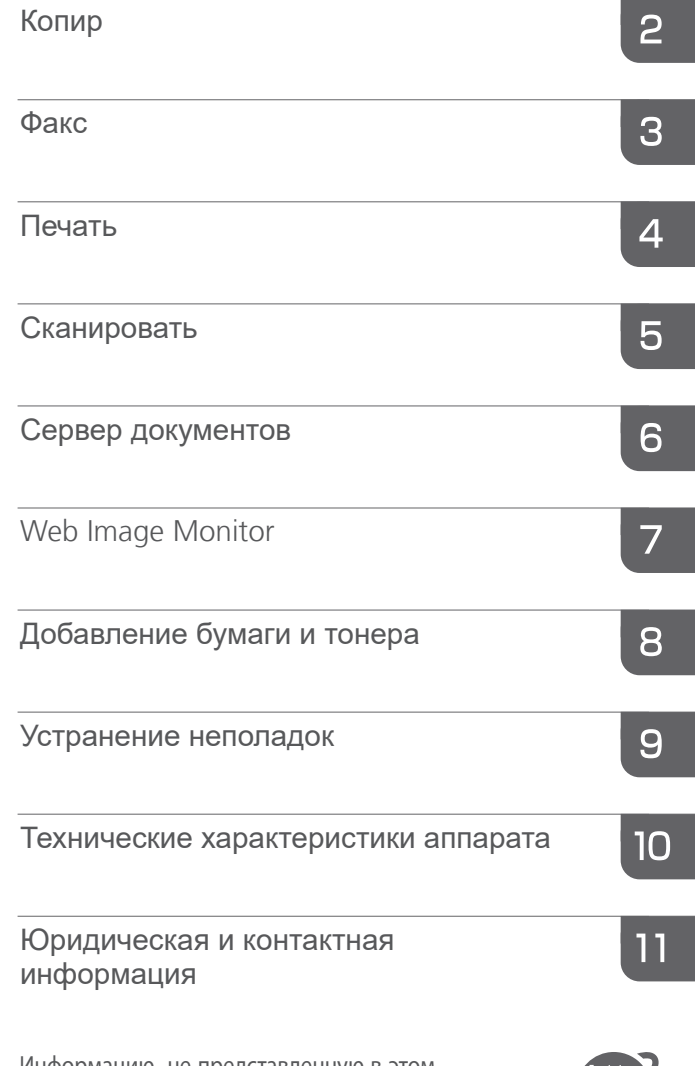

Информацию, не представленную в этом руководстве, можно найти в онлайн-материалах на нашем веб-сайте (https://www.ricoh.com/) или с помощью панели управления.

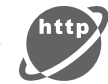

1

Для безопасного и правильного использования аппарата обязательно прочтите раздел "Техника безопасности" до его эксплуатации.

### <span id="page-2-0"></span>Как пользоваться руководствами

### Используемые в руководствах обозначения

В этом руководстве используются следующие обозначения:

### Важно

Обозначает события, на которые следует обратить внимание во время использования функций. Этот символ обозначает события, которые могут приводить к невозможности использования какого-либо изделия или услуги, либо к потере данных в случае несоблюдения указаний. Обязательно прочитайте эти пояснения.

### • Примечание)

Содержит дополнительные сведения о функциях аппарата и инструкции по устранению ошибок пользователя.

### $\lceil$

Указывает названия клавиш или кнопок на изделии или экране.

# СОДЕРЖАНИЕ

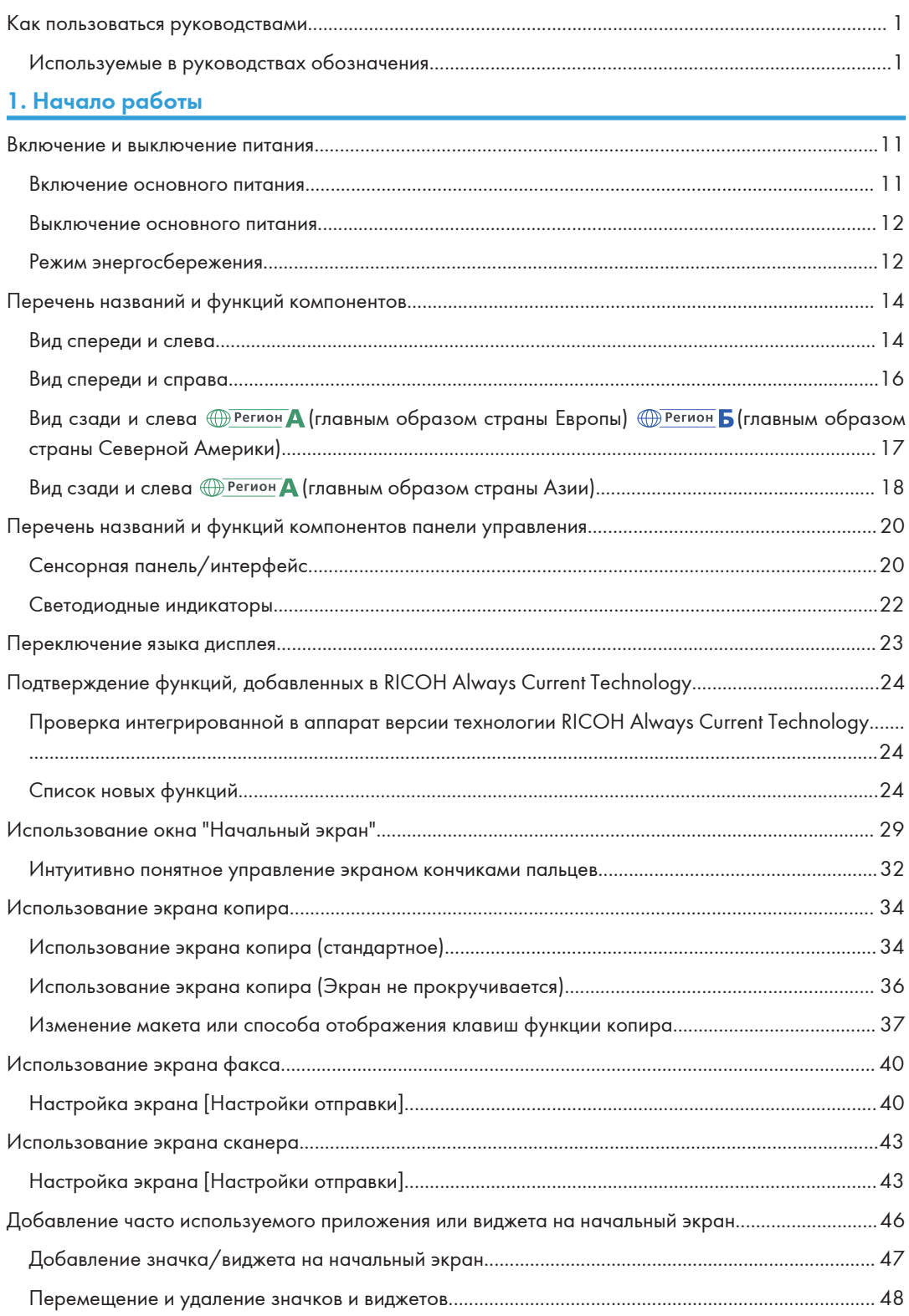

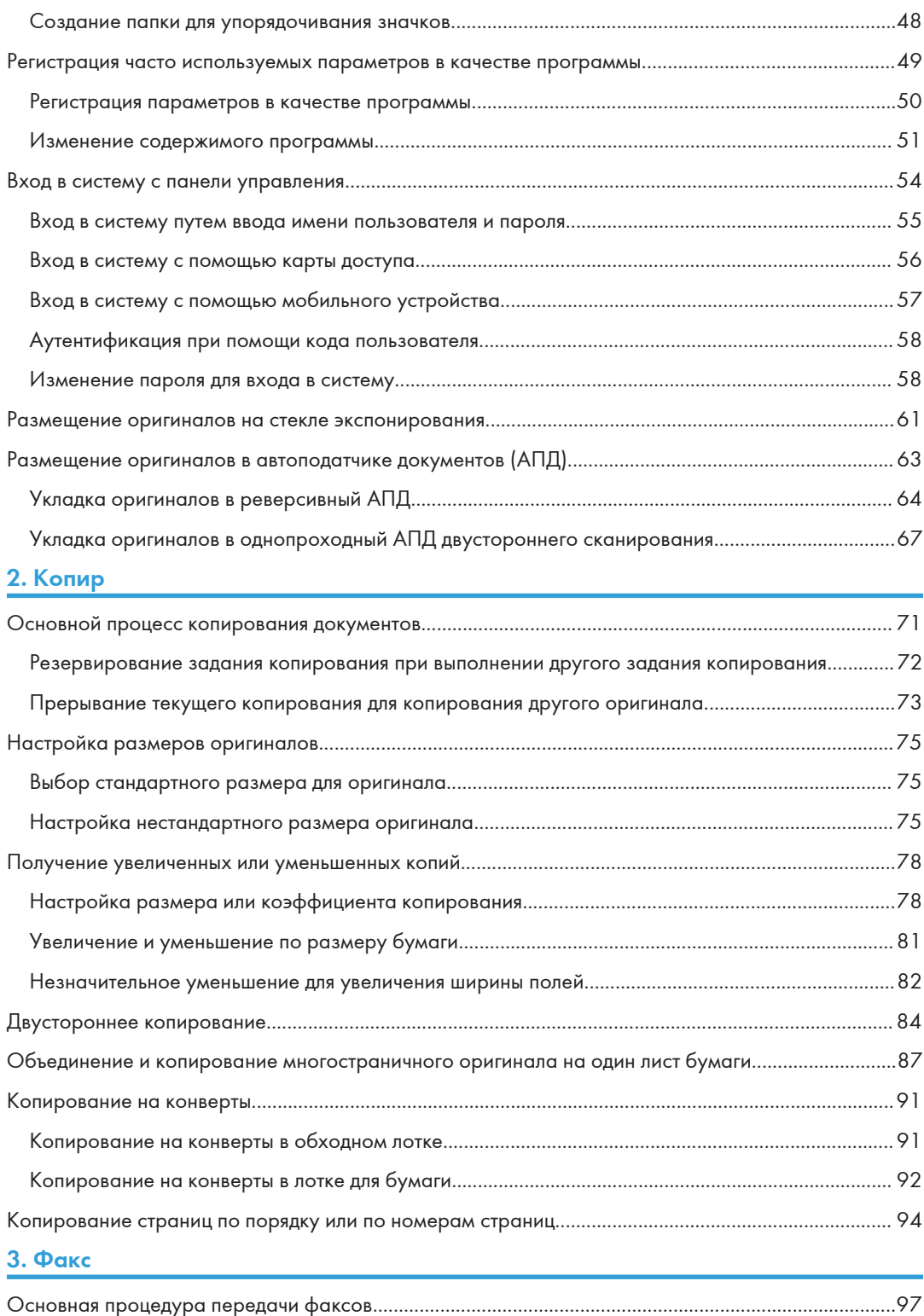

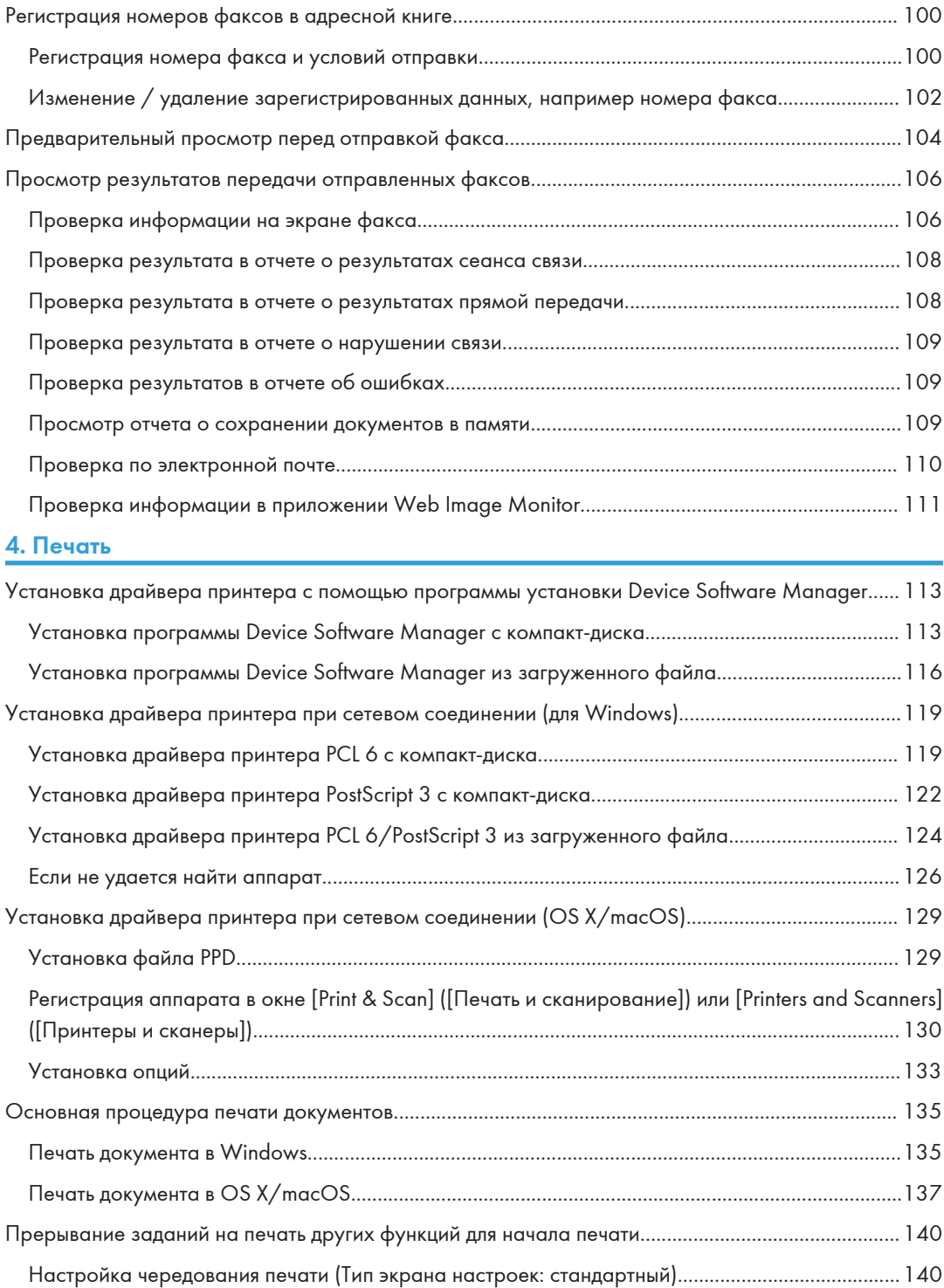

[Настройка чередования печати \(тип экрана настроек: классический\).](#page-142-0)........................................[141](#page-142-0)

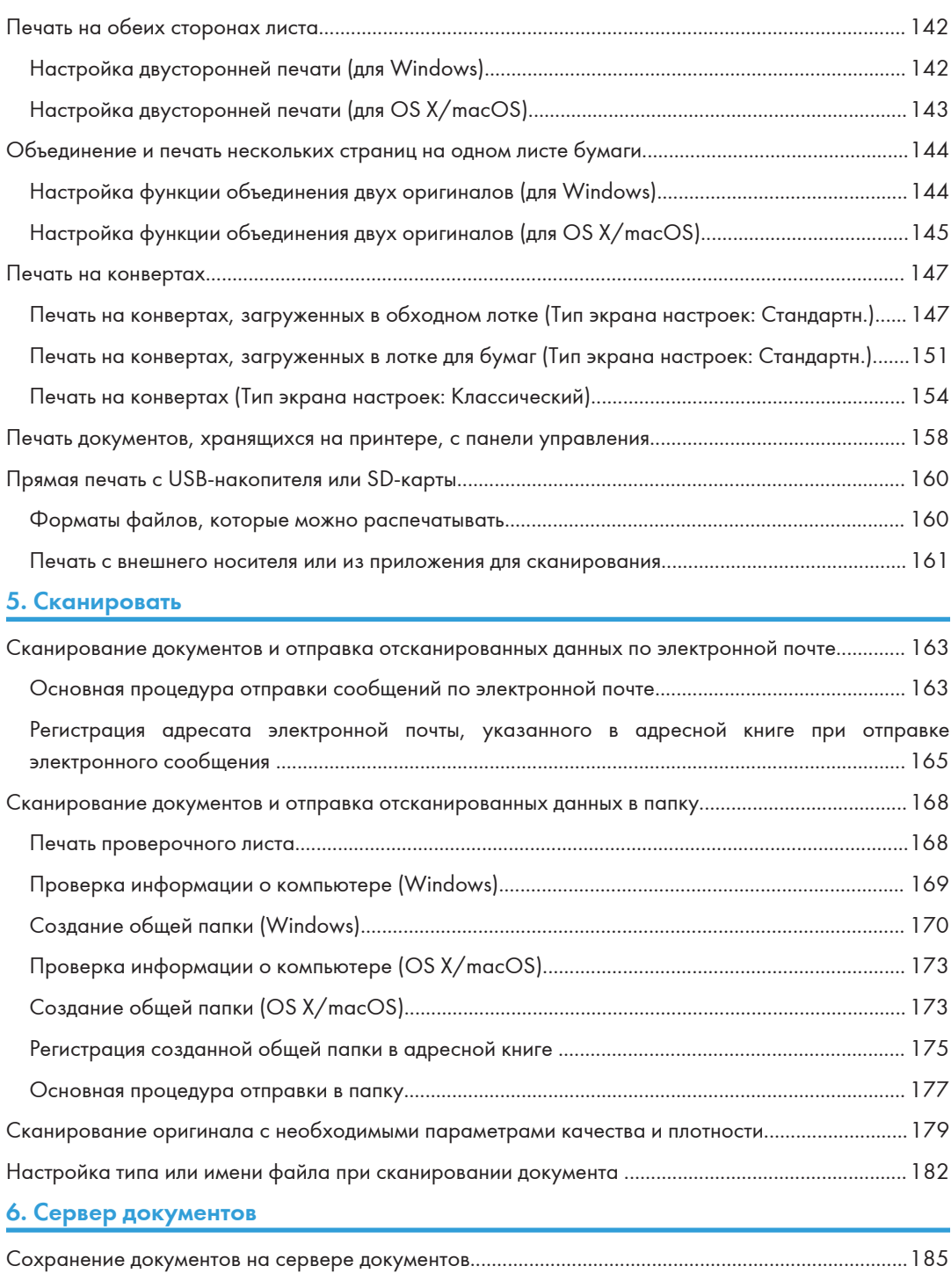

[Печать документов, хранящихся на сервере документов.](#page-189-0)................................................................... [188](#page-189-0) [Печать документа с настройками, заданными при сканировании.](#page-189-0)............................................... [188](#page-189-0)

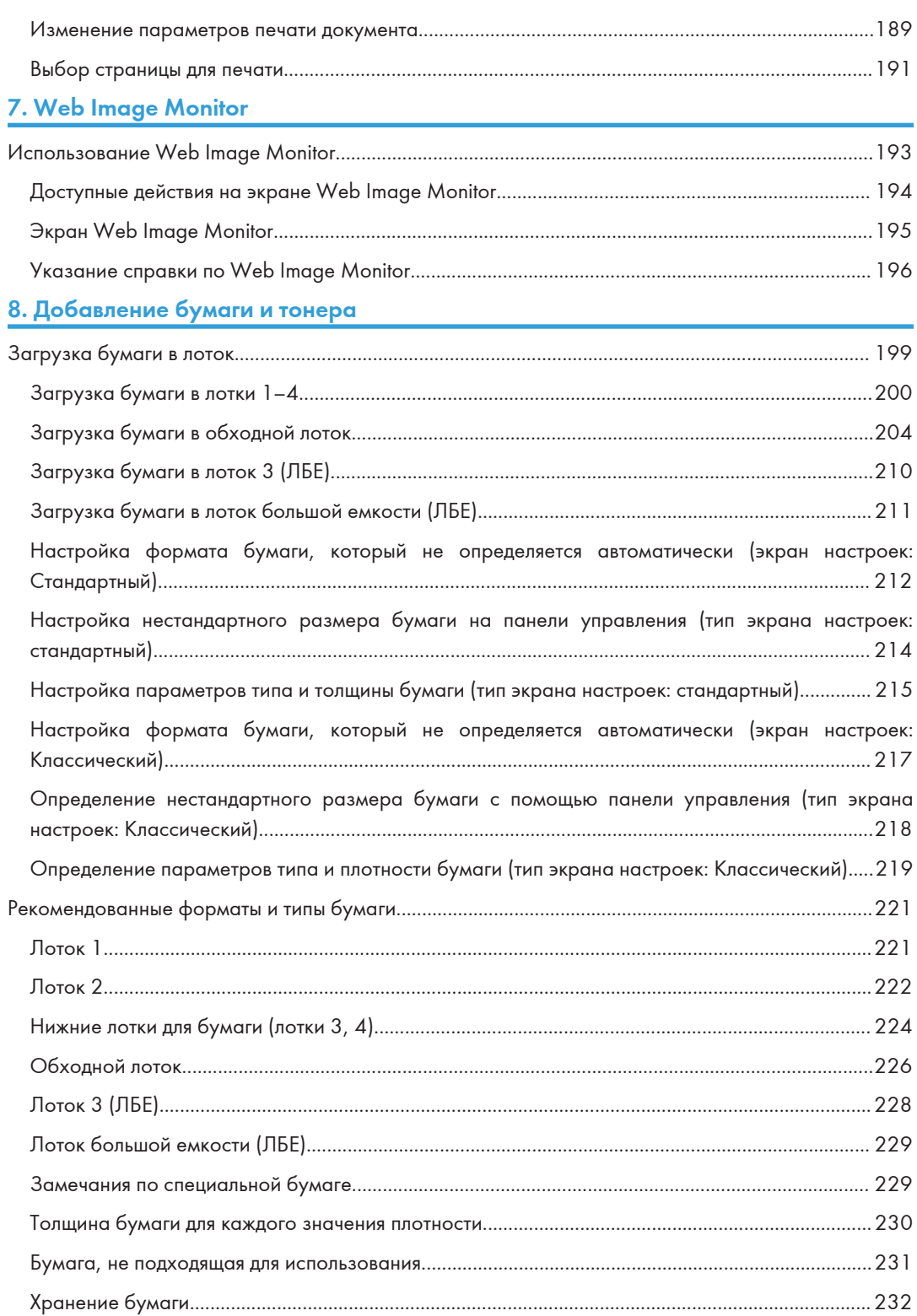

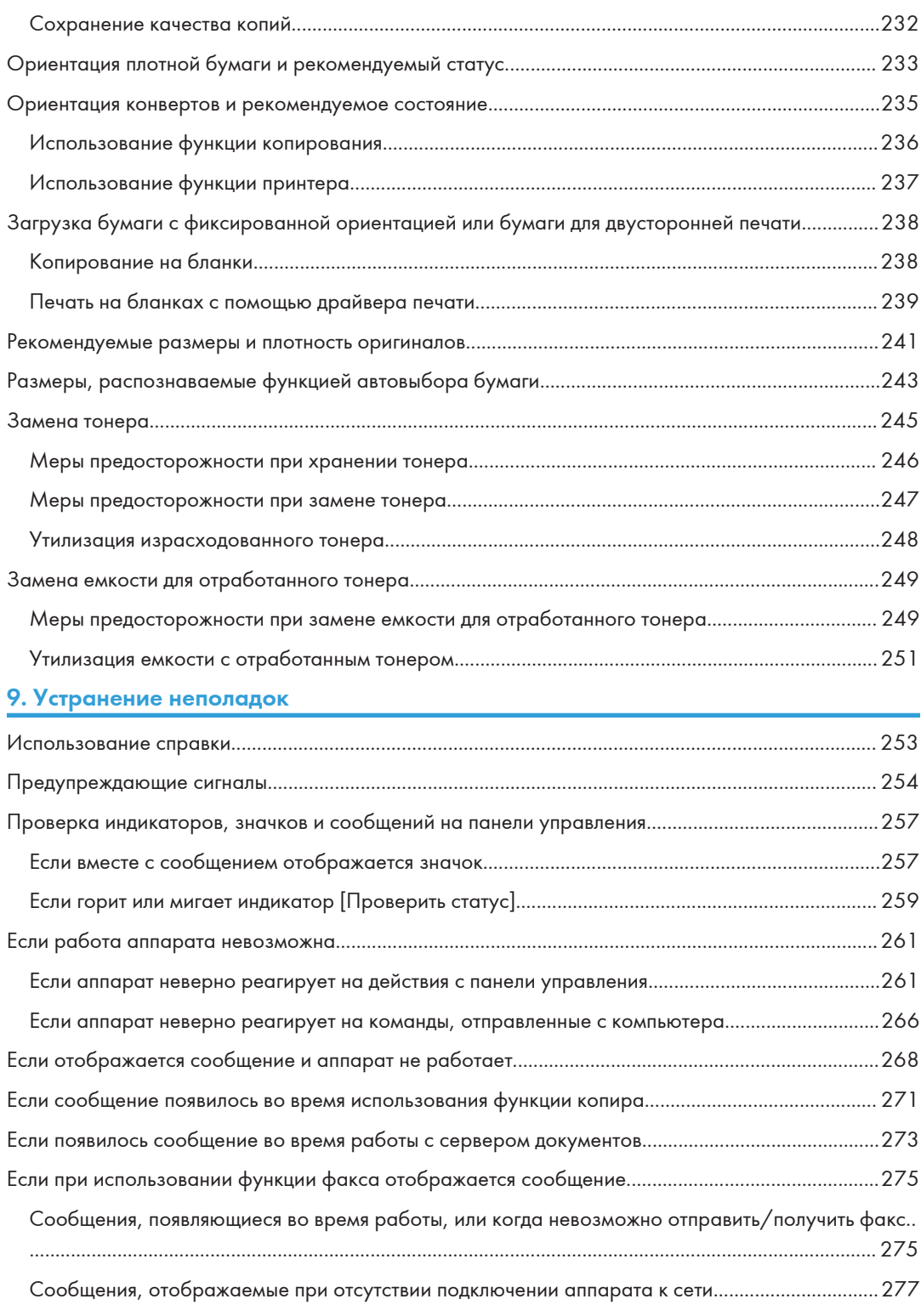

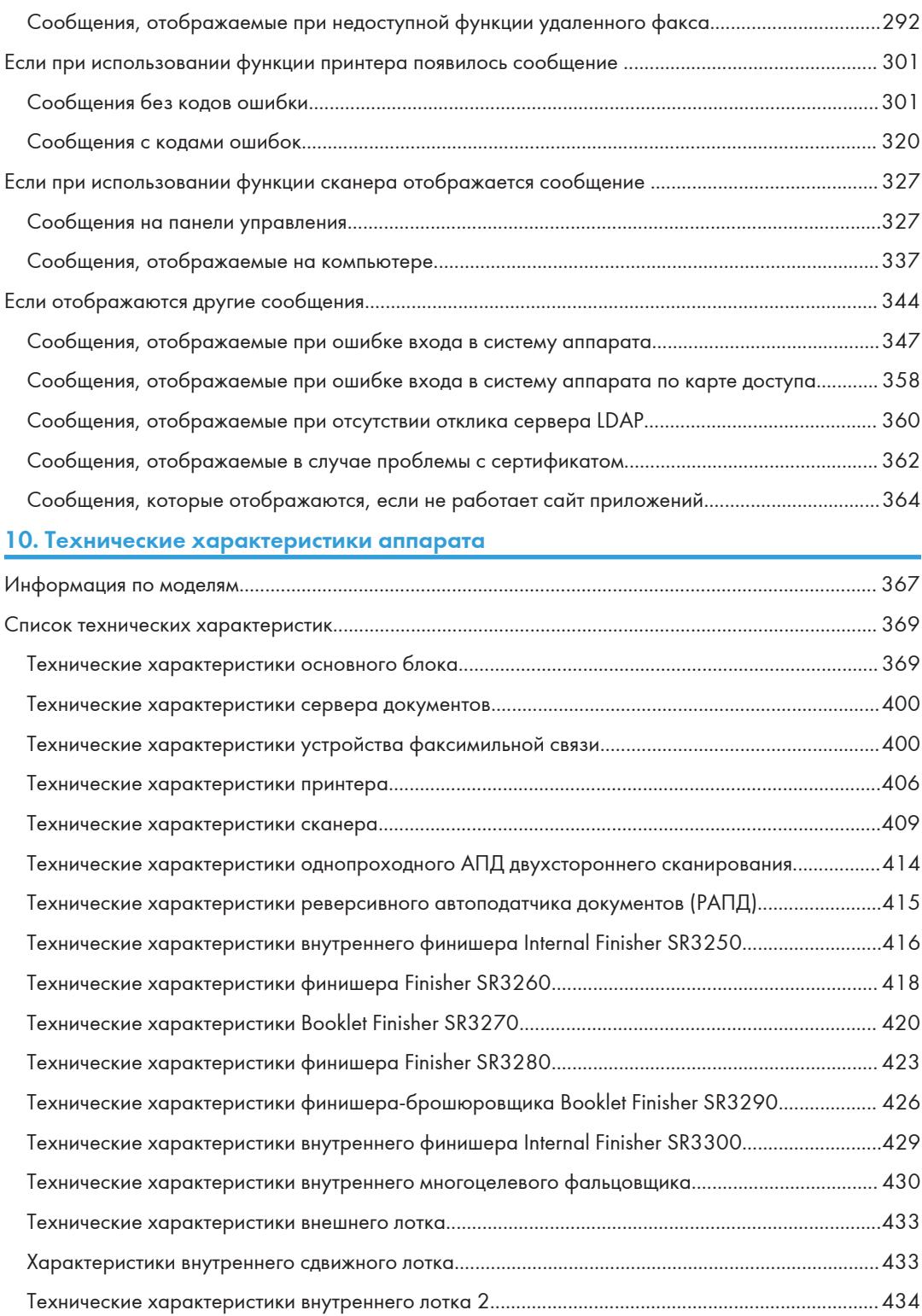

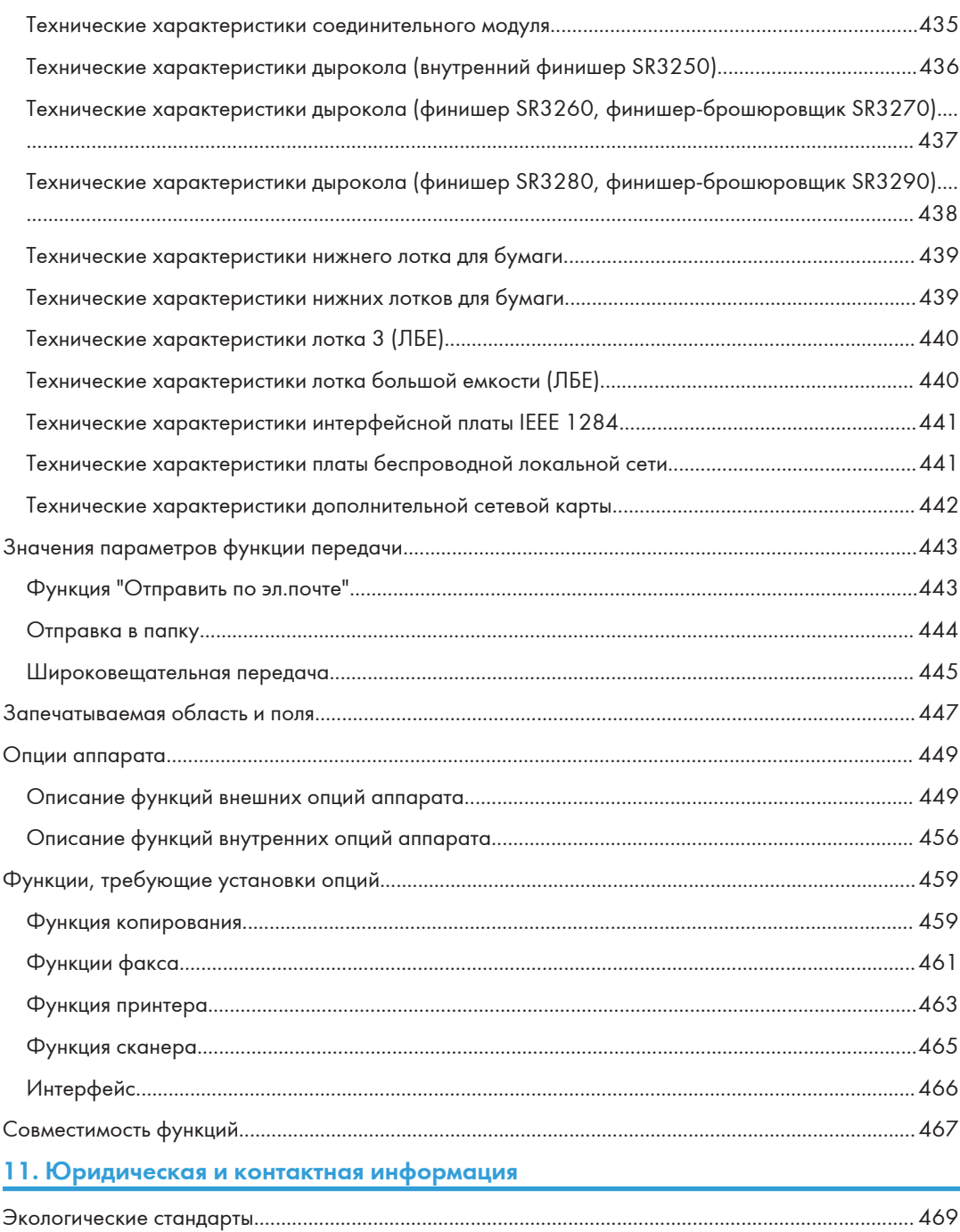

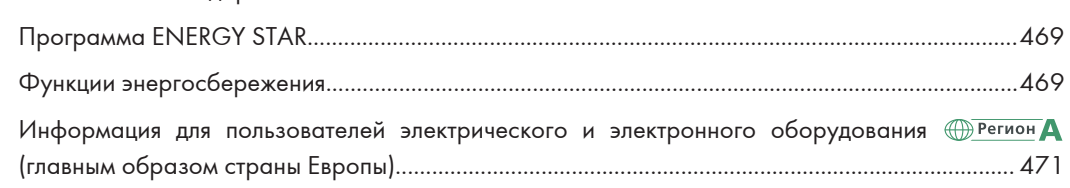

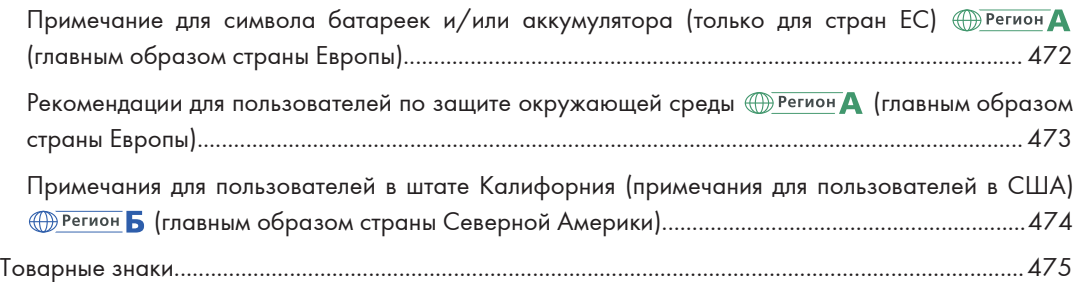

## <span id="page-12-1"></span><span id="page-12-0"></span>1. Начало работы

### Включение и выключение питания

Чтобы включить или выключить аппарат, нажмите выключатель основного питания с правой стороны аппарата.

### Важно

• Используя функцию факса на аппарате, не выключайте питание при условии нормальной работы. В случае отключения питания данные, хранящиеся в памяти факса, будут потеряны примерно через час после выключения аппарата. Если по какой-либо причине требуется выключить питание или отсоединить шнур питания, убедитесь, что в качестве объема доступной памяти для функции факса на экране отображается 100 %.

### Включение основного питания

### Важно

- Не нажимайте на выключатель основного питания сразу после нажатия на основное питание аппарата. Включайте или выключайте питание не менее, чем через 10 секунд после включения или выключения индикатора основного питания на панели управления.
- 1. Убедитесь, что вилка кабеля питания надежно вставлена в розетку сети электропитания.
- 2. Откройте крышку выключателя основного питания и нажмите его.

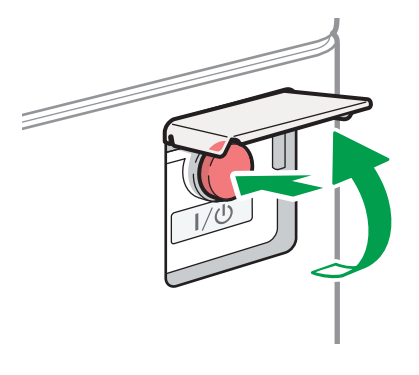

Загорится индикатор основного питания в правой части панели управления.

DZB636

### • Примечание

• При включении питания на экране может появиться сообщение о выполнении автоматического перезапуска. Не отключайте основное питание, пока аппарат выполняет обработку. Перезапуск аппарата занимает около пяти минут.

### <span id="page-13-0"></span>Выключение основного питания

### Важно

- Не отключайте питание во время работы устройства. Прежде чем отключать питание, убедитесь, что работа аппарата завершена.
- Не удерживайте переключатель основного питания при выключении основного питания. В этом случае питание аппарата выключается принудительно, что может повредить жесткий диск или память и вызвать сбои в работе аппарата.
- Не нажимайте на выключатель основного питания сразу после нажатия на выключатель основного питания на аппарате. Включайте или выключайте питание не менее, чем через 10 секунд после включения или выключения индикатора основного питания на панели управления.
- 1. Откройте крышку выключателя основного питания и нажмите его.

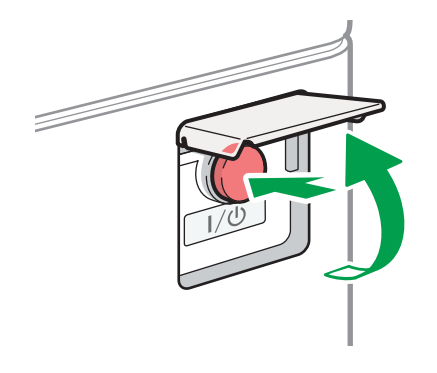

Индикатор основного питания в правой части панели управления погаснет. При надлежащем завершении работы аппарата отключение основного питания осуществляется автоматически.

DZB636

### Режим энергосбережения

Если аппарат не используется в течение определенного периода времени, он автоматически переходит в режим энергосбережения. К режимам энергосбережения относятся режим выключения блока термозакрепления и спящий режим. Сначала аппарат переход в режим выключения блока термозакрепления. Заводские настройки по умолчанию предусматривают использование аппаратом обоих режимов.

### Режим выключения блока термозакрепления

Энергопотребление сокращается за счет выключения нагревателя блока термозакрепления, но, поскольку экран панели управления по прежнему отображается, можно быстро начать работу. Если аппарат не используется в течение определенного периода времени, он издает щелчок и переходит в режим выключения блока термозакрепления.

- Вы можете указать, должен ли аппарат переходить в режим выключения блока термозакрепления и время ожидания до перехода, в разделе [Режим выкл. блока закрепл. (Энергосбереж.) Вкл./Выкл.].
	- Тип экрана настроек: Стандартн.

См. Руководство пользователя (полная версия).

• Тип экрана настроек: Классический

См. "Настройки таймера", Руководство пользователя (полная версия).

• В этом режиме можно сканировать документы, отправлять факсы, получать факсы в память, изменять параметры аппарата на панели управления и выполнять другие операции, которые не требуют печати.

### Режим ожидания (спящий режим)

В этом режиме дисплей панели управления отключается, а индикатор основного питания медленно мигает. Потребление энергии сведено к минимуму. Аппарат переходит в спящий режим, если он не используется в течение определенного периода времени, или после нажатия клавиши [Энергосб.] ( $\Box$ ).

- Указать период времени, по истечении которого аппарат переходит в спящий режим, можно в разделе [Таймер режима ожидания].
	- Тип экрана настроек: Стандартн.

См. Руководство пользователя (полная версия).

• Тип экрана настроек: Классический

См. "Настройки таймера", Руководство пользователя (полная версия).

- Аппарат выходит из спящего режима при выполнении таких действий:
	- От поднятия АПД
	- От установки оригинала в АПД
	- От прикосновения к дисплею панели управления
	- При приближении человека к аппарату и срабатывании датчика движения

См. "Выход из спящего режима при приближении человека к аппарату", руководство пользователя (полная версия).

### **• Примечание**

- В случае возникновения ошибки и во время работы аппарата функции энергосбережения отключаются.
- Когда аппарат выходит из спящего режима при срабатывании датчика движения, загорается индикатор основного питания. При отмене спящего режима рабочий экран не отображается до прикосновения к сенсорной панели.

### <span id="page-15-0"></span>Перечень названий и функций компонентов

### **ЛАВНИМАНИЕ**

• Не закрывайте вентиляционные отверстия устройства. Это может привести к возгоранию в результате перегрева внутренних частей устройства.

### Символы регионов A и B

(главным образом страны Европы и Азии), (главным образом страны Европы) или (главным образом страны Азии)

**Дения Б (главным образом страны Северной Америки)** 

Различие в функциях региона A и региона Б обозначается двумя символами.

Прочтите информацию, обозначенную символом, соответствующим региону, в котором используется данная модель.

Для получения подробных сведений о символах, которые соответствуют используемой вами модели, см. [стр. 367 "Информация по моделям"](#page-368-1).

### Вид спереди и слева

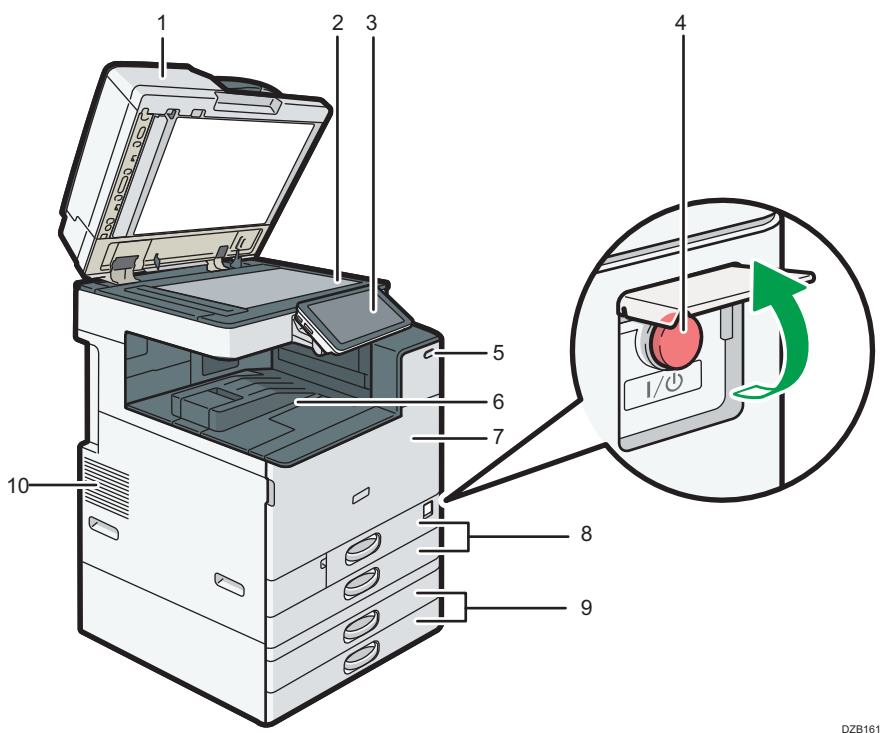

### 1. Крышка стекла экспонирования/автоподатчик документов (АПД)

Опустите крышку на оригиналы, помещенные на стекло экспонирования.

При загрузке стопки оригиналов в АПД документы будут автоматически подаваться один за одним.

### 2. Стекло экспонирования

Установите здесь оригиналы лицевой стороной вниз.

[стр. 61 "Размещение оригиналов на стекле экспонирования"](#page-62-0)

#### 3. Панель управления

[стр. 20 "Перечень названий и функций компонентов панели управления"](#page-21-0)

#### 4. Выключатель основного питания

Чтобы включить или выключить питание, откройте крышку выключателя основного питания и нажмите его.

[стр. 11 "Включение и выключение питания"](#page-12-1)

### 5. Датчик движения

Обнаруживает человека, приближающегося к аппарату.

См. "Выход из спящего режима при приближении человека к аппарату", руководство пользователя (полная версия).

### 6. Внутренний лоток 1

Сюда выводятся копии, напечатанные документы и полученные по факсу страницы. Бумага выводится под держатель бумаги, находящийся в середине внутреннего лотка.

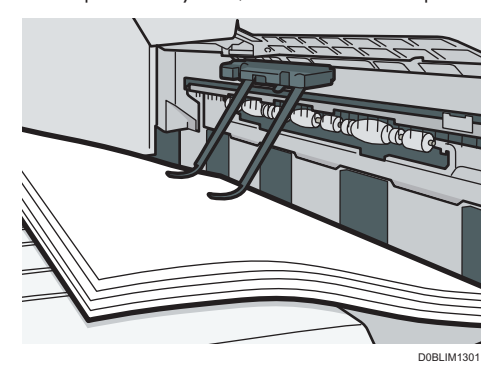

### 7. Передняя крышка

Откройте для доступа к внутренней части устройства.

[стр. 245 "Замена тонера"](#page-246-0)

### 8. Лотки для бумаги (лотки 1, 2)

Лотки для стандартной бумаги. Место для загрузки бумаги.

[стр. 199 "Загрузка бумаги в лоток"](#page-200-1)

### 9. Нижние лотки для бумаги (лотки 3, 4)

Дополнительные лотки для бумаги. Место для загрузки бумаги.

[стр. 199 "Загрузка бумаги в лоток"](#page-200-1)

### <span id="page-17-0"></span>10. Вентиляционные отверстия

Отверстия для вентиляции внутреннего пространства аппарата с целью предотвращения перегрева внутренних компонентов.

После печати большого количества страниц вентилятор может продолжать работать, чтобы снизить температуру внутри аппарата.

### • Примечание

- При использовании держателя бумаги во внутреннем лотке обратите внимание на следующее:
	- Вытащив выходящий лист бумаги из верхней части внутреннего лотка, не вставляйте его назад под держатель бумаги. Это может вызвать замятие бумаги, так как держатель бумаги не предназначен для обработки извлеченных листов.

### Вид спереди и справа

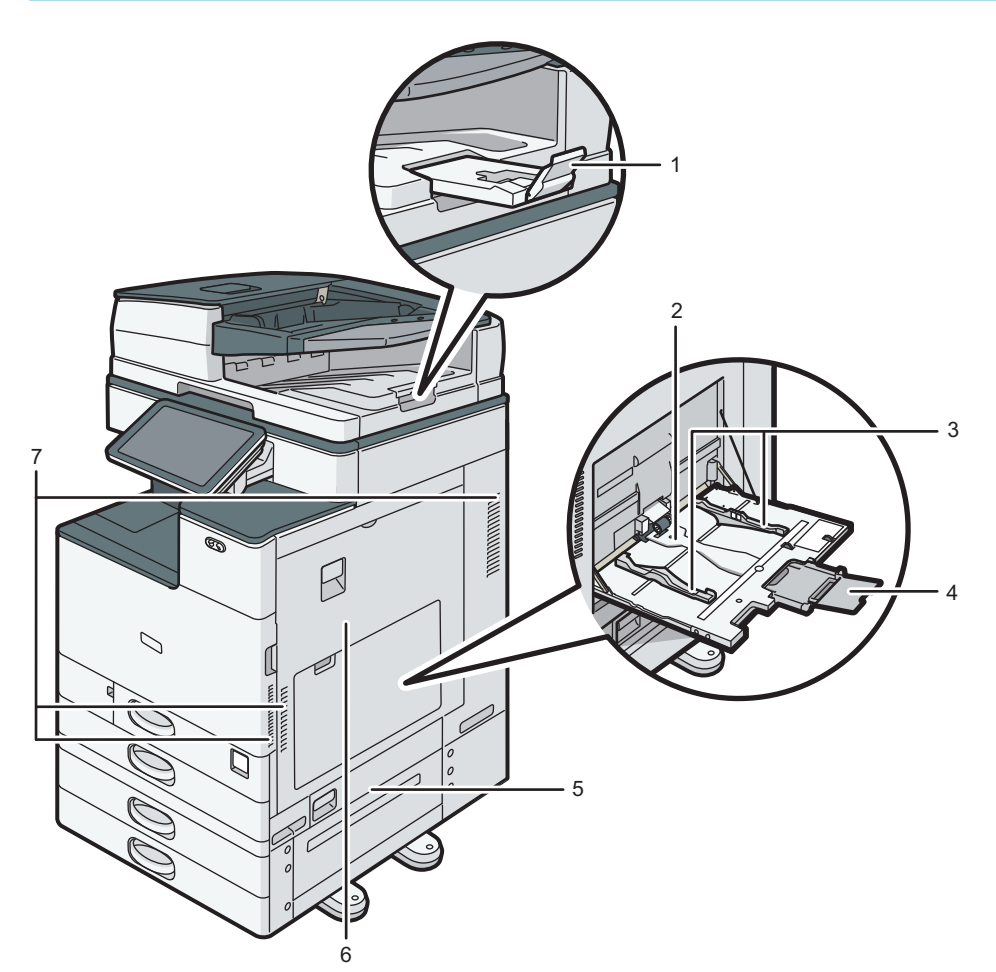

EDM162

### <span id="page-18-0"></span>1. Удлинитель лотка АПД

Выдвигается, чтобы предотвратить падение оригиналов большего формата, чем B4 или 8 $1/2 \times 14$ .

### 2. Обходной лоток

Лоток предназначен для копирования или печати на ОНР-пленках, наклейках, а также бумаге, которую нельзя загрузить в лотки для бумаги.

[стр. 204 "Загрузка бумаги в обходной лоток"](#page-205-0)

### 3. Направляющие для бумаги

При загрузке бумаги в обходной лоток выровняйте направляющие по краям листов бумаги.

### 4. Удлинитель

Выдвигается при загрузке бумаги большего формата, чем А4 $\Box$ , 8<sup>1</sup>/<sub>2</sub> × 11.

### 5. Нижняя правая крышка

Откройте эту крышку для удаления застрявшей бумаги.

### 6. Правая крышка

Откройте эту крышку для удаления застрявшей бумаги.

### 7. Вентиляционные отверстия

Отверстия для вентиляции внутреннего пространства аппарата с целью предотвращения перегрева внутренних компонентов.

После печати большого количества страниц вентилятор может продолжать работать, чтобы снизить температуру внутри аппарата.

Вид сзади и слева <u>В Регион</u> А (главным образом страны Европы) **В Регион Б** (главным образом страны Северной Америки)

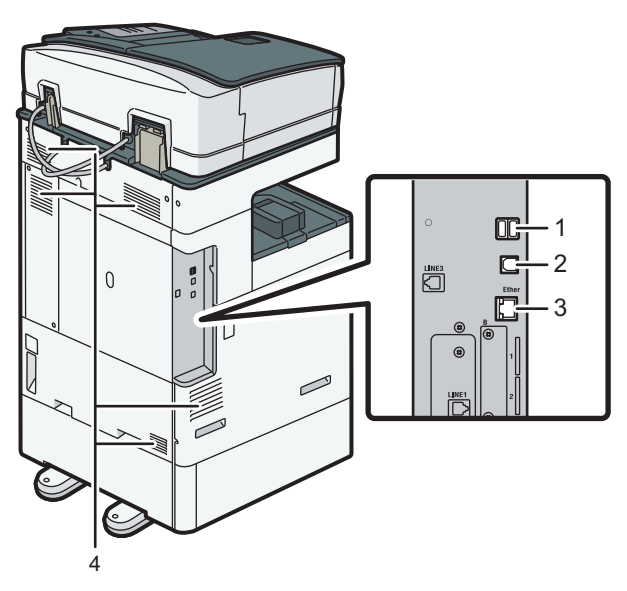

### <span id="page-19-0"></span>1. Интерфейс USB2.0, тип A

Этот порт используется для подключения устройства аутентификации карт доступа.

### 2. Интерфейс USB2.0, тип B

Этот порт используется для подключения аппарата к компьютеру посредством USB-кабеля.

#### 3. Интерфейс Ethernet

Этот порт применяется для подключения аппарата к сети или для использования службы удаленного управления (RICOH @Remote) через Интернет.

#### 4. Вентиляционные отверстия

Отверстия для вентиляции внутреннего пространства аппарата с целью предотвращения перегрева внутренних компонентов.

После печати большого количества страниц вентилятор может продолжать работать, чтобы снизить температуру внутри аппарата.

### Вид сзади и слева *Permon* **А (главным образом страны Азии)**

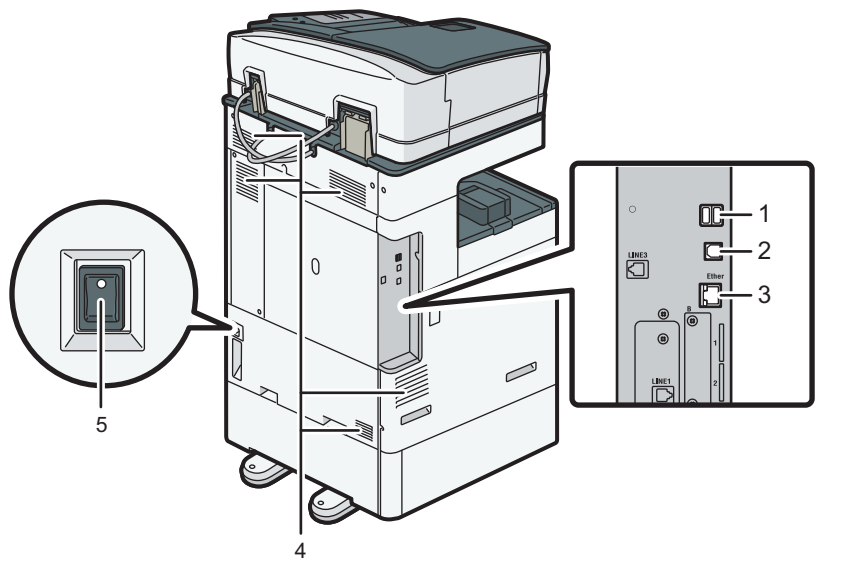

#### DZC160

#### 1. Интерфейс USB2.0, тип A

Этот порт используется для подключения устройства аутентификации карт доступа.

### 2. Интерфейс USB2.0, тип B

Этот порт используется для подключения аппарата к компьютеру посредством USB-кабеля.

### 3. Интерфейс Ethernet

Этот порт применяется для подключения аппарата к сети или для использования службы удаленного управления (RICOH @Remote) через Интернет.

### 4. Вентиляционные отверстия

Отверстия для вентиляции внутреннего пространства аппарата с целью предотвращения перегрева внутренних компонентов.

После печати большого количества страниц вентилятор может продолжать работать, чтобы снизить температуру внутри аппарата.

#### 5. Переключатель противоконденсатного нагревателя

Установите переключатель в положение On (Вкл.), чтобы бумага не впитывала влагу и сохранялось хорошее качество печати. Применяйте эту функцию при использовании аппарата в условиях высокой влажности или низкой температуры.

### <span id="page-21-0"></span>Перечень названий и функций компонентов панели управления

Сенсорная панель (смарт-панель управления), на которой отображается рабочий экран аппарата, называется панелью управления.

- С обеих сторон панели управления размещены интерфейсы для подключения внешних устройств и разъемы для SD-карты/USB-накопителя.
- Светодиодные индикаторы в корпусе панели управления показывают состояние аппарата, даже когда экран выключен.

### Сенсорная панель/интерфейс

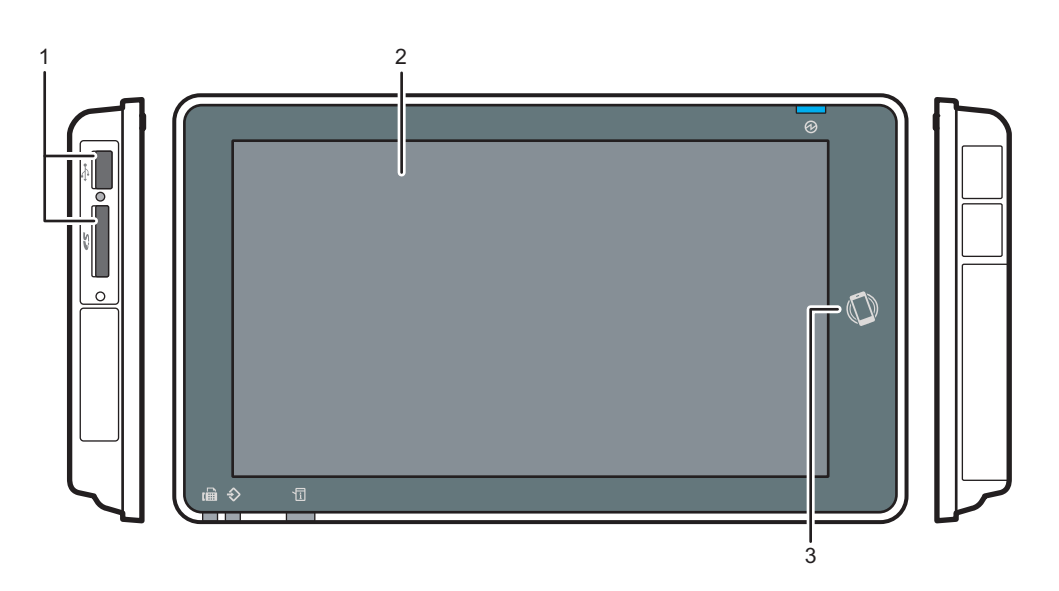

DZB165

#### 1. Разъемы для носителей

Используются для вставки SD-карты или USB-накопителя. Можно хранить на накопителях отсканированные данные или печатать хранящиеся на них файлы.

- Используйте SD- или SDHC-карту памяти с емкостью не более 32 ГБ. SDXC-карты не поддерживаются.
- Используйте носители, отформатированные в системе FAT16 или FAT32.
- Аппарат не поддерживает определенные типы USB-накопителей.
- Удлинители USB, концентраторы и устройства чтения карт памяти не поддерживаются.
- В случае отключения питания аппарата или извлечения носителя во время чтения хранящихся на нем данных следует проверить целостность этих данных.

• Прежде чем извлекать носитель из разъема, следует коснуться значка, отображаемого на экране ( $\Box$ / $\Box$ ), чтобы отменить подключение.

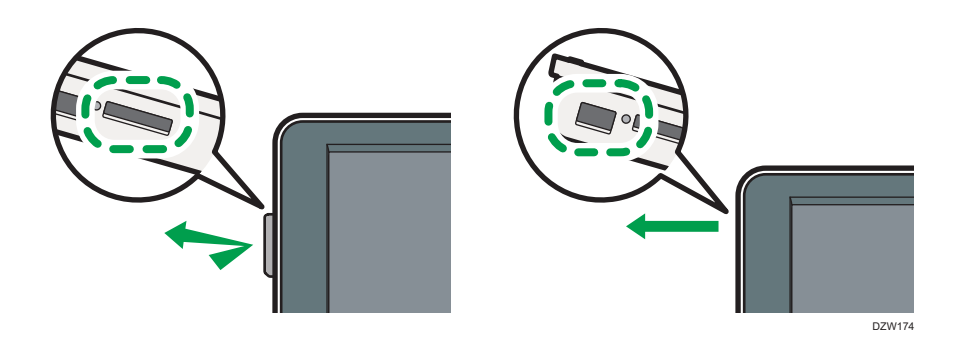

### 2. Сенсорная панель

Отображает начальный экран, рабочий экран приложений и сообщения. Управляется касанием кончиков пальцев.

[стр. 29 "Использование окна "Начальный экран""](#page-30-0)

[стр. 32 "Интуитивно понятное управление экраном кончиками пальцев"](#page-33-0)

### 3. NFC-метка

Используется для подключения аппарата к смарт-устройству с помощью RICOH Smart Device Connector.

См. "Использование функций аппарата с мобильного устройства", Руководство пользователя (полная версия).

### • Примечание

• Чтобы улучшить видимость, отрегулируйте угол наклона панели управления.

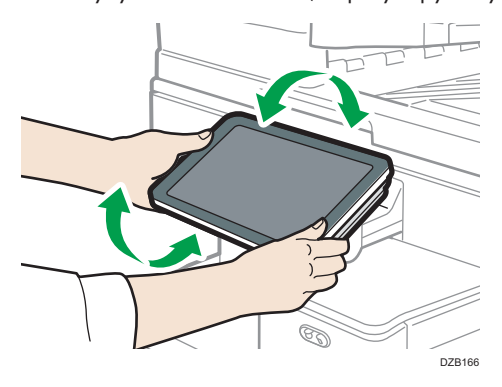

### <span id="page-23-0"></span>Светодиодные индикаторы

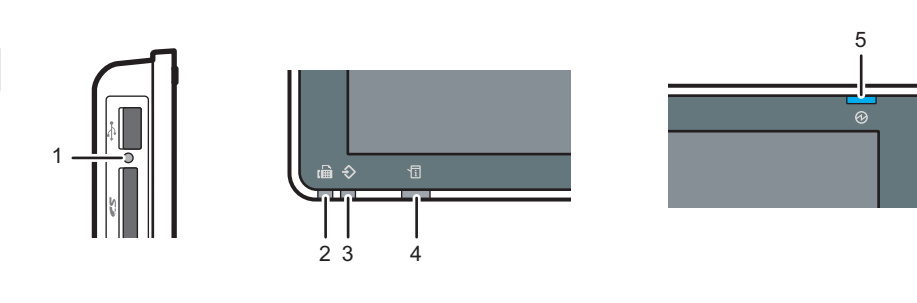

### 1. Индикатор доступа к носителю

Мигает во время считывания данных с SD-карты или записи данных на нее.

Если аппарат получает доступ к SD-карте или USB-накопителю, не выключайте питание и не извлекайте носители.

DZB164

#### 2. Индикатор факса

Указывает на состояние функции факса.

- Мигает: передача и получение данных.
- Горит: прием данных (заменяющий RX-файл/блокировка памяти/личный ящик).

### 3. Индикатор ввода данных

Мигает, когда аппарат получает данные, отправленные из драйвера принтера или драйвера LANфакса.

### 4. Индикатор состояния

Указывает на состояние системы. Горит в случае ошибки или при израсходовании тонера.

[стр. 257 "Проверка индикаторов, значков и сообщений на панели управления"](#page-258-0)

### 5. Индикатор питания

Индикатор основного питания загорается при включении выключателя основного питания. В спящем режиме он медленно мерцает.

### <span id="page-24-0"></span>Переключение языка дисплея

Можно изменить язык, используемый для отображения информации на дисплее. По умолчанию установлен английский.

1. На начальном экране нажмите виджет смены языка.

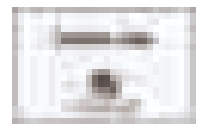

2. Выберите необходимый язык.

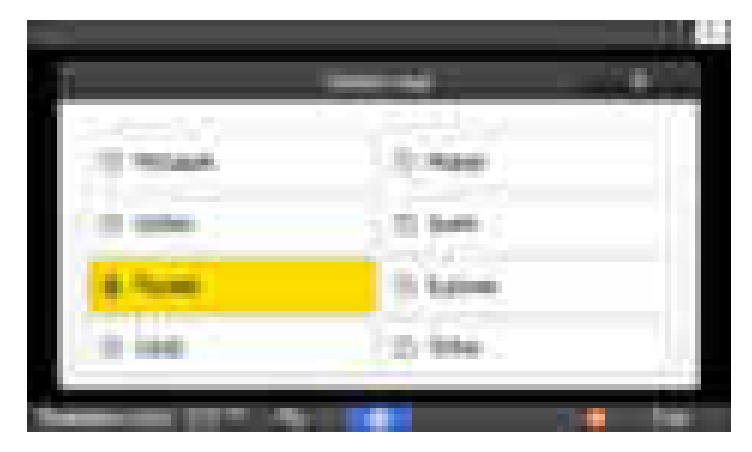

3. Нажмите [OK].

### <span id="page-25-0"></span>Подтверждение функций, добавленных в RICOH Always Current Technology

Вы можете установить пакет обновлений для функций аппарата RICOH Always Current Technology. Вы можете применять новейшие функции, разработанные после приобретения аппарата, и обновления системы безопасности.

Для установки актуальной версии RICOH Always Current Technology перейдите на сайт приложений с панели управления аппарата.

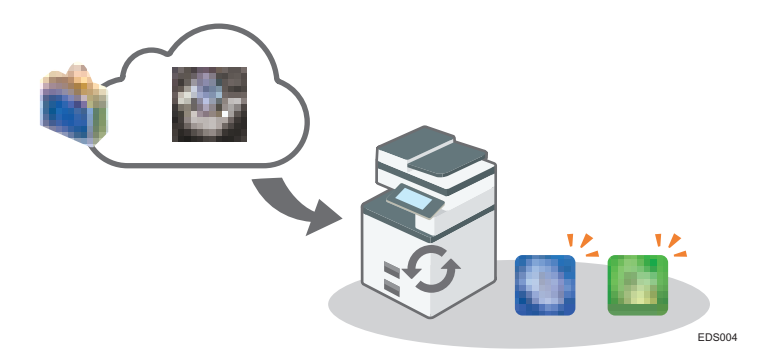

### **В Примечание**

• Чтобы получить подробную информацию об установке RICOH Always Current Technology, см. "Руководства пользователя" для сайта приложений.

Проверка интегрированной в аппарат версии технологии RICOH Always Current Technology

- 1. Нажмите [Обсл./Запрос/Инф.об апп.] на экране [Проверить статус].
- 2. Нажмите [Запрос].
- 3. Версия аппарата указана в разделе информации об аппарате.

### Список новых функций

В каждой версии технологии RICOH Always Current Technology добавляются новые функции.

Ниже приведены новые функции, добавленные в технологию RICOH Always Current Technology.

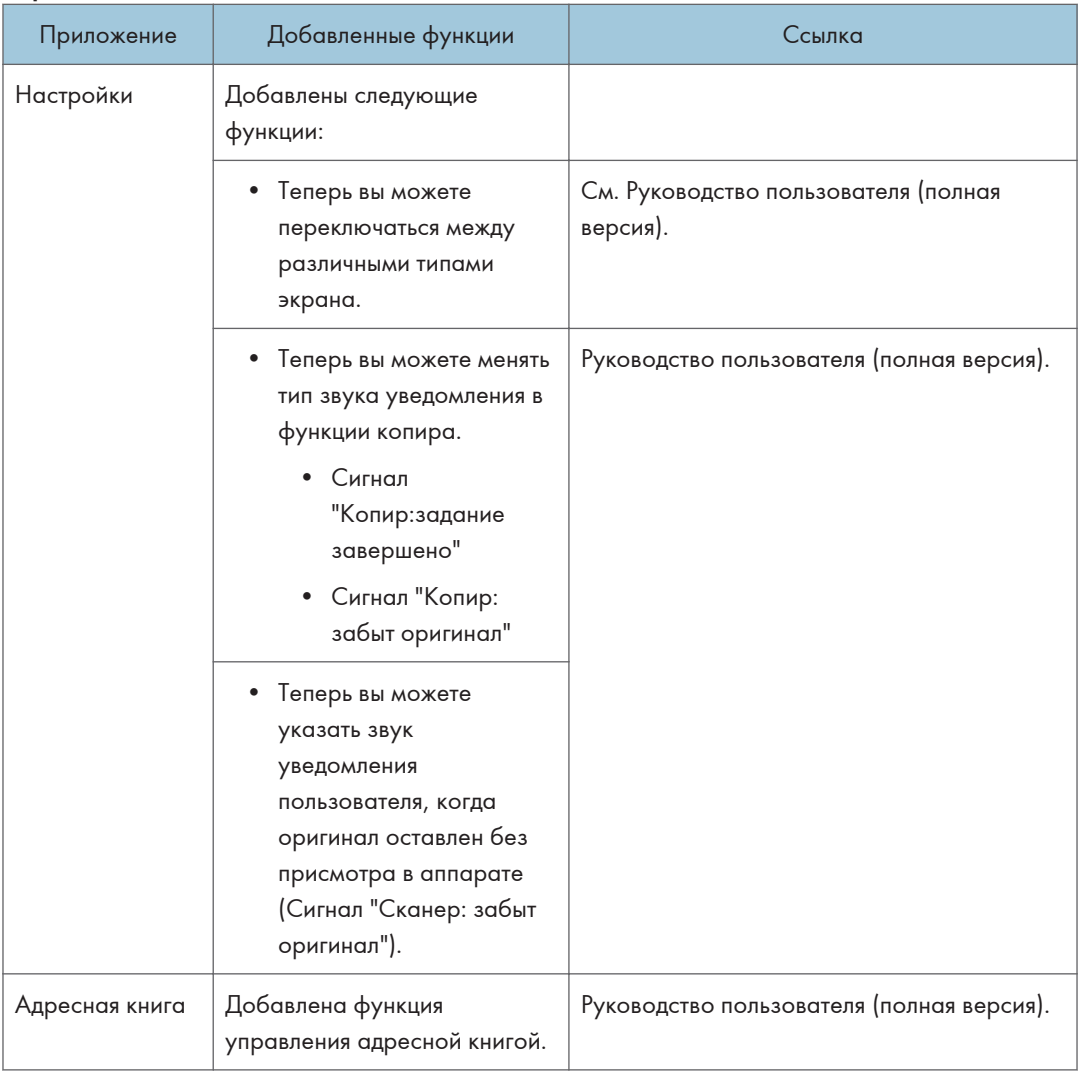

### Версия 1.1

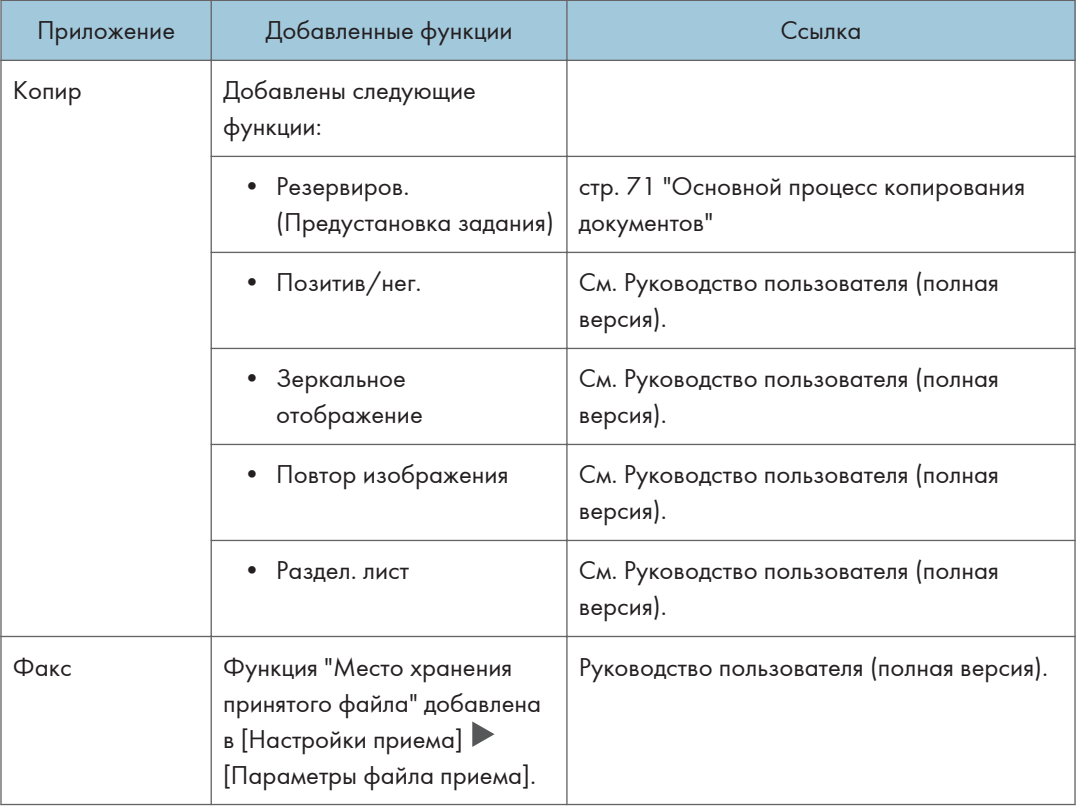

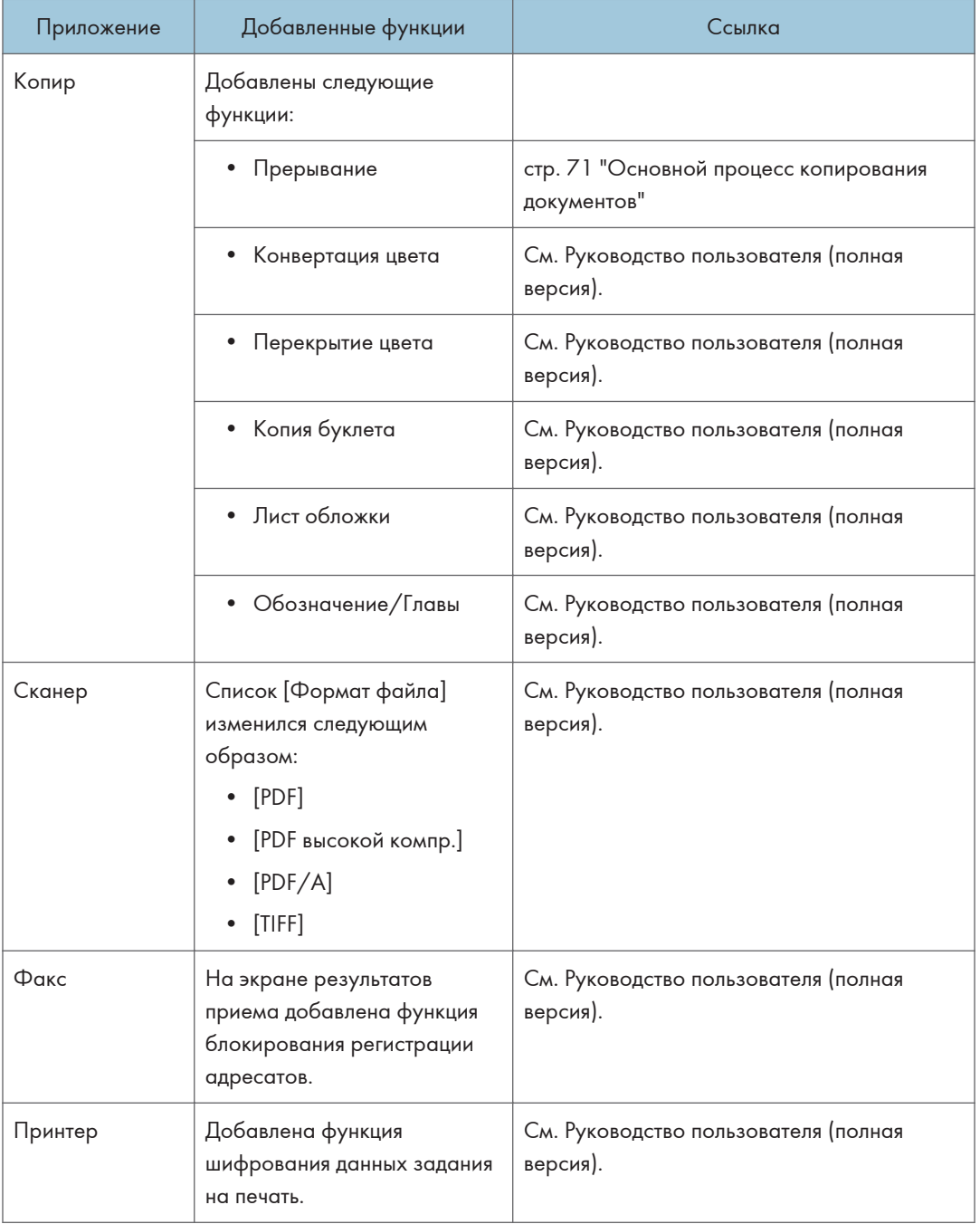

### Версия 1,2

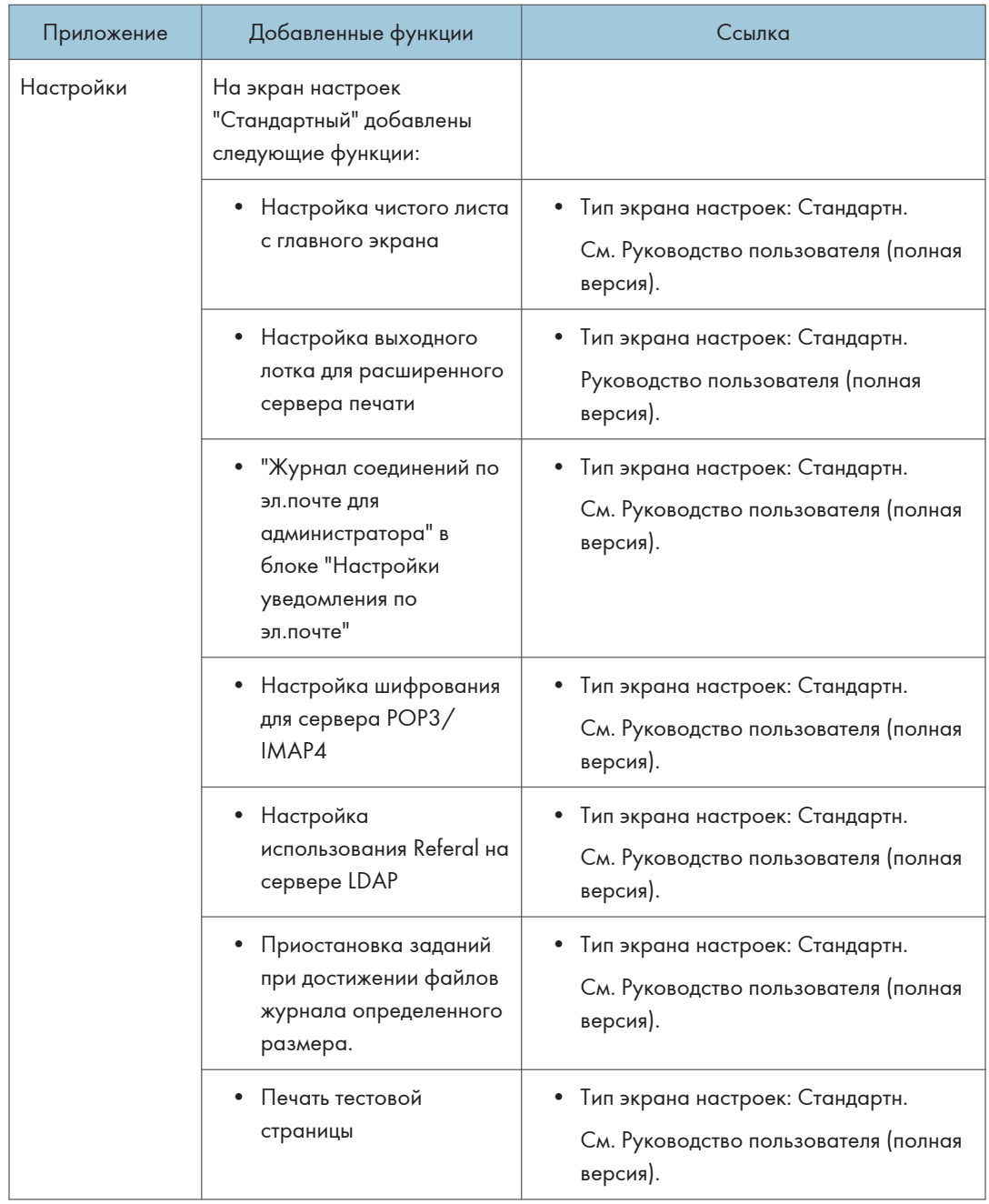

### <span id="page-30-0"></span>Использование окна "Начальный экран"

Чтобы отобразить начальный экран, содержащий значки для каждой функции, нажмите [Начальный экран] ( ) по центру в нижней части экрана. На начальном экране можно зарегистрировать часто используемые ярлыки и виджеты.

• Начальный экран управляется касанием.

[стр. 32 "Интуитивно понятное управление экраном кончиками пальцев"](#page-33-0)

• Значки и виджеты можно добавлять и удалять, а также изменять их порядок.

[стр. 46 "Добавление часто используемого приложения или виджета на начальный экран"](#page-47-0)

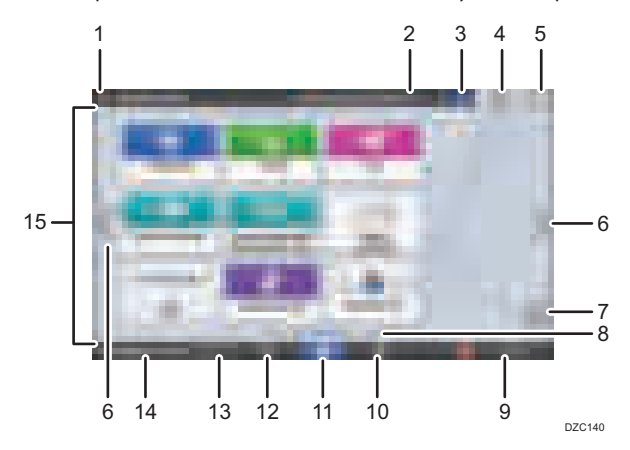

### 1. Значок входа в систему

Этот значок отображается, когда пользователи входят в систему. Если коснуться значка, отобразятся имена пользователей, которые в настоящее время вошли в систему.

### 2. Сообщение системы

Отображает сообщения системы и приложений. При наличии двух или более сообщений они отображаются попеременно.

Если отображается сообщение о том, что закончился тонер или произошла ошибка, нажмите сообщение, чтобы отобразить список системных сообщений и проверить их содержимое.

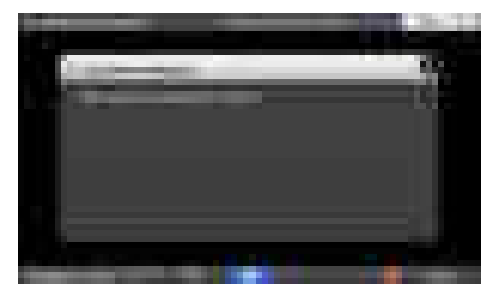

#### 3. Справка

Этот значок появляется, если для отображаемого экрана или ошибок, возникающих при подключении аппарата к Интернету, доступна справочная информация.

Чтобы справка отображалась надлежащим образом, установите для параметра [Cookie] в настройках браузера панели управления значение [ВКЛ.].

См. Руководство пользователя (полная версия).

### 4. [Войти]/[Выйти]

Эти клавиши отображаются только при включенной функции аутентификации пользователей. Используются для входа в систему аппарата или выхода из нее.

[стр. 54 "Вход в систему с панели управления"](#page-55-0)

### 5. [Энергосб.]

Используется для входа или выхода из спящего режима.

[стр. 12 "Режим энергосбережения"](#page-13-0)

### 6. Переключение экранов

Используются для прокрутки экранов вправо и влево. Начальный экран содержит пять экранов.

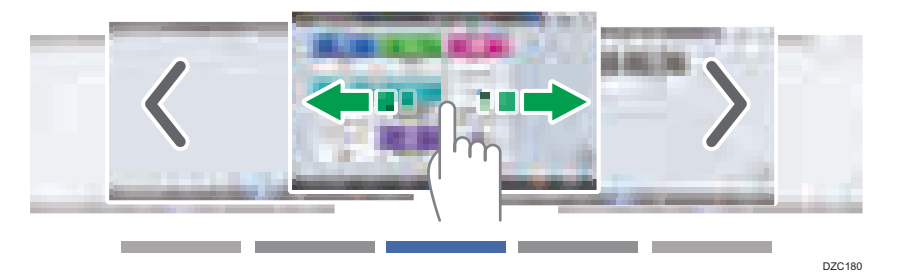

Переключаться между экранами можно проводя пальцем по экрану.

[стр. 32 "Интуитивно понятное управление экраном кончиками пальцев"](#page-33-0)

На устройстве с RICOH Always Current Technology v1. 2 или новее, можно скрыть экран без значков выбрав для [Пустые страницы начального экрана] значение [Скрыть пустые страницы].

• Тип экрана настроек: Стандарт.

См. Руководство пользователя (полная версия).

• Тип экрана настроек: Классический

См. Руководство пользователя (полная версия).

### 7. Список приложений

Используется для отображения приложений, которые не показаны на начальном экране.

[стр. 46 "Добавление часто используемого приложения или виджета на начальный экран"](#page-47-0)

#### 8. Текущее положение на экране

Показывает, какой из пяти экранов отображается в настоящее время.

### 9. [Стоп]

Используется для остановки сканирования или печати.

С помощью параметра [Клав. Стоп д/я приост.здн на пчт] можно остановить только выполняемое задание.

• Тип экрана настроек: Стандарт.

Руководство пользователя (полная версия).

• Тип экрана настроек: Классический

См. Руководство пользователя (полная версия).

### 10. [Меню]

Отображается, если в выбранном на данный момент приложении доступно меню.

Используется на начальном экране для восстановления заводского расположения значков по умолчанию.

### 11. [Начальный экран]

Используется для отображения начального экрана.

### 12. [Назад]

Используется для возврата к предыдущему экрану.

### 13. Дата/время и оставшееся количество тонера

Отображает текущие дату и время.

Можно выбрать отображение оставшегося количества тонера вместо даты и времени. Укажите настройку в следующих пунктах.

• Тип экрана настроек: Стандарт.

[Параметры системы] [Дисплей / Ввод] [Отобразить] [Настройки системной панели] См. Руководство пользователя (полная версия).

• Тип экрана настроек: Классический

[Настройки экрана] [Системн.] [Настройки экрана устройства] [Настройки системной панели (вверху / внизу экрана)]

См. Руководство пользователя (полная версия).

### 14. [Проверить статус]

Используется для проверки приведенных ниже системных состояний аппарата. Загорается красным при обнаружении ошибки.

• Состояние аппарата

Указывает на состояние ошибки и состояние сети.

• Состояние работы каждой функции.

Состояние таких функций как копир или сканер.

- Текущие задания.
- Журнал заданий
- Информация об обслуживании аппарата.

См. Руководство пользователя (полная версия).

### 15. Зона отображения ярлыков

Отображает значки и виджеты.

### • Примечание

- Изменить экран, отображаемый при включении питания, можно в разделе [Приоритет функций].
- См. Руководство пользователя (полная версия).

T

<span id="page-33-0"></span>• Если нажать [Меню]  $\blacktriangleright$  [Сбросить данные нач.экрана], когда на аппарате установлено приложение с архитектурой встроенного программного обеспечения, значки приложения удалены не будут.

### Интуитивно понятное управление экраном кончиками пальцев

На начальном экране и экране приложения можно выполнять при помощи жестов приведенные ниже действия.

### Пролистывание (для переключения между экранами)

Чтобы переключаться между экранами, коснитесь экрана пальцем и быстро проведите по нему влево или вправо.

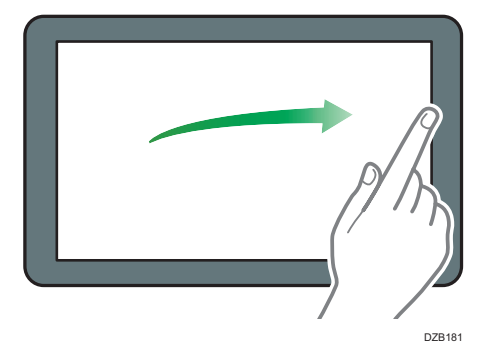

### Перетаскивание (для перемещения значка)

Чтобы переместить значок, коснитесь значка и удерживайте его, а затем сдвиньте палец, не отрывая его от экрана.

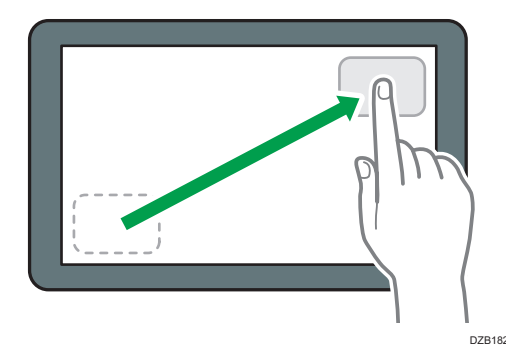

### Долгое касание (для отображения доступного экрана меню)

Чтобы отобразить экран меню, коснитесь пустой области на экране и удерживайте ее.

На начальном экране можно добавлять папки и менять обои из меню.

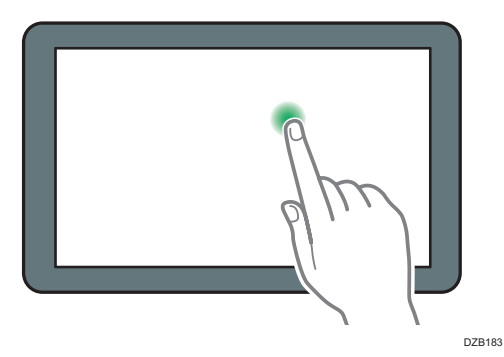

В некоторых приложениях можно использовать для управления экраном также такие жесты:

### Сведение пальцев (для уменьшения масштаба экрана)

Коснитесь экрана большим и указательным пальцами, а затем сведите их. Эта функция полезна при предварительном просмотре файлов и изображений.

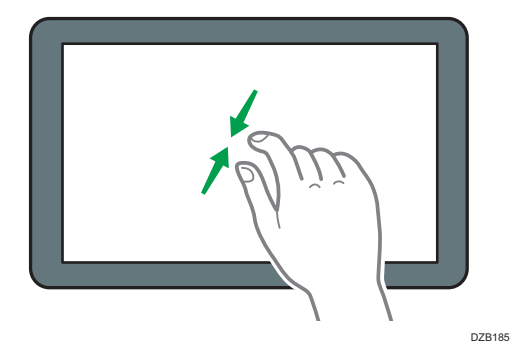

### Разведение (для увеличения масштаба экрана)

Коснитесь экрана большим и указательным пальцами, а затем разведите их. Увеличить масштаб экрана можно также быстро коснувшись его два раза. Если дважды быстро коснуться экрана еще раз, он вернется в полноэкранный режим.

Эта функция полезна при предварительном просмотре файлов и изображений.

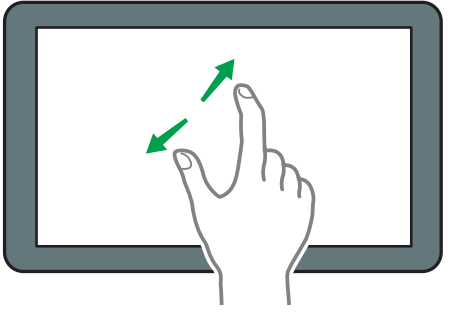

DZB184

### <span id="page-35-0"></span>Использование экрана копира

Можно выбрать один из двух типов представления экрана копира:

### Стандартно (значение по умолчанию)

Основные функции, которые часто используются, отображаются в виде клавиш большого размера. Чтобы просмотреть клавиши, используемые для настройки функции финишной обработки или редактирования, прокрутите экран вниз.

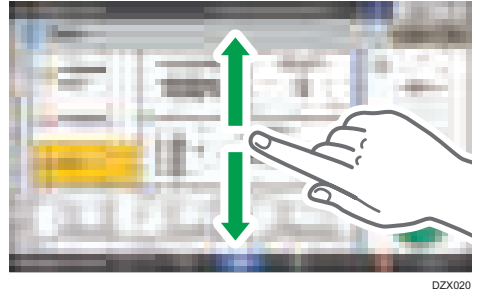

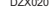

### Экран не прокручивается

Все функциональные клавиши отображаются на одном экране. Нет необходимости прокручивать экраны для выбора функции.

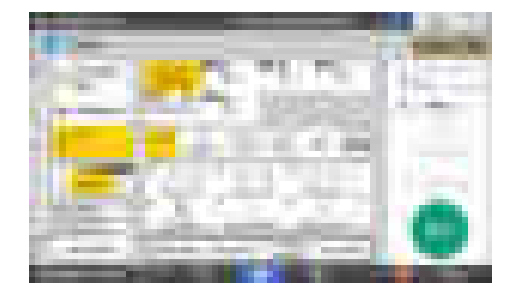

- Чтобы переключить представление экрана, нажмите [Меню] (**) [Настройки экрана]** [Переключить тип экрана] на экране копира.
- В каждом представлении доступны одинаковые функции.
- Если администратор настроил аутентификацию пользователей и включен параметр Настройки пользователя, представление экрана может изменять любой пользователь, вошедший в систему.

### Использование экрана копира (стандартное)

В стандартном режиме можно настроить макет экрана копира и способ отображения клавиш. Дополнительную информацию см. в пункте [стр. 37 "Изменение макета или способа](#page-38-0) [отображения клавиш функции копира"](#page-38-0).
T

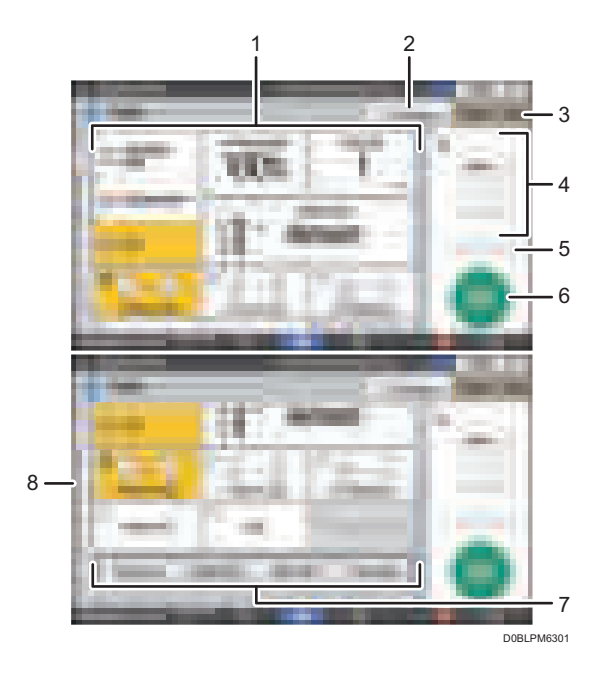

#### 1. Функциональные клавиши копира

Нажмите клавишу, чтобы выбрать функцию, которую необходимо ей назначить. Перемещайтесь вверх и вниз по экрану, чтобы отобразить клавиши вне видимой области. Клавиши, которым назначены функции, отображаются желтым цветом или со значком в верхнем левом углу. В зависимости от назначенной функции отображение клавиши изменяется в соответствии с указанным параметром.

#### 2. [Прерывание]

Прерывание текущего задания по копированию для смены оригинала. Эта функция доступна для аппаратов, поддерживающих технологию RICOH Always Current Technology v1.2 (или более позднюю версию).

## 3. [Сброс]

Сброс параметров, настроенных на экране копира.

#### 4. Просмотр текущего состояния параметра

Показ изображения с параметрами, настроенными на экране копира. Нажмите на изображение, чтобы открыть список параметров.

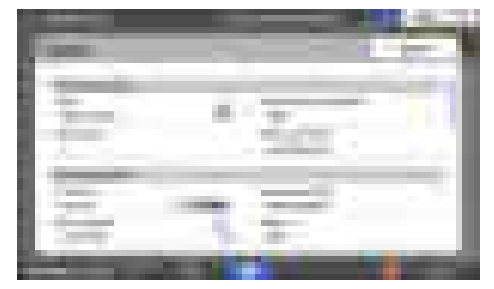

#### 5. [Пробная копия]

Нажмите, чтобы сделать частичную копию в качестве теста, прежде чем приступать к копированию остальной части оригинала.

См. "Выполнение частичной копии в качестве теста и копирование остальной части оригинала", Руководство пользователя (полная версия).

#### 6. [Пуск]

Нажмите, чтобы выполнить копирование.

#### 7. Другие клавиши функции копира

Нажмите, чтобы выбрать функции, клавиши которых находятся вне видимой области экрана. Клавиша функции, которая настроена в настоящий момент, отображается со значком Выверхнем левом углу.

#### 8. Выбор задания одним касанием

Предустановленные настройки можно проверить на аппарате или в истории заданий. Если настроена аутентификация пользователей, отображается журнал выполненных заданий по каждому пользователю, входившему в систему. При выборе журнала заданий его параметры отображаются на текущем экране копира. Выбрав историю заданий, можно использовать те же параметры, что и для предыдущего задания.

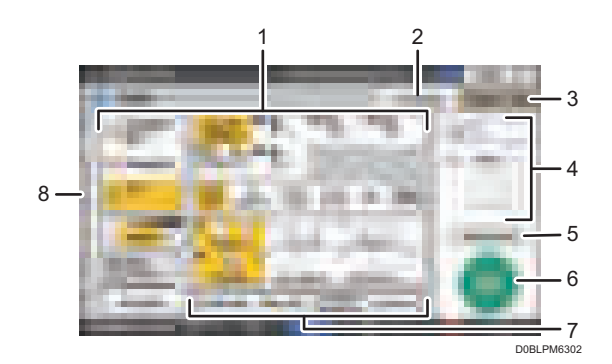

## Использование экрана копира (Экран не прокручивается)

#### 1. Функциональные клавиши копира

Нажмите клавишу, чтобы выбрать функцию, которую необходимо ей назначить. Клавиши, которым назначены функции, отображаются желтым цветом.

Чтобы показать область отображения на приведенном ниже изображении, нажмите или проведите пальцем по экрану влево или вправо.

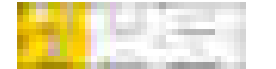

#### 2. [Прерывание]

Прерывание текущего задания по копированию для смены оригинала. Эта функция доступна для аппаратов, поддерживающих технологию RICOH Always Current Technology v1.2 (или более позднюю версию).

## 3. [Сброс]

Сброс параметров, настроенных на экране копира.

#### 4. Просмотр текущего состояния параметра

Показ изображения с количеством и параметрами, настроенными на экране копира. Нажмите [Количество], чтобы отобразить цифровые клавиши. Нажмите на изображение, чтобы открыть список параметров.

#### 5. [Пробная копия]

Нажмите, чтобы сделать частичную копию в качестве теста, прежде чем приступать к копированию остальной части оригинала.

См. "Выполнение частичной копии в качестве теста и копирование остальной части оригинала", Руководство пользователя (полная версия).

#### 6. [Пуск]

Нажмите, чтобы выполнить копирование.

#### 7. Другие клавиши функции копира

Нажмите, чтобы выбрать функции, клавиши которых находятся вне видимой области экрана. Клавиша функции, которая настроена в настоящий момент, отображается со значком Вы верхнем левом углу.

#### 8. Выбор задания одним касанием

Предустановленные настройки можно проверить на аппарате или в истории заданий. Если настроена аутентификация пользователей, отображается журнал выполненных заданий для каждого аутентифицированного пользователя. При выборе журнала заданий его параметры отображаются на текущем экране копира. Выбрав историю заданий, можно использовать те же параметры, что и для предыдущего задания.

## Изменение макета или способа отображения клавиш функции копира

Настроить макет и способ отображения клавиш функции копира на экране копира можно в режиме Стандартно (режим упорядочивания клавиш).

Если администратор настроил аутентификацию пользователей и включен параметр Настройки пользователя, настроить макет может любой пользователь, вошедший в систему.

#### Переход в режим изменения макета клавиш

На экране копира нажмите и удерживайте одну из клавиш, пока экран не изменится, а затем нажмите [OK], чтобы отобразить экран режима упорядочивания клавиш.

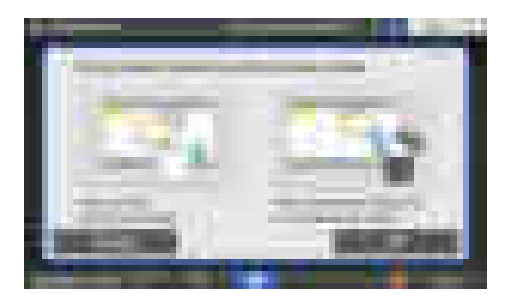

## Изменение макета клавиш

Чтобы переместить клавишу, нажмите ее и удерживая перетащите в нужное расположение, а затем нажмите [OK].

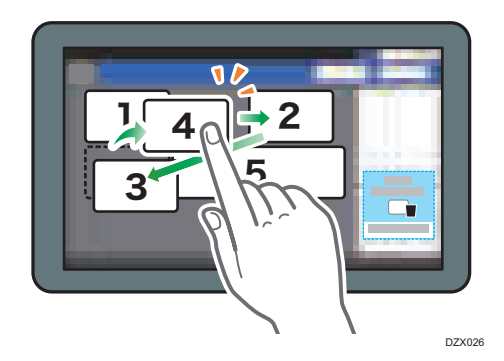

## Скрытие клавиши

Чтобы скрыть клавишу, нажмите ее и, удерживая, перетащите в область "Скрыть клавиши", а затем нажмите [OK].

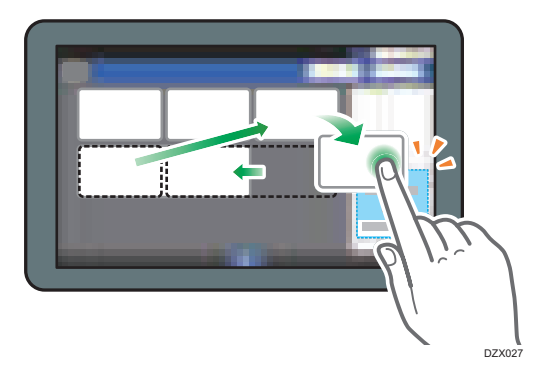

## Отображение скрытой клавиши

Нажмите "Список скрытых клавиш", чтобы отобразить скрытые клавиши. Чтобы отобразить клавишу, нажмите ее и удерживая перетащите в нужное расположение, а затем нажмите [OK].

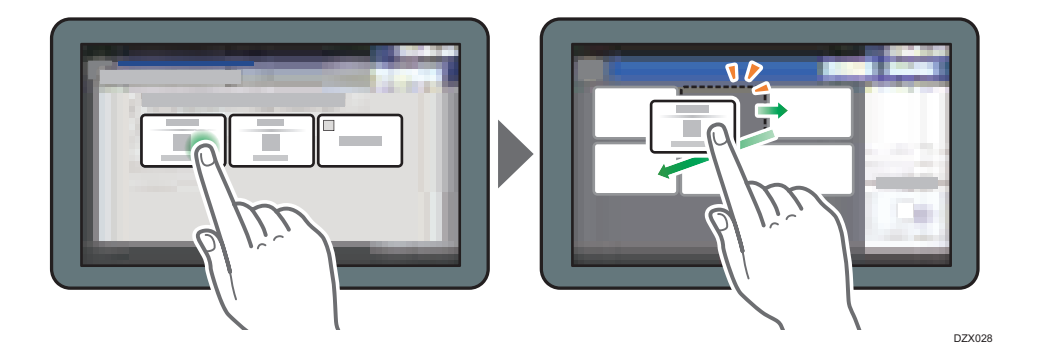

## Проверка первоначального расположения клавиш

На экране копира нажмите [Меню] (ДД)  $\blacktriangleright$  [Настройки экрана]  $\blacktriangleright$  [Временное восстановить начальный макет клавиш]. Выполнив проверку, нажмите [Оборот].

## Восстановление стандартного макета клавиш

На экране копира нажмите [Меню] (  $\Box$  )  $\blacktriangleright$  [Настройки экрана]  $\blacktriangleright$  [Восстановить начальный макет клавиш]  $\blacktriangleright$  [Да].

## Использование экрана факса

На экране факса есть пять видов функций и параметров.

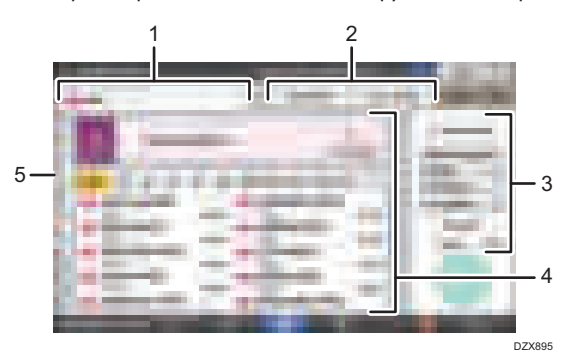

#### 1. Выбор типа адресата

Для выбора доступны такие типы адресатов: [Факс] (включая IP-факс) и [Интернет-факс]. При переключении типа адресата элементы для ввода вручную, отображаемые в адресной книге и на экране ввода адресата, также изменяются.

#### 2. Проверка информации о передаче/приеме

Здесь можно просмотреть и распечатать полученные документы, которые хранятся в памяти или на жестком диске аппарата. Кроме того, можно просмотреть и распечатать журнал передачи и приема.

#### 3. Настройки передачи

Здесь можно указать дополнительные функции, которые следует использовать при отправке факса, настроить параметры сканирования в соответствии с типом оригинала, а также отобразить предварительный просмотр перед отправкой факса. Кроме того, можно проверить текущие настройки и объем свободной памяти.

#### 4. Настройка адресата

Здесь можно одним касанием выбрать адресата, зарегистрированного в адресной книге. Чтобы указать адресата, используя другие методы (например ввод вручную или выбор из журнала), нажмите . Кроме того, здесь можно зарегистрировать нового адресата в адресной книге.

#### 5. Журнал заданий

Здесь отображается журнал выполненных заданий. Если настроена аутентификация пользователей, отображается журнал заданий для каждого аутентифицированного пользователя. Если выбран журнал заданий, к текущему экрану факса применяются соответствующие параметры. Эта функция удобна при частом использовании одних и тех же параметров.

## Настройка экрана [Настройки отправки]

Чтобы настроить макет клавиш на экране [Настр.отправки], нажмите и удерживайте любую клавишу.

Если администратор включил аутентификацию пользователей и параметр Настройки пользователя, экран можно настроить для каждого отдельного пользователя.

## Переход в режим изменения макета клавиш

Чтобы перейти в режим сортировки клавиш и активировать изменение макета клавиш, нажмите и удерживайте несколько секунд любую клавишу, а затем нажмите [OK] на экране ниже.

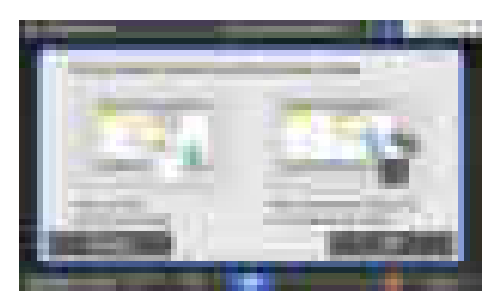

#### Изменение макета клавиш

Чтобы изменить макет, нажмите на нужную клавишу и, удерживая, перетащите ее на новое место, а затем нажмите [OK].

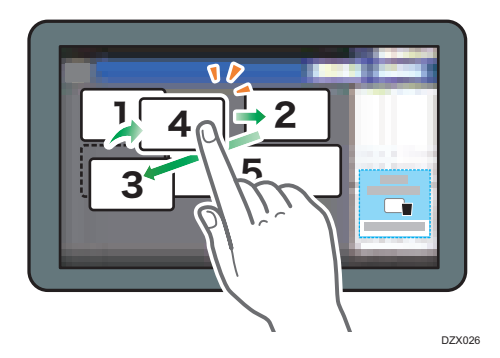

## Скрытие клавиши

Чтобы скрыть клавишу, нажмите ее и, удерживая, перетащите в область [Скрыть клавиши] (значок корзины), а затем нажмите [OK].

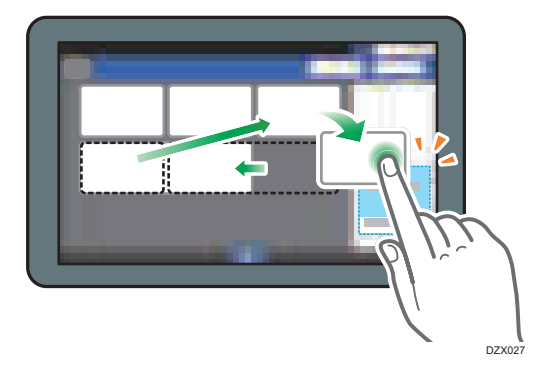

## Отображение скрытой клавиши

Нажмите "Список скрытых клавиш", чтобы отобразить скрытые клавиши. Чтобы отобразить клавишу, нажмите ее и удерживая перетащите в нужное расположение, а затем нажмите [OK].

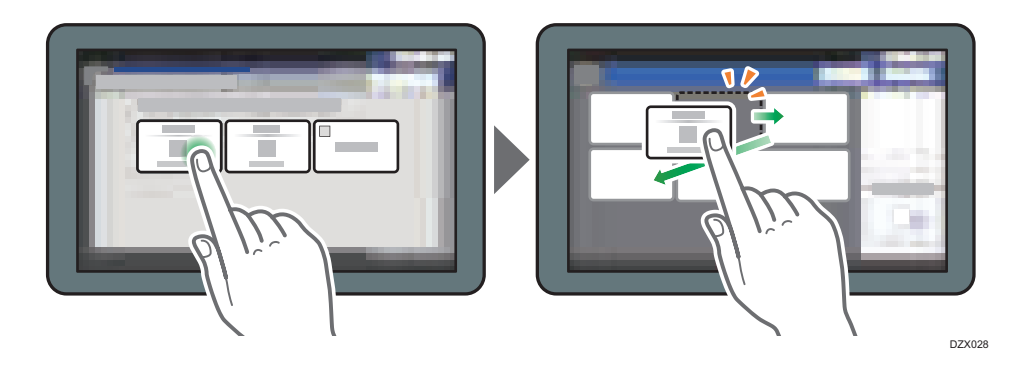

## Проверка первоначального расположения клавиш

На экране факса нажмите [Меню] ( ) |  $\blacktriangleright$  [Изменить расположение клавиш]  $\blacktriangleright$  [Проверить заводское расположение клавиш по умолчанию]. Выполнив проверку, нажмите [Оборот].

#### Восстановление стандартного макета клавиш

На экране факса нажмите [Меню] (  $\Box$  )  $\blacktriangleright$  [Изменить расположение клавиш]  $\blacktriangleright$  [Сбросить расположение] [Восстановить].

## Использование экрана сканера

На экране сканера есть пять видов функций и параметров.

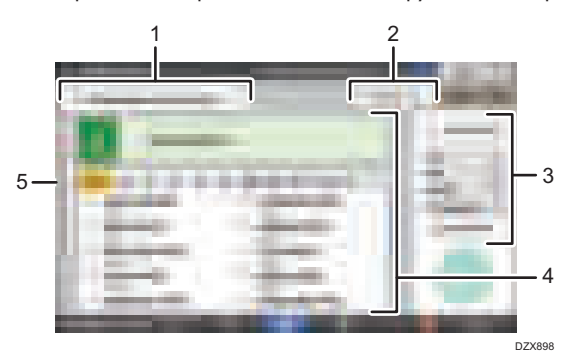

#### 1. Выбор типа адресата

Для выбора доступны варианты [Сканирование на электр.почту] и [Сканирование в папку]. При переключении типа адресата элементы для ввода вручную, отображаемые в адресной книге и на экране ввода адресата, также изменяются.

#### 2. Стат.файл.скан.

Здесь можно просмотреть журнал передачи отправленных документов и отменить отправку документа, ожидающего в очереди. Статус файла передачи может не отображаться в зависимости от настроек безопасности.

#### 3. Настройки передачи

Здесь можно указать параметры сканирования в соответствии с типом документа и предназначением отсканированных данных, а также отобразить предварительный просмотр перед отправкой данных.

#### 4. Настройка адресата

Здесь можно одним касанием выбрать адресата, зарегистрированного в адресной книге. Чтобы указать адресата, используя другие методы (например ввод вручную или выбор из журнала), нажмите . Кроме того, здесь можно зарегистрировать нового адресата в адресной книге.

#### 5. Выбор параметров задания одним касанием

Предустановленные настройки можно проверить на аппарате или в истории заданий. Если настроена аутентификация пользователей, отображается журнал заданий для каждого аутентифицированного пользователя. Если журнал заданий выбран, к текущему экрану сканера применяются соответствующие параметры. Эта функция удобна при частом использовании одних и тех же параметров.

## Настройка экрана [Настройки отправки]

Чтобы настроить макет клавиш на экране [Настр.отправки], нажмите и удерживайте любую клавишу.

Если администратор включил аутентификацию пользователей и параметр Настройки пользователя, экран можно настроить для каждого отдельного пользователя.

## Переход в режим изменения макета клавиш

Чтобы перейти в режим сортировки клавиш и активировать изменение макета клавиш, нажмите и удерживайте несколько секунд любую клавишу, а затем нажмите [OK] на экране ниже.

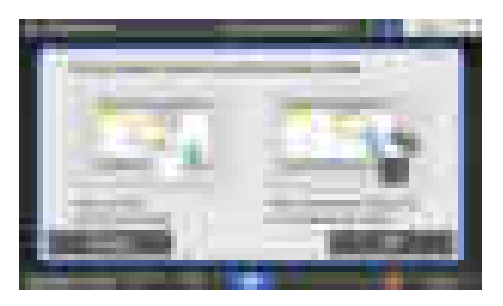

#### Изменение макета клавиш

Чтобы изменить макет, нажмите на нужную клавишу и, удерживая, перетащите ее на новое место, а затем нажмите [OK].

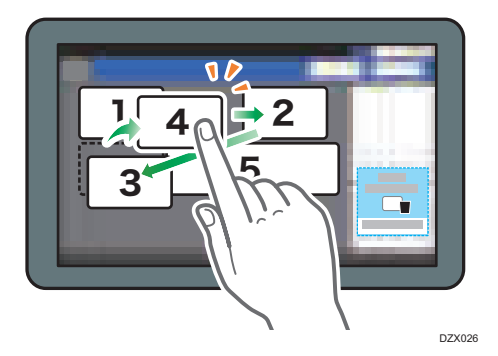

## Скрытие клавиши

Чтобы скрыть клавишу, нажмите ее и, удерживая, перетащите в область [Скрыть клавиши] (значок корзины), а затем нажмите [OK].

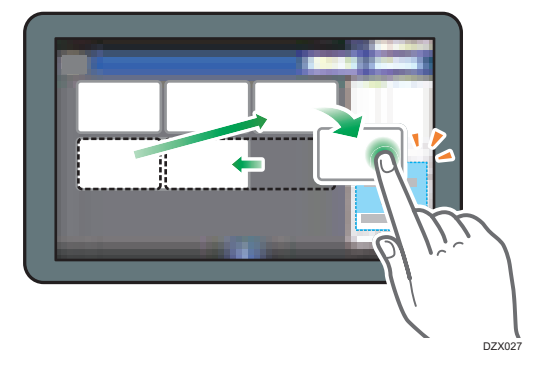

## Отображение скрытой клавиши

Нажмите "Список скрытых клавиш", чтобы отобразить скрытые клавиши. Чтобы отобразить клавишу, нажмите ее и удерживая перетащите в нужное расположение, а затем нажмите  $[OK]$ .

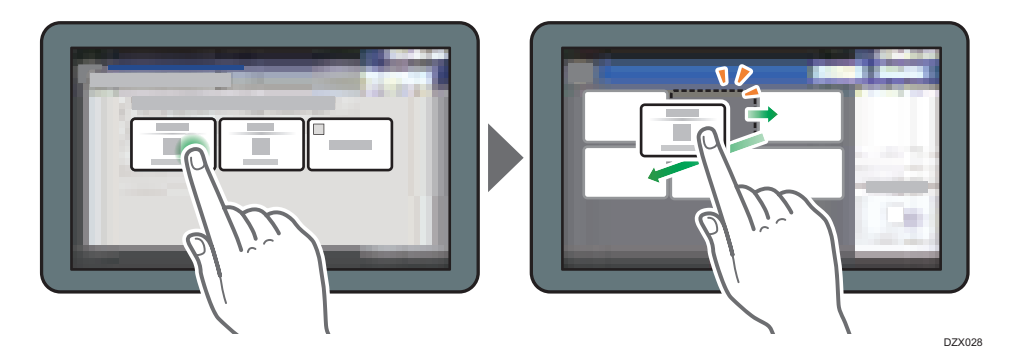

## Проверка первоначального расположения клавиш

На экране сканера нажмите [Меню] ( $\Box$ )  $\blacktriangleright$  [Изменить расположение клавиш]  $\blacktriangleright$ [Проверить заводское расположение клавиш по умолчанию]. Выполнив проверку, нажмите [Оборот].

## Восстановление стандартного макета клавиш

На экране сканера нажмите [Меню] ( ) [Изменить расположение клавиш] [Сбросить расположение] [Восстановить].

# Добавление часто используемого приложения или виджета на начальный экран

Чтобы быстро применять часто используемые значки или виджеты, можно добавить их на начальный экран. Значки на начальном экране можно упорядочить в соответствии со своими потребностями, изменив их порядок или сгруппировав по папкам.

- Добавляйте значки и виджеты с экрана списка приложений.
- На каждой странице начального экрана может отображаться до 12 значков, виджетов или папок, то есть в общей сложности 60 элементов. Папка может содержать до 80 значков.
- На начальный экран можно добавлять такие элементы: ярлыки закладок в браузере и программы, зарегистрированные в функции копира, факса или сканера.

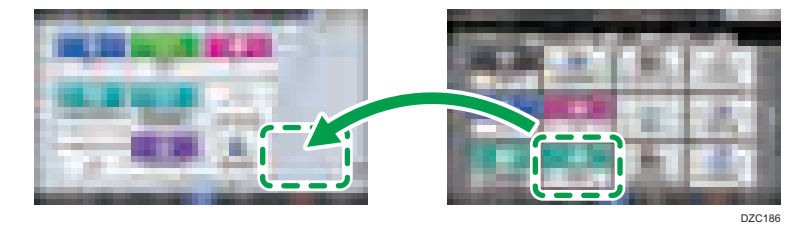

## **В Примечание**

- На начальный экран нельзя добавить ярлык программы, зарегистрированной функцией сервера документов.
- Если установлена аутентификация пользователей, войдите в систему и настройте ее. Каждый пользователь может зарегистрировать свой собственный начальный экран.
- Если на начальном экране нет свободного места, создать или переместить ярлык, папку или виджет нельзя. В таком случае нужно удалить один из зарегистрированных элементов, а затем повторить необходимую операцию.
- Для имен значков и виджетов отображаются только первые 20 двухбайтовых или 30 однобайтовых символов. Имена, состоящие из 21 или более двухбайтовых символов, отображаются с многоточием (...) вместо символов, идущих после 20-го.

## Добавление значка/виджета на начальный экран

1. Нажмите значок списка приложений на начальном экране.

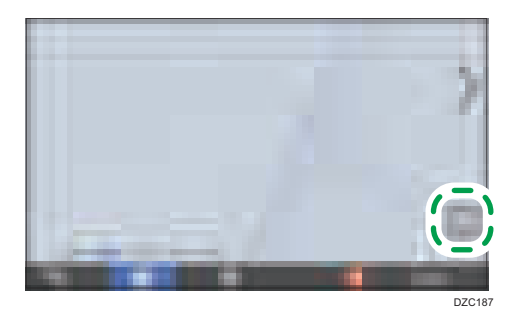

2. Нажмите и удерживайте значок или виджет, который необходимо добавить на экран списка приложений.

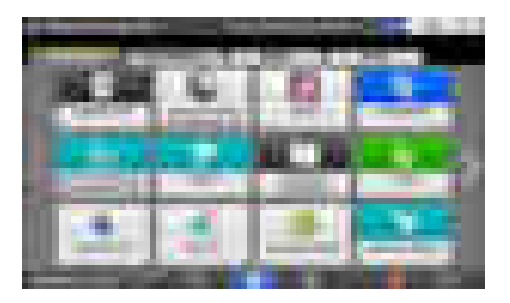

- Выберите вкладку [ВИДЖЕТ], чтобы добавить виджет, или вкладку [ПРОГРАММА], чтобы добавить программу.
- 3. Когда появится начальный экран, перетащите значок или виджет в нужное место и отпустите.

Чтобы добавить классическое приложение или программу, выберите тип приложения или программы из отображаемого меню.

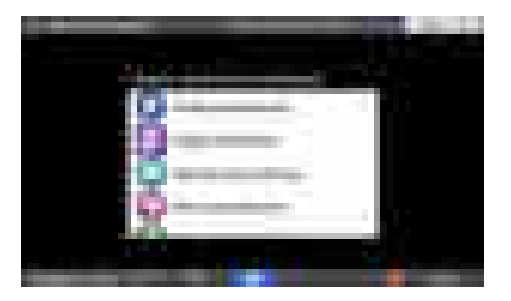

1. Начало работы

## Перемещение и удаление значков и виджетов

- Чтобы переместить значок или виджет, нажмите на значок или виджет и, удерживая, перетащите его в нужное место.
- Чтобы удалить значок или виджет, нажмите значок или виджет и, удерживая, перетащите его на значок корзины.
- При удалении ярлыка функции или программы с начального экрана сама функция или программа не удаляется.
- Чтобы сбросить начальный экран, выполните указанные ниже действия.
- 1. Нажмите [Меню] ( ) по центру внизу начального экрана.
- 2. Нажмите [Сбросить данные нач.экрана].

## Создание папки для упорядочивания значков

- 1. Нажмите и удерживайте начальный экран в месте, где необходимо создать папку.
- 2. Когда отобразится экран "Добавить на начальный экран", нажмите [Папка].

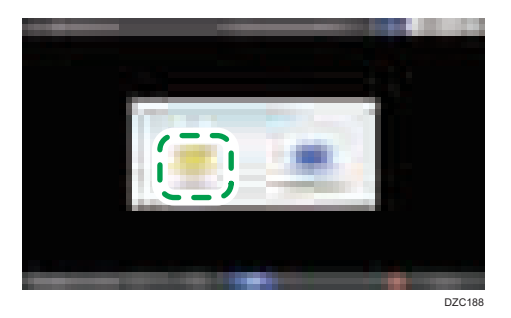

3. Откройте созданную папку, нажмите и удерживайте ее заголовок, а затем измените имя папки.

Наименование папки может содержать до 30 символов.

4. Перетащите значок в папку.

# Регистрация часто используемых параметров в качестве программы

На аппарате можно зарегистрировать "программу", состоящую из комбинации функций копира, факса или сканера, например параметров сканирования, вывода и адреса.

• Зарегистрированную программу можно легко запустить с экрана приложений.

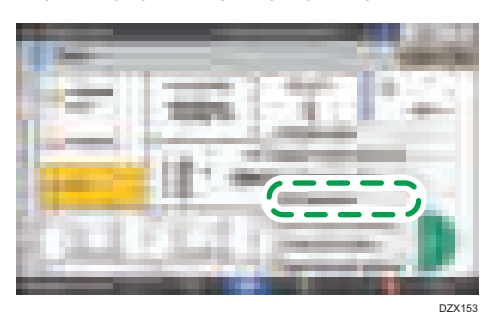

- Если коснуться значка программы на начальном экране, аппарат автоматически применит параметры и выполнит функции, зарегистрированные в программе.
- Следующие элементы можно зарегистрировать в качестве программ:
	- Копир: 25 элементов
	- Факс: 100 элементов
	- Сканер: 100 элементов

## • Примечание)

- Невозможно зарегистрировать в качестве программы следующие параметры:
	- Копир

Значение [Ориентация] для параметра [2-сторонняя/Объедин.]

• Факс

[Тема], [Отправитель]

• Сканер

[Отправитель], [Параметры защиты PDF], [Начальный №]

- В программе функции сканера можно зарегистрировать адресата, только если для параметра [Зарограм. настр. для адресатов] в разделе [Функции скан.] установлено значение [Включить адресатов].
	- Тип экрана настроек: Стандарт.

Руководство пользователя (полная версия).

• Тип экрана настроек: Классический

"Общие настройки (Настройки сканера)", Руководство пользователя (полная версия)

- Если для параметра [Запрограм. настр. для адресатов] в разделе [Функции скан.] установлено значение [Исключить адресатов], адресат, зарегистрированный в вызываемой программе функции сканера, не отображается.
- 1
- В программе функции сканера нельзя зарегистрировать папку назначения, защищенную кодом.

## Регистрация параметров в качестве программы

Сначала настройте необходимые для регистрации параметры на экране копира, факса или сканера, а затем зарегистрируйте их.

1. На начальном экране нажмите [Копир], [Факс] или [Сканер].

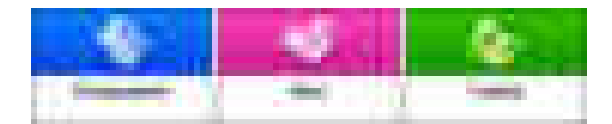

2. Укажите параметры сканирования и вывода, которые необходимо зарегистрировать в качестве программы.

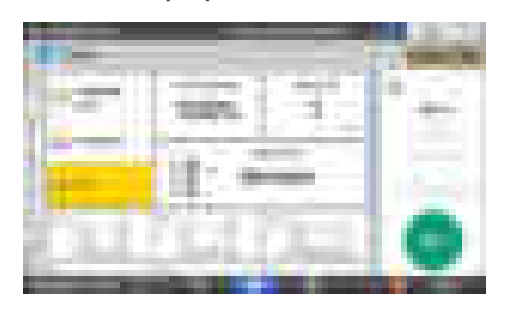

- 3. Нажмите [Меню] (
- 4. Нажмите [Уст.текущ.настр. в прогр.].

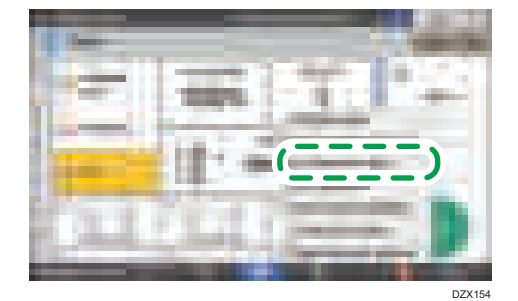

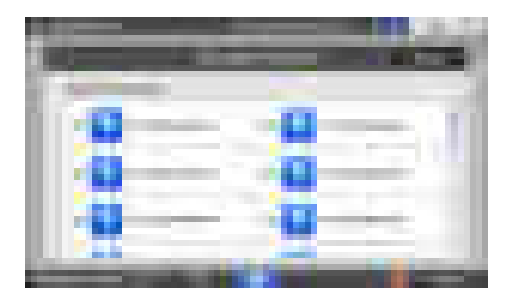

5. Выберите номер программы, в которой необходимо зарегистрировать параметры.

- 6. Введите имя программы и выберите для нее значок, а затем нажмите [OK].
- 7. Нажмите [Поместить].

Выбранный значок отобразится на начальном экране.

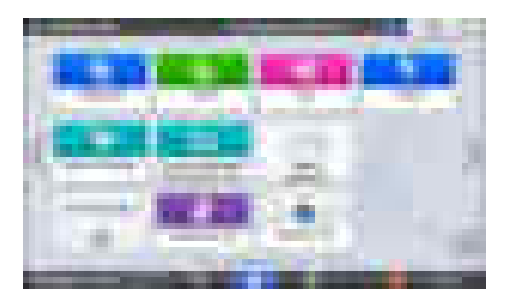

8. Нажмите [Выход].

## Изменение содержимого программы

Можно изменить часть программы и перезаписать ее или изменить содержимое и зарегистрировать его как новую программу.

1. На начальном экране нажмите [Копир], [Факс] или [Сканер].

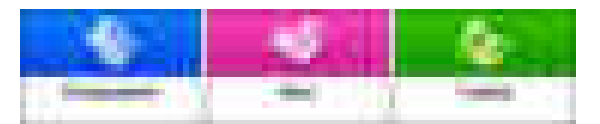

2. Нажмите [Меню] ( ), а затем - [Вызов программы].

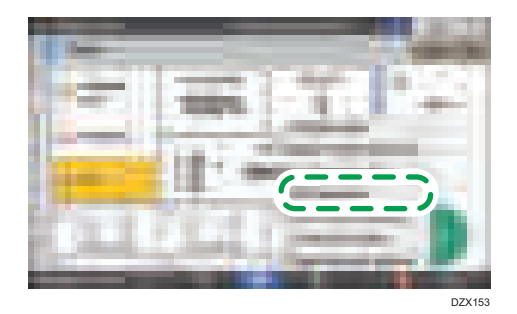

3. Выберите номер программы, которую необходимо изменить.

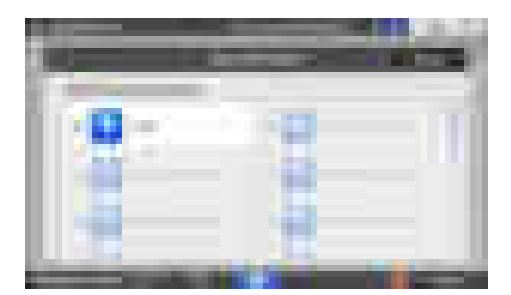

- 4. Измените параметры сканирования и вывода.
- 5. Нажмите [Меню] ( ), а затем [Уст.текущ.настр. в прогр.].

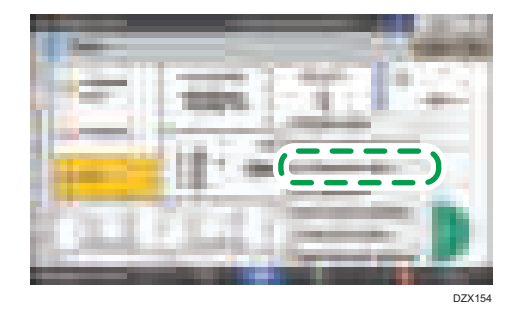

6. Выберите номер программы, в которой необходимо зарегистрировать измененные параметры.

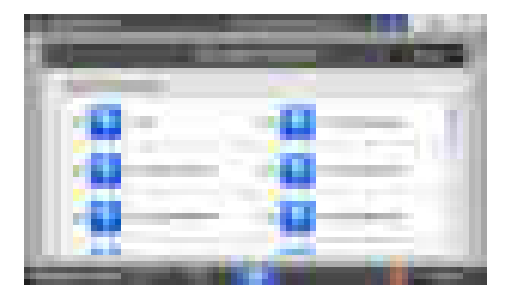

• Чтобы перезаписать программу, выберите номер загруженной программы.

- Чтобы зарегистрировать содержимое в качестве новой программы, выберите номер, который еще не запрограммирован.
- 7. Введите имя программы и выберите для нее значок.
- 8. Нажмите [OK].

## **• Примечание**

 $\bullet$  Чтобы изменить значок или имя программы либо удалить ее, нажмите [Меню] ( $\Box$ ) и воспользуйтесь командами в разделе [Редакт./Удалить программу].

## Вход в систему с панели управления

Если администратор настроил аппарат на ограничение его использования неавторизованными пользователями, перед началом работы потребуется выполнить автентификацию.

Способы аутентификации описаны ниже.

• Если на аппарате настроена обычная аутентификация, аутентификация Windows или аутентификация LDAP, перед началом работы введите свои имя пользователя и пароль и войдите в систему аппарата.

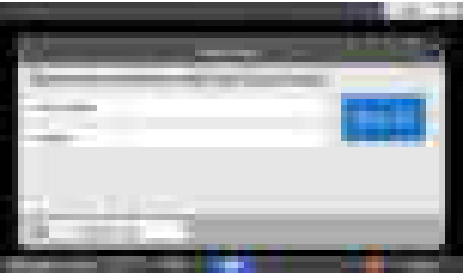

• В зависимости от настроек аппарата для аутентификации можно воспользоваться картой доступа или мобильным устройством.

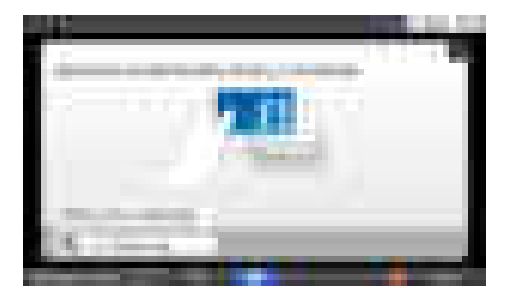

• Если настроена аутентификация при помощи кода пользователя, может потребоваться ввести его для использования приложения с ограниченным доступом.

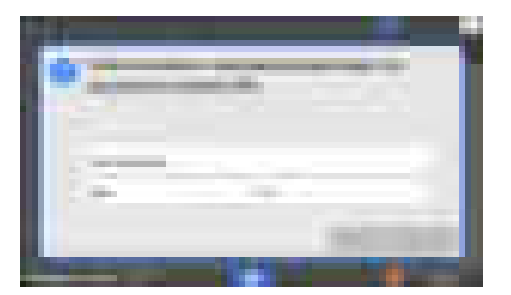

Для предотвращения несанкционированного использования аппарата всегда выходите из системы по завершении работы. Когда пользователь пребывает в системе, его имя отображается в системном сообщении.

## • Примечание

- Если аппарат не используется в течение определенного времени, осуществляется автоматический выход пользователя из системы (автовыход). По умолчанию автовыход выполняется через 3 минуты бездействия. Период времени, по прошествии которого выполняется автовыход, можно изменить при помощи параметра [Таймер автозавершения сеанса]. Кроме того, автовыход можно отключить.
	- Тип экрана настроек: Стандарт.

См. Руководство пользователя (полная версия).

• Тип экрана настроек: Классический

См. "Настройки таймера", Руководство пользователя (полная версия).

- Попросите администратора предоставить вам имя пользователя, пароль для входа и код пользователя.
- См. "Проверка данных пользователей для работы с аппаратом (аутентификация пользователей)", Руководство пользователя (полная версия).

## Вход в систему путем ввода имени пользователя и пароля

Введите данные для аутентификации, используя клавиатуру, отображаемую на панели управления.

1. Нажмите [Вход в сист.] в правом верхнем углу экрана.

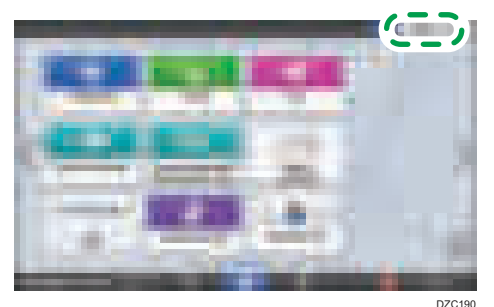

2. Нажмите [Имя пользов.].

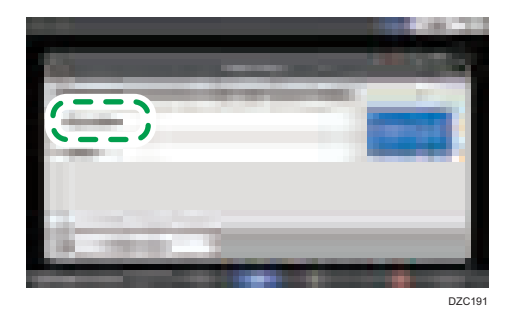

- 3. Введите имя пользователя и нажмите [Готово].
- 4. Нажмите [Пароль].
- 5. Введите пароль и нажмите [Готово].
- 6. Нажмите [Вход в систему]

## • Примечание)

- Если ввести неправильный пароль определенное количество раз, соответствующее имени пользователя блокируется (функция блокировки). По умолчанию пользователь блокируется после пяти неуспешных попыток входа. Блокировку пользователя может снять администратор.
- Чтобы выйти из системы аппарата, нажмите [Выйти] в правом верхнем углу экрана, а затем нажмите [Выполнить].

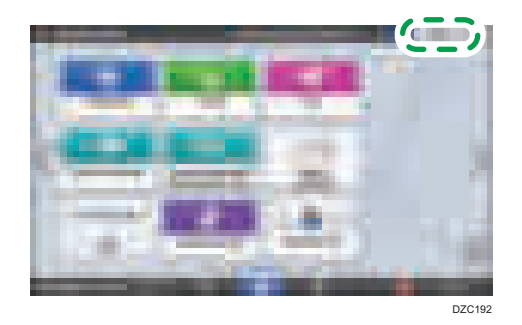

## Вход в систему с помощью карты доступа

Удерживайте карту доступа над устройством чтения карт справа от панели управления. Если карта не зарегистрирована на аппарате, введите данные аутентификации и зарегистрируйте ее.

1. Удерживайте карту доступа над устройством чтения карт.

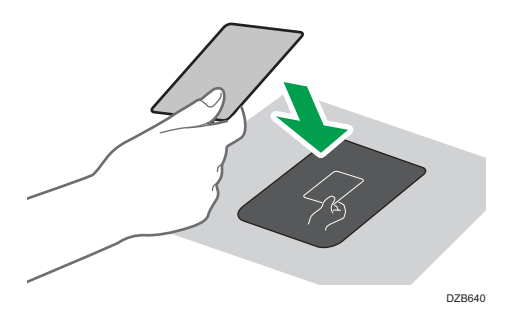

• Если карта зарегистрирована на аппарате, процедура входа в систему завершается.

- Если карта не зарегистрирована, отображается экран регистрации. Перейдите к следующему шагу, чтобы зарегистрировать карту.
- 2. Введите имя пользователя и пароль для входа, а затем нажмите [Регистрировать].
- 3. Снова поднесите карту доступа к устройству чтения карт.

## • Примечание

- Чтобы выйти из системы, удерживайте карту доступа над устройством чтения карт или нажмите [Выйти] в правом верхнем углу экрана.
- Если другой пользователь поднесет карту доступа к устройству чтения карт, когда вы еще не вышли, вы автоматически выйдете из системы, а другой пользователь войдет.

## Вход в систему с помощью мобильного устройства

Войдите в систему с помощью приложения RICOH Smart Device Connector на мобильном устройстве. Необходимо мобильное устройство, поддерживающее технологию Bluetooth с низким энергопотреблением (BLE).

- 1. Включите функцию Bluetooth на мобильном устройстве.
- 2. Запустите приложение RICOH Smart Device Connector на мобильном устройстве, а затем проведите пальцем по экрану влево или вправо, чтобы отобразить экран входа в систему.

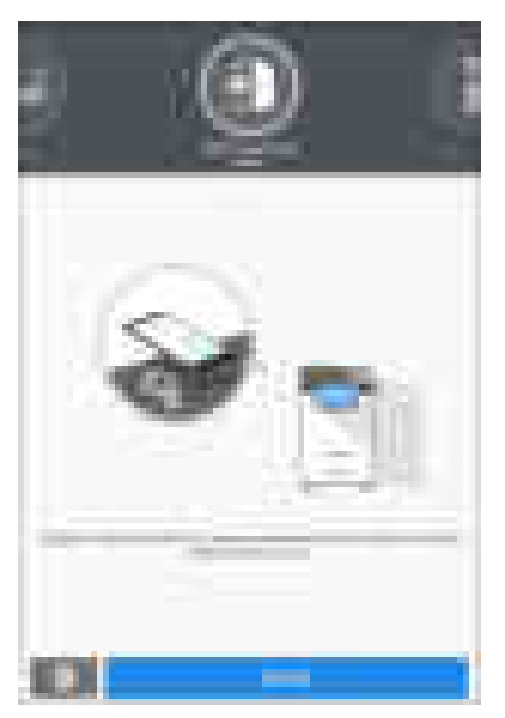

3. Нажмите [ДАЛЕЕ].

4. Отобразите экран входа в систему на панели управления аппарата и удерживайте мобильное устройство над логотипом Bluetooth.

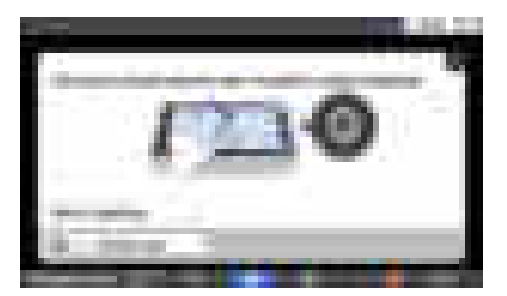

## • Примечание

- Чтобы выйти из системы аппарата, поднесите мобильное устройство к логотипу Bluetooth на панели управления или нажмите [Выйти] в правом верхнем углу экрана.
- Если другой пользователь поднесет мобильное устройство к устройству чтения карт, когда вы еще не вышли, вы автоматически выйдете из системы, а другой пользователь войдет.

## Аутентификация при помощи кода пользователя

Если на аппарате настроена аутентификация при помощи кода пользователя, потребуется ввести его, чтобы использовать определенное приложение.

1. Введите код пользователя и нажмите [ОК].

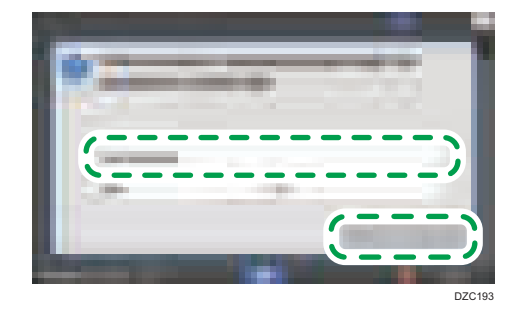

## • Примечание

• Закончив работу с приложением, нажмите [Энергосб.] ( $\Box$ ) или нажмите и удерживайте [Сброс], чтобы сбросить статус аутентификации.

## Изменение пароля для входа в систему

Если на аппарате настроена обычная аутентификация, аутентификация Windows или аутентификация LDAP, следует периодически менять пароль, чтобы предотвратить несанкционированное использование аппарата.

Пароли могут содержать приведенные ниже символы. Выбирайте пароль, разгадать который сложно.

- Заглавные латинские буквы: от A до Z (26 символов)
- Строчные латинские буквы: от a до z (26 символов)
- Цифры от 0 до 9 (10 символов)
- Символы: (пробел) ! " # \$ % & ' ( ) \* + , . / : ; < = > ? @  $[\ \] \ \$   $\ \$  {  $\ ] \$   $\ \$  (33 символа)
- 1. Войдите в систему аппарата.
- 2. Нажмите [Адресная книга] на начальном экране.

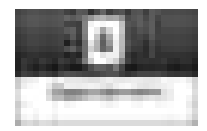

3. Выберите пользователя из адресной книги и нажмите [Редактировать].

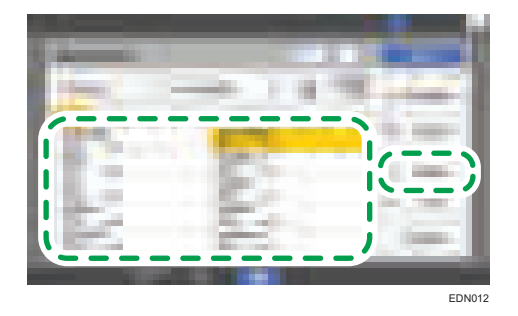

На экране отображаются различные элементы в зависимости от реализованной в аппарате версии RICOH Always Current Technology.

4. Выберите вкладку [Управл.пользов./Прочее] [Упр.польз.].

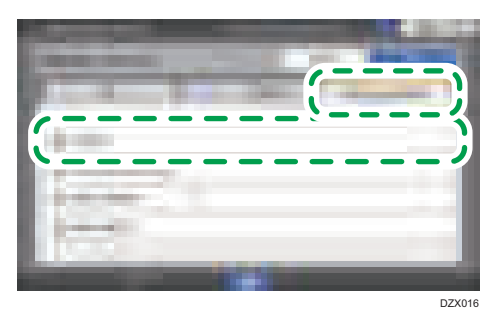

5. Введите новый пароль для входа и нажмите [OK].

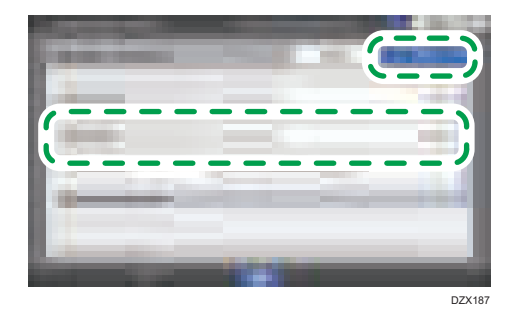

Можно ввести до 128 символов.

- 6. Нажмите [OK].
- 7. После завершения этой процедуры нажмите [Нач.экран] ( ).

# <span id="page-62-0"></span>Размещение оригиналов на стекле экспонирования

Стекло экспонирования используется для сканирования оригиналов, которые нельзя поместить в автоподатчик документов (АПД), например книг и водительских прав.

## $\bigwedge$ BHMMAHME

• Опуская АПД, не кладите руки на петли и стекло экспонирования. АПД может защемить руки или пальцы, что может привести к травме.

## Важно

- Не пытайтесь поднять АПД с применением силы. Крышка АПД может открыться, что может привести к травме. Кроме того, это может привести к повреждению АПД или его петель.
- 1. От поднятия АПД

Поднимите АПД более чем на 30 градусов, чтобы автоматически определить формат оригинала при его установке на стекле экспонирования.

2. Поместите оригинал лицевой стороной вниз и выровняйте его по метке в верхнем левом углу области сканирования.

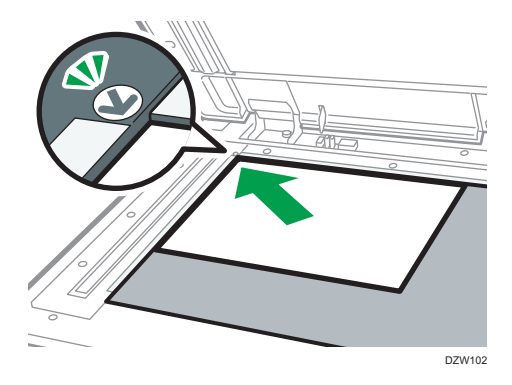

[стр. 241 "Рекомендуемые размеры и плотность оригиналов"](#page-242-0)

[стр. 243 "Размеры, распознаваемые функцией автовыбора бумаги"](#page-244-0)

3. Опустите АПД.

## • Примечание)

• При размещении плотной книги или трехмерного оригинала на стекле экспонирования и опускании АПД его задняя сторона приподнимается для приема оригинала.

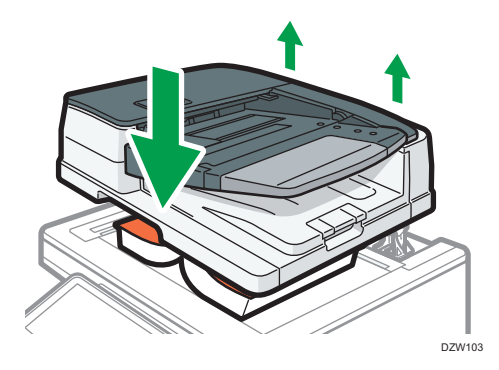

• При открывании и закрывании АПД ни в коем случае не помещайте руки в пространство между АПД и стеклом экспонирования.

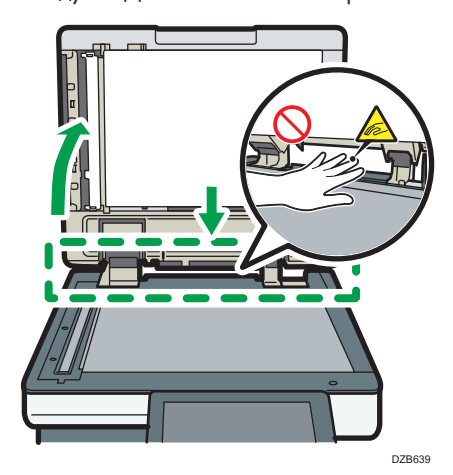

# Размещение оригиналов в автоподатчике документов (АПД)

АПД автоматически сканирует сразу несколько листов односторонних или двухсторонних оригиналов.

Существует два типа АПД:

## Реверсивный автоматический податчик документов (реверсивный АПД)

При сканировании двустороннего оригинала аппарат сначала сканирует лицевую сторону оригинала, а затем переворачивает его, чтобы отсканировать тыльную сторону.

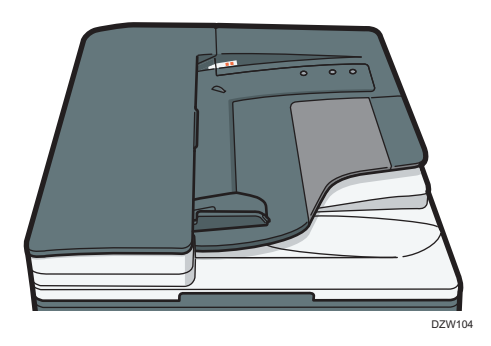

### АПД однопроходного двустороннего сканирования

При сканировании двустороннего оригинала аппарат одновременно сканирует его лицевую и тыльную стороны.

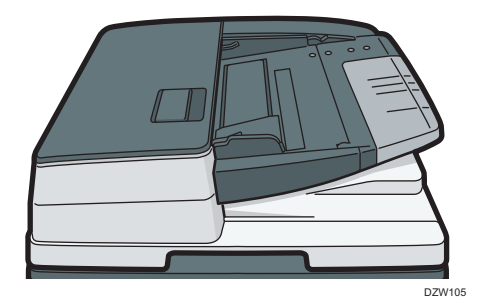

- Для получения сведений о форматах оригиналов, которые можно установить в АПД, см. [стр. 241 "Рекомендуемые размеры и плотность оригиналов"](#page-242-0) [стр. 243 "Размеры, распознаваемые функцией автовыбора бумаги"](#page-244-0)
- Если поместить указанные ниже оригиналы в АПД, это может привести к их замятию, появлению белых или черных линий или повреждению. Такие оригиналы следует установить на стекле экспонирования.
- Оригиналы, скрепленные скрепками или скобами
- Перфорированные или порванные оригиналы
- Скрученные, сложенные или помятые оригиналы
- Склееные оригиналы
- Оригиналы с клейкой лентой, с налипшим на них клеем
- Оригиналы с покрытием любого типа, например, термобумага, бумага для художественных работ, алюминиевая фольга, копировальная бумага или электропроводящая бумага
- Оригиналы с перфорированными линиями
- Оригиналы с индексными выступами, ярлыками или другими выступающими частями
- Оригиналы, склонные к слипанию, например, калька
- Тонкие или очень гибкие оригиналы
- Оригиналы на плотной бумаге, например, почтовые открытки
- Переплетенные оригиналы, например, книги
- Прозрачные оригиналы, например, OHP-пленка или калька

[стр. 61 "Размещение оригиналов на стекле экспонирования"](#page-62-0)

- При загрузке в АПД оригинала, написанного карандашом, карандаш может размазаться и загрязнить оригинал.
- Если оригинал скручивается, расправьте его перед укладкой в аппарат.
- Следите за тем, чтобы оригиналы не слипались и не подавались вместе.
- Не загружайте оригинал, на котором еще не высохли чернила или корректор. Это может привести к загрязнению стекла экспонирования, вследствие чего вместе с оригиналом отсканируется и пятно на стекле.

## Укладка оригиналов в реверсивный АПД

#### Важно

• Не перекрывайте датчики руками. Загружайте оригиналы в АПД аккуратно и не применяйте при этом силу. Это может привести к замятию бумаги или ошибке определения ее формата.

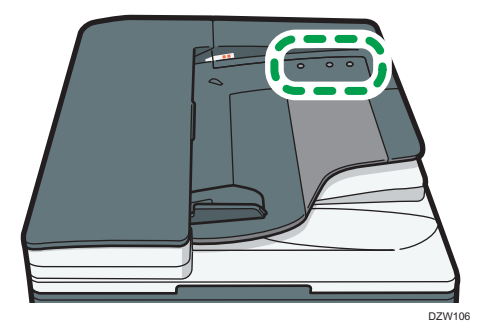

1. Настройте направляющую оригинала в соответствии с форматом оригинала.

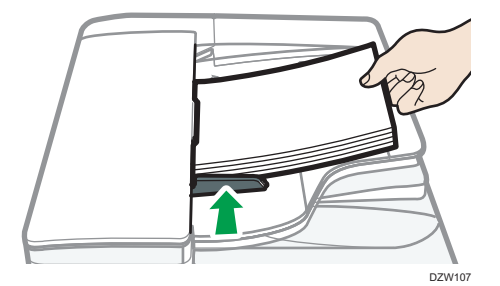

2. Укладывайте выровненные оригиналы в реверсивный АПД под прямым углом лицевой стороной вверх.

Укладывайте оригиналы первой страницей и лицевой стороной вверх.

Пролистните листы бумаги перед загрузкой, чтобы они не слипались и несколько листов не подавались вместе.

Следите за тем, чтобы стопка оригиналов не превышала по высоте ограничительную отметку.

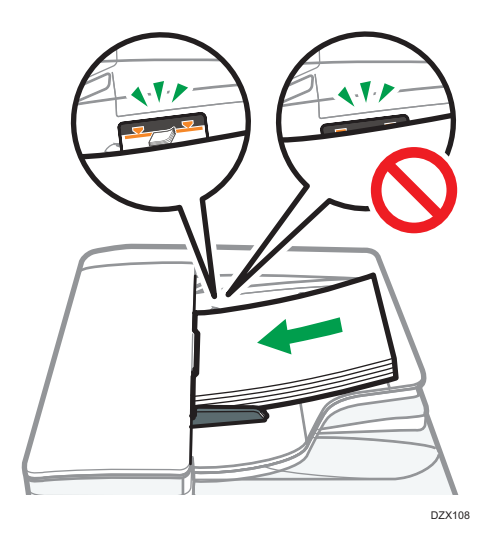

## **• Примечание**

• При сканировании оригиналов формата более B4 или 8 $^{1}/_{2}$  × 14 поднимите удлинитель АПД в лотке вывода АПД.

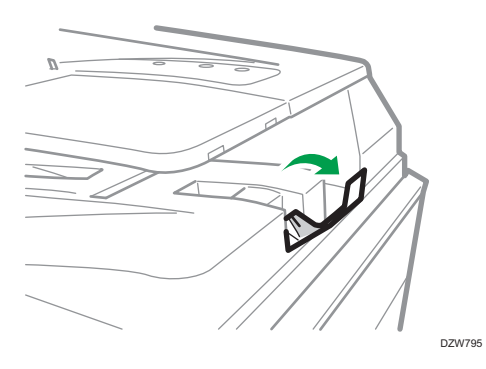

• При сканировании в реверсивном АПД оригиналов плотностью менее 42 г/м $^2$  (11 фунтов, высокосортная) сдвиньте подвижный лоток в лотке подачи оригиналов влево. Когда подвижный лоток реверсивного АПД находится слева, объем выходящей бумаги будет небольшим. После сканирования тонкого оригинала верните подвижный лоток в предыдущее положение.

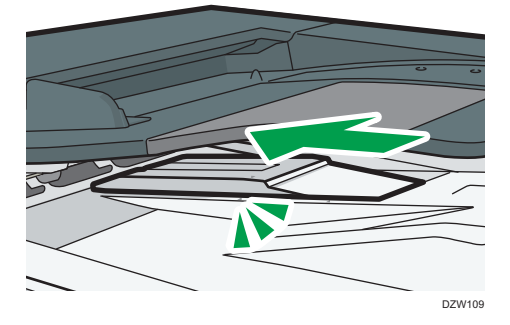

Укладка оригиналов в однопроходный АПД двустороннего сканирования

## Важно

• Не перекрывайте датчики руками. Загружайте оригиналы в АПД аккуратно и не применяйте при этом силу. Это может привести к замятию бумаги или ошибке определения ее формата.

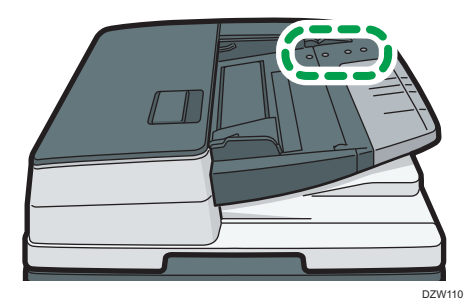

1. Настройте направляющую оригинала в соответствии с форматом оригинала.

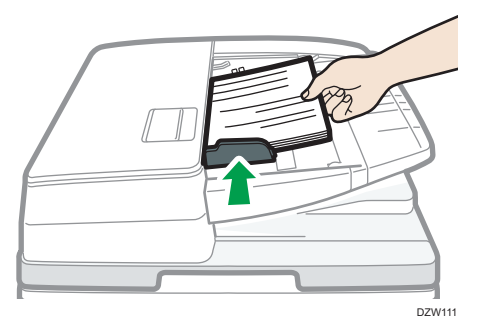

2. Укладывайте выровненные оригиналы в однопроходный дуплексный АПД под прямым углом лицевой стороной вверх.

Укладывайте оригиналы первой страницей и лицевой стороной вверх.

Пролистните листы бумаги перед загрузкой, чтобы они не слипались и несколько листов не подавались вместе.

Следите за тем, чтобы стопка оригиналов не превышала по высоте ограничительную отметку.

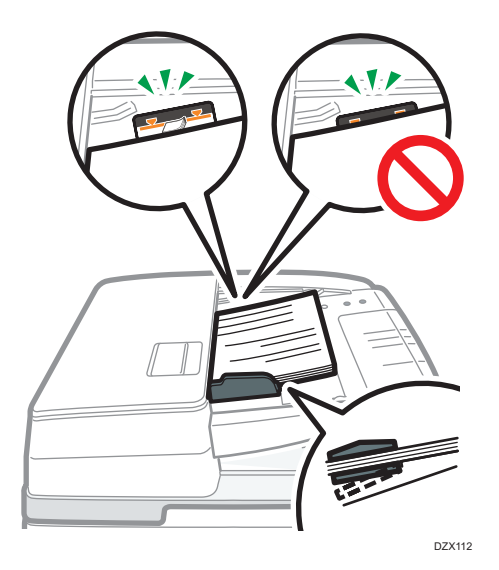

## • Примечание

• При сканировании оригиналов формата более B4 или 8 $^{1}/_{2}$  × 14 вытяните удлинитель АПД в лотке вывода оригиналов и поднимите ограничитель.

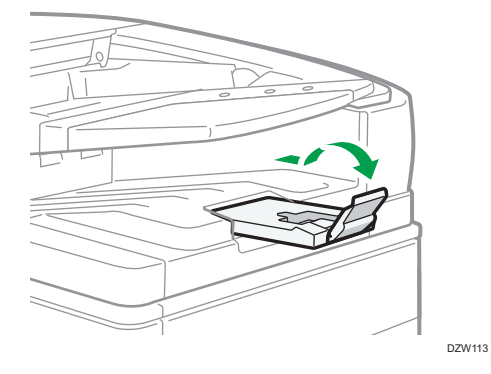

- При сканировании оригиналов формата менее A6 прикрепите лоток для бумаги небольшого формата следующим образом:
	- 1. Откройте крышку устройства АПД.
	- 2. Совместите два выступа в лотке для бумаги небольшого формата с отверстиями в однопроходном дуплексном АПД.

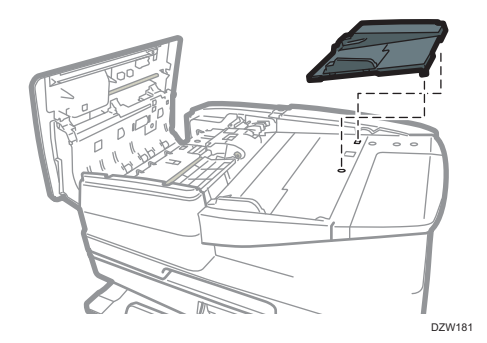

3. Закройте крышку АПД.

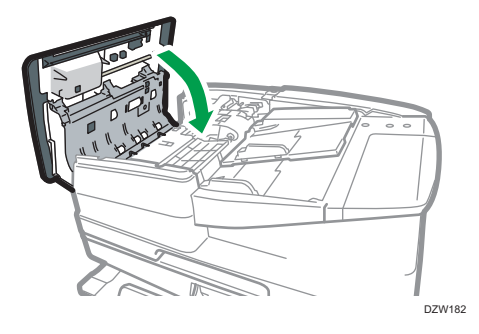

1. Начало работы
# Основной процесс копирования документов

Чтобы сделать копию, поместите оригинал на стекло экспонирования или в автоподатчик документов (АПД).

#### **Важно**

- Если предыдущие настройки по-прежнему активны, перед началом копирования нажмите кнопку [Сброс].
- 1. На начальном экране нажмите [Копир].

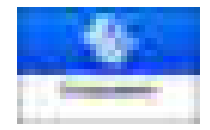

2. Поместите оригинал.

См. "Помещение оригинала в сканер", Руководство пользователя (полная версия).

3. На экране копирования выберите цветовой режим.

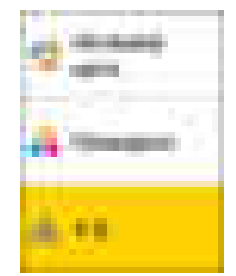

4. Нажимайте [+] и [-] в [Количество], чтобы указать количество копий.

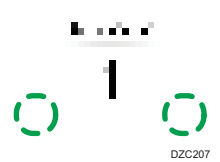

Указать количество копий после нажатия кнопки [Кол-во] можно также с помощью клавиатуры, выбрав необходимое число.

5. Нажмите кнопку [Выбор бумаги] и выберите бумагу.

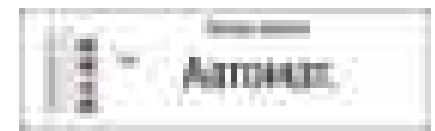

- При использовании опции [Автовыбор бумаги] происходит автоматический выбор бумаги, соответствующей оригиналу. Если ориентация оригинала не совпадает с ориентацией бумаги в лотке, происходит автоматический поворот копируемого изображения на 90 градусов. Однако в зависимости от параметров или типов финишной обработки, сшивания, перфорации и т.п. поворот копируемого изображения может не выполняться.
- Если формат оригинала определен неправильно или копирование выполняется на бумаге специального формата, выберите лоток с необходимой бумагой.
- 6. Нажмите [Пуск].
	- В случае выбора опции [Проверять ориентацию оригинала после каждого нажатия кнопки Пуск] в разделе [Выбрать ориентацию оригинала] открывается следующий экран. Если необходимо, выберите ориентацию оригинала. Если нет необходимости постоянно проверять ориентацию оригинала, уберите отметку в этом поле.

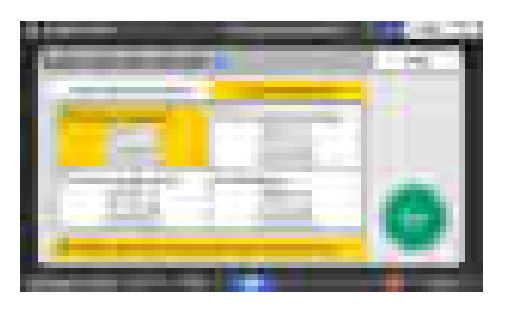

- После размещения оригинала в АПД начинается процесс копирования.
- Если поместить оригинал на стекло экспонирования, процесс копирования начинается в соответствии с настройками. Чтобы сделать копию второй страницы или оборотной стороны оригинала, разместите его соответствующим образом на стекле экспонирования и нажмите [Пуск]. По завершении сканирования всех оригиналов в соответствии с настройками нажмите кнопку [Зав.скан.].

#### **В Примечание**

• Оригиналы, просканированные при отсутствии бумаги или при появлении ошибки, будут скопированы автоматически, когда аппарат будет готов выполнить копирование.

# Резервирование задания копирования при выполнении другого задания копирования

Когда [Резервиров.] отображается на экране выполнения текущего задания копирования, вы можете просканировать оригиналы другого задания копирования, чтобы выполнить его по завершении текущего задания (Предустановка задания).

Можно зарезервировать выполнение до восьми заданий в каждой из функций копира и сервера документов.

### Важно

- Эта функция доступна для аппаратов, поддерживающих технологию RICOH Always Current Technology v1.1 (или более позднюю версию).
- 1. Нажмите [Резервиров.] на экране выполнения задания копирования.

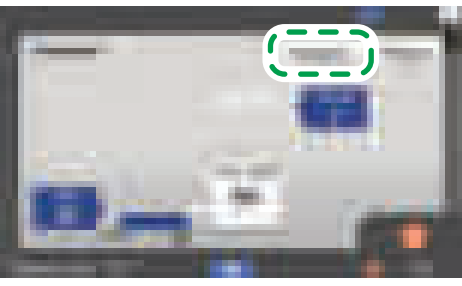

EDN033

2. Поместите в аппарат новый оригинал для сканирования.

См. "Помещение оригинала в сканер", Руководство пользователя (полная версия).

- 3. При необходимости укажите "2-стороннюю печать", "Объединение", "Сортировку" и прочие настройки копирования.
	- [стр. 84 "Двустороннее копирование"](#page-85-0)
	- [стр. 87 "Объединение и копирование многостраничного оригинала на один лист бумаги"](#page-88-0)
	- [стр. 94 "Копирование страниц по порядку или по номерам страниц"](#page-95-0)
- 4. Нажмите[Резервиров. Пуск].

Аппарат начинает сканирование помещенного оригинала.

После выполнения текущего задания на копирование зарезервированное задание на копирование начинается автоматически.

#### **В Примечание**

• Чтобы отобразить экран Подтвержд. здн., нажмите [Подтвержд. здн.]. Вы можете удалить зарезервированное задание или посмотреть изображение предварительного просмотра.

#### Прерывание текущего копирования для копирования другого оригинала

Если на экране копирования отображается [Прерывание], вы можете прервать текущее копирование, чтобы сканировать и копировать другой оригинал (режим Прерывание).

#### **Важно**

• Эта функция доступна для аппаратов, поддерживающих технологию RICOH Always Current Technology v1.2 (или более позднюю версию).

1. Нажмите [Прерывание] на экране выполнения задания копирования.

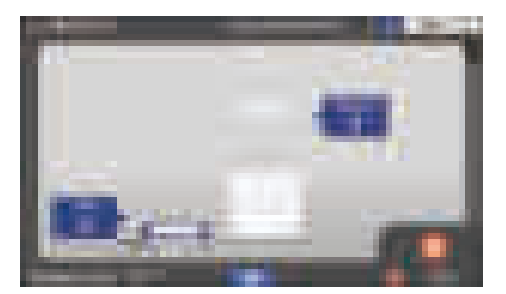

- 2. Когда копирование остановится, уберите оригинал с аппарата.
- 3. Поместите в аппарат новый оригинал для сканирования.
	- См. "Помещение оригинала в сканер", Руководство пользователя (полная версия).
- 4. При необходимости укажите "2-стороннюю печать", "Объединение", "Сортировку" и прочие настройки копирования.
	- [стр. 84 "Двустороннее копирование"](#page-85-0)
	- [стр. 87 "Объединение и копирование многостраничного оригинала на один лист бумаги"](#page-88-0)
	- [стр. 94 "Копирование страниц по порядку или по номерам страниц"](#page-95-0)
- 5. Нажмите [Пуск].
- 6. Когда режим Прерывание завершится, уберите оригинал и скопированную бумагу.
- 7. Нажмите [Прерыван.].
- 8. Поместите оставшуюся часть оригинала для копирования до режима Прерывание и нажмите [Прерывание Пуск].

### • Примечание)

- Режим Прерывание нельзя использовать при сканировании оригинала факса.
- Режим Прерывание нельзя использовать с режимом сшивания при копировании в режиме сшивания.

# Настройка размеров оригиналов

В случае оригинала, чей размер не может быть определен, укажите размер оригинала.

Размер оригиналов можно указать одним из следующих двух способов:

- Выбирая из списка стандартных форматов
- Указывая нестандартный формат

## Выбор стандартного размера для оригинала

Чтобы скопировать оригинал стандартного размера, выберите размер оригинала среди стандартных размеров.

1. На начальном экране нажмите [Копир].

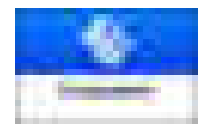

2. Нажмите клавишу [Формат оригинала].

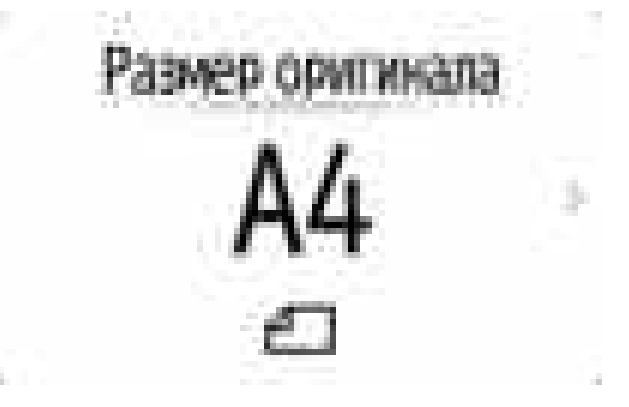

Если клавиша не обнаружена, выберите ее в блоке [Настройка оригинала].

- 3. Нажмите клавишу [Обычный размер].
- 4. Выберите размер оригинала.

### Настройка нестандартного размера оригинала

Чтобы скопировать оригинал нестандартного размера, задайте размер по горизонтали и вертикали оригинала в числовом значении.

76

1. Измерьте длину оригинала по горизонтали (X) и вертикали (Y) .

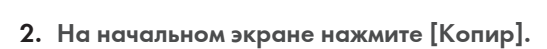

- 
- 3. Нажмите клавишу [Формат оригинала].

- Если клавиша не обнаружена, выберите ее в блоке [Настройка оригинала].
- 4. Нажмите [Нест. размер].

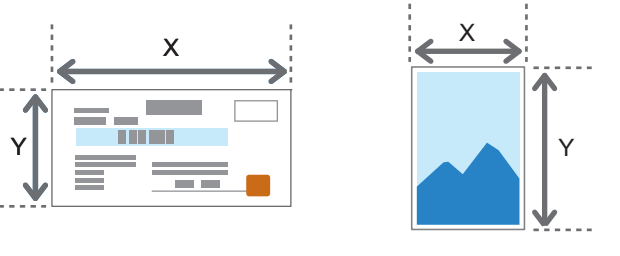

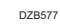

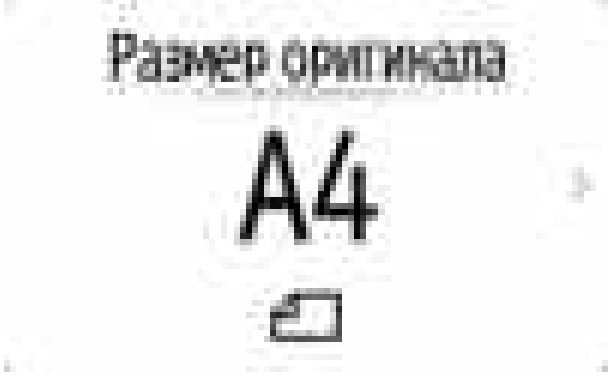

 $\overline{c}$ 

- 4 Separate St. In a. **IRC** 10, 100, 第1  $\overline{\phantom{a}}$ н m. ш ٥ í, m. **THE R. P. LEW STATE OF** œ
- 5. Введите значения X и Y, полученные на шаге 1.

# Получение увеличенных или уменьшенных копий

При копировании оригинала изображение можно увеличить или уменьшить следующими способами:

- Увеличение или уменьшение с заданным коэффициентом или до заданного размера (Масштаб/Уменьшить/Увеличить/Увеличение размера)
- Увеличение или уменьшение по размеру бумаги (Автоуменьшение/увеличение)
- Незначительное уменьшение (Создать поле)

#### Настройка размера или коэффициента копирования

1. На начальном экране нажмите [Копир].

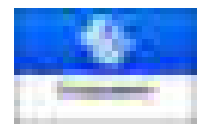

2. Поместите оригинал.

См. "Помещение оригинала в сканер", Руководство пользователя (полная версия). Базовая точка уменьшения/увеличения будет разной при использовании стекла экспонирования и автоподатчика документов (АПД), как указано в таблице:

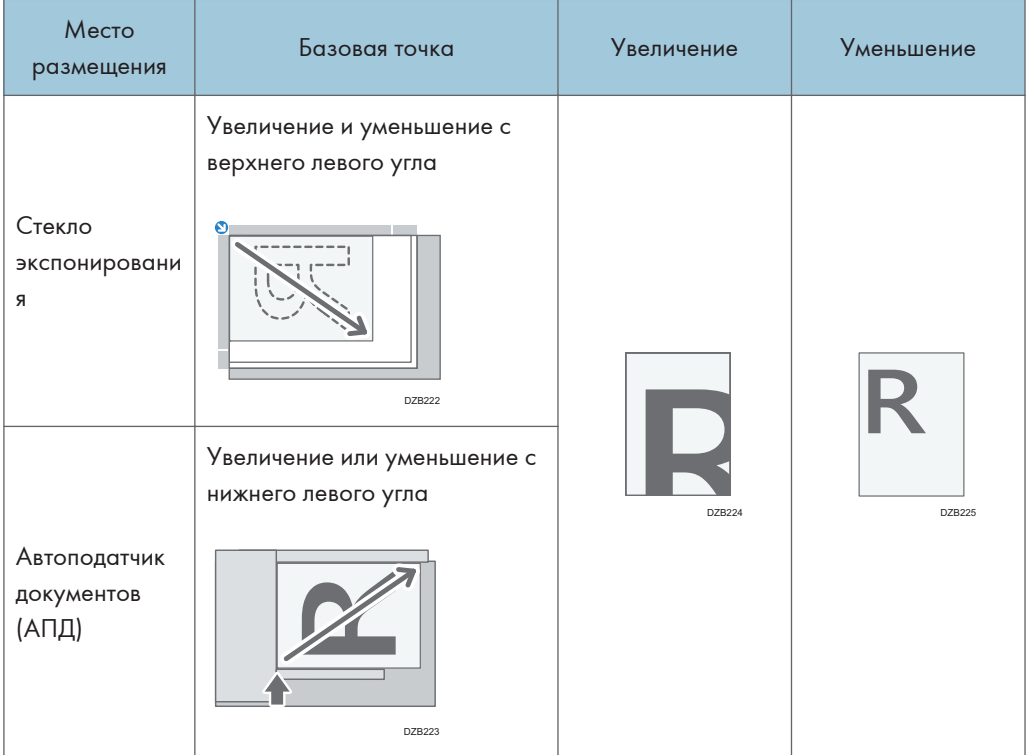

При укладке двустороннего оригинала в однопроходный дуплексный АПД правый верхний угол оригинала будет являться базовой точкой для увеличения или уменьшения оборотной стороны. Чтобы выполнить увеличние или уменьшение из той же точки, разместите оригинал на стекле экспонирования и выполните двустороннее копирование.

3. Нажмите кнопку [Соотнош.копиров.] и выберите размер или коэффициент масштабирования копии.

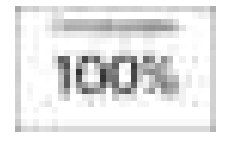

Чтобы задать размер или коэффициент масштабирования копии, отличный от указанного в настройках, нажмите кнопку [Другие] и выполните описанные ниже действия.

# Настройка коэффициента масштабирования (Масштаб/Уменьшение/Увеличение)

Введите значение или выберите коэффициент.

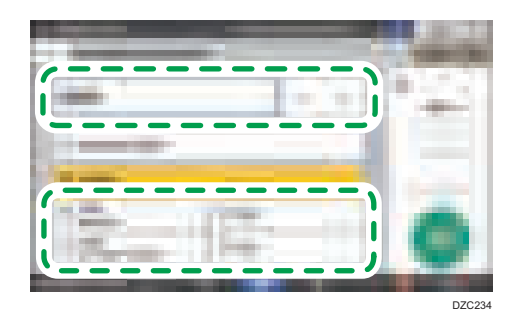

### Настройка размера (Увеличение размера)

Нажмите [Указ. р-р копир.], а затем введите длину оригинала и копируемого изображения.

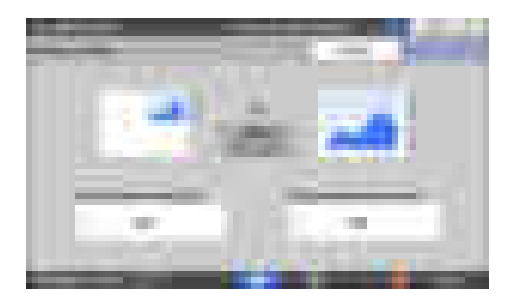

4. Нажмите [Пуск].

#### • Примечание)

• При нажатии кнопки [Соотнош.копиров.] можно изменить опции коэффициента масштабирования, отображенные на экране копирования. Кроме того, можно изменить коэффициенты увеличения и уменьшения, появляющиеся при нажатии кнопки [Соотнош.копиров.] [Другое] на экране копирования.

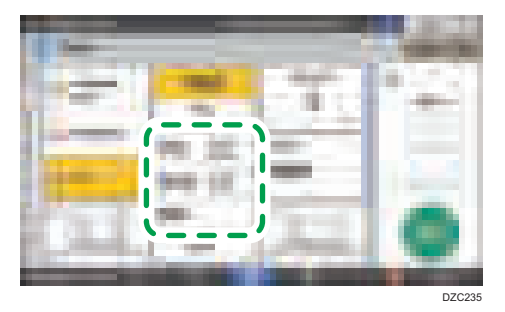

• Тип экрана настроек: Стандартн.

Руководство пользователя (полная версия).

• Тип экрана настроек: Классический

См. "Соотношение воспроизведения", Руководство пользователя (полная версия).

# Увеличение и уменьшение по размеру бумаги

Изображение уменьшается или увеличивается в соответствии с заданным форматом бумаги (Масштабирование под размер бумаги)

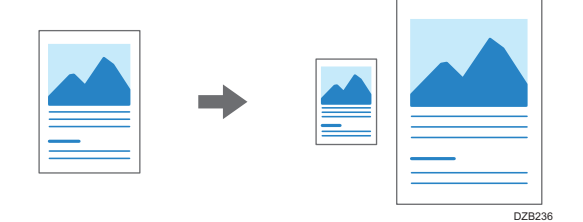

Размеры документов, которые определяются автоматически, указаны в таблице ниже. Чтобы копировать документ, формат которого не указан в таблице, задайте значение для параметра [Размер оригинала] в окне копирования.

#### **<u>Д Регион Д</u> (главным образом страны Европы и Азии)**

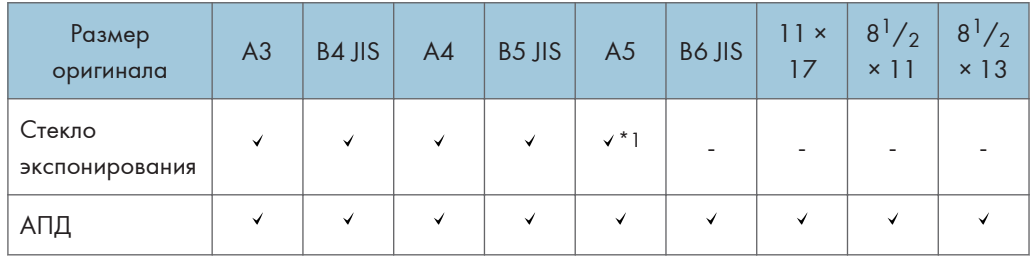

 $*$ 1 Только для книжной ориентации  $(D)$ 

### **Дериски Б (главным образом страны Северной Америки)**

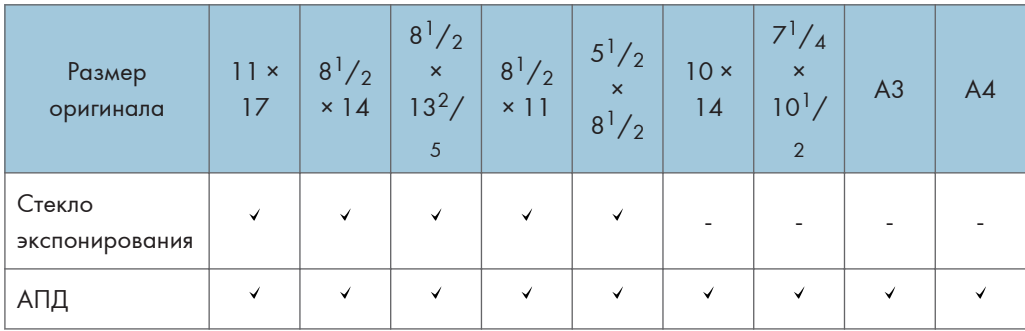

1. На начальном экране нажмите [Копир].

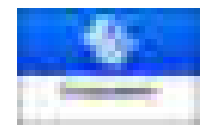

2. Поместите оригинал.

См. "Помещение оригинала в сканер", Руководство пользователя (полная версия).

3. На экране копирования нажмите [Соотнош.копиров.] и [Под размер бумаги].

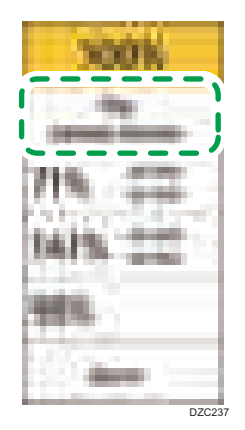

4. Выберите лоток с необходимой бумагой.

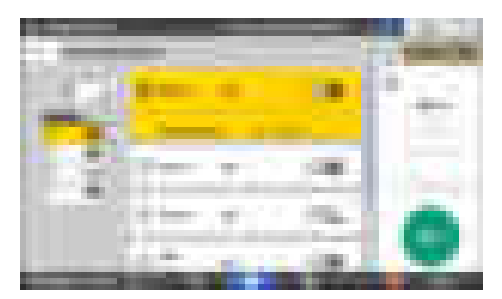

Если ориентация оригинала и бумаги в лотке не совпадают, производится автоматический поворот копируемого изображения. Например, чтобы уменьшить оригинал формата A3 (11  $\times$  17) до А4 (8<sup>1</sup>/<sub>2</sub>  $\times$  11), можно выбрать формат А4 (8<sup>1</sup>/<sub>2</sub>  $\times$  11) $\Box$  или А4 (8<sup>1</sup>/<sub>2</sub>  $\times$  11) $\Box$ .

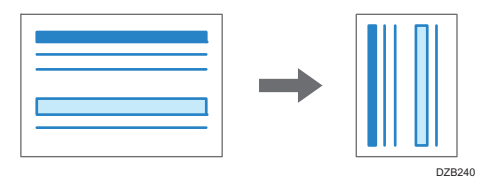

5. Нажмите [Пуск].

#### Незначительное уменьшение для увеличения ширины полей

Оригинал уменьшается в размере до 93% и печатается по центру листа. Эта настройка удобна в случае, когда требуется увеличить ширину поля или копировать оригинал на бумагу того же размера без обрезки краев изображения.

1. На начальном экране нажмите [Копир].

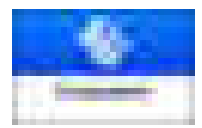

#### 2. Поместите оригинал.

См. "Помещение оригинала в сканер", Руководство пользователя (полная версия).

3. На экране копирования нажмите [Создать поле].

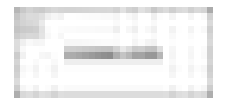

Если кнопки нет, зарегистрируйте [Создать поле] в следующем пункте.

• Тип экрана настроек: Стандартн.

[Настр.функцию: Копир (станд.режим)] или [Настр.функц.: Копир (все режимы просмот.)]

См. Руководство пользователя (полная версия).

• Тип экрана настроек: Классический

[Настр.функцию: Копир (станд.режим)] или [Настр.функц.: Копир (все режимы просмот.)]

См. "Общие функции (Настройки копира/сервера документов)", Руководство пользователя (полная версия).

#### 4. Нажмите [Пуск].

#### • Примечание

- В качестве коэффициента масштабирования для опции [Создать поле] можно выбрать любое значение, отличное от 93%.
	- Тип экрана настроек: Стандартн.

Руководство пользователя (полная версия).

• Тип экрана настроек: Классический

См. "Соотношение воспроизведения", Руководство пользователя (полная версия).

# <span id="page-85-0"></span>Двустороннее копирование

На один лист бумаги можно скопировать два односторонних документа или один двусторонний, разместив изображение на лицевой и оборотной стороне.

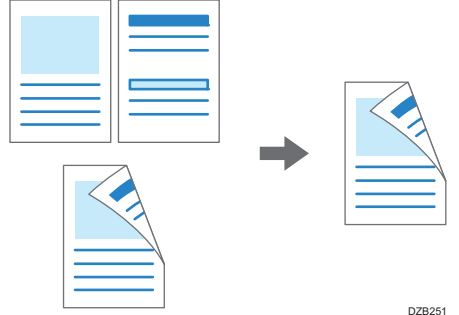

Размер копируемого оригинала отличается от размера односторонней копии.

[стр. 241 "Рекомендуемые размеры и плотность оригиналов"](#page-242-0)

1. На начальном экране нажмите [Копир].

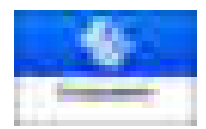

2. На экране копирования нажмите [1-сторонняя $\rightarrow$ 2-сторонняя] или [2-сторонняя $\rightarrow$ 2сторонняя].

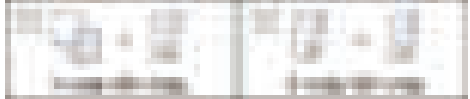

Двустороннее копирование с настройками, отличающимися от изображенных на клавишах

- 1. Нажмите [2-стор./Объед.].
- 2. Нажмите [2-стор./Объед.].

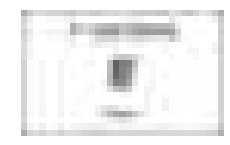

3. Задайте настройки оригинала и стороны печати.

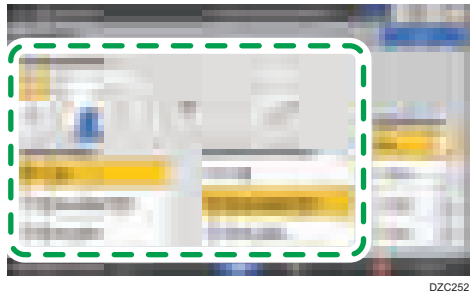

- Направление оригинала: задайте ориентацию размещения оригинала.
- Настр.ориг.: задайте условие копирование оригинала (1-стор./2-стор. (Направление переворота страницы)).
- Настройка печатной стороны: выберите необходимый вариант: [Листать вправо/влево] или [Листать вверх].
- 4. Нажмите [OK].
- 3. Поместите оригинал.

См. "Помещение оригинала в сканер", Руководство пользователя (полная версия).

- 4. Нажмите [Пуск].
	- В случае размещения оригинала на стекле экспонирования: по завершении сканирования всех оригиналов в соответствии с настройками и количеством оригиналов нажмите [Зав.скан.] .

#### • Примечание

- В случае копирования одностороннего оригинала на обе стороны листа можно задать поля.
	- Тип экрана настроек: Стандартн.

Руководство пользователя (полная версия).

• Тип экрана настроек: Классический

```
См. "Редактирование", Руководство пользователя (полная версия).
```
- Двустроннее копирование нельзя выполнять на бумаге следующих типов:
	- Полупрозрачная бумага
	- Этикеточная бумага (самоклеящиеся этикетки)
	- Прозрачная пленка
	- Конверты
	- Бумага с покрытием
- Настройки клавиши двустороннего копирования можно изменить на экране копирования.
	- Тип экрана настроек: Стандартн.

См. Руководство пользователя (полная версия).

• Тип экрана настроек: Классический

См. "Общие функции (Настройки копира/сервера документов)", Руководство пользователя (полная версия).

- Используйте функцию [Последовательная] для копирования лицевой и оборотной сторон оригинала постранично на одну сторону листа.
- См. "Копирование разворота страниц из оригинала книжного формата или двухстороннего оригинала", Руководство пользователя (полная версия).

# <span id="page-88-0"></span>Объединение и копирование многостраничного оригинала на один лист бумаги

В целях экономии бумаги можно копировать несколько страниц оригинала на одну или на обе стороны листа.

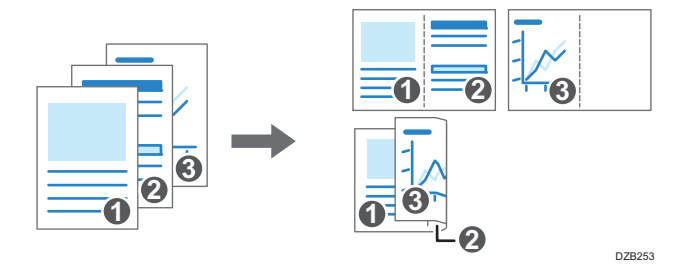

Компоновка копируемых страниц и пропорции копии зависят от ориентации оригинала и объединяемых страниц.

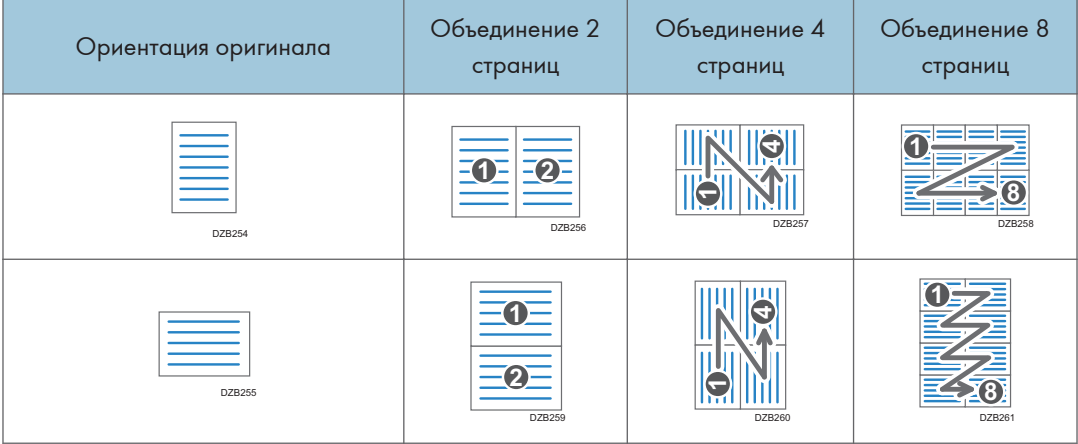

1. На начальном экране нажмите [Копир].

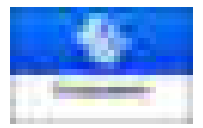

2. На экране копирования нажмите [1-ст. Объед.2 ориг.].

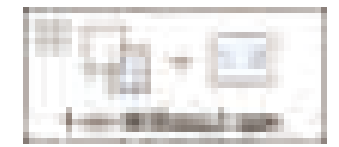

#### Объединение с настройками, отличными от изображенных на клавишах

- 1. Нажмите [2-стор./Объед.].
- 2. Нажмите [2-стор./Объед.].

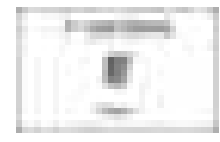

3. Задайте параметры оригинала, сторону печати и способ объединения.

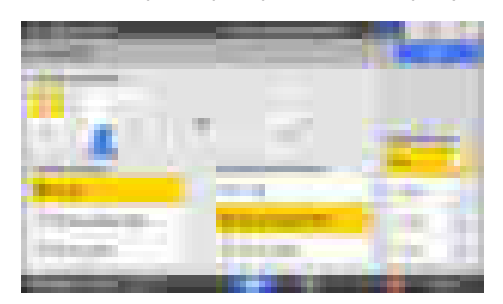

- Направление оригинала: задайте ориентацию размещения оригинала.
- Настр.ориг.: задайте условие копирование оригинала (1-стор./2-стор. (Направление переворота страницы)).
- Настройка печатной стороны: Задайте параметр копируемого листа (1 стор./2-стор.(Направление переворота страницы)).
- Параметры объед.: задайте количество страниц, объединяемых на одной стороне листа.
- 3. Нажмите [Выбор бумаги] и выберите бумагу, на которую будет выполняться копирование.

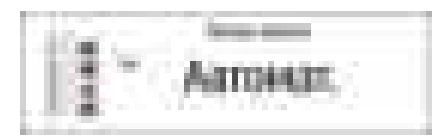

4. Разместите оригинал.

См. "Помещение оригинала в сканер", Руководство пользователя (полная версия).

Чтобы сначала позиционировать правую, а затем левую страницу в процессе копирования оригинала, имеющего продольную ориентацию, поместите оригинал в АПД вверх ногами. Пример: Объединение 2 страниц

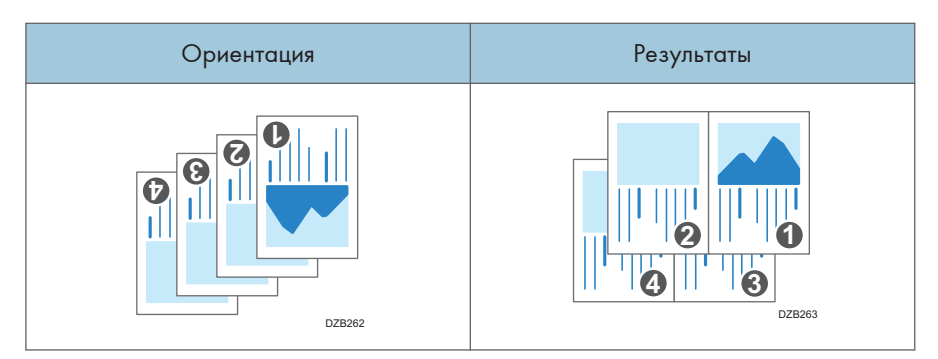

#### 5. Нажмите [Пуск].

При использовании стекла экспонирования нажмите [Зав.скан.] по завершении сканирования всех оригиналов в соответствии с заданными настройками и числом оригиналов.

#### **В Примечание**

- Минимальный коэффициент масштабирования при использовании функции комбинирования - 25%. Например, при копировании оригнала формата A3 (11 × 17) на бумагу формата A4  $(8^1/\text{1}) \times 11$ ) с опцией [1-ст. $\rightarrow$ Объед.4 ориг.] коэффициент масштабирования становится меньше 25%, и часть изображения может не копироваться.
- Пользователь может настраивать функцию комбинирования. Используйте следующий пункт.
	- Тип экрана настроек: Стандартн.

[Функции копира/сервера документов] [2-сторонняя/Объединенная] [Объединить]

- [Порядок копир. при объедин.]: Порядок объединяемых изображений
- [Разделительная линия в комбин.]: Разделительная линия между объединяемыми страницами

Руководство пользователя (полная версия).

 $[\Phi$ ункции копира/сервера документов] [Редакт. / Штамп] [Стирание]

• [Стер.тень оригинала при объед.]: Укажите, следует ли удалить границу вокруг каждого оригинала для сохранения полей

Руководство пользователя (полная версия).

• Тип экрана настроек: Классический

 $[\Phi$ ункции аппарата]  $[\Phi]$ рункциии копира/ сервера документов]  $[\Phi]$ Редакт.]

- [Стер.тень оригинала при объед.]: Укажите, следует ли удалить границу вокруг каждого оригинала для сохранения полей
- [Порядок копир. при объедин.]: Порядок объединяемых изображений
- [Разделительная линия в комбин.]: Разделительная линия между объединяемыми страницами

См. "Редактирование", Руководство пользователя (полная версия).

- Настройки клавиши объединения можно изменить на экране копирования.
	- Тип экрана настроек: Стандартн.

См. Руководство пользователя (полная версия).

• Тип экрана настроек: Классический

См. "Общие функции (Настройки копира/сервера документов)", Руководство пользователя (полная версия).

# Копирование на конверты

Если копирование на конверты выполняется редко, укладывайте их в обходной лоток. Если копирование на конверты производится часто, укладывайте их в лоток для бумаги.

### Копирование на конверты в обходном лотке

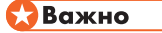

- Функция двустороннего копирования для конвертов не поддерживается. Если задан режим двустороннего копирования, нажмите клавишу [Сброс], чтобы отменить настройку.
- 1. На начальном экране нажмите [Копир].

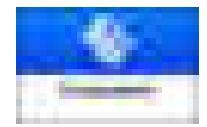

2. Положите конверт в обходной лоток стороной для печати вниз.

[стр. 235 "Ориентация конвертов и рекомендуемое состояние"](#page-236-0)

Откроется экран [Настройки бумаги для обходного лотка].

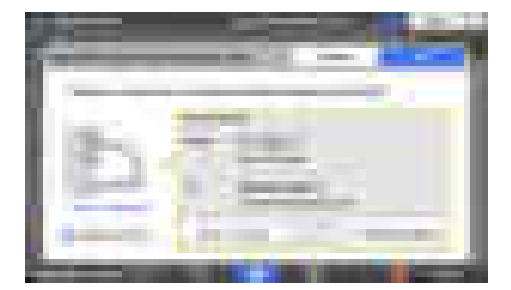

3. Нажмите [Измен.настр.].

При размещении конвертов в обходном лотке их тип и размер не определяются автоматически. Задайте тип и размер бумаги вручную.

4. Выберите опцию [Конверт] и перейдите на следующий экран.

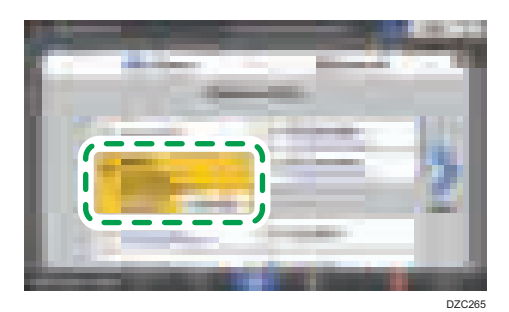

Чтобы изменить плотность конверта, нажмите кнопку [Изм.толщину] и задайте нужную плотность.

5. Проверьте правильность выбранного размера конверта и нажмите [OK].

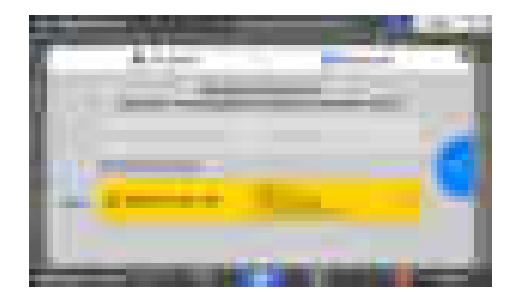

- Если выбранный размер конверта отличается от фактического, выберите правильный размер конверта.
- В случае выбора [Нестандартный размер] введите размер конверта. Если конверт размещен с открытым клапаном, необходимо также учесть ширину клапана.

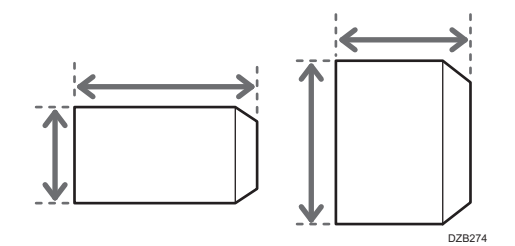

6. Поместите оригинал на стекло экспонирования.

[стр. 235 "Ориентация конвертов и рекомендуемое состояние"](#page-236-0)

7. Нажмите [Пуск].

#### Копирование на конверты в лотке для бумаги

### Важно

- Функция двустороннего копирования для конвертов не поддерживается. Если задан режим двустороннего копирования, нажмите клавишу [Сброс], чтобы отменить настройку.
- 1. Положите конверты в лоток для бумаги

[стр. 235 "Ориентация конвертов и рекомендуемое состояние"](#page-236-0)

2. На начальном экране нажмите [Копир].

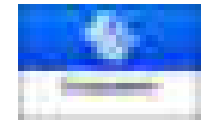

3. На экране копирования нажмите [Выбор бумаги].

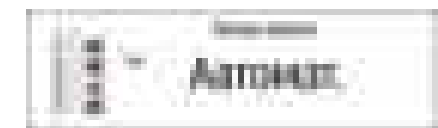

4. Выберите лоток, в который уложены конверты.

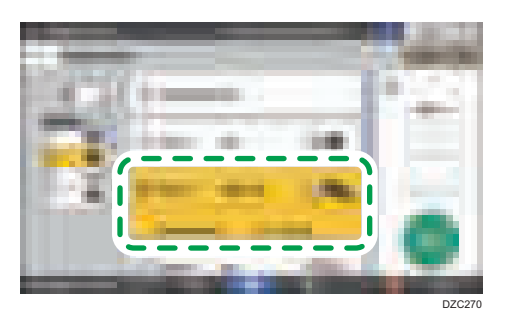

5. Поместите оригинал на стекло экспонирования.

[стр. 235 "Ориентация конвертов и рекомендуемое состояние"](#page-236-0)

6. Нажмите [Пуск].

# <span id="page-95-0"></span>Копирование страниц по порядку или по номерам страниц

При создании двух и более копий многостраничного оригинала можно задать последовательность страниц как указано далее.

#### Сортировка

Копии в последовательности оригинала.

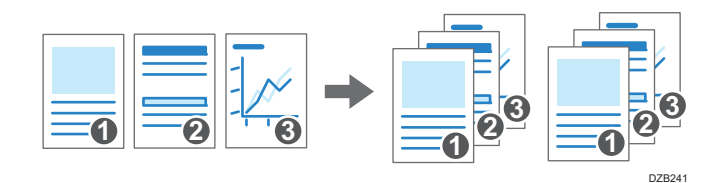

#### Укладка

Группирование копий каждой страницы многостраничного оригинала.

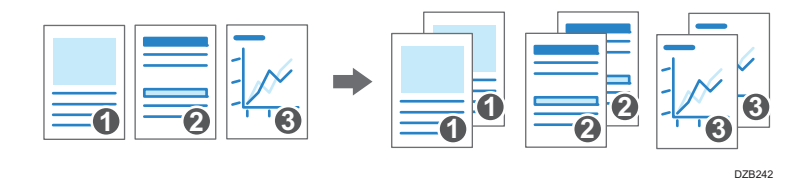

#### Сортировка с поворотом

Копии создаются в последовательности оригинала и каждый комплект поворачивается при выводе. Комплекты копий выводятся попеременно в продольном и поперечном направлении, упрощая идентификацию документов.

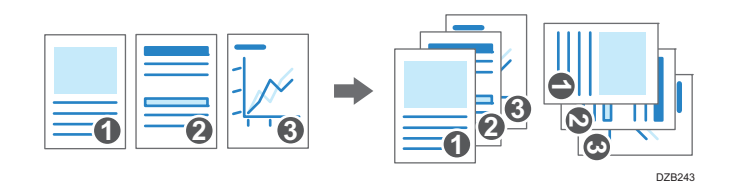

Чтобы задать сортировку с поворотом, используйте два лотка для бумаги и загрузите в них бумагу одинакового размера и типа в разной ориентации: вертикально ( $\mathsf D$ ) и горизонтально ( $\Box$ ). Если бумагу нельзя разместить в вертикальной ориентации ( $\Box$ ), сортировку с поворотом использовать не получится.

#### Важно

- Для использования этой функции требуется дополнительный модуль (например, сдвижной лоток или финишер).
- [стр. 459 "Функции, требующие установки опций"](#page-460-0)

1. На начальном экране нажмите [Копир].

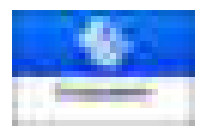

#### 2. Поместите оригинал.

См. "Помещение оригинала в сканер", Руководство пользователя (полная версия).

3. На экране копирования нажмите [Сортировка/Укладка].

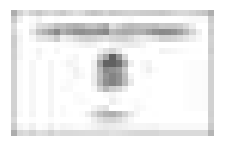

Если клавиша не отображается, выберите ее в блоке [Финишн.обраб.].

Если к аппарату не подсоединено оборудование для укладки копий, на клавише отображается только [Сортировать].

#### 4. Выберите необходимую функцию.

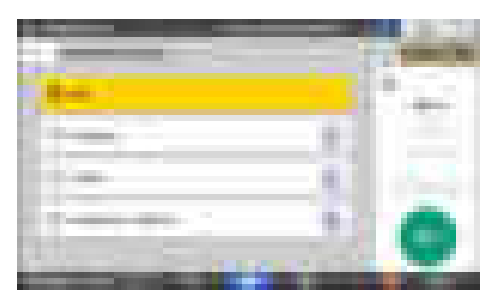

- 5. Нажмите [Пуск].
	- При выборе опций [Сортировать] или [Сортировка с поворотом] и размещении оригинала на стекле экспонирования создается единственный комплект копий. По завершении сканирования всех оригиналов нажмите [Зав.скан.], чтобы копировать оставшиеся комплекты.

#### **В Примечание**

- В случае выбора режима сортировки или укладки с установленным внутренним сдвижным лотком или финишером каждый комплект копий сдвигается.
- Можно задать действие аппарата, когда заканчивается бумага или память во время сортировки. Используйте следующий пункт.
	- Тип экрана настроек: Стандартн.

[Сортировка с поворотом: Автопродолж.при под.бум.] и [Авт.перезапуск.сканир. при переполн.памяти]

Руководство пользователя (полная версия).

• Тип экрана настроек: Классический

[Сортировка с поворотом: Автопродолж.при под.бум.] и [Авт.перезапуск.сканир. при переполн.памяти]

См. "Ввод/Вывод", Руководство пользователя (полная версия).

# Основная процедура передачи факсов

Аппарат сканирует передаваемый по факсу оригинал в память перед установлением соединения с адресатом (режим передачи из памяти).

Передача факса также может осуществляться одновременно с подтверждением статуса его адресата.

См. "Отправка факса одновременно со сканированием оригинала", Руководство пользователя (полная версия).

1. Нажмите [Факс] на начальном экране.

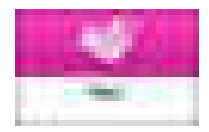

2. Убедитесь в том, что на экране факса отображаются [Факс] и [Передача из памяти].

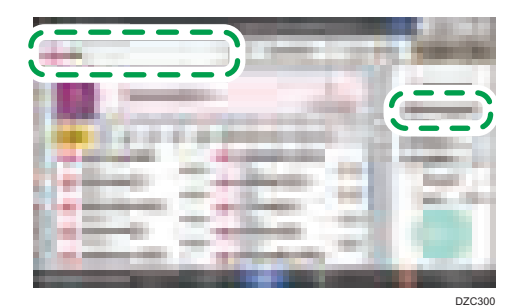

3. Поместите оригинал в АПД или на стекло экспонирования.

См. Руководство пользователя (полная версия).

4. Нажмите [Настройки] и задайте параметры сканирования.

См. "Отправка факса с качеством изображения, соответствующим оригиналу", Руководство пользователя (полная версия).

5. Укажите адресата.

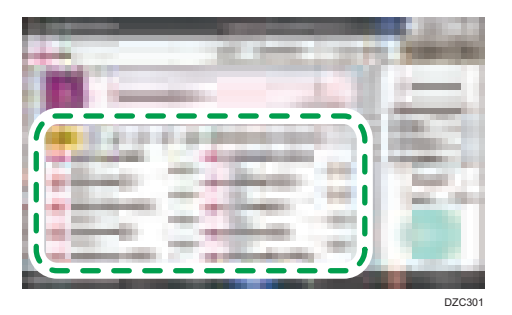

• Для ввода номера факса вручную выберите адресата из истории адресатов или найдите его в адресной книге, нажмите и задайте адресата.

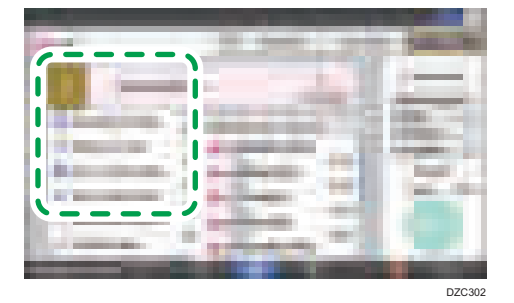

Из истории можно выбрать только адресата, введенного с помощью цифровой клавиатуры.

• Для повторной настройки адресата нажмите .

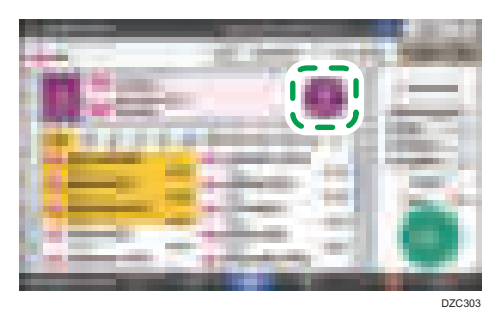

6. На экране [Настройки] задайте [Отправитель] (при необходимости).

• Если аппаратом управляет вошедший в систему пользователь, то последний становится отправителем.

Для получения результата передачи по электронной почте установите флажок в окне [Отправить по эл.почте результаты передачи]. Адрес электронной почты, выбранный при установке флажка [Регистрация получателя и отправителя] при регистрации адреса, будет использоваться в качестве адреса электронной почты отправителя.

См. Руководство пользователя (полная версия).

- Для печати имени отправителя на странице, получаемой адресатом, установите флажок [Штамп (имя отправ.)].
- 7. Нажмите [Пуск].

Для отмены передачи после сканирования оригинала нажмите [Стоп] и работайте в режиме [Статус задания] [Файл, ожидающ.перед.].

См. "Подтверждение и обработка документа в очереди факса", Руководство пользователя (полная версия).

#### **• Примечание**

- Если телефонной линии, к которой вы подключены, требуется время для выхода в телефонную сеть общего пользования после набора установленной для этого цифры, введите [Пауза] после ввода этой цифры для установления времени ожидания перед набором номера. Аппарат делает паузу длительностью около двух секунд на каждый ввод [Пауза].
- Для использования режима тонального набора в системе с импульсным набором нажмите [Тоновый]. После этого каждый ввод какой-либо цифры сопровождается тональным сигналом.
- Производить прямую передачу можно только в случае, если общее количество адресатов, указанных для всех документов, превышает максимальное значение.
- Во время одновременного выполнения трех сеансов связи на экране отображается тот, который был инициирован первым.

# Регистрация номеров факсов в адресной книге

Регистрация адресатов, которым часто отправляются факсы, вместе с условиями отправки в адресной книге позволяет отправлять факсы без лишних задержек.

## Регистрация номера факса и условий отправки

1. Нажмите [Адресная книга] на начальном экране.

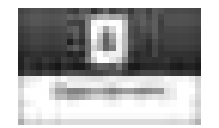

2. Нажмите [Регистрировать] на экране адресной книги.

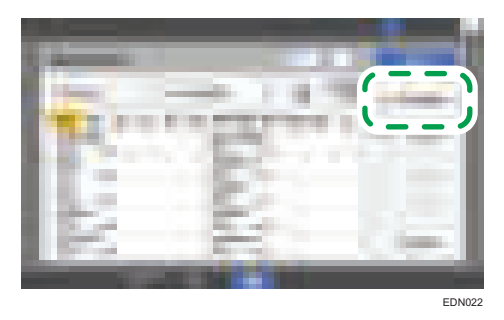

На экране отображаются различные элементы в зависимости от реализованной в аппарате версии RICOH Always Current Technology.

3. Введите данные адресата на вкладке [Имя], а затем выберите заголовок, чтобы классифицировать его.

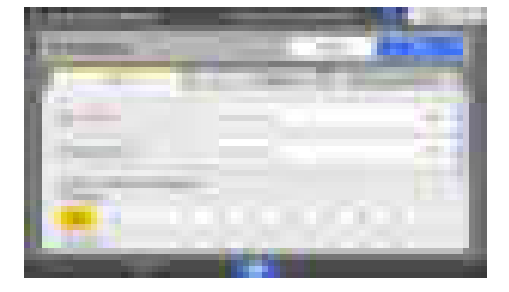

4. Выберите вкладку [Адресаты] [Факс].

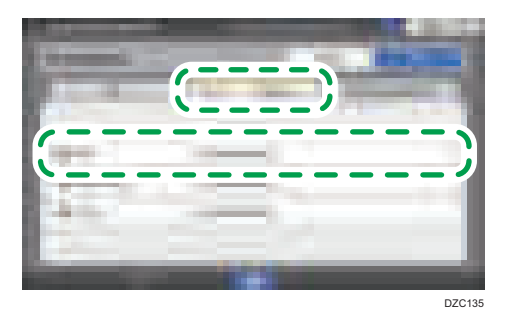

5. Укажите адресатов факса и условия отправки.

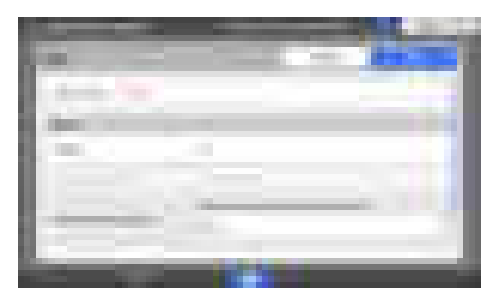

- Выб.лин.: выберите линию, которую следует использовать.
- Режим междунар.передачи: укажите, следует ли предотвращать ошибки при отправке за границу.
- Заголовок факса: выберите имя отправителя, которое следует печатать на листе приема адресата. Зарегистрируйте заголовок факса заранее.

См. "Печать имени адресата, заголовка факса и стандартного сообщения на факсе, полученном адресатом", Руководство пользователя (полная версия).

• Вставка этик.: укажите имя (заголовок + имя) и фиксированную фразу, которые следует печатать на листе приема адресата.

См. "Печать имени адресата, заголовка факса и стандартного сообщения на факсе, полученном адресатом", Руководство пользователя (полная версия).

6. Выберите вкладку [Управл.пользов./Прочее], чтобы указать необходимые параметры.

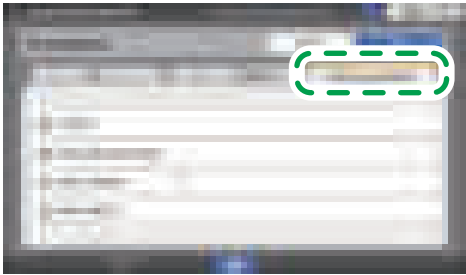

DZC13<sup>-</sup>

3

- Упр.польз.: введите данные для аутентификации в системе аппарата и его использования.
- Регистрация целевой группы: при необходимости выберите группу, к которой относится адресат. Зарегистрируйте группу заранее.
	- См. "Регистрация групп в адресной книге", Руководство пользователя (полная версия).
- Приор. отображен.: если адресаты сортируются в порядке приоритета, то вверху списка отображаются адресаты с более высоким приоритетом. Адресаты с одинаковым приоритетом отображаются в порядке регистрации.
- Защита адресата: установите этот флажок, чтобы требовать ввода защитного кода для выбора адресата.

См. "Использование функции защиты для предотвращения неправильного использования адресов", Руководство пользователя (полная версия).

- 7. Нажмите [OK].
- 8. После завершения процедуры нажмите [Начальный экран] ( ).

# Изменение / удаление зарегистрированных данных, например номера факса

Если удалить адресата, используемого для персональной ячейки, передать файл не удастся. Прежде чем удалять такого адресата, исключите его из персональной ячейки.

1. Нажмите [Адресная книга] на начальном экране.

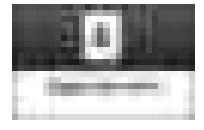

2. Выберите на экране адресной книги адресата, которого необходимо изменить или удалить.

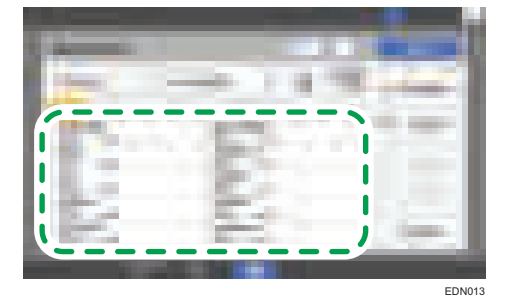

На экране отображаются различные элементы в зависимости от реализованной в аппарате версии RICOH Always Current Technology.

Можно одновременно удалить несколько адресатов.

- 3. Нажмите [Изменить] или [Удалить], чтобы изменить или удалить данные адресата.
- 4. Завершив изменение или удаление, нажмите [Начальный экран] ( ).

 $\overline{\mathbf{3}}$ 

# Предварительный просмотр перед отправкой факса

Отсканированный документ может быть предварительно просмотрен на дисплее аппарата для проверки того, отсканирован ли он должным образом.

Эту функцию нельзя использовать при отправке факса с использованием любого из следующих режимов:

- Прямая передача
- Набор без снятия трубки
- Ручной набор

Для отображения предварительно просматриваемого документа в правильной ориентации следует правильно задать [Ориент.оригинала] в блоке [Настройки].

1. Нажмите [Факс] на начальном экране.

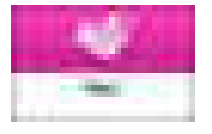

2. Поместите оригинал в автоподатчик документов (АПД) или на стекло экспонирования.

См. "Настройка оригинала для отправки по факсу на сканер", Руководство пользователя (полная версия).

3. На экране факса нажмите [Настройки] [Ориент.оригинала] для настройки ориентации оригинала, а затем нажмите [Предпросмотр].

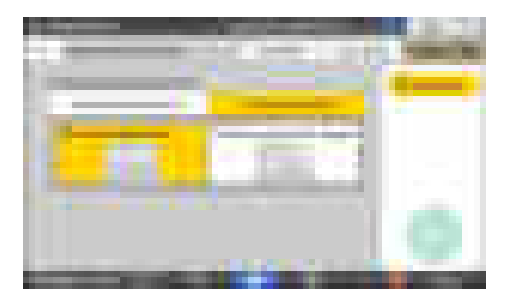

4. Настройте параметры сканирования.

См. "Отправка факса с качеством изображения, соответствующим оригиналу", Руководство пользователя (полная версия).

5. Задайте адресата на экране факса и нажмите [Пуск].

- 
- 6. Проверьте документ в окне предварительного просмотра.

- Для перехода между страницами пролистывайте изображение влево или вправо.
- Для увеличения или уменьшения изображения разведите или сведите пальцы.

### 7. Нажмите [Передать].

Для отмены передачи и повторного выполнения процедуры, начиная со сканирования, нажмите [Отмена].

# Просмотр результатов передачи отправленных факсов

Результат передачи факсов можно проверить на экране факса, в различных отчетах или на экране компьютера.

В зависимости от результата передачи или пользовательских настроек аппарат распечатывает следующие отчеты:

- Отчет о результатах сеанса связи: Распечатывается результат передачи факса из памяти.
- Отчет о результатах прямой передачи: Распечатывается результат прямой передачи.
- Отчет о нарушении связи: Данный отчет распечатывается в случае неудачной попытки передачи факса всем заданным адресатам в режиме "Передача из памяти".
- Отчет об ошибке: Данный отчет распечатывается в случае неудачной попытки передачи факса в режиме "Прямая передача".
- Отчет о сохранении в памяти: Данный отчет распечатывается в случае неудачной попытки сохранения отсканированного документа в памяти.

#### **В Примечание**

- Кроме того, результаты передачи факсов можно проверить в Протоколах.
- См. Руководство пользователя (полная версия).
- Установите опцию [Уведомление о результатах] при отправке факса для получения результата передачи по электронной почте.
- См. Руководство пользователя (полная версия).

## Проверка информации на экране факса

Нажмите [Статус задания]  $\blacktriangleright$  [Статус файла передачи] на экране факса для просмотра информации.

1. Нажмите [Факс] на начальном экране.

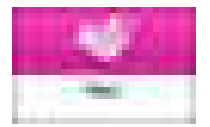
2. Нажмите [Статус задания] на экране факса.

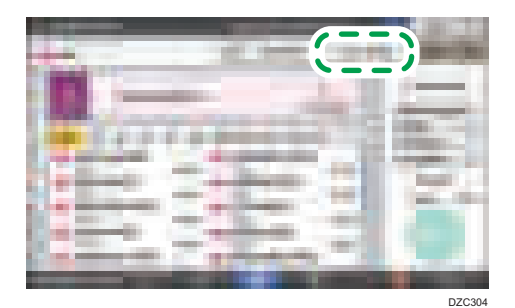

3. Нажмите [Результат передачи] и выберите результат передачи для отображения.

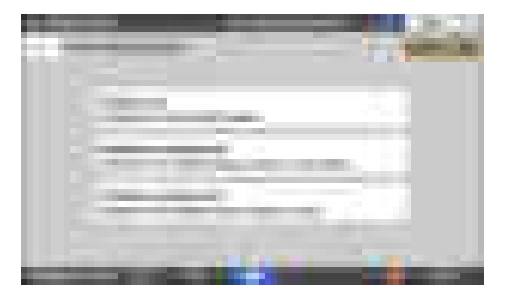

• Отобразить все

Отображает результаты передачи по всем операциям передачи и приема общей численностью до 1000.

• Отобразить по пользователю

Нажмите на эту опцию для отображения результатов отправок, выполненных какимлибо конкретным пользователем. Выберите пользователя для отображения результатов и нажмите [Отобразить].

• Отобразить указанный срок

Нажмите на эту опцию для отображения результатов отправок, выполненных за определенный период. Задайте период, введя даты его начала и окончания или выбрав их из календаря, отображаемого на экране, и нажмите [Отобразить].

- 4. Проверьте результаты передачи и нажмите [Выход].
	- При отправке факса с компьютера, в качестве результата его отправки на аппарат отображается "--LAN-Fax -->". Для просмотра результата передачи факсов конкретному адресату см. результат передачи документа с тем же номером.
	- В зависимости от заданных параметров безопасности адресат может отображаться в виде "\*".
	- В поле для адреса электронной почты, которое было зашифровано, а затем отправлено или переадресовано, отображается значок шифрования ( ).

• Для отображения результата передачи, выполненной во время отображения предшествующих результатов передачи, закройте экран с результатами передачи и откройте его заново.

### **• Примечание**

• Исходящий документ в статусе "LAN-Fax", ожидания или "Пер." нельзя проверить или изменить.

#### Проверка результата в отчете о результатах сеанса связи

Заводские настройки не предусматривают автоматической печати данного отчета. Установите опцию Auto Print ("Автоматическая печать") для печати отчета после каждой отправки какого-либо документа в режиме "Передача из памяти". В случае задания более чем одного адресата данный отчет распечатывается после завершения передачи факса всем адресатам.

Опцию Auto Print ("Автоматическая печать") можно включить в следующих элементах настройки.

• Тип экрана настроек: Стандартн.

[Функции факса] D [Другие] D [Настройки вывода отчета] D [Настройки автоматической печати отчета] выберите опцию [Печать] для элемента [Отчет о результатах соединения]

См. Руководство пользователя (полная версия).

• Тип экрана настроек: Классический

 $[\Phi]$ ункции факса]  $\blacktriangleright$  [Подробные начальные настройки]  $\blacktriangleright$  [Настройки параметров]  $\blacktriangleright$ [Настройки параметров] выберите бит номер [0] под переключателем номер [03] и установите текущее значение на "1"

См. Руководство пользователя (полная версия).

### Проверка результата в отчете о результатах прямой передачи

Заводские настройки не предусматривают автоматической печати данного отчета. Установите опцию Auto Print ("Автоматическая печать") для печати данного отчета после каждой отправки какого-либо документа в режиме "Прямая передача".

Опцию Auto Print ("Автоматическая печать") можно включить в следующих элементах настройки.

• Тип экрана настроек: Стандартн.

[Функции факса] [Другие] [Настройки вывода отчета] [Настройки автоматической печати отчета] выберите опцию [Печать] для элемента [Отчет о результате прямой передачи]

См. Руководство пользователя (полная версия).

• Тип экрана настроек: Классический

 $[\Phi]$ ункции факса]  $\blacktriangleright$  [Подробные начальные настройки]  $\blacktriangleright$  [Настройки параметров]  $\blacktriangleright$ [Настройки параметров] выберите бит номер [5] под переключателем номер [03] и установите текущее значение на "1"

См. Руководство пользователя (полная версия).

#### Проверка результата в отчете о нарушении связи

Этот отчет распечатывается, если не удалось отправить факс всем заданным адресатам в режиме "Прямая передача", когда для факса не настроена автоматическая печать (заводская настройка по умолчанию).

# Проверка результатов в отчете об ошибках

Этот отчет распечатывается, если не удалось отправить факс в режиме "Прямая передача", когда для отчета о результатах прямой передачи не настроена автоматическая печать (заводская настройка по умолчанию).

#### Просмотр отчета о сохранении документов в памяти

Отчет о сохранении в памяти распечатывается в том случае, если документ, подлежащий передаче из памяти, не мог быть сохранен в памяти. При желании данный отчет может быть распечатан как протокол. Кроме того, он может быть распечатан даже в том случае, если документ корректно сохранен в памяти.

Можно настроить печать отчета о сохранении документов в памяти после каждого сохранения документа в следующих элементах настройки.

• Тип экрана настроек: Стандартн.

[Функции факса] [Другие] [Настройки вывода отчета] [Настройки автоматической печати отчета] выберите опцию [Печать] для элемента [ Отчет о сохранении документов в памяти]

См. Руководство пользователя (полная версия).

• Тип экрана настроек: Классический

 $[\Phi]$ ункции факса]  $\blacktriangleright$  [Подробные начальные настройки]  $\blacktriangleright$  [Настройки параметров]  $\blacktriangleright$ [Настройки параметров] выберите бит номер [2] под переключателем номер [03] и установите текущее значение на "1"

См. Руководство пользователя (полная версия).

#### **• Примечание**

• Он не может быть распечатан при использовании параллельной передачи из памяти.

#### Проверка по электронной почте

Результат передачи факса может быть проверен на компьютере путем отправки электронного письма отправителю или задания адреса электронной почты при отправке факса. В электронное письмо включается изображение оригинала, отправленного по факсу, а также адресат, дата/ время и результат передачи.

1. Нажмите [Факс] на начальном экране.

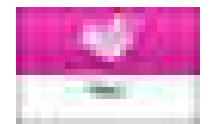

2. Поместите оригинал в автоподатчик документов (АПД) или на стекло экспонирования.

См. Руководство пользователя (полная версия).

3. Для отправки электронного письма-уведомления отправителю нажмите [Настройки] [Отправитель] и задайте отправителя.

Если аппаратом управляет вошедший в систему пользователь, то последний становится отправителем.

Адрес электронной почты, выбранный для флажка [Использовать в качестве отправителя] при регистрации адреса, будет использоваться в качестве адреса электронной почты отправителя.

См. Руководство пользователя (полная версия).

4. Поставьте отметку в поле [Уведомление о результатах].

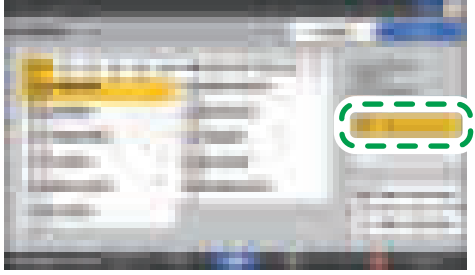

DZX317

5. Для отправки электронного письма-уведомления какому-либо адресату, отличному от отправителя, нажмите [Уведомление о результатах] в окне [Настройки] и задайте адресата электронного письма.

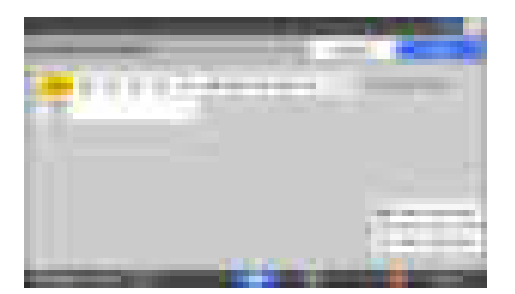

6. Настройте параметры сканирования.

См. "Отправка факса с качеством изображения, соответствующим оригиналу", Руководство пользователя (полная версия).

7. После настройки параметров отправки задайте адресата на экране факса и отправьте факс.

[стр. 97 "Основная процедура передачи факсов"](#page-98-0)

См. "Базовая процедура отправки интернет-факсов" и "Базовая процедура отправки IPфаксов", Руководство пользователя (полная версия).

См. Руководство пользователя (полная версия).

# Проверка информации в приложении Web Image Monitor

В приложении Web Image Monitor можно просматривать до 1000 последних полных результатов из журнала передачи и приема.

1. Войдите в систему Web Image Monitor как администратор.

См. "Вход в систему Web Image Monitor", Руководство пользователя (полная версия).

2. В меню "Статус/информация" нажмите [Задание].

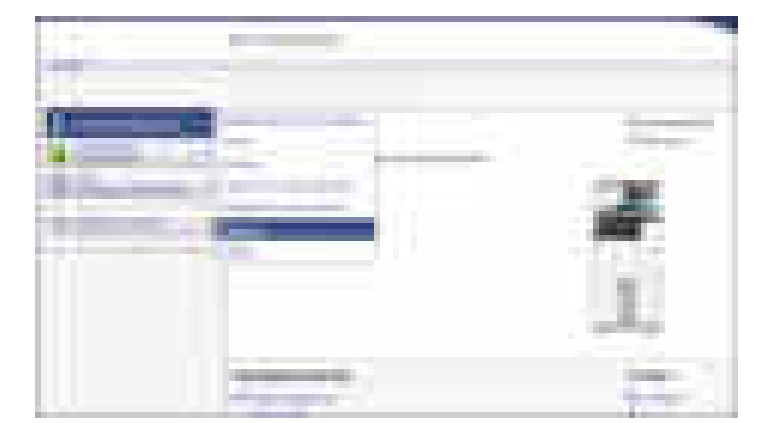

- 3. Нажмите [Передача] в [Факс].
- 4. Проверьте журнал передачи.
	- Нажмите [Подроб.] для просмотра результатов.

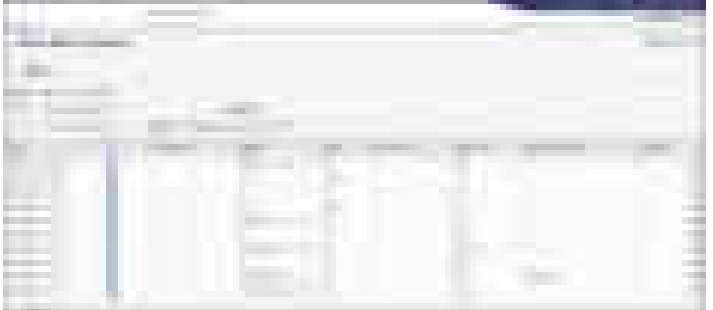

• Для сохранения журнала в виде списка в файле формата CSV нажмите [Загрузить список передачи].

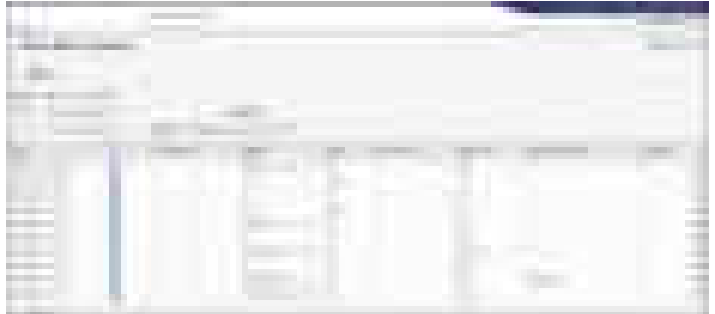

5. Нажмите [Выйти] и закройте браузер.

# Установка драйвера принтера с помощью программы установки Device Software Manager

Device Software Manager — вспомогательная утилита для установки драйверов в ОС Windows. Программа Device Software Manager позволяет автоматически находить в Интернет последнюю версию драйвера для используемого компьютера и устанавливать ее с помощью простой процедуры.

## **Важно**

- Программа Device Software Manager поддерживает только ОС Windows. Для установки драйвера принтера на ОС Mac см. следующие разделы:
- [стр. 129 "Установка драйвера принтера при сетевом соединении \(OS X/macOS\)"](#page-130-0)
- См. "Установка драйвера принтера для USB-соединения (OS X/macOS)", Руководство пользователя (полная версия).
- Подсоедините USB-кабель согласно инструкциям программы установки.

#### Установка программы Device Software Manager с компакт-диска

1. Установите компакт-диск в компьютер.

Если программа установки не запустится автоматически, дважды нажмите [Setup.exe] в корневом каталоге компакт-диска.

2. Нажмите [Установить онлайн].

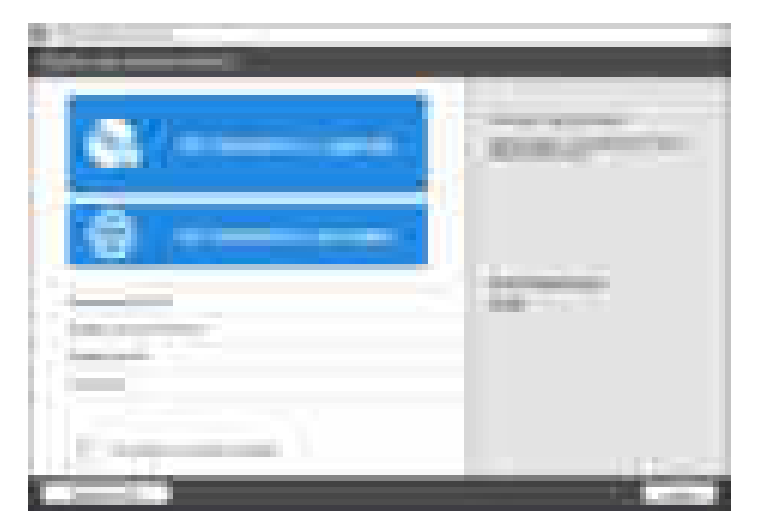

- 3. Выберите [Я принимаю условия соглашения] в окне "Лицензионное соглашение" и нажмите [Установить].
- 4. В окне "Программа повышения качества" выберите опцию [Я хочу участвовать в программе повышения качества] или [Я не хочу участвовать в программе повышения качества] и нажмите [Далее].
- 5. В окне "Настройка уведомления об обновлении драйвера" укажите, следует ли отображать сообщение об обновлении драйвера, и нажмите [Далее].

Запускается процесс установки программы Device Software Manager.

6. Выберите тип соединения между аппаратом и компьютером, а затем нажмите кнопку [Далее].

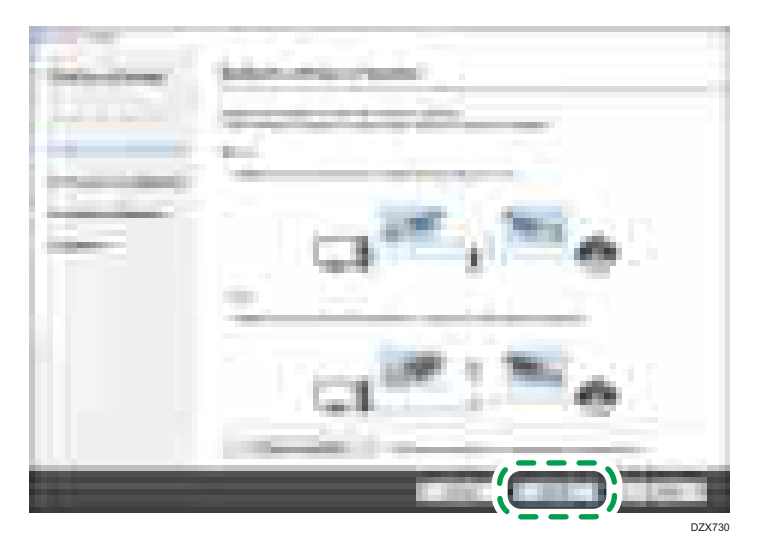

• Сеть: Поиск устройств, подключенных к сети.

- USB: Следуя инструкциям в окне "Connection with device" ("Соединение с устройством"), соедините аппарат и компьютер с помощью USB-кабеля для поиска аппарата.
- 7. Выберите этот аппарат из списка обнаруженных устройств и нажмите кнопку [Далее].

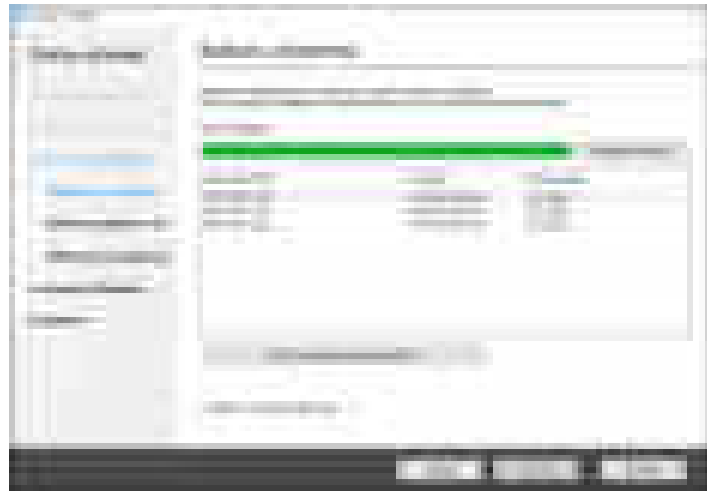

Начинается процесс установки драйвера.

- Если в начале процесса установки появляется сообщение "Could not verify publisher" ("Не удается проверить издателя"), продолжайте установку. Запуск программы установки, загруженной с сайта производителя, не вызывает проблем. Продолжайте процесс установки.
- После соединения аппарата с компьютером через USB-кабель следуйте инструкциям, выводимым в окне установочной программы.

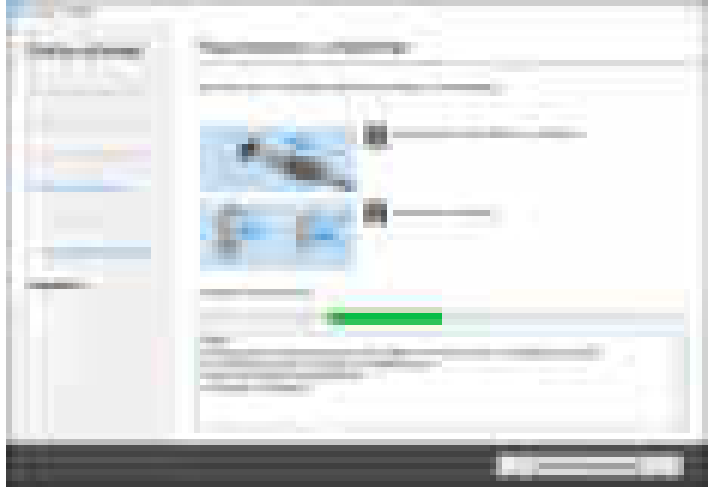

Если аппарат не обнаружен, нажмите [Отменить подключение]. Даже в случае отмены соединения установка завершена. После закрытия окна программы установки аппарат автоматически добавляется в список при подключении к компьютеру через USB-кабель.

8. По завершении процесса установки нажмите [Завершить].

#### **В Примечание**

• По завершении процесса установки на экране компьютера появляется значок Device Software Manager.

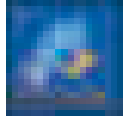

- С помощью программы Device Software Manager можно обновить ранее установленный драйвер принтера.
- См. "Обновление драйвера (Windows)", Руководство пользователя (полная версия).

## Установка программы Device Software Manager из загруженного файла

- 1. Дважды нажмите на значок загруженного файла.
- 2. Выберите [Я принимаю условия соглашения] в окне "Лицензионное соглашение" и нажмите [Установить].
- 3. Нажмите кнопку [Далее] в окне "Вас приветствует Мастер установки Device Software Manager".
- 4. В окне "Программа повышения качества" выберите опцию [Я хочу участвовать в программе повышения качества] или [Я не хочу участвовать в программе повышения качества] и нажмите [Далее].
- 5. В окне "Настройка уведомления об обновлении драйвера" укажите, следует ли отображать сообщение об обновлении драйвера, и нажмите [Далее].

Запускается процесс установки программы Device Software Manager.

6. По завершении процесса установки поставьте отметку в поле [Запустить Device Software Manager] и нажмите кнопку [Завершить].

Установка в режиме онлайн завершена. Затем установите драйвер принтера.

7. В окне "Лицензионное соглашение" выберите [Принимаю] и нажмите [Далее].

8. Выберите тип соединения между аппаратом и компьютером, а затем нажмите кнопку [Далее].

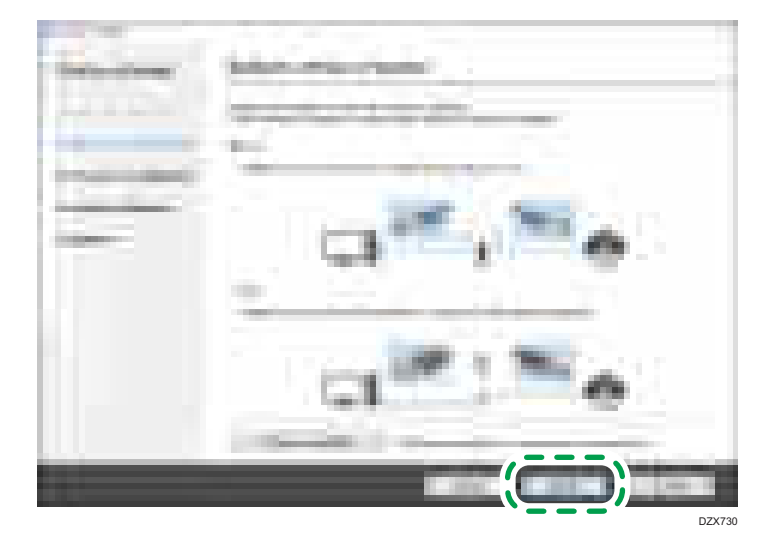

- Сеть: Поиск устройств, подключенных к сети.
- USB: Следуя инструкциям в окне "Connection with device" ("Соединение с устройством"), соедините аппарат и компьютер с помощью USB-кабеля для поиска аппарата.
- 9. Выберите этот аппарат из списка обнаруженных устройств и нажмите кнопку [Далее].

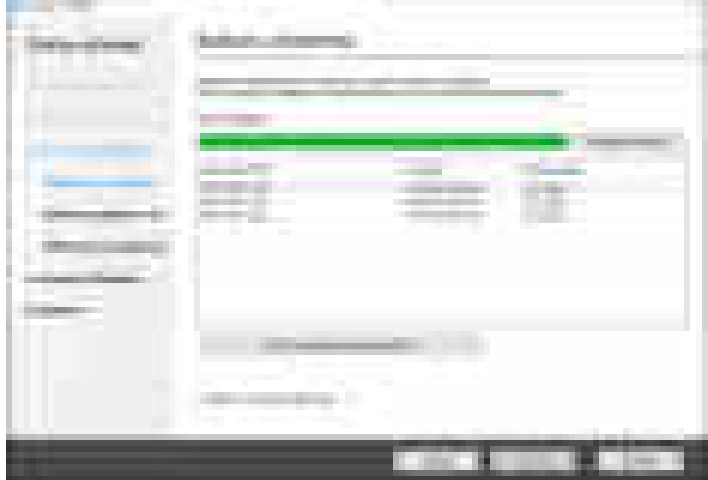

Начинается процесс установки драйвера.

• Если в начале процесса установки появляется сообщение "The publisher could not be verified" ("Не удается проверить издателя"), продолжайте установку. Запуск программы установки, загруженной с сайта производителя, не вызывает проблем. Продолжайте процесс установки.

• После соединения аппарата с компьютером через USB-кабель следуйте инструкциям, выводимым в окне установочной программы.

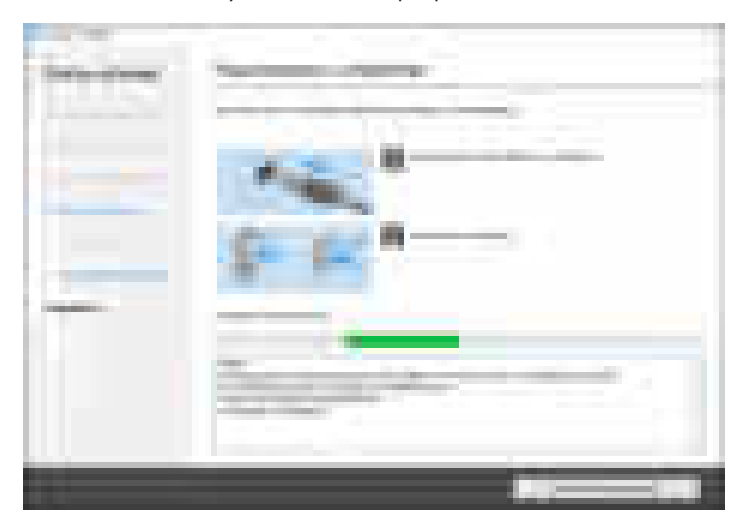

Если аппарат не обнаружен, нажмите [Отменить подключение]. Даже в случае отмены соединения установка завершена. После закрытия окна программы установки аппарат автоматически добавляется в список при подключении к компьютеру через USB-кабель.

10. По завершении процесса установки нажмите [Завершить].

#### **• Примечание**

- Для обновления драйвера принтера дважды нажмите на значок Device Software Manager, созданный в проводнике компьютера.
- См. "Обновление драйвера (Windows)", Руководство пользователя (полная версия).

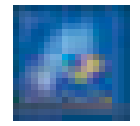

# Установка драйвера принтера при сетевом соединении (для Windows)

После подключения аппарата и компьютера к одной сети программа установки выполняет поиск аппарата для установки драйвера принтера. Если программа установки не может найти аппарат, укажите IP-адрес или имя аппарата для установки драйвера принтера.

# Установка драйвера принтера PCL 6 с компакт-диска

1. Установите компакт-диск в компьютер.

Если программа установки не запустится автоматически, дважды нажмите [Setup.exe] в корневом каталоге компакт-диска.

- 2. Выберите язык и нажмите [OK].
- 3. Нажмите [Установить с диска].

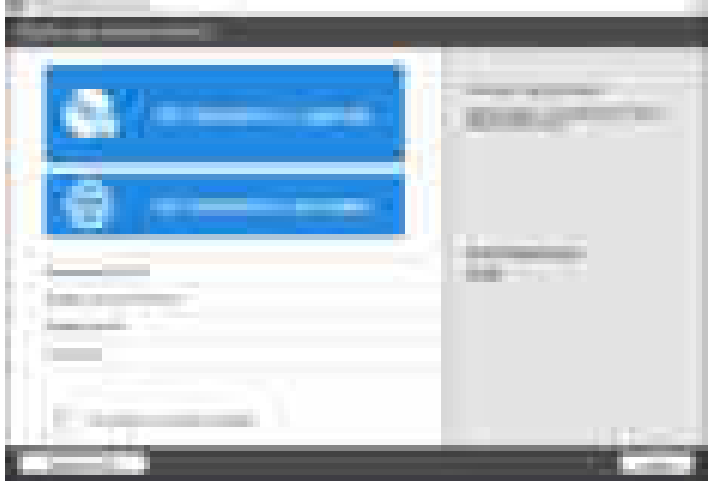

4. Нажмите [Сетевой принтер(ы)].

5. В окне "Лицензионное соглашение" выберите опцию [Я принимаю условия соглашения] и нажмите [Далее].

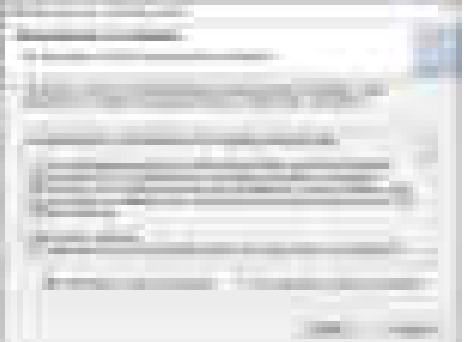

6. Проверьте сетевое соединение в окне "Подтвердить сетевое подключение" и нажмите [Далее].

В результате поиска обнаруживаются устройства, подключенные к сети.

7. Выберите данный аппарат в списке устройств и нажмите [Установить].

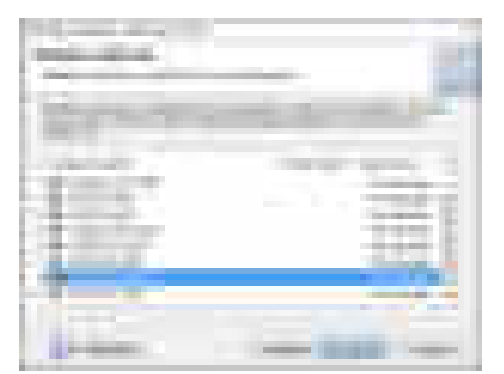

8. В случае появления окна "Установить порт" выберите способ настройки порта.

Это окно появляется в том случае, если компьютер не может подключиться к аппарату.

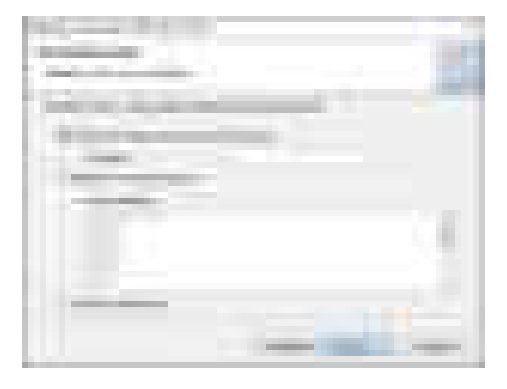

Укажите порт для соединения компьютера с аппаратом, используя один из следующих способов:

#### Для настройки IP-адреса

- 1. Введите IP-адрес аппарата и нажмите [Далее].
- 2. Перейдите к шагу 9.

#### Для выбора из списка портов

- 1. Выберите порт для соединения компьютера с аппаратом и нажмите [Далее].
- 2. Перейдите к шагу 9.

#### Для создания нового порта

- 1. Выберите [Указать новый порт], а затем нажмите [Далее].
- 2. В окне "Добавить принтер и Мастера утилит" выберите [Standard TCP/IP Port] и нажмите [Next].
- 3. В окне "Add Standard TCP/IP Printer Port Wizard" нажмите [Next].
- 4. В окне "Add port" введите имя принтера или IP-адрес аппарата и нажмите [Next]. Имя порта вводится автоматически. Имя порта можно изменить.
- 5. В случае появления окна "Additional port information required" выберите [RICOH Network Printer C model] и нажмите [Next].
- 6. Нажмите [Готово] (Finish).
- 9. Задайте имя устанавливаемого принтера и укажите, использовать ли его в качестве принтера по умолчанию.

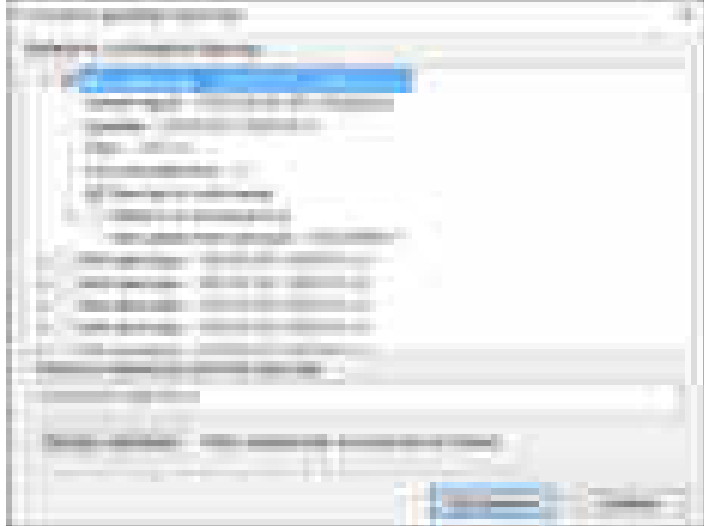

10. Нажмите [Продолжить].

Начинается установка драйвера принтера.

#### 11. Нажмите [Готово].

При появлении запроса на перезагрузку компьютера перезагрузите его, следуя появляющимся на экране инструкциям.

# Установка драйвера принтера PostScript 3 с компакт-диска

#### 1. Установите компакт-диск в компьютер.

Если программа установки не запустится автоматически, дважды нажмите [Setup.exe] в корневом каталоге компакт-диска.

#### 2. Выберите язык и нажмите [OK].

#### 3. Щелкните на [Драйвер принтера PostScript 3].

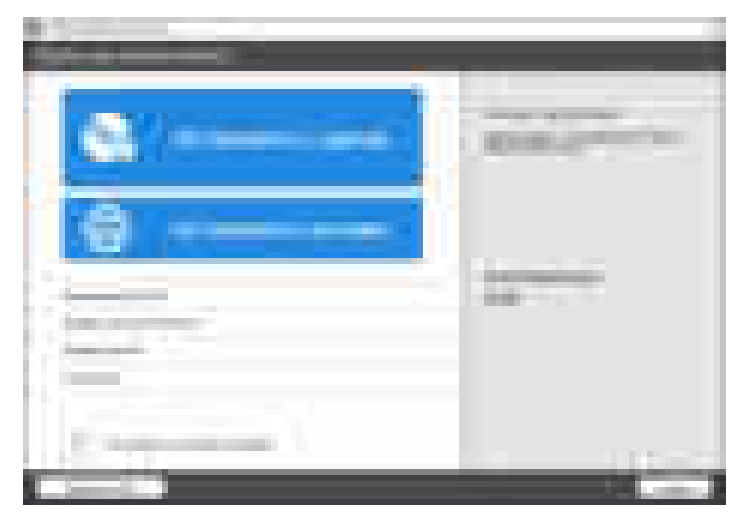

4. В окне "Лицензионное соглашение" выберите опцию [Я принимаю условия соглашения] и нажмите [Далее].

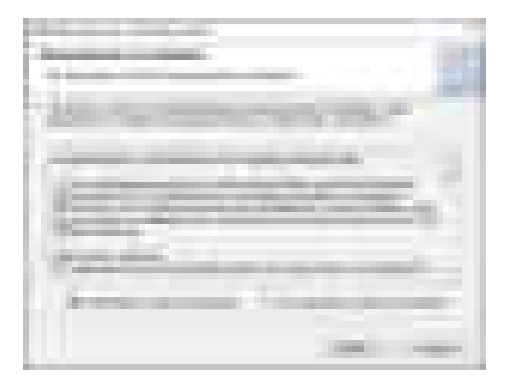

5. Нажмите [Далее].

6. Выберите способ подключения порта.

Укажите порт для соединения компьютера с аппаратом, используя один из следующих способов:

# Для настройки IP-адреса

1. Введите IP-адрес аппарата и нажмите [Далее].

## Для выбора из списка портов

1. Выберите порт для соединения компьютера с аппаратом и нажмите [Далее].

## Для создания нового порта

- 1. Выберите [Указать новый порт], а затем нажмите [Далее].
- 2. В окне "Добавить принтер и Мастера утилит" выберите [Standard TCP/IP Port] и нажмите [Next].
- 3. В окне "Add Standard TCP/IP Printer Port Wizard" нажмите [Next].
- 4. В окне "Add port" введите имя принтера или IP-адрес аппарата и нажмите [Next]. Имя порта вводится автоматически. Имя порта можно изменить.
- 5. В случае появления окна "Additional port information required" выберите [RICOH Network Printer C model] и нажмите [Next].
- 6. Нажмите [Готово] (Finish).

7. Выберите [Имя принтера] для аппарата, чтобы открыть дерево меню, и задайте настройки.

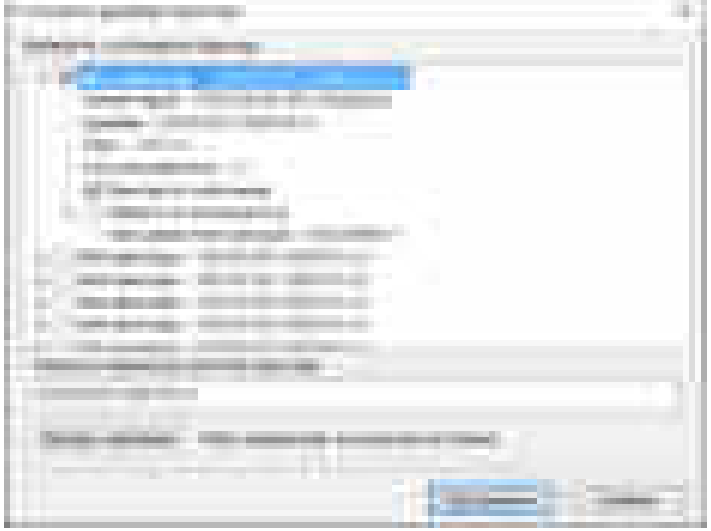

8. Нажмите [Продолжить].

Начинается установка драйвера принтера.

9. Нажмите [Готово].

При появлении запроса на перезагрузку компьютера перезагрузите его, следуя появляющимся на экране инструкциям.

# Установка драйвера принтера PCL 6/PostScript 3 из загруженного файла

- 1. Дважды нажмите на значок загруженного файла.
- 2. Подтвердите место установки и нажмите [Extract] ([Извлечь]) или [Install] ([Установить]).
	- В случае появления окна "Security Warning" ("Предупреждение системы безопасности") нажмите [OK].
	- В случае появления окна "User Account Control" ("Контроль учетных записей пользователей") нажмите [Yes] ([Да]) или [Allow] ([Разрешить]).
- 3. В окне "Лицензионное соглашение" выберите [Принимаю] и нажмите [Далее].

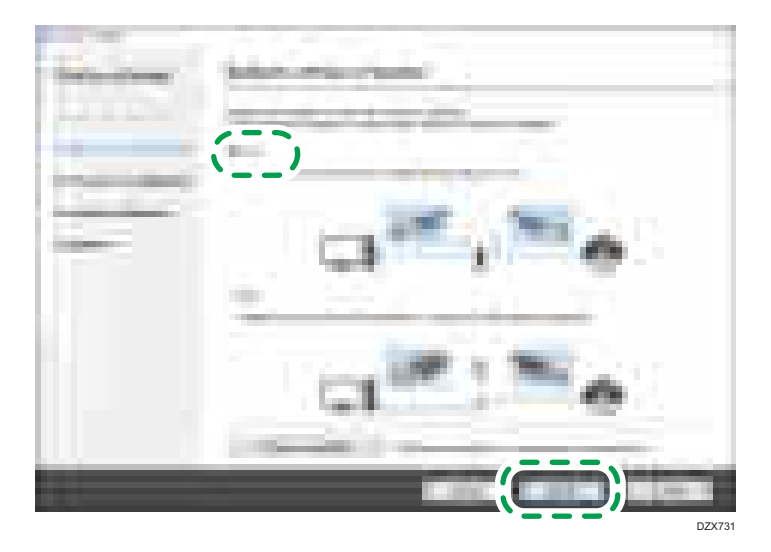

4. Выберите [Сеть] и нажмите кнопку [Далее].

- В результате поиска обнаруживаются устройства, подключенные к сети.
- В случае появления окна с сообщением об ошибке см. [стр. 126 "Если не удается найти](#page-127-0) [аппарат".](#page-127-0)
- 5. Выберите этот аппарат из списка обнаруженных устройств и нажмите кнопку [Далее].

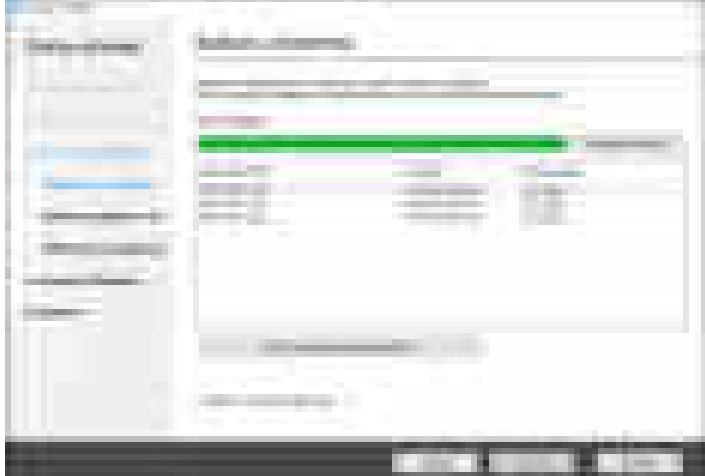

Начинается установка драйвера принтера.

6. По завершении процесса установки нажмите [Завершить].

# <span id="page-127-0"></span>Если не удается найти аппарат

На экране появляется окно "Ошибка сетевого подключения".

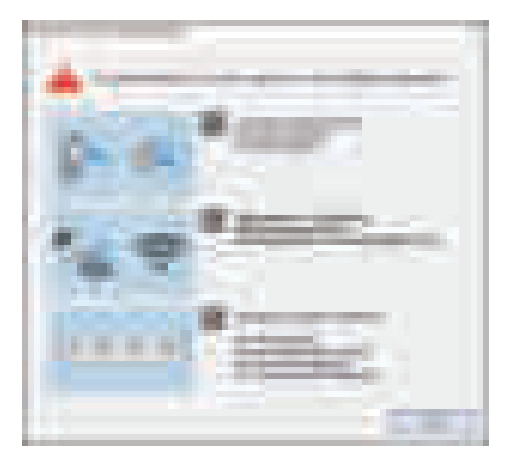

Подтвердите и выполните  $\blacksquare$  -  $\blacksquare$ , а затем нажмите [OK]. Если найти аппарат по-прежнему не удается, укажите IP-адрес или имя аппарата для установки драйвера принтера.

1. Нажмите [Если устройство не обнаружено].

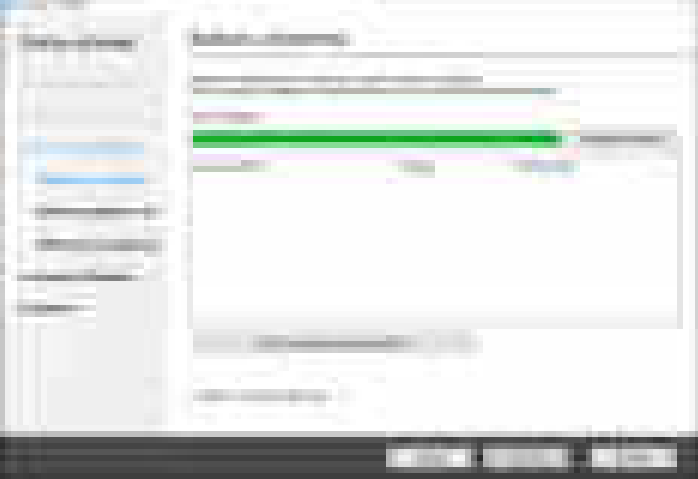

2. Выберите опцию [Указать IP-адрес устройства] или [Указать имя устройства] и нажмите [Далее].

### При настройке IP-адреса аппарата

1. Введите IP-адрес аппарата и нажмите [Поиск].

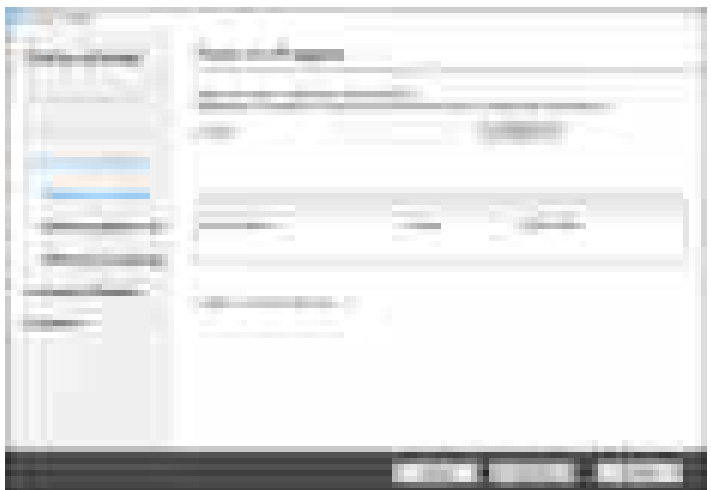

2. После обнаружения аппарата нажмите [Далее].

Начинается установка драйвера принтера.

# При настройке имени аппарата

1. Выберите необходимый аппарат и нажмите [Далее].

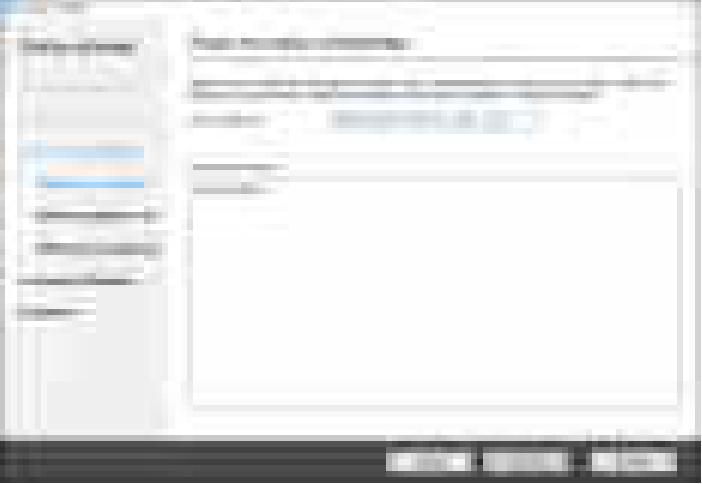

2. В окне "Избран.настр.принтера" выберите одно из имен портов в списке "Имя порта" и нажмите [Далее].

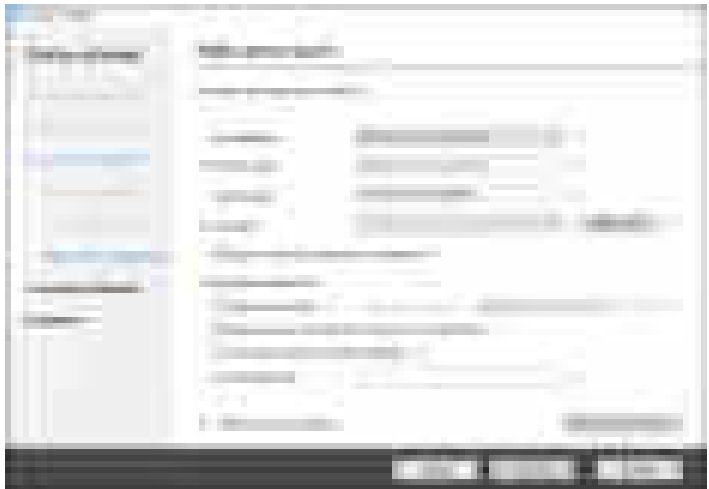

Начинается установка драйвера принтера.

Для получения подробных сведений о процедуре настройки IP-адреса после установки драйвера принтера см. указанный раздел:

См. "Если печать документа невозможна даже при установленном драйвере принтера", Руководство пользователя (полная версия).

3. По завершении процесса установки нажмите [Завершить].

# <span id="page-130-0"></span>Установка драйвера принтера при сетевом соединении (OS X/macOS)

Установите файл PPD (драйвер принтера) под OS X/macOS и зарегистрируйте аппарат на компьютере в системных настройках.

## Установка файла PPD

1. Вставьте компакт-диск в компьютер и нажмите [macOS] для отображения папки [macOS PPD Installer].

Для установки драйвера из загруженного файла выведите на экран папку, в которой находится загруженный файл.

2. Дважды нажмите на значок пакетного файла.

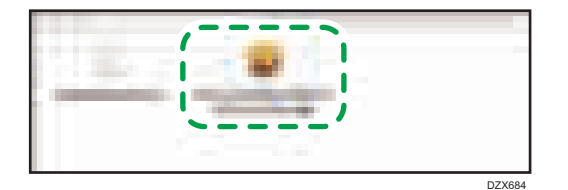

- Для установки с компакт-диска дважды нажмите на пакетный файл в папке [macOS]  $\blacktriangleright$ [macOS PPD Installer].
- После появления окна подтверждения установки нажмите [Continue] ([Продолжить]).
- 3. В окне "Introduction" ("Введение") нажмите [Continue] ([Продолжить]).
- 4. В окне "License" ("Лицензия") нажмите [Continue] ([Продолжить]), а затем [Accept] ([Принять]).
	- При появлении на экране предложения выбрать место установки драйвера укажите место его установки и нажмите [Continue] ([Продолжить]).

<span id="page-131-0"></span>5. Нажмите [Установить] (Install).

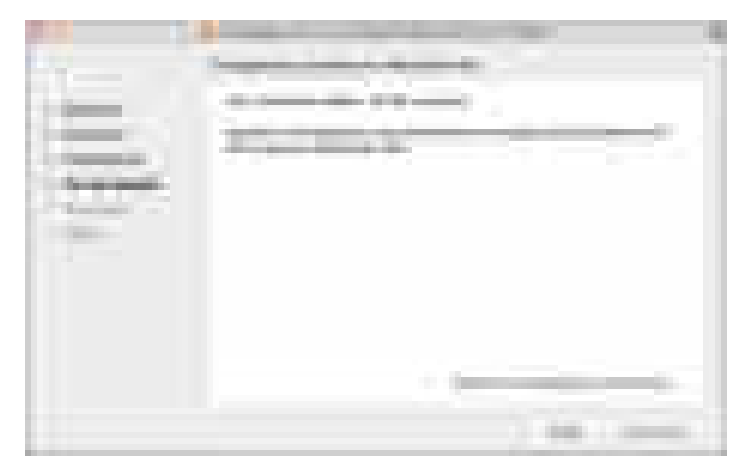

6. Введите имя и пароль пользователя компьютера и нажмите [Install Software] (Установить ПО).

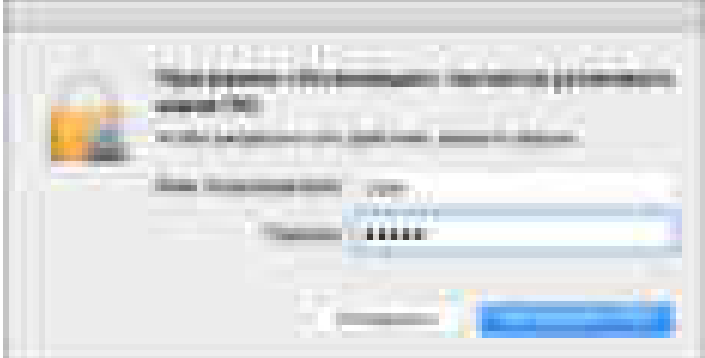

Начинается установка файла PPD.

7. По завершении установки нажмите [Закрыть].

Регистрация аппарата в окне [Print & Scan] ([Печать и сканирование]) или [Printers and Scanners] ([Принтеры и сканеры])

Для подключения функции печати зарегистрируйте PPD-файл аппарата в системных настройках.

- 1. В меню Apple выберите [System Preferences...] ([Системные настройки...]).
- 2. Нажмите [Print & Scan] (Печать и сканирование) или [Printers & Scanners] (Принтеры и сканеры).

3. Нажмите [+].

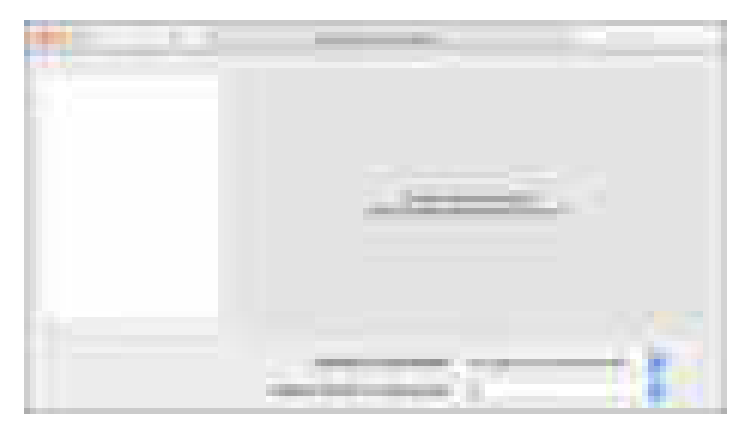

4. Нажмите [IP] и установите параметры аппарата.

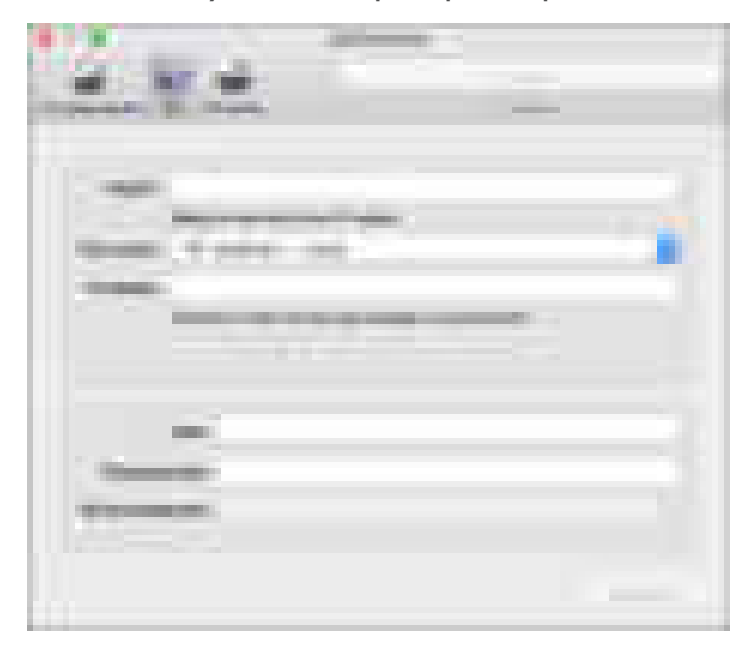

- Address (Адрес): Введите IP-адрес аппарата.
- Протокол: выберите [LPD (Line Printer Daemon)]. Если при использовании протокола [LPD (Line Printer Daemon)] принтер выполняет операции с задержкой, перейдите на протокол [HP Jetdirect - Socket].
- Use (Использование): Убедитесь в том, что на экране отображается имя аппарата. Если на экране отображается "Generic PostScript Printer" ("Универсальный принтер PostScript"), то введенный IP-адрес может являться неверным.

# Если "Standard PostScript Printer" ("Универсальный принтер PostScript") отображается даже при правильном IP-адресе

Для выбора PPD-файла аппарата выполните следующую процедуру:

 $\overline{4}$ 

- ъ m
- 1. Выберите опцию [Select Printer Software...] ([Выбрать ПО...]) в поле "Use" ("Использование").

2. Выберите модель аппарата в окне "Printer Software" ("Программное обеспечение принтера") и нажмите [OK].

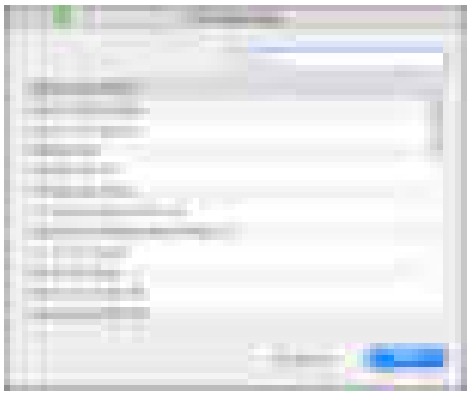

#### 5. Нажмите [Добавить].

На экране появляется окно с индикатором хода процесса.

• Если окно с индикатором хода процесса не закроется через некоторое время, нажмите [Configure...] ([Настроить...]) или [Settings] ([Настройки]) и установите набор опций принтера. Процедура настройки опций описана далее на этой странице в разделе [стр. 133 "Установка опций".](#page-134-0)

<span id="page-134-0"></span>6. Убедитесь, что имя аппарата добавлено в окно [Print & Scan] ([Печать и сканирование]) или [Printers & Scanners] ([Принтеры и сканеры]).

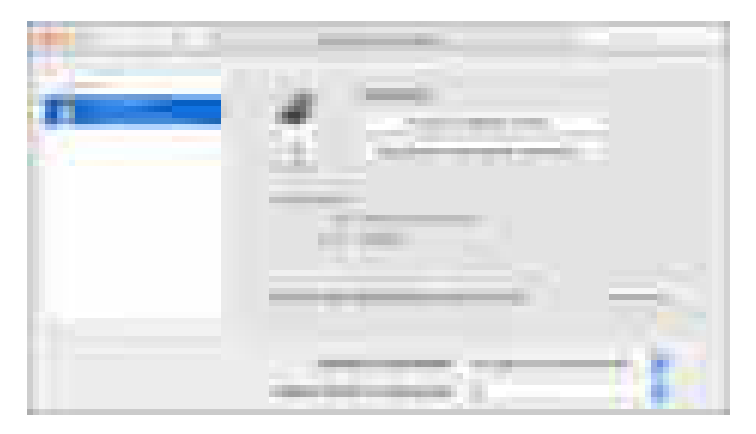

7. Закройте окно системных настроек.

# Установка опций

Если набор опций аппарата не отображается автоматически, выберите установленную на аппарате опцию в окне [Print & Scan] ([Печать и сканирование]) или [Printers & Scanners] ([Принтеры и сканеры]).

- 1. В меню Apple выберите [System Preferences...] ([Системные настройки...]).
- 2. Нажмите [Print & Scan] (Печать и сканирование) или [Printers & Scanners] (Принтеры и сканеры).
- 3. Выберите аппарат в списке и нажмите [Options & Supplies...] (Параметры и расходные материалы...).

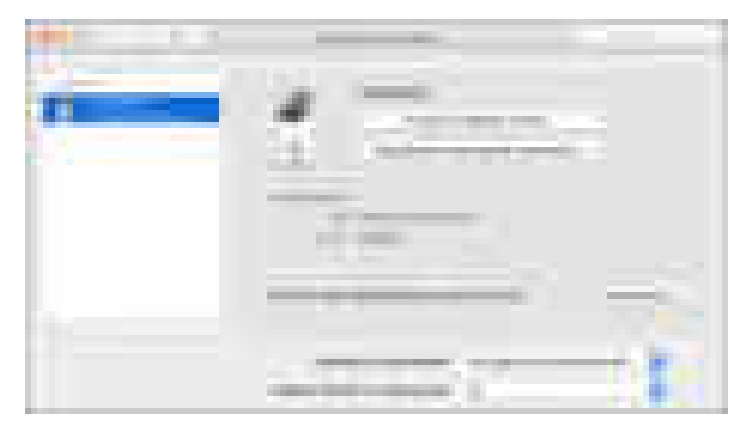

4. Нажмите [Driver] ([Драйвер]) или [Options] ([Параметры]), выберите установленную на аппарате опцию и нажмите [OK].

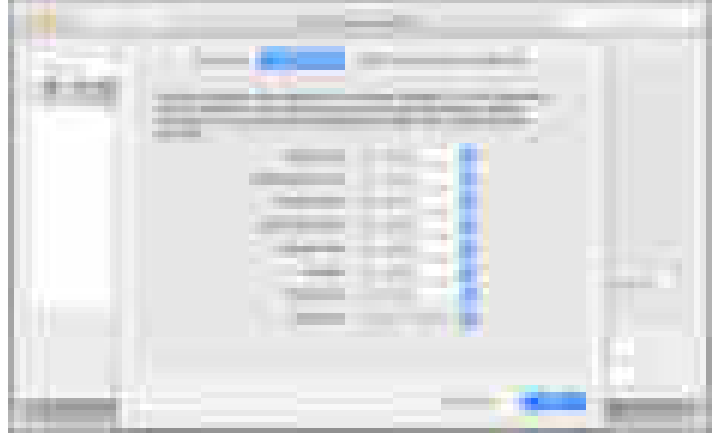

- Если доступные для использования опции не отображаются, это означает, что IP-адрес введен неверно или PPD-файл не зарегистрирован надлежащим образом. Для получения сведений о вводе IP-адреса и регистрации PPD-файла см. [стр. 130](#page-131-0) ["Регистрация аппарата в окне \[Print & Scan\] \(\[Печать и сканирование\]\) или \[Printers and](#page-131-0) [Scanners\] \(\[Принтеры и сканеры\]\)".](#page-131-0)
- 5. Закройте окно системных настроек.

# <span id="page-136-0"></span>Основная процедура печати документов

Укажите драйвер принтера и задайте формат документа, тип бумаги и другие параметры для печати документа.

**Важно** 

- В качестве настройки по умолчанию выбрана дуплексная печать. Если необходима печать только на одной стороне, выберите для настройки двусторонней печати [Выкл.].
- В случае отправки задания на печать по USB 2.0 на аппарат, находящийся в режиме ожидания, по завершении выполнения задания может появиться сообщение об ошибке. В этом случае проверьте, был ли напечатан документ.

## Печать документа в Windows

1. Откройте на компьютере распечатываемый документ и откройте окно параметров драйвера принтера из меню печати в приложении.

Способ отображения документа зависит от используемых приложений.

Например, в Microsoft Word/Excel нажмите [Print] ([Печать]) в меню [File] ([Файл]), выберите используемое устройство, а затем нажмите [Printer Properties] ([Свойства принтера]).

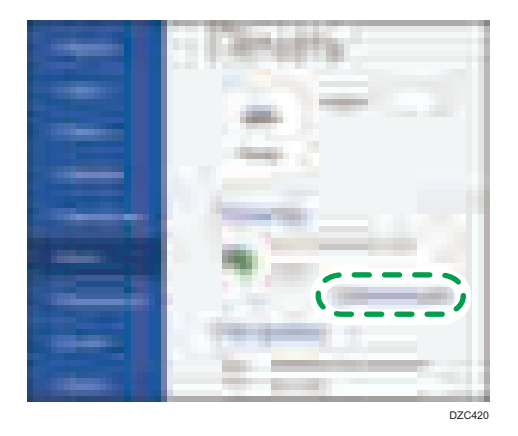

2. Задайте формат документа, тип бумаги, лоток и другие параметры.

Параметры печати можно задавать во вкладке [Часто используемые настр-ки] и вкладке [Детальн.настройки]. Основные параметры могут задаваться во вкладке [Часто используемые настр-ки], даже если вкладка [Детальн.настройки] не используется.

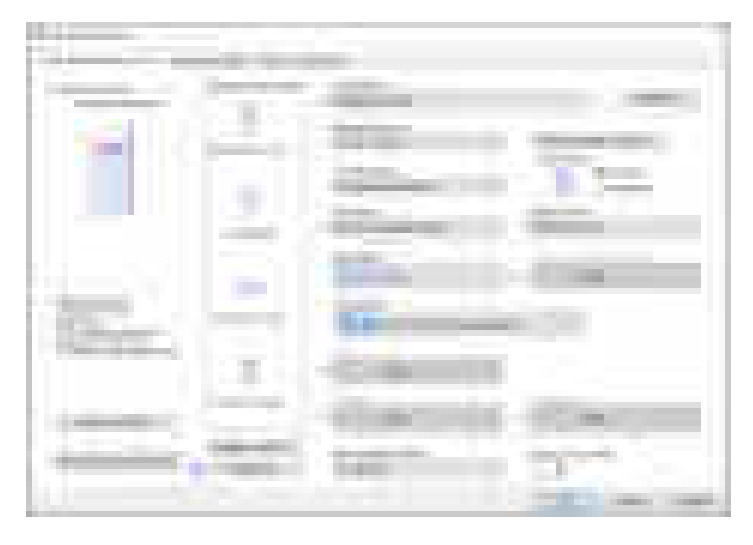

• Спис.пред.настр.1 наж.: можно зарегистрировать некоторые из полезных функций (например, комбинированная или двусторонняя печать). Нажмите на значок выбранной функции. Часто используемые параметры печати можно зарегистрировать в списке настроек одного нажатия.

См. "Регистрация часто используемых параметров", Руководство пользователя (полная версия).

• Тип задания: для немедленного выполнения печати выберите [Нормальная печать].

Возможно выполнение частичной печати в качестве теста с последующей печатью оставшейся части документа (Пробная печать).

См. "Выполнение частичной печати в качестве теста и печать оставшейся части документа", Руководство пользователя (полная версия).

Документы можно сохранить в памяти аппарата (Блокированная печать, Удержанная печать или Сохраненная печать).

См. "Хранение документов для печати в памяти аппарата", Руководство пользователя (полная версия).

- Размер документа: выберите формат распечатываемого документа.
- Ориентация: задайте ориентацию документа. Выберите Книжная или Альбомная.
- Тип бумаги: выберите тип используемой бумаги.
- Входной лоток: выберите лоток с нужной бумагой, загруженный в аппарат. В случае выбора опции [Автовыбор лотка] подходящий лоток с бумагой выбирается автоматически в соответствии с заданными параметрами [Печать вкл.] и [Тип бумаги].
- Цветной/Черно-белый: выберите цвет печати.

Печать может производиться универсальным цветом при использовании следующих параметров:

- Вкладка [Детальн.настройки]  $\blacktriangleright$  [Кач-во печ.: Станд.]  $\blacktriangleright$  "Свободное управление цветом" [Вкл.]
- Копии: введите количество отпечатков.

Во вкладке [Детальн.настройки] можно задать дополнительные параметры. Перейдите в нужное меню и задайте параметры настройки.

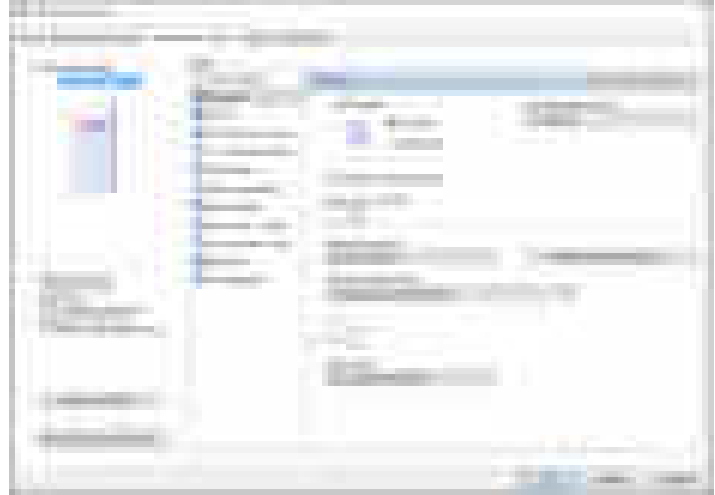

Значок предупреждения ( ) указывает на наличие отключенных элементов. Для отображения причины нажмите на значок.

3. По завершении настройки нажмите [OK] для выполнения печати.

### • Примечание

- На экране [Устройства и принтеры] нажмите правой кнопкой на значок принтера, относящийся к аппарату, а затем нажмите [Настройки печати], чтобы изменить параметры печати по умолчанию.
- При использовании драйвера с сервера печати [Стандартные настройки], указанные на сервере печати, отображаются в качестве настроек по умолчанию.

# Печать документа в OS X/macOS

В следующей процедуре, приведенной в качестве примера, используется OS X 10.13. Процедура может меняться в зависимости от версии.

- 1. Откройте документ для печати на компьютере и выберите [Печать] в меню [Файл].
- 2. Выберите принтер для использования в меню "Принтер:".
- 
- 3. Задайте формат бумаги, ориентацию и другие параметры.

- Копии: введите количество экземпляров.
- Размер бумаги: выберите формат распечатываемого документа.
- Ориентация: задайте ориентацию документа. Выберите Книжная или Альбомная.
- 4. Выберите категорию из всплывающего меню и укажите используемый лоток и тип бумаги.

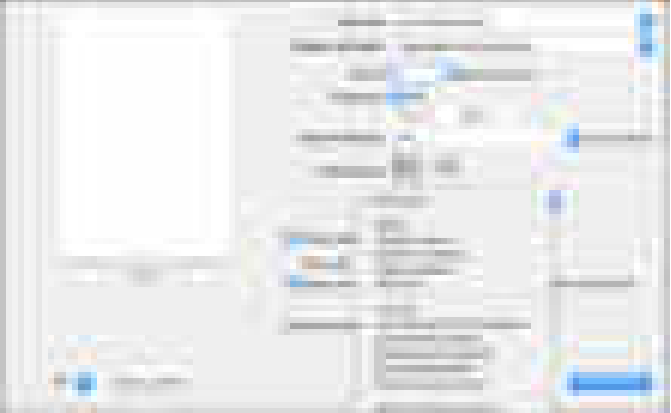

#### Подача бумаги

• "Все страницы из": выберите лоток, куда загружена используемая бумага. Если установлена опция [Auto Select] (Автовыбор), подходящий лоток будет выбран автоматически согласно заданным формату и типу бумаги.

Если бумага указанного формата не загружена в аппарат, печать выполняется согласно настройкам аппарата.

#### Журнал заданий

• Тип задания: для немедленного выполнения печати выберите опцию [Нормальная печать].

Возможно выполнение частичной печати в качестве теста с последующей печатью оставшейся части документа (Пробная печать).

См. "Выполнение частичной печати в качестве теста и печать оставшейся части документа", Руководство пользователя (полная версия).

Документы можно сохранить в памяти аппарата (Блокированная печать, Удержанная печать или Сохраненная печать).

См. "Хранение документов для печати в памяти аппарата", Руководство пользователя (полная версия).

#### Функции принтера

Выберите категорию в блоке "Feature Sets" и задайте параметры настройки.

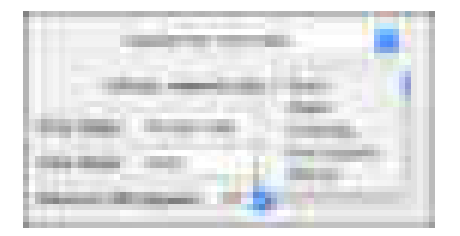

- Основные
	- Color Mode (Цветовой режим): выберите цвет печати.
- Paper (Бумага)
	- Тип бумаги: выберите тип используемой бумаги.
- 5. По завершении настройки нажмите [Print] ([Печать]) для выполнения печати.

# Прерывание заданий на печать других функций для начала печати

Если аппарат печатает документ с помощью функции копира или факса, можно прервать это задание другим заданием, инициированным функцией принтера.

## Настройка чередования печати (Тип экрана настроек: стандартный)

1. Нажмите [Настройки] на начальном экране.

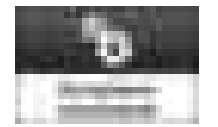

2. Нажмите [Параметры системы].

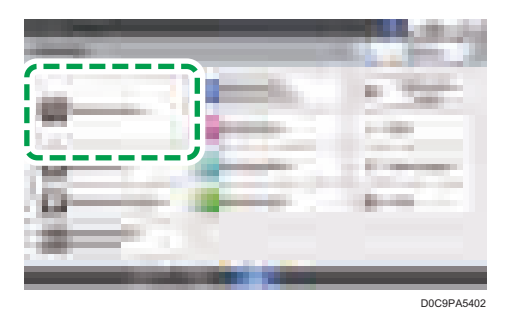

3. Нажмите [Аппарат] [Операция печати / Корректировка качества изображения] [Приоритет чередования печати].

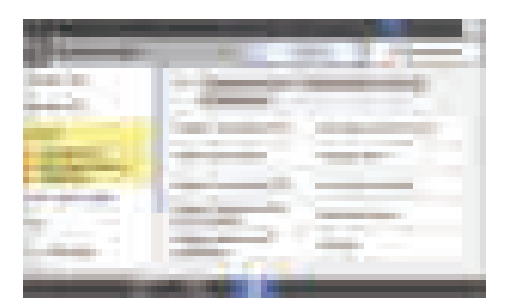

- 4. Выберите [Принтер], затем нажмите [OK].
- 5. По завершении настройки нажмите [Начальный экран] (**Парт)**.

#### • Примечание

• После завершения промежуточного задания аппарат автоматически возобновляет прерванное задание на печать.

• Нельзя прервать инициированное функцией принтера задание на печать другим заданием, инициированным той же функцией.

# Настройка чередования печати (тип экрана настроек: классический)

1. Нажмите [Настройки] на начальном экране.

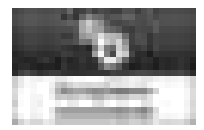

2. На экране параметров нажмите [Функции аппарата].

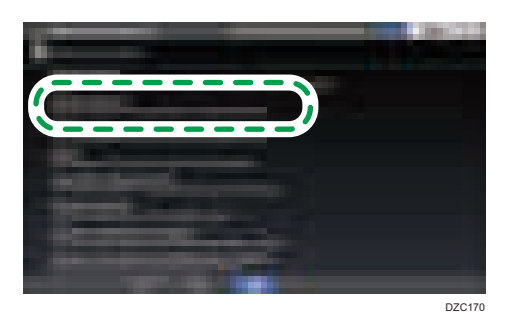

- 3. Нажмите [Параметры системы] > на вкладке [Осн.функции] > [Приоритет чередования] для отображения экрана настройки.
- 4. Выберите [Принтер].

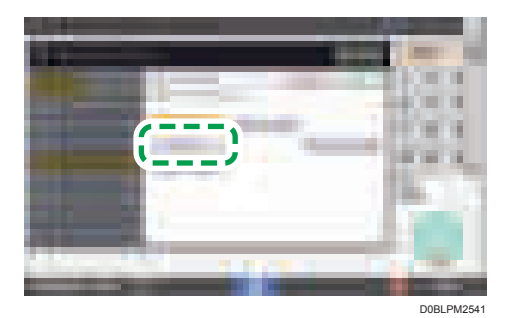

- 5. Нажмите [OK].
- 6. После завершения настройки нажмите "Начальный экран" ( ).

 $\overline{4}$ 

# Печать на обеих сторонах листа

Задайте двустороннюю печать в драйвере принтера.

# Настройка двусторонней печати (для Windows)

Задайте двустороннюю печать во вкладке [Часто используемые настр-ки].

- 1. Откройте на компьютере распечатываемый документ и откройте окно параметров драйвера принтера из меню печати в приложении.
- 2. Задайте Размер бумаги, Тип бумаги, Ориентация и другие параметры.

[стр. 135 "Основная процедура печати документов"](#page-136-0)

3. На вкладке [Часто используемые настр-ки] нажмите "2-сторонний" для выбора брошюровочной стороны и типа открывания бумаги.

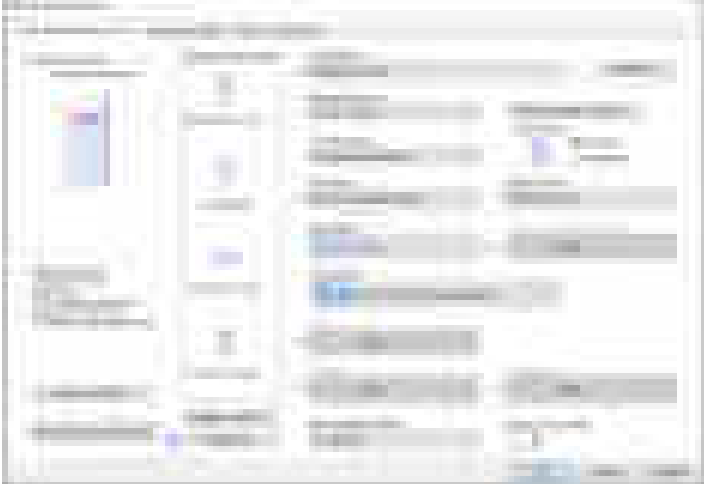

#### Ориентация оригинала и тип открывания

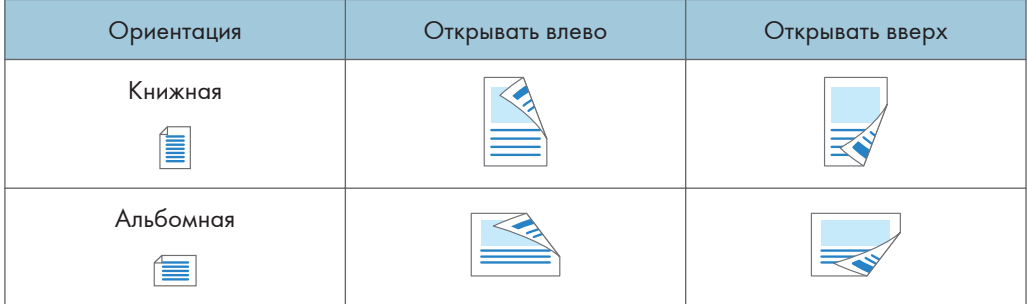

4. По завершении настройки нажмите [OK] для выполнения печати.
# Настройка двусторонней печати (для OS X/macOS)

Задайте двустороннюю печать в меню [Layout] ([Расположение]).

- 1. Откройте на компьютере распечатываемый документ и откройте окно параметров драйвера принтера из меню печати в приложении.
- 2. Задайте формат бумаги, ориентацию, Тип бумаги и другие параметры.

[стр. 135 "Основная процедура печати документов"](#page-136-0)

3. Поставьте отметку в поле [Two-Sided] ([Двусторонняя]), а затем выберите опцию [Layout] ([Расположение]) для настройки брошюровочной стороны и типа открывания бумаги.

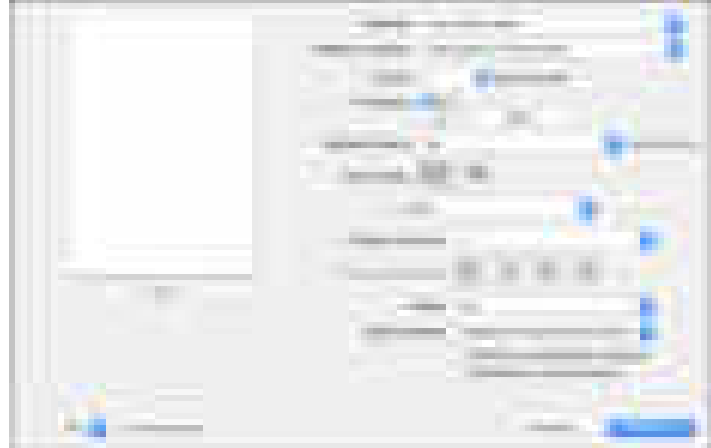

#### Ориентация оригинала и тип открывания

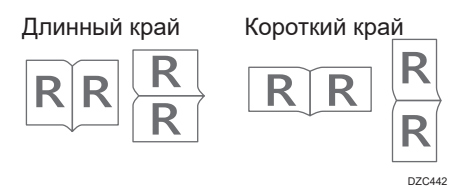

4. По завершении настройки нажмите [Print] ([Печать]) для выполнения печати.

# Объединение и печать нескольких страниц на одном листе бумаги

Этот аппарат предусматривает возможность печати нескольких страниц на одном листе в уменьшенном масштабе (объединение 2-х оригиналов).

Например, оригинал формата A4 можно уменьшить до формата A5 и напечатать две страницы на листе A4. В целях экономии бумаги возможно одновременное использование функций "Двусторонняя печать" и "Объединение 2-х оригиналов".

На одном листе можно нанапечатать до 16 страниц с указанием порядка их размещения.

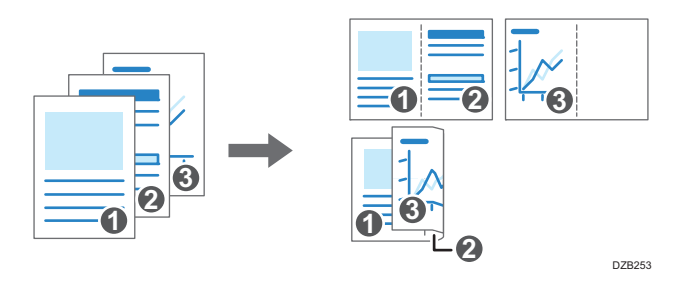

#### Настройка функции объединения двух оригиналов (для Windows)

Задайте функцию объединения двух оригиналов во вкладке [Часто используемые настр-ки].

- 1. Откройте на компьютере распечатываемый документ и откройте окно параметров драйвера принтера из меню печати в приложении.
- 2. Задайте Размер бумаги, Тип бумаги, Ориентация и другие параметры.

[стр. 135 "Основная процедура печати документов"](#page-136-0)

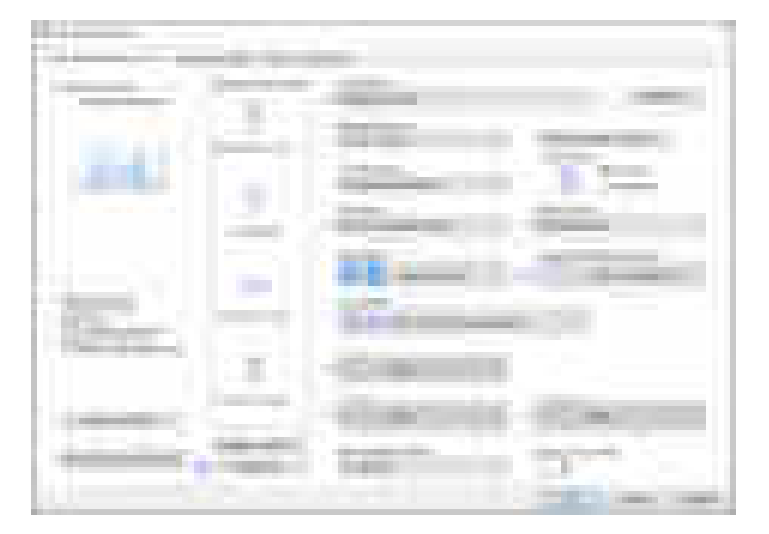

3. Укажите количество объединяемых страниц и порядок их расположения на листе.

- Компоновка: укажите количество объединяемых страниц.
- Порядок размещения страниц: выберите порядок размещения страниц на листе.
- Нарис.границ.рамки: для вставки линий между страницами поставьте отметку в поле "Draw Frame Border" ("Начертить разграничительные рамки") во вкладке [Детальн.настройки] [2-ст./Компон./Буклет].
- 4. По завершении настройки нажмите [OK] для выполнения печати.

При печати из приложения, поддерживающего ту же функцию, что и аппарат, не задавайте эту функцию в приложении. Если настройка в приложении включена, результат печати может отличаться от ожидаемого.

# Настройка функции объединения двух оригиналов (для OS X/macOS)

Задайте функцию объединения двух оригиналов в меню [Layout] ([Расположение]).

- 1. Откройте на компьютере распечатываемый документ и откройте окно параметров драйвера принтера из меню печати в приложении.
- 2. Задайте формат бумаги, ориентацию, Тип бумаги и другие параметры.

[стр. 135 "Основная процедура печати документов"](#page-136-0)

3. Выберите [Layout] ([Расположение]) и укажите количество объединяемых страниц и порядок их расположения на листе.

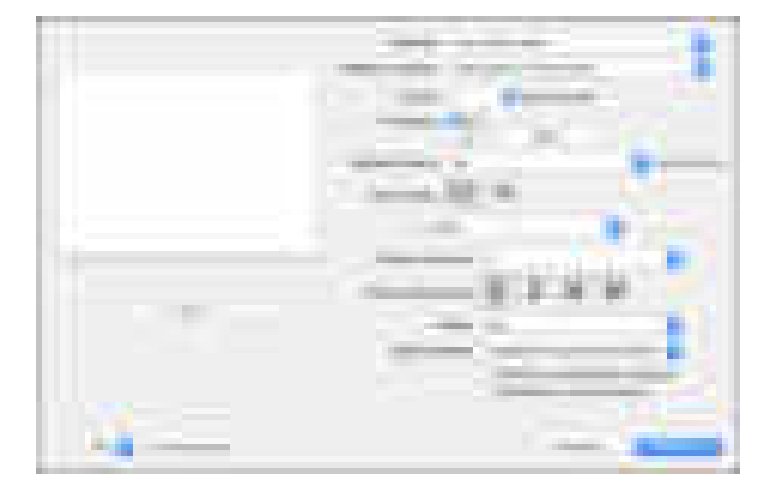

- Количество страниц на листе: укажите количество объединяемых страниц.
- Направление размещения: укажите порядок размещения страниц на листе.
- Границы: выберите тип разграничительной линии для прочерчивания между страницами.
- 4. По завершении настройки нажмите [Print] ([Печать]) для выполнения печати.

# Печать на конвертах

Загрузите конверты в обходной лоток или в лоток для бумаги.

Загрузите конверты в аппарат и измените настройки лотка для бумаги на панели управления.

# Печать на конвертах, загруженных в обходном лотке (Тип экрана настроек: Стандартн.)

1. Загрузите конверт в обходной лоток.

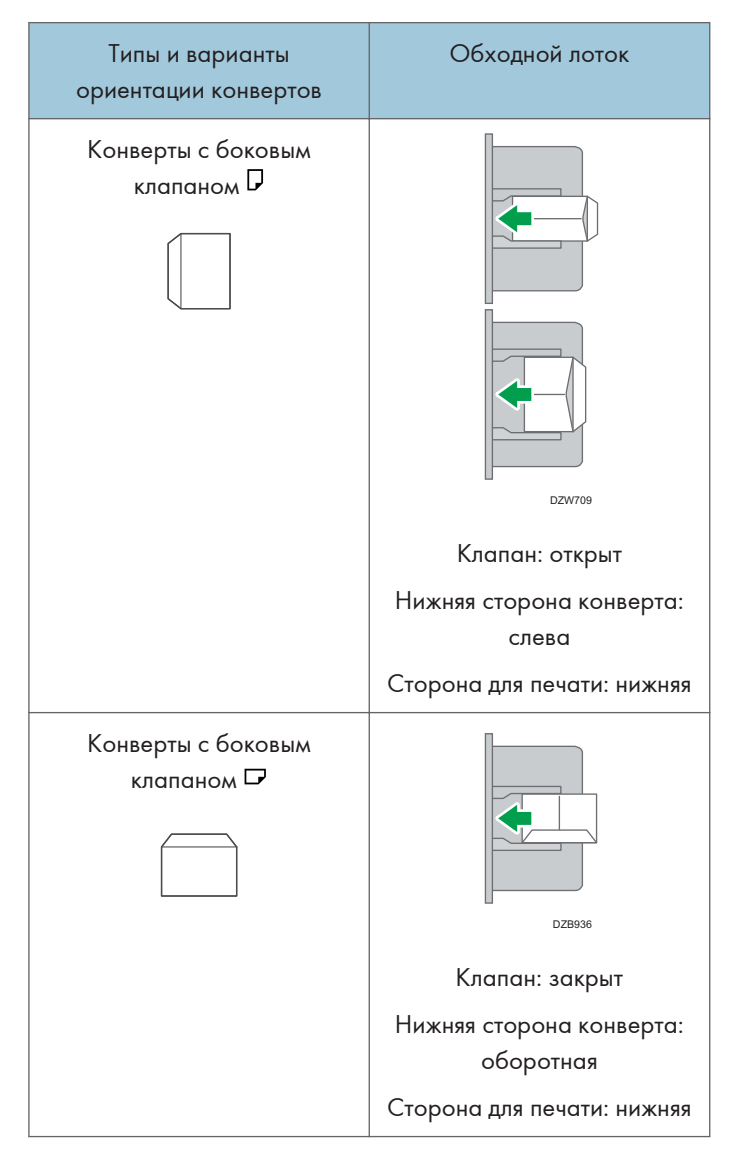

 $\overline{4}$ 

2. Нажмите [Настройки] на начальном экране.

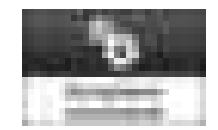

3. На экране настройки нажмите [Параметры лотка/бумаги].

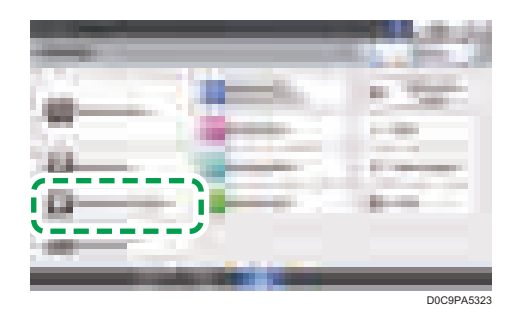

- 4. Нажмите [Размер бумаги/тип бумаги].
- 5. Нажмите [Обходной лоток] | [Размер бумаги: принтер], а затем выберите формат конвертов.

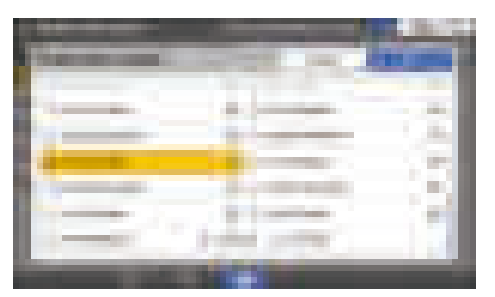

- Если формат загруженного конверта не включен в список, выберите [Пользовательский] и введите значение.
- 6. Нажмите [OK].
- 7. Нажмите [Тип/Толщина бумаги] и выберите значение [Конверт] в списке "Тип бумаги".

Также выберите толщину загруженных конвертов из списка "Толщина бумаги".

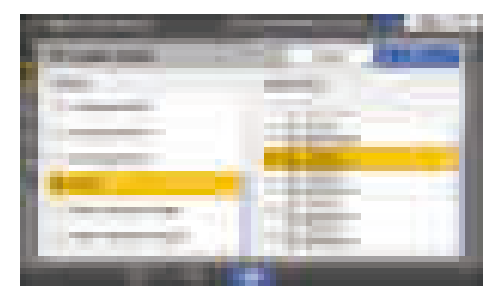

- 8. Дважды нажмите [OK].
- 9. После завершения настройки нажмите [Нач.экран] ( ).
- 10. Откройте распечатываемый документ на компьютере и откройте окно настройки параметров драйвера принтера из меню печати в приложении.
- 11. Укажите формат и тип бумаги.

#### **Windows**

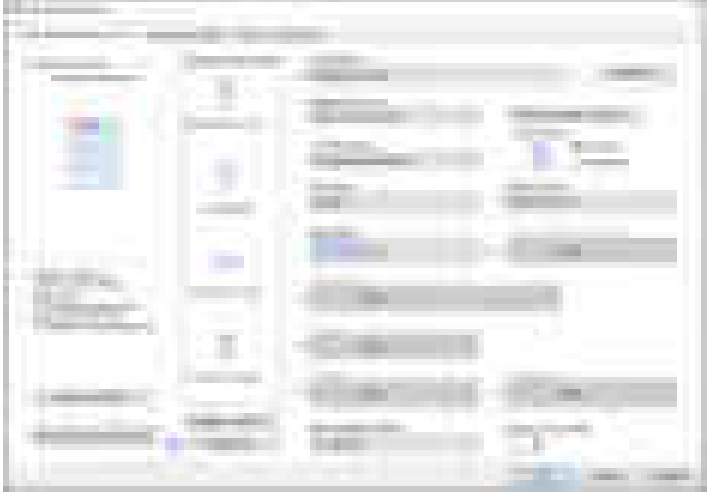

- Размер документа: выберите формат конверта. Если формат конверта отсутствует в предлагаемых опциях, введите соответствующее значение в поле [Пользов. форматы бумаги...].
- Тип бумаги: [Конверт]

Можно указать нестандартный формат бумаги, который обычно используется в качестве опции в меню "Форматы документов".

См. "Печать на бумаге нестандартного формата, загруженной в обходной лоток", Руководство пользователя (полная версия).

# OS X/macOS

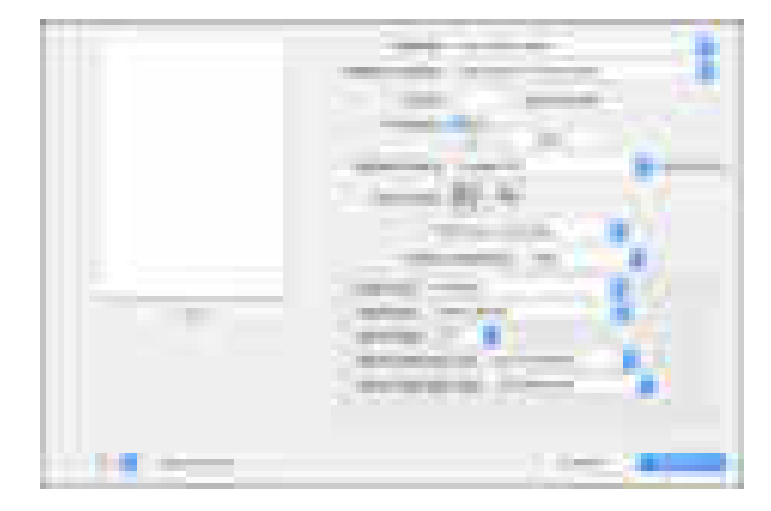

- Формат бумаги: выберите формат конверта. Если формат конверта отсутствует в предлагаемых опциях, выберите [Manage Custom Sizes] ([Установить другой формат]) и введите соответствующее значение.
- Тип бумаги: [Конверт]
- 12. Выполните печать.

# Печать на конвертах, загруженных в лотке для бумаг (Тип экрана настроек: Стандартн.)

1. Загрузите конверт в лоток для бумаги.

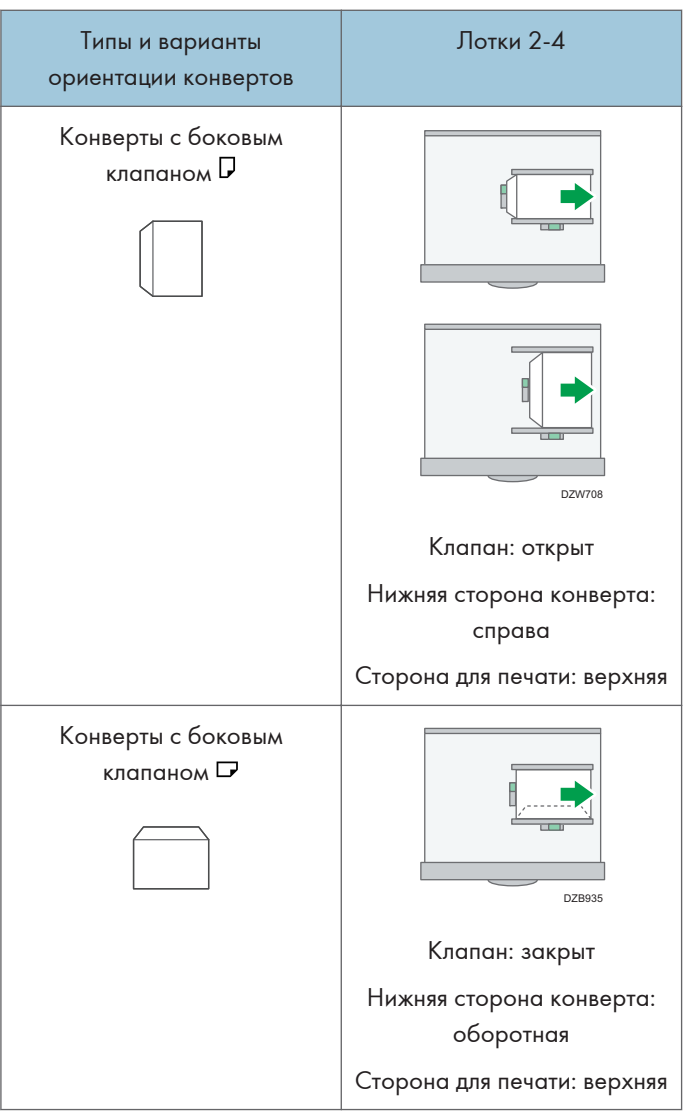

2. Нажмите [Настройки] на начальном экране.

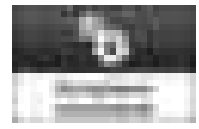

3. На экране настройки нажмите [Параметры лотка/бумаги].

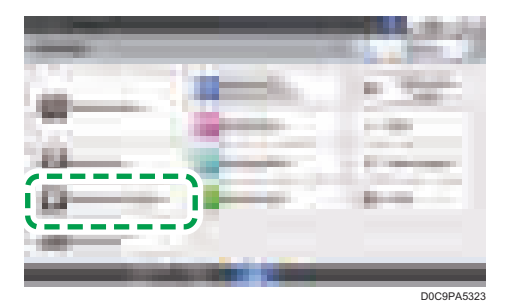

- 4. Нажмите [Размер бумаги/тип бумаги] и затем выберите лоток, в который загружены конверты.
- 5. Нажмите [Формат бумаги] и выберите размер конверта.

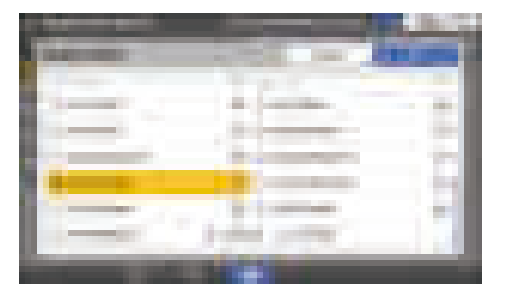

- Если формат загруженного конверта не включен в список, выберите [Пользовательский] и введите значение.
- 6. Нажмите [OK].
- 7. Нажмите [Тип/Толщина бумаги] и выберите значение [Конверт] в списке "Тип бумаги".

Также выберите толщину загруженных конвертов из списка "Толщина бумаги".

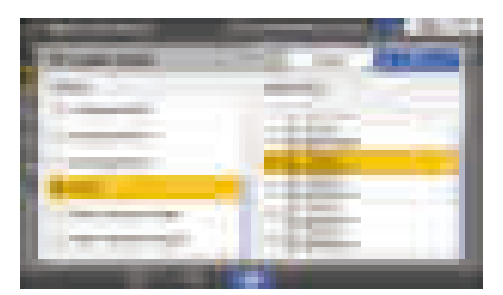

- 8. Дважды нажмите [OK].
- 9. После завершения настройки нажмите [Нач.экран] ( ).
- 10. Откройте распечатываемый документ на компьютере и откройте окно настройки параметров драйвера принтера из меню печати в приложении.

11. Укажите формат и тип бумаги.

## Windows

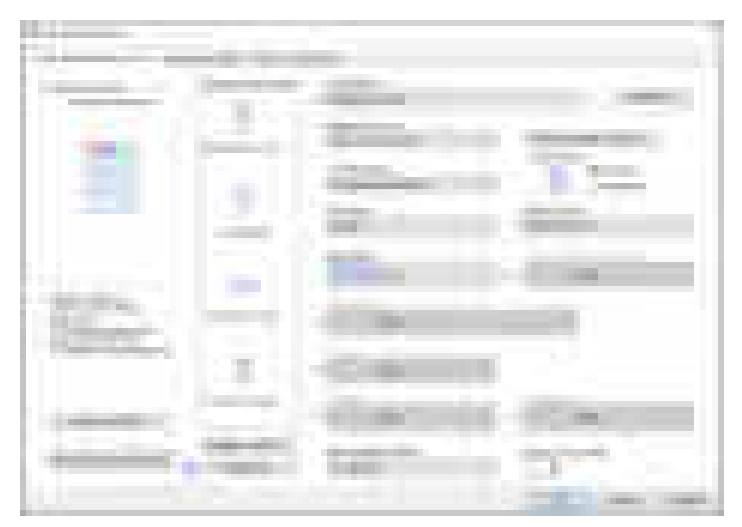

- Размер документа: выберите формат конверта. Если формат конверта отсутствует в предлагаемых опциях, введите соответствующее значение в поле [Пользов. форматы бумаги...].
- Тип бумаги: [Конверт]

Можно указать нестандартный формат бумаги, который обычно используется в качестве опции в меню "Форматы документов".

См. "Печать на бумаге нестандартного формата, загруженной в обходной лоток", Руководство пользователя (полная версия).

#### OS X/macOS

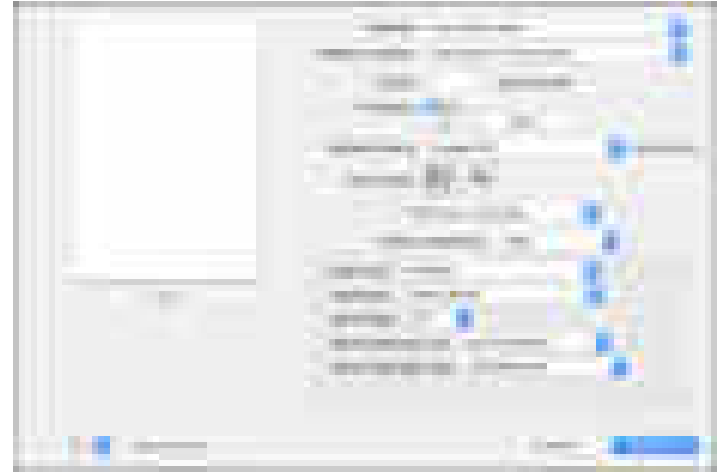

- Формат бумаги: выберите формат конверта. Если формат конверта отсутствует в предлагаемых опциях, выберите [Manage Custom Sizes] ([Установить другой формат]) и введите соответствующее значение.
- Тип бумаги: [Конверт]
- 12. Выполните печать.

# Печать на конвертах (Тип экрана настроек: Классический)

1. Загрузите конверт в обходной лоток или в лоток для бумаги.

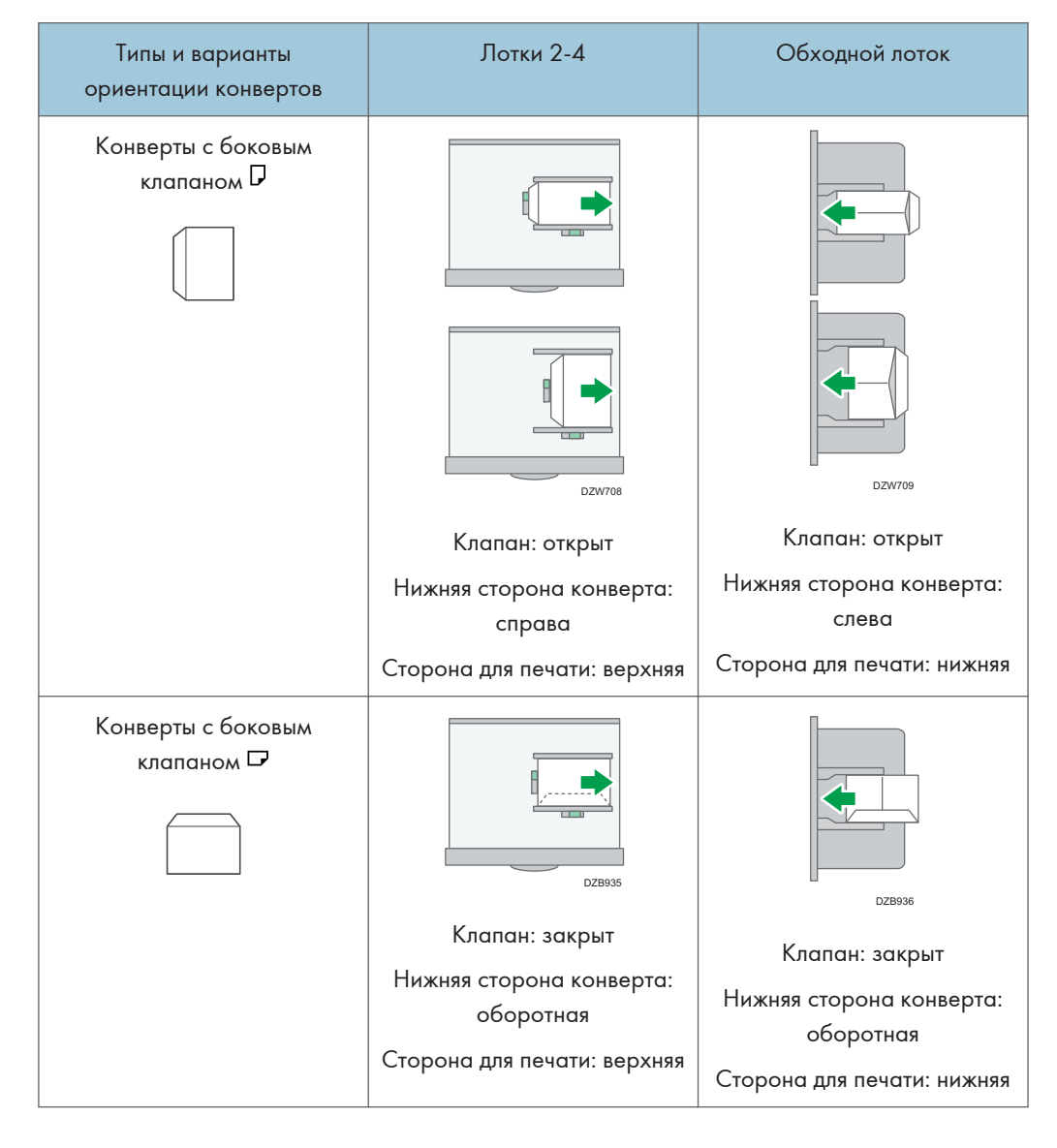

2. Нажмите [Настройки] на начальном экране.

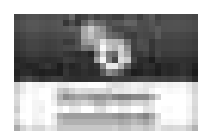

3. Нажмите [Пар.лот.бум.] [Размер лотка для бумаги] или [Размер бумаги обходного лотка Принтера], а затем выберите формат конвертов.

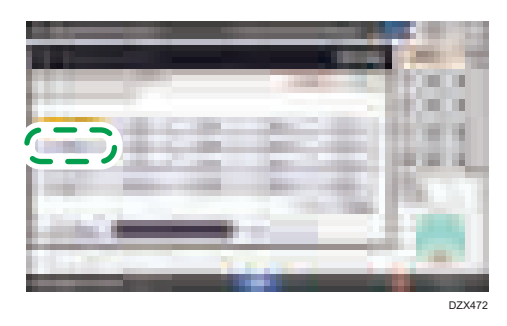

- Если формат загруженного конверта не включен в список, выберите [Нестандартный размер] и введите значение.
- 4. Нажмите [OK].
- 5. Нажмите кнопку "Тип бумаги" в окне настройки параметров лотка с загруженными конвертами, а затем выберите опцию [Конверт].

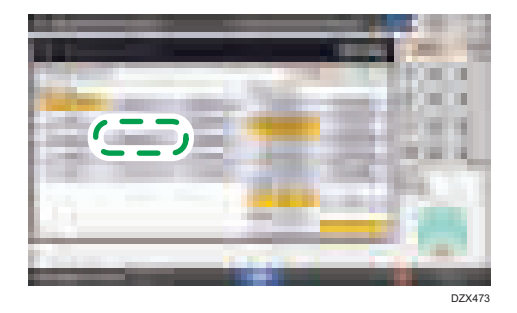

- 6. После завершения настройки нажмите [Нач.экран] ( ).
- 7. Откройте распечатываемый документ на компьютере и откройте окно настройки параметров драйвера принтера из меню печати в приложении.

8. Укажите формат и тип бумаги.

## Windows

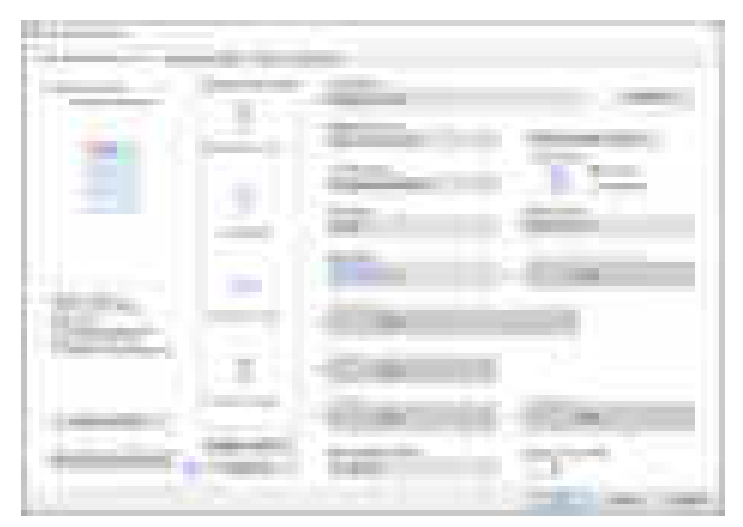

- Размер документа: выберите формат конверта. Если формат конверта отсутствует в предлагаемых опциях, введите соответствующее значение в поле [Пользов. форматы бумаги...].
- Тип бумаги: [Конверт]

Можно указать нестандартный формат бумаги, который обычно используется в качестве опции в меню "Форматы документов".

См. "Печать на бумаге нестандартного формата, загруженной в обходной лоток", Руководство пользователя (полная версия).

# OS X/macOS

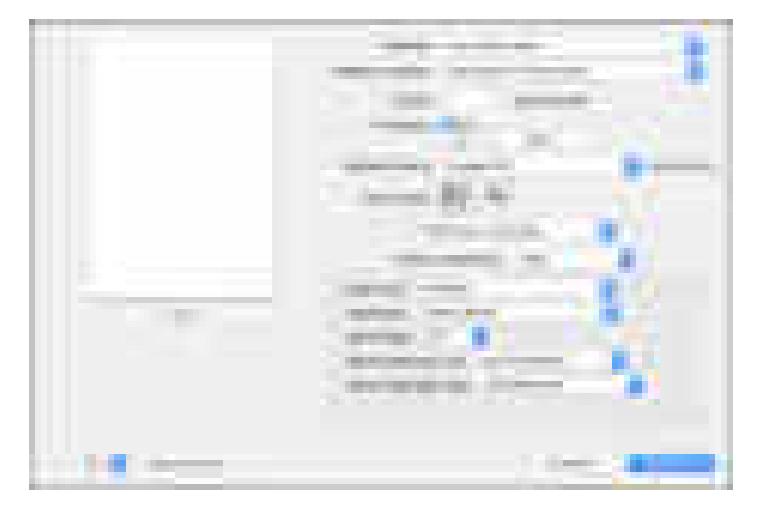

- Формат бумаги: выберите формат конверта. Если формат конверта отсутствует в предлагаемых опциях, выберите [Manage Custom Sizes] ([Установить другой формат]) и введите соответствующее значение.
- Тип бумаги: [Конверт]
- 9. Выполните печать.

# Печать документов, хранящихся на принтере, с панели управления

Для печати сохраненного документа из драйвера принтера выполните операцию печати с помощью функции Quick Print Release на панели управления. Администратор файлов также может удалять ненужные документы и разблокировать документы, заблокированные из-за ввода неправильного пароля.

1. На Начальном экране нажмите [Quick Print Release].

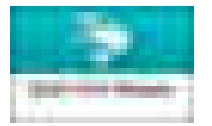

2. На экране Quick Print Release выберите идентификационный код пользователя, указанный при сохранении документа.

При печати документов, сохраненных с использованием функций "Блокированная печать" или "Сохраненная печать" и защищенных паролем, введите пароль. На экране отображаются документы, соответствующие введенному паролю, и документы, не защищенные паролями.

На аппаратах с установленной технологией RICOH Always Current Technology v1. 2 или более поздней версии можно задать аутентификацию с помощью смарт-устройств вместе пароля.

См. "Использование функций аппарата с мобильного устройства", Руководство пользователя (полная версия).

- 
- 3. Выберите документ для печати.

- Предпросмотр: отображается первая страница документа. При выборе нескольких документов страница для предварительного просмотра не отображается. Страницу для предварительного просмотра нельзя отобразить, если документ был зашифрован во время сохранения на драйвер принтера.
- Настр.печати: измените настройки печати для выбранного документа. Следующие сохраненные файлы нельзя изменять: файлы, автоматически сохраненные функцией [Сохр.и пропуск.здн с ошибками] или [Ограничить прямую печать], файлы,

зашифрованные драйвером принтера, и файлы, для которых задано предотвращение неавторизованного копирования или фоновая нумерация.

См. "Настройки печати, заданные на панели управления", Руководство пользователя (полная версия).

• Управл.файл.: измените время печати задания типа "Удержанная печать" или пароль, установленный для защиты документа. Если выбрано несколько документов или идет шифрование документа для сохранения в драйвере принтера, пункт будет отключен.

См. "Хранение документов для печати в памяти аппарата", Руководство пользователя (полная версия).

4. Нажмите [Печать].

# Прямая печать с USB-накопителя или SDкарты

В аппарате предусмотрена возможность печати файлов непосредственно с внешних носителей, подключаемых к нему через специально предназначенный для этого разъем. Это облегчает процесс печати внешних данных.

# <u>∧</u>ВНИМАНИЕ

• Храните SD-карты и USB-устройства в местах, недоступных для детей. При проглатывании SD-карты или USB-устройства ребенком немедленно обратитесь к врачу.

#### • Примечание)

- USB флэш-накопитель и SD-карты можно использовать для прямой печати. Однако определенные типы USB флэш-накопителей и SD-карт нельзя использовать.
- Аппарат рассчитан на печать документов объемом до 1 ГБ.
- Можно выбрать до 100 файлов общим объемом до 1 ГБ.
- Если задание печати файла PDF отменено, выполните печать из средства просмотра PDF (например Acrobat Reader), используя драйвер принтера.

#### Форматы файлов, которые можно распечатывать

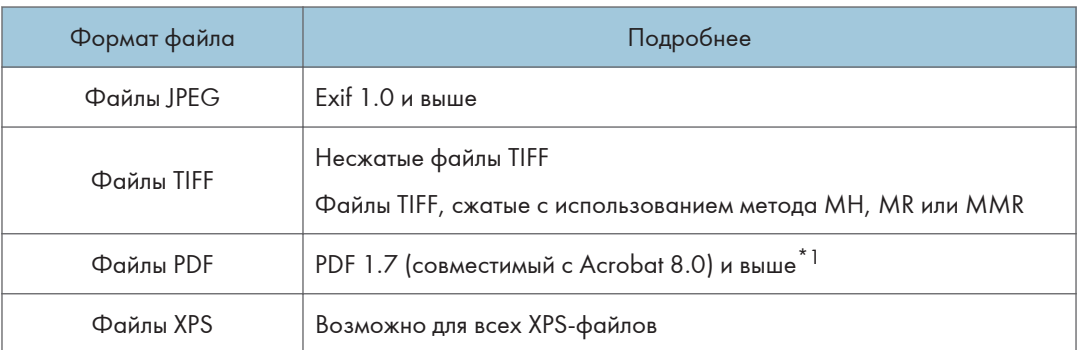

\*1 Аппарат не поддерживает следующие функции: Color Space of Crypt Filter или DeviceN (более восьми компонентов), водяной знак, дополнительный контент (версия 1.6), AcroForm

#### **В Примечание**

• Файл PDF нестандартного размера не может быть напечатан.

#### Печать с внешнего носителя или из приложения для сканирования

1. На начальном экране нажмите [Печать/Сканирование (Запоминающее устройство)]

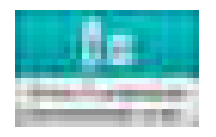

2. В окне "Печать/Сканирование (Внешний носитель) нажмите [Печать с запоминающ.устр-ва]

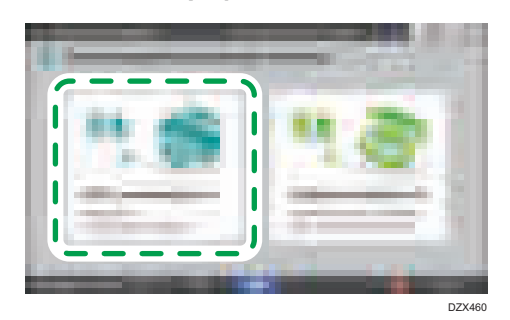

3. Вставьте внешний носитель в предназначенный для него разъем на боковой стороне панели управления.

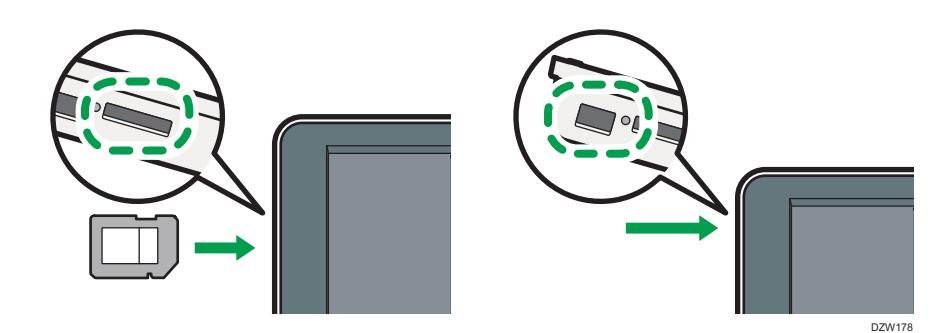

- 4. Нажмите [USB] или [Карта SD].
- 5. Выберите файл для печати.

Файлы на внешних носителях отображаются в виде значков или миниатюрных изображений.

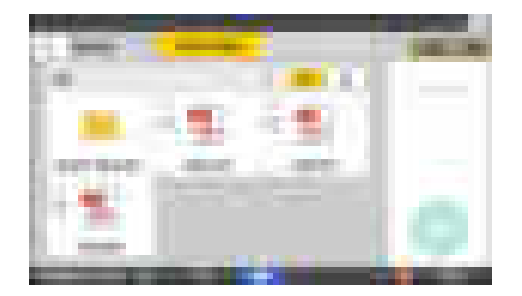

6. Нажмите [Парам.печати], чтобы задать настройки двусторонней печати или послепечатной обработки (при необходимости).

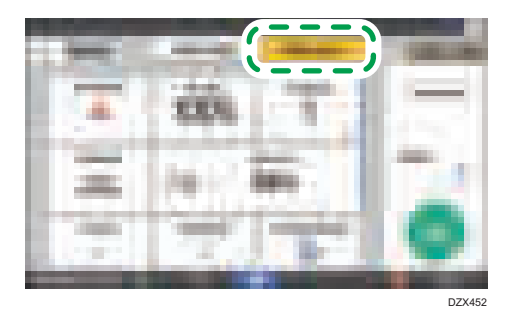

- Полноцветный: укажите, следует ли печатать в цвете. Аппарат может печатать чернобелый документ в режиме цветной печати. Для печати документа в черно-белом режиме выберите [Черно-белый].
- Соотношение копирования: укажите, следует ли выполнять печать в формате оригинала или увеличить/уменьшить масштаб под формат бумаги.
- Количество: введите количество отпечатков.
- Разрешение: выберите разрешение распечатываемого изображения.
- Выбрать лоток: выберите лоток для бумаги.
- 2-сторонн.: выберите направление открывания отпечатанного листа.
- Объединение: укажите, следует ли объединять несколько страниц на листе.
- Сортировка/Укладка: укажите, следует ли выполнять печать упорядоченными комплектами или в пакетном режиме постранично.
- Буклет: выберите направление открывания журнального переплета. Настройку журнального переплета можно задать только при печати файла в формате PDF/XPS.
- Сшивание: выберите расположение скоб.
- Перфорация: выберите расположение отверстий.
- Сгиб: выберите тип сгиба или сторону для печати.
- 7. Нажмите [Пуск] для запуска печати.

# 5. Сканировать

# Сканирование документов и отправка отсканированных данных по электронной почте

Можно отсканировать документ, вложить отсканированные данные в сообщение электронной почты и отправить его с аппарата.

• Предварительно необходимо настроить параметры SMTP-сервера и сети.

См. "Настройка параметров для отправки электронных сообщений с аппарата", Руководство пользователя (полная версия).

• Зарегистрируйте адрес электронной почты в адресной книге, чтобы быстро выбрать его в качестве адресата при отправке электронных сообщений.

См. Руководство пользователя (полная версия).

### Основная процедура отправки сообщений по электронной почте

1. На Начальном экране нажмите [Сканер].

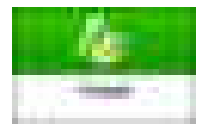

2. Выберите [Скан.с отправкой на эл.почту] на экране сканера.

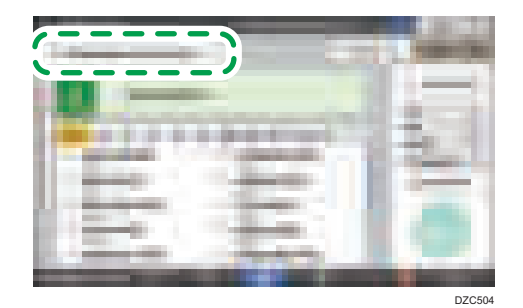

3. Поместите оригинал в сканер.

См. Руководство пользователя (полная версия).

4. На экране сканера нажмите [Настройки отправки].

#### 5. Нажмите [Отправитель] и укажите имя отправителя.

- Если аппарат используется зарегистрированным пользователем, то зарегистрированный пользователь становится отправителем.
- Если для [Автоопределение имени пользователя] выбрано [Вкл.] в следующих элементах настройки, можно отправить электронное письмо, даже если отправитель не указан. В качестве имени отправителя используется адрес электронной почты администратора, зарегистрированный в аппарате.
	- Тип экрана настроек: Стандартн.

[Параметры системы] [Отправить (Электронная почта / Папка)] [Электронная почта] | [Автоуказание имени отправителя]

См. Руководство пользователя (полная версия).

• Тип экрана настроек: Классический

[Параметры системы] вкладка [Передача файлов] [Автоуказание имени отправителя]

См. Руководство пользователя (полная версия).

- Укажите имя отправителя, чтобы получать подтверждения об открытии.
- 6. Поставьте отметку в поле [Уведомление о получении], чтобы получать от адресата подтверждения об открытии электронного сообщения.

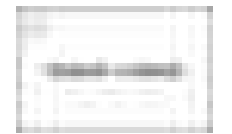

7. Укажите адресата на экране сканера.

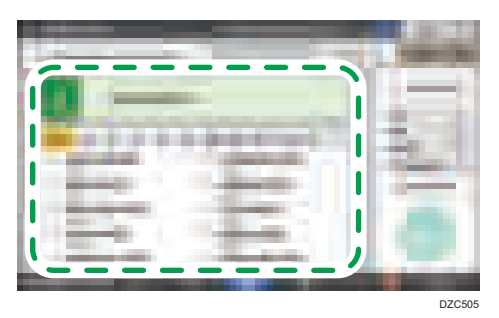

• Чтобы ввести адрес электронной почты вручную, выберите нужного адресата из истории адресатов, или найдите нужного адресата в адресной книге, нажмите и укажите адресата.

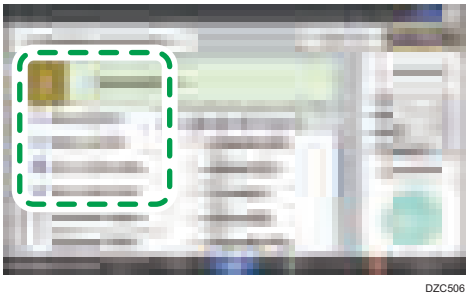

• Нажмите , чтобы снова указать адресата, или выберите [Кому], [Копия] или [Скрыт].

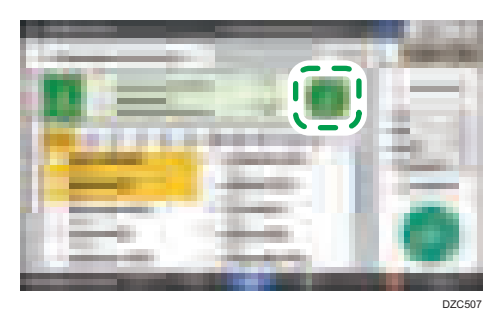

- 8. Укажите настройки сканирования в соответствии с целью использования отсканированных данных.
	- [стр. 179 "Сканирование оригинала с необходимыми параметрами качества и плотности"](#page-180-0)
	- [стр. 182 "Настройка типа или имени файла при сканировании документа "](#page-183-0)
- 9. Нажмите [Пуск].

# Регистрация адресата электронной почты, указанного в адресной книге при отправке электронного сообщения

В случае настройки электронного адреса путем ручного ввода или выбора адреса из записей сканера можно сохранить электронный адрес в адресной книге перед отправкой сообщения по электронной почте.

1. На Начальном экране нажмите [Сканер].

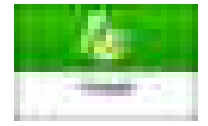

2. Выберите [Скан.с отправкой на эл.почту] на экране сканера.

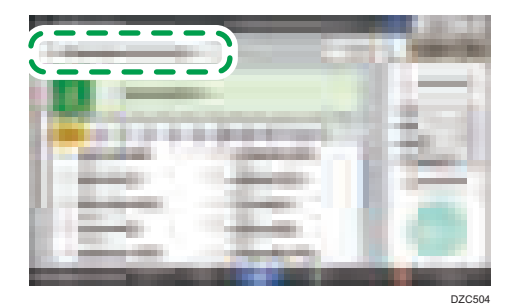

3. Поместите оригинал в сканер.

См. Руководство пользователя (полная версия).

- 4. Нажмите [Настройки отправки] на экране сканера и задайте настройки сканирования в соответствии с целью использования отсканированных данных.
	- [стр. 179 "Сканирование оригинала с необходимыми параметрами качества и плотности"](#page-180-0)
	- [стр. 182 "Настройка типа или имени файла при сканировании документа "](#page-183-0)

#### 5. Укажите адресата.

- При вводе вручную
	- 1. Нажмите и выберите [Ввод с клавиатуры].

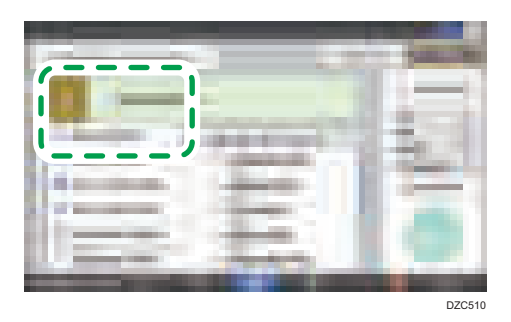

2. Введите адрес электронной почты и нажмите

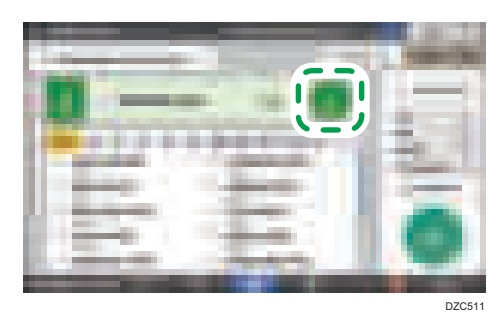

3. Укажите адрес электронной почты, введенный вручную, и нажмите [Регистр.в адр.книге].

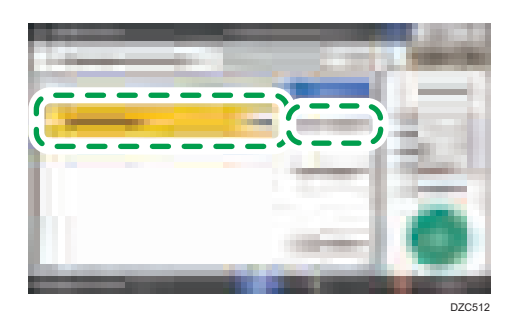

- 4. Введите имя и дополнительную информацию.
- При выборе из истории передачи
	- 1. Нажмите и выберите [Выбрать из истории].

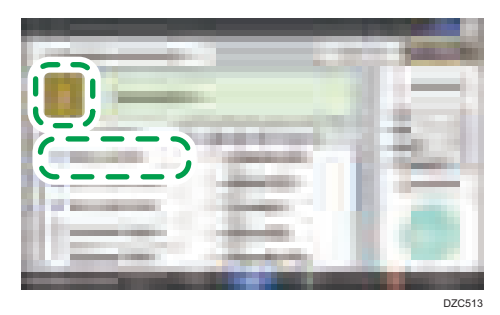

2. Нажмите [Программа] рядом с адресатом, который необходимо зарегистрировать.

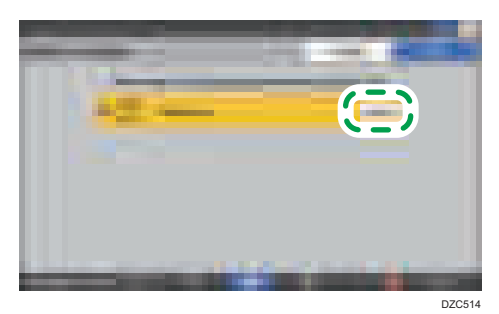

- 3. Зарегистрируйте имя и дополнительную информацию.
- 6. Нажмите [OK], чтобы закрыть экран адресной книги по завершении регистрации данных.
- 7. Нажмите [Пуск] на экране сканера.

# Сканирование документов и отправка отсканированных данных в папку

Чтобы отправить данные отсканированного оригинала в общую папку на компьютере, сначала создайте общую папку на компьютере и зарегистрируйте целевую папку в адресной книге.

• Также необходимо задать настройки для подключения к сети на аппарате.

См. "Подключение к проводной локальной сети" и "Подключение к беспроводной локальной сети", Руководство пользователя (полная версия).

• Можно быстро добавить целевую папку в адресную книгу с помощью Помощника по сканированию в папку.

См. "Задание адресата для отправки в папку с помощью Помощника по сканированию в папку", Руководство пользователя (полная версия).

#### • Примечание)

- С помощью протокола SMB 3.0 можно сохранить файл в папке, которая была сконфигурирована отдельно, чтобы использовать шифрование.
- Отсканированный файл также можно сохранить на FTP-сервере.
- См. "Регистрация папки адресата для использования при отправке в папку", Руководство пользователя (полная версия).

#### Печать проверочного листа

Распечатайте приведенный ниже проверочный лист, чтобы записывать значения настроек, связанных с целевым компьютером.

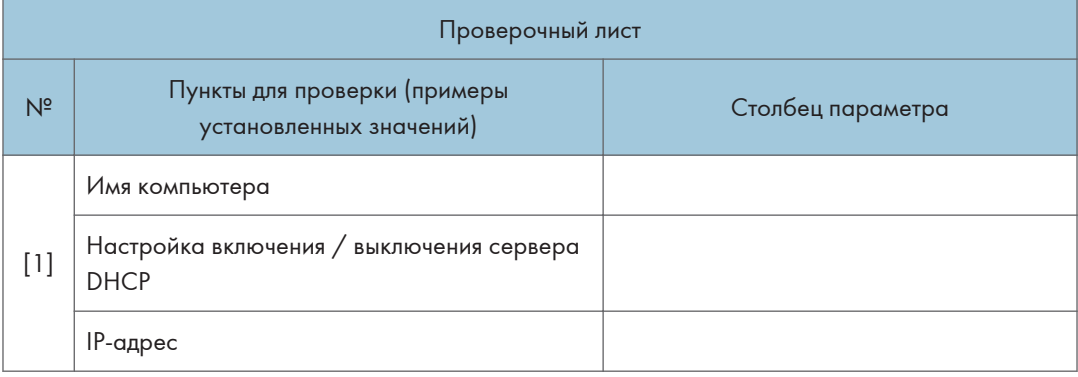

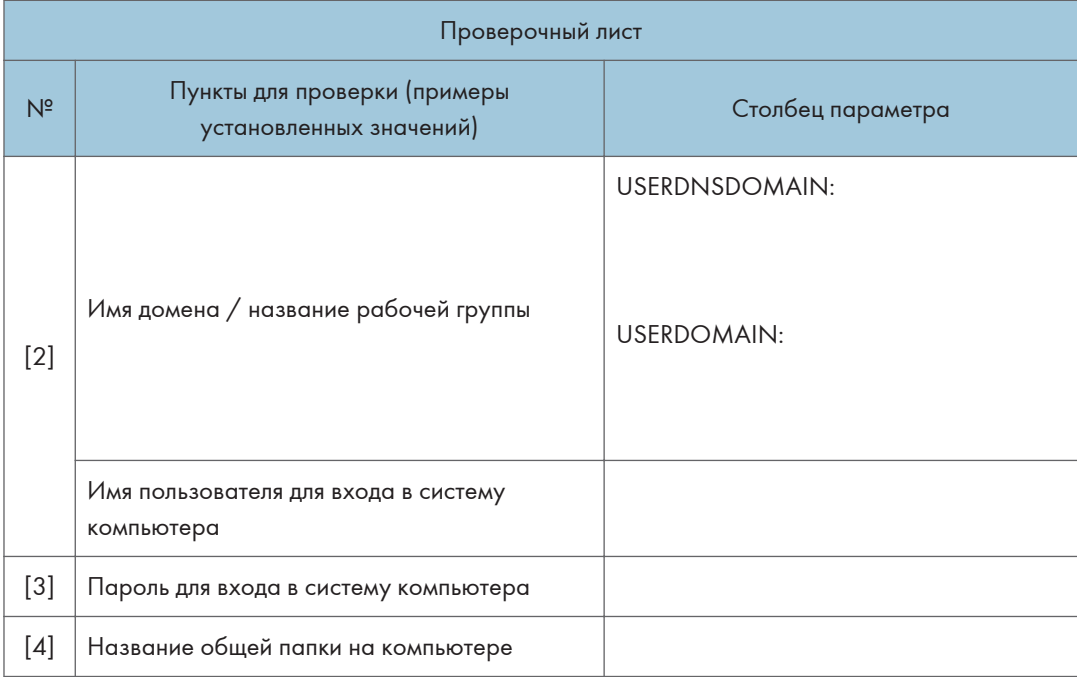

# Проверка информации о компьютере (Windows)

Проверьте имя, IP-адрес и другую информацию о компьютере, используемую для создания общей папки, и запишите эту информацию в контрольный лист.

- 1. Нажмите кнопку [Пуск] на компьютере и нажмите [Windows System]  $\blacktriangleright$  [командная строка].
- 2. Введите "ipconfig/all" и нажмите [Enter].
- 3. Проверьте имя компьютера, статус включения/отключения сервера DHCP и IP-адрес, и запишите эту информацию в пункт [1] в проверочном листе.

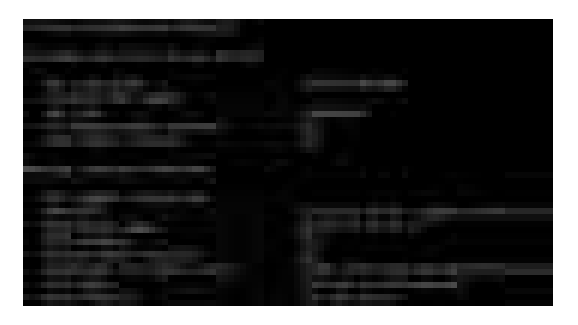

При отображении показанного выше экрана занесите в проверочный лист следующие данные:

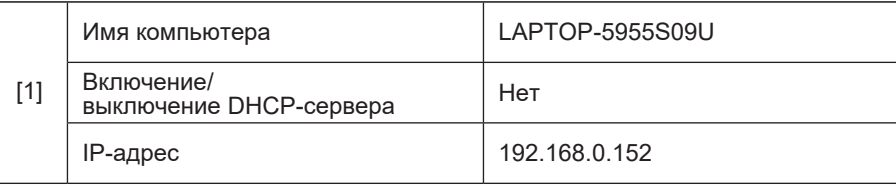

DZC523

4. Введите "set user" и нажмите [Enter].

Введите пробел между "set" и "user".

5. Проверьте доменное имя, имя рабочей группы и имя пользователя для входа, и запишите эту информацию в пункт [2] в проверочном листе.

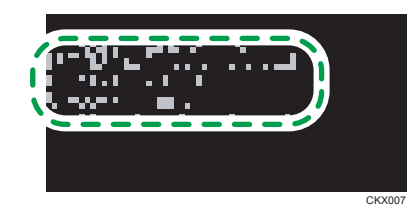

При отображении показанного выше экрана занесите в проверочный лист следующие данные:

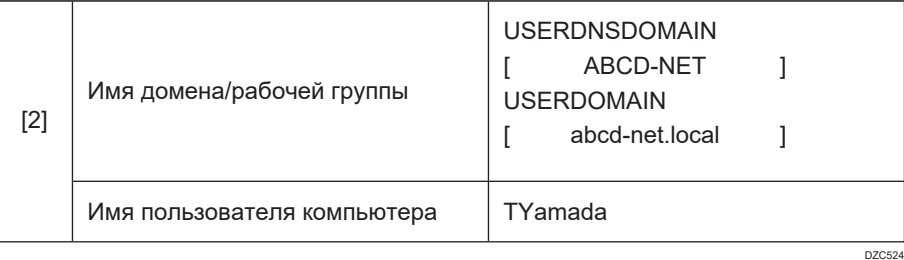

"USERDNSDOMAIN" не отображается, если зарегистрированный пользователь, выполнивший команду, является локальным пользователем.

6. Проверьте пароль для входа на компьютере и запишите эту информацию в пункт  $\lbrack 3 \rbrack$ в проверочном листе.

Необходимая информация в компьютере проверена. Теперь создайте на компьютере общую папку и укажите права доступа к ней.

# Создание общей папки (Windows)

На рабочем столе Windows создайте общую папку и укажите права доступа к ней.

- 1. Войдите в Windows как пользователь с правами администратора.
- 2. Создайте новую папку в проводнике Windows и запишите имя папки в пункте [4] в проверочном листе.
- 3. Правой кнопкой мыши нажмите на созданную папку и выберите [Свойства].
- 4. Во вкладке [Общий доступ] (Sharing) нажмите [Расширенная настройка общего доступа...] (Advanced Sharing).

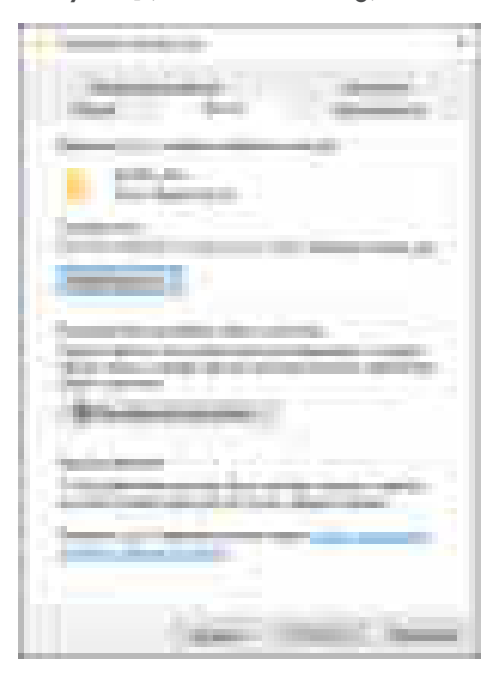

5. Установите флажок [Общий доступ к папке] и выберите [Права].

По завершении процедуры удалите "всех" (неопределенный пользователь) и добавьте пользователя, которому разрешен доступ к папке. В приведенном ниже примере используется пользователь, информация о котором записана в проверочный лист.

- 6. Выберите [Все] в [Группы или пользователи] и нажмите [Удалить].
- 7. Нажмите [Добавить]  $\blacktriangleright$  [Дополнительно]  $\blacktriangleright$  [Типы объектов].
- 8. Выберите [Пользователи] и нажмите [OK].

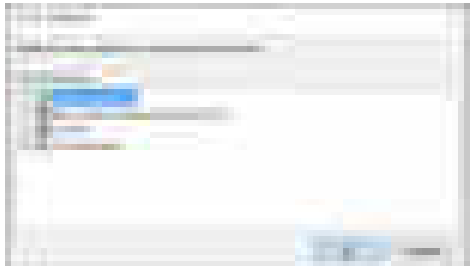

- 9. Нажмите [Местоположения], выберите имя домена или рабочей группы, в которую входит пользователь, (пункт [2] в проверочном листе) и нажмите [OK].
- 10. Нажмите [Дополнительно] | [Найти сейчас].

11. В результатах поиска выберите имя пользователя для входа в компьютер, которое нужно добавить, (пункт [2] в проверочном листе) и нажмите [OK].

Если невозможно найти определенного пользователя, нажмите [Столбцы] или правой кнопкой мыши нажмите на поле [Результаты поиска], выберите [Выбрать столбец] и выберите [Имя для входа] из списка [Доступные столбцы] или [Имя для входа в ОС ранее Windows 2000].

- 12. Нажмите [OK].
- 13. Выберите добавленного пользователя, а затем установите флажок [Разрешить] в [Права].

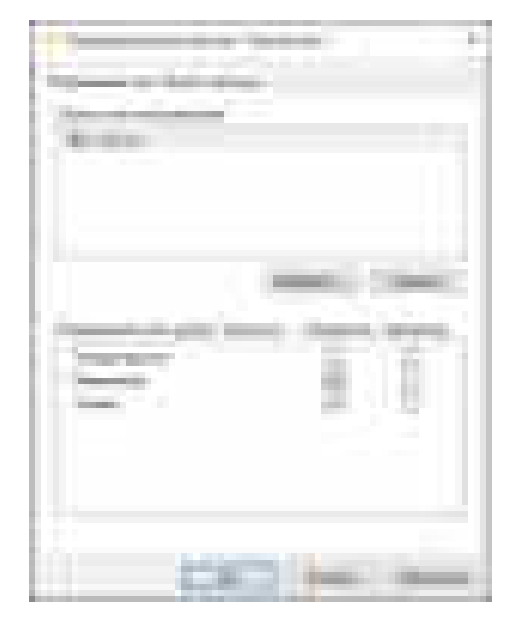

#### 14. Нажмите [OK], чтобы закрыть все окна.

Права доступа к папке успешно настроены. Если необходимо задать права доступа к папке для пользователей или групп, определите следующие параметры:

- 1. Правой кнопкой мыши нажмите на папку и выберите [Свойства] (Properties).
- 2. Выберите [Правка...] на вкладке [Безопасность].
- 3. Нажмите [Добавить] [Дополнительно].
- 4. Выберите [Типы объектов] или [Местоположения] и нажмите [Поиск].
- 5. Выберите пользователя или группу, чтобы назначить права доступа, и нажмите [OK].
- 6. Нажмите [OK].
- 7. Выберите добавленного пользователя, а затем установите флажок [Разрешить] в [Права].
- 8. Нажмите [OK], чтобы закрыть все окна.

# Проверка информации о компьютере (OS X/macOS)

Проверьте имя компьютера, используемого для создания общей папки, имя пользователя для входа и другие настройки и запишите эту информацию в проверочный лист.

- 1. Войдите в OS X/macOS как пользователь с правами администратора.
- 2. Выберите меню Apple.
- 3. Нажмите [Отчет системы].
- 4. Нажмите [Программное обеспечение] на левой панели и запишите отобразившееся имя компьютера в пункт [1] и имя пользователя в пункт [2] в проверочном листе.

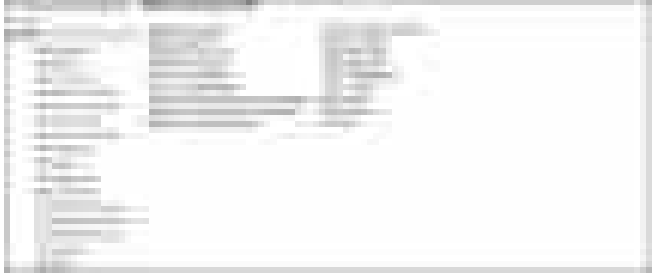

При отображении показанного выше экрана занесите в проверочный лист следующие данные:

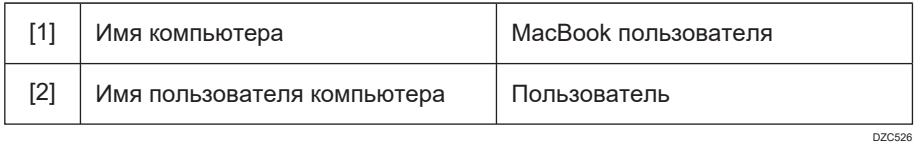

- 5. Нажмите на меню Apple и выберите [System Preferences] ([Настройки системы]).
- 6. В блоке [Сеть] нажмите [Ethernet] или [Wi-Fi] и запишите отобразившийся IP-адрес в пункт [1] в проверочном листе.

Необходимая информация на компьютере проверена. Теперь создайте общую папку.

# Создание общей папки (OS X/macOS)

Создайте общую папку и укажите права доступа к ней.

- 1. Создайте новую папку и запишите имя папки в пункт [4] в проверочном листе.
- 2. Нажмите на меню Apple и выберите [System Preferences] ([Настройки системы]).

3. Нажмите [Общий доступ], установите флажок [Общий доступ к файлам] и нажмите [Параметры].

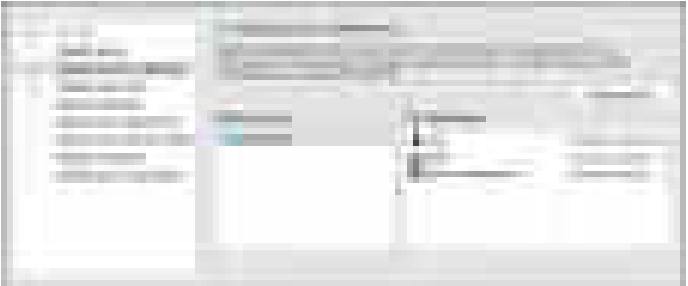

4. Поставьте флажки возле [Общий доступ к файлам и папкам по SMB], выберите учетную запись пользователя для доступа к файлам и нажмите [Готово].

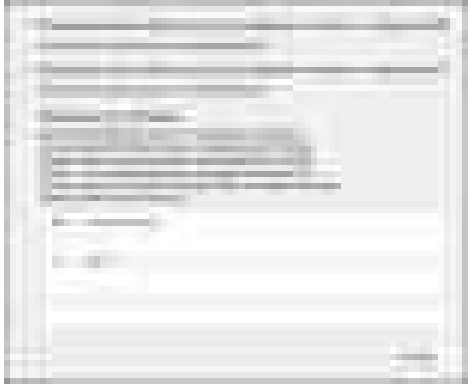

Когда откроется экран [Аутентификация], введите пароль для выбранной учетной записи и нажмите [Готово].

5. Нажмите  $[+]$  под  $[$ Общие папки] на экране  $[$ Общий доступ $]$ .

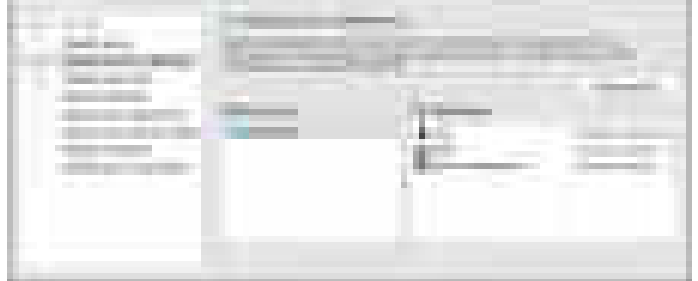

6. Укажите папку, созданную в шаге 1, и нажмите [Добавить].

7. Выберите папку, добавленную в шаге 6, и убедитесь, что для прав доступа пользователя к папке задано "Чтение и запись".

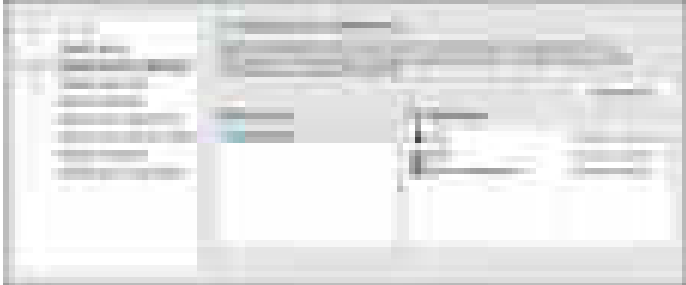

# Регистрация созданной общей папки в адресной книге

В этом разделе описана процедура регистрации общей папки, созданной в Windows, с помощью информации из проверочного листа в качестве примера.

1. Нажмите [Адресная книга] на начальном экране.

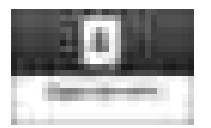

2. Нажмите [Регистр.] на экране адресной книги.

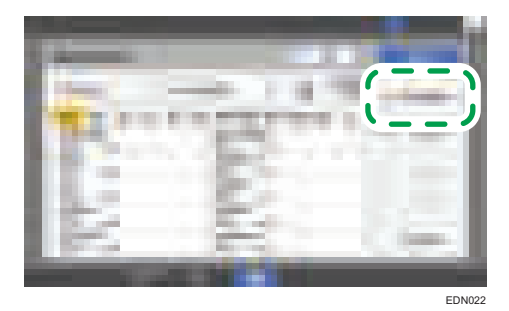

На экране отображаются различные элементы в зависимости от реализованной в аппарате версии RICOH Always Current Technology.

3. Введите информацию об адресате в поля ввода, отображенные на вкладке [Имя], и выберите заголовок для классификации адресата.

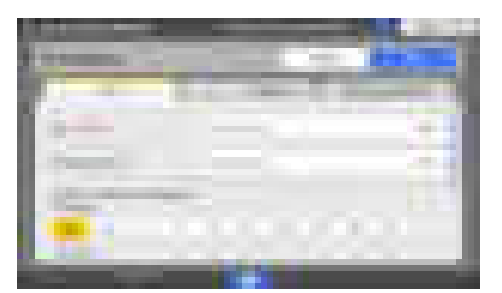

4. Откройте вкладку [Адресаты] и выберите [Папка].

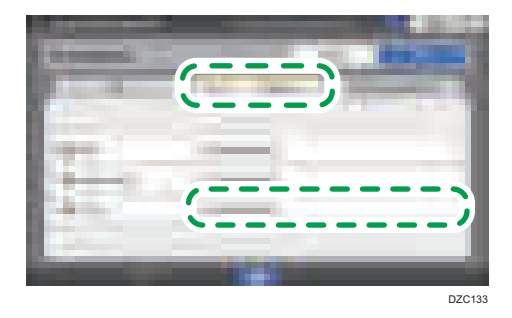

5. Выберите [SMB (отправка в общую папку на ПК)] в блоке [Протокол].

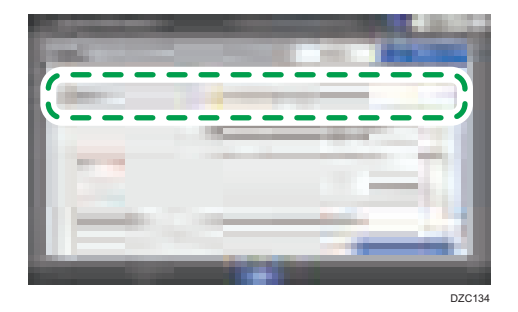

6. Укажите сетевой путь к общей папке в поле "Путь".

#### Ввод имени пути вручную

Если имя компьютера - "YamadaPC" (пункт [1] в проверочном листе) и имя общей папки - "shared\_doc" (пункт [4]), введите:

\\YamadaPC\shared\_doc

#### Выбор папки из списка

Введите IP-адрес или имя хоста компьютера, на котором нужно найти общую папку, нажмите [Обзор сети], а затем выберите целевую папку.

- 7. В поле [Аутент.инфо папки] выберите [Указать др.аутент.инфо], а затем введите имя и пароль зарегистрированного пользователя, который получит доступ к общей папке.
- 8. Нажмите "Проверка соединения".

Если соединение не установлено, прочтите отобразившееся сообщение.

[стр. 327 "Если при использовании функции сканера отображается сообщение "](#page-328-0)

- 9. Нажмите [OK].
- 10. Откройте вкладку [Управл.пользов./Прочее] и задайте необходимые настройки.

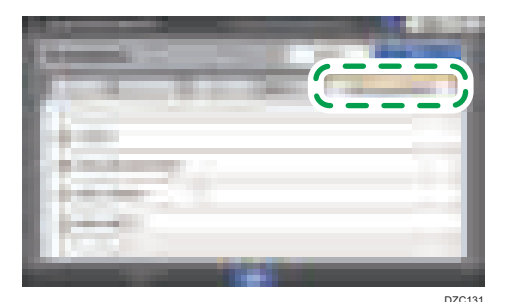

- 11. Нажмите [OK].
- 12. После завершения этой процедуры нажмите [Домой] ( ).

### Основная процедура отправки в папку

1. На Начальном экране нажмите [Сканер].

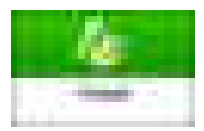

2. Выберите [В папку] на экране сканера.

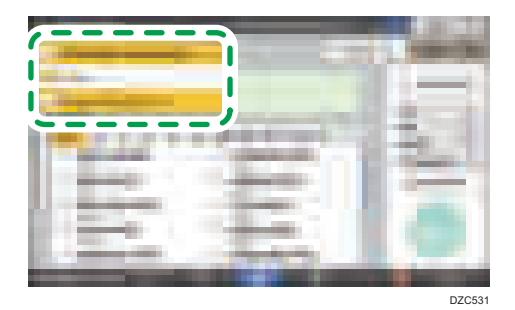

3. Поместите оригинал в сканер.

См. Руководство пользователя (полная версия).

4. Нажмите [Настройки отправки] и задайте настройки сканирования в соответствии с целью использования отсканированных данных.

[стр. 179 "Сканирование оригинала с необходимыми параметрами качества и плотности"](#page-180-0)

[стр. 182 "Настройка типа или имени файла при сканировании документа "](#page-183-0)

5. Нажмите , выберите [Поиск в адресной книге] или [Поиск по рег.номеру] и укажите общую папку, зарегистрированную в адресной книге.

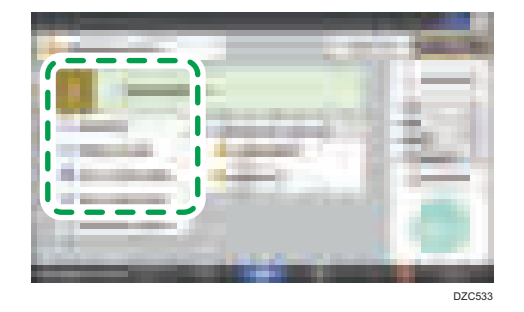

- Чтобы ввести информацию вручную, нажмите и выберите [Ввод вручную]. Выберите SMB в качестве протокола и введите нужную информацию.
- Чтобы снова указать адресата, нажмите .

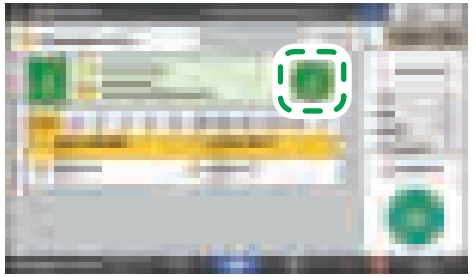

DZC536

6. Нажмите [Пуск].
# <span id="page-180-0"></span>Сканирование оригинала с необходимыми параметрами качества и плотности

Укажите качество и плотность сканирования на экране [Настройки отправки].

1. На Начальном экране нажмите [Сканер].

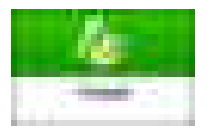

2. Поместите оригинал в сканер.

См. "Помещение оригинала в сканер", Руководство пользователя (полная версия).

3. Нажмите [Настройки отправки] на экране сканера и укажите тип оригинала (качество), плотность и разрешение.

#### При настройке типа оригинала

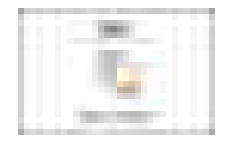

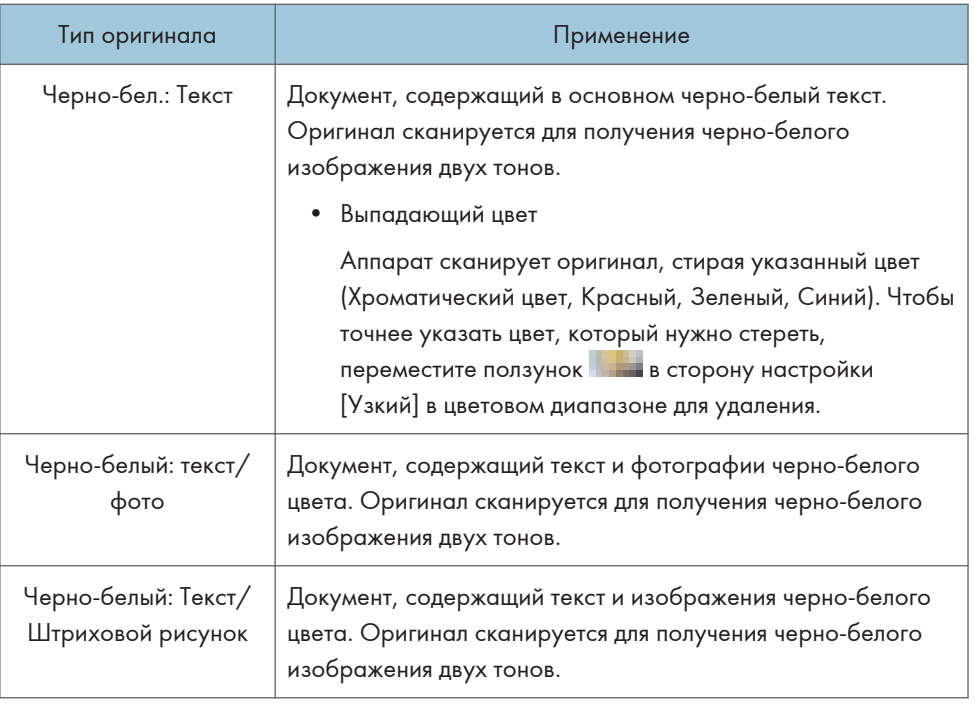

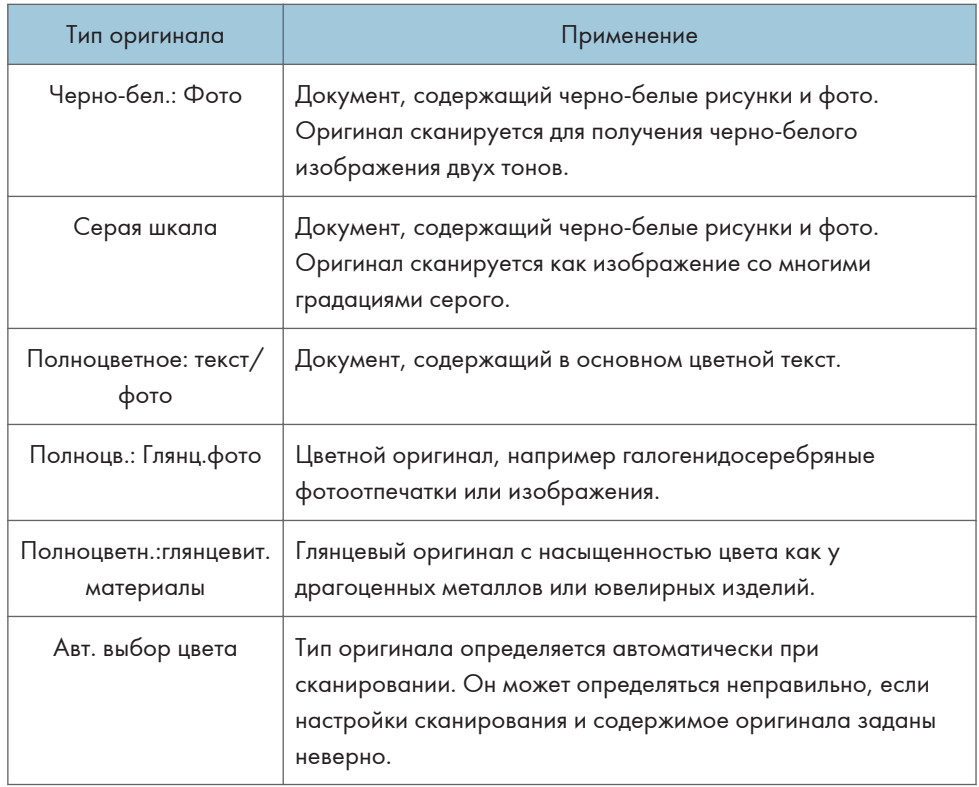

• Можно выбрать только значения [Шкала серого], [Цвет.: Текст/Фото], [Цвет.: Глянц. фото] или [Полноцветн.:глянцевит.материалы], если параметр [PDF высокого сжатия] выбран в меню [Тип файла].

[стр. 182 "Настройка типа или имени файла при сканировании документа "](#page-183-0)

• На аппаратах с RICOH Always Current Technology v1. 2 или более поздней версии, если выбран тип оригинала, несовместимый с форматом файла, указанным в меню [Тип файла], отобразится сообщение с предложением изменить тип файла или тип оригинала. В этом случае выберите тип файла или тип оригинала из предложенных в сообщении.

#### При корректировке плотности

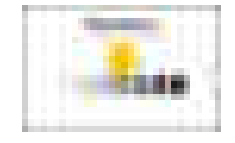

• Переместите ползунок в влево или вправо, чтобы отрегулировать плотность. Цвета в отсканированном изображении становятся темнее при перемещении ползунка вправо.

- Установите флажок [Автоназначение], чтобы корректировка плотности выполнялась автоматически при сканировании оригинала с цветом фона, отличным от белого, например газеты или полупрозрачного документа.
- Вы можете указать уровень затенения для [Автоназначение] в следующих элементах настройки.
	- Тип экрана настроек: Стандарт.

 $[\Phi]$ ункции сканера]  $[\Phi]$  [Сканировать]  $[\Phi]$  [Цвет/Плотность]  $[\Phi]$  [Плотн.фона ADS (Полноцветный)]

Руководство пользователя (полная версия).

• Тип экрана настроек: Классический

[Функции сканера] вкладка [Установки сканир.] [Плотн.фона ADS (Полноцветный)].

См. "Настройки сканирования (Настройки сканера)", Руководство пользователя (полная версия).

#### При настройке разрешения

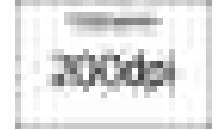

- Выберите разрешение, используемое при сканировании оригиналов. При более высоком разрешении качество изображения будет выше, но размер отсканированных данных также увеличивается.
- Чтобы обеспечить высокое качество отсканированных данных, значение [100 dpi] нельзя выбрать в следующих случаях:
	- В меню [Тип файла] выбран [PDF высокого сжатия]

[стр. 182 "Настройка типа или имени файла при сканировании документа "](#page-183-0)

• В меню [Тип файла] выбран PDF и указаны настройки OCR

См. "Сканирование оригинала в качестве файла PDF со встроенными текстовыми данными", Руководство пользователя (полная версия).

- 4. Чтобы отправить отсканированный документ по электронной почте, нажмите [Отправитель] и задайте имя отправителя.
- 5. Укажите адресата и нажмите клавишу [Пуск].

# <span id="page-183-0"></span>Настройка типа или имени файла при сканировании документа

Задать эти настройки можно в меню [Настройки отправки] на экране сканера.

1. На Начальном экране нажмите [Сканер].

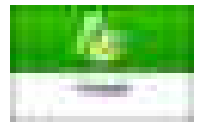

2. Поместите оригинал в сканер.

См. "Помещение оригинала в сканер", Руководство пользователя (полная версия).

- 3. На экране сканера нажмите [Настройки отправки].
- 4. Нажмите [Тип файла] и выберите тип файла для сохранения отсканированного документа.

Нажмите [Другое], чтобы открыть экран расширенных настроек.

На аппаратах с RICOH Always Current Technology v1. 1 или более ранних версий

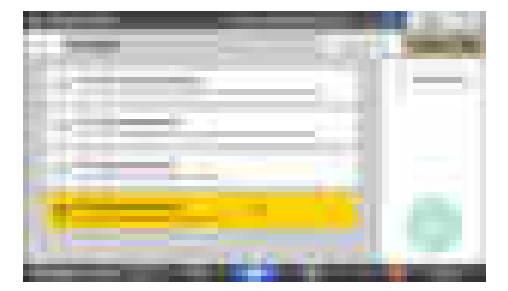

- TIFF/JPEG (Одностраничный): для каждой страницы создается отдельный файл с изображением.
	- Если в блоке [Тип оригинала] выбрано "Черно-& белый", отсканированный документ будет отправлен в формате TIFF.
	- Если в блоке [Тип оригинала] выбрано "Градации серого" или "Полноцветный", отсканированный документ будет отправлен в формате JPEG.
- TIFF (Многостраничный): несколько страниц объединяются в один файл с изображениями.
- PDF (Одностраничный): для каждой отдельной страницы создается PDF-файл.
- PDF (Многостраничный): несколько страниц объединяются в один PDF-файл.

Кроме обычного формата PDF также можно указать [PDF высокого сжатия], который уменьшает размер файла с сохранением удобочитаемости, или [PDF/A], который

соответствует международному стандарту и может использоваться для долговременного хранения.

#### На аппаратах с RICOH Always Current Technology v1. 2 или более поздних версий

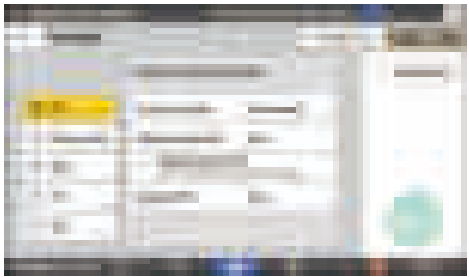

- PDF: Создан нормальный файл PDF.
- PDF высокого сжатия: Создан PDF-файл уменьшенного размера с сохранением четкости.
- PDF/A: Создан PDF-файл, соответствущий международному стандарту и пригодный для длительного хранения.
- TIFF: Создан TIFF-файл.
- JPEG: Создан JPEG-файл.
- За исключением формата JPEG, можно указать, создавать ли отдельный файл для каждой страницы или объединять несколько страниц в один файл.
- 5. Чтобы указать имя файла, нажмите [Имя файла] и введите имя файла.

Будет создано имя файла, состоящее из следующих трех элементов:

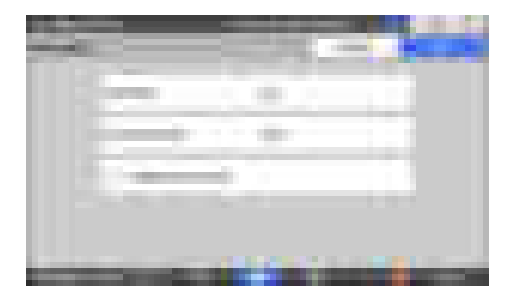

- Имя файла: введите строку, которую нужно использовать в начале имени файла.
- Начальный номер: укажите начальный серийный номер, который будет добавляться в конце каждого имени файла при настройке формата файла, состоящего из одной страницы.
- Добавить дату и время: поставьте отметку в этом поле, чтобы добавлять "год, месяц, день, час и минуту" выполнения сканирования в конце имени файла.

6. Укажите настройки сканирования в соответствии с целью использования отсканированных данных.

[стр. 179 "Сканирование оригинала с необходимыми параметрами качества и плотности"](#page-180-0)

7. Укажите адресата для отправки отсканированного документа и нажмите [Пуск].

#### • Примечание

- Кроме того, в PDF-файл можно встроить параметры безопасности и цифровой подписи, а также текстовую информацию.
- См. "Сканирование оригинала в формате PDF с заданными параметрами безопасности" и "Сканирование оригинала в качестве файла PDF со встроенными текстовыми данными", Руководство пользователя (полная версия).
- Чтобы создать файл в формате PDF с высокой степенью сжатия, необходимо выполнить определённые требования при сканировании оригинала.
- • [стр. 369 "Список технических характеристик"](#page-370-0)
- Вы можете изменить количество цифр в следующих элементах настройки.
	- Тип экрана настроек: Стандарт.

[Функции сканера] [Настройки отправки] [Имя файла] [Количество знаков для одностраничных файлов]

Руководство пользователя (полная версия).

• Тип экрана настроек: Классический

[Функции сканера] вкладка [Настр. отпр.] [кол-во знаков].

См. "Настройки отправки (Настройки сканера)", Руководство пользователя (полная версия).

# 6. Сервер документов

# Сохранение документов на сервере документов

Документы, отсканированные на аппарате, можно сохранить на сервере документов.

Их также можно сохранить с помощью драйвера принтера.

См. Руководство пользователя (полная версия).

#### **Важно**

- Согласно заводским настройкам по умолчанию документы, сохраненные на сервере документов, автоматически удаляются по истечении трех дней (72 часов). Измените настройки в блоке [Автоудаление файла на Серв.док.], чтобы изменить период, по истечении которого документы удаляются, или чтобы отменить автоматическое удаление документов.
- См. "Изменение периода хранения на сервере документов или задание бессрочного периода", Руководство пользователя (полная версия).
- 1. Нажмите [Сервер Документов] на Начальном экране.

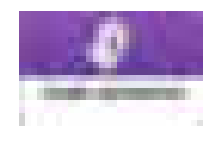

2. Нажмите [К экрану сканир.] на экране сервера документов.

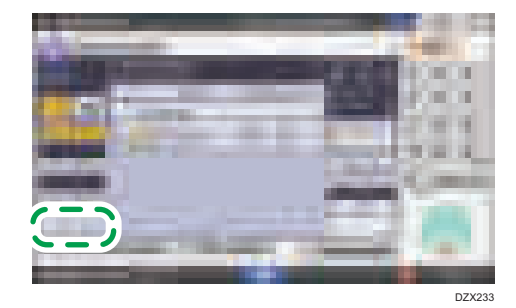

3. Укажите папку для сохранения документов, название документа и другие параметры.

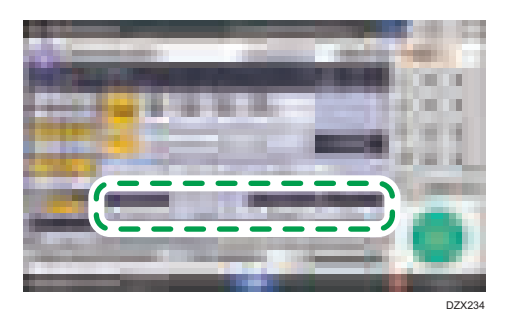

• Цел. папка д. сохр.: выберите "Общую папку", созданную согласно заводским настройкам по умолчанию, или "Пользовательскую папку", созданную пользователем для хранения документов.

Чтобы выбрать пользовательскую папку, ее необходимо предварительно создать.

См. "Упорядочение на сервере документов с использованием папок", Руководство пользователя (полная версия).

- Имя польз.: укажите имя пользователя, которое будет отображаться в качестве владельца документа. Выберите пользователя из адресной книги или введите имя вручную.
- Имя файла: укажите имя отсканированного документа. Если вы не укажете имя файла, имя ему будет присвоено автоматически, например "COPY0001" или "COPY0002".
- Пароль: введите пароль, требуемый для печати документа.
- 4. Поместите оригинал.

Поместите оригинал таким же образом, как при выполнении копирования.

- См. "Помещение оригинала в сканер", Руководство пользователя (полная версия).
- 5. Задайте параметры сканирования, например цвет или формат.
- 6. Нажмите [Пуск].
	- В случае укладки оригинала в автоподатчик документов (АПД) по завершении сканирования открывается экран со списком папок.
	- В случае укладки оригинала на стекло экспонирования по завершении сканирования всех оригиналов нажмите [Заверш.сканир.], чтобы открыть экран со списком папок.

#### • Примечание

- Если при выполнении сканирования формат документа не распознается автоматически, он сохраняется в другом формате.
- Можно настроить другим пользователям права на чтение или редактирование сохраненного документа.
- См. "Задание привилегий доступа для документов, хранящихся на сервере документов", Руководство пользователя (полная версия).
- Если сохраненные документы удалять не нужно, установите переключатель [Автоудаление файла на Серв.док.] в положение [Выкл.], а затем сохраните документы. Если настройка [Указать дни] или [Указать часы] выбрана после сохранения документов, их удаление не производится. Автоматически удаляются только те документы, которые были сохранены после изменения какого-либо параметра.

# Печать документов, хранящихся на сервере документов

Документы, сохраненные на сервере документов, можно распечатать с теми же настройками, цветовым режимом, форматом бумаги и другими параметрами, заданными при сканировании документов. Можно также изменить параметры печати или указать страницу, которую нужно распечатать.

#### • Примечание

- Документ, хранящийся на сервере документов, можно распечатать с помощью приложения Web Image Monitor.
- См. "Доступ к документам на сервере документов из веб-браузера", Руководство пользователя (полная версия).

#### Печать документа с настройками, заданными при сканировании

- Важно
- При одновременной печати нескольких документов параметры печати, заданные для первого документа, применяются и к остальным документам.
- Некоторые из выбранных документов могут не печататься из-за разницы размеров или разрешения.
- 1. Нажмите [Сервер Документов] на Начальном экране.

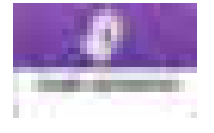

2. Выберите необходимую папку на экране сервера документов.

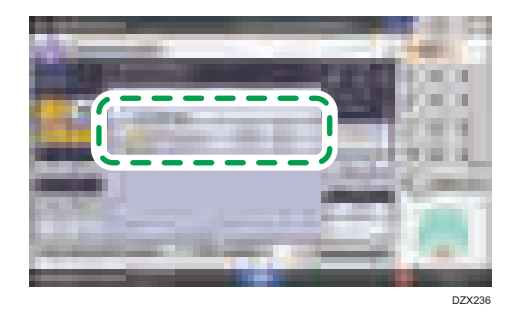

Нажмите [Поиск по № папки] или [Искать по названию папки], чтобы выполнить поиск папки.

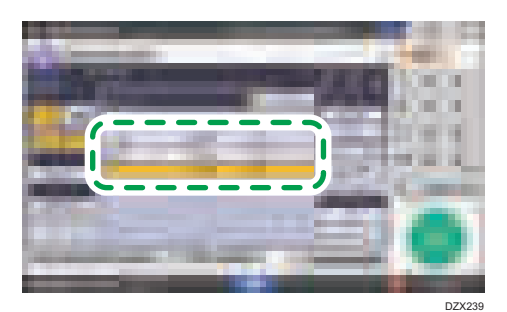

3. Выберите документ, который необходимо напечатать.

- Нажмите [Имя польз.] или [Имя файла], чтобы выполнить поиск документа.
- Если документ защищен паролем, введите пароль и нажмите [Ок].
- Чтобы напечатать две и больше копий, введите необходимое количество с помощью цифровых клавиш.
- Для одновременной печати нескольких документов выберите эти документы в том порядке, в котором они должны быть распечатаны. В общей сложности можно выбрать до 30 документов.
- После выбора документов их можно проверить в очередности печати, нажав на кнопку [Порядок].
- 4. Нажмите [Пуск].

#### • Примечание

- Чтобы остановить печать, нажмите  $[C$ топ $]$  [Остановить печать].
- Число комплектов копий можно изменить в процессе копирования. Эта функция доступна только при включенном режиме "Сортировка" в параметрах печати. Чтобы изменить количество копий в процессе выполнения печати, нажмите [Стоп], введите нужное количество, а затем нажмите [Продолжить печать]. Количество копий, которое можно ввести, зависит от этапа, на котором будет нажата кнопка [Стоп].

#### Изменение параметров печати документа

#### Важно

• При выборе нескольких документов, параметры печати которых необходимо изменить, изменения в первом документе сохранятся по завершении печати. Изменения во втором и остальных документах не сохранятся, и они будут иметь параметры, заданные на момент их сохранения.

1. Нажмите [Сервер Документов] на Начальном экране.

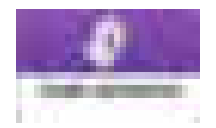

2. Выберите необходимую папку на экране сервера документов.

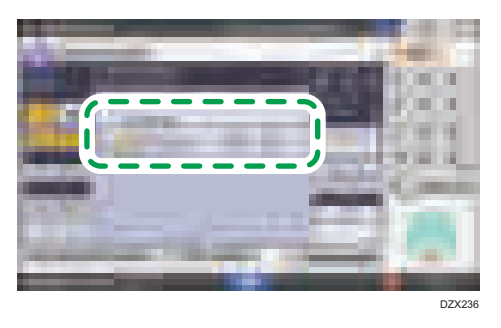

3. Выберите документ, который необходимо напечатать.

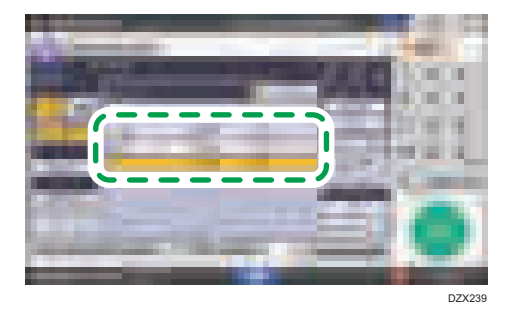

- Если документ защищен паролем, введите пароль и нажмите [Ок].
- Чтобы напечатать две и больше копий, введите необходимое количество с помощью цифровых клавиш.
- 4. Нажмите [Для печати экрана].
- 5. Измените настройки печати.

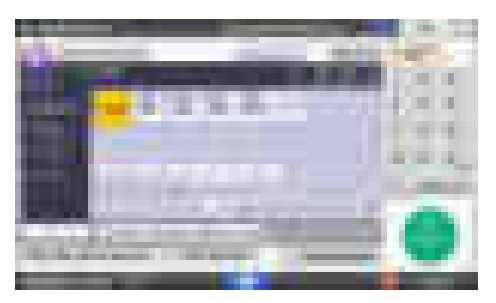

• В случае выбора режима "Сортировка/Сортировка с поворотом" можно напечатать часть документа для проверки, а затем продолжить печать остальных страниц, нажав [Пробн.копия].

- Нажмите [К списку ф-ов], чтобы вернуться к экрану выбора документов.
- 6. Нажмите [Пуск].

## Выбор страницы для печати

1. Нажмите [Сервер Документов] на Начальном экране.

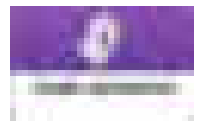

2. Выберите необходимую папку на экране сервера документов.

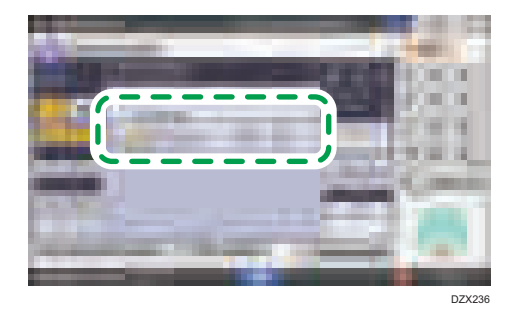

3. Выберите документ для печати и нажмите [Печать указ.стр.].

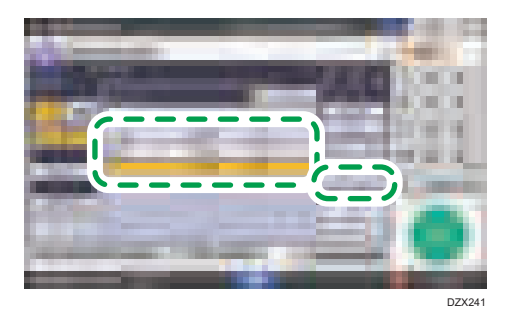

- Если документ защищен паролем, введите пароль и нажмите [Ок].
- Чтобы напечатать две и больше копий, введите необходимое количество с помощью цифровых клавиш.

4. Укажите страницу, которую следует напечатать.

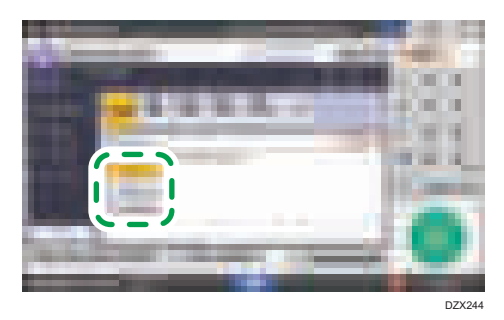

- 1-ая стр.: выберите этот параметр для печати только первой страницы. При выборе нескольких документов буде напечатана первая страница каждого документа.
- Указ.стр.: выберите этот параметр для печати указанной страницы.
- Указ. диап.: введите номер страницы, с которой следует начать печать, в поле [Начальный №], а также последнюю страницу для печати в поле [Конечный №].
- 5. Нажмите [Пуск].

# 7. Web Image Monitor

# Использование Web Image Monitor

Web Image Monitor — это экран, который используется для проверки состояния и параметров аппарата на компьютере.

Если компьютер и аппарат подключены к сети, можно получить доступ к экрану Web Image Monitor введя IP-адрес аппарата в адресную строку веб-браузера.

#### Доступ к Web Image Monitor

1. Введите IP-адрес аппарата в адресную строку веб-браузера.

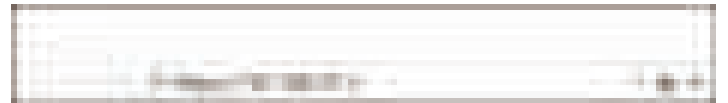

Пример: если IP-адрес устройства 192.168.1.10

• Если указан SSL

https://192.168.1.10/

• Если SSL не указан

http://192.168.1.10/

Если вы не знаете, указан SSL на аппарате или нет, введите адрес, начиная с https. Если установить подключение не удастся, введите адрес начиная с http.

При вводе IPv4-адреса не вводите "0" для каждого сегмента. Если ввести "192.168.001.010", получить доступ к аппарату не удастся.

2. Проверьте состояние или параметры аппарата на главной странице Web Image Monitor.

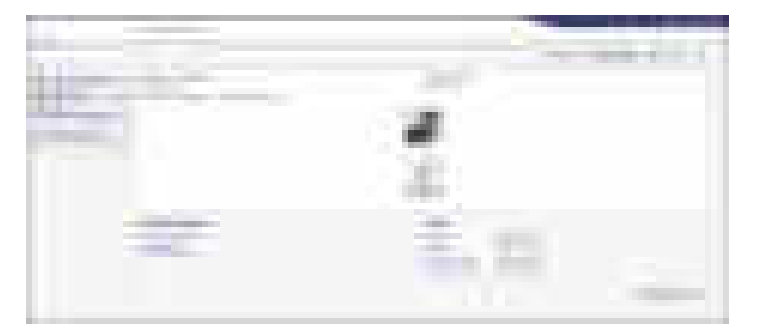

Здесь отображается состояние аппарата и оставшееся количество расходных материалов.

Чтобы изменить параметры, нажмите [Вход в сист.] в правом верхнем углу экрана и введите имя пользователя и пароль.

#### Рекомендуемый веб-браузер

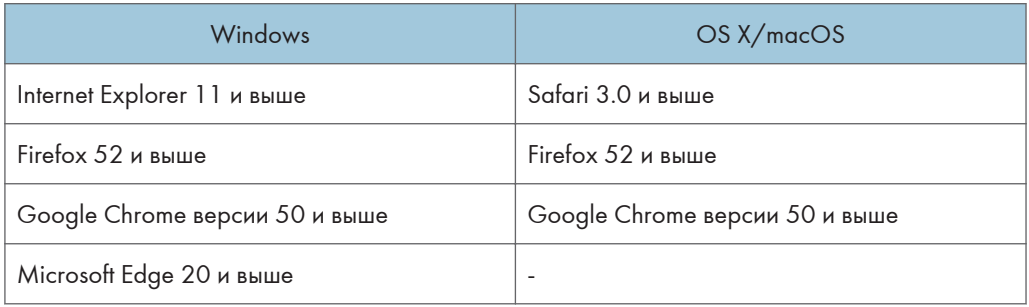

• В Internet Explorer можно использовать средство чтения с экрана JAWS 7.0 или более поздних версий.

#### • Примечание)

- Если используется DNS- или WINS-сервер, для подключения к серверу можно вместо IPадреса использовать имя хоста.
- Если экран искажен или работает нестабильно, убедитесь, что для параметра JavaScript или Use Cookies на компьютере установлено значение Active.
- При использовании имени хоста в среде IPv6 в Windows Server 2008 и выше разрешите имя хоста на внешнем DNS-сервере. Использовать файл хоста нельзя.
- Настраивая параметры с помощью Web Image Monitor, не входите в систему аппарата с панели управления. Значения параметров могут не отображаться.

#### Доступные действия на экране Web Image Monitor

Элементы и параметры, отображаемые на экране Web Image Monitor, зависят от того, выполнен ли вход в систему аппарата.

• Вход не выполнен

Отображается состояние и параметры аппарата, а также состояние задания. Параметры аппарата можно просматривать, но нельзя изменять.

• Вход выполнен (пользователем)

Войдите как пользователь, зарегистрированный в адресной книге. Пользователи могут управлять заданиями, которые они выполняли, а также изменять некоторые параметры аппарата.

• Вход выполнен (администратором)

Администратор может изменять все параметры аппарата.

#### Доступные возможности

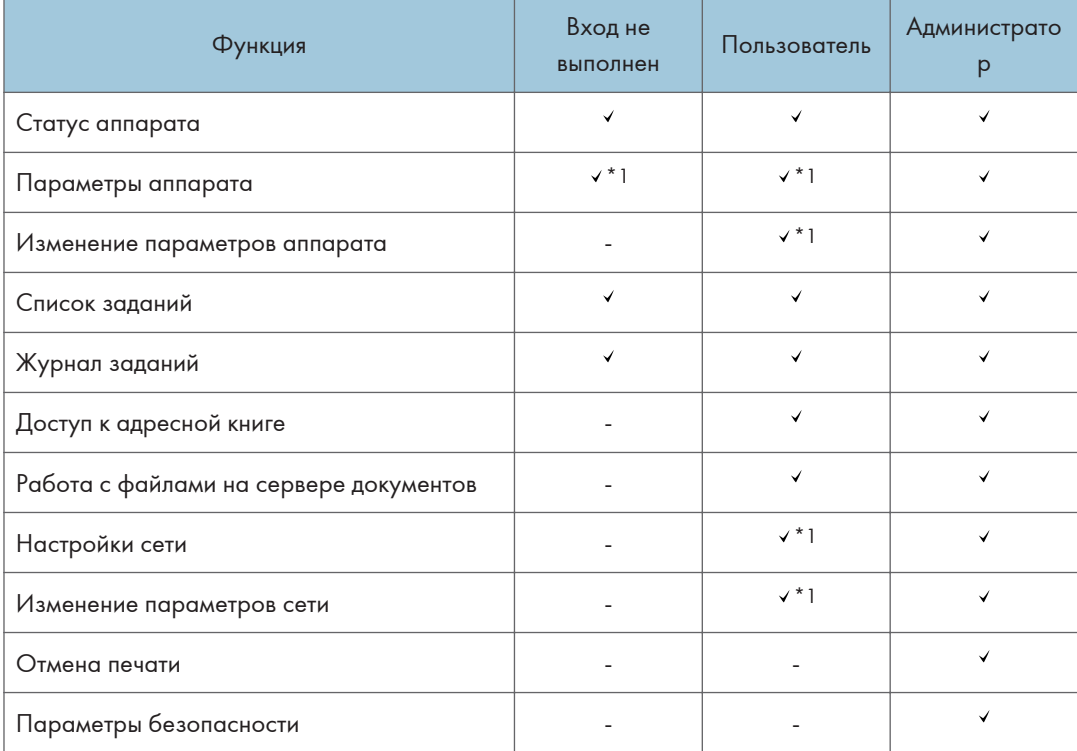

: доступно -: недоступно

\*1 В зависимости от настроек администратора

# Экран Web Image Monitor

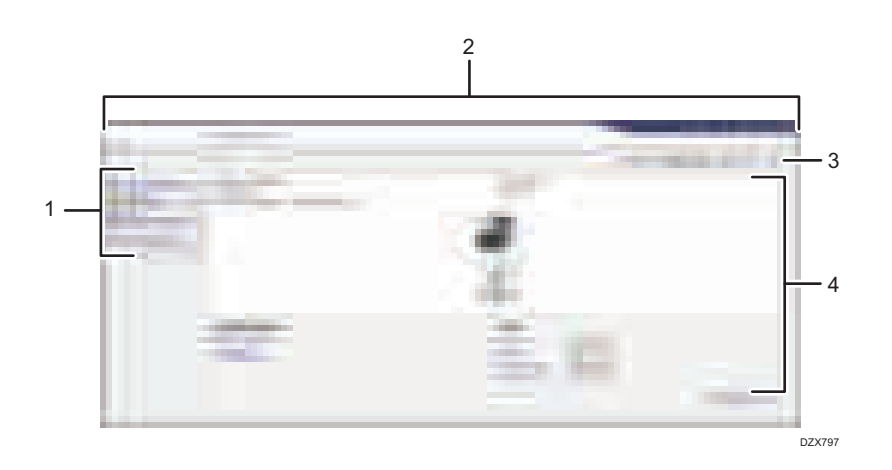

#### 1. Меню

Экран содержит описанные ниже элементы.

- Статус/информация: отображение состояния аппарата, конфигурации опций, счетчика и состояния заданий.
- Управление устройством: управление параметрами аппарата и адресной книгой.
- Здн печати/Сохран.файл: работа с файлами, хранящимися в драйвере принтера или на сервере документов.
- Удобные ссылки: отображение ссылки на избранный URL-адрес.

#### 2. Заголовок

Значок для перехода на экран входа в систему расположен в правом верхнем углу экрана. Здесь также отображается справка, информация о версии и кнопки для поиска по ключевым словам.

#### 3. Обновить/Справка

(Обновить): обновление информации в рабочей области.

(Справка): просмотр или загрузка содержимого файла справки.

#### 4. Основная область

Здесь отображаются состояние и параметры аппарата.

#### Указание справки по Web Image Monitor

В Web Image Monitor есть справка, содержащая описание параметров. При первом открытии справки доступно два варианта действий: пользоваться онлайн-справкой или загрузить файл справки.

#### Посмотреть онлайн справку сейчас

Можно просматривать актуальную версию справки по Web Image Monitor в Интернете.

#### Загрузка файла справки

Можно загрузить справку по Web Image Monitor на компьютер и просматривать ее на нем. Если сохранить загруженный файл справки на веб-сервере и присвоить его кнопке справки (**ВИРИ** ), справку можно будет просматривать без подключения к Интернету.

Чтобы присвоить загруженный файл справки кнопке справки ( **),** укажите путь к файлу справки, выполнив приведенные ниже действия.

1. Войдите в приложение Web Image Monitor как администратор.

2. Нажмите кнопку справки ( ) в правом верхнем углу экрана.

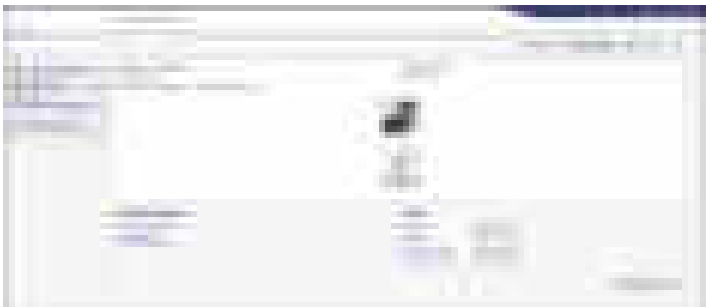

- 3. Выберите операционную систему и язык интерфейса, а затем нажмите [Загрузка].
- 4. Распакуйте загруженный zip-файл и сохраните его на веб-сервере.
- 5. Нажмите [Конфигурация] в меню "Управление устройством" на экране Web Image Monitor.
- 6. Нажмите [Веб-страница] в категории "Веб-страница".
- 7. Введите путь к файлу справки, хранящемуся на веб-сервере, в поле "URL" в разделе "Задать целевое окно URL справки".

Например, если URL-адрес файла справки http://a.b.c.d/HELP/JA/index.html, введите http://a.b.c.d/HELP/.

- 8. Нажмите [OK].
- 9. Завершив процедуру, выйдите из экрана Web Image Monitor и закройте его.

7. Web Image Monitor

# Загрузка бумаги в лоток

Способ загрузки бумаги зависит от типа лотка.

## $\bigwedge$ BHMMAHME

• При загрузке бумаги следите за тем, чтобы не прищемить и не травмировать пальцы.

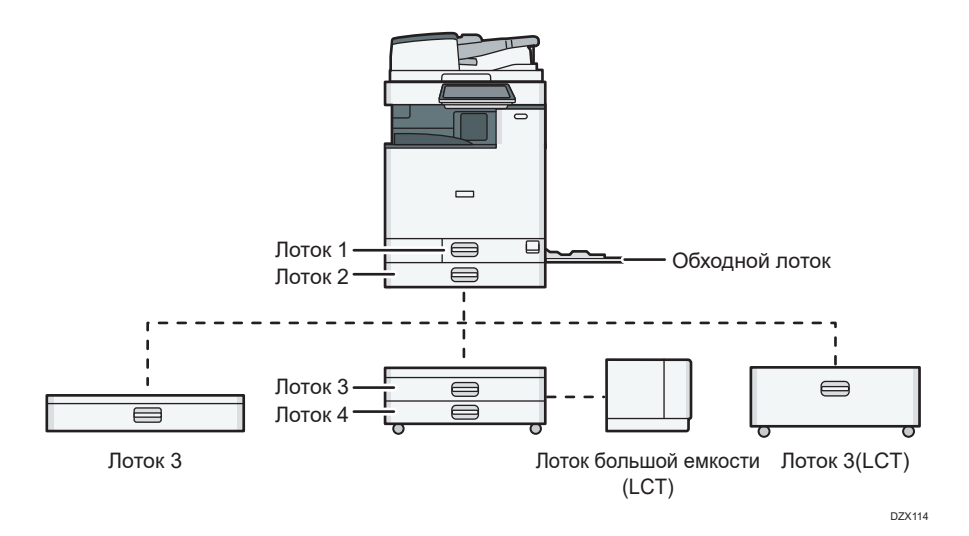

• Перед загрузкой бумаги в лоток проверьте, бумагу какого формата и типа можно загружать в лоток, а также подтвердите автоматически определяемый формат бумаги.

[стр. 221 "Рекомендованные форматы и типы бумаги"](#page-222-0)

- При загрузке бумаги, формат которой не определяется автоматически, укажите его в блоке [Парам.лот.для бум.] меню [Инструменты пользователя].
	- Тип экрана настроек: Стандартн.

[стр. 212 "Настройка формата бумаги, который не определяется автоматически \(экран](#page-213-0) [настроек: Стандартный\)"](#page-213-0)

• Тип экрана настроек: Классический

[стр. 217 "Настройка формата бумаги, который не определяется автоматически \(экран](#page-218-0) [настроек: Классический\)"](#page-218-0)

- Для загрузки тонкой, плотной или другой бумаги особого типа укажите тип бумаги и ее плотность в настройках, приведенных ниже.
	- Тип экрана настроек: Стандартн.

Руководство пользователя (полная версия).

• Тип экрана настроек: Классический

См. "Настройки лотка для бумаги", Руководство пользователя (полная версия).

- Загрузка бумаги в лоток, в котором осталось всего несколько листов, может привести к одновременной подаче нескольких листов. Выньте все листы, пролистните их и загрузите снова.
- Может послышаться звук трущейся бумаги. Это не является неисправностью.

### Загрузка бумаги в лотки 1–4

Отрегулируйте торцевой и боковые направляющие в соответствии с форматом бумаги. При загрузке бумаги формата более A3 также измените положение вспомогательной боковой направляющей.

Важно

• Высота стопы бумаги не должна превышать ограничительную метку. Загрузка бумаги свыше ограничительной метки может привести к перекосу печатаемых изображений или замятию бумаги.

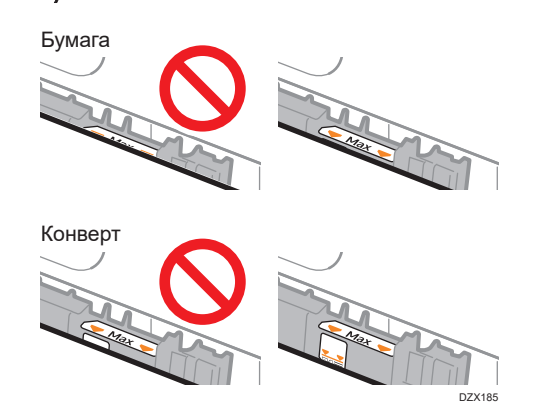

Бумага в каждый лоток загружается одинаково. В примере ниже используется лоток 2.

1. Осторожно выдвиньте лоток.

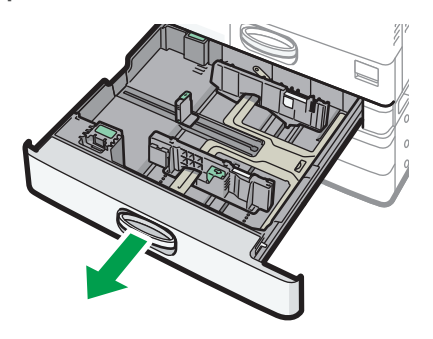

DZW132

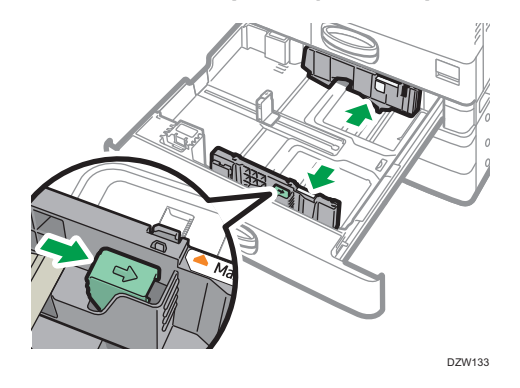

2. Выдвиньте боковую направляющую, нажимая на блокировочный рычаг на ней.

3. Чтобы загрузить бумагу формата больше A3, полностью вытащите лоток и измените положение двух вспомогательных боковых направляющих.

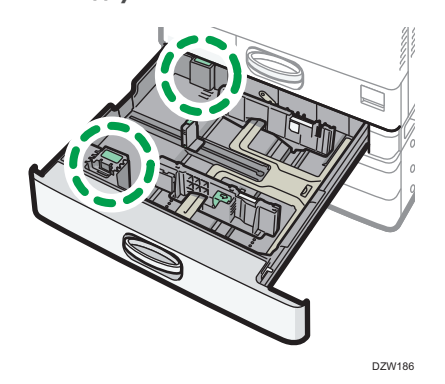

1. Нажмите на выемку, чтобы вогнуть вспомогательную боковую направляющую (1), а затем выньте ее из лотка (2).

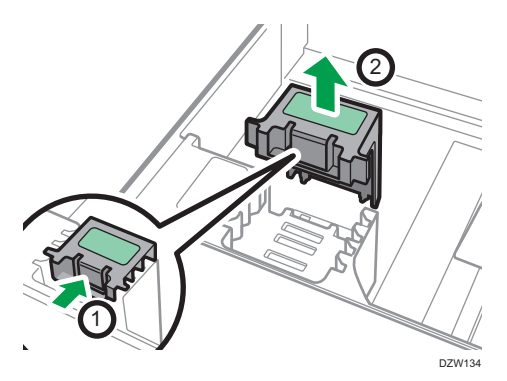

2. Поместите вспомогательную боковую направляющую в желоб, соответствующий формату используемой бумаги.

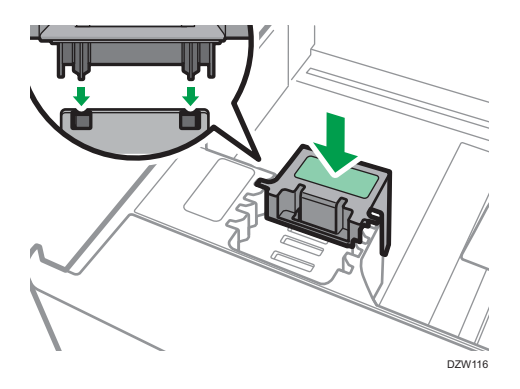

\*1 При загрузке бумаги формата B4 нет необходимости использовать вспомогательную боковую направляющую.

Аналогичным образом измените положение задней вспомогательной боковой направляющей.

4. Выдвиньте торцевую направляющую, нажимая на блокировочный рычаг на ней.

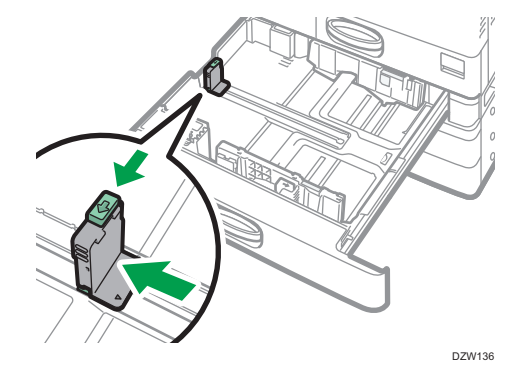

Если торцевая направляющая закреплена ограничителем, поверните крепежный винт ограничителя на 90 градусов против часовой стрелки при помощи монетки или аналогичного предмета, а затем снимите ограничитель.

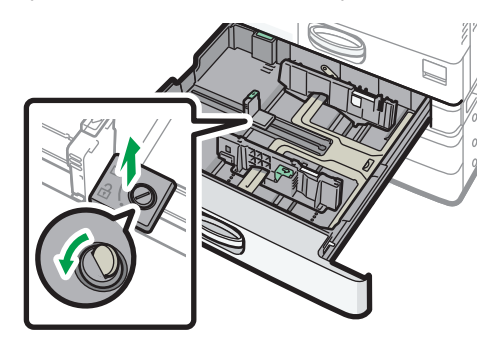

DZW183

#### 5. Выровняйте стопку бумаги и загрузите ее в лоток стороной для печати вверх.

Пролистните листы бумаги перед загрузкой, чтобы они не слипались и несколько листов не подавались вместе.

Высота стопы бумаги не должна превышать ограничительную метку.

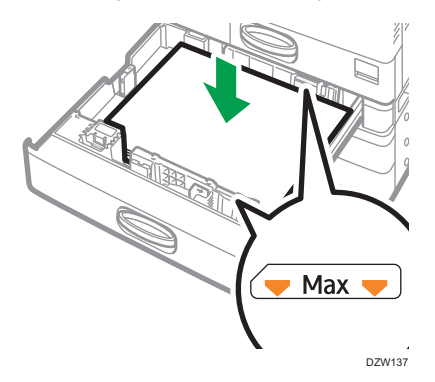

6. Нажимая на блокировочный рычаг, отрегулируйте боковую и торцевую направляющие в соответствии с форматом загружаемой бумаги.

Не оставляйте зазоров между бумагой и направляющими.

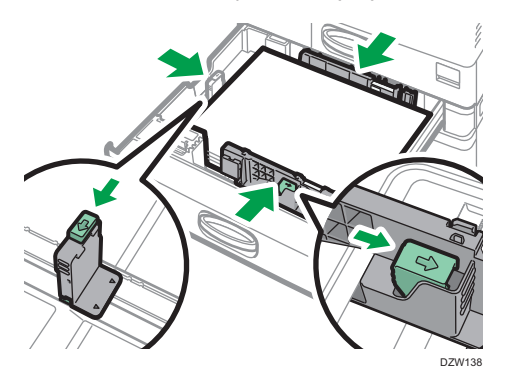

Чтобы зафиксировать торцевую направляющую, совместите два выступа на ограничителе с отверстиями на торцевой направляющей, а затем затяните крепежный винт, повернув его на 90 градусов по часовой стрелке при помощи монетки или аналогичного предмета.

• Если фиксировать торцевую направляющую не нужно, поместите ограничитель в положение, показанное на изображении, а затем поверните крепежный винт на 90 градусов по часовой стрелке при помощи монетки или аналогичного предмета.

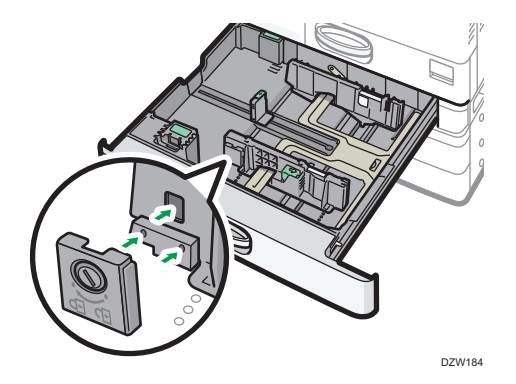

#### 7. Аккуратно задвиньте лоток в исходное положение.

Чтобы вернуть полностью выдвинутый лоток в исходное положение, задвиньте его прямо вперед. Повреждение лотка может привести к замятию бумаги. Кроме того, если задвинуть лоток с усилием, может сдвинуться боковая направляющая.

#### **В Примечание**

- В лотке 1 нет функции автоматического определения формата бумаги. Укажите формат используемой бумаги на панели управления.
	- Тип экрана настроек: Стандартн.

[стр. 212 "Настройка формата бумаги, который не определяется автоматически \(экран](#page-213-0) [настроек: Стандартный\)"](#page-213-0)

• Тип экрана настроек: Классический

[стр. 217 "Настройка формата бумаги, который не определяется автоматически \(экран](#page-218-0) [настроек: Классический\)"](#page-218-0)

- Конверты можно загружать в лотки 2–4.
- • [стр. 235 "Ориентация конвертов и рекомендуемое состояние"](#page-236-0)

## Загрузка бумаги в обходной лоток

Обходной лоток используется для загрузки бумаги формата, который нельзя загрузить в лотки 1– 4, например прозрачных пленок и бумаги для клейких этикеток.

Максимальное количество одновременно загружаемых в обходной лоток листов зависит от типа бумаги.

[стр. 221 "Рекомендованные форматы и типы бумаги"](#page-222-0)

**Важно** 

• Высота стопы бумаги не должна превышать ограничительную метку. Загрузка бумаги свыше ограничительной метки может привести к перекосу печатаемых изображений или замятию бумаги.

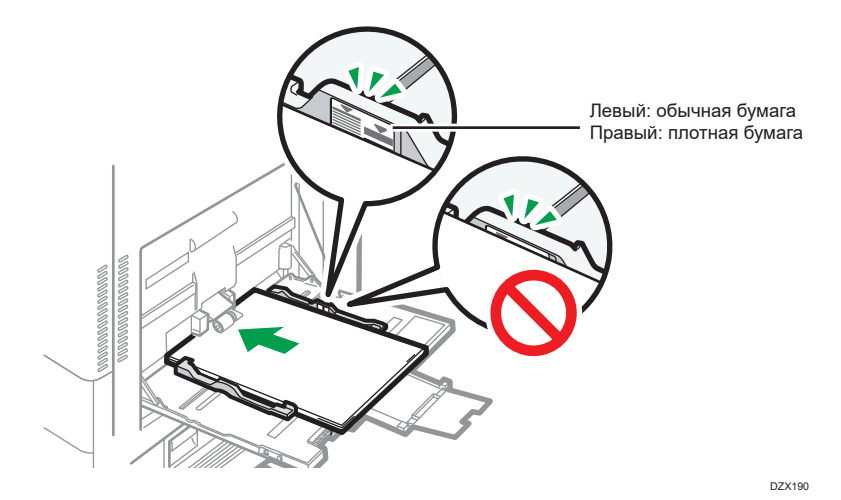

1. Откройте обходной лоток.

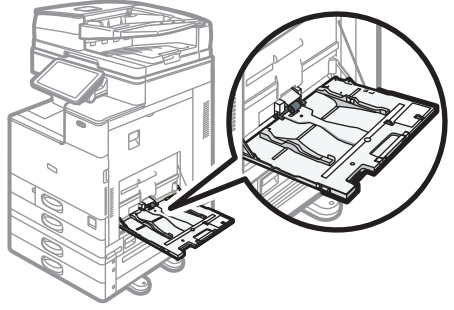

DZW117

При загрузке бумаги большего формата, чем обходной лоток (длиннее формата A4 в альбомной ориентации), вытяните удлинитель.

2. Загрузите бумагу стороной для печати вниз и слегка прижмите ее, пока не услышите звуковой сигнал.

Пролистните листы бумаги перед загрузкой, чтобы они не слипались и несколько листов не подавались вместе.

При загрузке конвертов и бланков необходимо проверить ориентацию, расположение лицевой и тыльной сторон или клапанов.

- • [стр. 235 "Ориентация конвертов и рекомендуемое состояние"](#page-236-0)
- • [стр. 238 "Загрузка бумаги с фиксированной ориентацией или бумаги для](#page-239-0) [двусторонней печати"](#page-239-0)

3. Установите направляющие по формату бумаги.

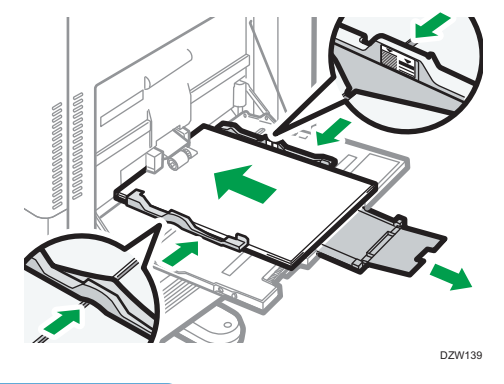

#### • Примечание)

• В обходной лоток лучше загружать бумагу в ориентации  $\nabla$ .

#### Загрузка бумаги в лоток для баннеров

1. Поворачивайте ручку по часовой стрелке, пока треугольный указатель не остановится на позиции разблокировки.

Соблюдайте осторожность, чтобы не задеть рукой лоток для баннерной бумаги при вращении ручки.

Если повернуть ручку не удается, вращайте ее, одновременно задвигая лоток для баннерной бумаги в аппарат.

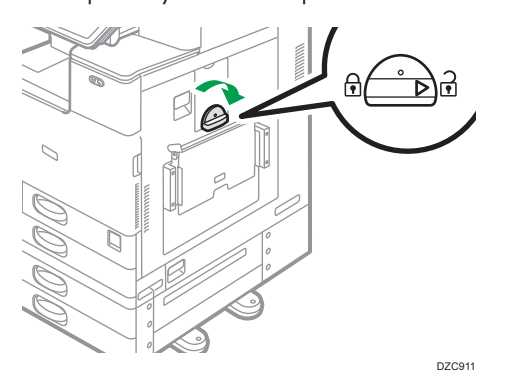

2. Удерживая рычаг одной рукой, другой рукой медленно открывайте обходной лоток, поддерживая его снизу.

Открывайте обходной лоток, пока он не окажется параллельным полу.

При загрузке бумаги шириной по горизонтали 148-457,2 мм перейдите к шагу 4.

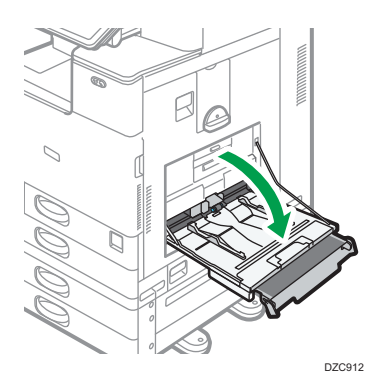

3. Поднимите лоток для баннерной бумаги и прочно установите его в обходной лоток.

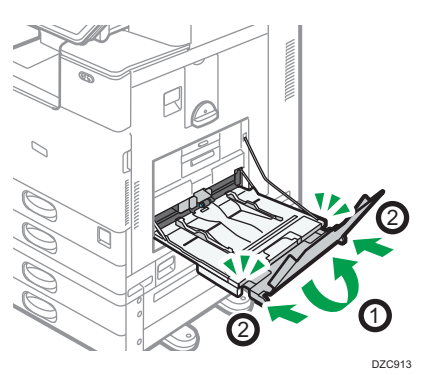

- 4. Загрузите бумагу лицевой стороной вниз до получения звукового сигнала.
- 5. Установите направляющие по формату бумаги.

Если направляющие неплотно прилегают к бумаге, копируемое изображение может перекоситься, или произойдет сбой подачи бумаги.

При загрузке бумаги шириной по горизонтали 148-900 мм перейдите к шагу 7.

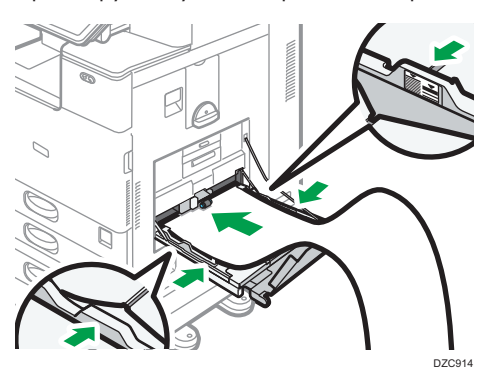

- DZC915 2 1
- 6. Откройте подлоток и поднимите малый лоток для баннерной бумаги.

- 7. Установите переднюю кромку бумаги в соответствии с размером бумаги.
	- При использовании бумаги шириной 1200 мм по горизонтали загните ее так, чтобы передняя кромка касалась малого лотка для баннерной бумаги.

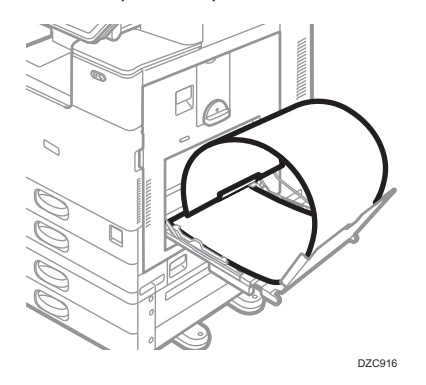

• При использовании бумаги шириной 900 мм по горизонтали загните бумагу так, чтобы ее передняя кромка касалась боковой стороны аппарата.

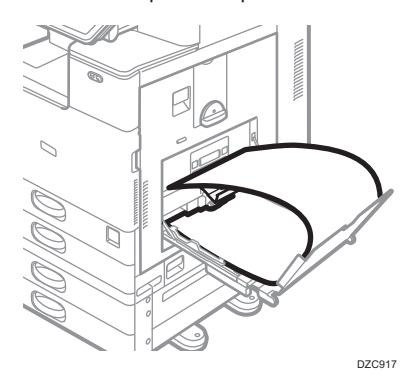

• При использовании бумаги шириной по горизонтали 457,2-900 мм разместите ее так, чтобы передняя кромка торчала из лотка для баннерной бумаги.

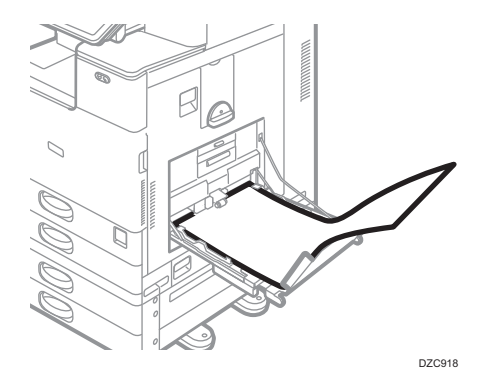

• При использовании бумаги шириной по горизонтали 148,0-457,2 мм укладывайте ее как при загрузке бумаги в обходной лоток.

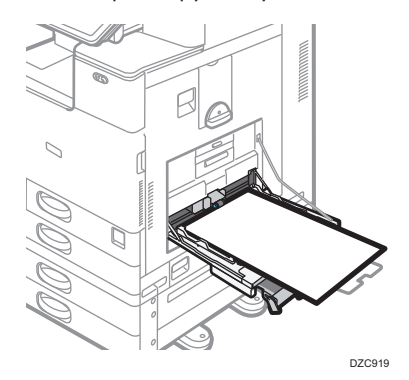

#### • Примечание

- В лоток для баннеров можно загрузить до 10 листов бумаги шириной по горизонтали 457,2-1260,0 мм. При загрузке нескольких листов бумаги в лоток для баннеров убедитесь, что они не слиплись между собой.
- Если для параметра [Звук уведомления] выбрано значение [Без звука], при загрузке бумаги в лоток для баннеров звуковой сигнал не подается.

#### Закрытие лотка для баннеров

- 1. Извлеките всю загруженную бумагу.
- 2. Сложите подлоток.
- 3. Раздвиньте направляющие на максимальную ширину.
- 4. Сложите лоток для баннеров.
- 5. Удерживая рычаг одной рукой, другой рукой медленно закройте обходной лоток, поддерживая его снизу.
- 6. Поворачивайте ручку против часовой стрелки, пока треугольный указатель не остановится на позиции блокировки.

### Загрузка бумаги в лоток 3 (ЛБЕ)

Лоток 3 (ЛБЕ) предназначен только для бумаги формата A4 в книжной ориентации. Чтобы загрузить бумагу формата  $8^{1}/_{2} \times 11$ , обратитесь к представителю сервисной службы.

- Бумагу можно загружать как в левую, так и в правую часть лотка.
- Бумага с правой части лотка 3 (ЛБЕ) подается в аппарат. Когда бумага, загруженная в правую часть лотка 3 (ЛБЕ), заканчивается, бумага в левой части автоматически сдвигается вправо и лоток продолжает подавать бумагу.
- Во время печати из лотка 3 (ЛБЕ) можно выдвинуть его левую часть и загрузить в нее бумагу.

#### Важно

• Когда в правой части лотка 3 (ЛБЕ) заканчивается бумага, бумага из левой части автоматически сдвигается вправо. Не выдвигайте лоток 3 (ЛБЕ), пока слышен звук подающейся бумаги.

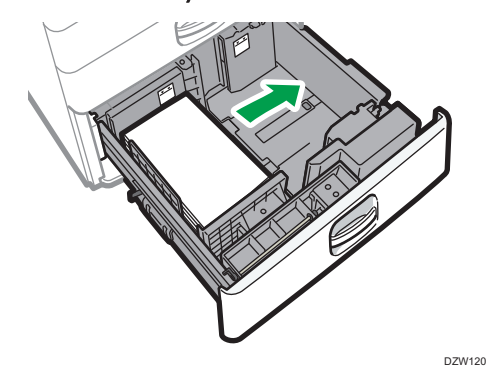

1. Осторожно выдвиньте лоток 3 (ЛБЕ).

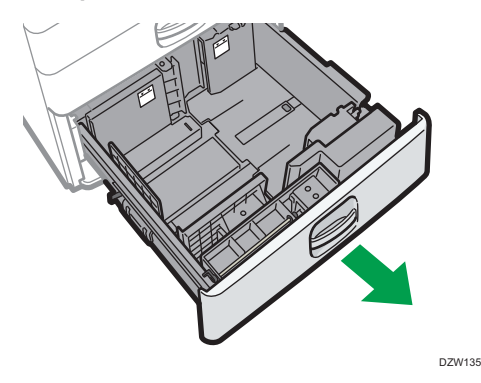

2. Выровняйте стопку бумаги и загрузите ее в лоток стороной для печати вверх.

Пролистните листы бумаги перед загрузкой, чтобы они не слипались и несколько листов не подавались вместе.

В правой стопке выровняйте правый край бумаги по правому краю лотка. В левой стопке выровняйте левый край бумаги по левому краю лотка.

Высота стопы бумаги не должна превышать ограничительную метку.

#### Лоток можно выдвинуть целиком

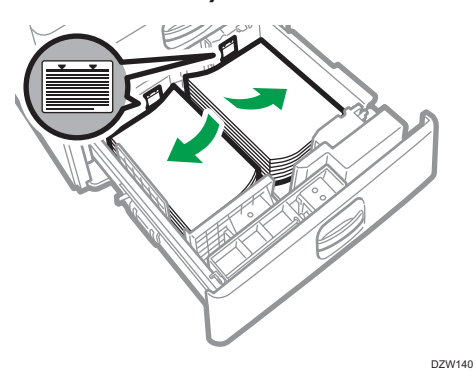

## Лоток можно выдвинуть наполовину

Загрузите 30 или более листов бумаги в левую половину лотка.

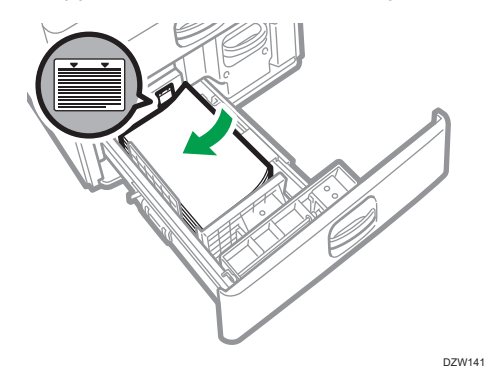

3. Осторожно задвиньте лоток 3 (ЛБЕ) до упора.

## Загрузка бумаги в лоток большой емкости (ЛБЕ)

В лоток большой емкости (ЛБЕ) можно загрузить только бумагу формата A4 в книжной ориентации. Чтобы загрузить бумагу формата B5 или 8 $\frac{1}{2} \times 11$ , обратитесь к представителю сервисной службы.

<span id="page-213-0"></span>1. Откройте крышку лотка большой емкости (ЛБЕ).

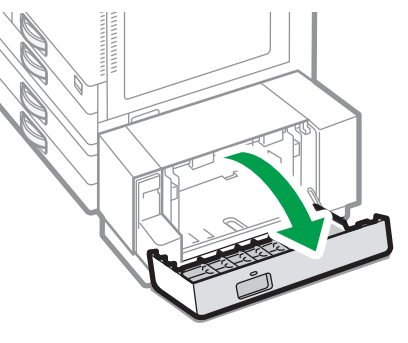

DZW145

2. Выровняйте стопку бумаги и загрузите ее стороной для печати вниз.

Пролистните листы бумаги перед загрузкой, чтобы они не слипались и несколько листов не подавались вместе.

Высота стопы бумаги не должна превышать ограничительную метку.

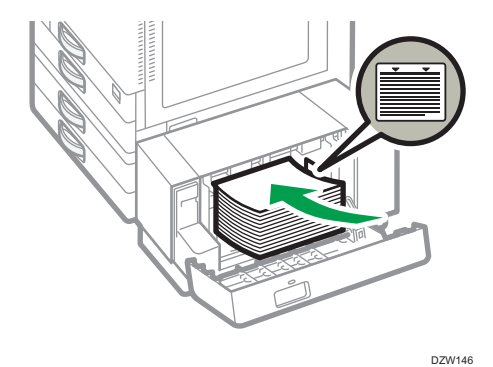

3. Закройте крышку лотка большой емкости (ЛБЕ).

## Настройка формата бумаги, который не определяется автоматически (экран настроек: Стандартный)

1. На начальном экране нажмите кнопку [Настройки].

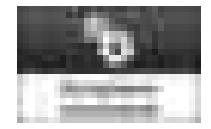

2. Нажмите [Параметры лотка/бумаги].

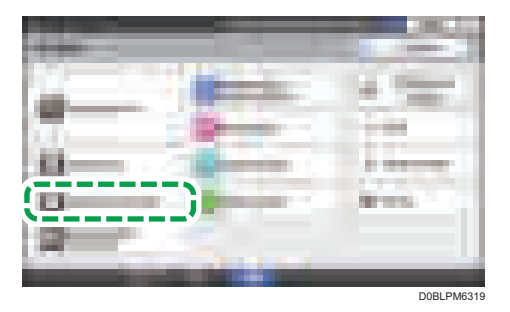

3. Нажмите кнопку [Формат/тип бумаги] [Формат/тип бумаги].

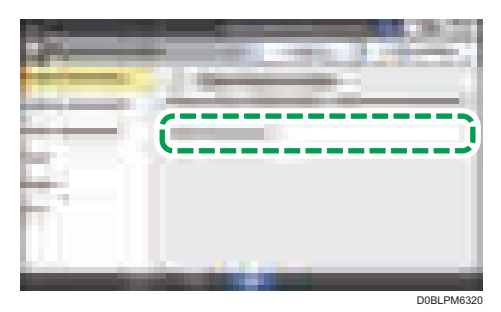

4. Нажмите на название лотка, в который загружена бумага.

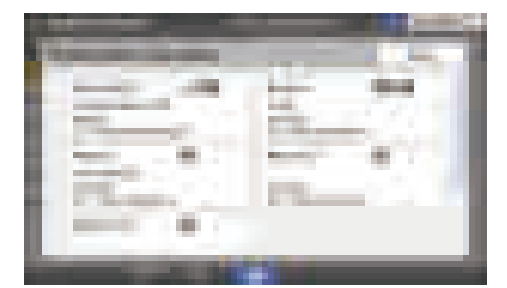

5. Снимите флажок [Применить автовыбор бумаги/лотка] и нажмите кнопку [Формат бумаги].

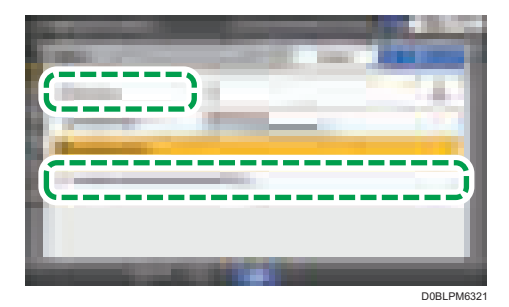

Чтобы выбрать обходной лоток, нажмите [Размер бумаги: принтер].

6. Выберите из списка формат загруженной бумаги и нажмите [OK]  $\blacktriangleright$  [OK].

7. После завершения процедуры нажмите [Начальный экран] ( ).

Настройка нестандартного размера бумаги на панели управления (тип экрана настроек: стандартный)

1. На начальном экране нажмите кнопку [Настройки].

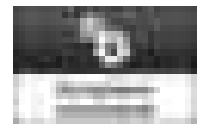

2. Нажмите [Параметры лотка/бумаги].

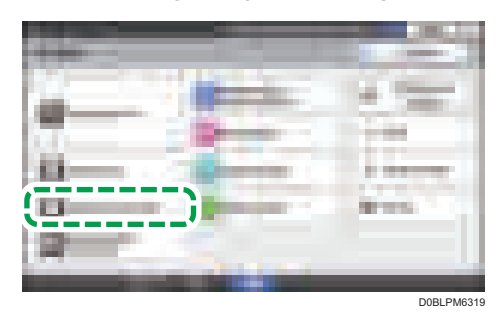

- 3. Нажмите кнопку [Формат/тип бумаги] [Формат/тип бумаги].
- 4. Нажмите на название лотка, в который загружена бумага.

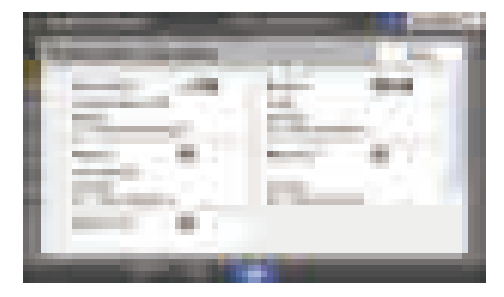

5. Нажмите [Р-р бум.].

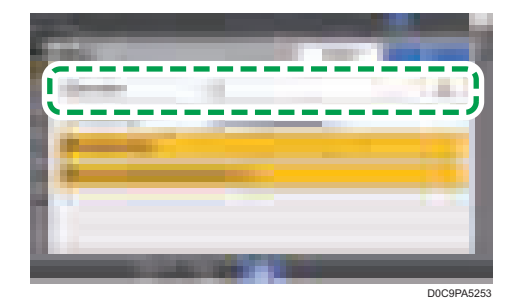

Чтобы задать обходной лоток, нажмите [Размер бумаги: принтер].
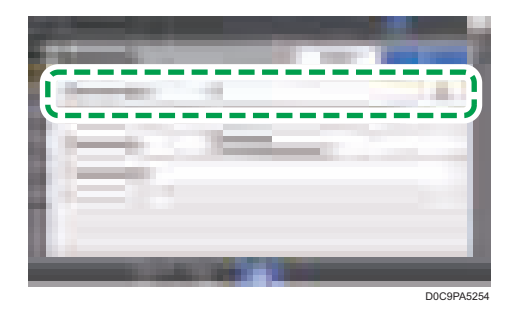

6. В показанном списке нажмите [Пользовательский].

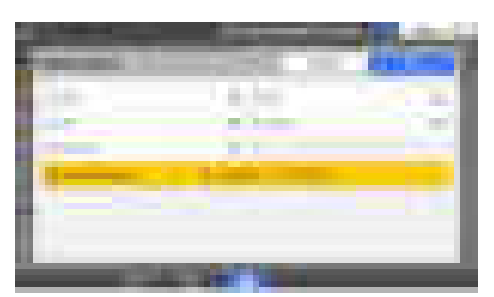

7. Нажмитке кнопку справа от "A" или "B".

Задайте значения в номерах "< >" и нажмите [Done].

- 8. Три раза нажмите [OK].
- 9. Завершив настройку, нажмите [Начальный экран]( ).

## Настройка параметров типа и толщины бумаги (тип экрана настроек: стандартный)

Если настройки печати и параметры загруженной бумаги, которая используется для выполнения задания печати, не совпадают, произойдет ошибка несоответствия.

Перед началом печати проверьте и задайте параметры бумаги.

#### Важно

• Прежде чем изменять настройки, подтвердите приоритет параметров бумаги для печати (приоритет настроек, определенных в драйвере принтера или с помощью панели управления).

#### Настройки драйвера принтера

Проверьте параметры лотка для бумаги и тип бумаги, определенные в драйвере принтера, и убедитесь, что настройки соответствуют загруженной бумаге.

#### Настройки панели управления

1. На начальном экране нажмите кнопку [Настройки].

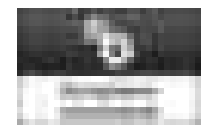

2. Нажмите [Параметры лотка/бумаги].

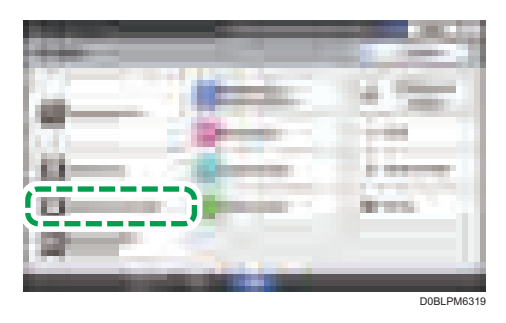

- 3. Нажмите кнопку [Формат/тип бумаги] [Формат/тип бумаги].
- 4. Нажмите на название лотка, в который загружена бумага.

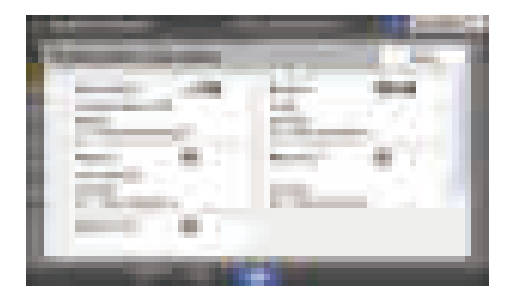

5. Нажмите [Тип/Толщина бумаги].

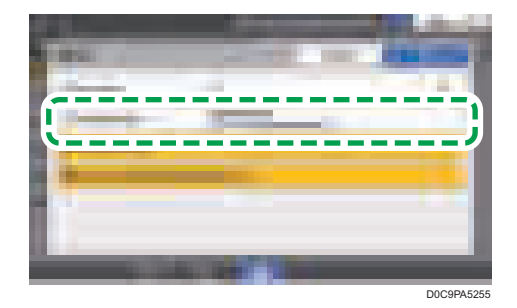

- 6. Выберите один тип бумаги и толщину бумаги из показанного списка и нажмите [OK].
- 7. Нажмите [OK].
- 8. Завершив настройку, нажмите [Начальный экран]( ).

## Настройка формата бумаги, который не определяется автоматически (экран настроек: Классический)

Чтобы загрузить бумагу в лоток 1 или поместить бумагу формата, который не определяется автоматически, в лотки 2–4, укажите формат бумаги на панели управления.

1. Нажмите [Настройки] на начальном экране.

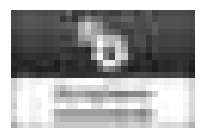

2. Нажмите [Парам.лот.для бум.].

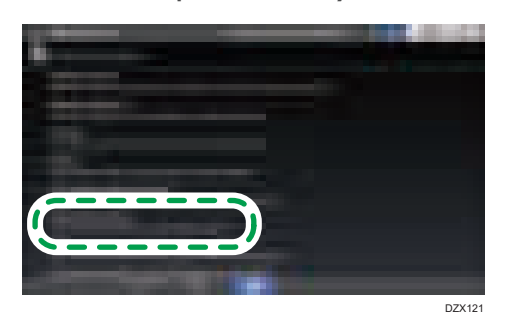

3. Выберите формат бумаги, указанный в блоке "Настройка формата бумаги" для лотка, в который загружена бумага.

Выберите один из вариантов от [Размер лотка для бумаги: Лоток 1] до [Размер лотка для бумаги: Лоток 4] или [Размер бумаги обходного лотка Принтера].

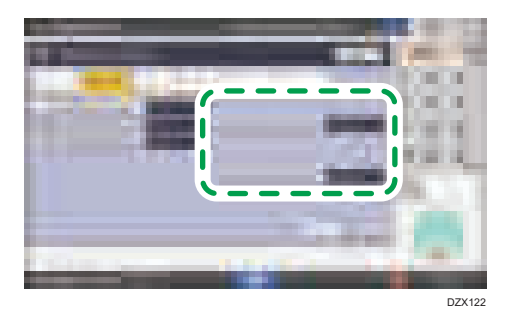

4. Выберите формат загруженной бумаги.

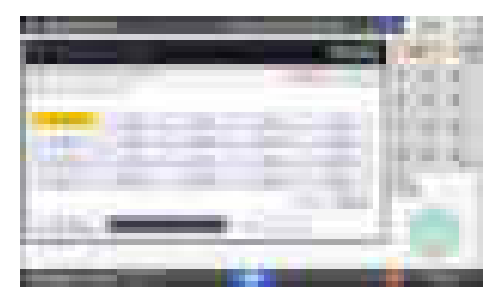

- 5. Нажмите [OK].
- 6. Завершив настройку, нажмите [Начальный экран]( ).

#### • Примечание

• Чтобы использовать бумагу, формат которой определяется автоматически, после бумаги, для которой автоматическое определение формата не поддерживается, восстановите параметр автоопределения. Чтобы восстановить параметр автоопределения, загрузите бумагу снова, выполните шаги 1–4, выберите [Автоопределение], а затем нажмите [OK].

## Определение нестандартного размера бумаги с помощью панели управления (тип экрана настроек: Классический)

1. Нажмите [Настройки] на начальном экране.

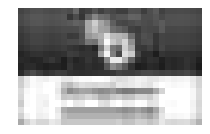

2. Нажмите [Парам.лот.для бум.].

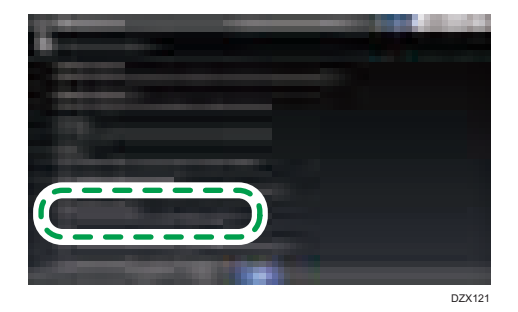

3. Выберите формат бумаги, указанный в блоке "Настройка формата бумаги" для лотка, в который загружена бумага.

Выберите один из вариантов от [Размер лотка для бумаги: Лоток 1] до [Размер лотка для бумаги: Лоток 4] или [Размер бумаги обходного лотка Принтера].

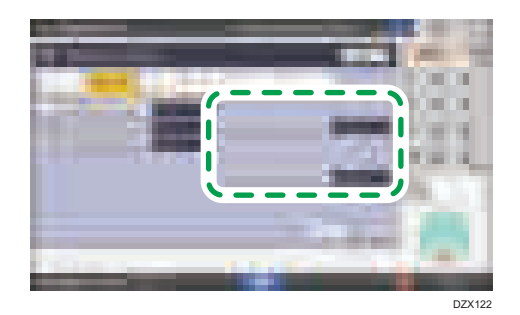

4. Нажмите [Нест. размер].

Если нестандартный размер бумаги уже задан, нажмите клавишу [Изменить размер].

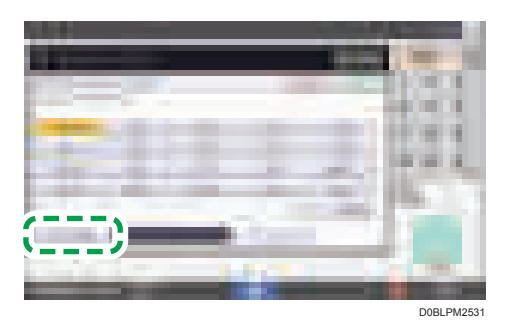

- 5. Нажмите [По вертикали].
- 6. Введите размер по вертикали с помощью цифровых клавиш, а затем нажмите клавишу  $[#]$ .
- 7. Нажмите клавишу [По горизонт.].
- 8. Введите размер по горизонтали с помощью цифровых клавиш и нажмите  $[\texttt{\#}].$
- 9. Дважды нажмите [OK].
- 10. Завершив настройку, нажмите [Начальный экран]( ).

### Определение параметров типа и плотности бумаги (тип экрана настроек: Классический)

#### Важно

• Прежде чем изменять настройки, подтвердите приоритет параметров бумаги для печати (приоритет настроек, определенных в драйвере принтера или с помощью панели управления).

#### Настройки драйвера принтера

Проверьте параметры лотка для бумаги и тип бумаги, определенные в драйвере принтера, и убедитесь, что настройки соответствуют загруженной бумаге.

#### Настройки панели управления

1. Нажмите [Настройки] на начальном экране.

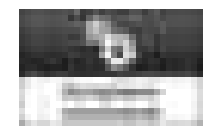

2. Нажмите [Парам.лот.для бум.].

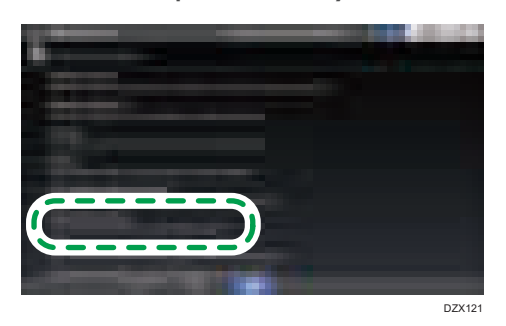

3. Выберите формат бумаги, указанный в блоке "Настройка типа бумаги" для лотка, в который загружена бумага.

Выберите один из вариантов: от [Тип бум.: лоток 1] до [Тип бум.: лоток 4] или [Тип бум.: Вход.лоток].

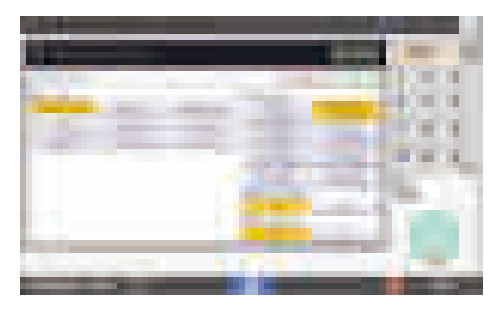

- 4. Выберите надлежащие параметры "Тип бумаги" и "Толщина бумаги" в соответствии с типом бумаги, который вы хотите указать.
- 5. Нажмите [OK].
- 6. Завершив настройку, нажмите [Начальный экран]( ).

# Рекомендованные форматы и типы бумаги

Рекомендуемые форматы и типы бумаги для каждого лотка описаны ниже.

#### • Примечание

- В случае подачи нескольких листов тщательно перетряхните бумагу или загружайте листы в обходной лоток по одному.
- При загрузке перечисленных ниже типов бумаги может слышаться жужжание. Это не влияет на работу.
	- Прозрачная пленка
	- Полупрозрачная бумага
	- Открытки
- В зависимости от формата и типа бумаги скорость печать может быть ниже.

### Лоток 1

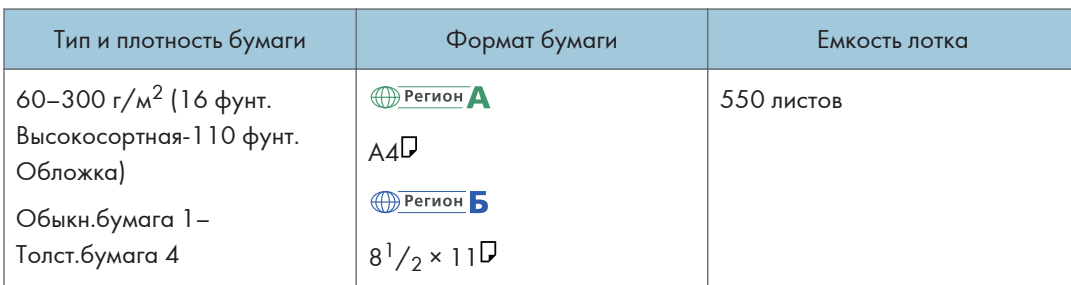

## Лоток 2

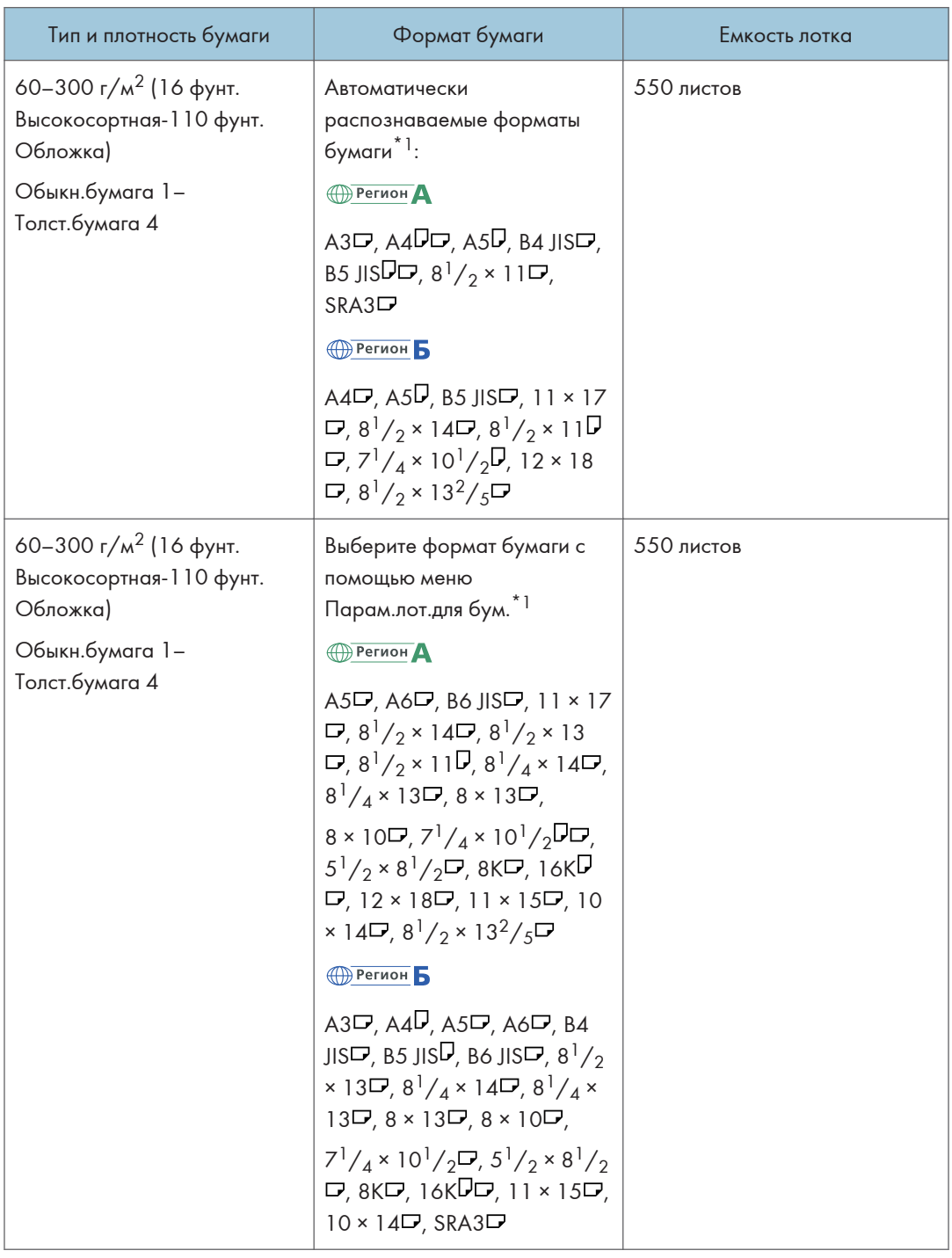

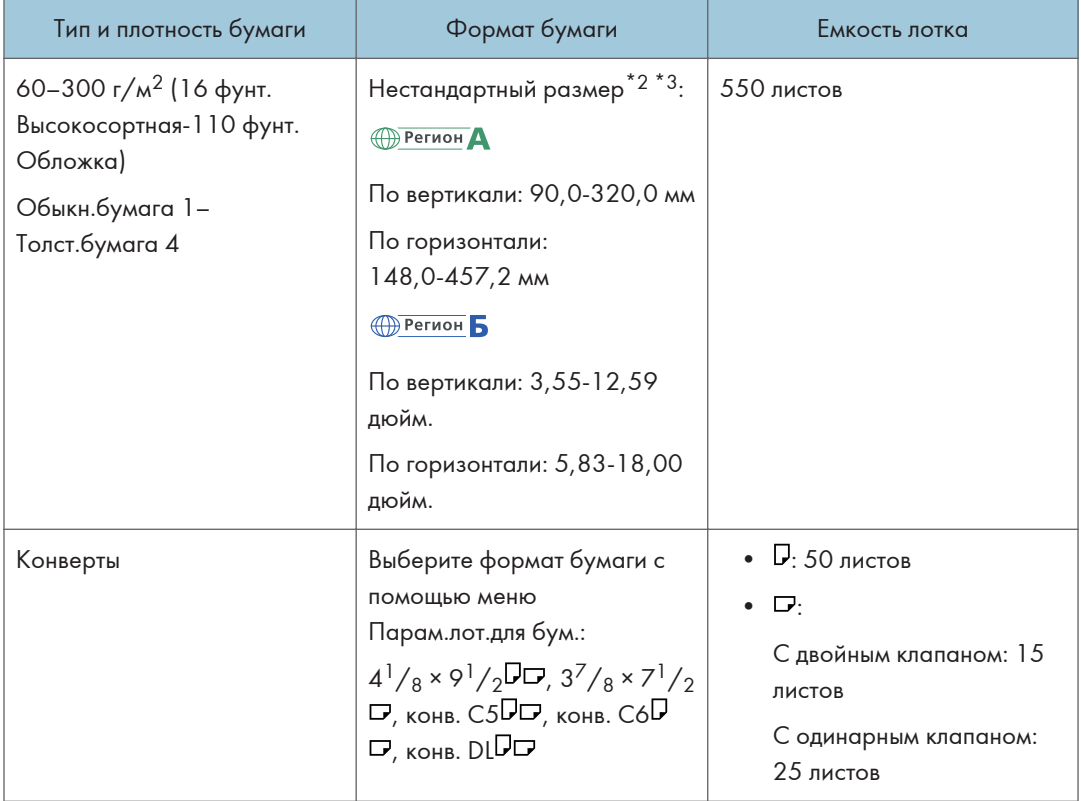

- $*$ 1 Отрегулируйте боковую направляющую перед загрузкой бумаги B4 JIS $\Box$ , A3 $\Box$ , SRA3 $\Box$ , 11  $\times$  17 $\Box$ или  $12 \times 18$   $\Box$ .
- $*$ 2 Установите боковые направляющие в положение SRA3 $\Box$  перед загрузкой бумаги длиной 297 мм и больше по вертикали и свыше 335 мм по горизонтали.
- \*3 При загрузке бумаги длиной по вертикали свыше 304,8 мм (12,0 дюймов) в лотки 2-4 используйте бумагу шириной по горизонтали 450 мм (17,8 дюймов) и менее.

## Нижние лотки для бумаги (лотки 3, 4)

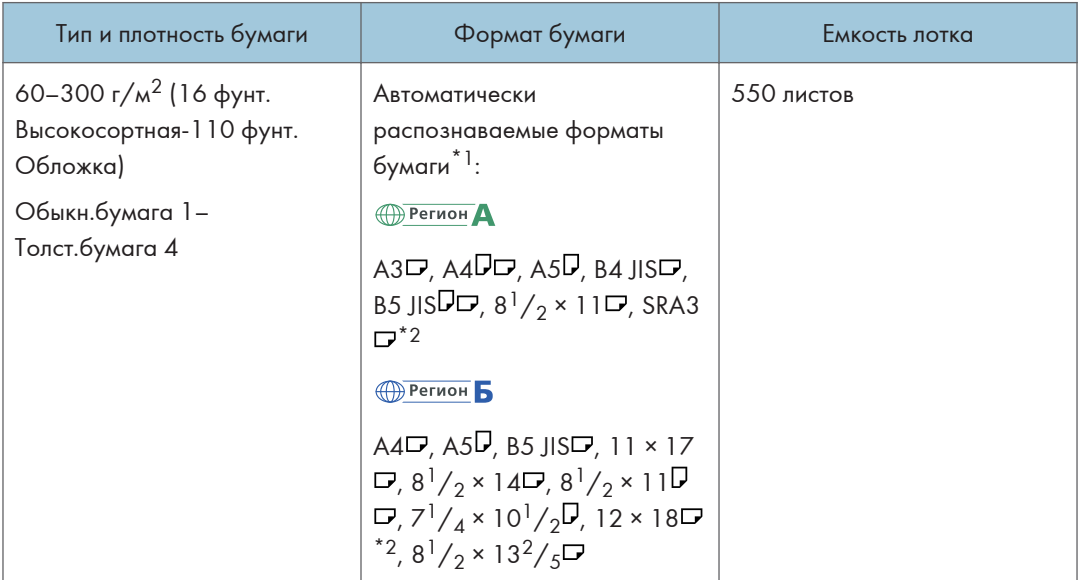

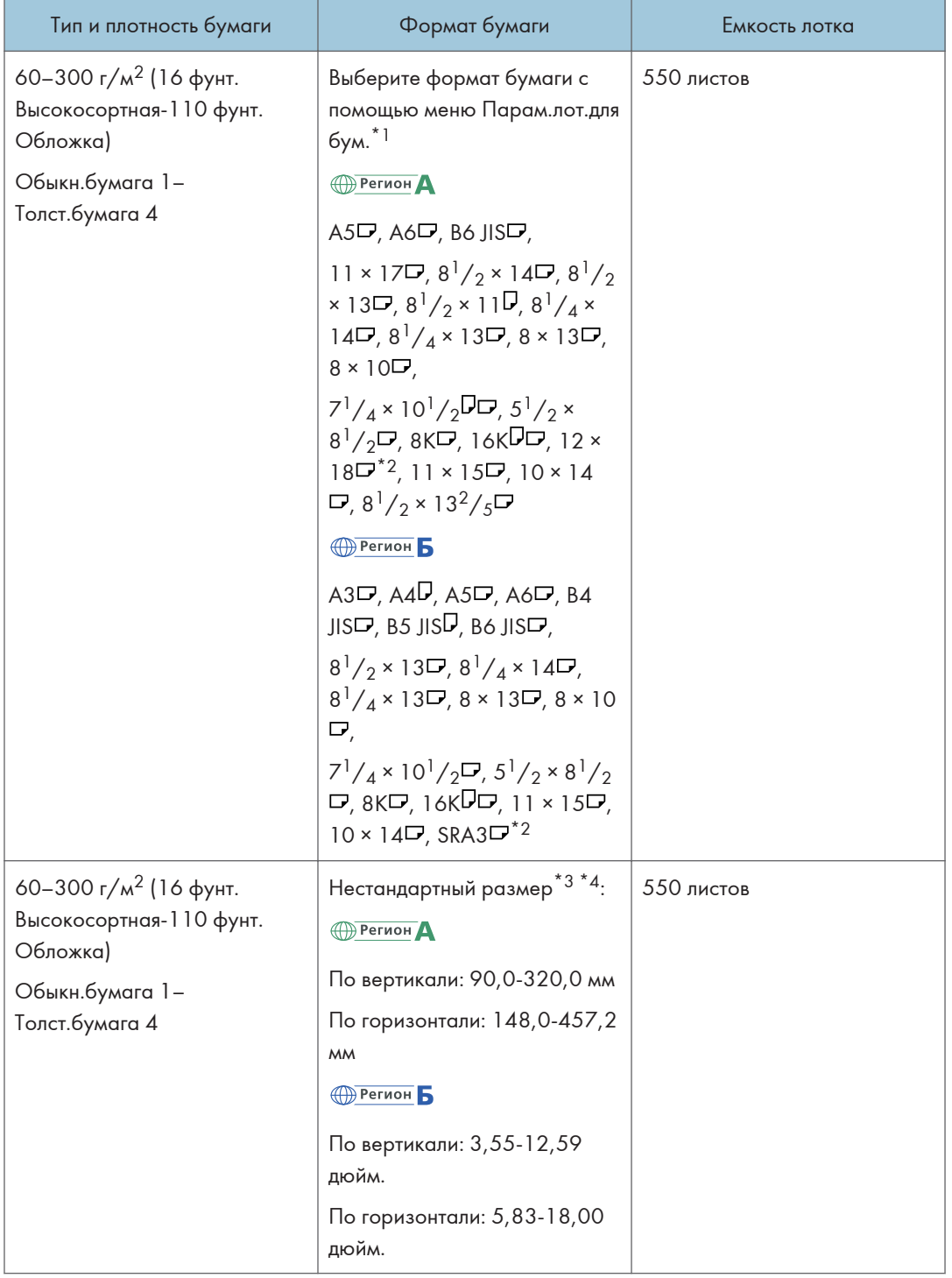

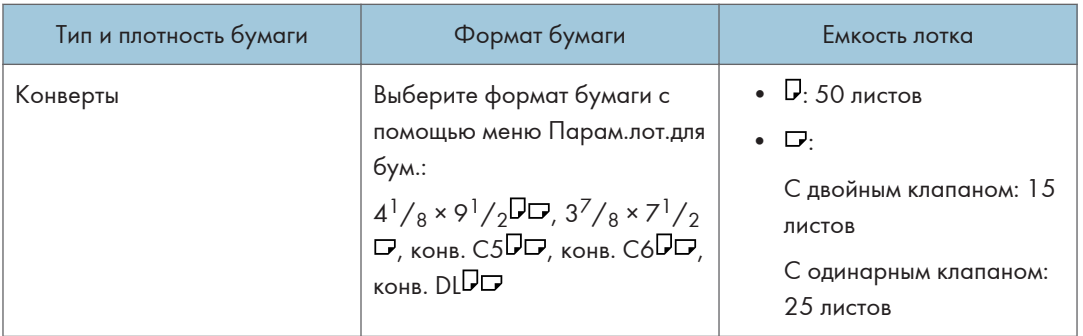

- $*$ 1 Отрегулируйте боковую направляющую перед загрузкой бумаги B4 JIS $\Box$ , A3 $\Box$ , SRA3 $\Box$ , 11  $\times$  17 $\Box$ или  $12 \times 18$   $\Box$ .
- \*2 На наклейки, прикрепленные к нижним лоткам для бумаги, нанесены линии, обозначающие эти форматы, однако пояснительной информации к ним нет.
- \*3 При загрузке бумаги длиной по вертикали свыше 304,8 мм (12,0 дюймов) в лотки 2-4 используйте бумагу шириной по горизонтали 450 мм (17,8 дюймов) и менее.
- $*$ 4 Установите боковые направляющие в положение SRA3 $\overline{\mathbf{\nu}}$  перед загрузкой бумаги длиной 297 мм и больше по вертикали и свыше 335 мм по горизонтали.

### Обходной лоток

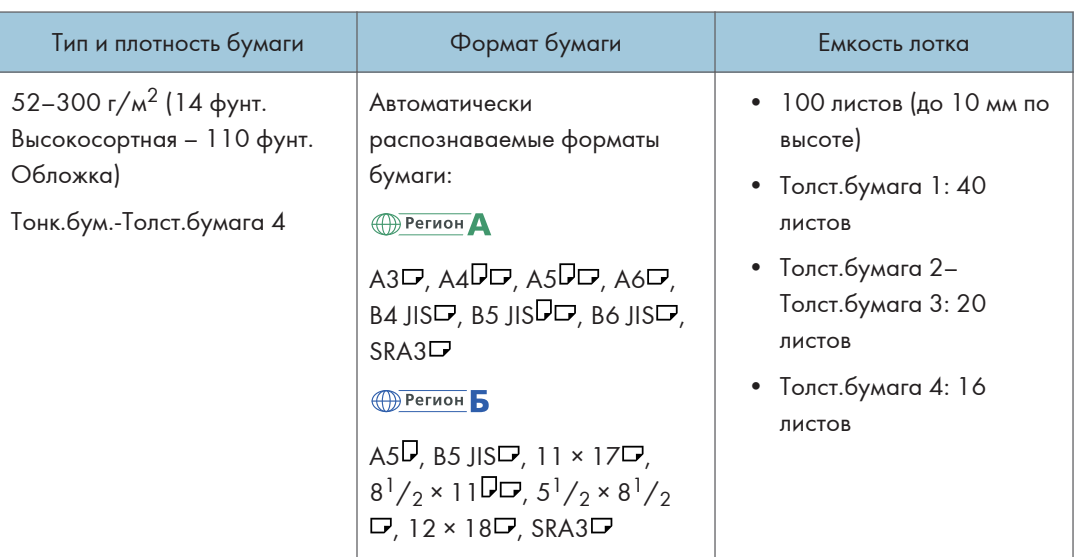

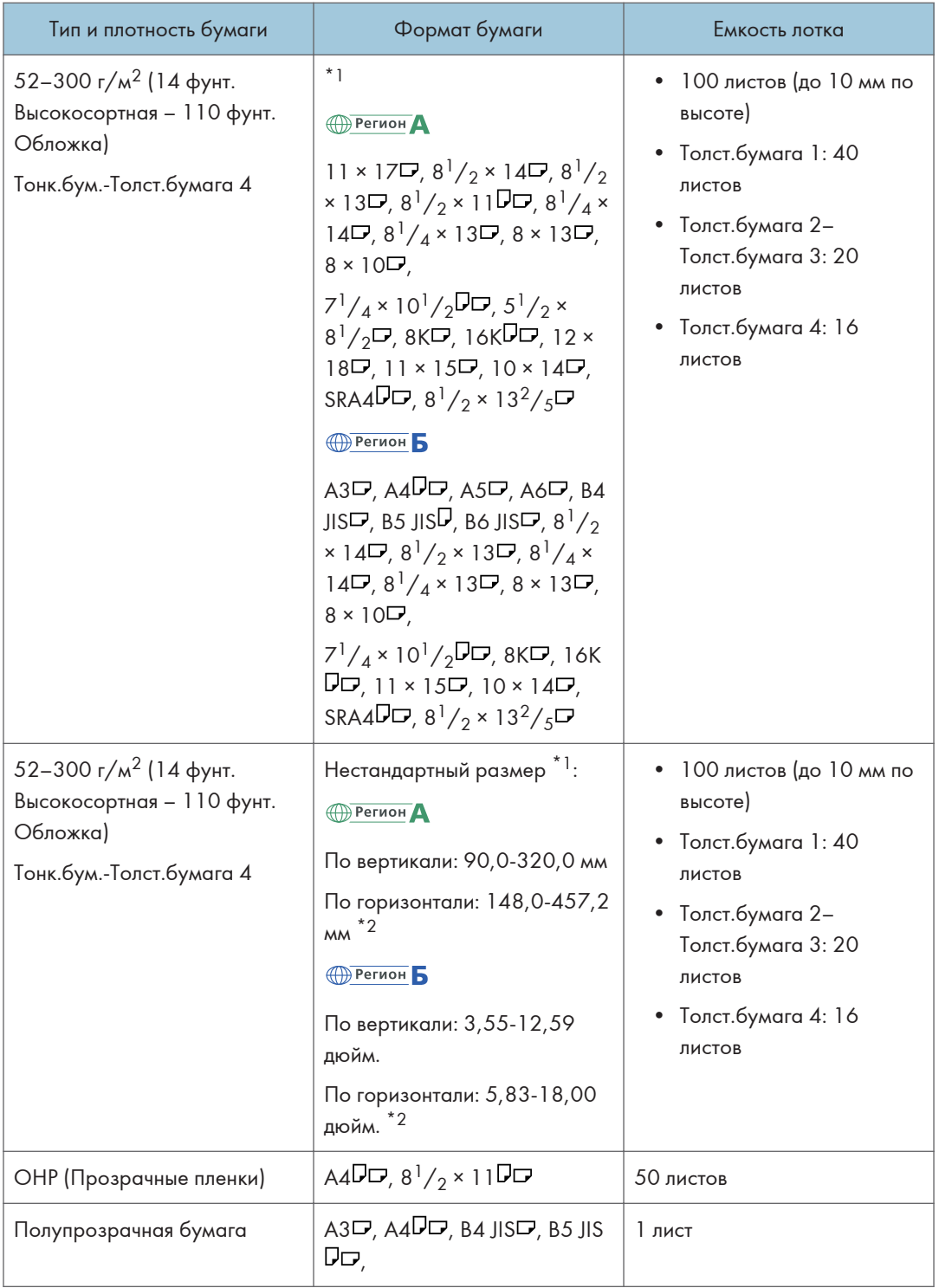

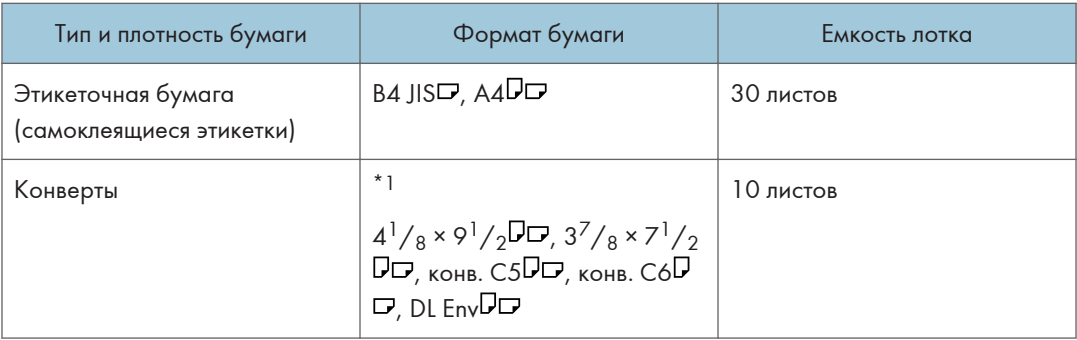

- \*1 Укажите формат бумаги.
- С помощью функции копирования

[стр. 71 "Основной процесс копирования документов"](#page-72-0)

• С помощью функции принтера

[стр. 135 "Основная процедура печати документов"](#page-136-0)

\*2 В режиме принтера или факса максимальная горизонтальная длина нестандартного формата составляет 1260 мм (49,60 дюйма). Если необходимо выполнить печать на бумаге длиной 600-1260 мм (23,62–49,60 дюйма) по горизонтали, обратитесь к представителю сервисной службы. Если в обходной лоток необходимо загрузить бумагу длиной 600 мм (23,62 дюйма) и более по горизонтали, длина по вертикали не должна превышать 305 мм (12,1 дюйма).

## Лоток 3 (ЛБЕ)

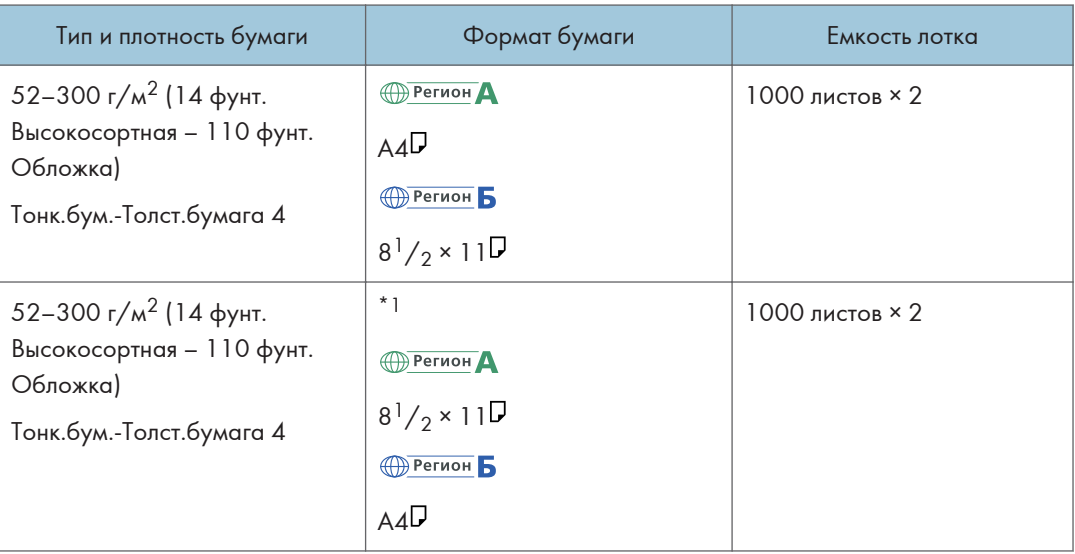

\*1 Для загрузки бумаги любого из указанных выше форматов обратитесь к представителю сервисной службы.

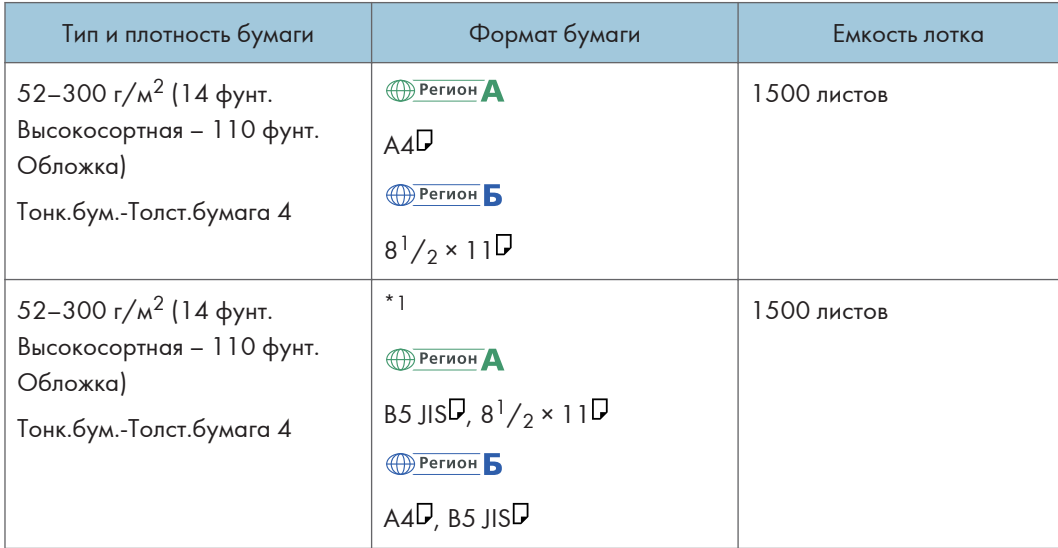

## Лоток большой емкости (ЛБЕ)

\*1 Для загрузки бумаги любого из указанных выше форматов обратитесь к представителю сервисной службы.

## Замечания по специальной бумаге

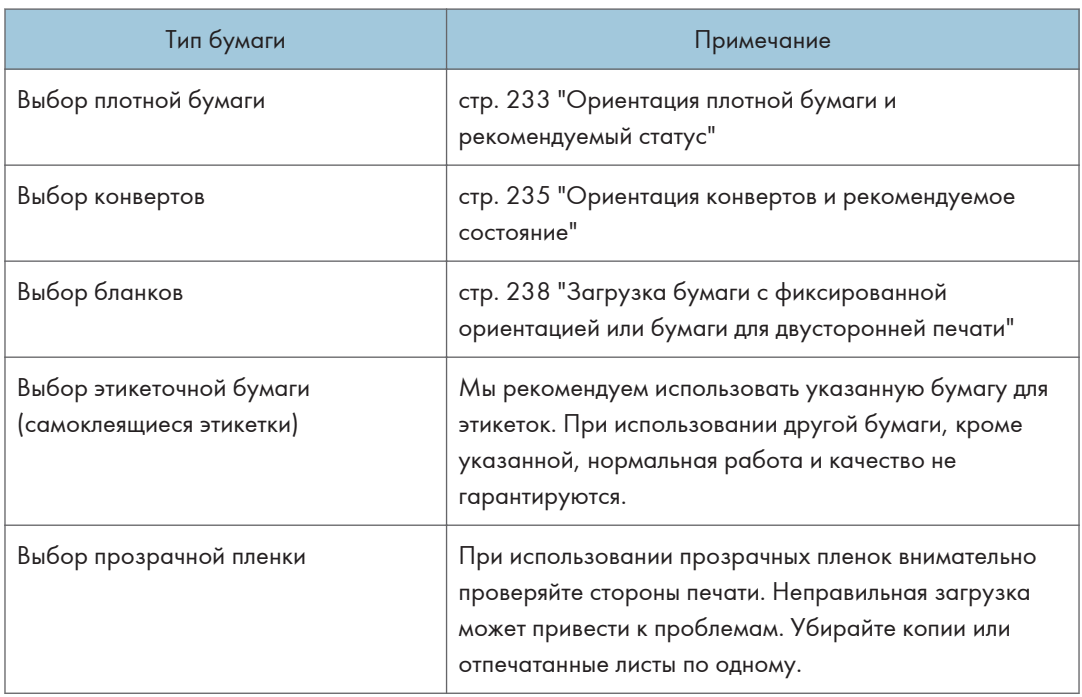

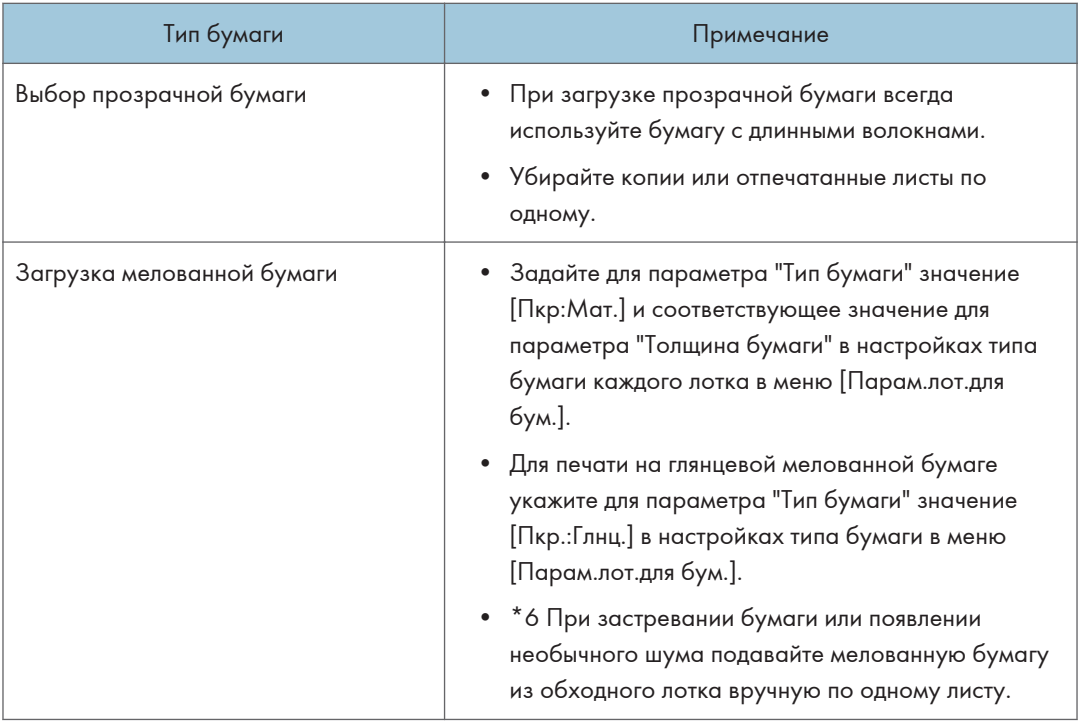

## Толщина бумаги для каждого значения плотности

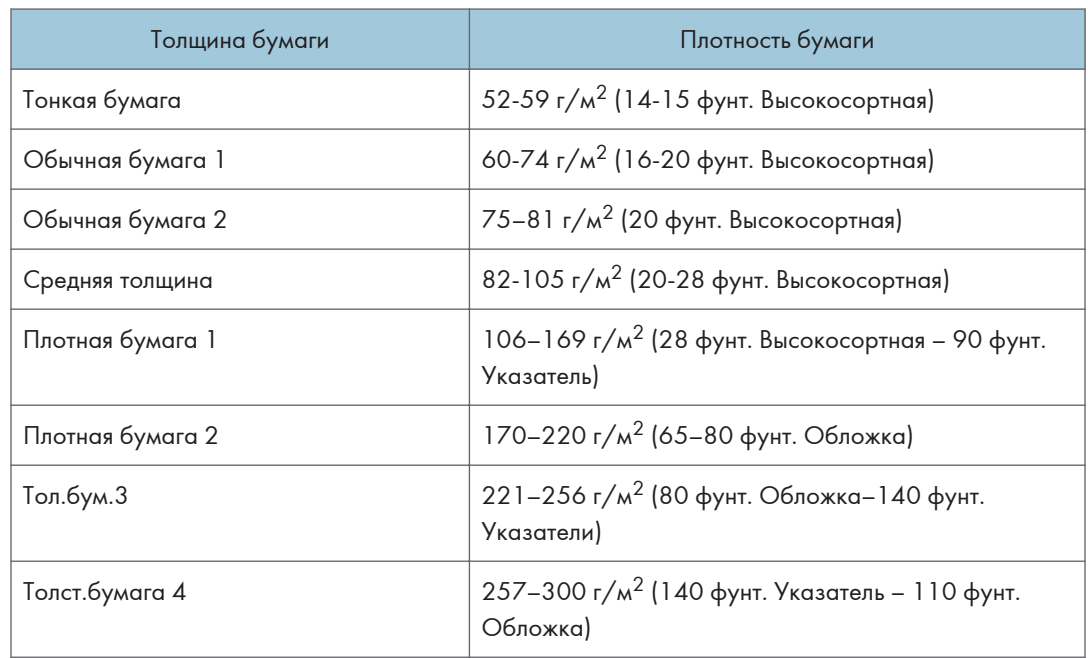

#### Бумага, не подходящая для использования

## $\bigwedge$ BHMMAHME

• Не используйте скрепленные скобами листы бумаги, алюминиевую фольгу, картон и любые виды токопроводящей бумаги. Это может привести к возгоранию.

#### Бумага, приводящая к сбоям

Не используйте никакие из приведенных ниже видов обработанной бумаги. Это может привести к возникновению неисправностей.

- Бумага для струйных принтеров
- Термобумага
- Бумага для художественных работ
- Алюминиевая фольга
- Копировальная бумага
- Электропроводящая бумага
- Бумага с линиями перфорации
- Бумага с окантованными (загнутыми) краями
- Конверты с окнами
- Карточки с разделителями
- Некоторые типы прозрачных пленок OHP для цветной печати

Не копируйте и не печатайте на страницах, на которых уже выполнялась печать.

#### Бумага, приводящая к замятию

Не используйте бумагу следующих типов. Это может привести к замятию бумаги.

- Имеющая перегибы, сложенная или мятая бумага
- Перфорированная бумага
- Скользкая бумага
- Порванная бумага
- Грубая бумага
- Тонкая бумага с небольшой жесткостью
- Бумага с пыльной поверхностью

Не загружайте листы, которые уже использовались для печати на другом устройстве. (Неправильно хранившиеся листы могут вызвать замятие бумаги).

При использовании бумаги, скрученной от влажности или сушки, может произойти замятие бумаги или скоб.

#### • Примечание

• Замятие бумаги возможно даже при использовании рекомендованной бумаги, в зависимости от ее состояния.

### Хранение бумаги

При хранении бумаги всегда соблюдайте перечисленные ниже меры предосторожности:

- Не храните бумагу в местах, подвергающихся воздействию прямых солнечных лучей.
- Храните бумагу в сухих помещениях (влажность не более 70%).
- Храните бумагу на ровной поверхности.
- Не храните бумагу в вертикальном положении.
- Вскрытые пачки храните в пластиковых пакетах.

#### Сохранение качества копий

- При продолжительном воздействии интенсивного света или влаги копии обесцвечиваются. Для сохранения качества копий рекомендуется хранить их в папках в темном и сухом месте.
- При сгибании отпечатков тонер осыпается на местах сгиба.
- При хранении копий в указанных ниже условиях тонер может расплыться:
	- При наложении новых отпечатков на частично высохшие отпечатки
	- Если для обработки отпечатков используются клеи на основе растворителей
	- Если отпечатки продолжительное время находятся на подставках из хлорированного пластика в условиях высокой температуры
	- Если отпечатки хранятся в условиях очень высокой температуры, например, рядом с нагревателем

# <span id="page-234-0"></span>Ориентация плотной бумаги и рекомендуемый статус

При использовании бумаги плотностью 106–300 г/м<sup>2</sup> (28 фунтов высокосортная – 110 фунтов обложка) следите за ориентацией бумаги и условиями хранения, чтобы избежать неправильной подачи и потери качества изображения.

#### Ориентация бумаги

Плотная бумага должна подаваться в направлении волокон. Укладывайте бумагу в направлении волокон, как показано на диаграмме ниже:

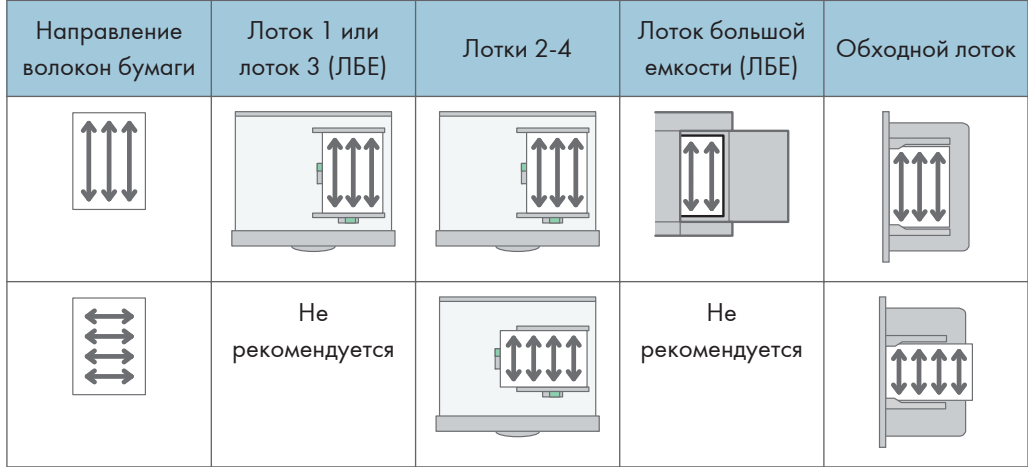

#### Хранение бумаги

- Температура: 20–25°C (68–77°F)
- Влажность: 30-65%

Не используйте одновременно бумагу, которая хранилась в разных условиях.

#### Минимальное количество листов

• 20 и более листов (лотки на аппарате/дополнительный нижний блок лотков)

После загрузки бумаги прижмите стопку ограничителями.

#### **• Примечание**

- При печати на плотной гладкой бумаге следует тщательно пролистать бумагу перед загрузкой. В противном случае могут возникать замятия и сбои подачи. Если листы продолжают сминаться или подаваться одновременно, загружайте их из обходного лотка по одному.
- В зависимости от бумаги достижение надлежащей производительности и качества при рекомендованных условиях может оказаться невозможным.

• Отпечатанный лист может скручиваться. Если напечатанный лист скручивается, исправьте это.

# <span id="page-236-0"></span>Ориентация конвертов и рекомендуемое состояние

Размещение оригинала на стекле экспонирования и загрузка конвертов зависит от формы и ориентации конвертов.

#### **Важно**

- Не выполняйте печать на конвертах следующих видов:
	- Конверты с окнами
	- Влажные конверты

#### Перед укладкой конвертов

- Для загрузки конвертов с открытым клапаном используйте конверты длиной не менее 148 мм (5,9 дюйма) с открытым клапаном. Укладывайте конверты с полностью открытыми клапанами. В зависимости от длины или формы клапана конверта может произойти замятие бумаги.
- Перед загрузкой конвертов сожмите их, чтобы вышел воздух, и разравняйте все края. Если они загнуты или помяты, распрямите ведущие края (те, которые подаются в аппарат), проведя по ним карандашом или линейкой.

#### • Примечание

- Для получения сведений о рекомендуемых конвертах обратитесь к местному дилеру.
- Функцию двусторонней печати невозможно использовать с конвертами.
- Скопированные или отпечатанные листы поступают во внутренний лоток 1, даже если указан другой лоток.
- Для обеспечения надлежащего качества печати задайте ширину верхнего, нижнего, левого и правого полей равной не менее 15 мм.
- При использовании листа бумаги неравномерной толщины отпечатанное изображение может оказаться нечетким. Распечатайте несколько листов и проверьте результат.
- При повышенной температуре или влажности может качество печати может снизиться или может смяться конверт.
- В зависимости от среды печати даже при использовании рекомендованных конвертов результат печати может снизиться или выводимые конверты могут сминаться.
- При последующей печати на другой бумаге после печати нескольких конвертов выждите приблизительно одну минуту, чтобы аппарат успел выполнить необходимые корректировки.

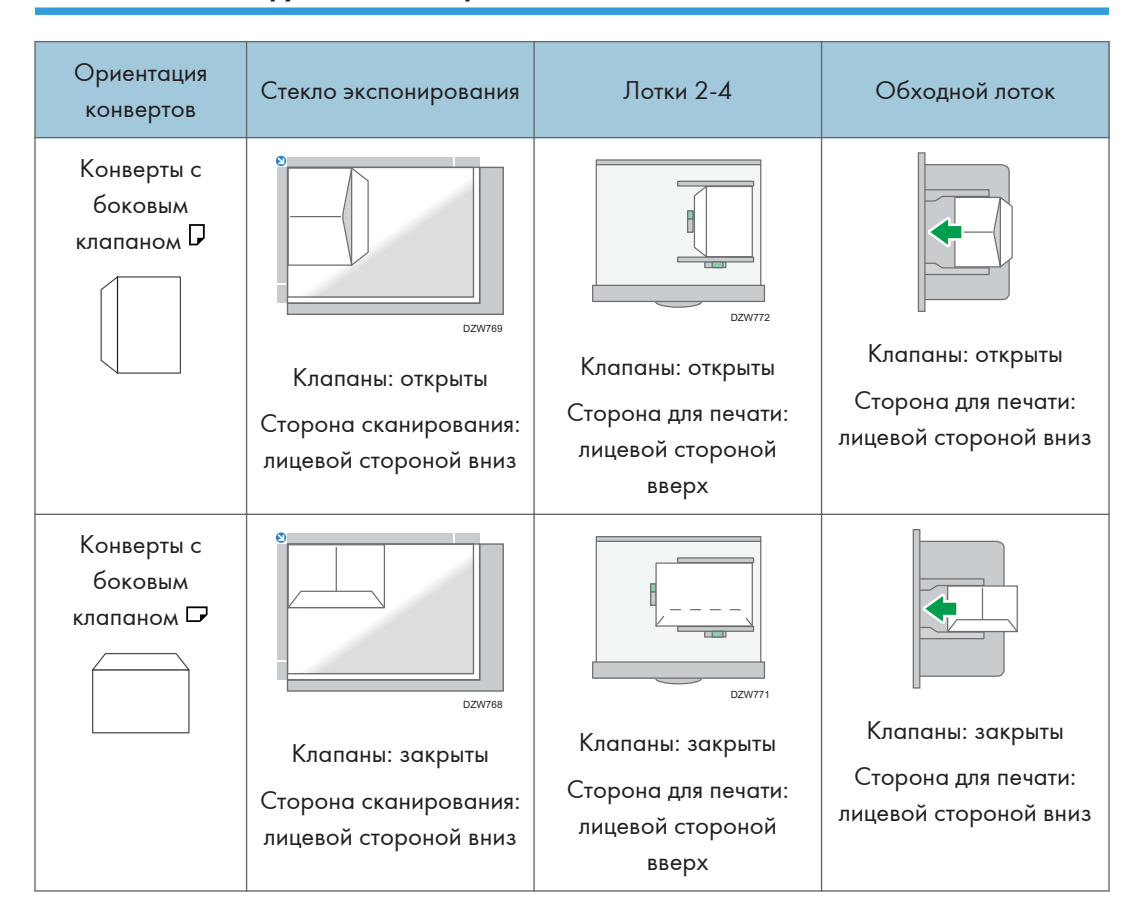

#### Использование функции копирования

При загрузке конвертов указывайте размер и толщину конверта.

#### [стр. 91 "Копирование на конверты"](#page-92-0)

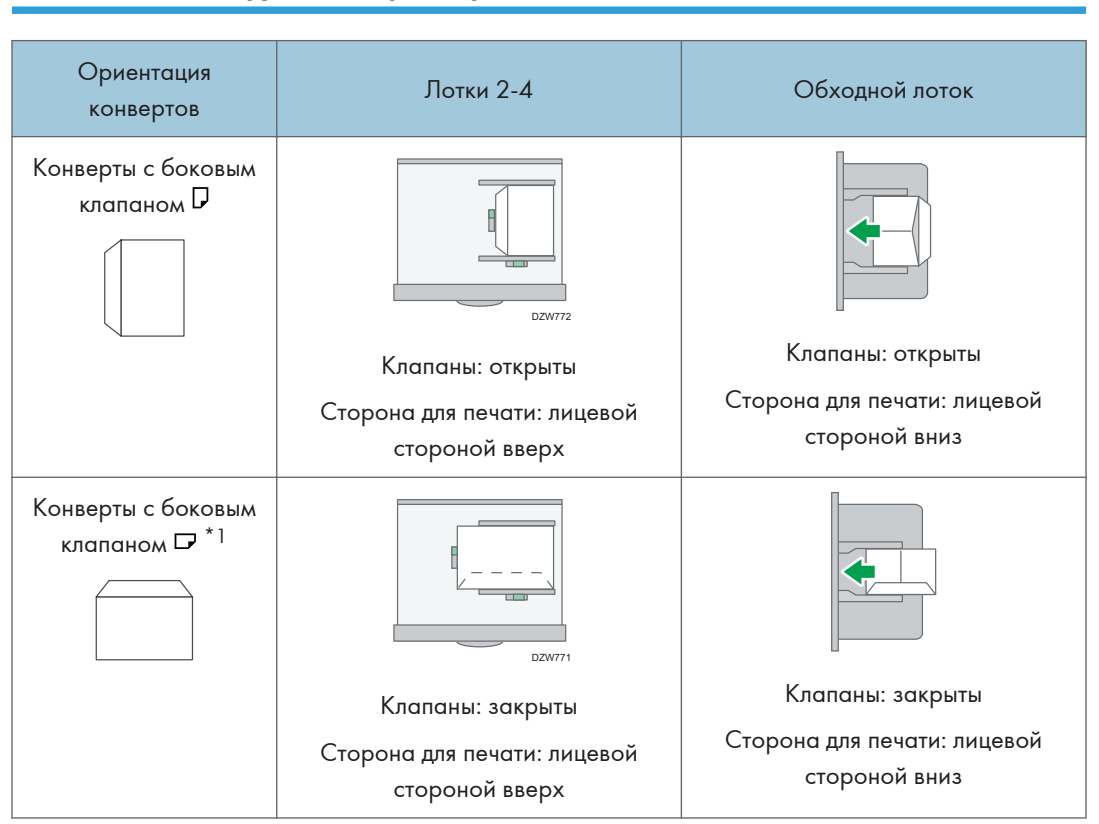

## Использование функции принтера

\*1 Поставьте отметку [Поворот на 180 градусов] на вкладке [Детальн.настройки] меню [Основной] и выполните печать.

# <span id="page-239-0"></span>Загрузка бумаги с фиксированной ориентацией или бумаги для двусторонней печати

Для выполнения печати на бланках или деловых бумагах, на которых присутствуют логотипы или узоры, убедитесь в правильности настройки параметров этого аппарата, чтобы оригиналы правильно распечатывались на бумаге с фиксированной ориентацией (сверху вниз) или двусторонней бумаге.

#### Копирование на бланки

Установите параметры аппарата, как показано ниже, затем разместите оригинал и загрузите бумагу.

• Тип экрана настроек: Стандарт.

[Функции копира/сервера документов] [Бумага/Подача бумаги] [Настройка бланка]  $\blacktriangleright$  [ $\lfloor \mathsf{d} \mathsf{d} \rfloor$ 

См. Руководство пользователя (полная версия).

• Тип экрана настроек: Классический

[Возм.копира/сервера док.] > вкладка [Ввод/вывод] > [Настройка бланка] > [Да]

См. Руководство пользователя (полная версия).

#### Ориентация оригинала

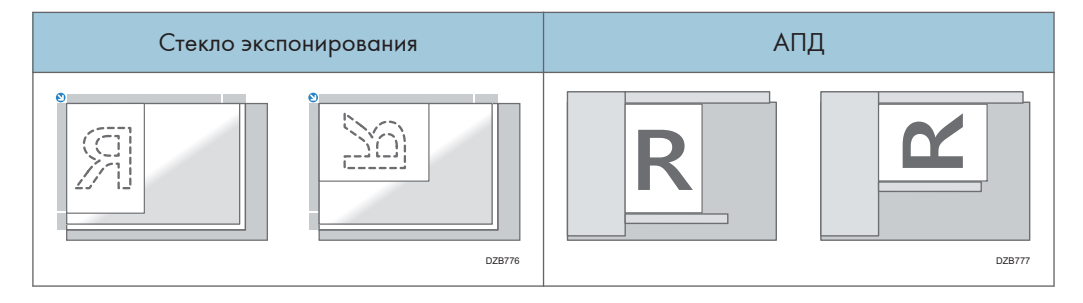

#### Ориентация бумаги

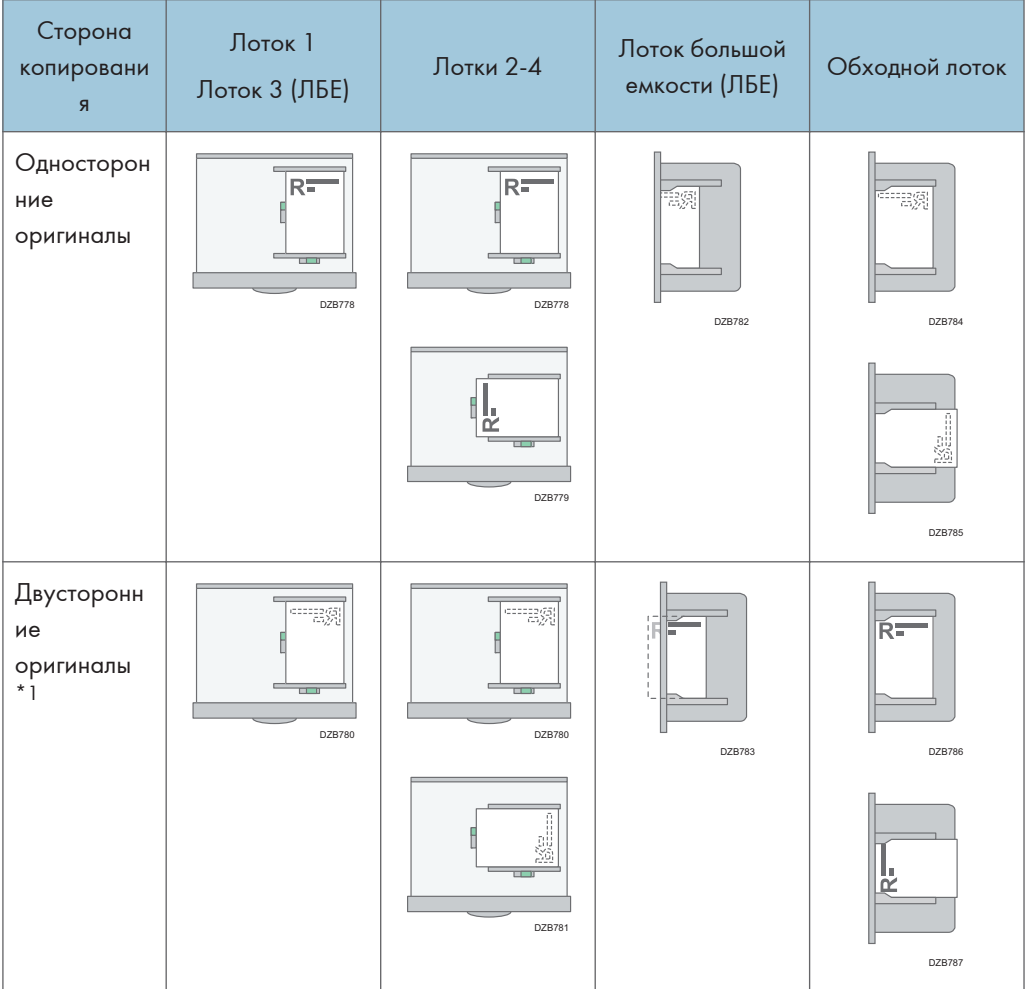

\*1 Для печати первой страницы на стороне бланка

## Печать на бланках с помощью драйвера печати

Установите параметры аппарата, как показано ниже.

• Тип экрана настроек: Стандарт.

[Параметры лотка/бумаги]  $\blacktriangleright$  [Принтер]  $\blacktriangleright$  [Настройка бланка]  $\blacktriangleright$  [Автоопредел.]

См. Руководство пользователя (полная версия).

• Тип экрана настроек: Классический

[Настройки принтера] > вкладка [Параметры системы] > [Настройка бланка] > [Автоопределение]

См. Руководство пользователя (полная версия).

#### Ориентация бумаги

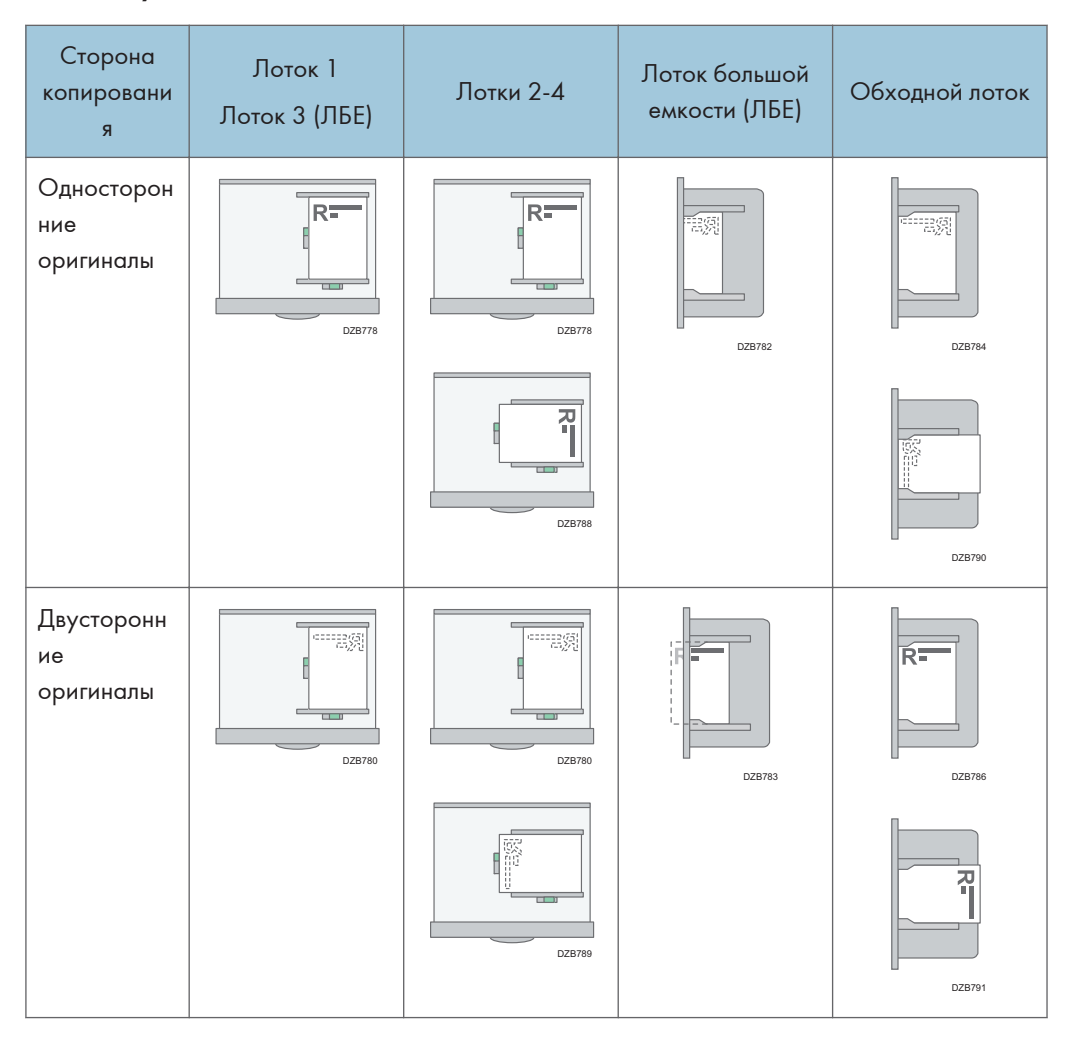

#### **• Примечание**

• Если для параметра [Настройка бланка] выбрано значение [Вкл. (всегда)], можно выполнять печать на бланках без выбора типа бумаги [Бланк] в настройках драйвера печати.

# Рекомендуемые размеры и плотность оригиналов

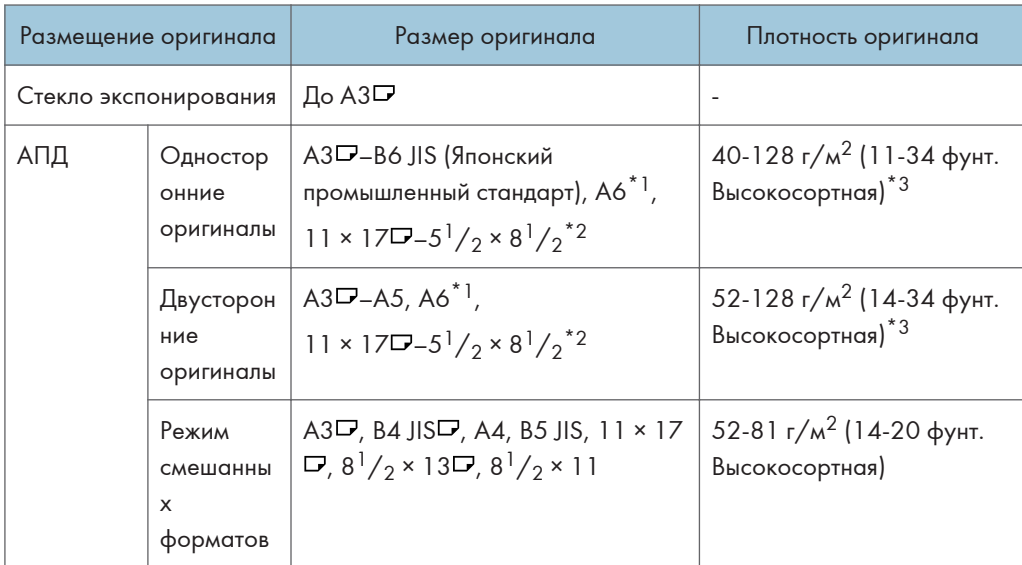

### (главным образом страны Европы и Азии)

\*1 При использовании модуля малых форматов на однопроходном дуплексном АПД

- \*2  $5^{1}/2 \times 8^{1}/2$  может использоваться только в функции сканера.
- $*$ 3 При использовании модуля малых форматов на однопроходном дуплексном АПД: 64-128 г/м $^2$ (17-34 фунта высокосортная)

#### **Деримин Б (главным образом страны Северной Америки)**

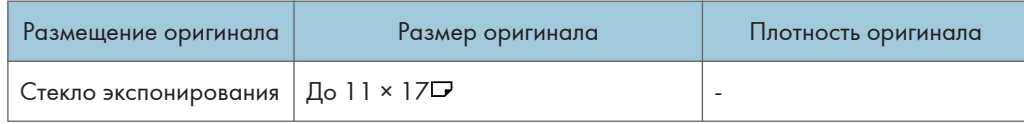

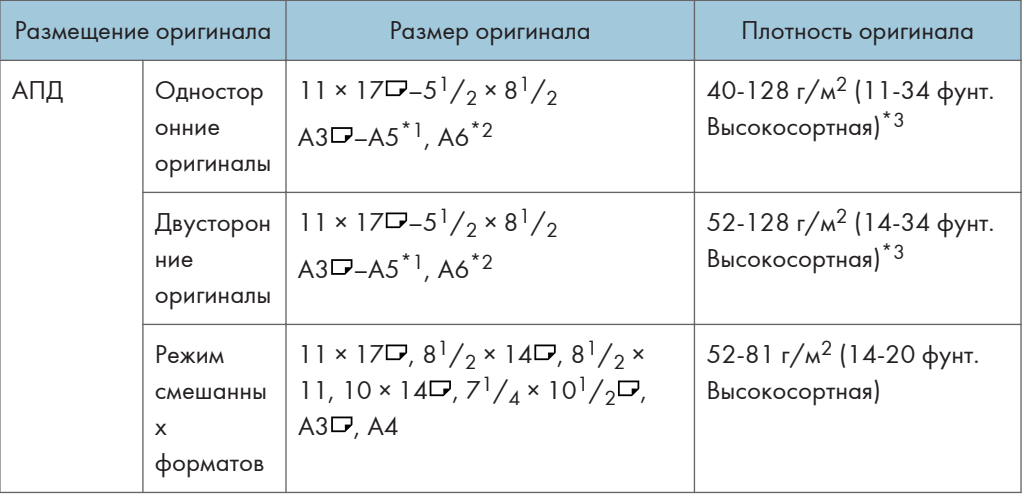

- \*1 A5 может использоваться только в функции сканера.
- \*2 При использовании модуля малых форматов на однопроходном дуплексном АПД
- $*$ 3 При использовании модуля малых форматов на однопроходном дуплексном АПД: 64-128 г/м $^2$ (17-34 фунтов высокосортная)

#### • Примечание)

- Можно размещать оригиналы, формат которых находится в пределах максимальных размеров области сканирования.
- • [стр. 369 "Технические характеристики основного блока"](#page-370-0)
- На обеих сторонах оригинала существует слепая область Даже при правильном расположении оригиналов на стекле экспонирования или в устройстве АПД по четырем сторонам копии могут оставаться слепые поля.
- • [стр. 369 "Технические характеристики основного блока"](#page-370-0)
- Размещать оригиналы разных форматов можно только в режиме смешанных форматов.

# Размеры, распознаваемые функцией автовыбора бумаги

### (главным образом страны Европы и Азии)

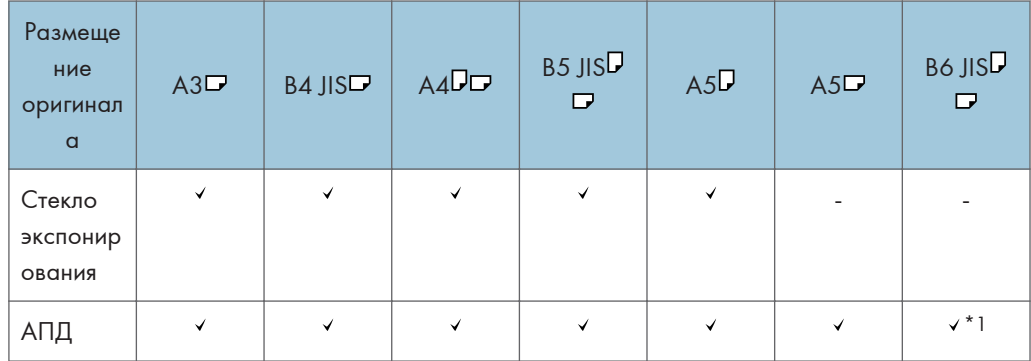

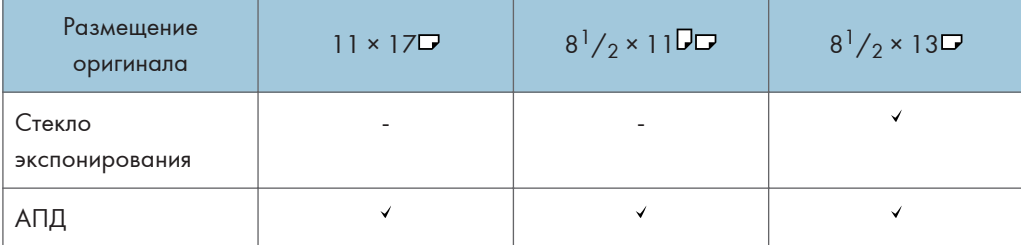

: Распознаваемый формат -: Нераспознаваемый формат

\*1 Использование режима двустороннего сканирования невозможно.

#### **Дериман Б (главным образом страны Северной Америки)**

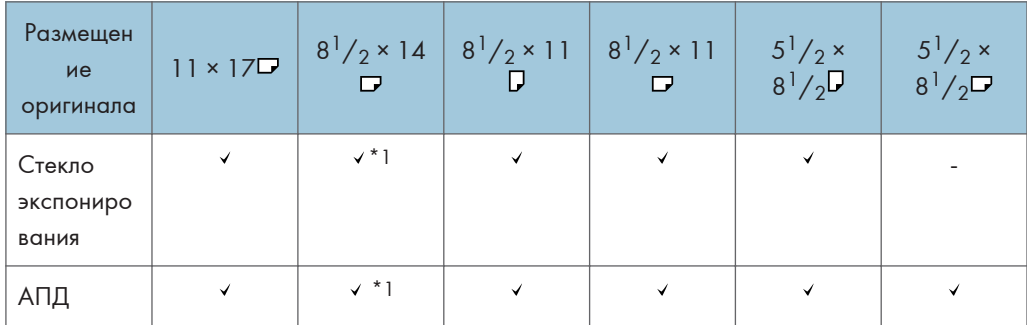

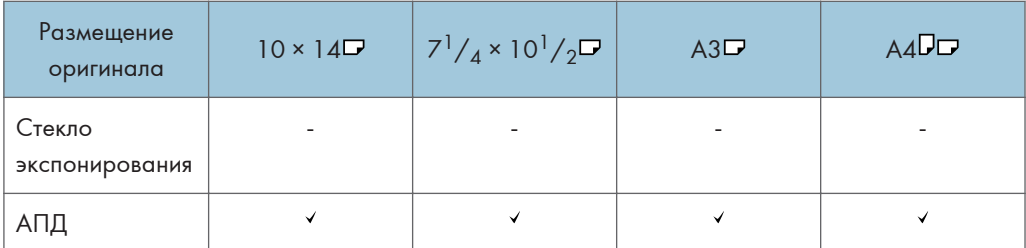

- : Распознаваемый формат -: Нераспознаваемый формат
	- \*] Можно изменить распознаваемый формат с 8<sup>1</sup>/<sub>2</sub> × 14 на 8<sup>1</sup>/<sub>2</sub> × 13<sup>2</sup>/<sub>5</sub> в блоке [Автоопр.:Изм.форм.б.при опр.Leg/Oficio] меню Парам.лот.для бум..

#### **• Примечание**

- Если формат оригинала относится к одному из указанных ниже, аппарат может автоматически не распознать формат бумаги. Выберите размер бумаги вручную.
	- Темные оригиналы с большим количеством текста и рисунков
	- Оригиналы, содержащие сплошные изображения
	- Оригиналы, содержащие сплошные изображения вдоль кромок
	- Оригиналы с индексными выступами, ярлыками или другими выступающими частями
	- Прозрачные оригиналы, например, OHP-пленка или калька
	- Оригиналы с глянцевыми поверхностями
	- Переплетенные оригиналы толщиной более 10 мм (0,4 дюйма), например, книги
- При сканировании через АПД оригинала, формат которого невозможно распознать автоматически, формат отсканированного изображения будет отличаться от оригинального.
- При загрузке оригинала, формат которого невозможно распознать автоматически, укажите формат оригинала или выберите лоток для бумаги такого же формата, как у оригинала. В случае неправильной настройки параметров печати выходное изображение может оказаться неполноформатным или отличаться от ожидаемого.

# Замена тонера

Появление сообщения "Проверьте наличие запасного картриджа." означает, что тонер почти полностью израсходован. Подготовьте картридж для замены.

См. "Контактная информация", Руководство пользователя (полная версия).

Порядок замены тонера представлен на видео, которое можно просмотреть на панели управления аппарата.

#### Важно

- После появления на панели управления сообщения с предложением о замене тонера необходимо заменить тонер.
- В случае использования тонера другого типа аппарат может выйти из строя.
- При замене тонера не выключайте питание аппарата. В случае пополнения тонера при выключенном питании отменяются заданные настройки, в результате чего процесс печати не будет возобновлен.
- Тонер следует хранить в сухом месте, защищенном от прямого солнечного света, при температуре не выше 35°C.
- Емкость с тонером следует хранить в горизонтальном положении.
- После извлечения картриджа из аппарата не встряхивайте его, пока он находится горлышком вниз. Тонер может рассыпаться.
- Не рекомендуется многократно извлекать и устанавливать тонер-картридж, так как оставшийся тонер может высыпаться.
- Пополнение тонера следует производить в порядке, представленном на экране.
- 1. Нажмите кнопку [Смотреть видео].

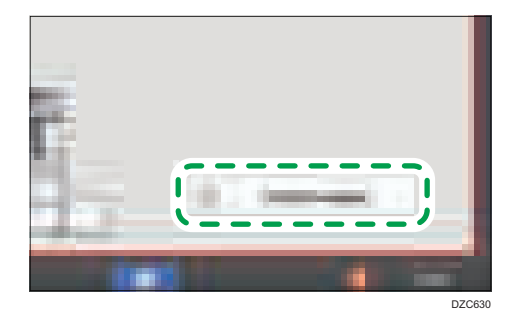

Чтобы отобразить этот экран еще раз, нажмите кнопку [Проверить статус], а затем нажмите кнопку [Провр.] в разделе «Mach. Status» на вкладке [Стат.аппрт/прилж.].

2. Нажмите клавишу воспроизведения.

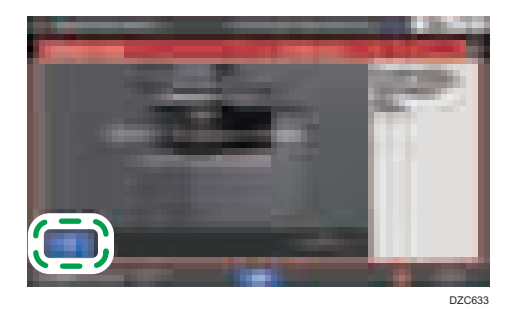

3. Замените тонер в порядке, показанном на видео.

#### • Примечание

- Передача данных на факс или сканер может производиться даже после израсходования тонера. Однако передача факса невозможна в том случае, если количество приемов и передач, выполненных модулем факса после израсходования тонера, и количество сеансов связи, не зафиксированных в журнале, в общей сложности превышает 200. Производите замену тонера заблаговременно.
- Во время отображения на экране сообщения о необходимости замены тонера отчет о содержимом памяти для отправки документов из памяти не распечатывается.

#### Меры предосторожности при хранении тонера

## <u>А</u> ПРЕДУПРЕЖДЕНИЕ

• Не храните тонер (новый или использованный) или емкости с находящимся внутри тонером в местах возможного присутствия открытого пламени. Воспламенение тонера может привести к ожогам или возгоранию.

## <u>АВНИМАНИЕ</u>

- Не оставляйте следующие предметы в местах, доступных для детей:
	- Тонер (новый или использованный)
	- Емкости с находящимся внутри тонером
	- Детали, соприкасающиеся с тонером

#### Меры предосторожности при замене тонера

## <u>А</u>ПРЕДУПРЕЖДЕНИЕ

- Не бросайте перечисленные ниже предметы в огонь. При контакте с открытым пламенем происходит воспламенение тонера с возможным причинением ожогов.
	- Тонер (новый или использованный)
	- Емкости с находящимся внутри тонером
	- Детали, соприкасающиеся с тонером
- Не собирайте рассыпавшийся тонер (включая использованный) с помощью пылесоса. Собранный тонер может стать причиной возгорания или взрыва из-за образования искры на электрических контактах в пылесосе. Однако для этой цели можно использовать промышленный пылесос, рассчитанный на сбор тонера. Просыпавшийся тонер следует собрать влажной тряпкой во избежание дальнейшего разброса.
- Далее объясняются предупреждающие сообщения на пластиковом пакете, используемом для упаковки данного изделия:
	- Не оставляйте полиэтиленовые материалы (пакеты и пр.), входящие в комплект поставки данного аппарата, в зоне досягаемости младенцев и маленьких детей. Контакт полиэтиленовых материалов с внешними органами дыхания ребенка (носом, ртом) может вызвать удушье.

## <u>АВНИМАНИЕ</u>

- В случае возникновения следующих обстоятельств при работе с тонером следует сначала принять экстренные меры, после чего обратиться за медицинской помощью (при необходимости).
	- В случае вдыхания тонера следует обильно прополоскать горло водой и переместить пострадавшего на свежий воздух.
	- В случае проглатывания тонера следует разбавить содержимое желудка большим количеством воды.
	- В случае попадания тонера в глаза следует обильно промыть их водой.
- Не вдыхайте тонер во время извлечения застрявшей бумаги или пополнения/замены тонера (нового или использованного).
- При извлечении застрявшей бумаги или пополнении/замене тонера (нового или использованного) старайтесь не допускать попадания тонера на кожу или одежду.

## <u>АВНИМАНИЕ</u>

- В случае загрязнения кожи или одежды в результате попадания на них тонера (нового или использованного) выполните следующие действия:
	- Если тонер попал на кожу, тщательно промойте этот участок водой с мылом.
	- В случае попадания тонера на одежду промойте загрязненный участок холодной водой. В случае контакта загрязненного участка с горячей водой тонер въедается в волокна ткани, и выведение такого пятна может оказаться невозможным.
- При замене емкости с тонером (включая использованный) или содержащих его расходных материалов соблюдайте осторожность во избежание разбрызгивания тонера. После извлечения использованных расходных материалов и закрывания крышки контейнера (при наличии таковой) помещайте их в пакет.
- Не открывайте емкости с находящимся внутри тонером с применением усилий, а также не разрушайте и не сдавливайте их. Рассыпание тонера может привести к его случайному попаданию в организм или загрязнению одежды, рук или пола.

#### Утилизация израсходованного тонера

Повторное использование израсходованного тонера не допускается.

При утилизации отработанного картриджа поместите его в коробку или пластиковый пакет, стараясь не рассыпать тонер.

**Денион А (главным образом страны Европы и Азии)** 

Если вам нужно утилизировать контейнер с использованным тонером, обратитесь в местный офис продаж. Если вы решили утилизировать его самостоятельно, обращайтесь с ним как с обычными пластиковыми отходами.

**<u>Денион Б</u> (главным образом страны Северной Америки)** 

Посетите веб-сайт регионального представительства, чтобы получить информацию по переработке расходных материалов, или переработайте продукты в соответствии с требованиями местных органов управления или частных перерабатывающих компаний.

# Замена емкости для отработанного тонера

Сообщение "Бутыль для отработанного тонера почти заполнена." означает, что вскоре потребуется заменить емкость для отработанного тонера. Подготовьте новую емкость для отработанного тонера.

См. "Контактная информация", Руководство пользователя (полная версия).

Порядок замены емкости для отработанного тонера показан в видеоролике, отображаемом на панели управления аппарата.

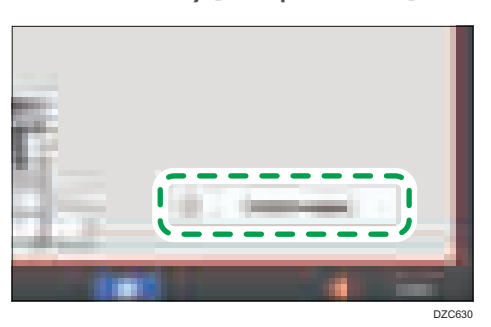

1. Нажмите кнопку [Смотреть видео].

Чтобы отобразить этот экран еще раз, нажмите кнопку [Проверить статус], а затем нажмите кнопку [Провр.] в разделе «Mach. Status» на вкладке [Стат.аппрт/прилж.].

2. Нажмите клавишу воспроизведения.

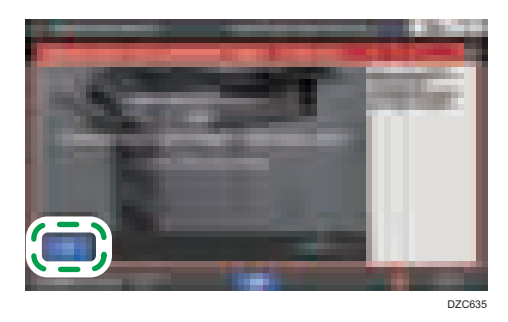

3. Замените емкость для отработанного тонера в порядке, показанном на видео.

Меры предосторожности при замене емкости для отработанного тонера

## <u>А</u>ПРЕДУПРЕЖДЕНИЕ

• Не храните тонер (новый или использованный) или емкости с находящимся внутри тонером в местах возможного присутствия открытого пламени. Воспламенение тонера может привести к ожогам или возгоранию.

## <u>А</u> ПРЕДУПРЕЖДЕНИЕ

- Не бросайте перечисленные ниже предметы в огонь. При контакте с открытым пламенем происходит воспламенение тонера с возможным причинением ожогов.
	- Тонер (новый или использованный)
	- Емкости с находящимся внутри тонером
	- Детали, соприкасающиеся с тонером
- Не собирайте рассыпавшийся тонер (включая использованный) с помощью пылесоса. Собранный тонер может стать причиной возгорания или взрыва из-за образования искры на электрических контактах в пылесосе. Однако для этой цели можно использовать промышленный пылесос, рассчитанный на сбор тонера. Просыпавшийся тонер следует собрать влажной тряпкой во избежание дальнейшего разброса.
- Далее объясняются предупреждающие сообщения на пластиковом пакете, используемом для упаковки данного изделия:
	- Не оставляйте полиэтиленовые материалы (пакеты и пр.), входящие в комплект поставки данного аппарата, в зоне досягаемости младенцев и маленьких детей. Контакт полиэтиленовых материалов с внешними органами дыхания ребенка (носом, ртом) может вызвать удушье.

## $\bigwedge$ BHИМАНИЕ

- Не оставляйте следующие предметы в местах, доступных для детей:
	- Тонер (новый или использованный)
	- Емкости с находящимся внутри тонером
	- Детали, соприкасающиеся с тонером
- В случае возникновения следующих обстоятельств при работе с тонером следует сначала принять экстренные меры, после чего обратиться за медицинской помощью (при необходимости).
	- В случае вдыхания тонера следует обильно прополоскать горло водой и переместить пострадавшего на свежий воздух.
	- В случае проглатывания тонера следует разбавить содержимое желудка большим количеством воды.
	- В случае попадания тонера в глаза следует обильно промыть их водой.
- Не вдыхайте тонер во время извлечения застрявшей бумаги или пополнения/замены тонера (нового или использованного).
### <u>АВНИМАНИЕ</u>

- При извлечении застрявшей бумаги или пополнении/замене тонера (нового или использованного) старайтесь не допускать попадания тонера на кожу или одежду.
- В случае загрязнения кожи или одежды в результате попадания на них тонера (нового или использованного) выполните следующие действия:
	- Если тонер попал на кожу, тщательно промойте этот участок водой с мылом.
	- В случае попадания тонера на одежду промойте загрязненный участок холодной водой. В случае контакта загрязненного участка с горячей водой тонер въедается в волокна ткани, и выведение такого пятна может оказаться невозможным.
- При замене емкости с тонером (включая использованный) или содержащих его расходных материалов соблюдайте осторожность во избежание разбрызгивания тонера. После извлечения использованных расходных материалов и закрывания крышки контейнера (при наличии таковой) помещайте их в пакет.
- Не открывайте емкости с находящимся внутри тонером с применением усилий, а также не разрушайте и не сдавливайте их. Рассыпание тонера может привести к его случайному попаданию в организм или загрязнению одежды, рук или пола.

Важно

- Повторное использование емкости для отработанного тонера не допускается.
- Во избежание попадания тонера из емкости с отработанным тонером на пол, стол и другие предметы накройте их газетными листами.

#### Утилизация емкости с отработанным тонером

При утилизации емкости с отработанным тонером поместите ее в коробку или пластиковый пакет, стараясь не рассыпать тонер.

**Д** Регион **Д** (главным образом страны Европы и Азии)

При необходимости утилизации емкости с отработанным тонером обращайтесь к местному представителю компании-продавца. Если вы решили утилизировать его самостоятельно, обращайтесь с ним как с обычными пластиковыми отходами.

**Денион Б** (главным образом страны Северной Америки)

Посетите веб-сайт регионального представительства, чтобы получить информацию по переработке расходных материалов, или переработайте продукты в соответствии с требованиями местных органов управления или частных перерабатывающих компаний.

# Использование справки

В аппарате имеется функция справки.

В справке можно найти информацию о функциях аппарата и его использованию.

См. «How to Use the Help Screen», «User Guide (Full Version)».

 $\overline{9}$ 

### Предупреждающие сигналы

Аппарат подает предупреждающие звуковые сигналы, чтобы сообщить о замятии бумаги, об оставленном в аппарате оригинале или о другой возникшей проблеме. По слуху определите, какой из описанных ниже сигналов подается, и выполните необходимое действие для устранения проблемы.

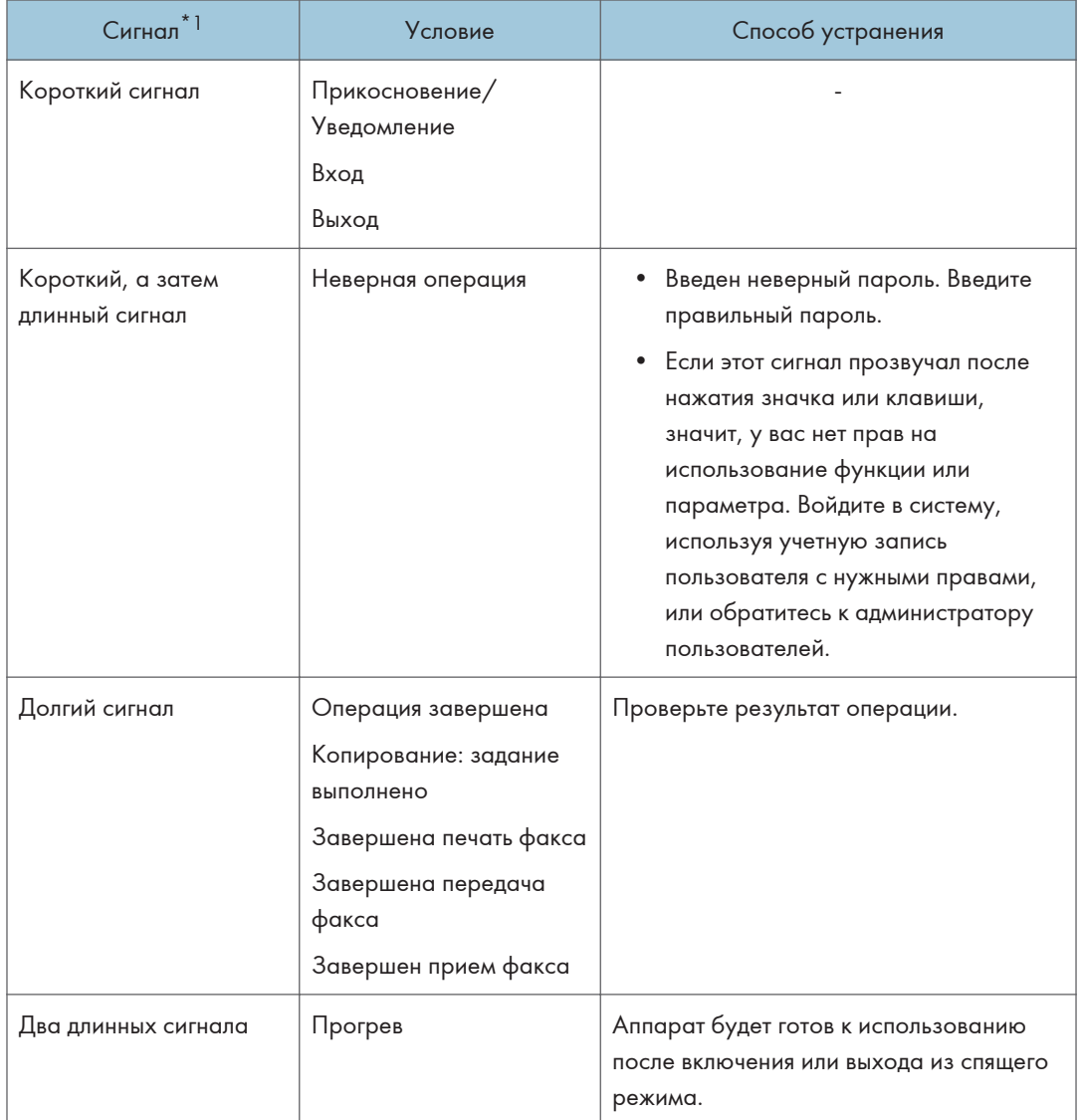

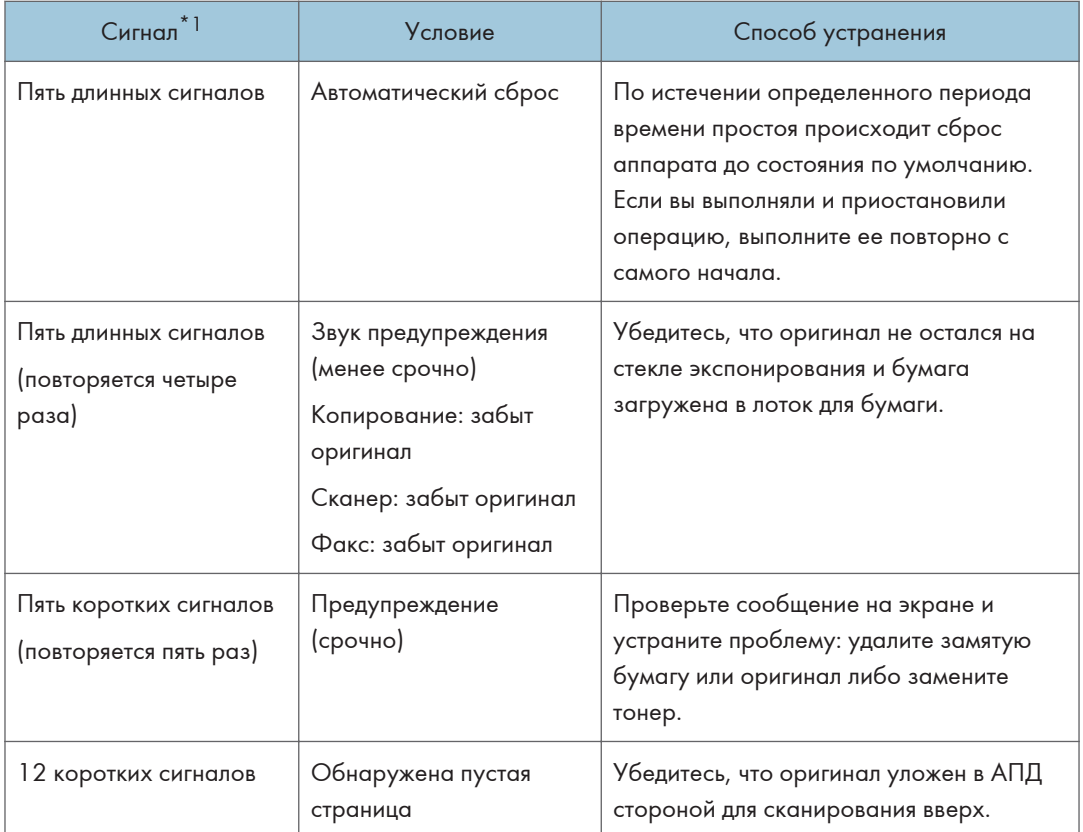

\*1 В качестве примера в таблице выше используется заводской звуковой сигнал по умолчанию.

#### • Примечание

- Предупреждающий сигнал нельзя остановить. Аппарат подает сигнал, пока полностью не прозвучит предустановленный звуковой сигнал.
- Вы можете задать громкость и тип предупреждающего сигнала в следующих пунктах настройки. Тип звука можно задать для каждого условия, описанного в таблице выше. По завершении настройки нажмите [Начальный экран] ( $\Box$ ) .
	- Тип экрана настроек: Стандарт.

[Настройки]  $\blacktriangleright$  [Параметры системы]  $\blacktriangleright$  [Звук]

• Тип экрана настроек: Классический

[Инструменты пользователя]  $\blacktriangleright$  [Функции экрана]  $\blacktriangleright$  [Звук]

- См. "Настройка громкости и варианта звукового сигнала", Руководство пользователя (полная версия).
- В следующих пунктах настройки вы также можете задать звук, испускаемый при использовании функции набора без снятия трубки и в режиме прямой передачи факса. По завершении настройки нажмите [Начальный экран] ( $\Box$ ).
- Тип экрана настроек: Стандарт. [Настройки] [Функции факса] [Другие] [Настроить громкость звука]
- Тип экрана настроек: Классический [Инструменты пользователя] [Функции аппарата] [Функции факса] вкладка [Общ. функ.] [Настроить громкость звука]
- См. "Настройка громкости и варианта звукового сигнала", Руководство пользователя (полная версия).

### <span id="page-258-0"></span>Проверка индикаторов, значков и сообщений на панели управления

Аппарат оповещает о своем состоянии и статусе приложения посредством индикатора [Проверить статус] или сообщения на панели управления. Проверьте статус и устраните проблему соответствующим способом.

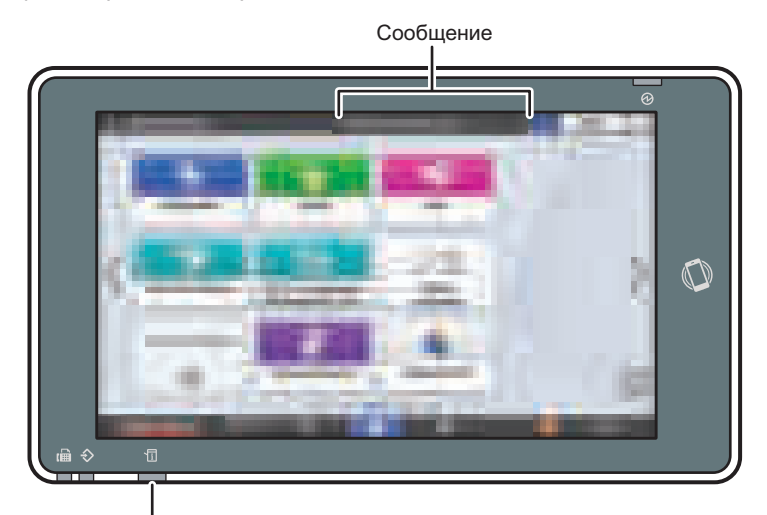

#### Индикатор [Проверить статус]

DZC702

• Сообщение

Отображается сообщение, указывающее на статус аппарата или приложения. Нажмите на сообщение, чтобы открыть полный текст. Также можно просмотреть несколько сообщений в виде списка.

• Индикатор [Проверить статус]

Если возникла проблема, например замялась бумага, вместе с появлением экранного сообщения загорится или замигает световой индикатор [Проверить статус]. Нажмите [Проверить статус], чтобы проверить статус аппарата или приложения, и устраните проблему соответствующим способом.

#### Если вместе с сообщением отображается значок

Если необходимо устранить проблему, например удалить замятую бумагу, в начале сообщения отображается значок. Описание каждого значка приведено в таблице ниже.

9

257

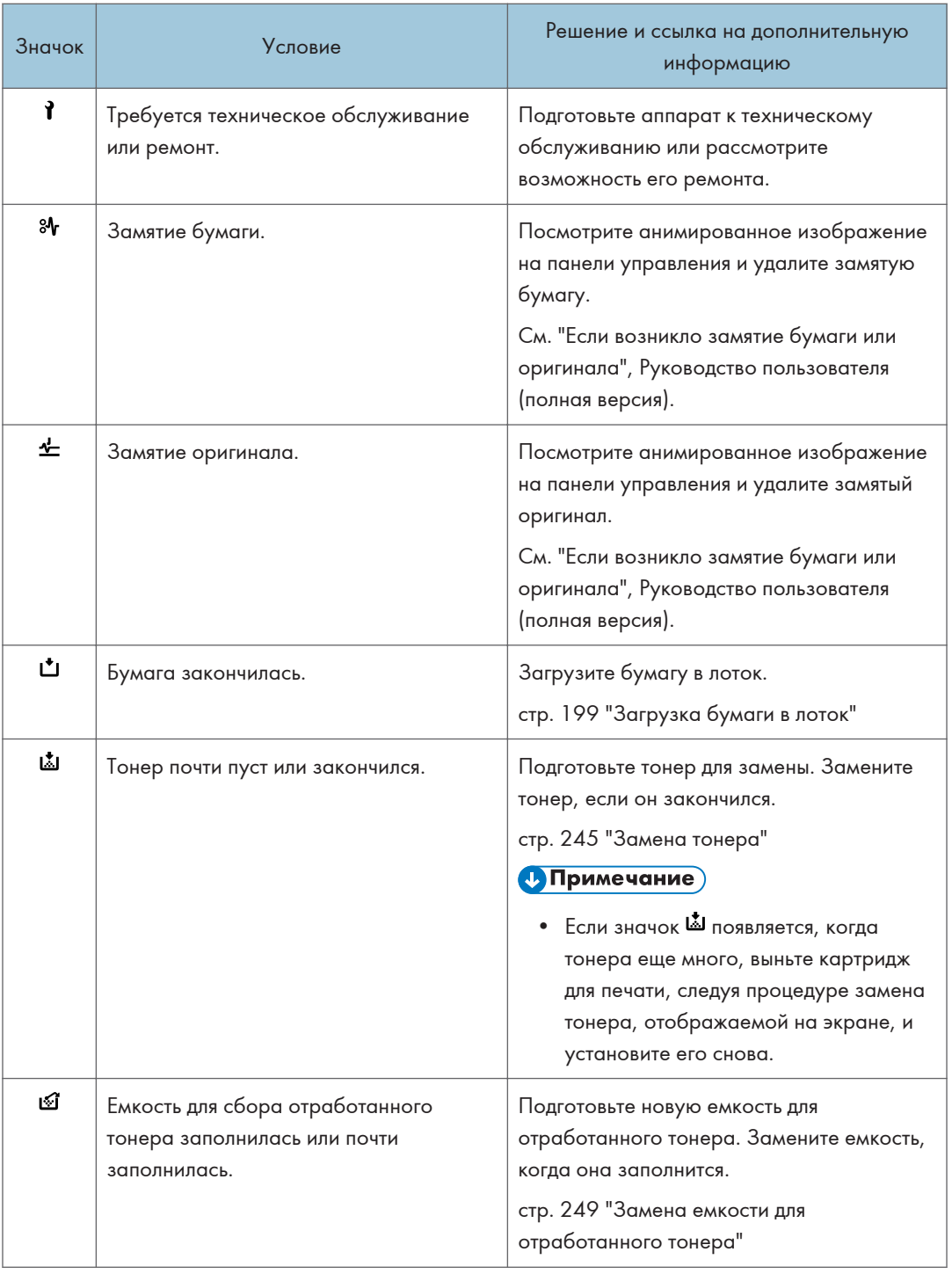

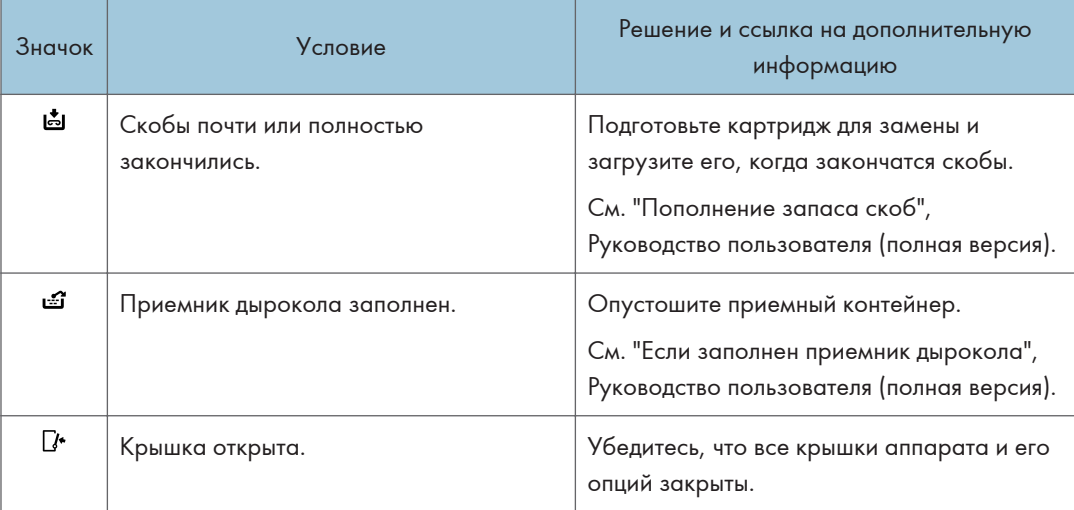

#### **• Примечание**

- Узнать названия и контактные данные для поставки расходных материалов можно в меню [Settings] [Запрос]. Закрыв [Настройки] нажмите [Начальный экран] ( ).
- См. "Контактная информация", Руководство пользователя (полная версия).

### Если горит или мигает индикатор [Проверить статус]

Индикатор [Проверить статус] оповещает пользователя о необходимости немедленного вмешательства.

#### Мигает красным

Аппарат не готов к использованию. Нажмите [Проверить статус], чтобы как можно скорее устранить проблему.

#### Мигает желтым

Необходимо провести техническое обслуживание аппарата в ближайшее время. Выполните соответствующую процедуру.

Открыть экран проверки статуса можно нажатием кнопки [Проверить статус]. Изучите на экране подробную информацию о статусе аппарата или приложения.

1. Нажмите [Проверить статус].

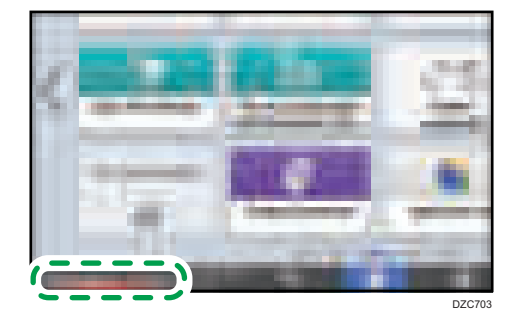

2. Нажмите [Проверить], чтобы изучить подробную информацию, и выполните необходимую процедуру.

[стр. 257 "Если вместе с сообщением отображается значок"](#page-258-0)

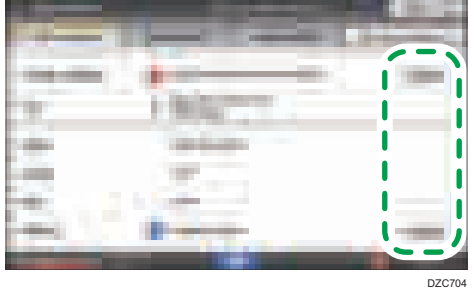

**П**: аппарат нельзя использовать.

 $\blacksquare$ : некоторые функции аппарата недоступны или тонер почти закончился.

#### **• Примечание**

• В зависимости от состояния аппарата, например, наличия замятой бумаги или открытой крышки, экран проверки статуса может открываться автоматически, без нажатия кнопки [Проверить статус].

# Если работа аппарата невозможна

#### • Примечание

- Если на экране отображается сообщение, проверьте его содержание.
- • [стр. 268 "Если отображается сообщение и аппарат не работает"](#page-269-0)
- При проверке или изменении параметров в меню [Настройки] нажмите [Начальный экран] ( после закрытия окна [Настройки].

#### Если аппарат неверно реагирует на действия с панели управления

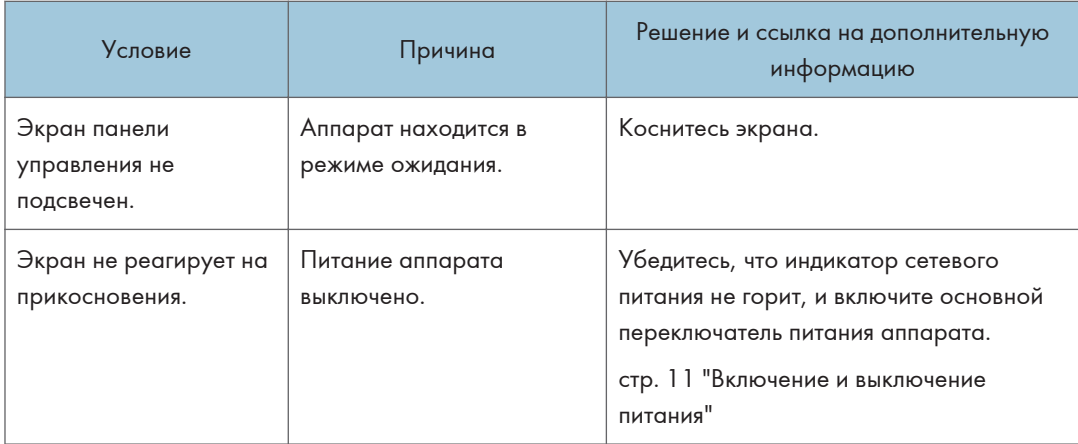

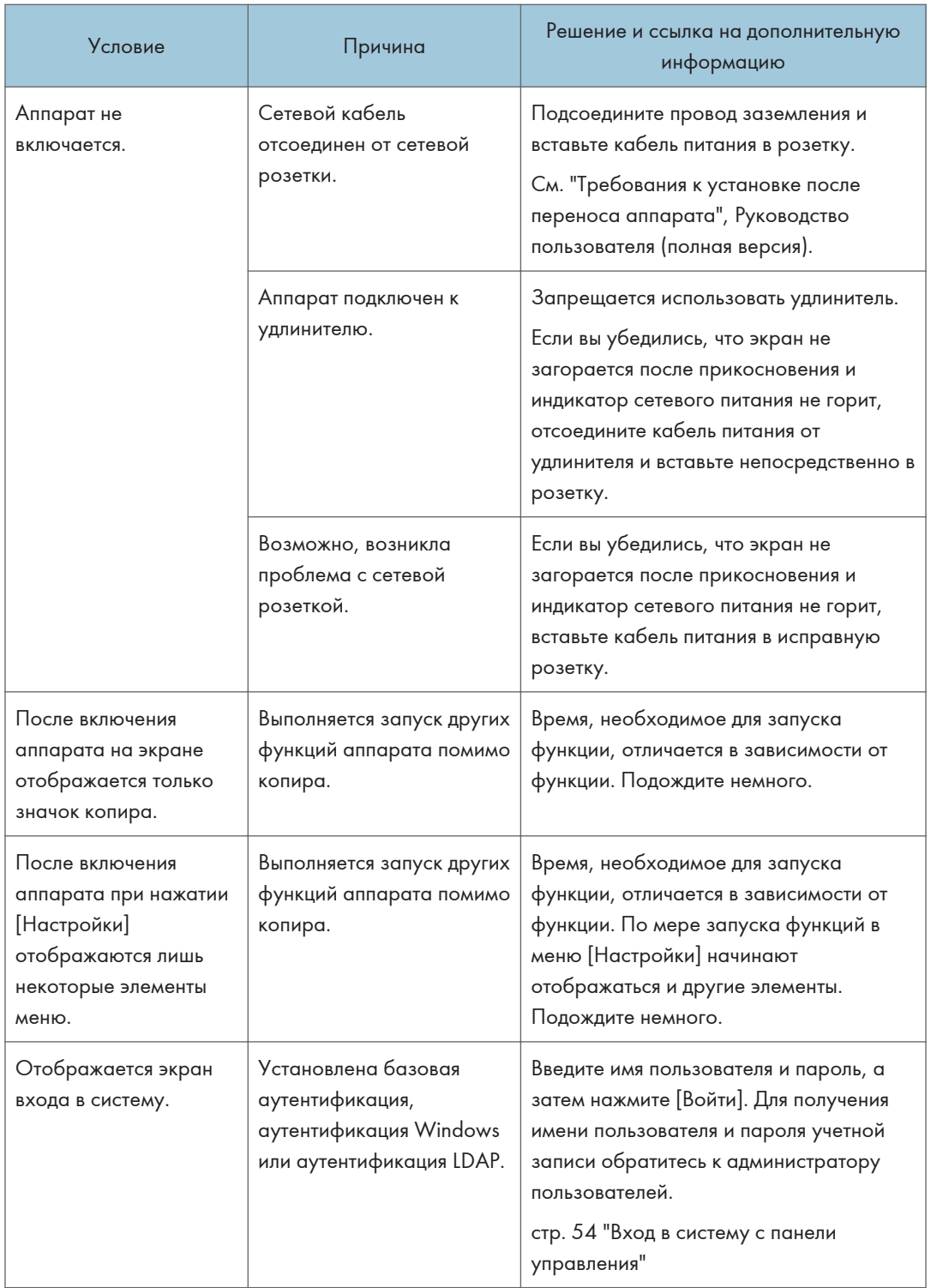

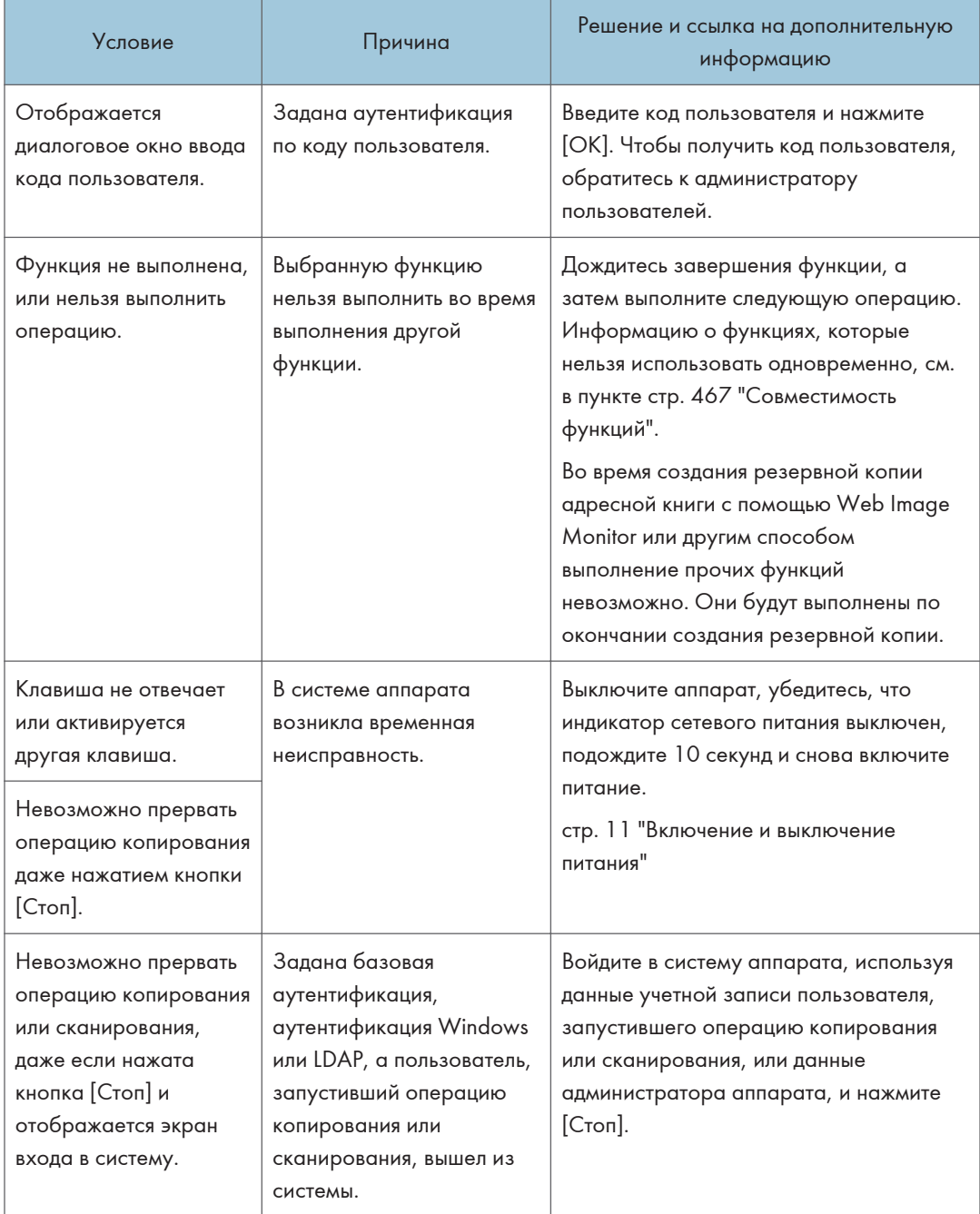

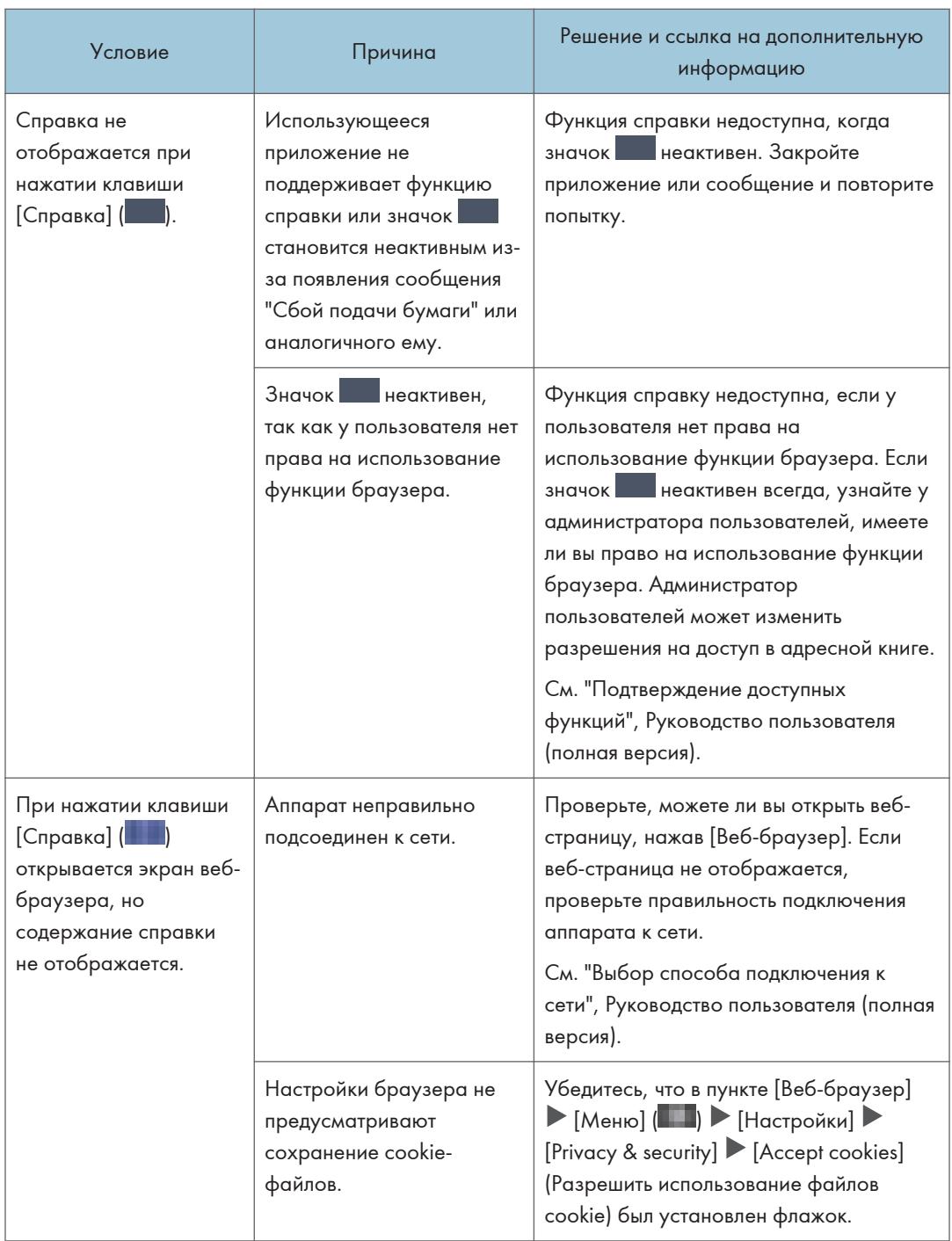

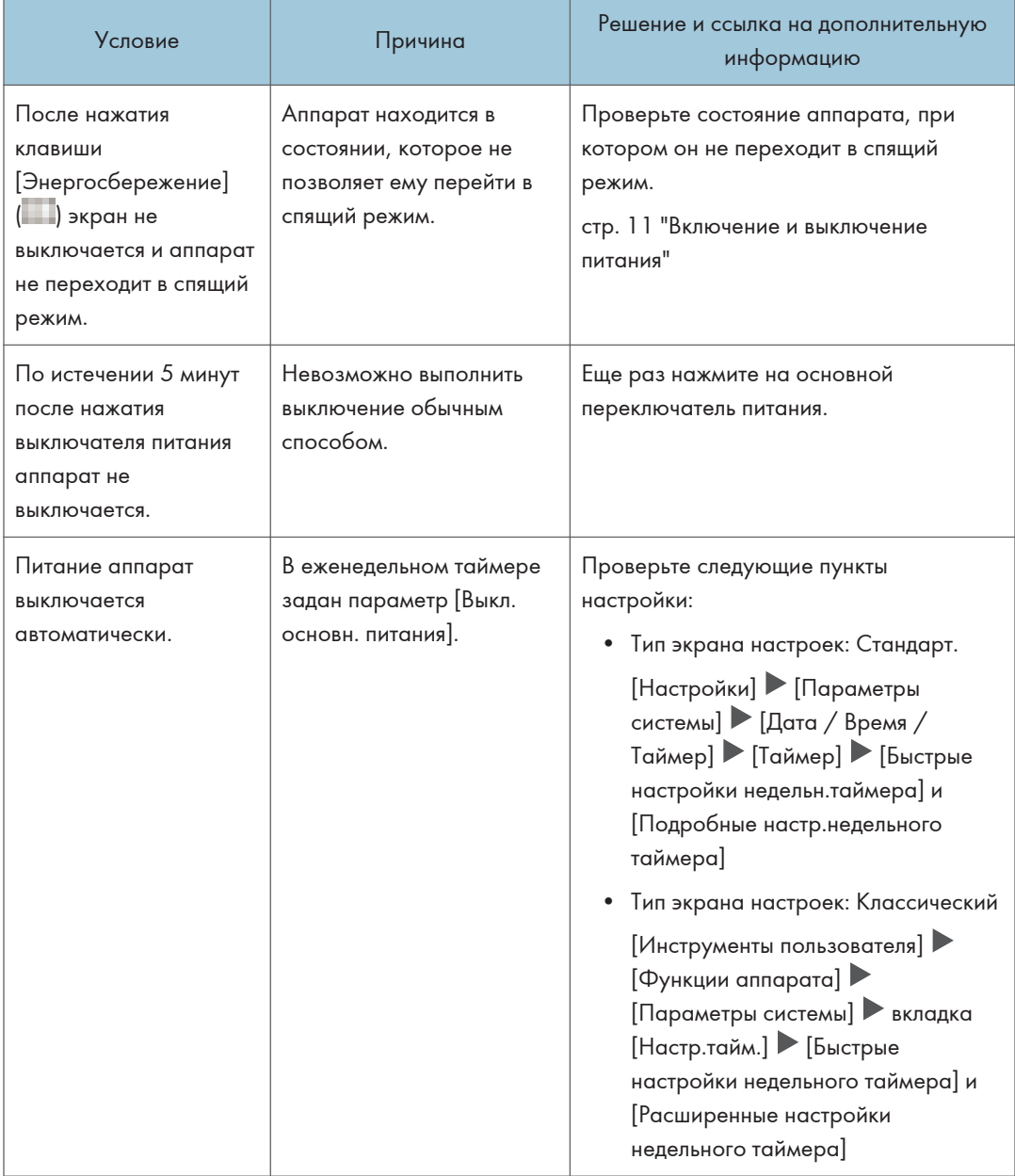

### Если аппарат неверно реагирует на команды, отправленные с компьютера

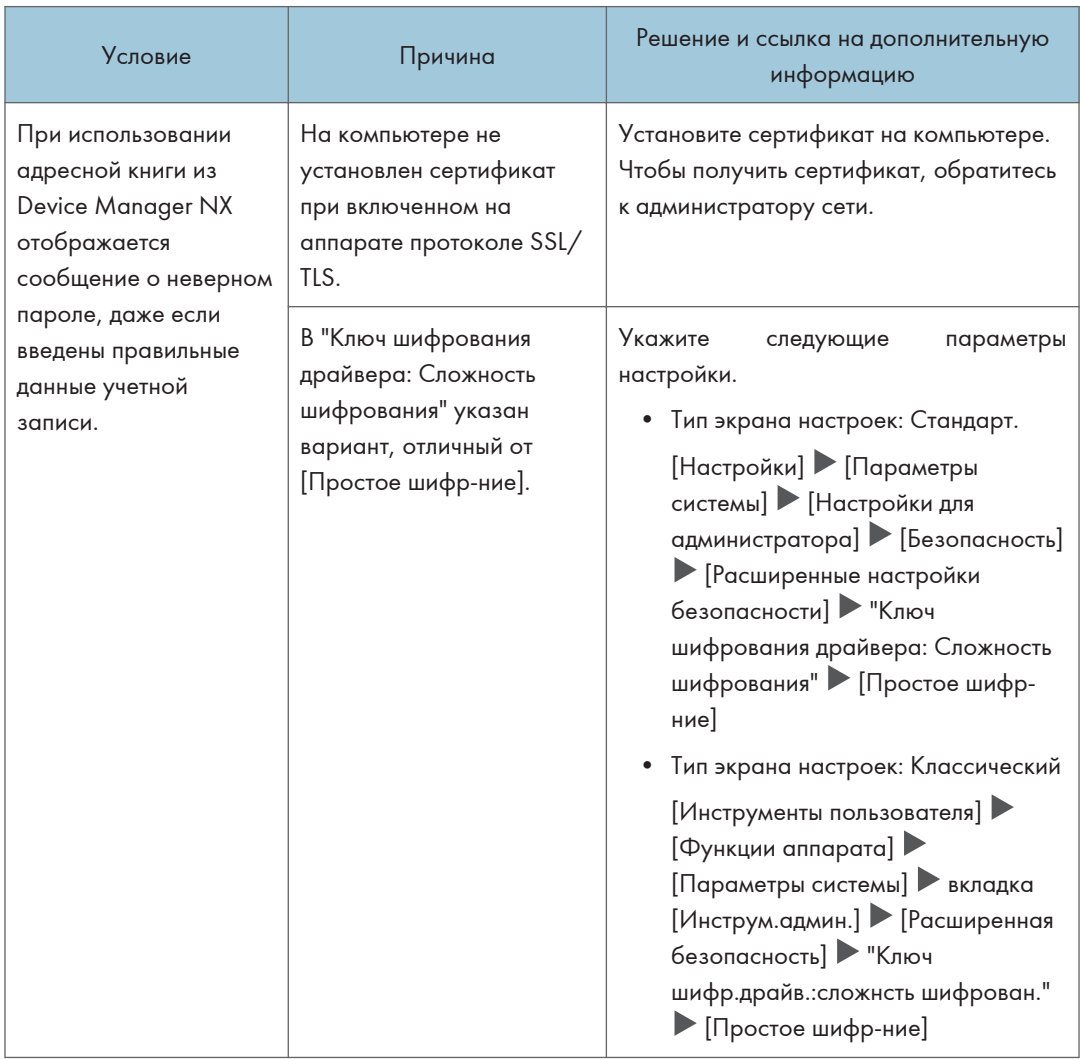

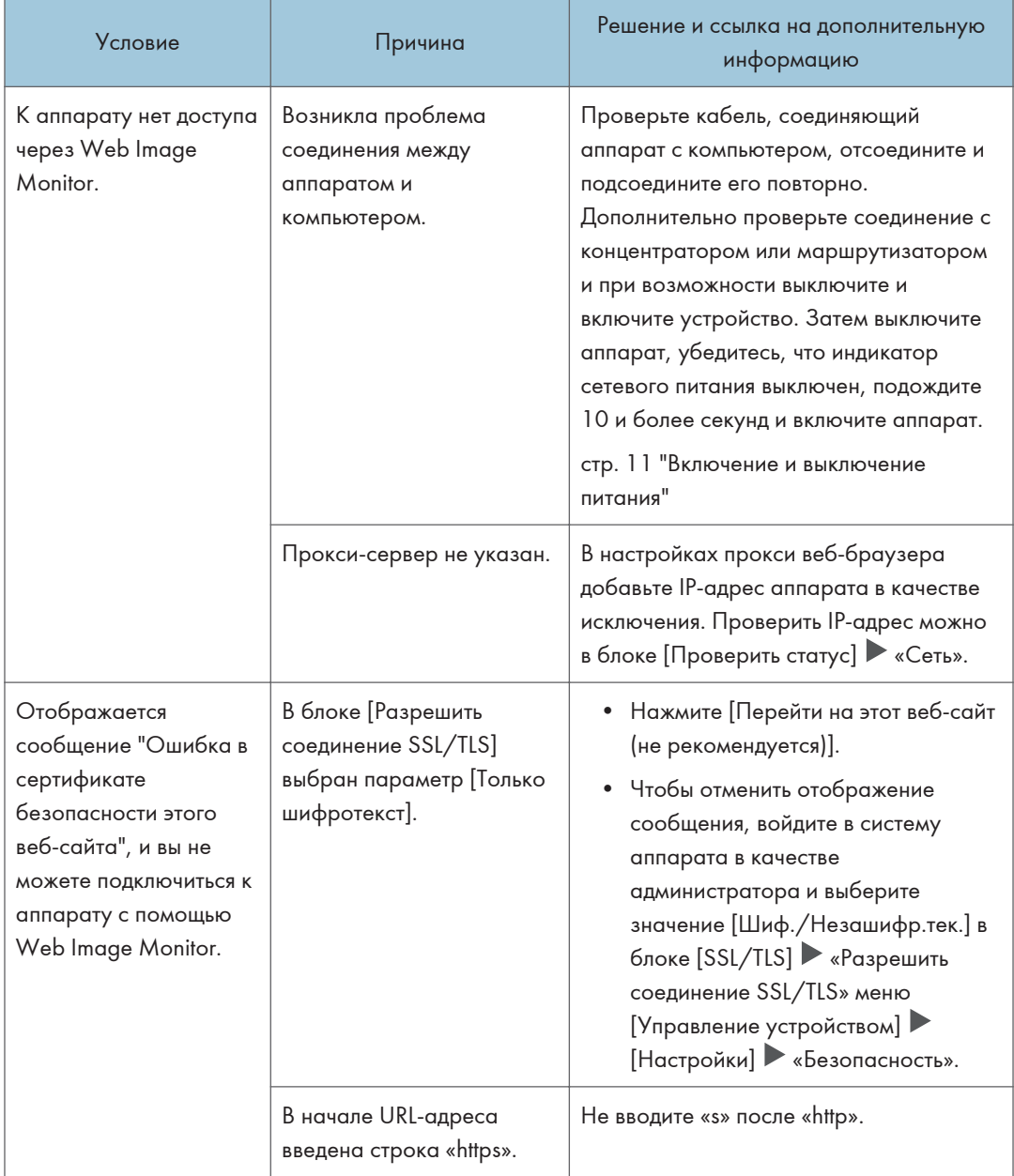

# <span id="page-269-0"></span>Если отображается сообщение и аппарат не работает

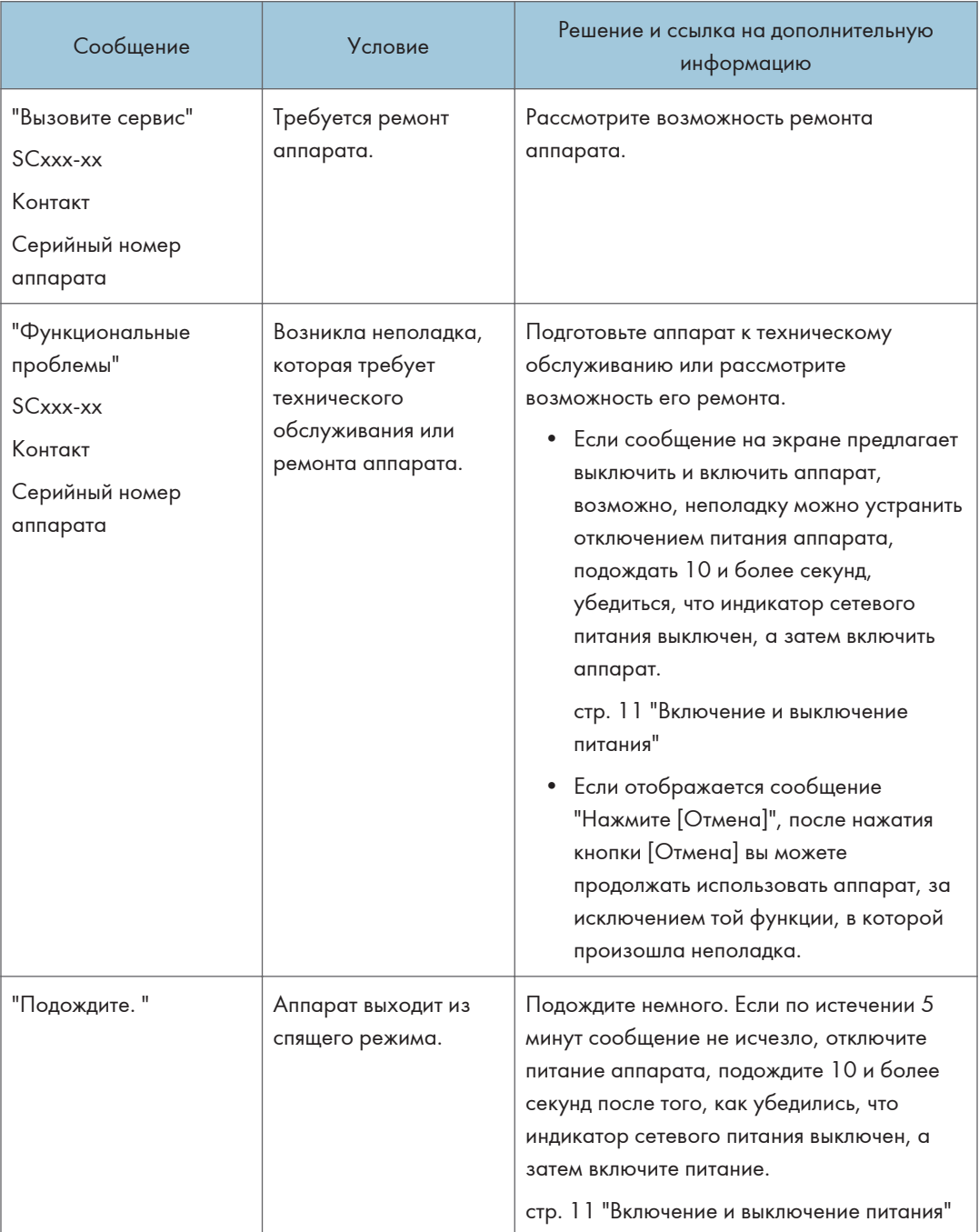

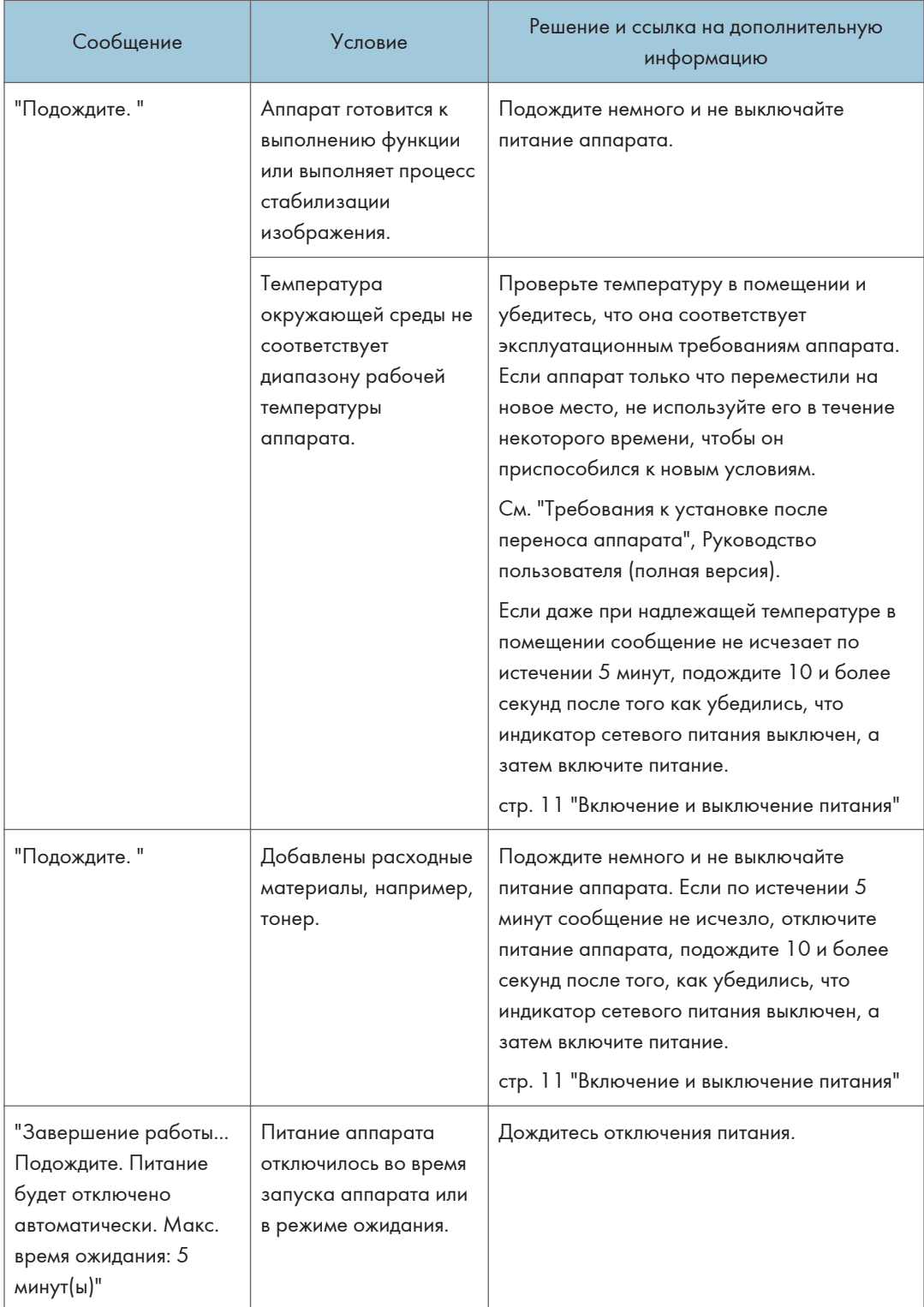

#### **• Примечание**

- Если сообщение не исчезло после выполнения действий, описанных в следующем сообщении, возможно, в аппарате возникла временная неполадка. Отключите питание аппарата, подождите 10 и более секунд после того, как убедились, что индикатор сетевого питания выключен, а затем включите питание.
- • [стр. 11 "Включение и выключение питания"](#page-12-0)
	- "Крышка открыта"
	- "Добавить тонер"/"Добавить скобы"
	- "Заменить емкость для отработанного тонера"/"Приемник отходов дырокола заполнен"
	- "На стекле экспонирования оставлен оригинал"
	- "Нет бум."

# <span id="page-272-0"></span>Если сообщение появилось во время использования функции копира

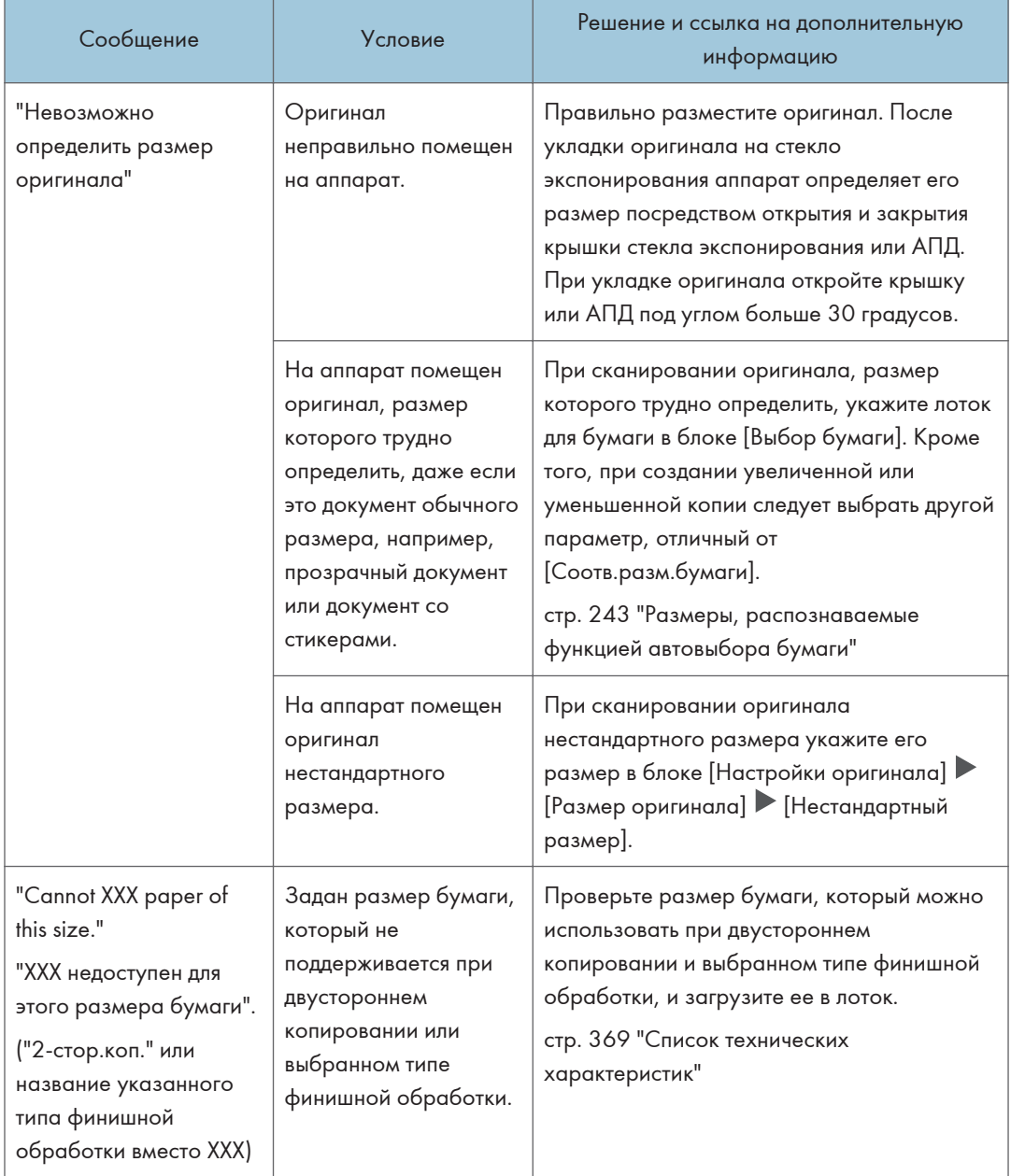

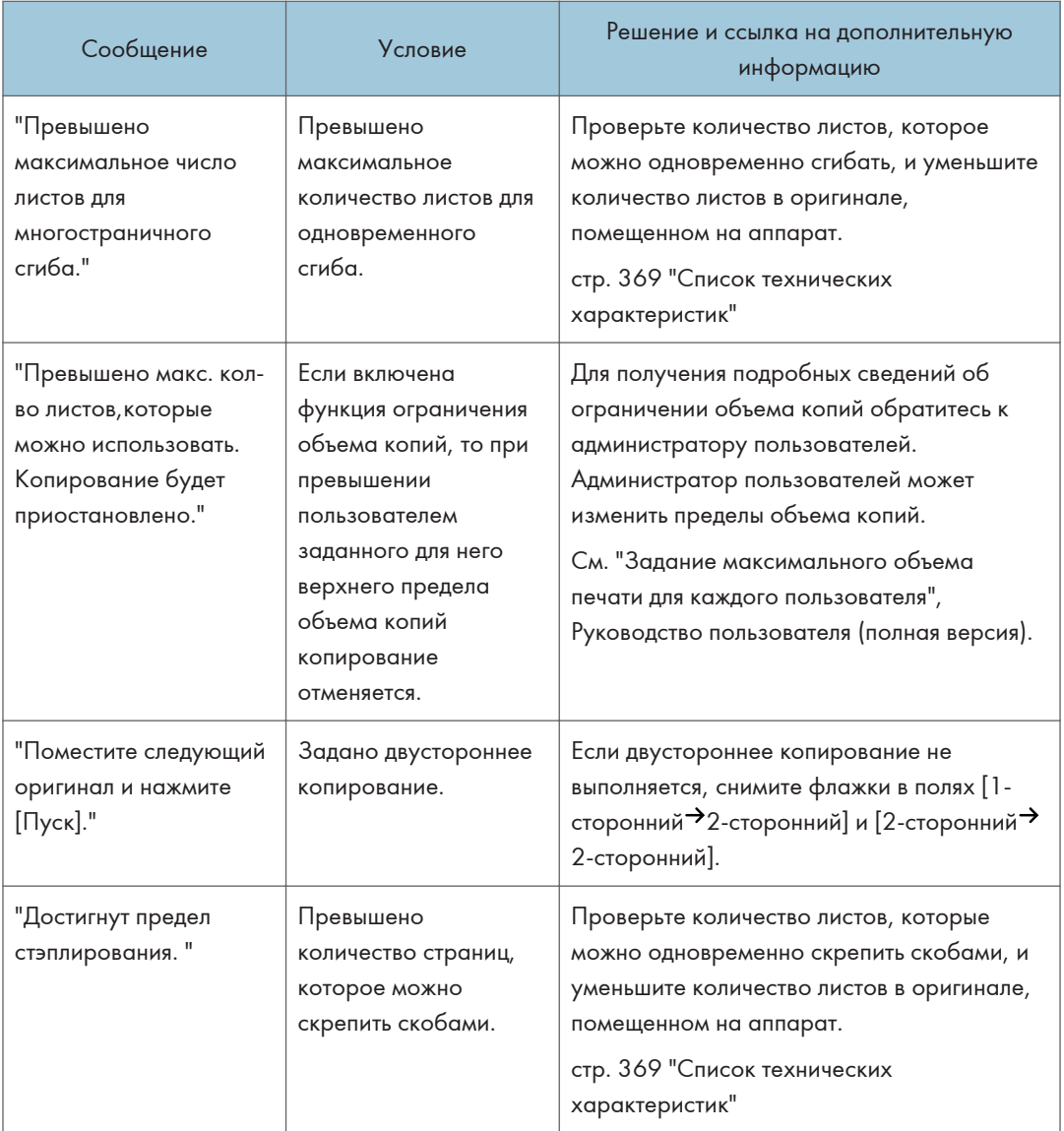

# Если появилось сообщение во время работы с сервером документов

Для получения подробных сведений о сообщениях, которые появляются во время печати документов, см. описание сообщений, отображаемых в функции копира.

[стр. 271 "Если сообщение появилось во время использования функции копира"](#page-272-0)

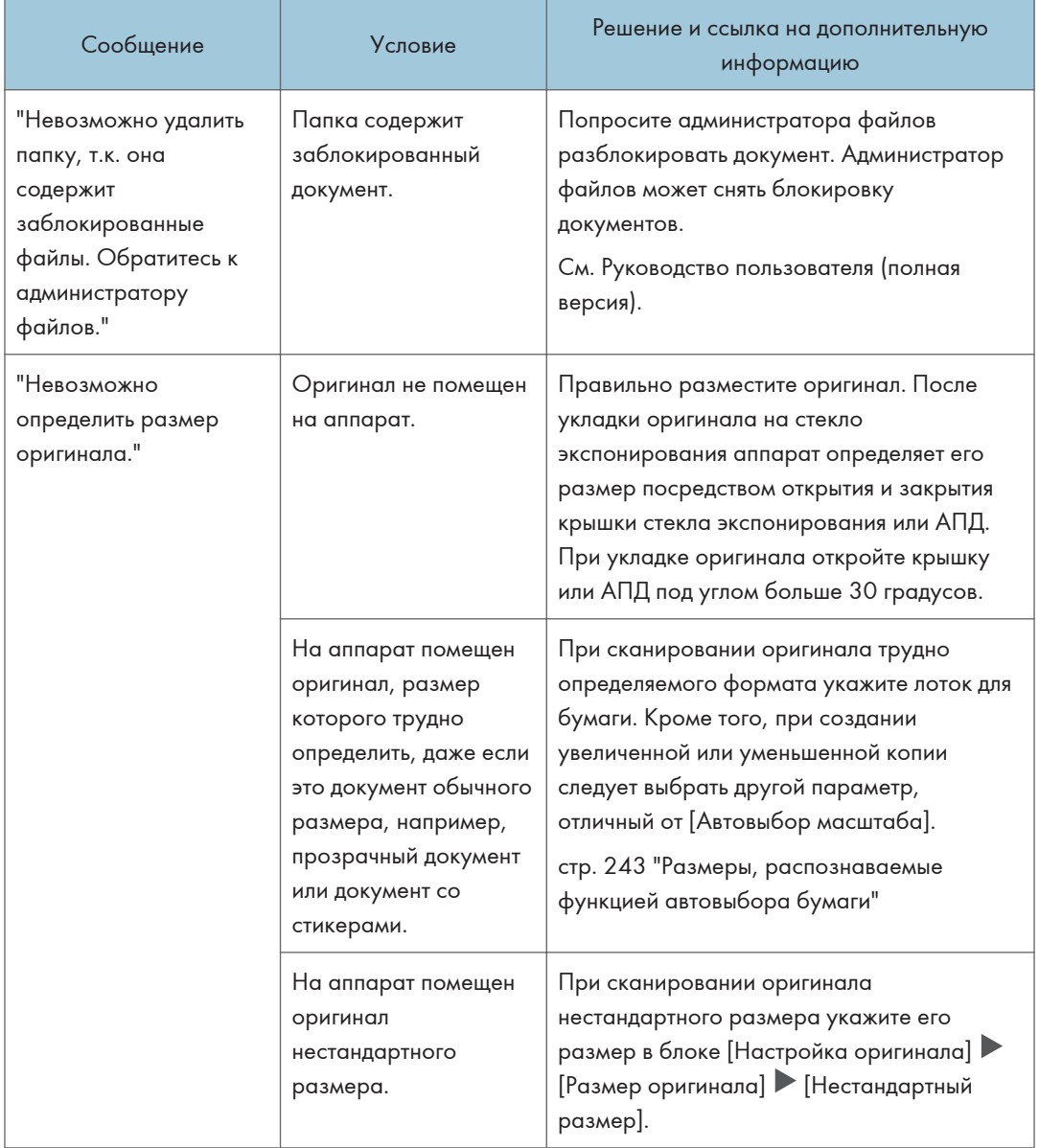

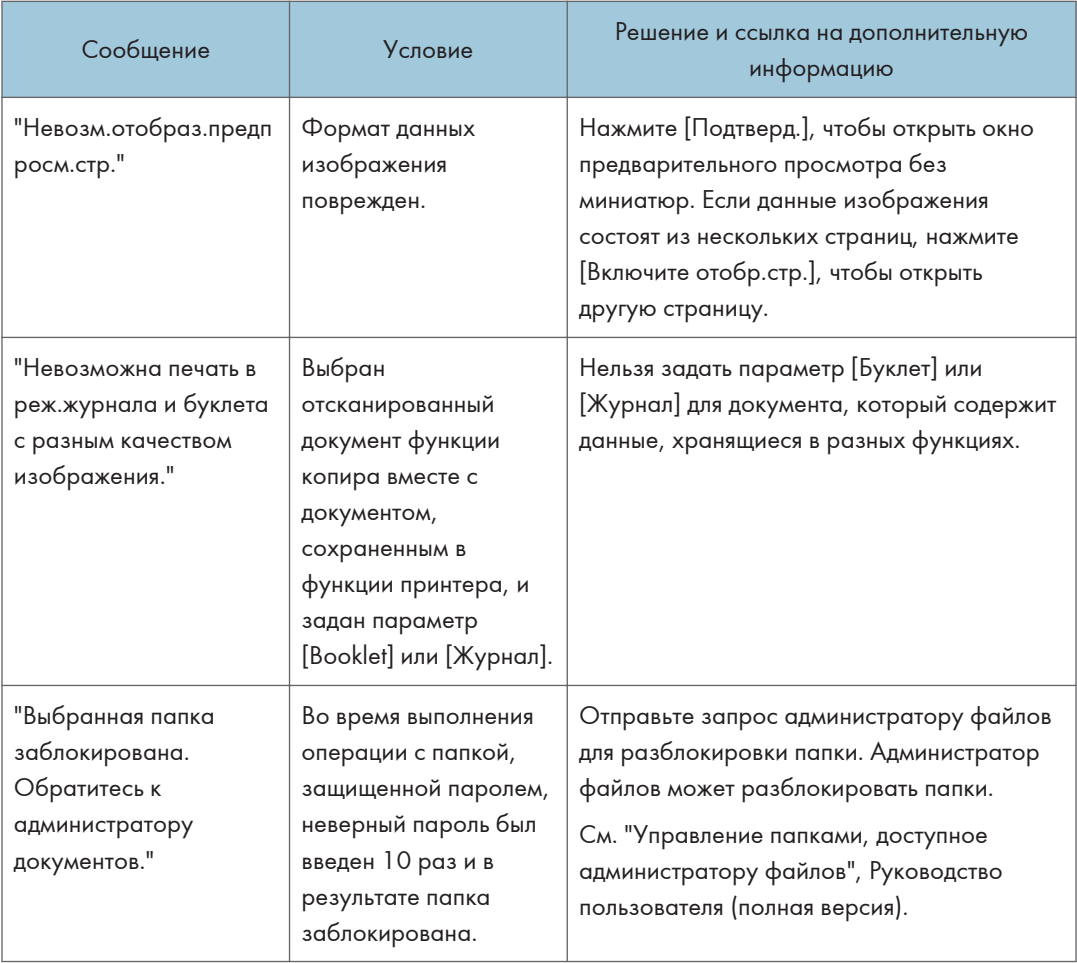

# Если при использовании функции факса отображается сообщение

### • Примечание)

• При проверке или изменении параметров в меню [Настройки] нажмите [Начальный экран] ( после закрытия окна [Настройки].

### Сообщения, появляющиеся во время работы, или когда невозможно отправить/получить факс

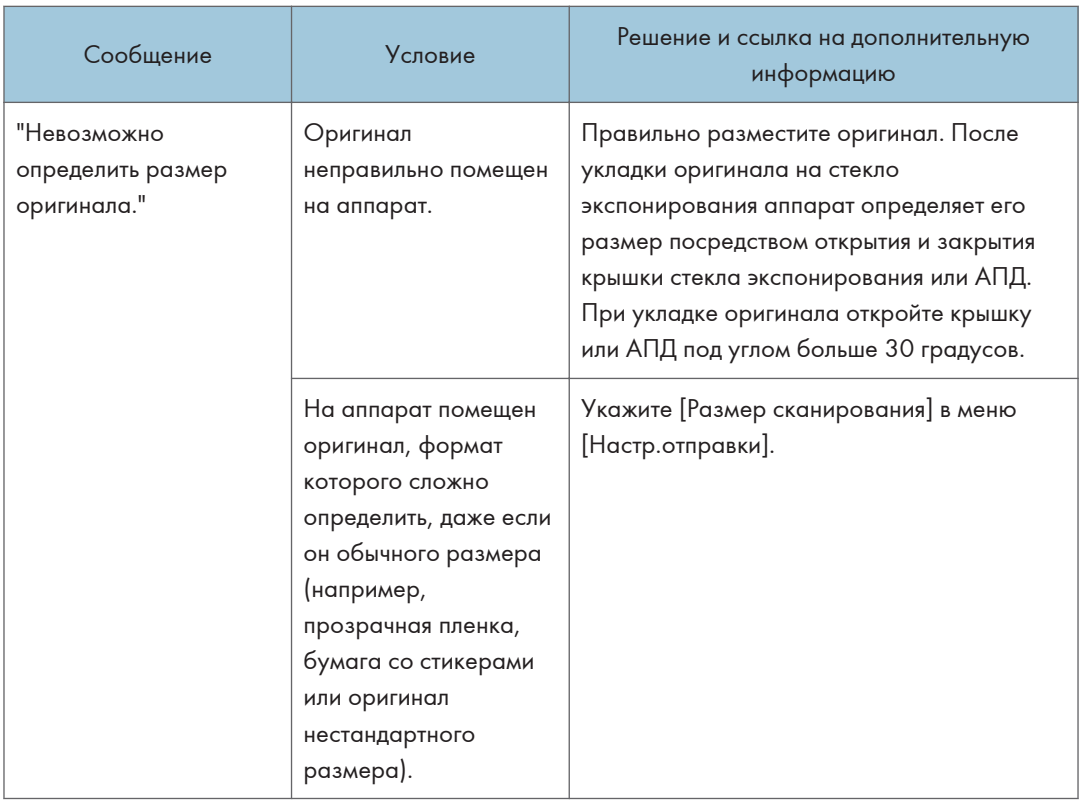

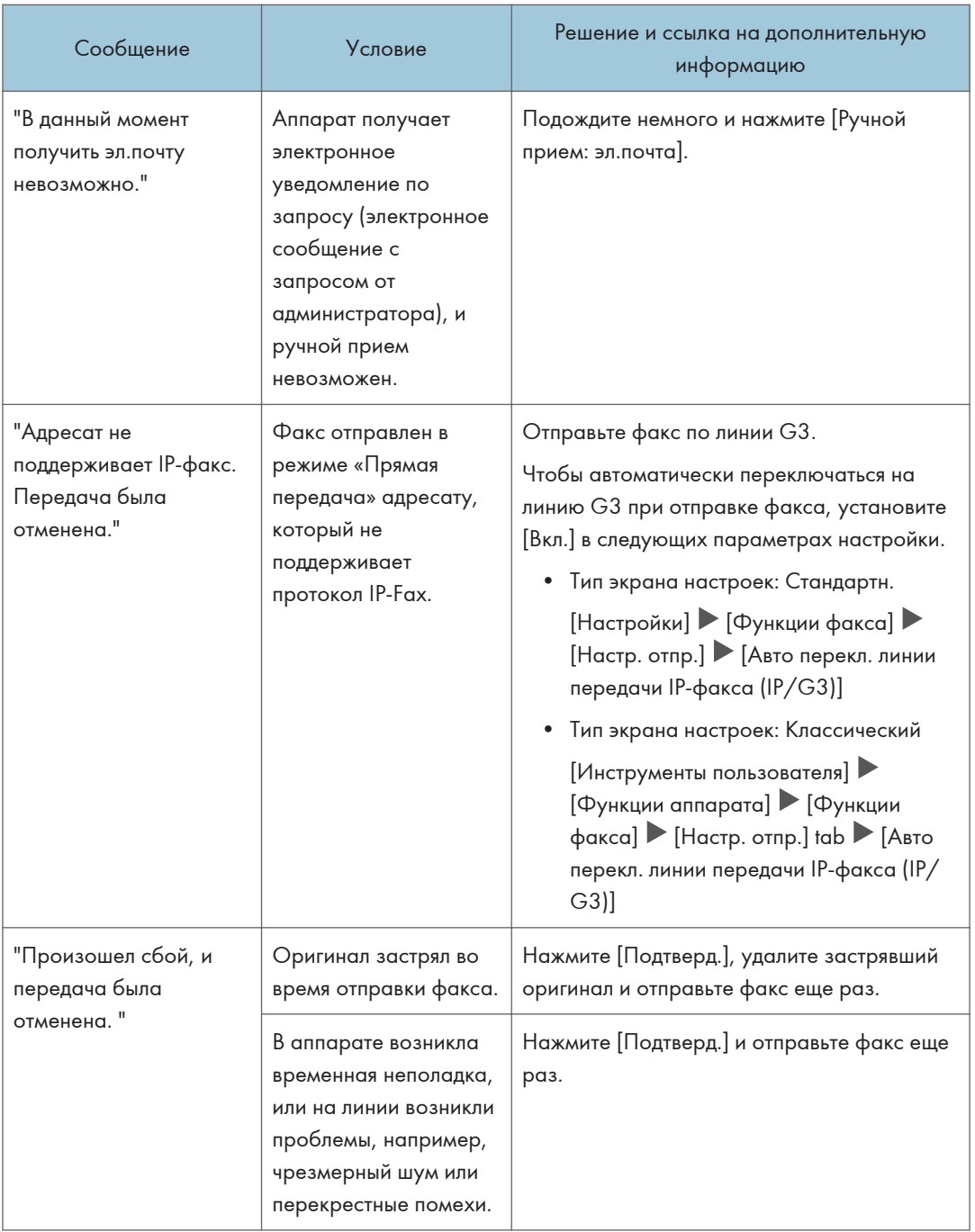

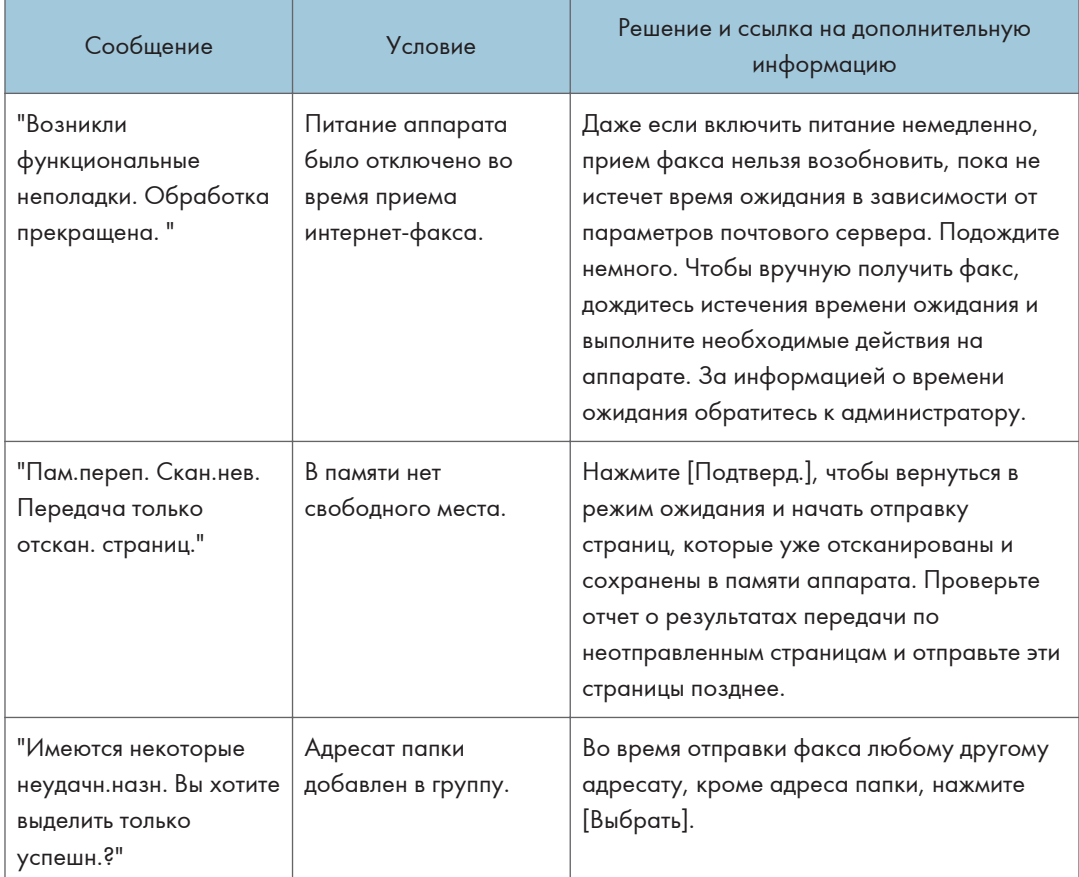

#### **• Примечание**

- При отправке на аппарат файла JPEG/PDF, прикрепленного к электронному письму, проверьте сообщение и устраните проблему соответствующим образом.
- стр. 271 "Если сообщение появилось во время использования функции копира"

### Сообщения, отображаемые при отсутствии подключении аппарата к сети

За информацией о настройках сети обратитесь к сетевому администратору.

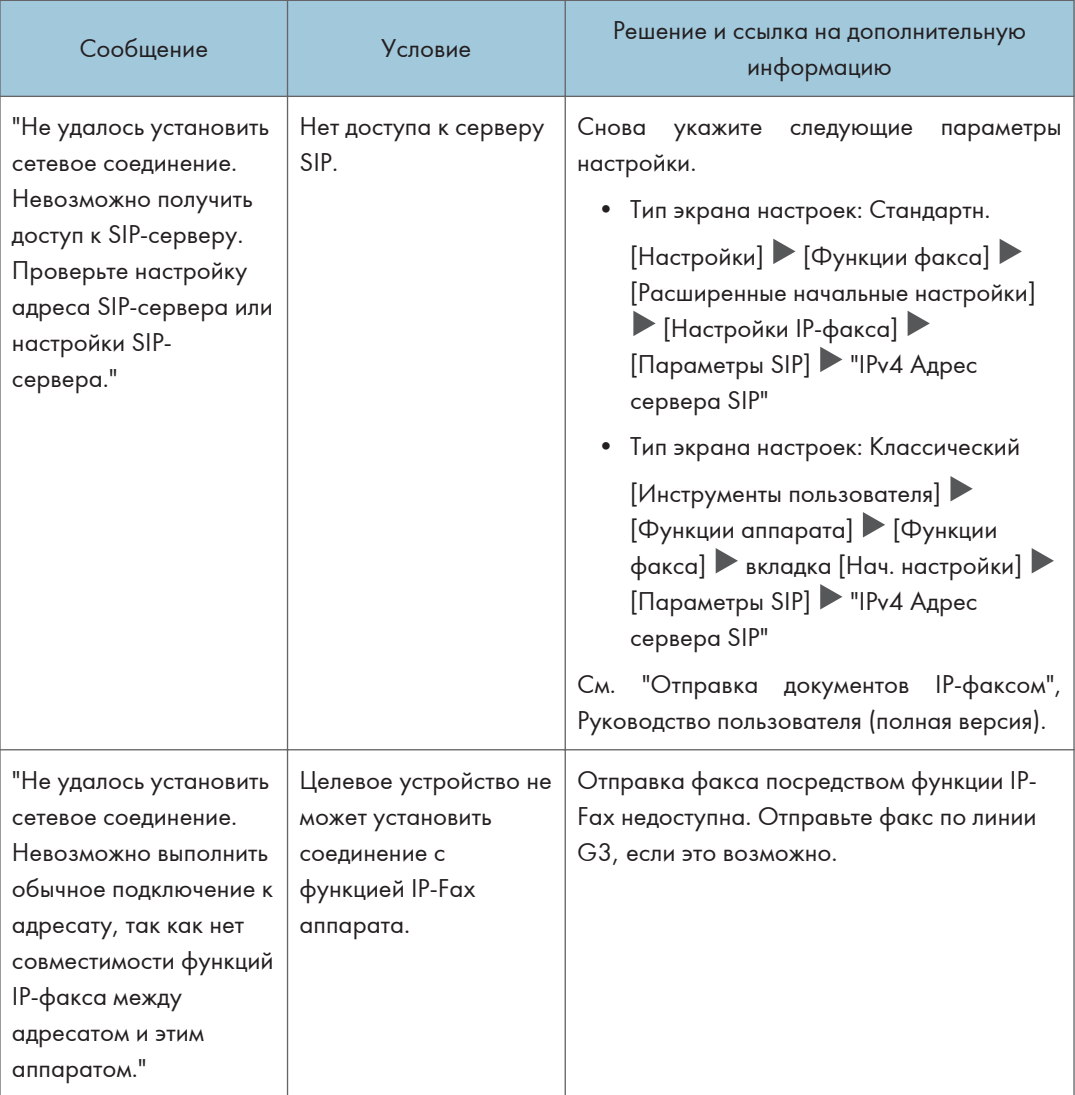

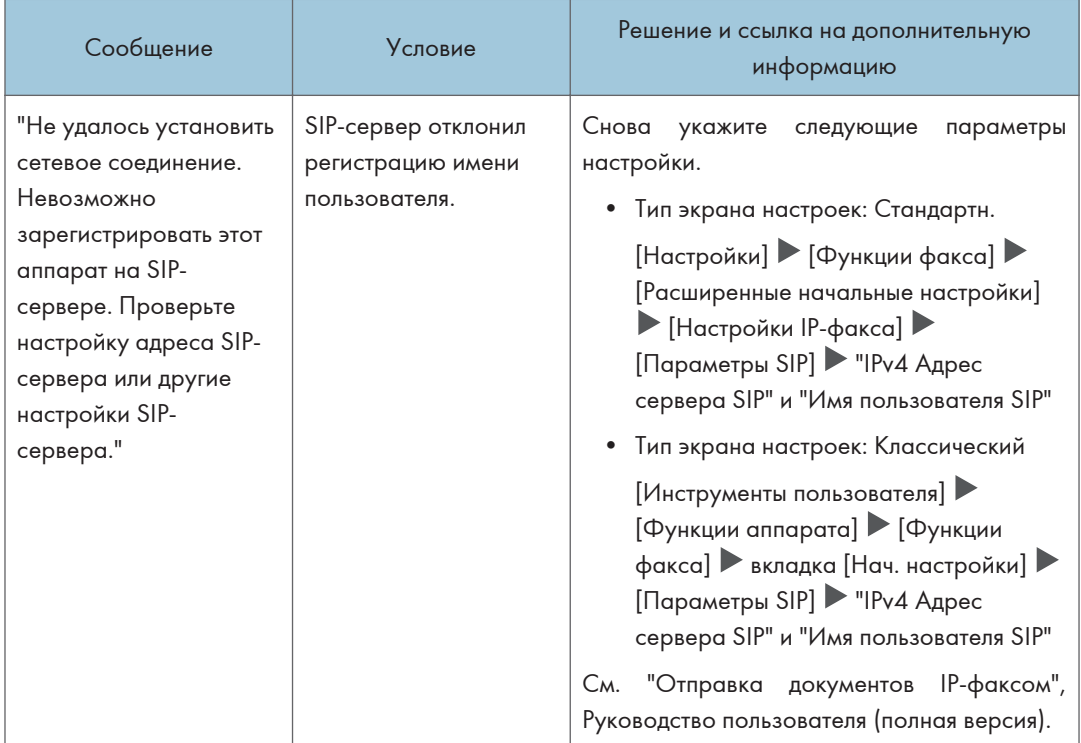

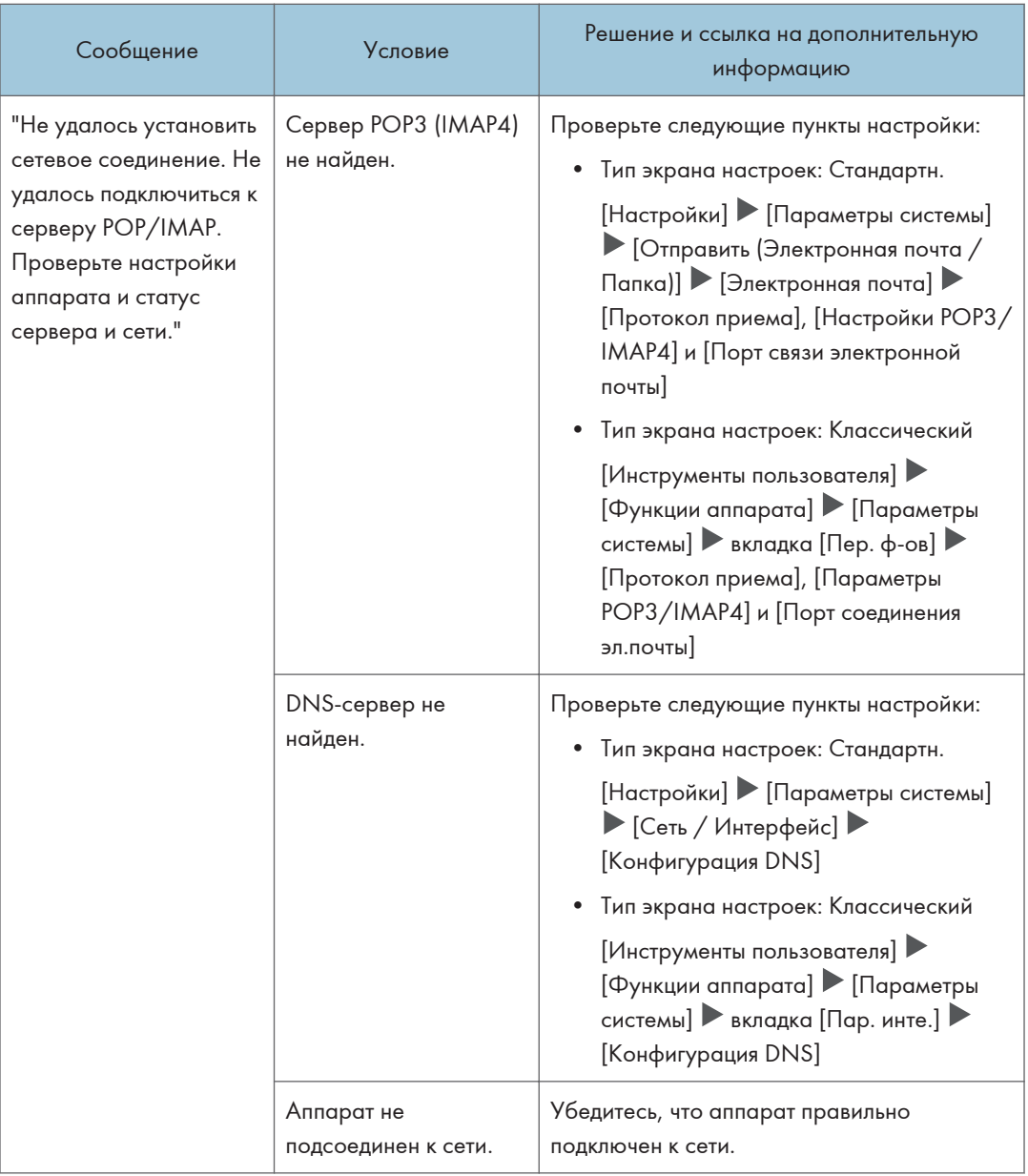

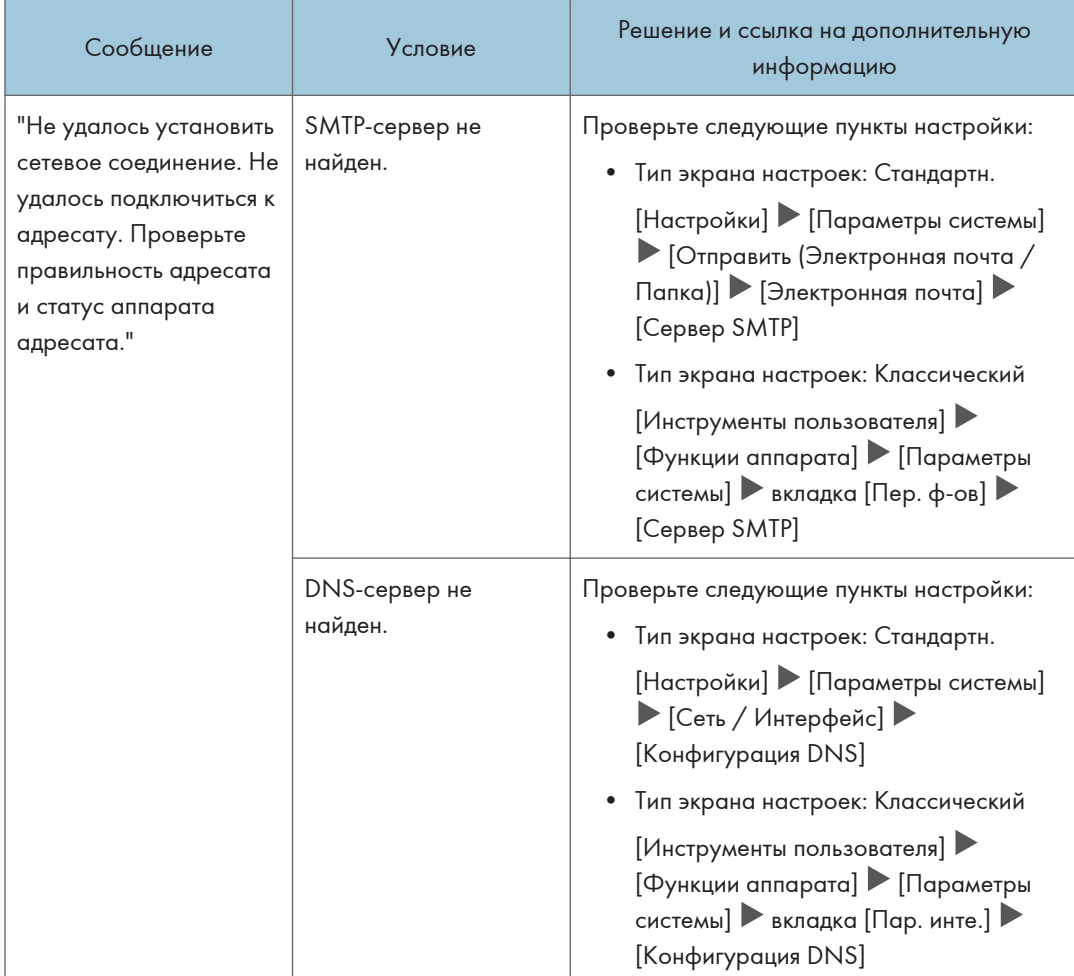

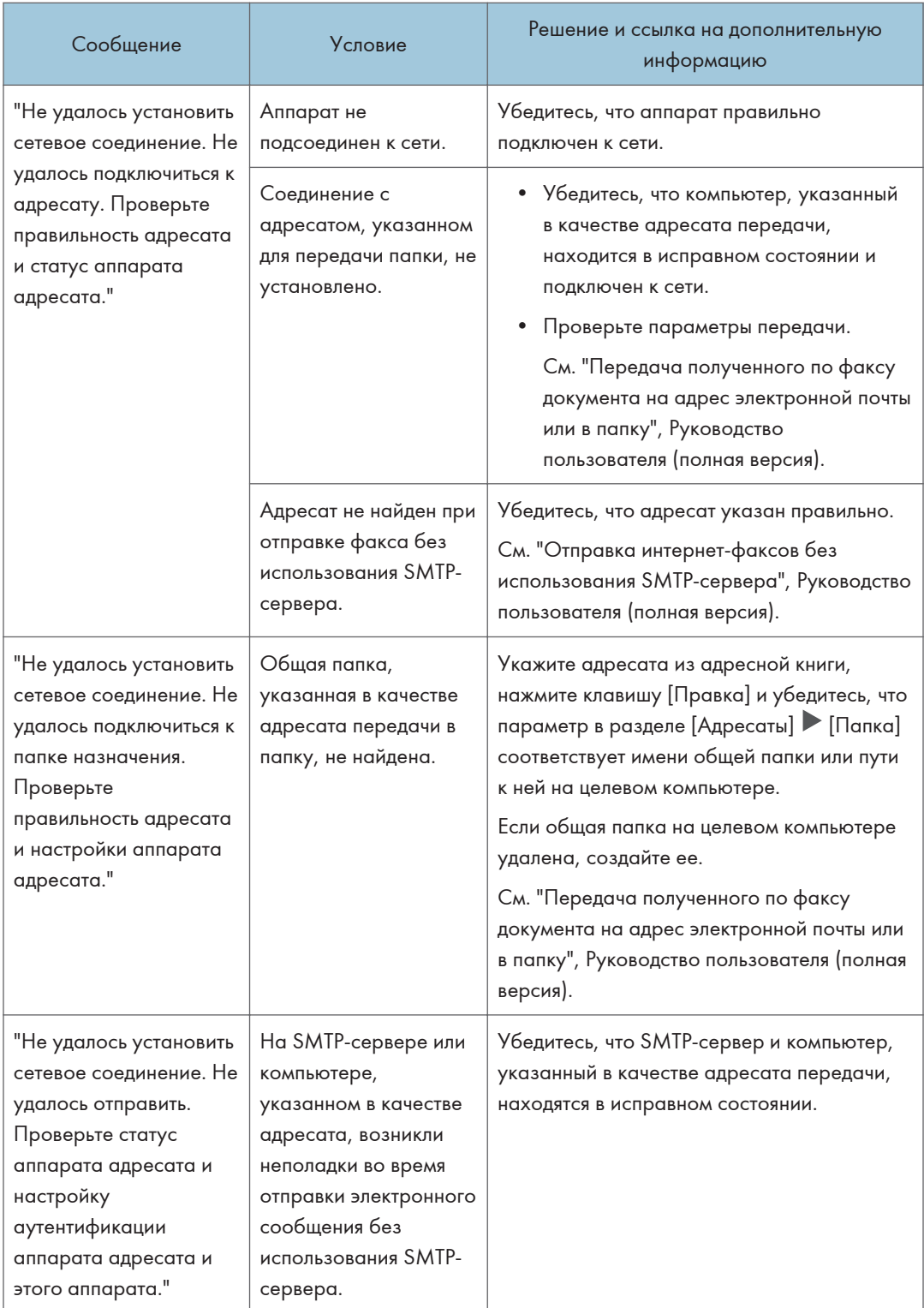

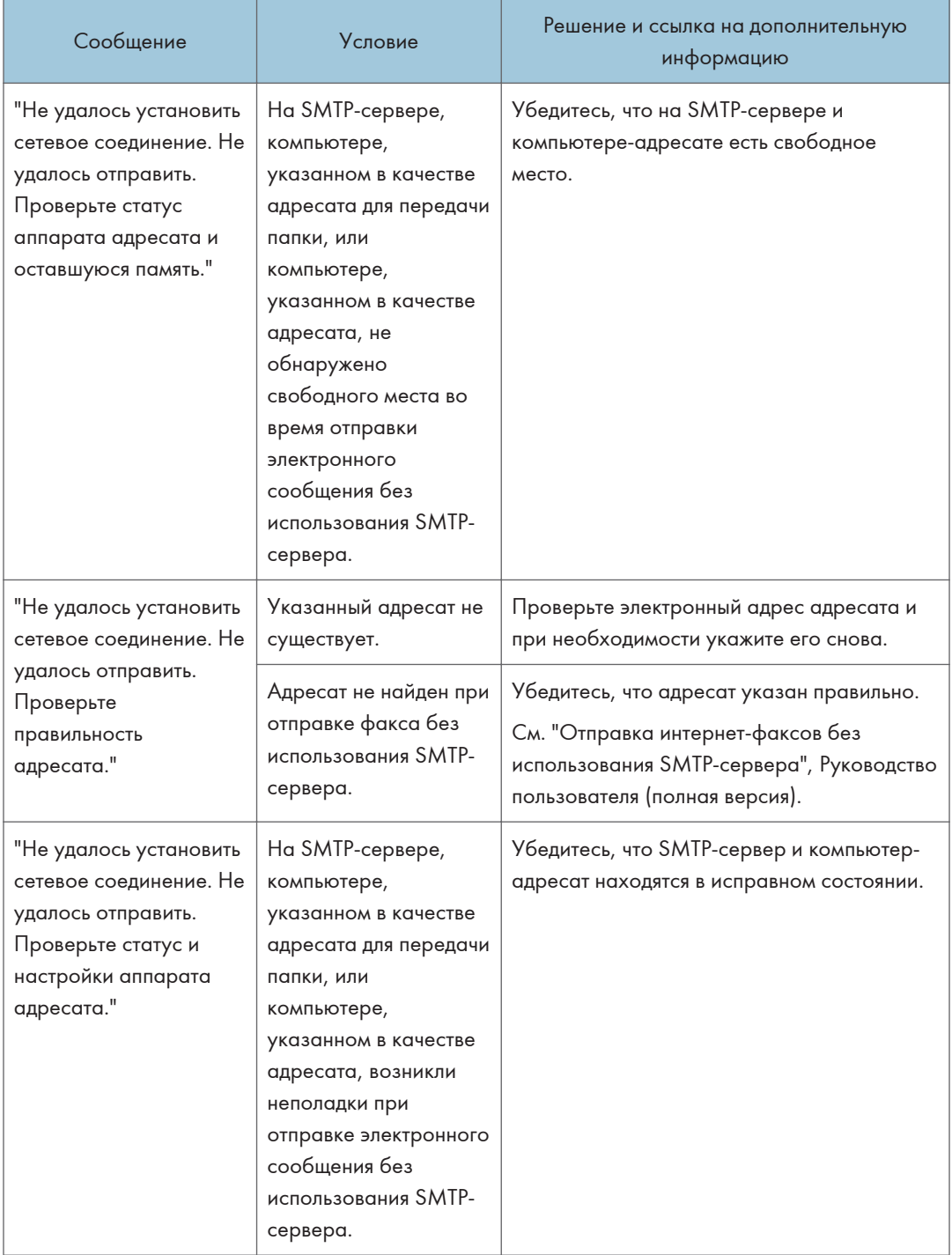

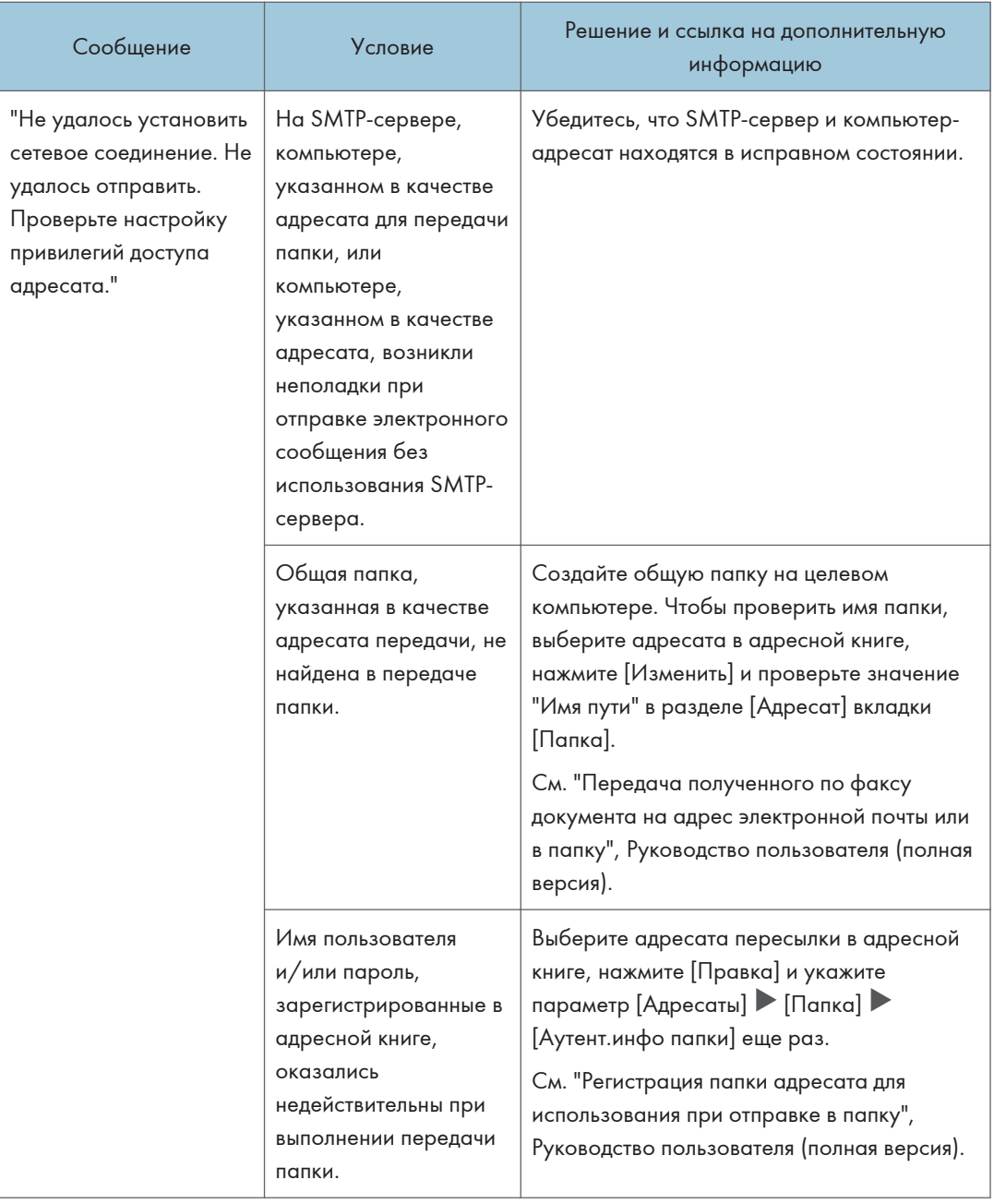

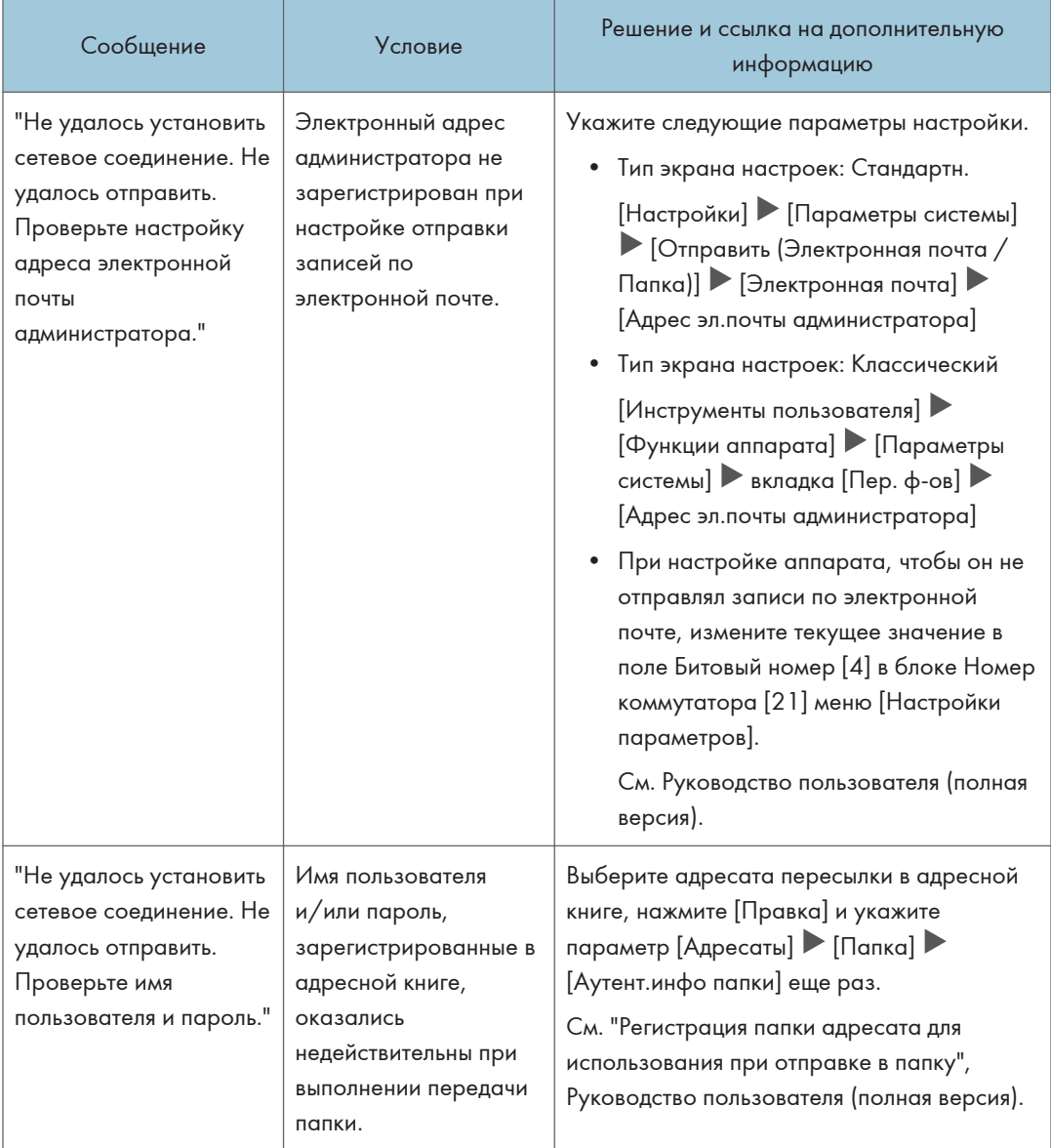

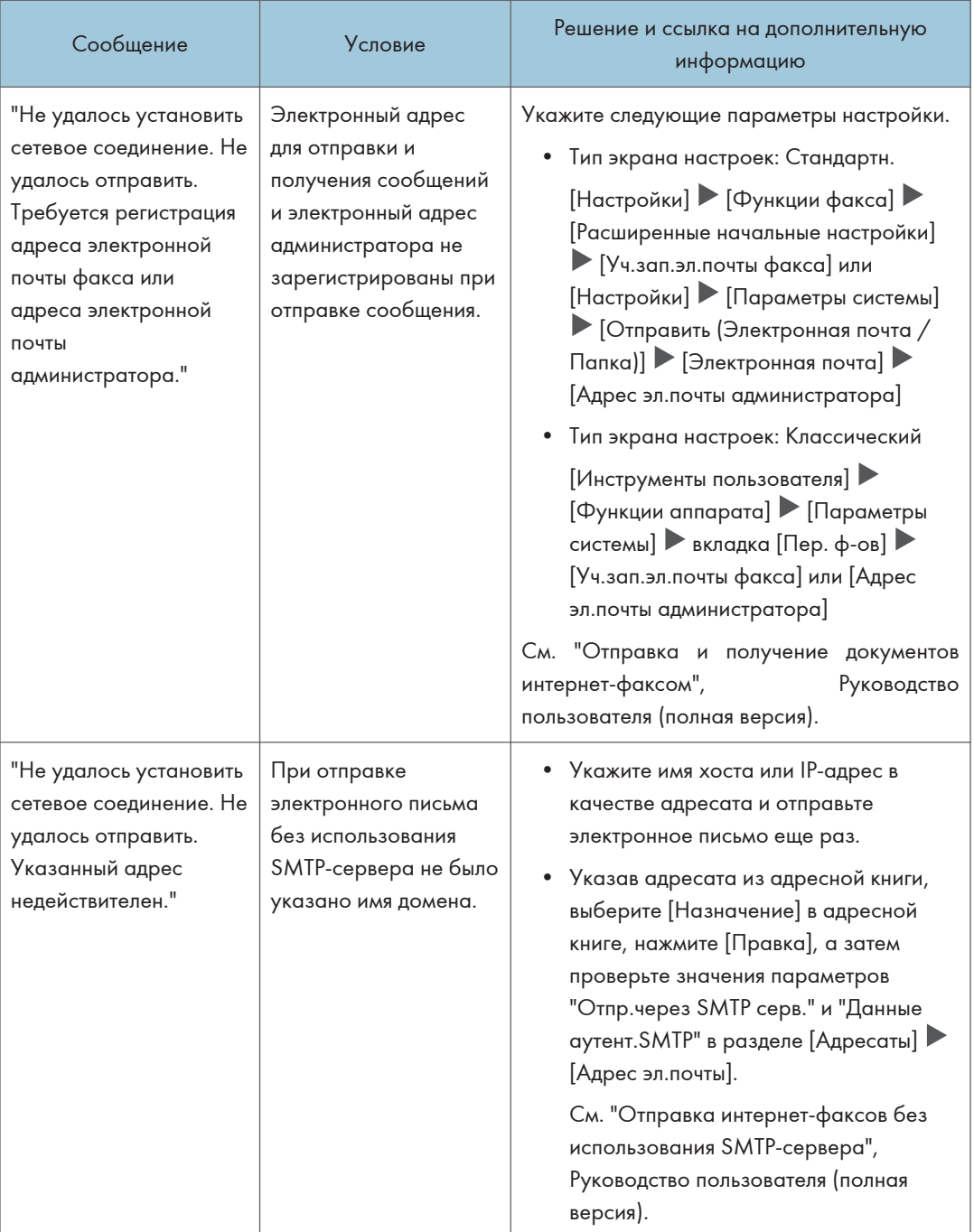
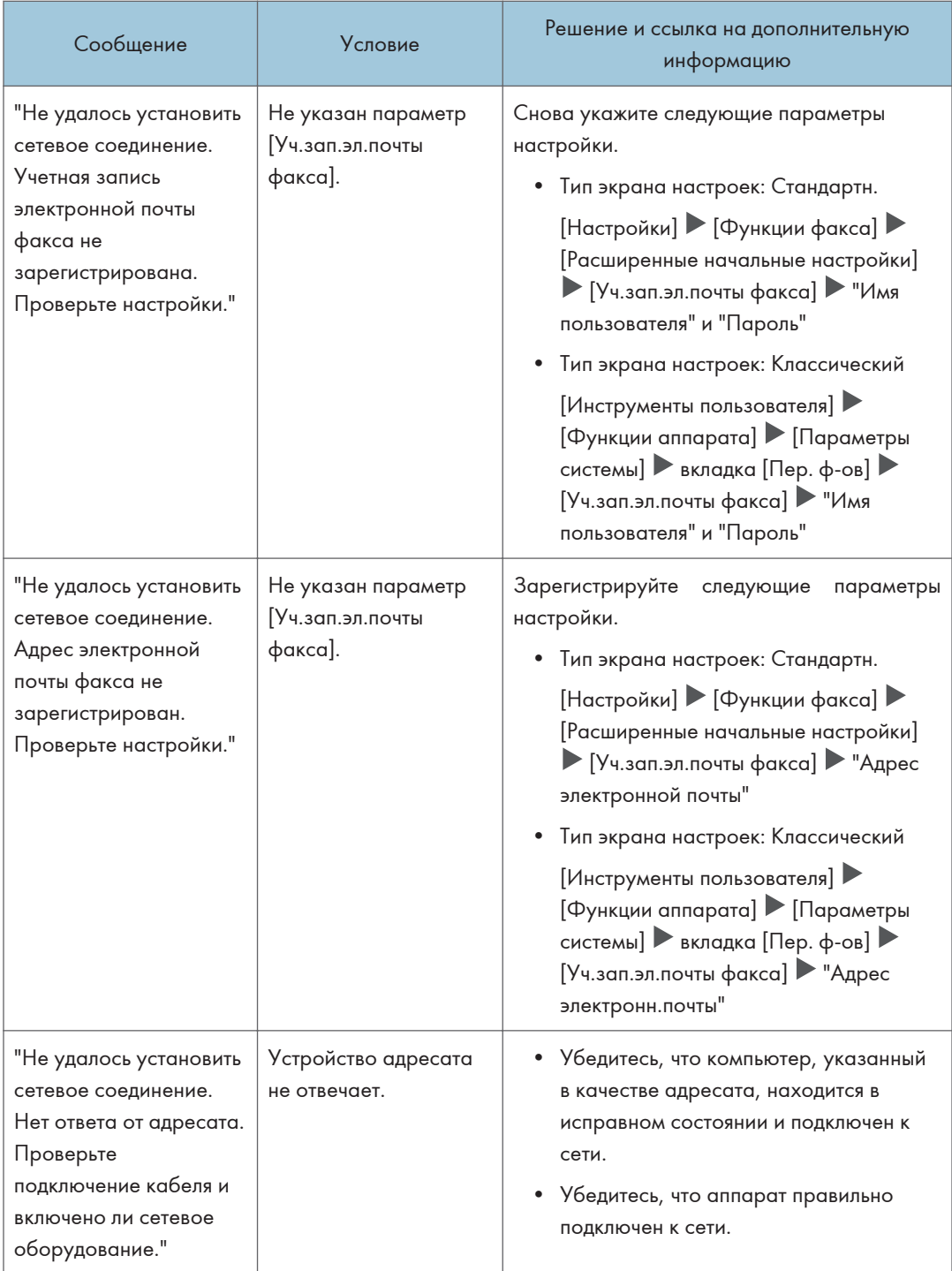

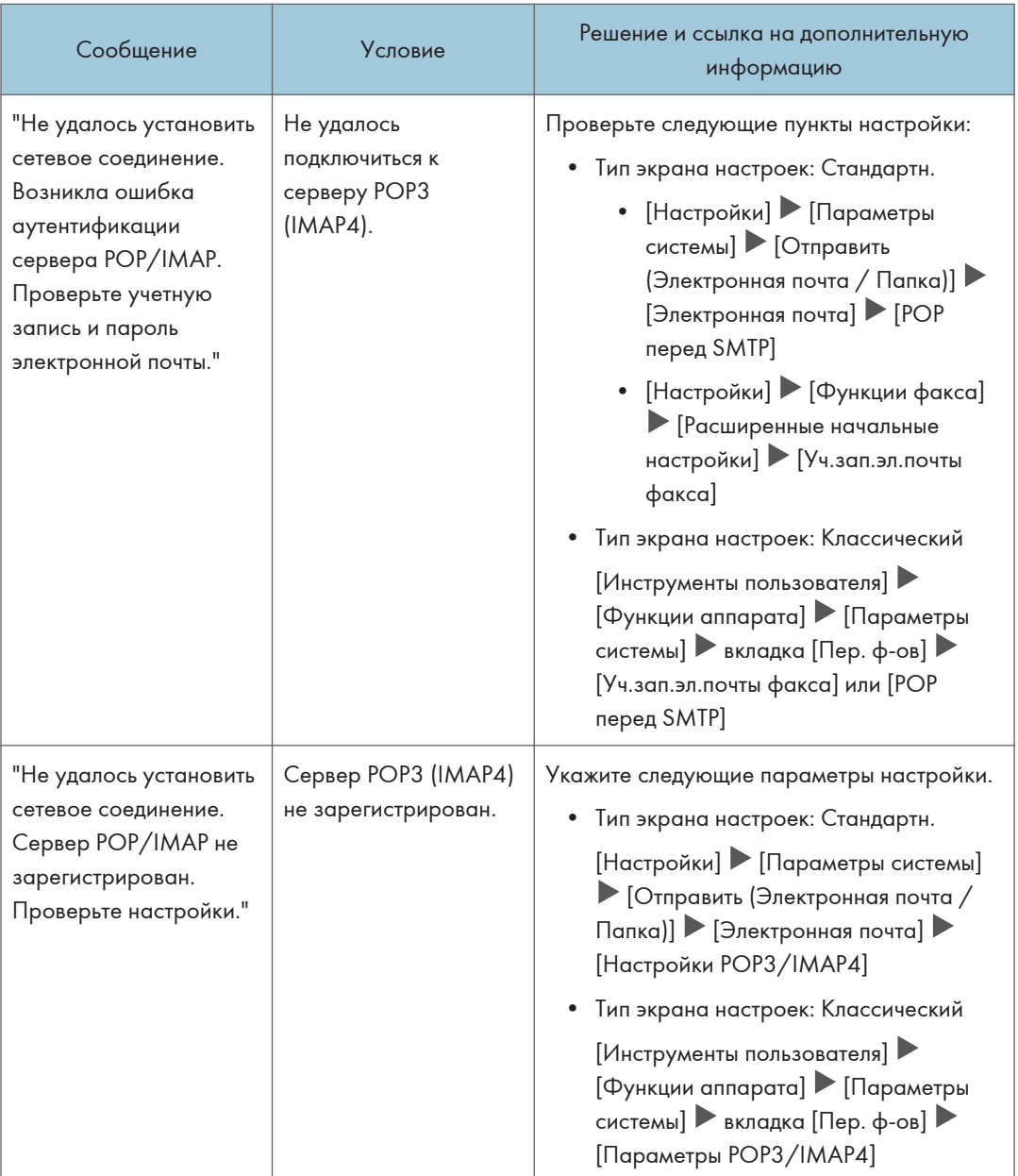

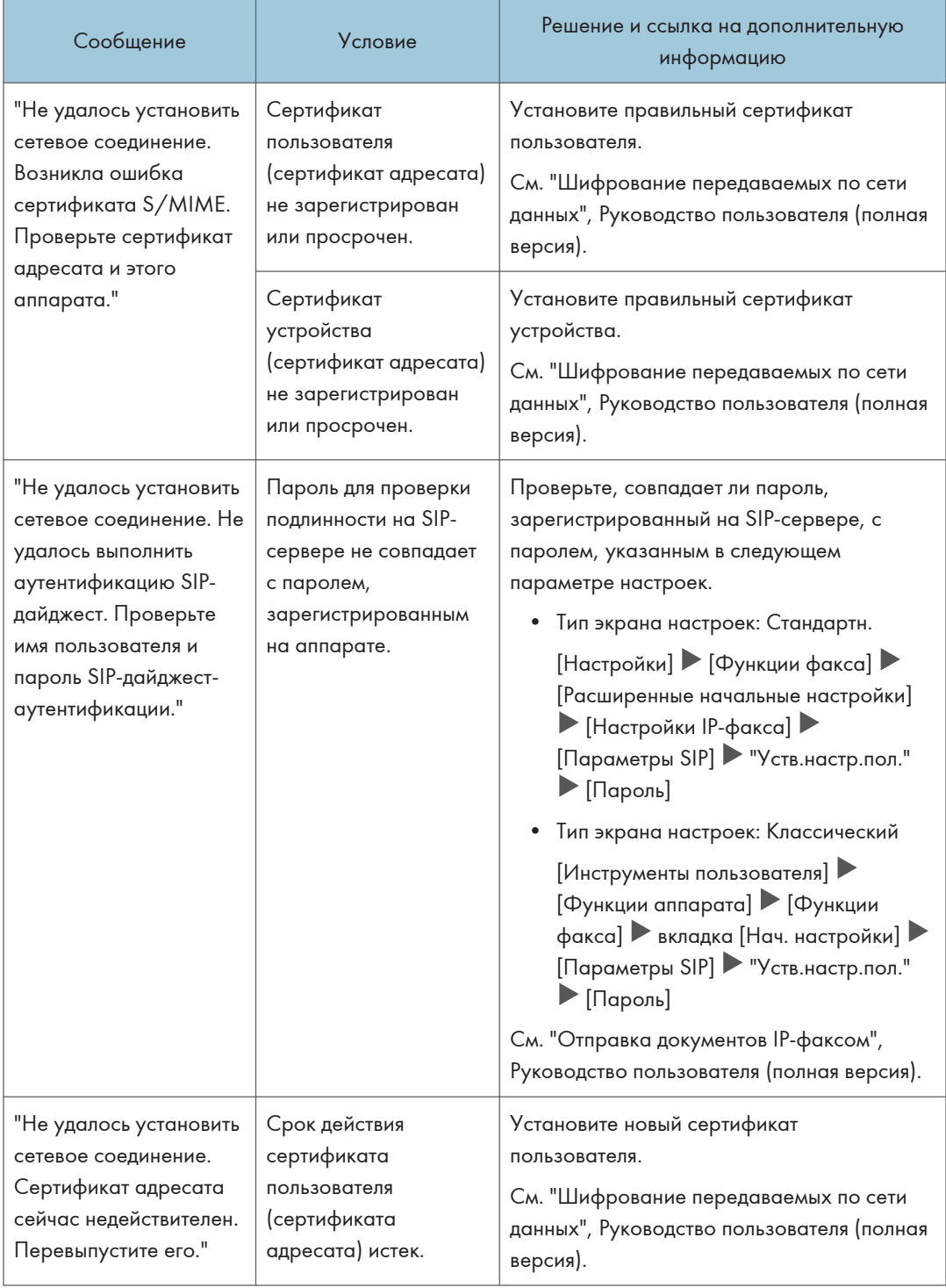

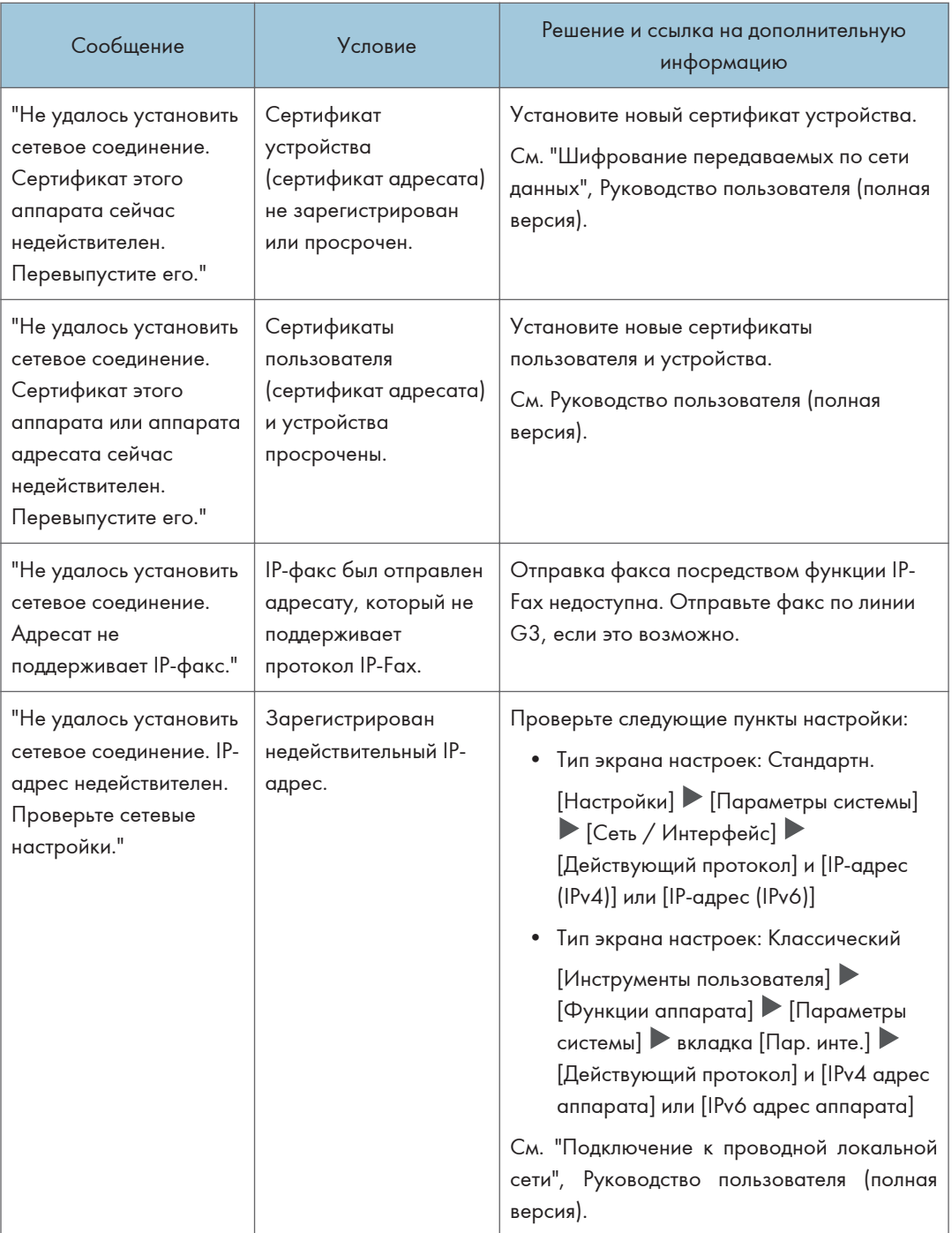

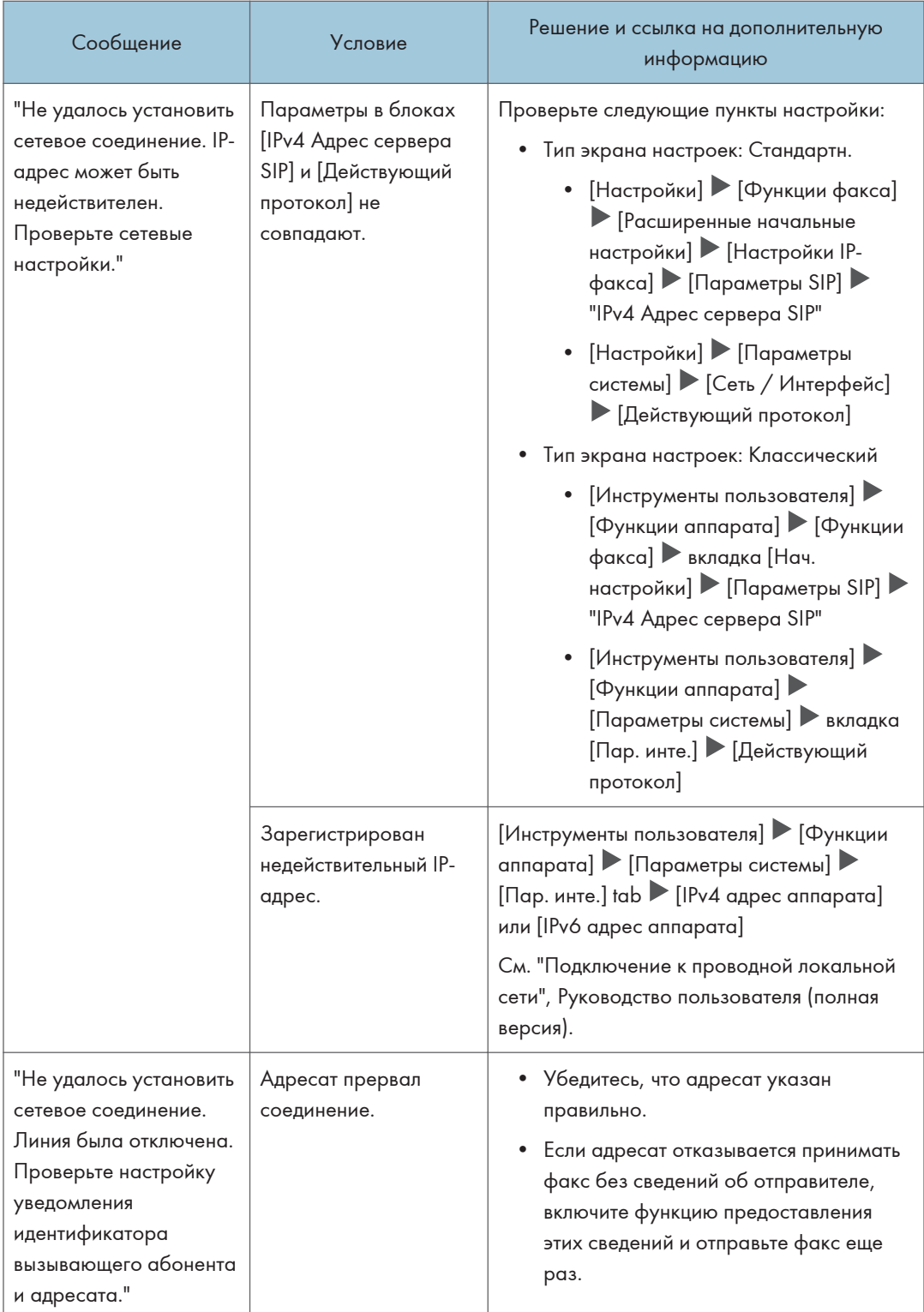

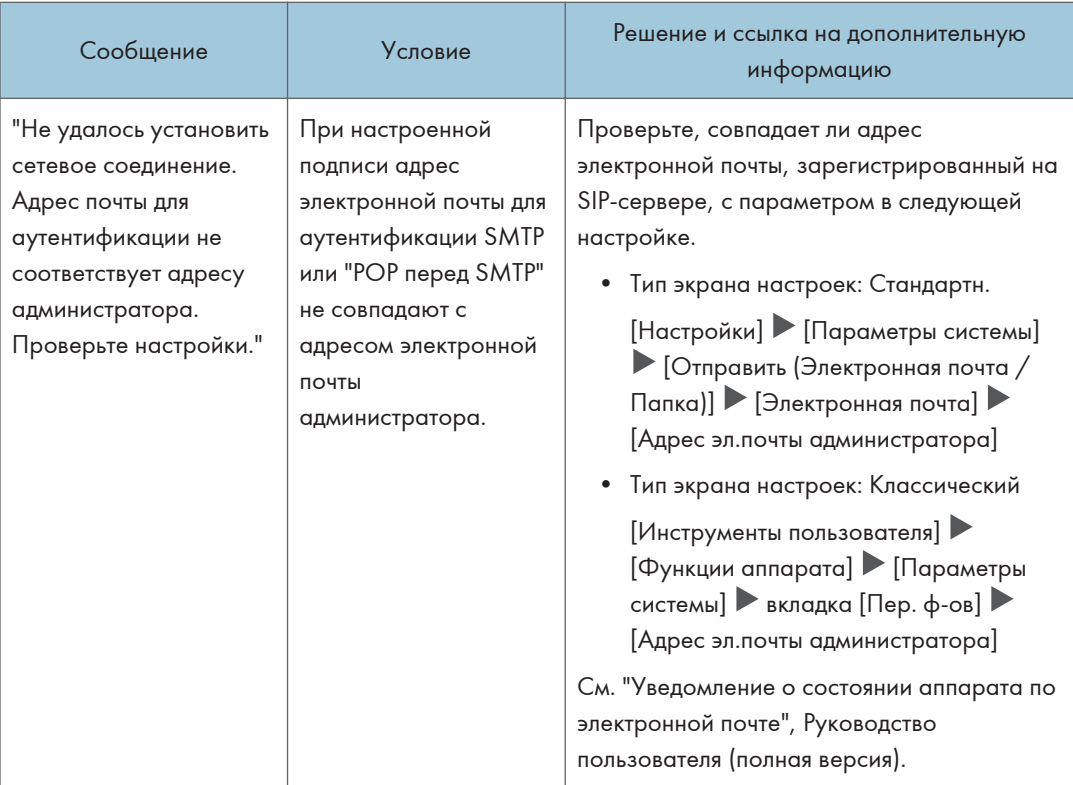

#### • Примечание)

- Измените текущее значение на [1] в переключателе номер [21] и бите номер [6], чтобы отключить появление сообщения "Не удалось установить сетевое соединение. ". Измените параметры, если вы не используете функции IP-факс или интернет-факс.
	- Тип экрана настроек: Стандартн.

 $[Hac$ тройки]  $[Op$ ункции факса]  $[Pa$ сширенные начальные настройки]  $[Pa]$ [Настройка параметров] [Настройка параметров]

Руководство пользователя (полная версия).

• Тип экрана настроек: Классический

[Инструменты пользователя] [Функции аппарата] [Функции факса] вкладка [Нач. настройки] [Настройка параметров]

См. Руководство пользователя (полная версия).

# Сообщения, отображаемые при недоступной функции удаленного факса

За информацией о настройках сети обратитесь к сетевому администратору.

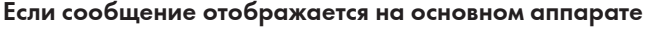

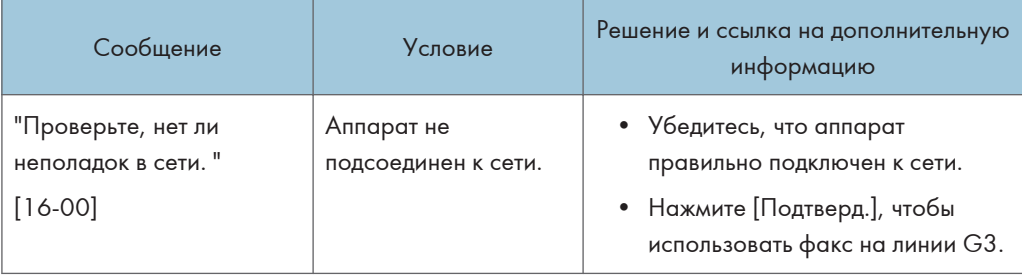

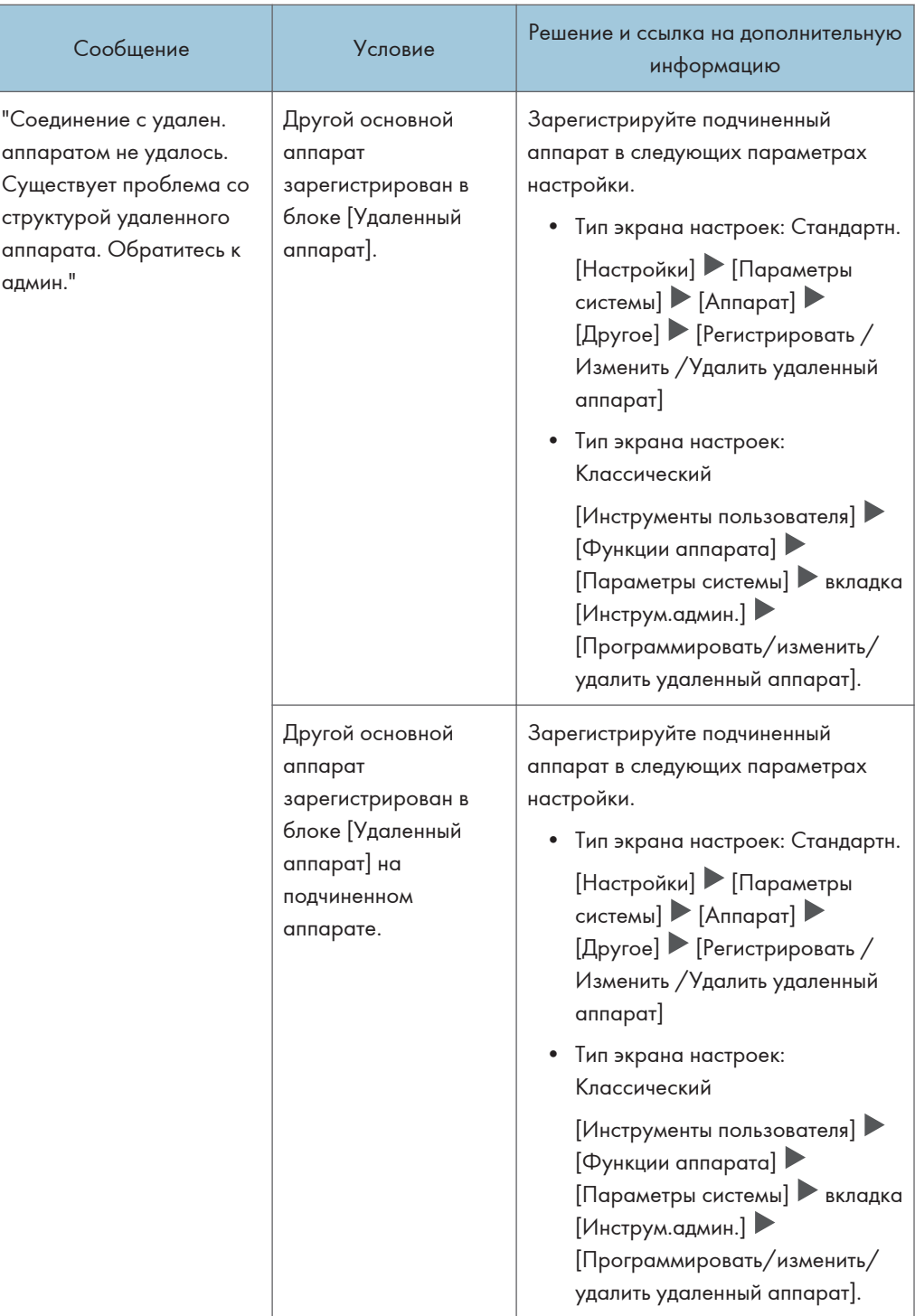

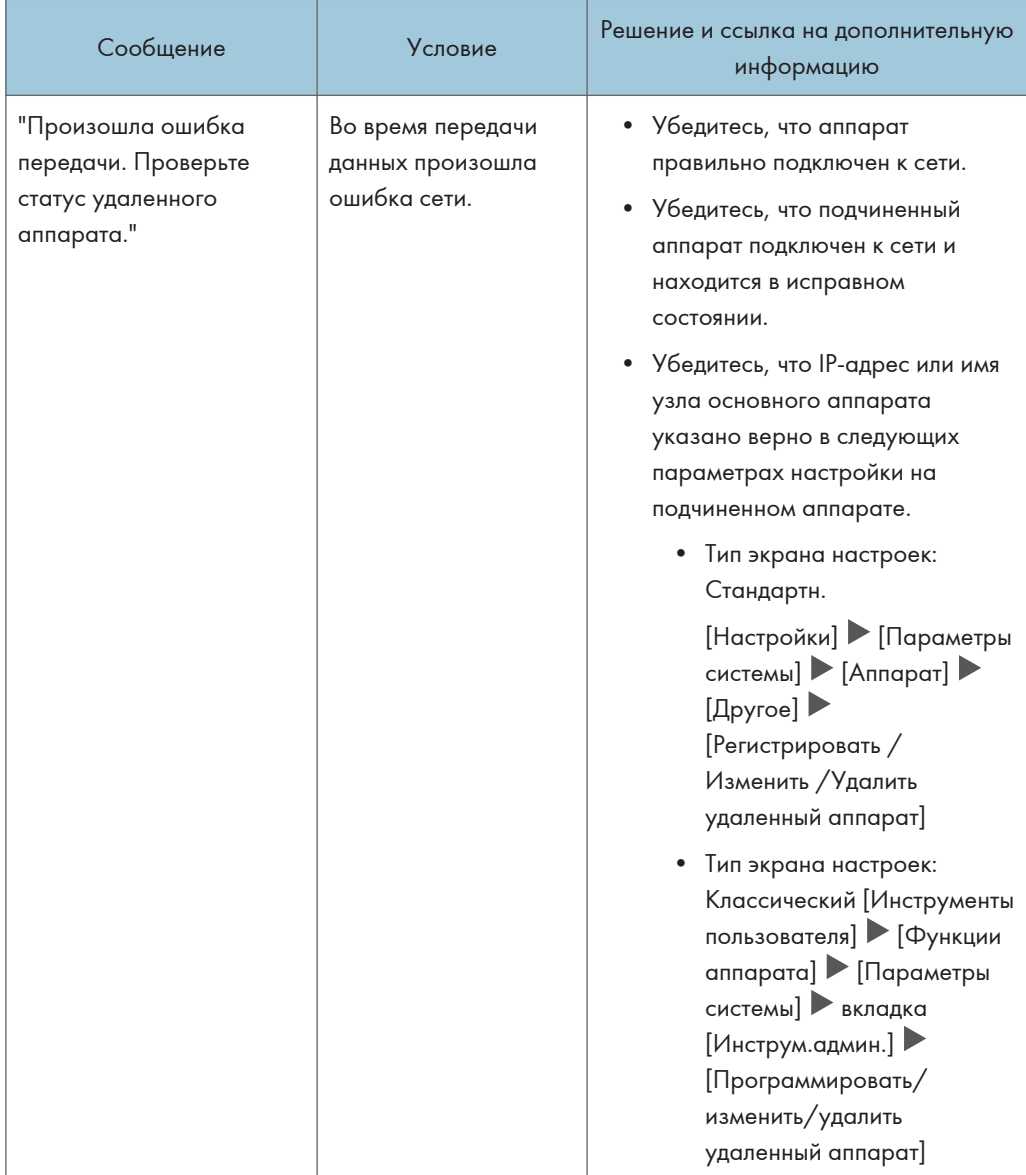

l,

### Если сообщение отображается на подчиненном аппарате

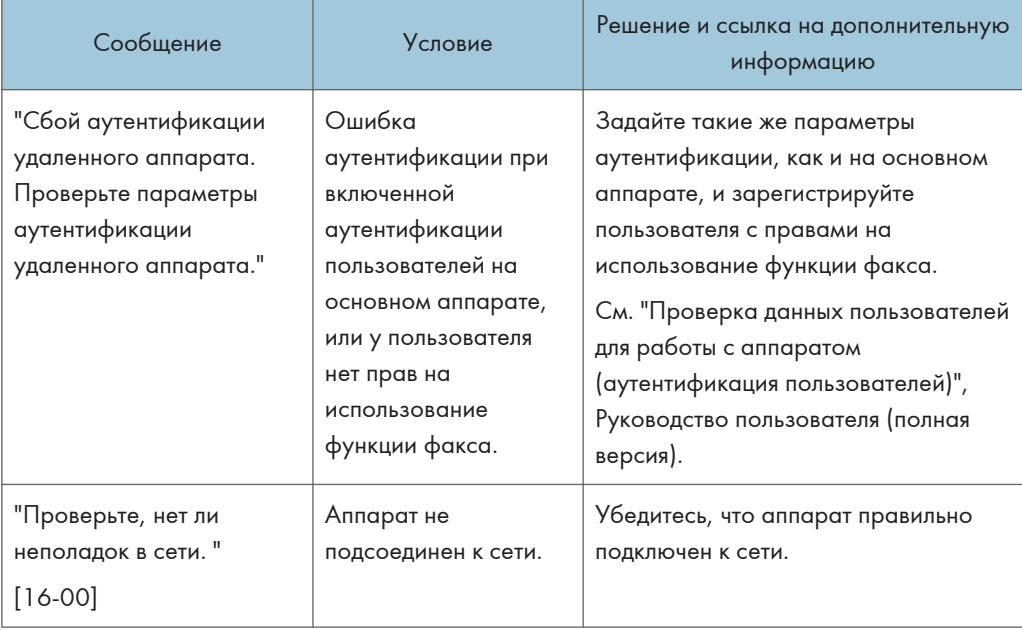

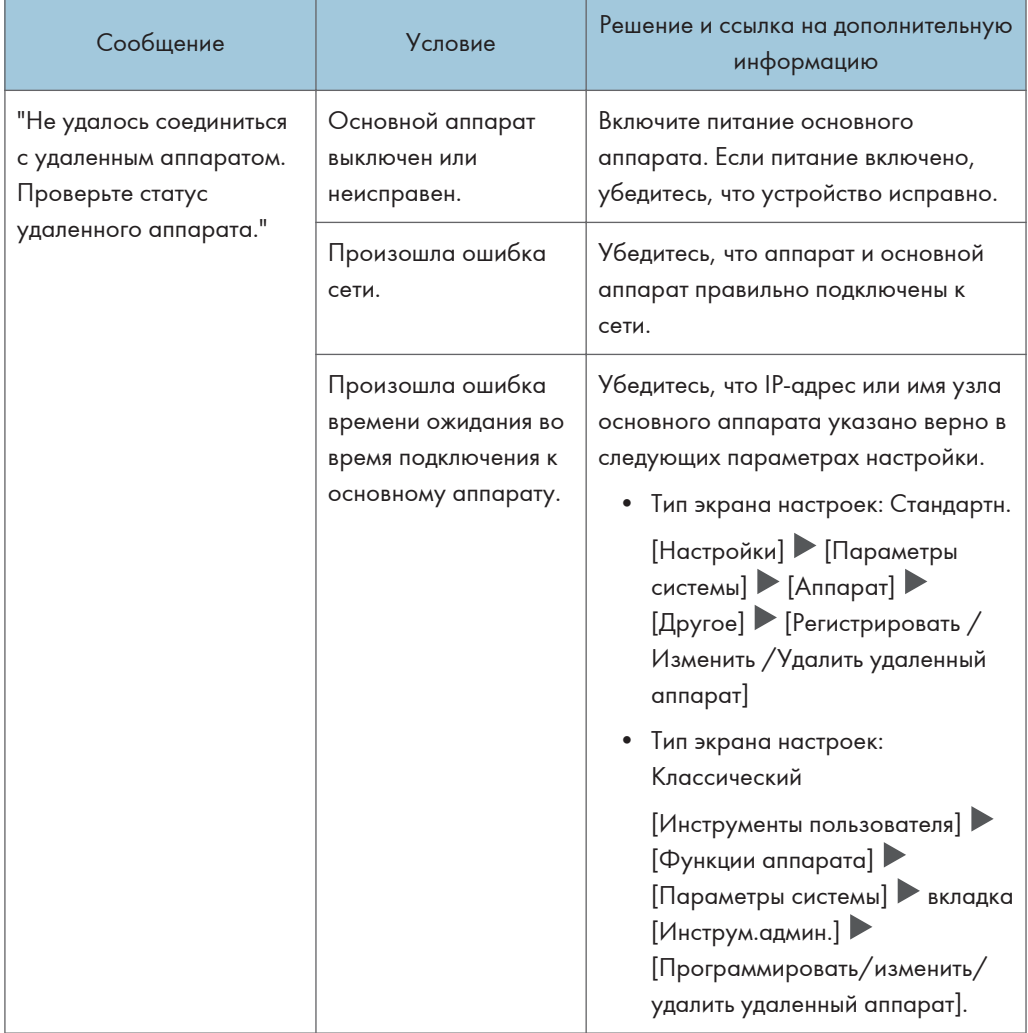

J.

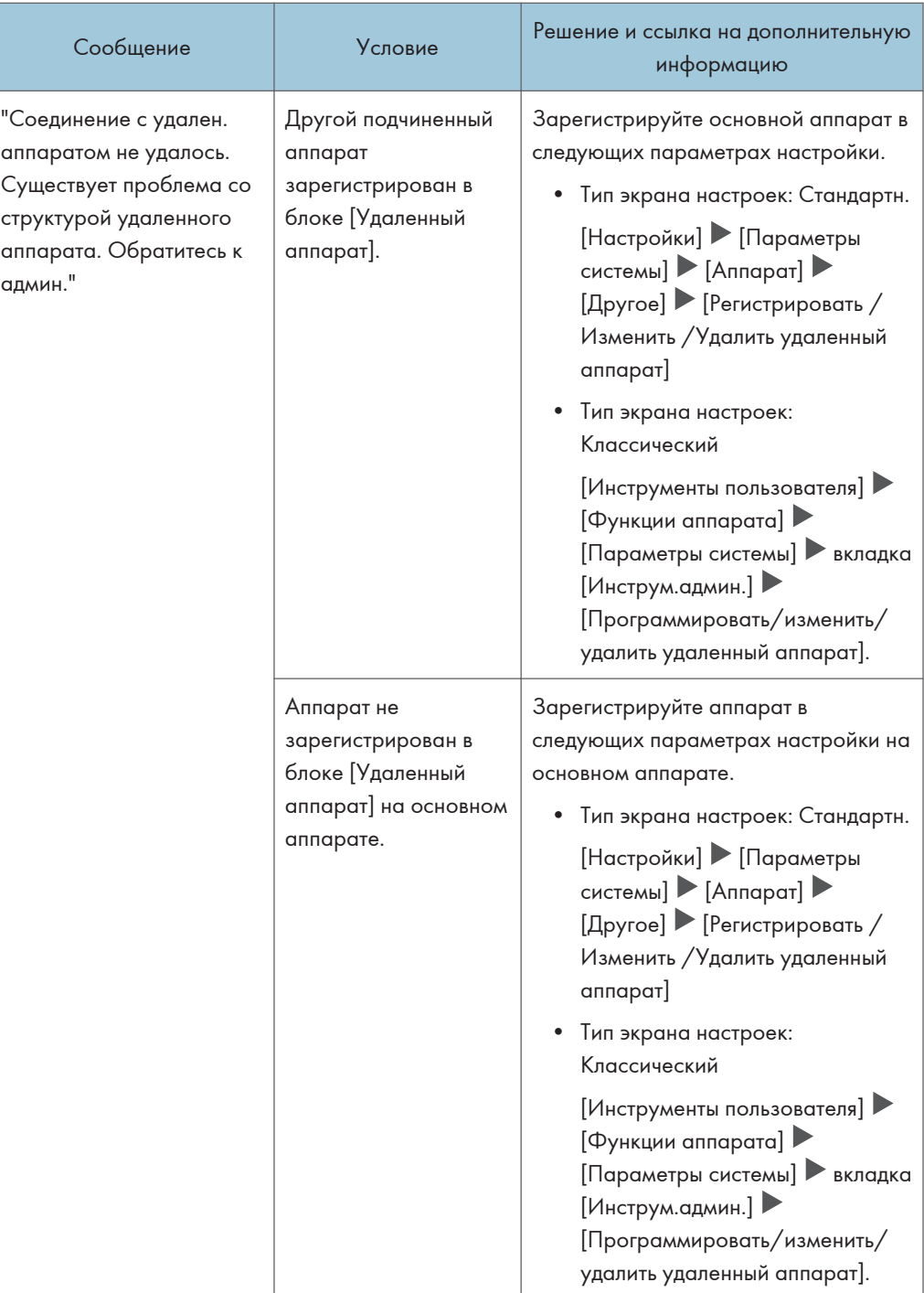

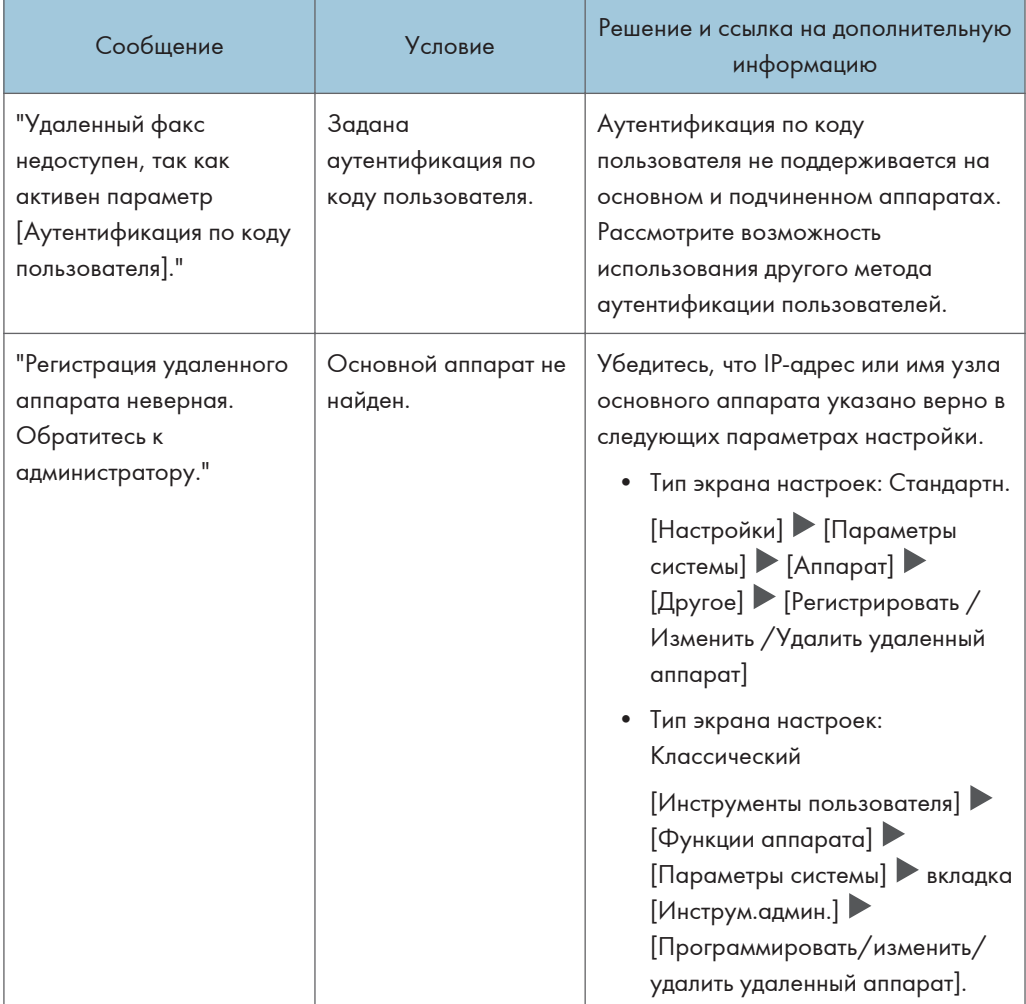

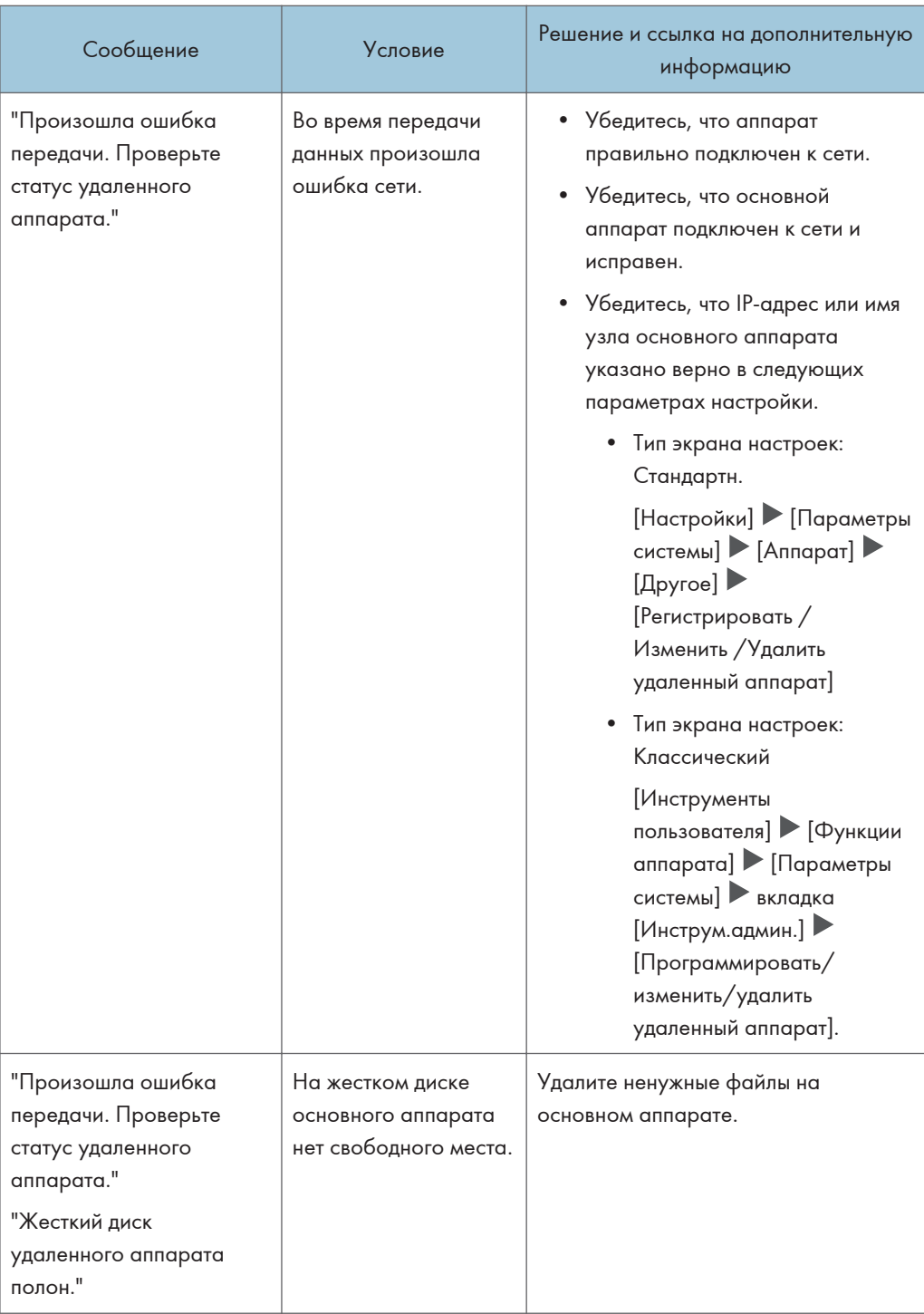

# Если при использовании функции принтера появилось сообщение

### • Примечание)

• При проверке или изменении параметров в меню [Настройки] нажмите [Начальный экран] (Плосле закрытия окна [Настройки].

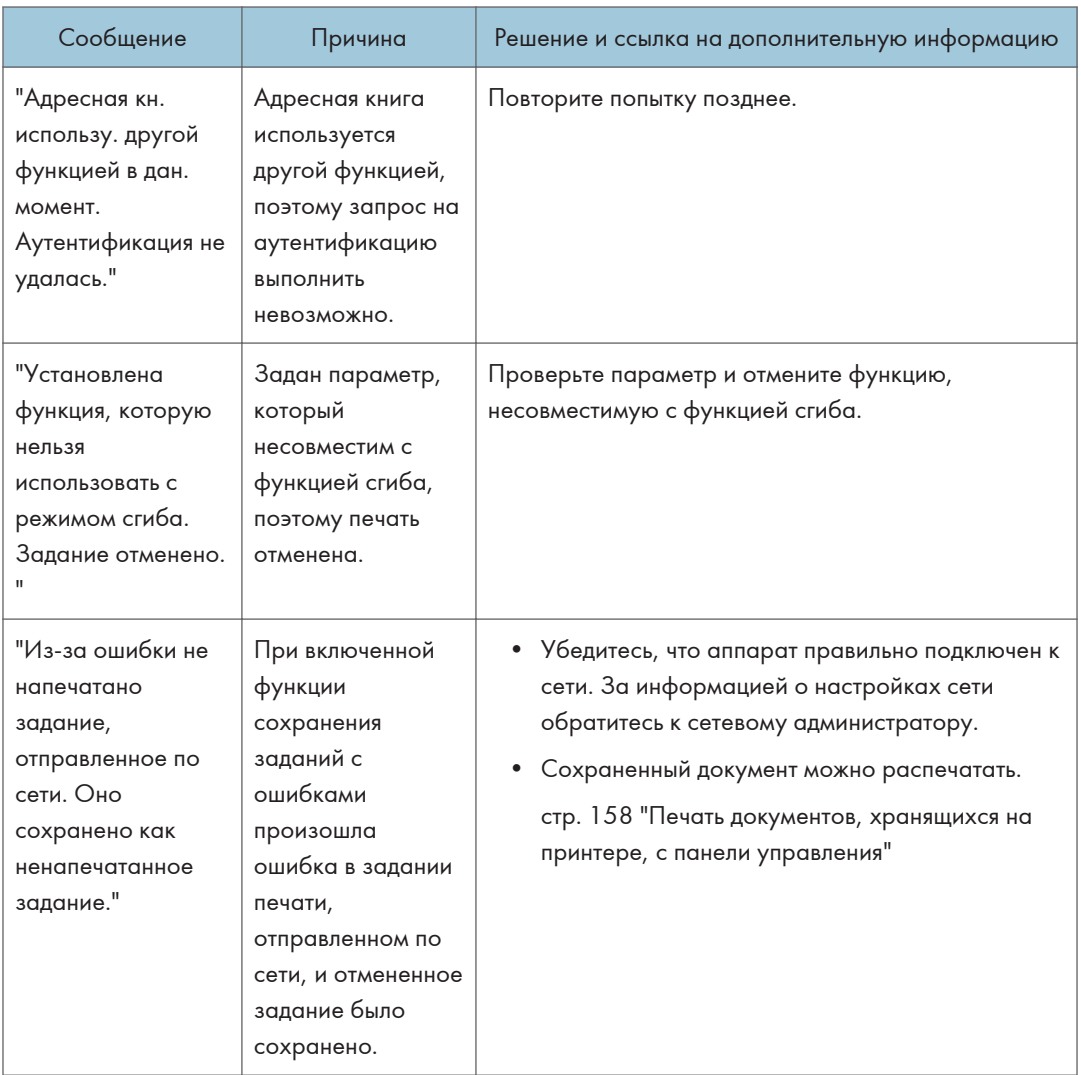

# Сообщения без кодов ошибки

9

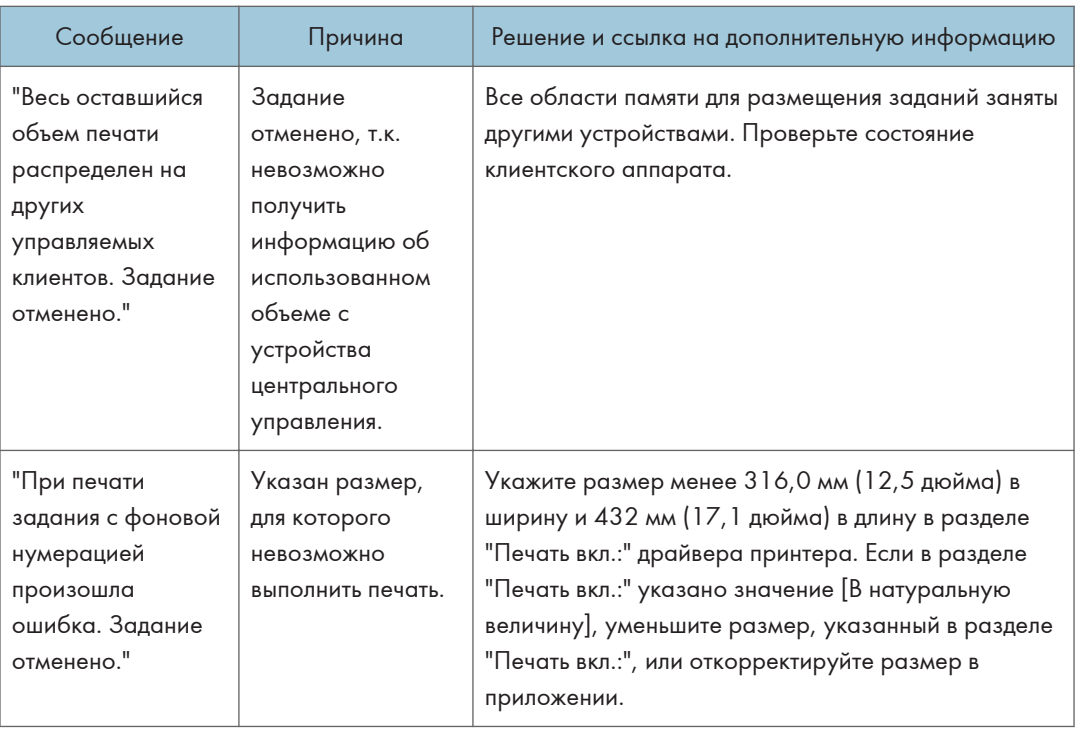

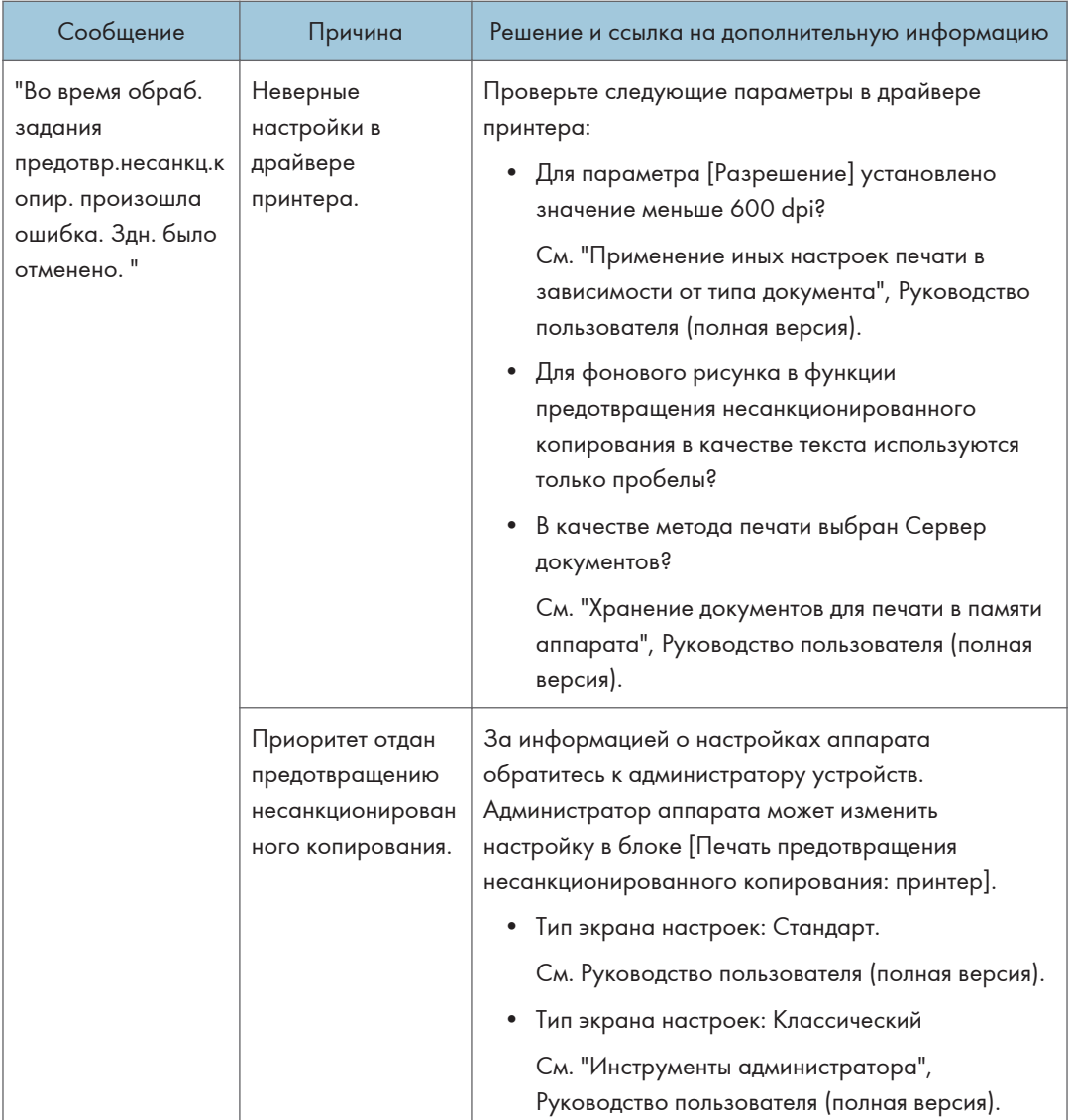

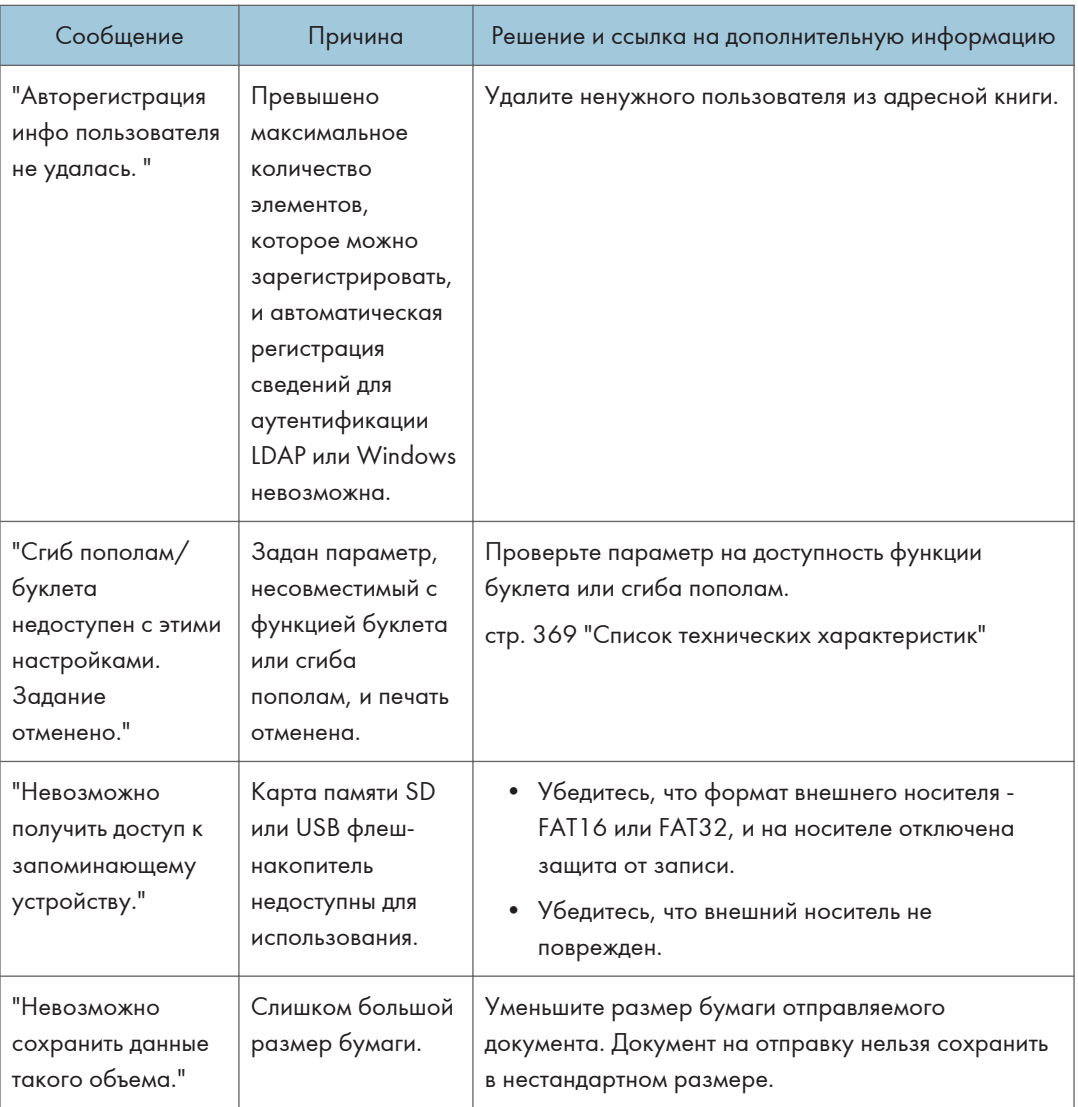

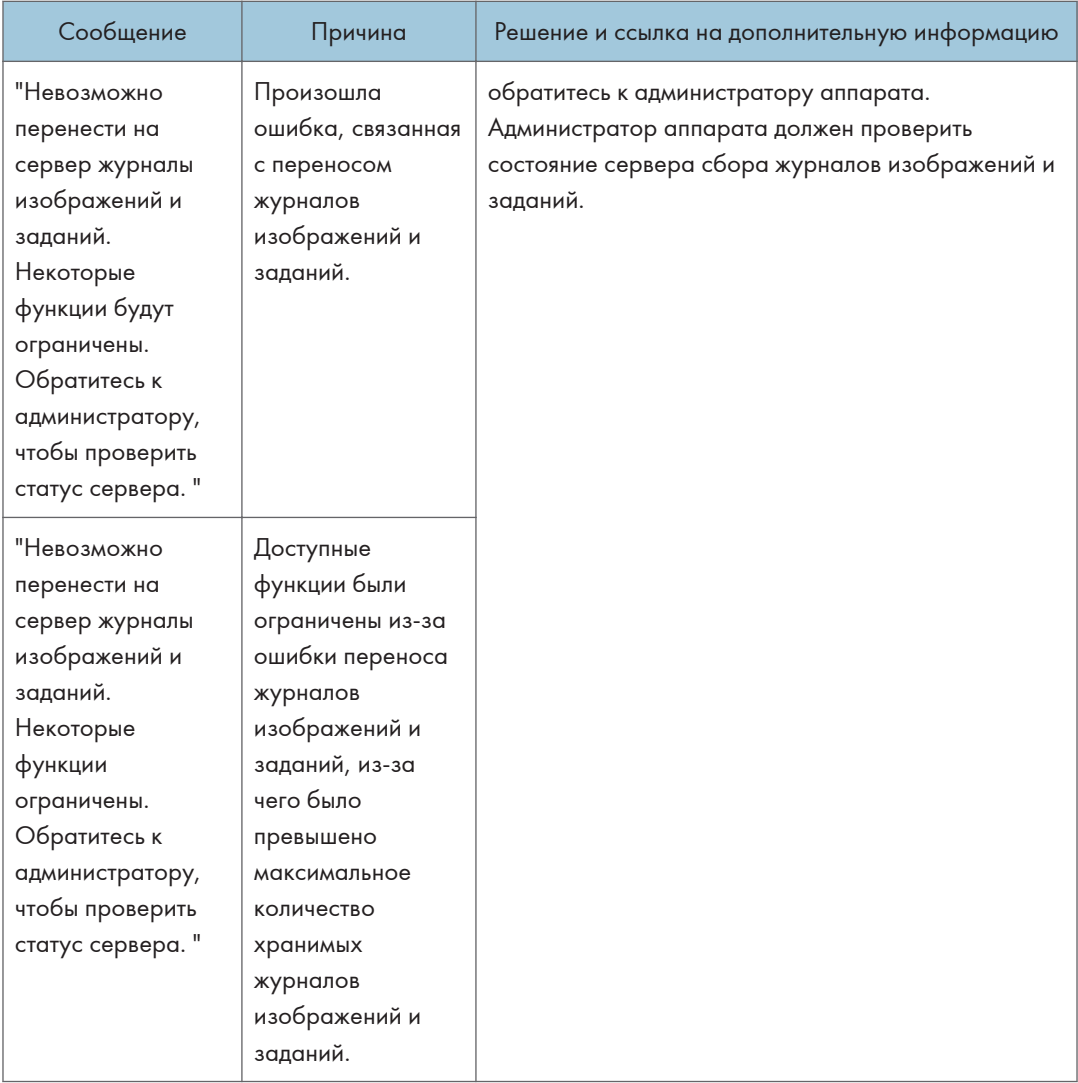

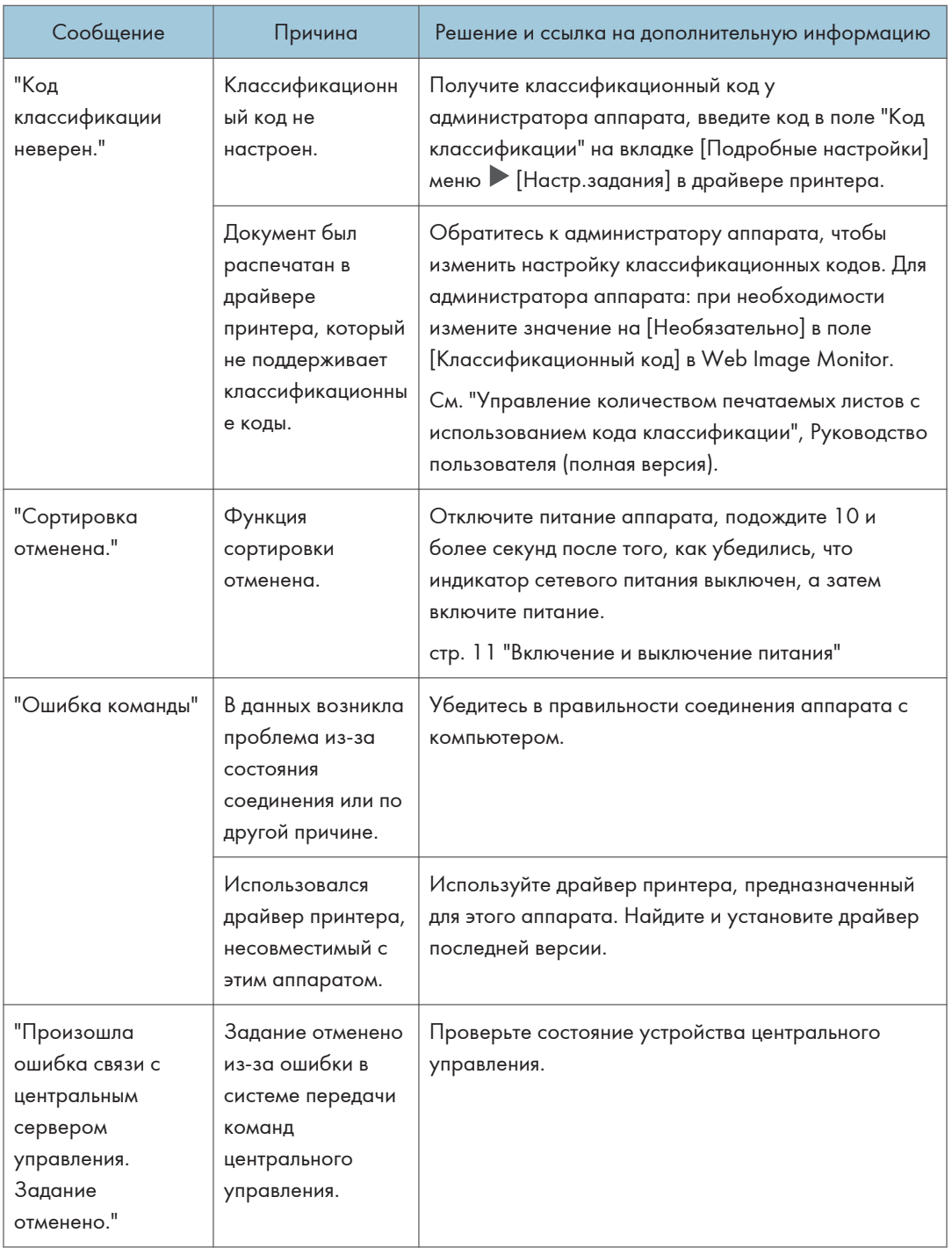

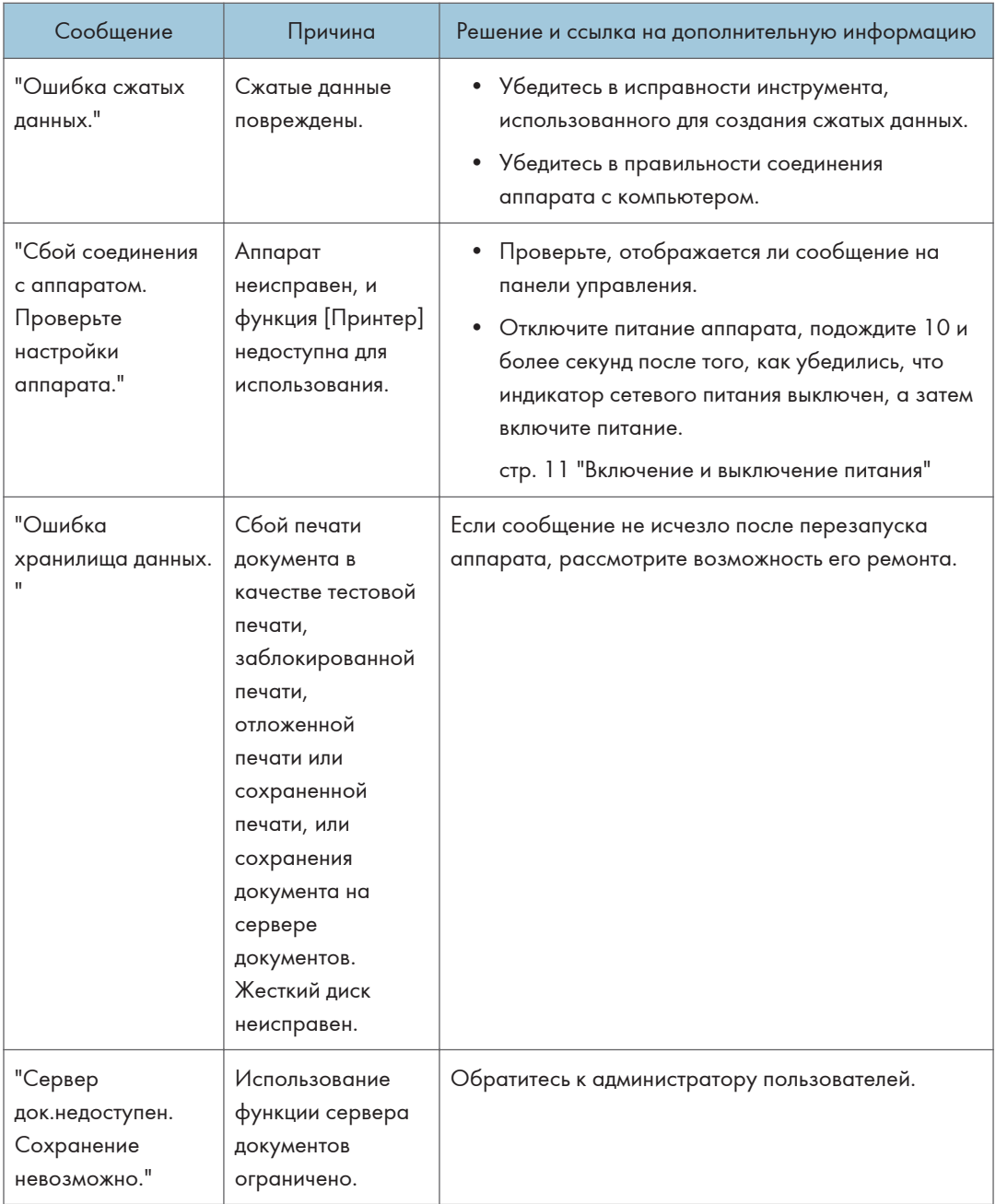

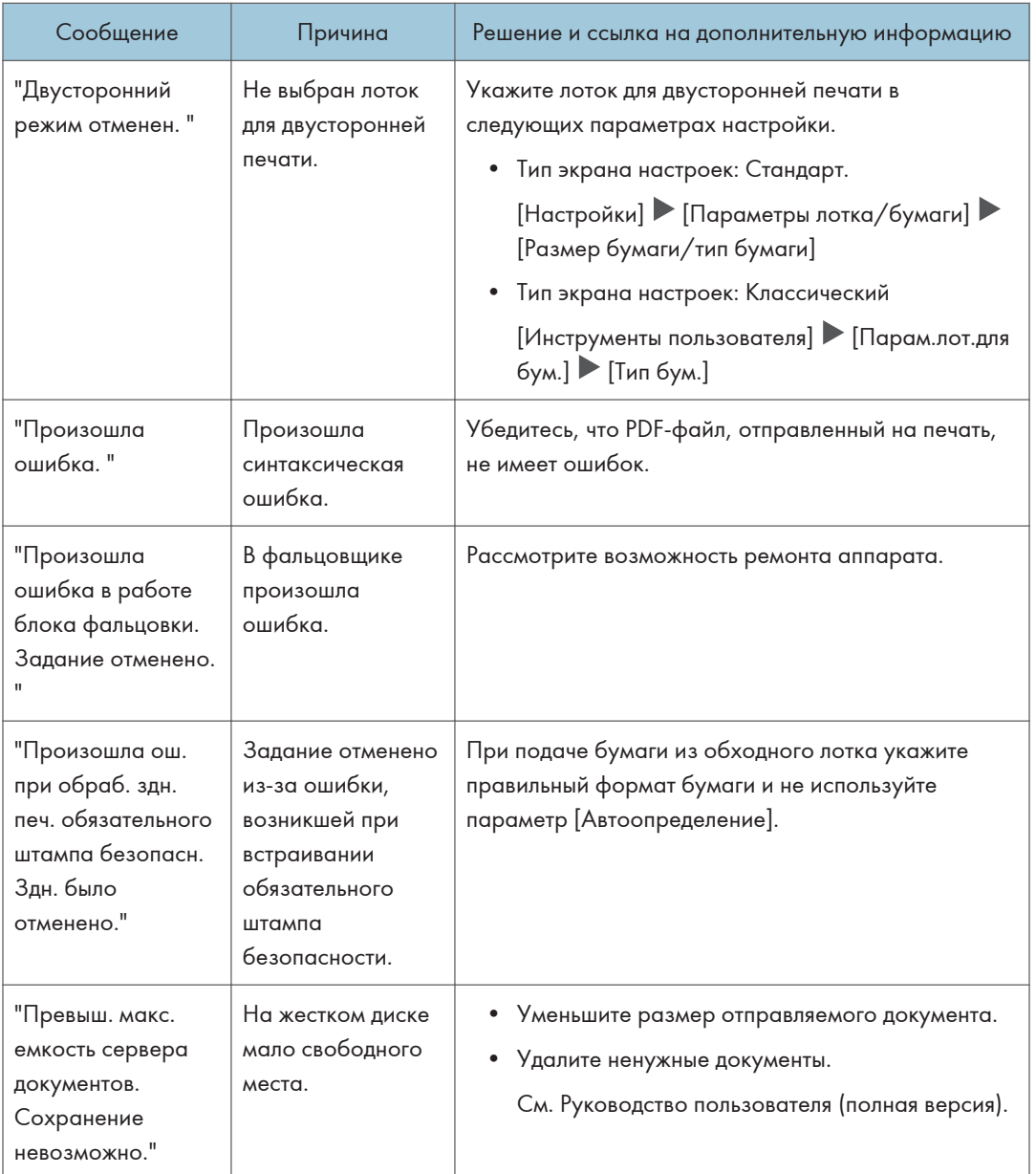

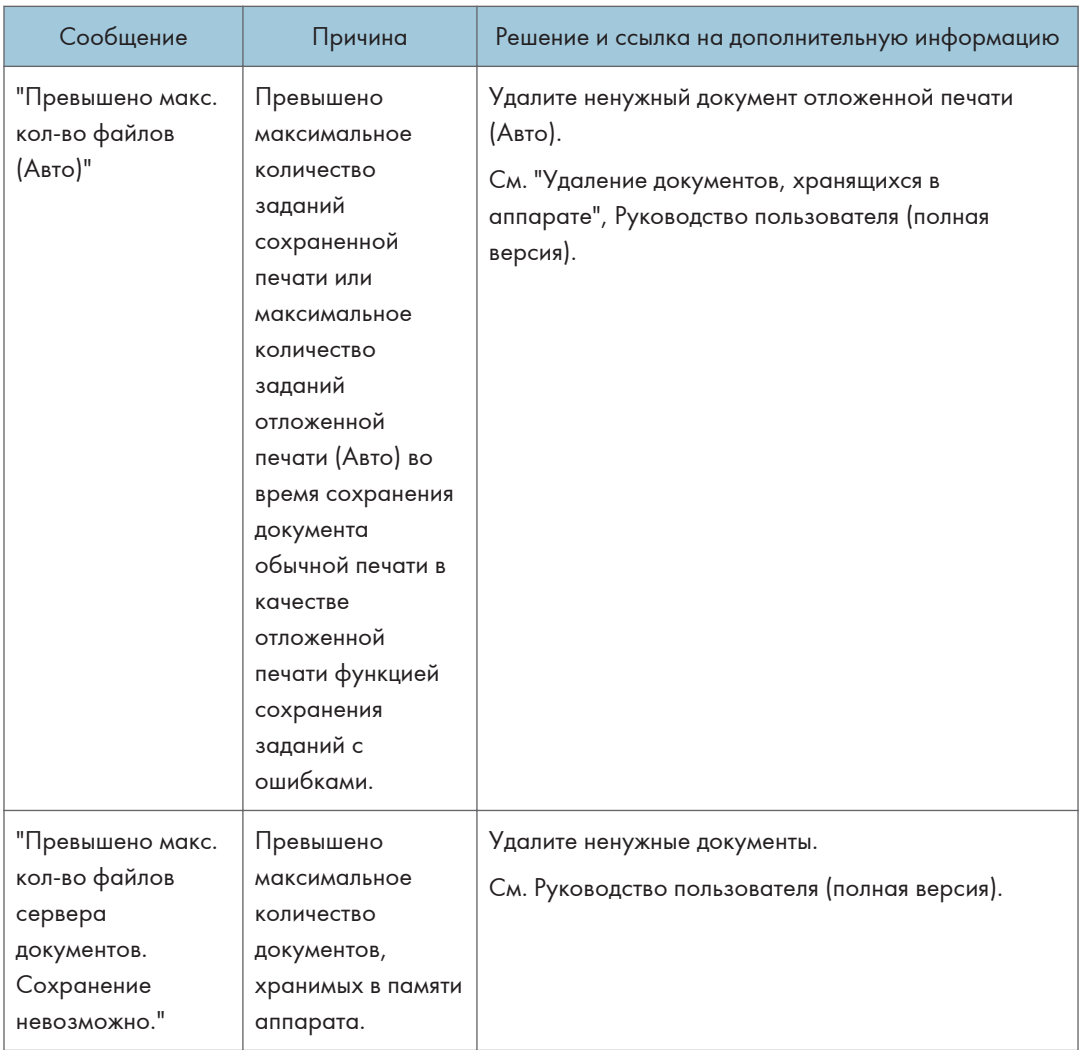

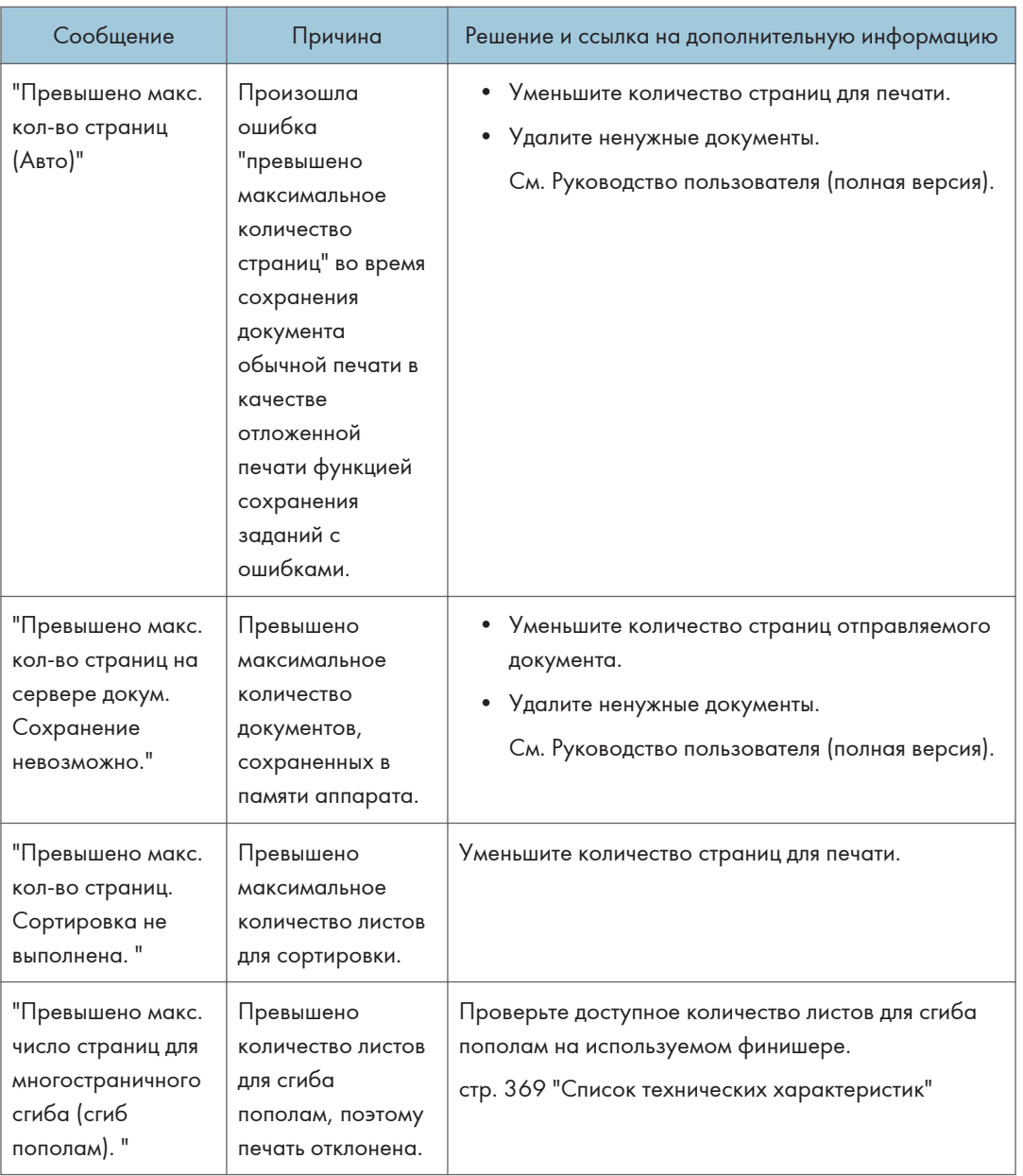

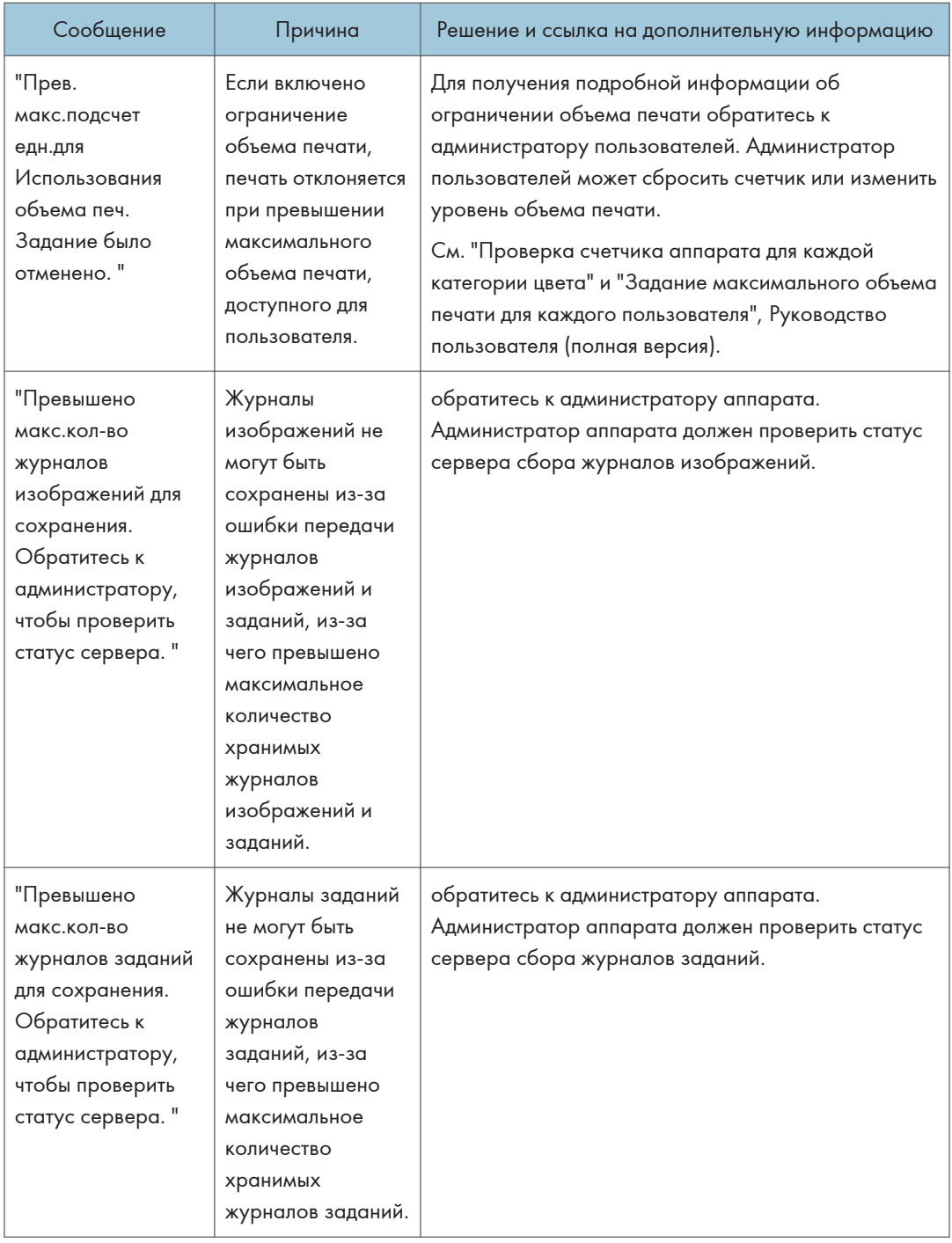

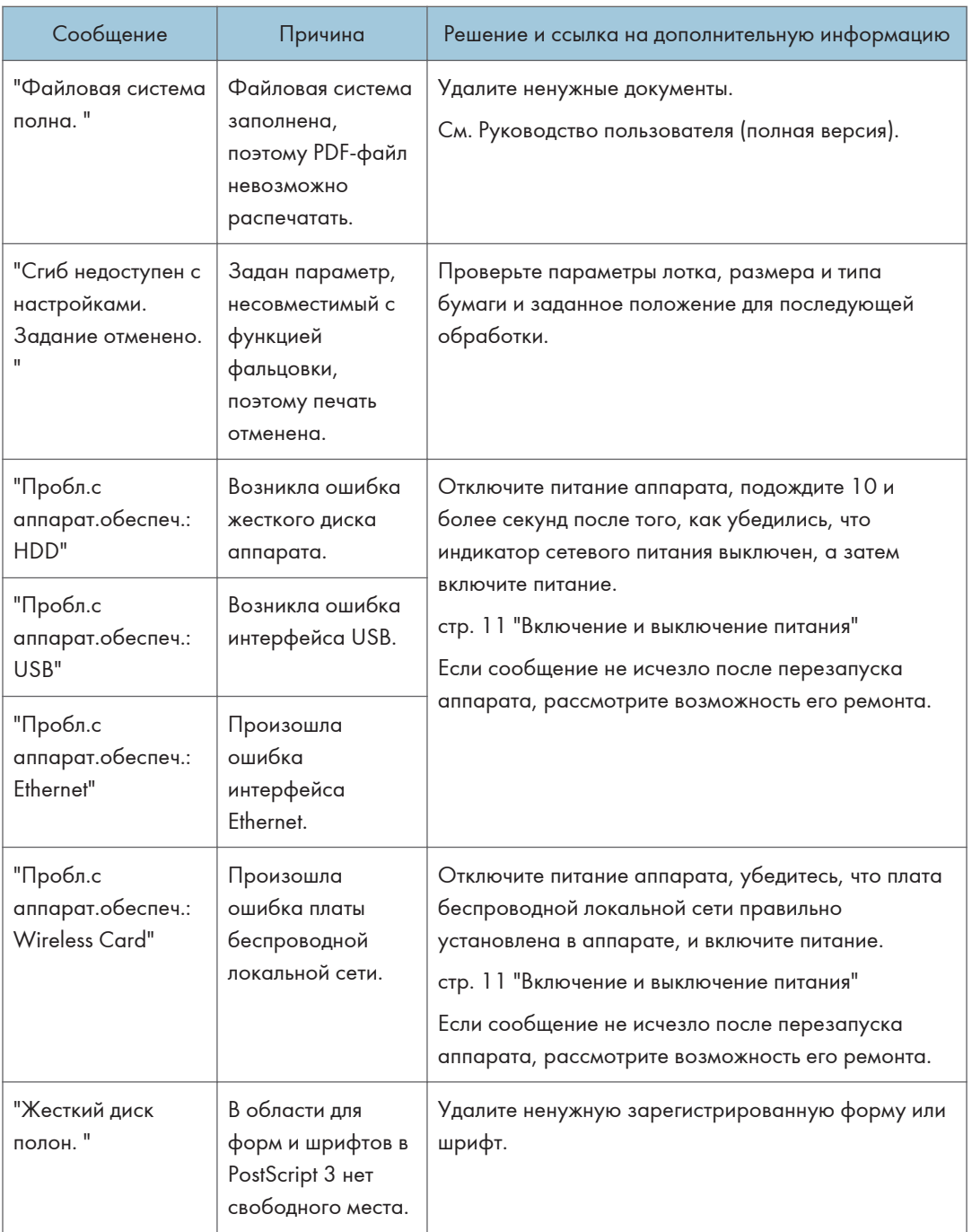

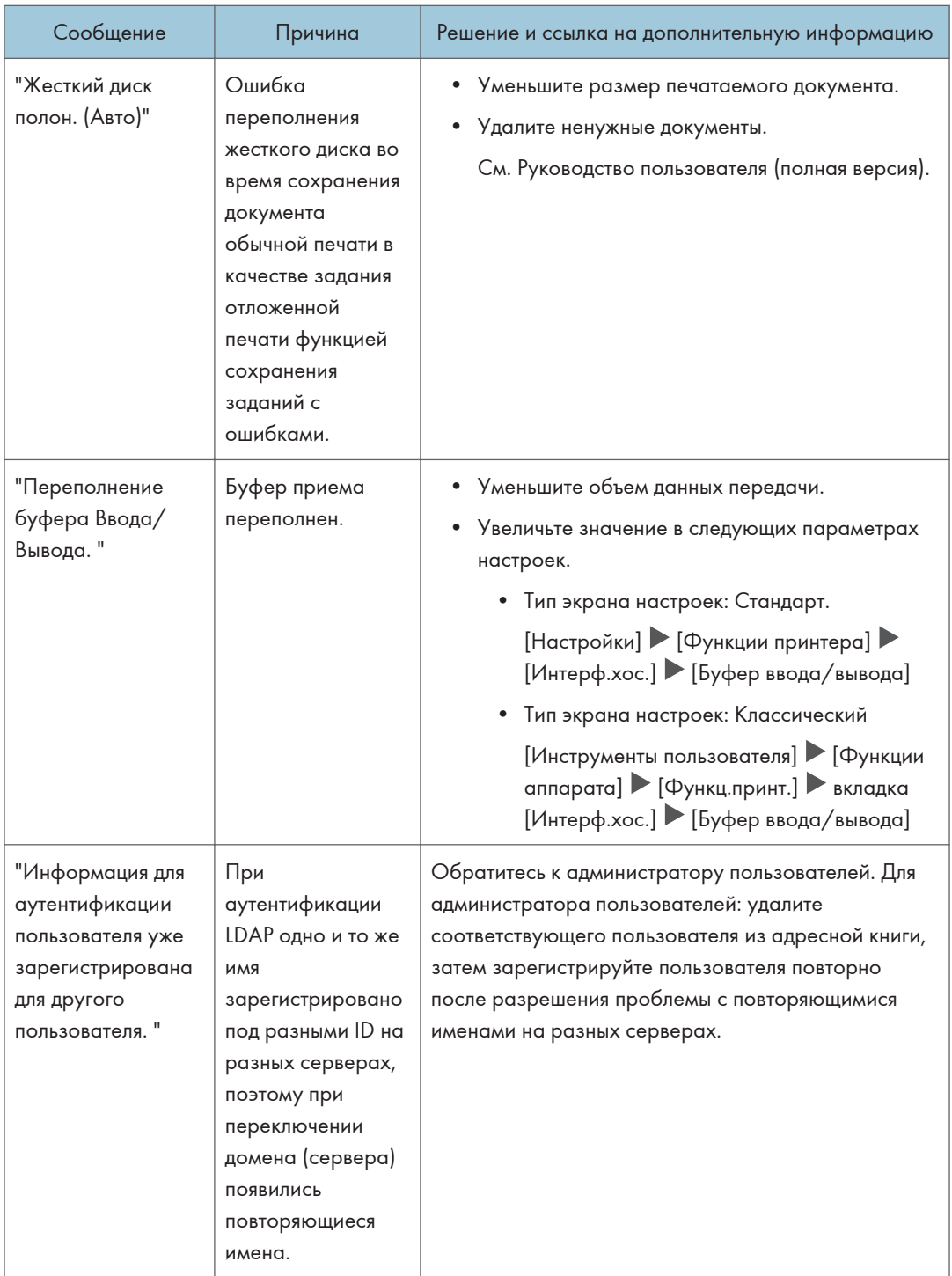

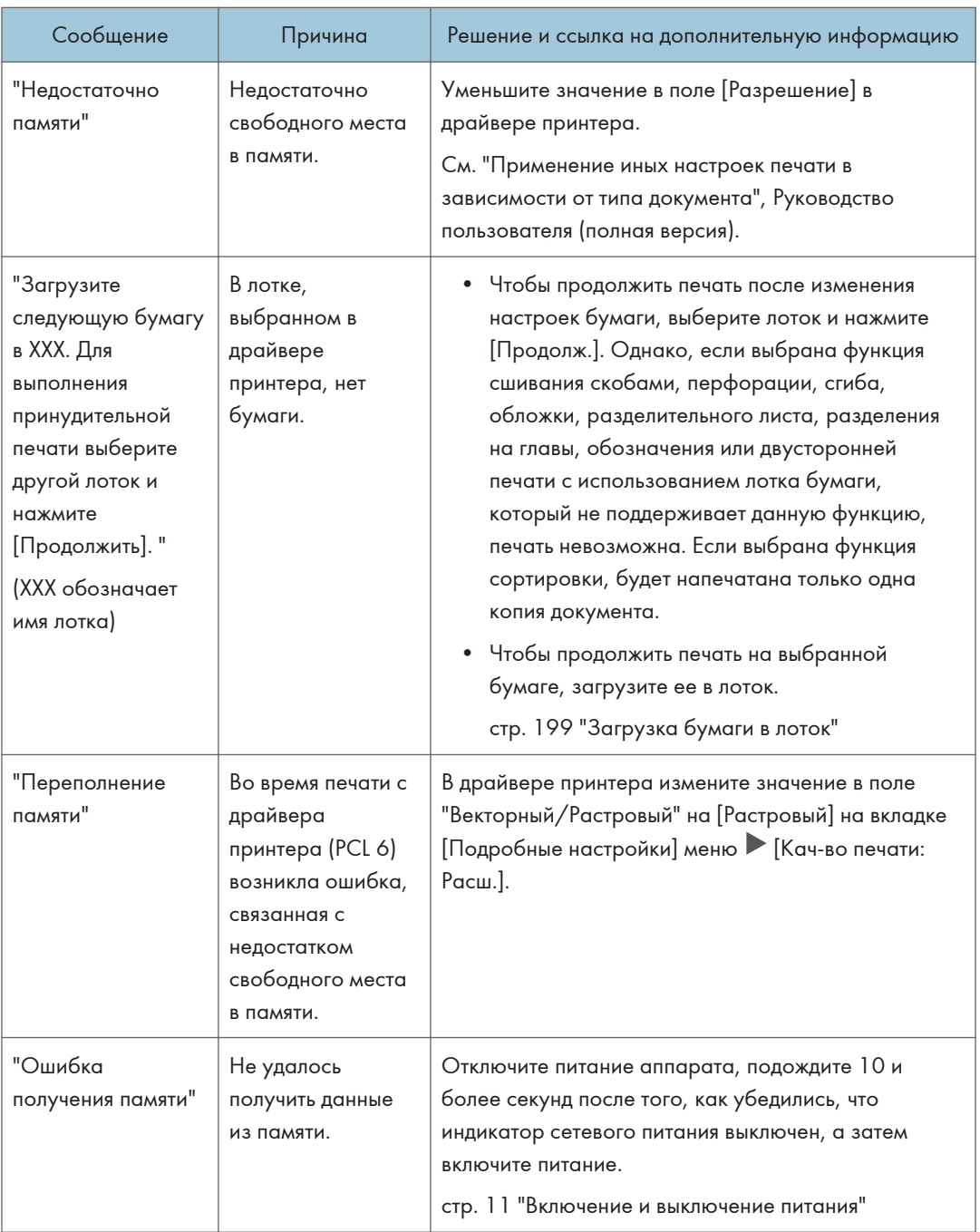

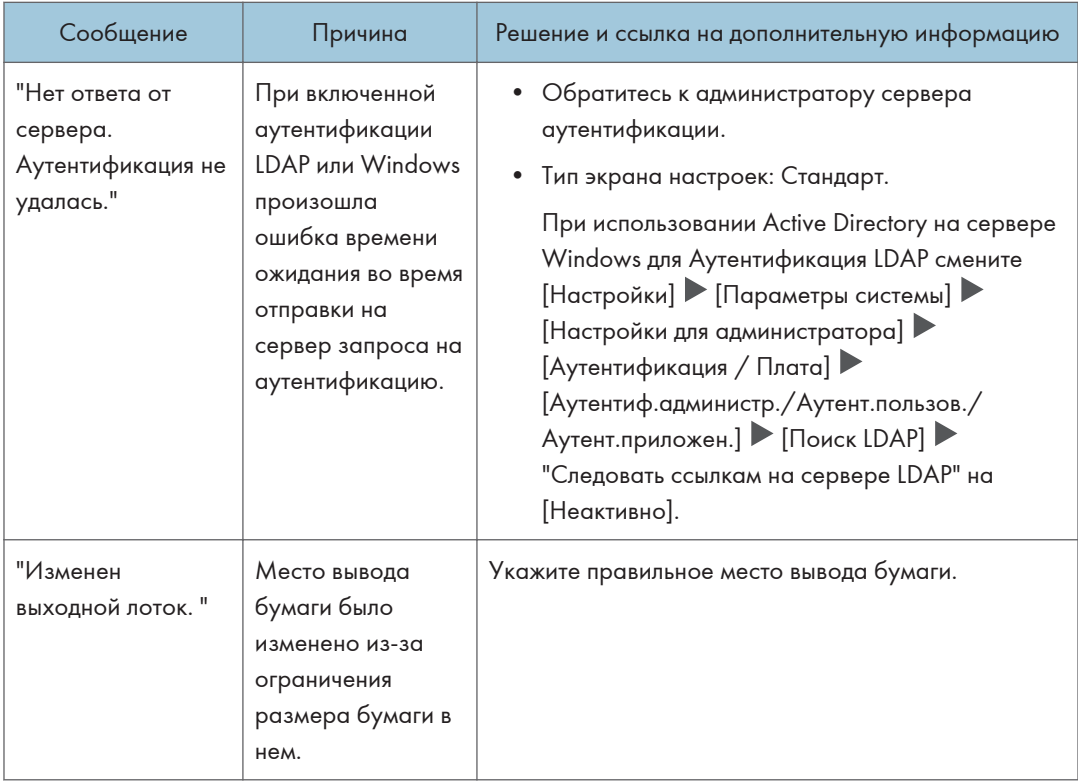

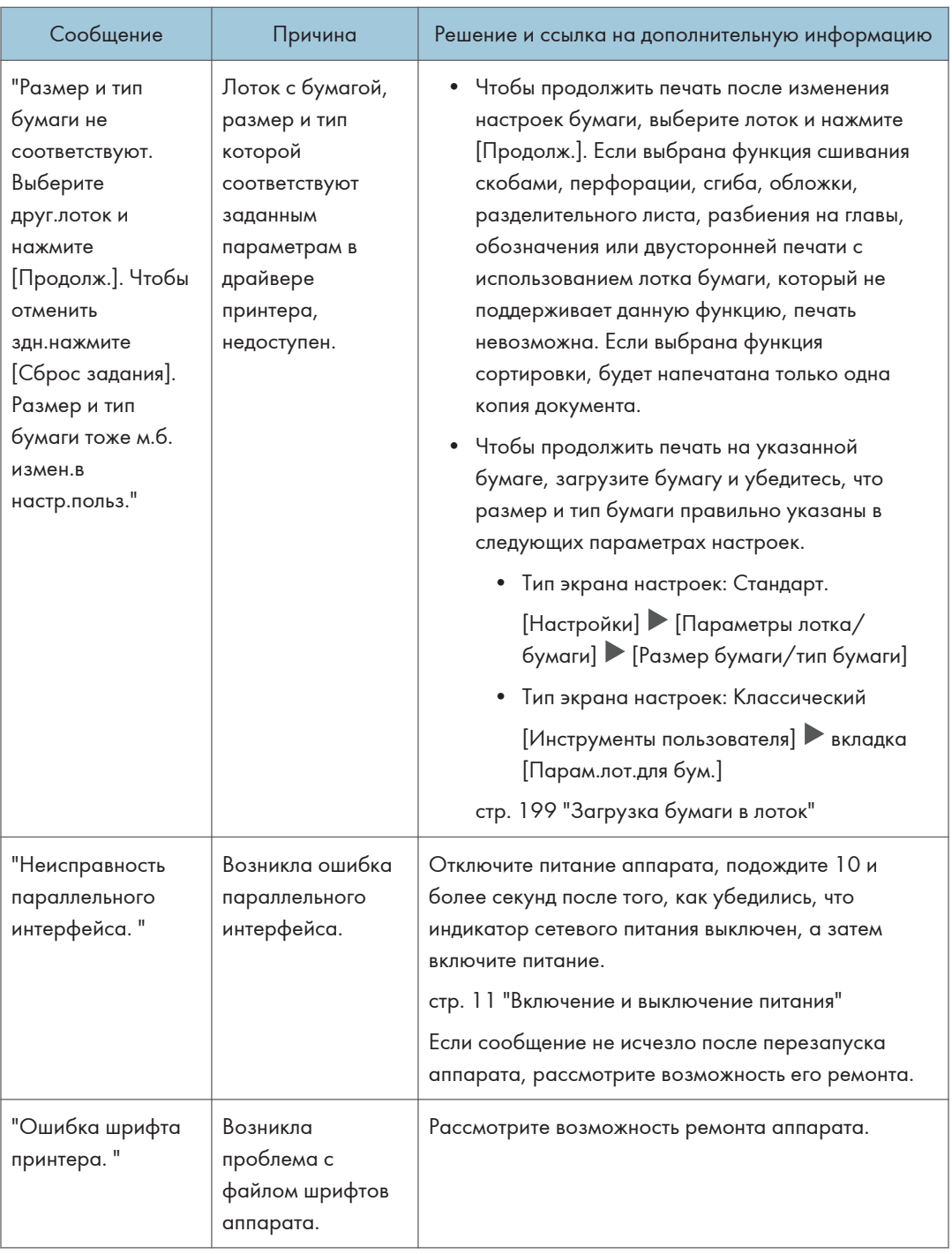

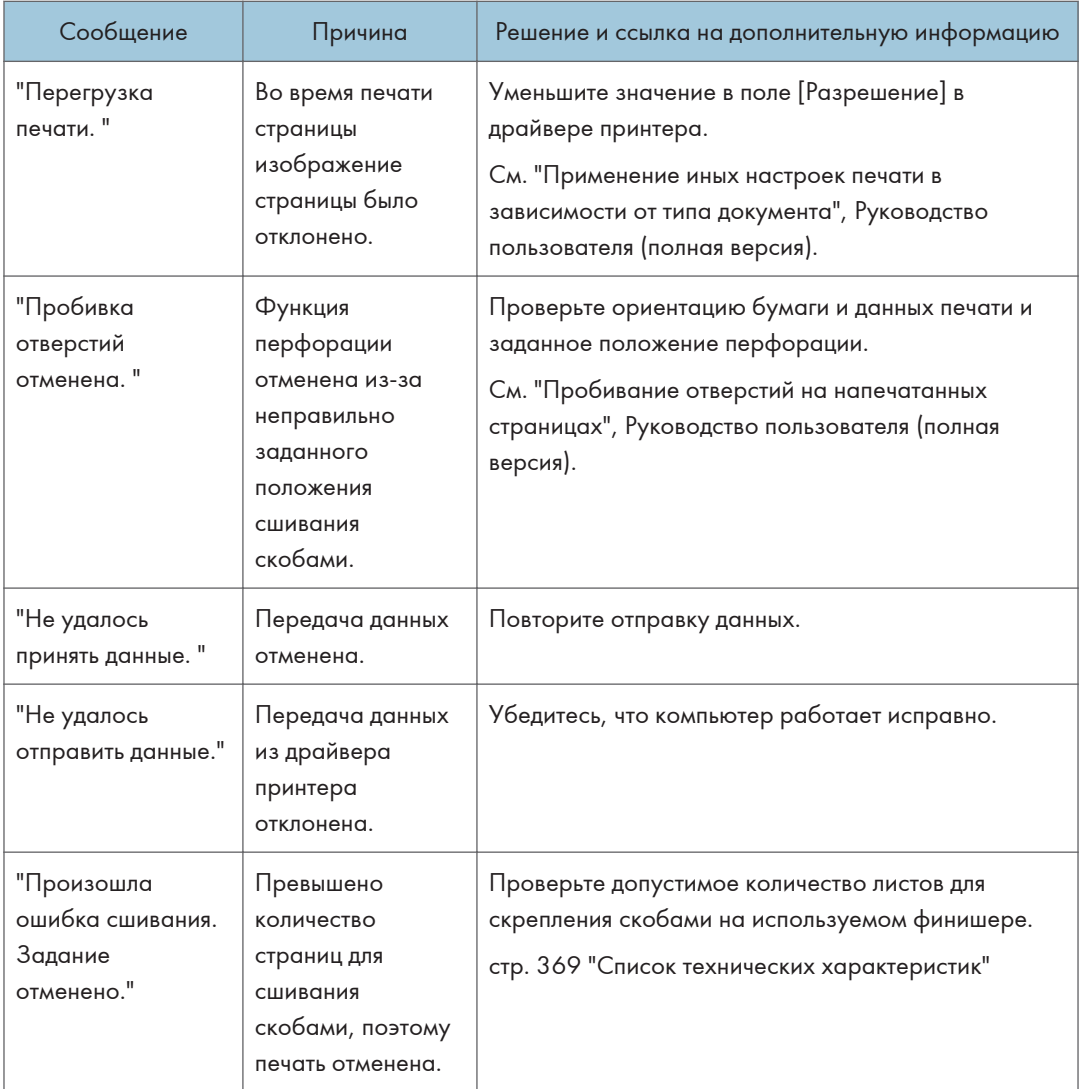

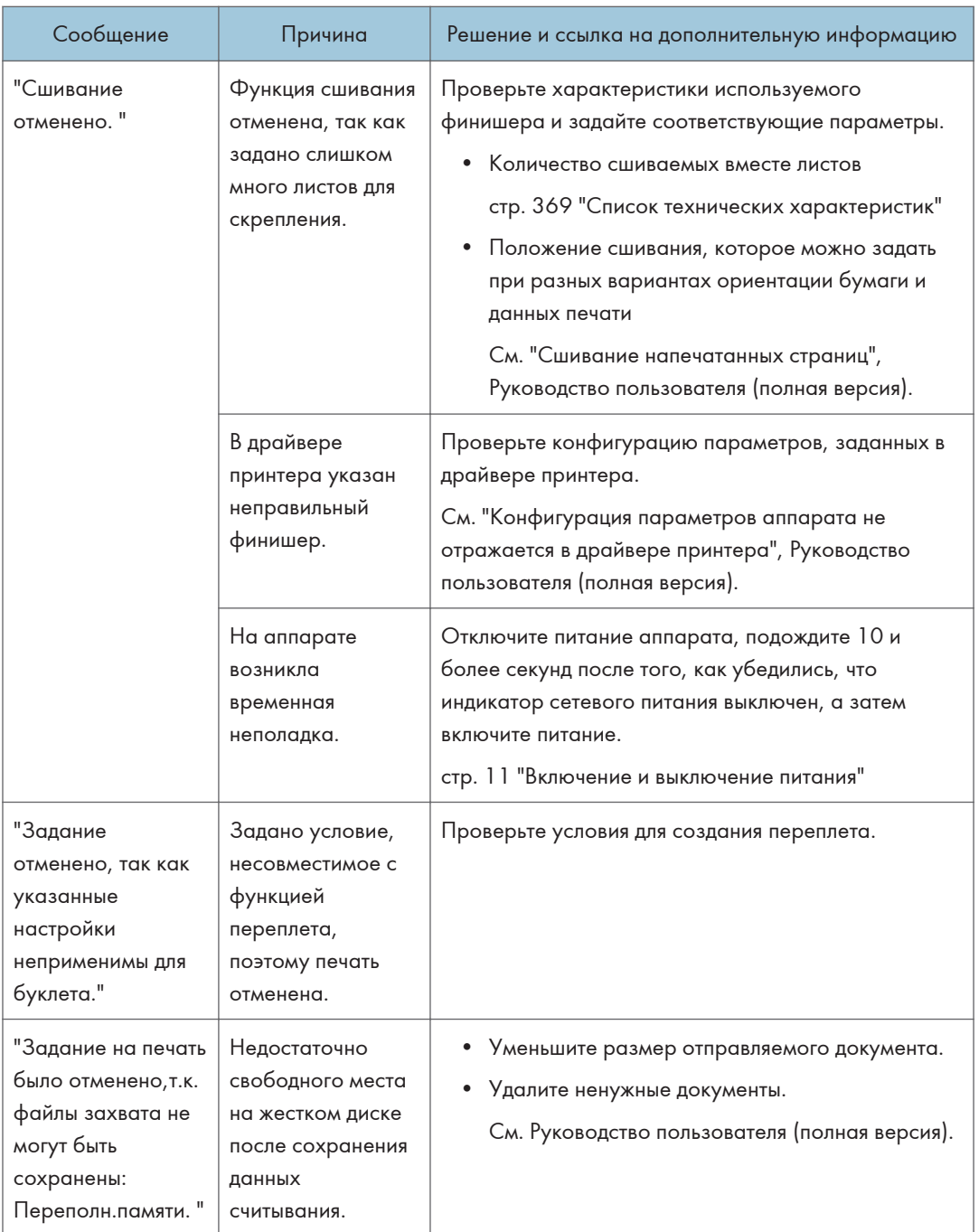

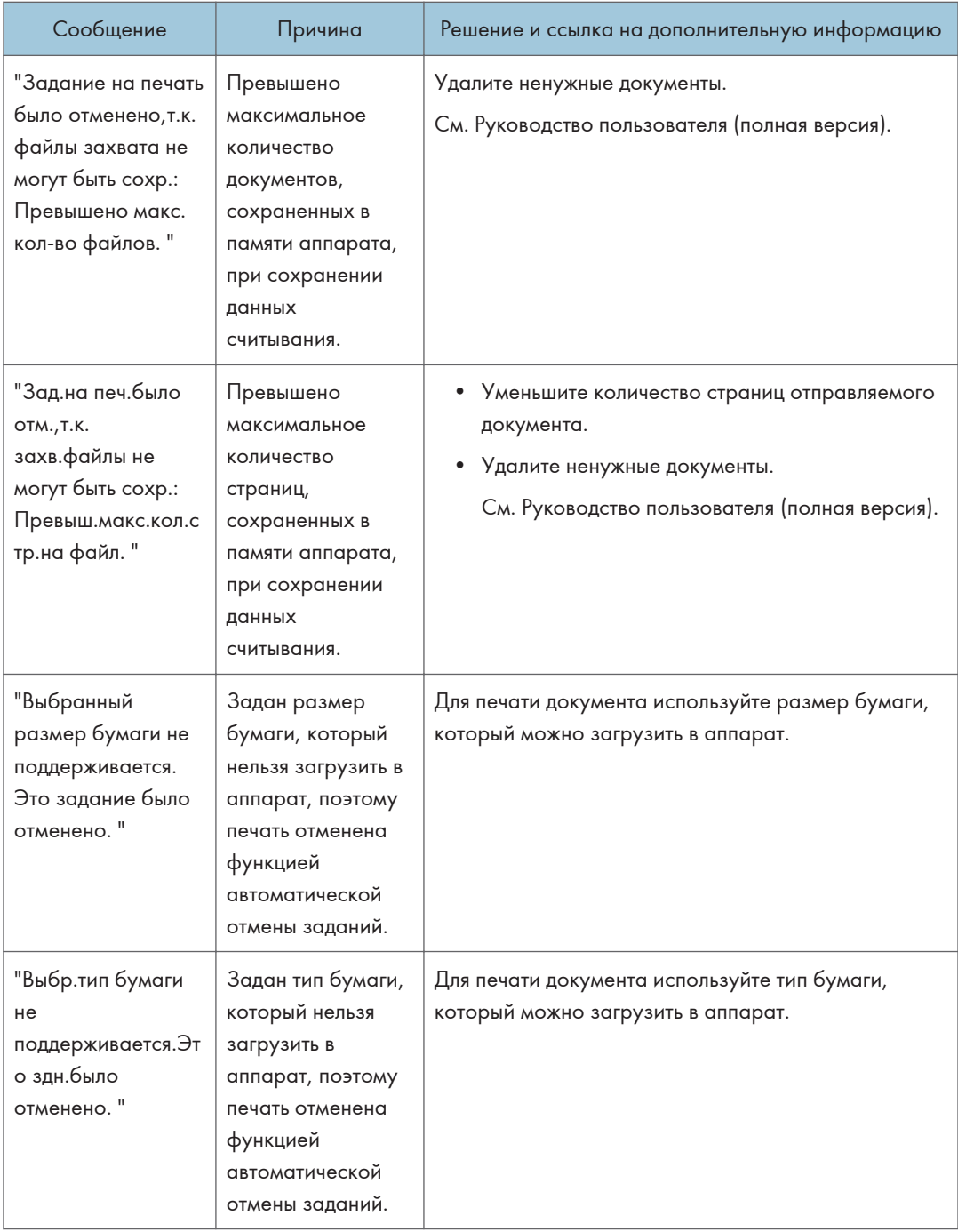

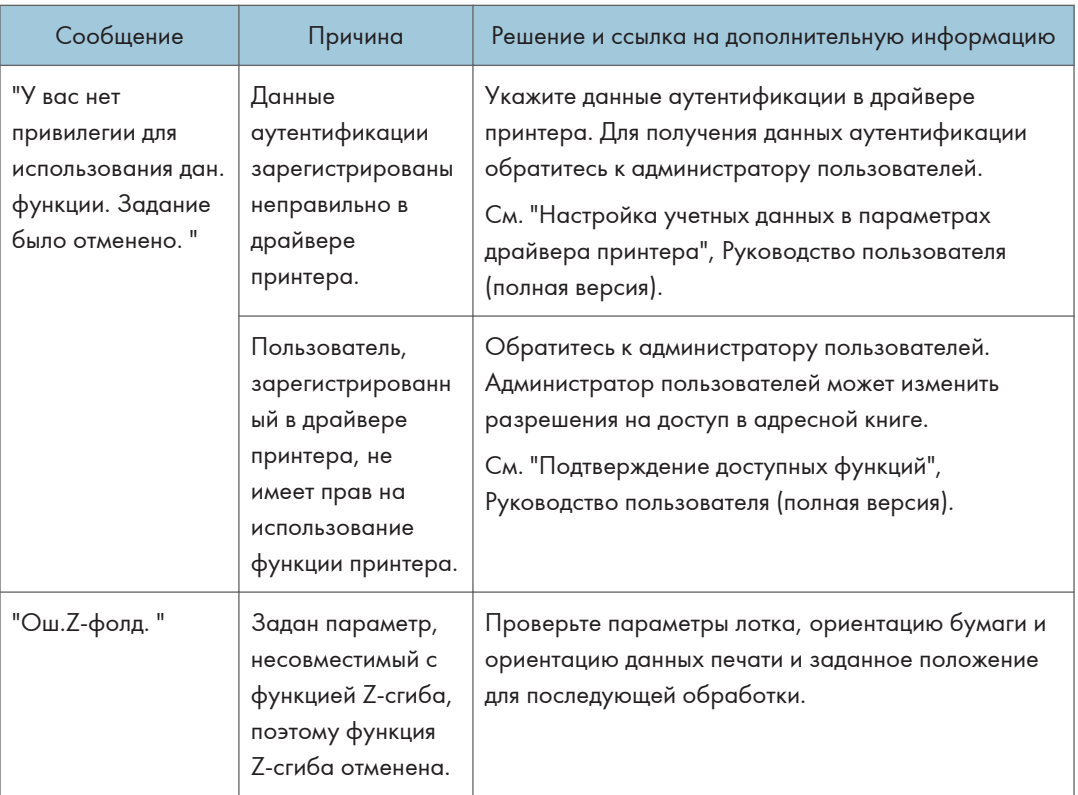

## Сообщения с кодами ошибок

Проверьте список конфигурации системы или список параметров печати. Подробную информацию об ошибке можно распечатать в виде списка.

• Тип экрана настроек: Стандарт.

См. "Печать списка/Тестовая печать", Руководство пользователя (полная версия).

• Тип экрана настроек: Классический

См. "Печать списка/Тестовая печать", Руководство пользователя (полная версия).

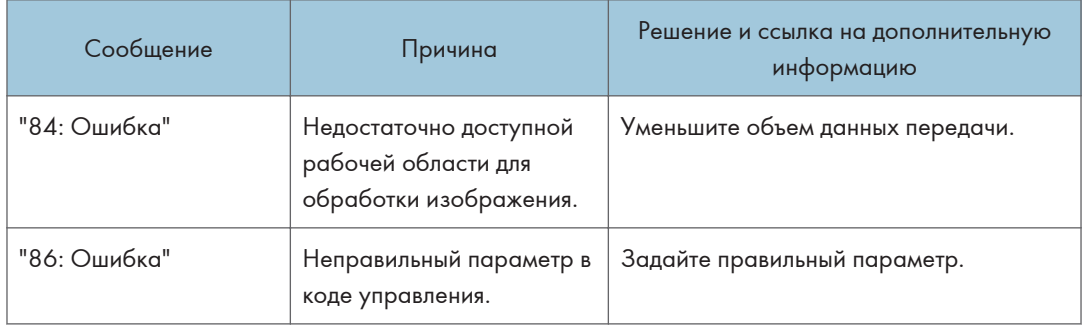

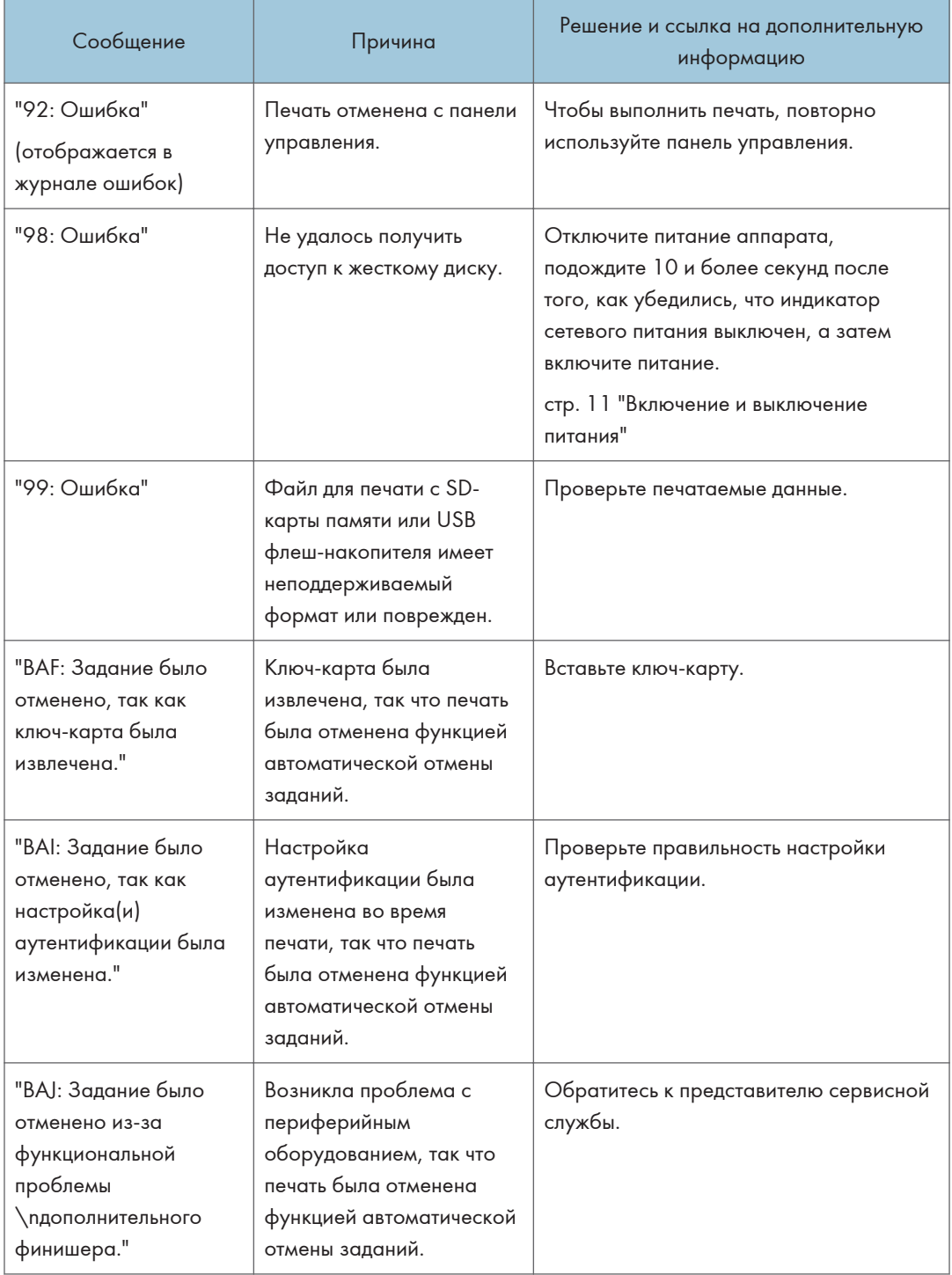

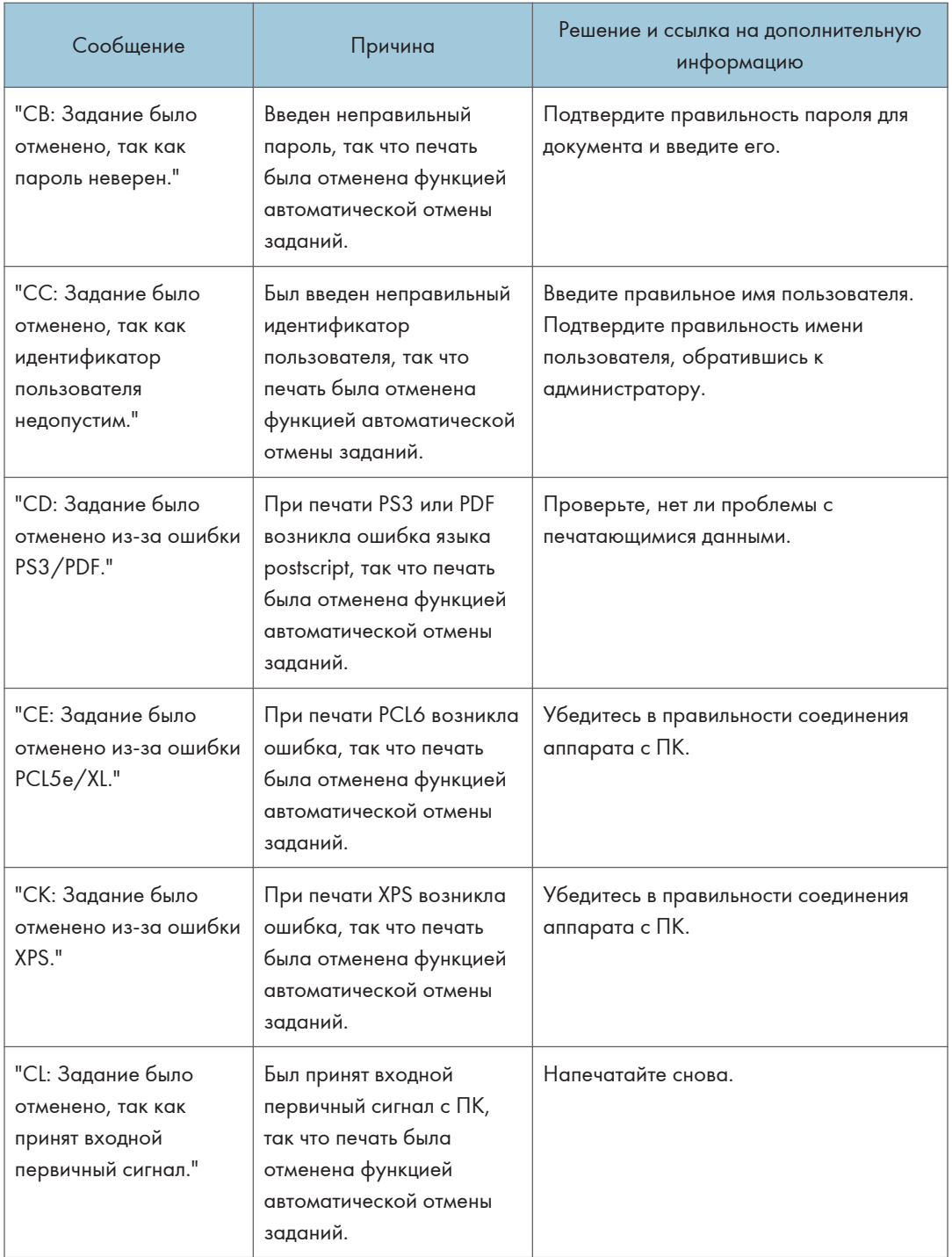
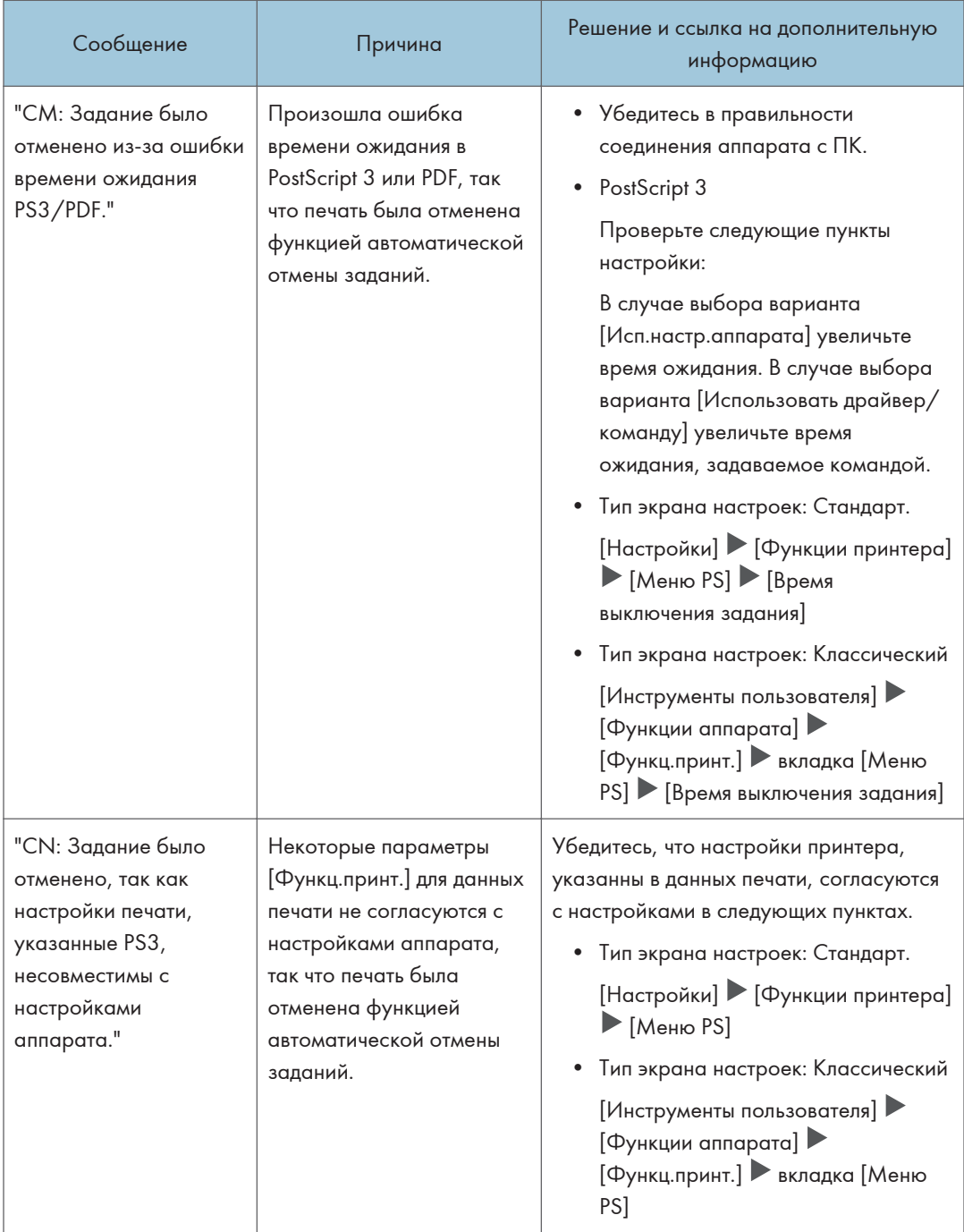

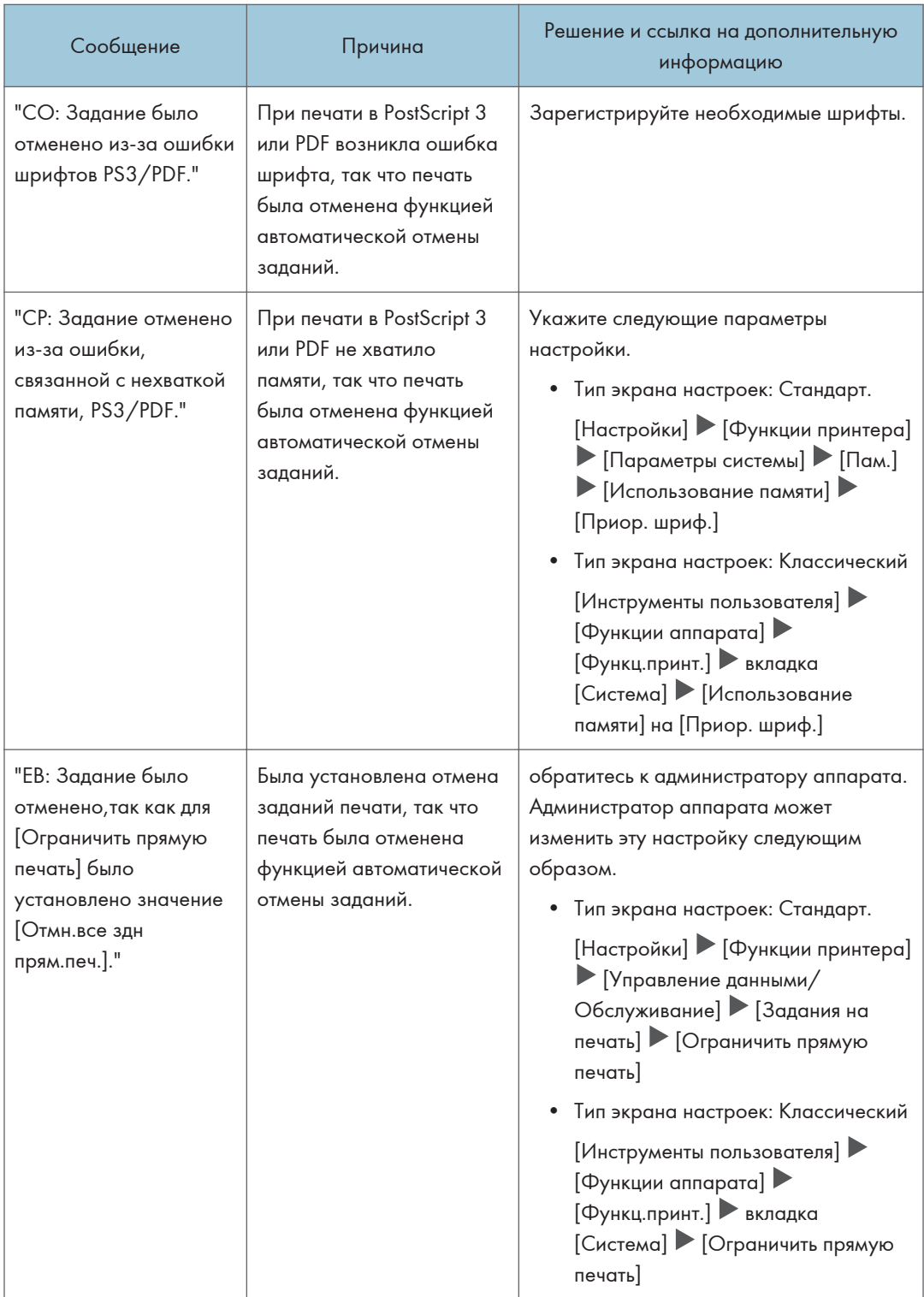

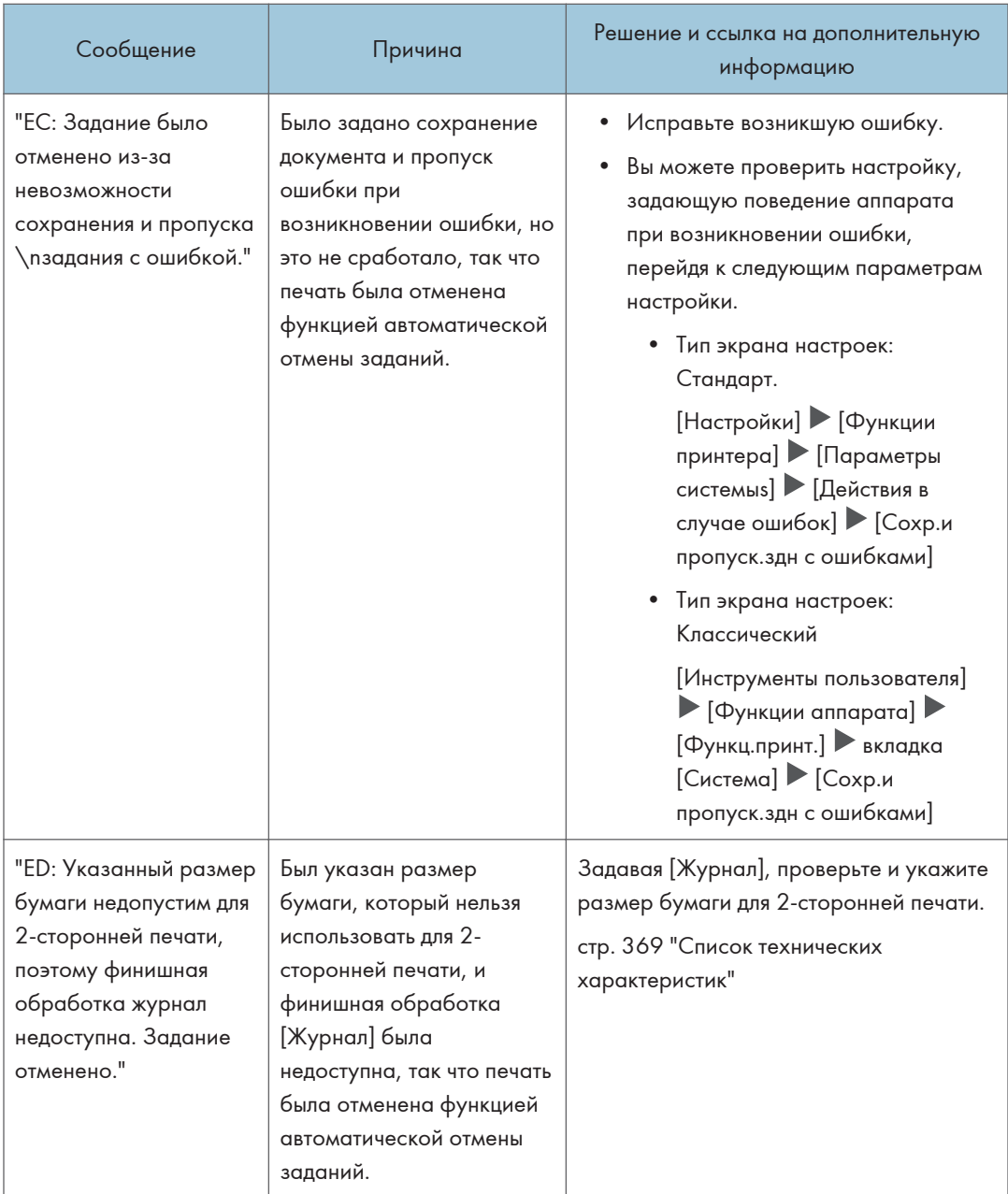

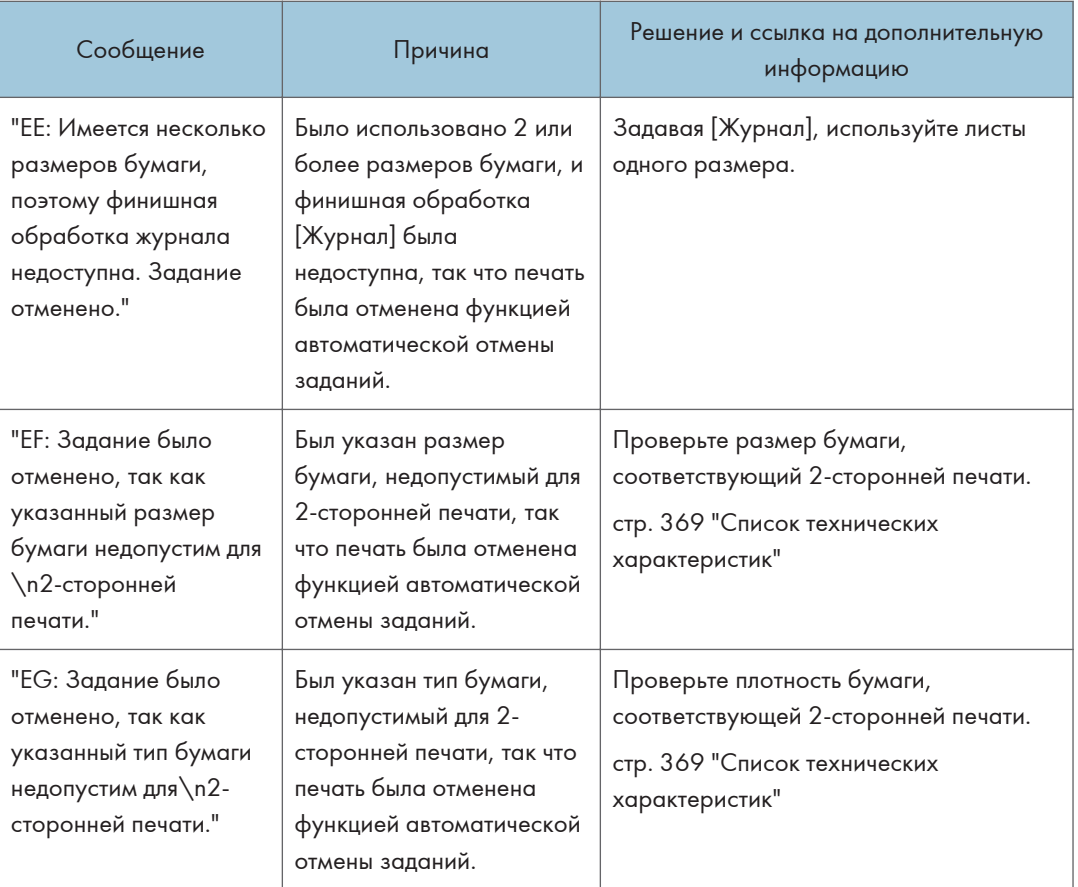

## Если при использовании функции сканера отображается сообщение

## • Примечание)

• При проверке или изменении параметров в меню [Настройки] нажмите [Начальный экран] ( после закрытия окна [Настройки].

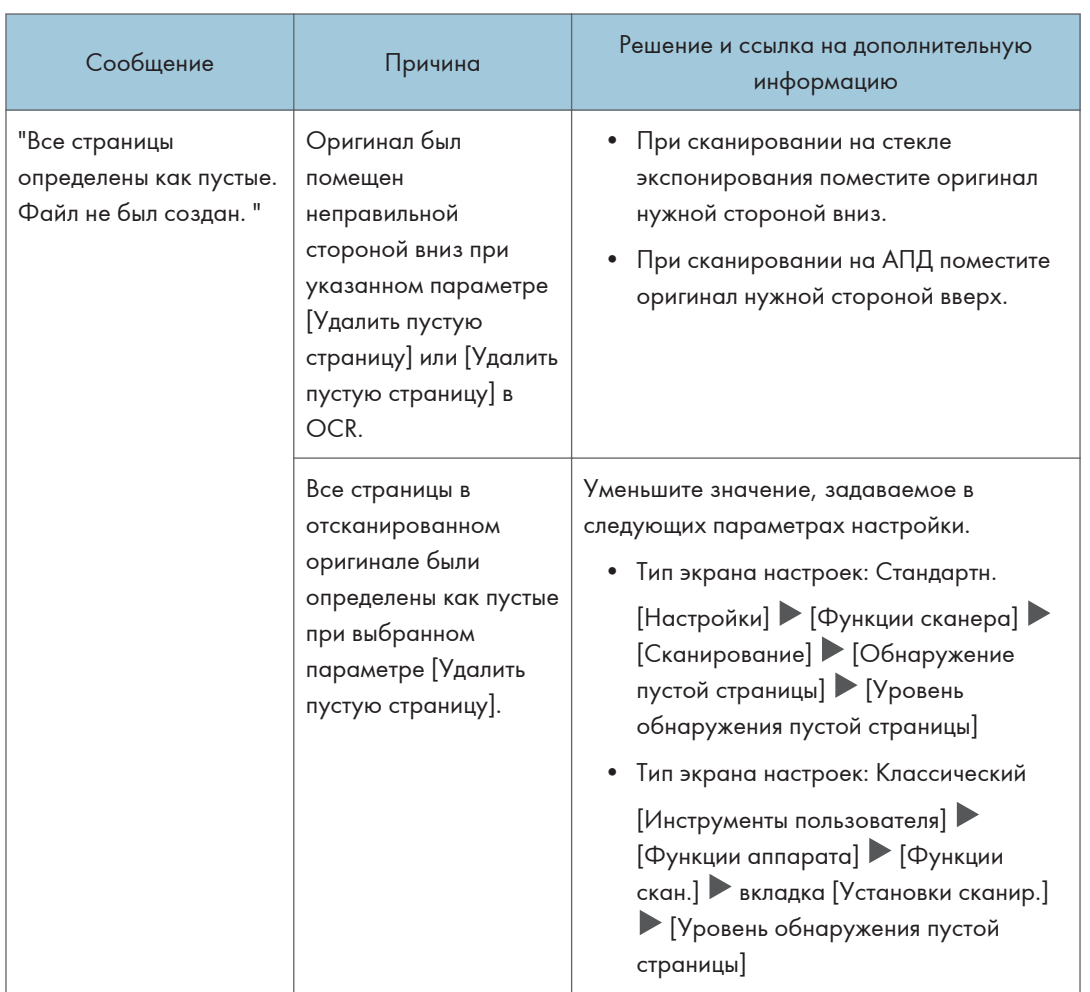

## Сообщения на панели управления

9

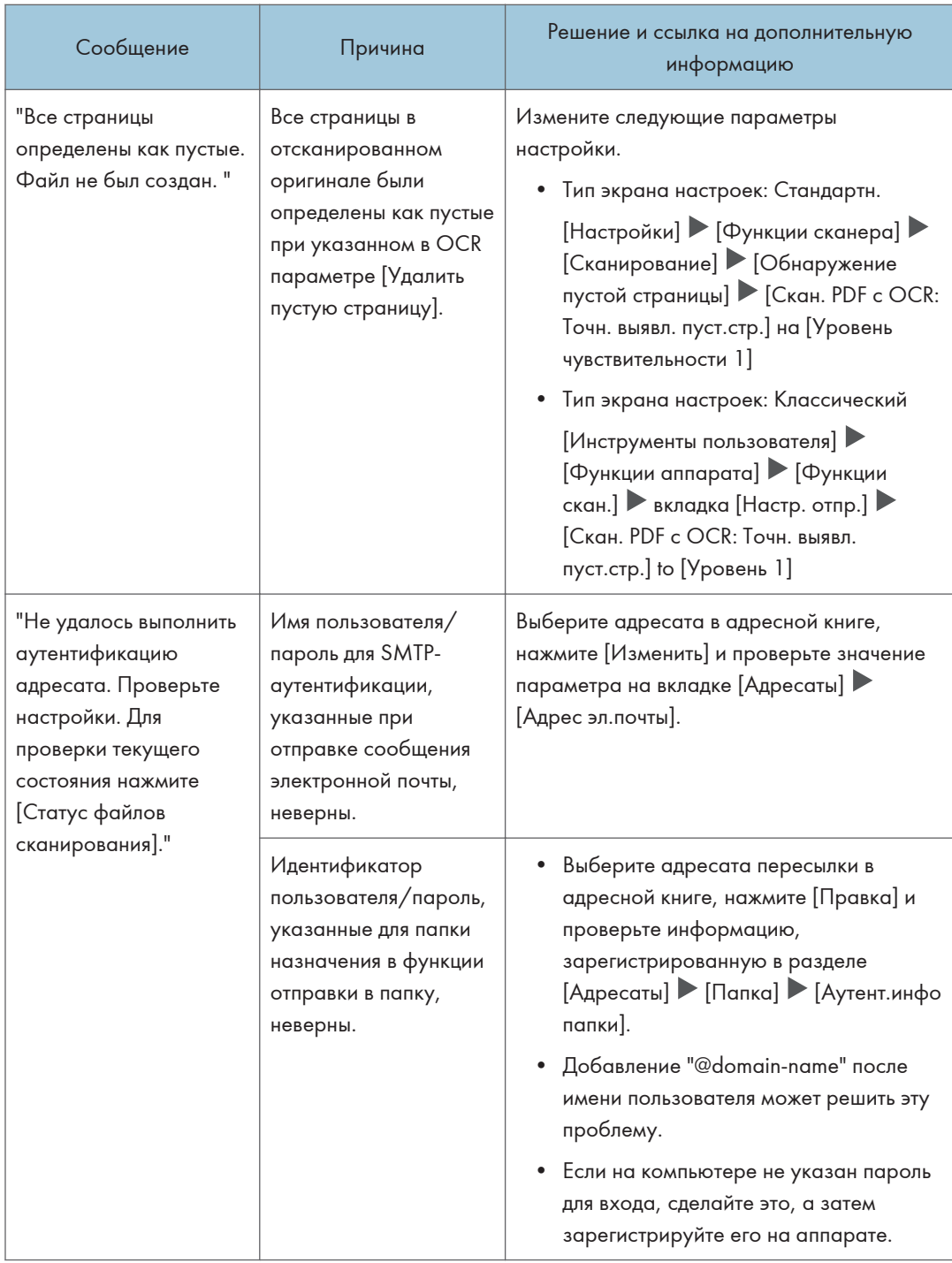

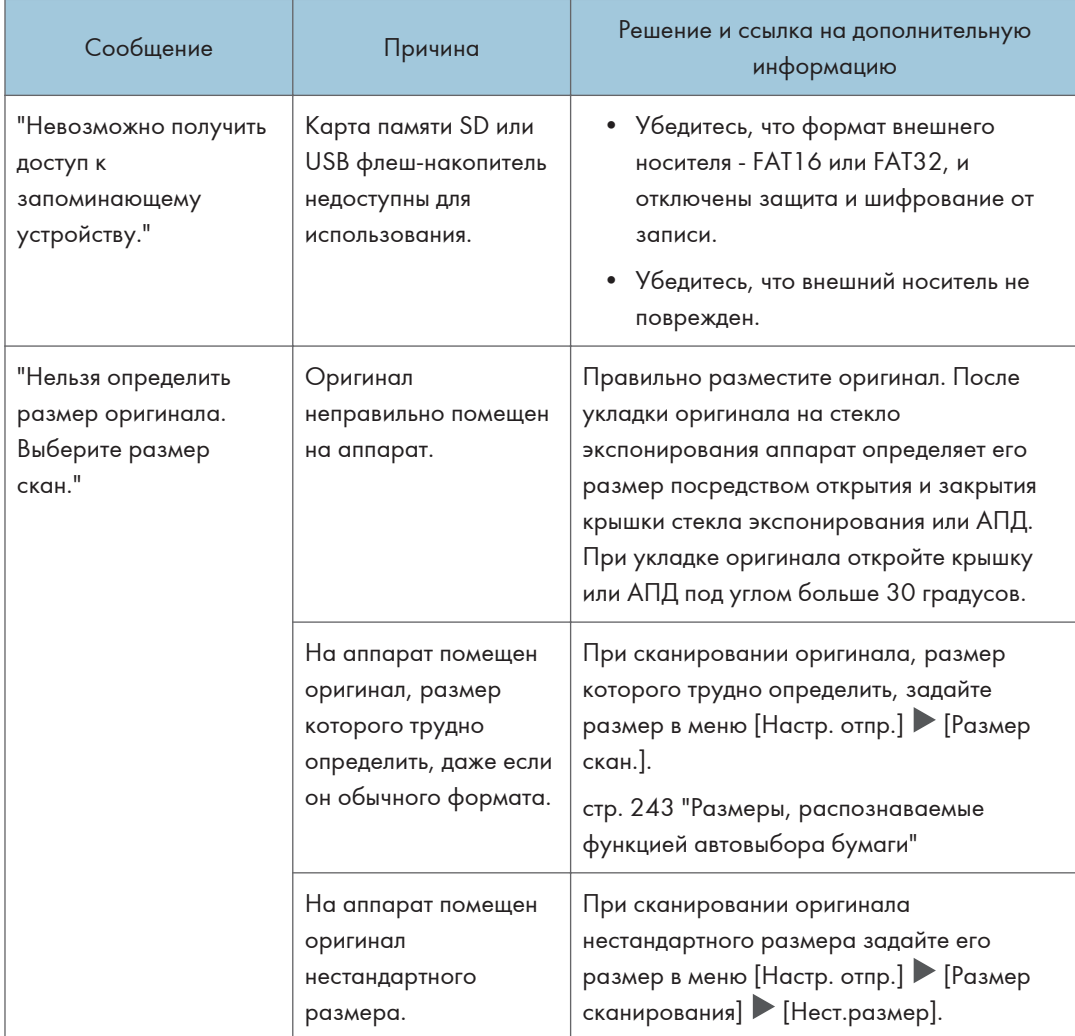

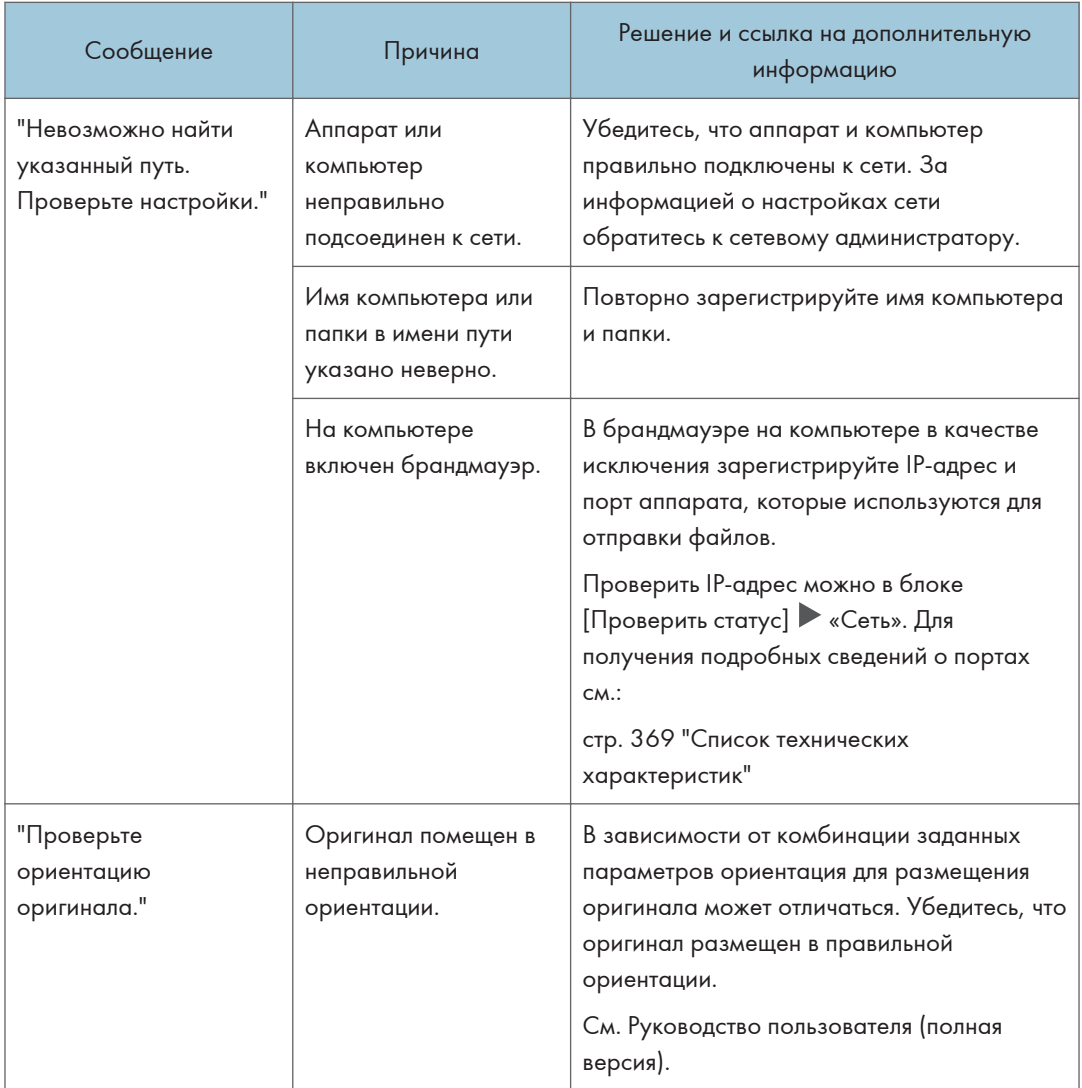

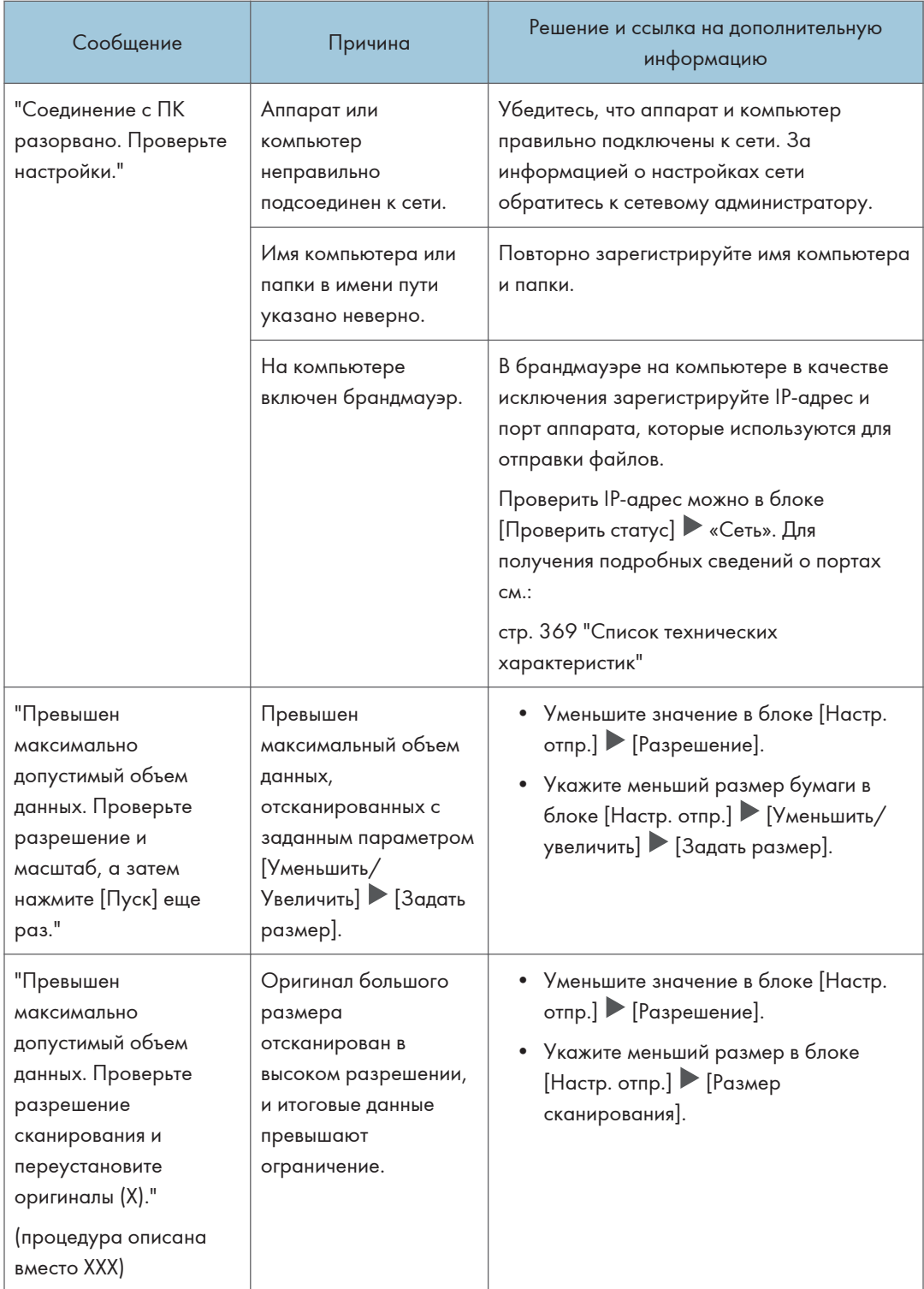

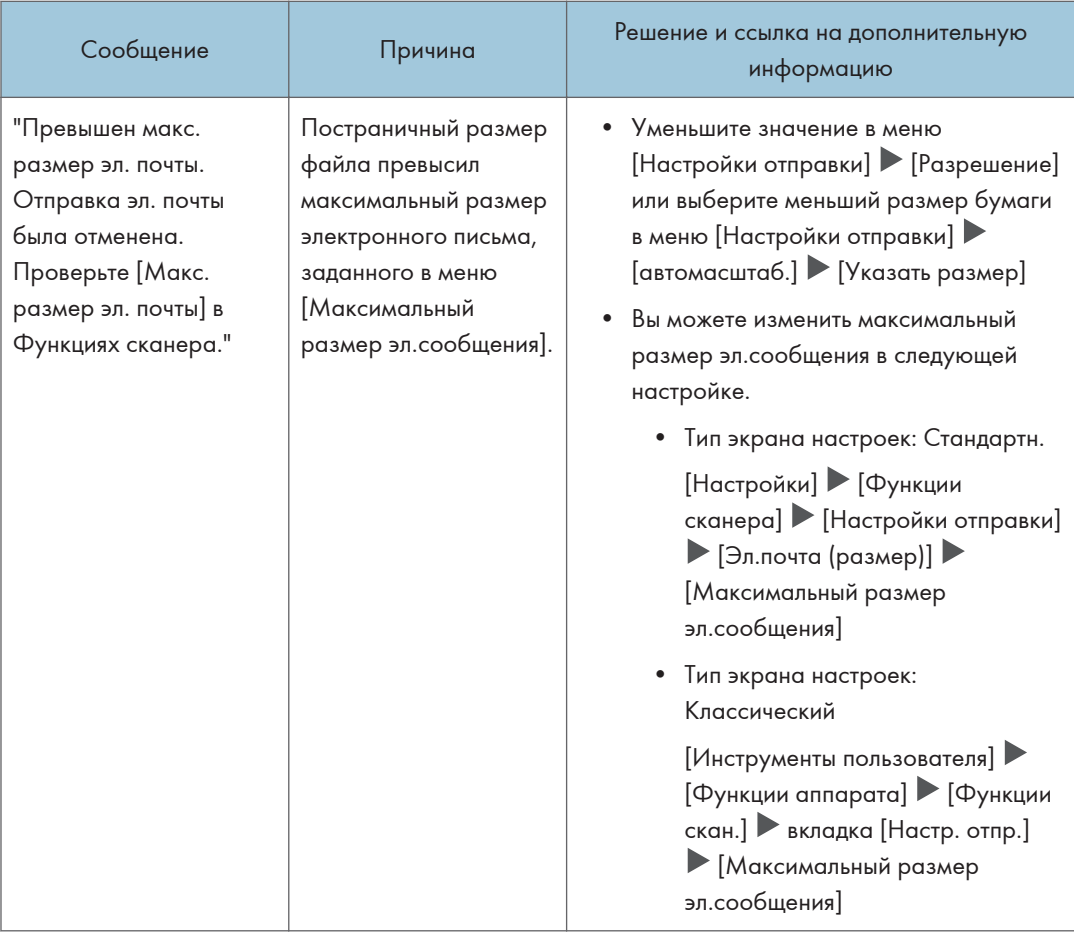

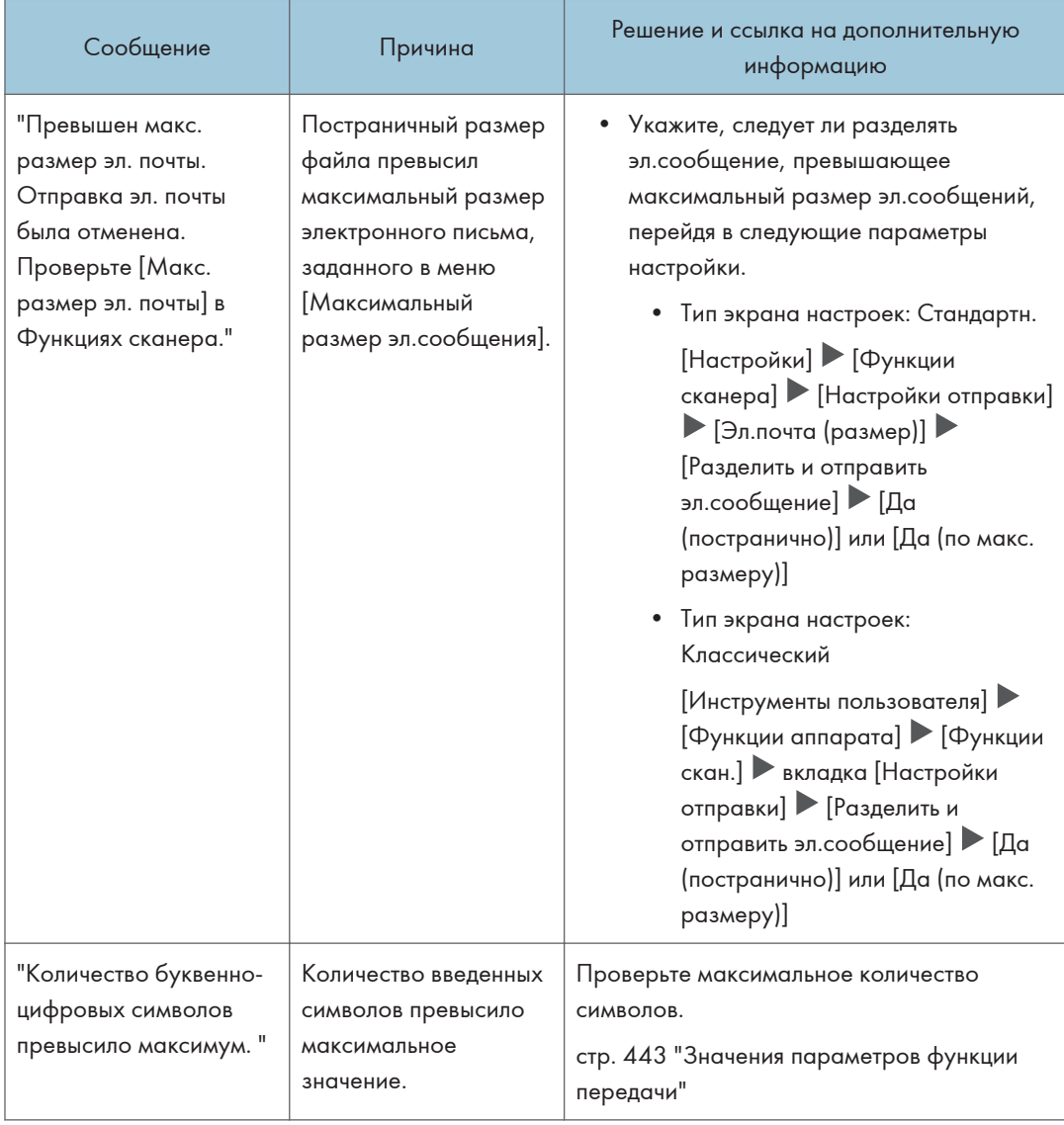

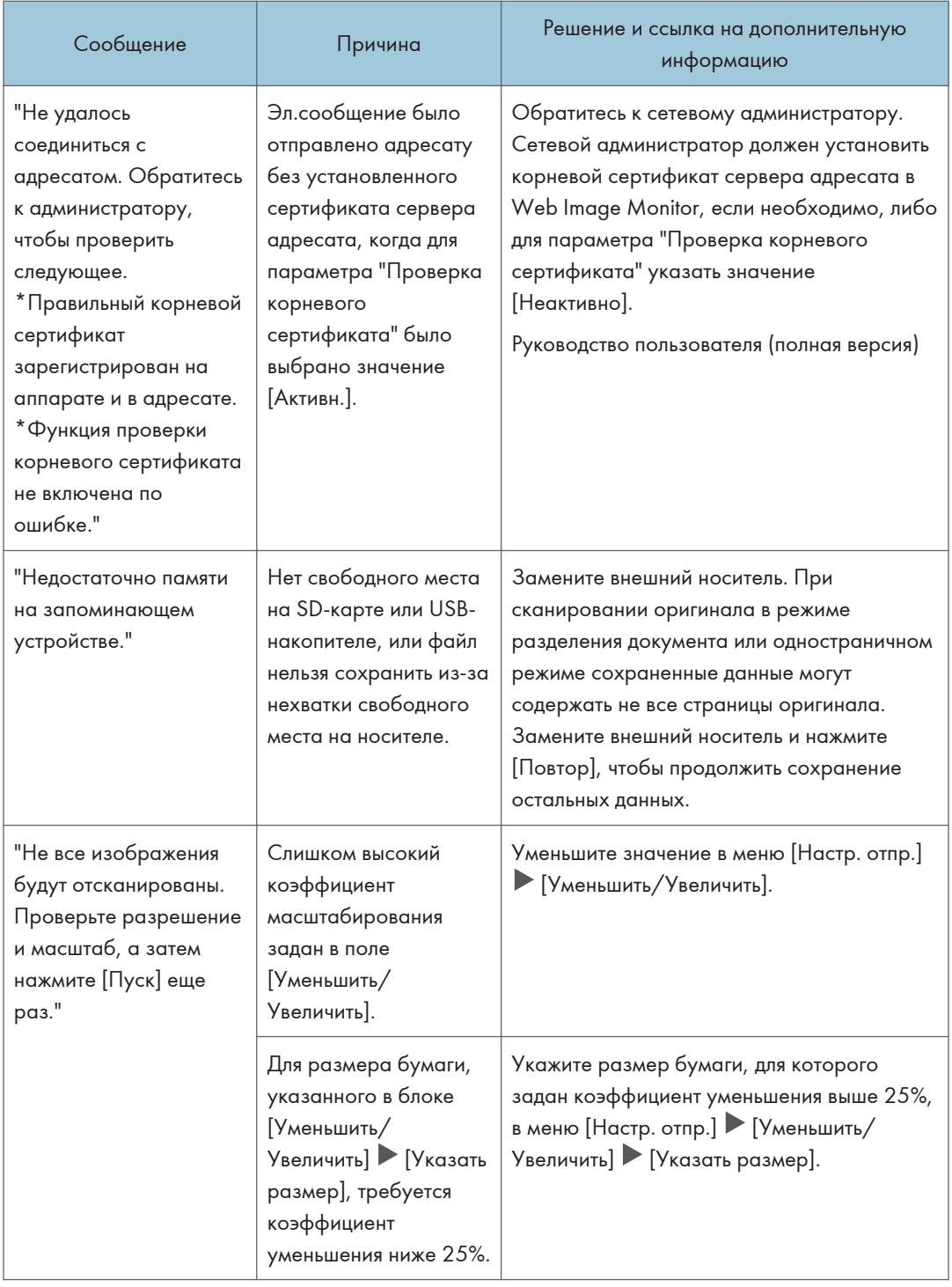

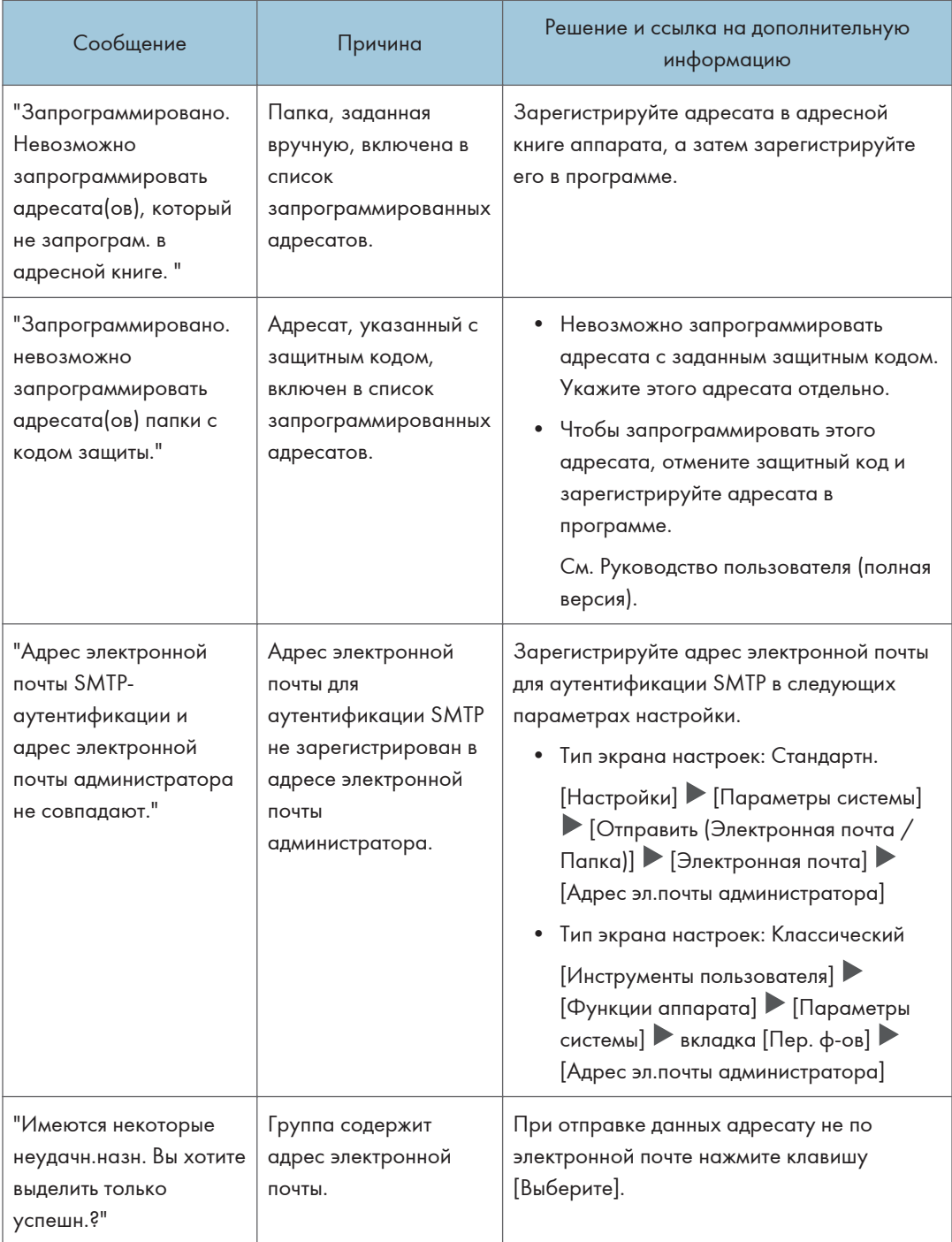

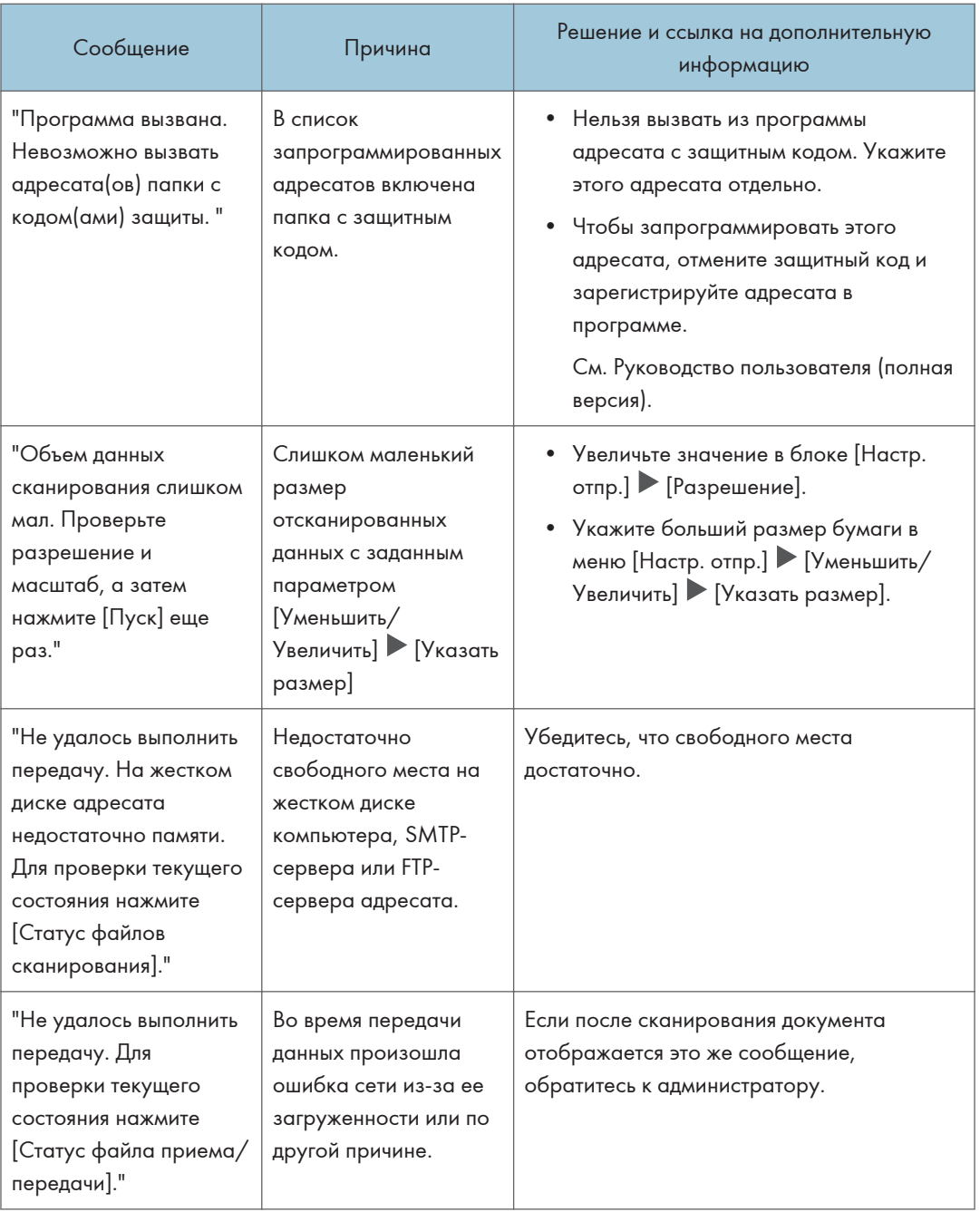

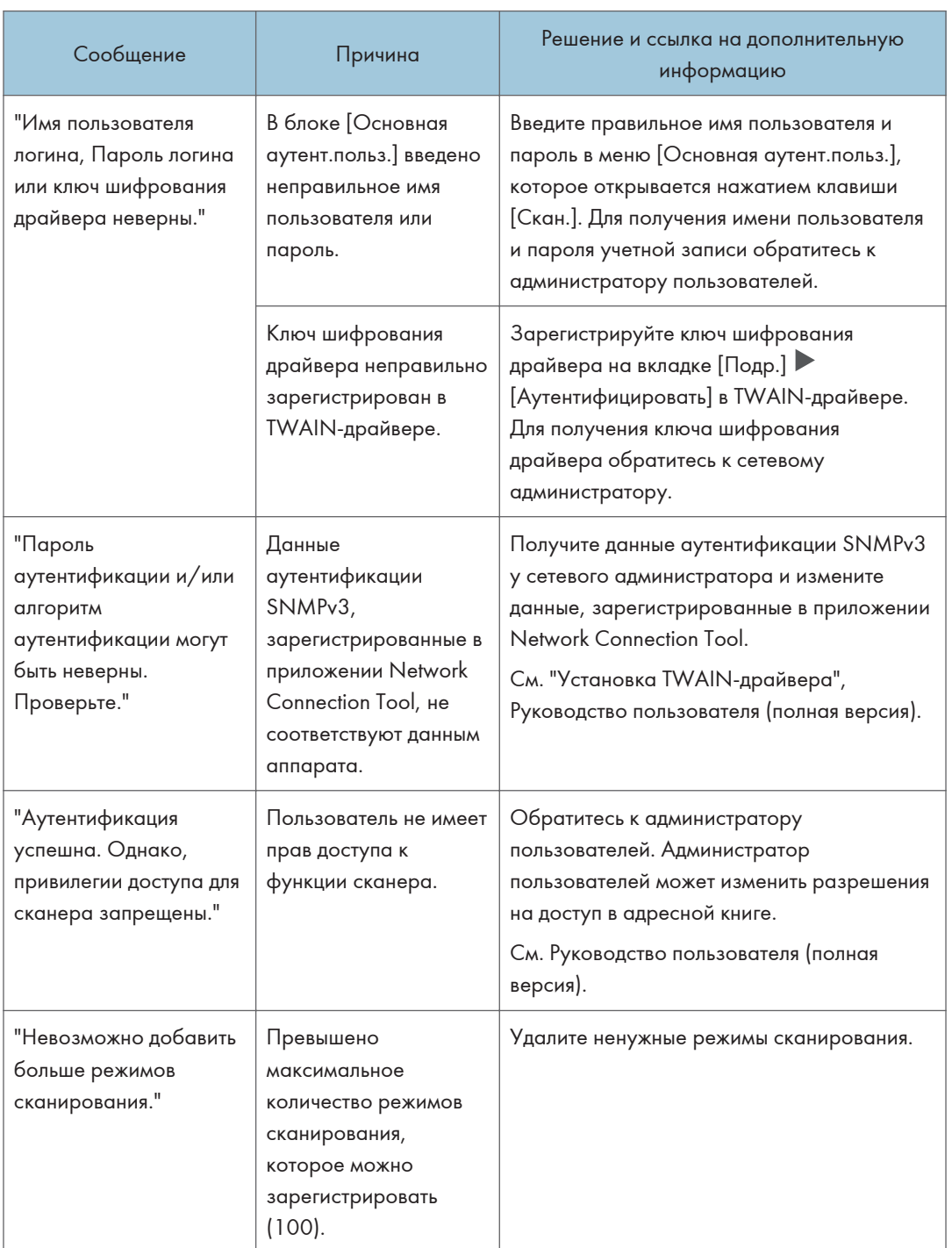

## Сообщения, отображаемые на компьютере

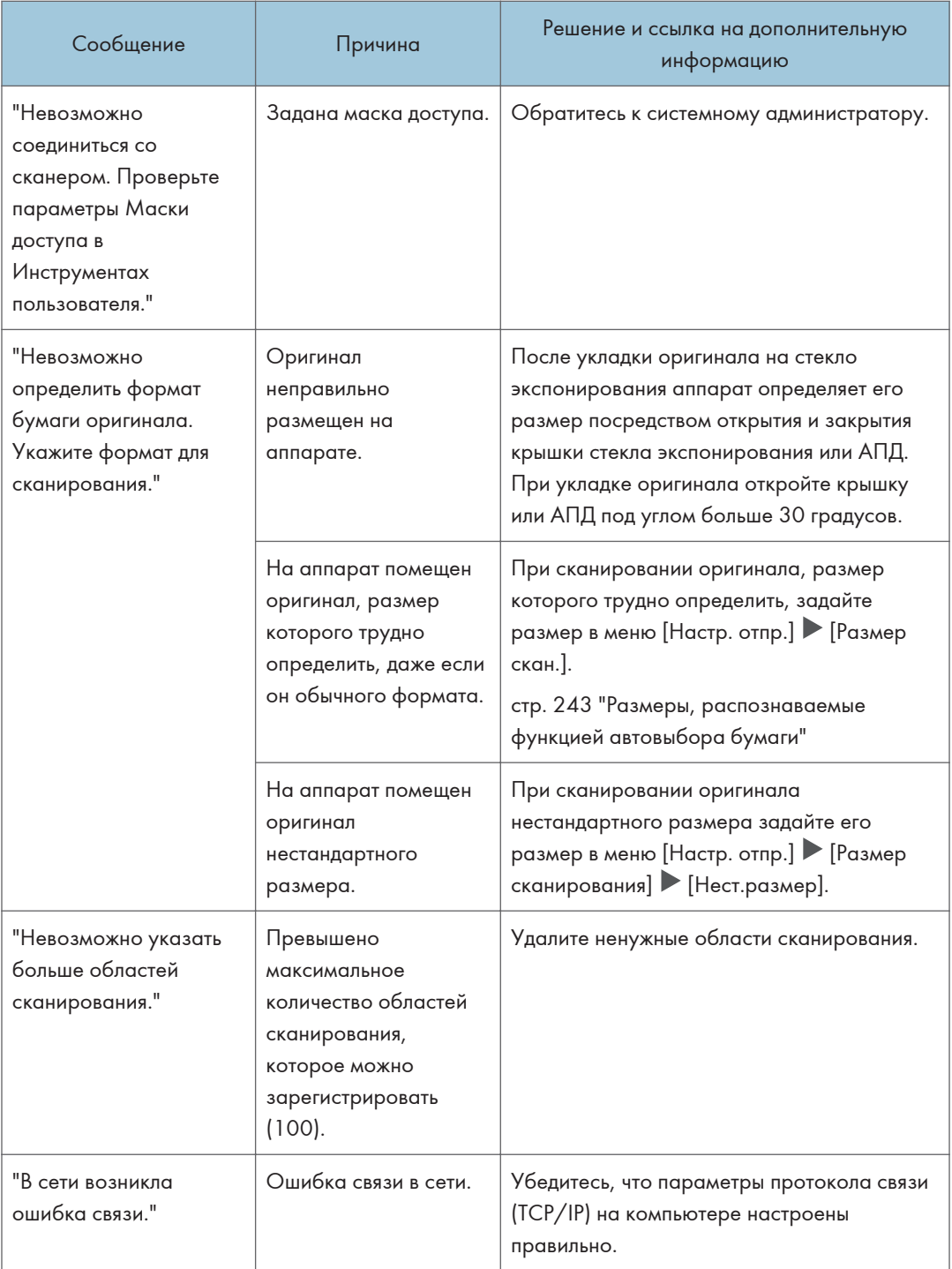

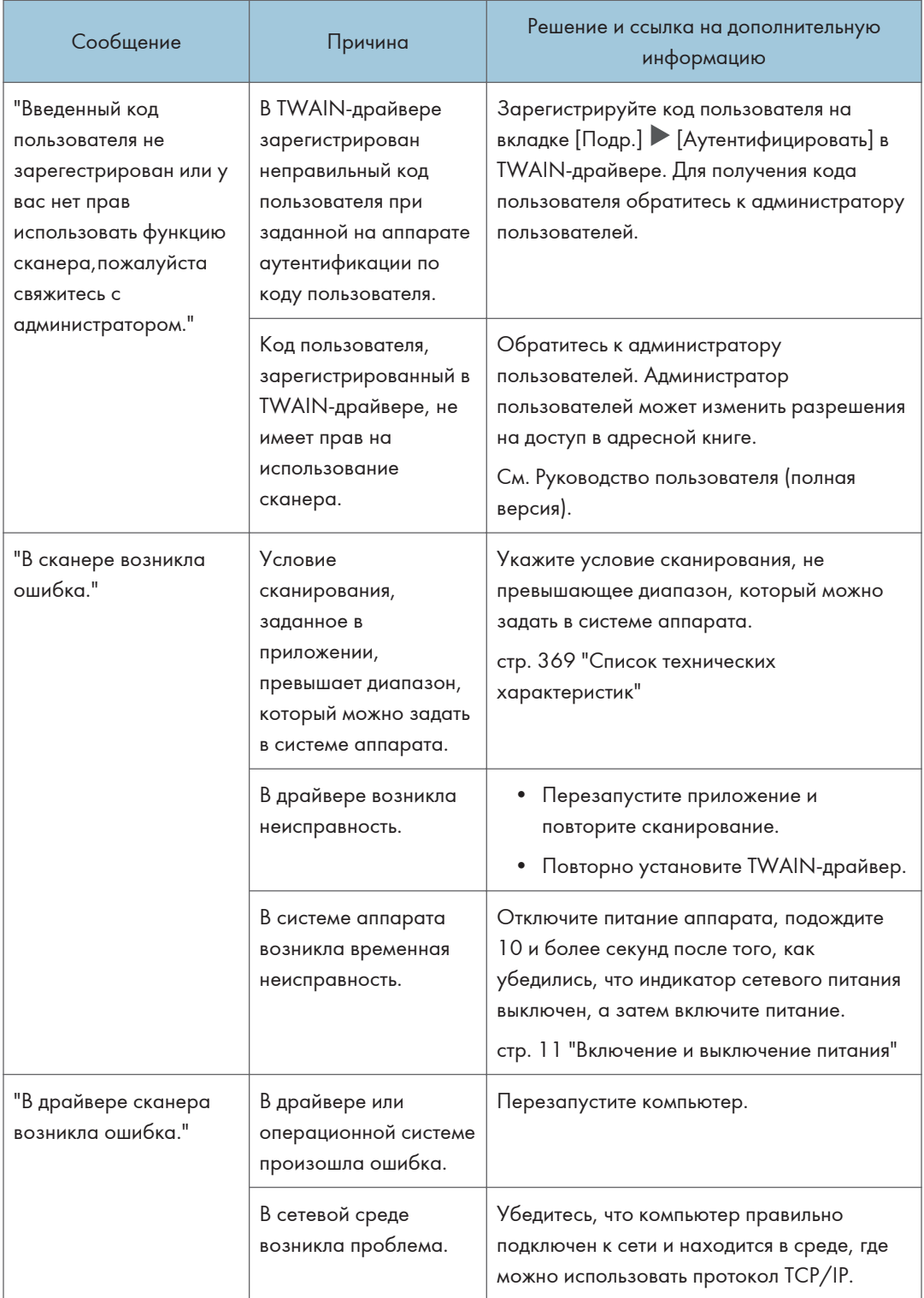

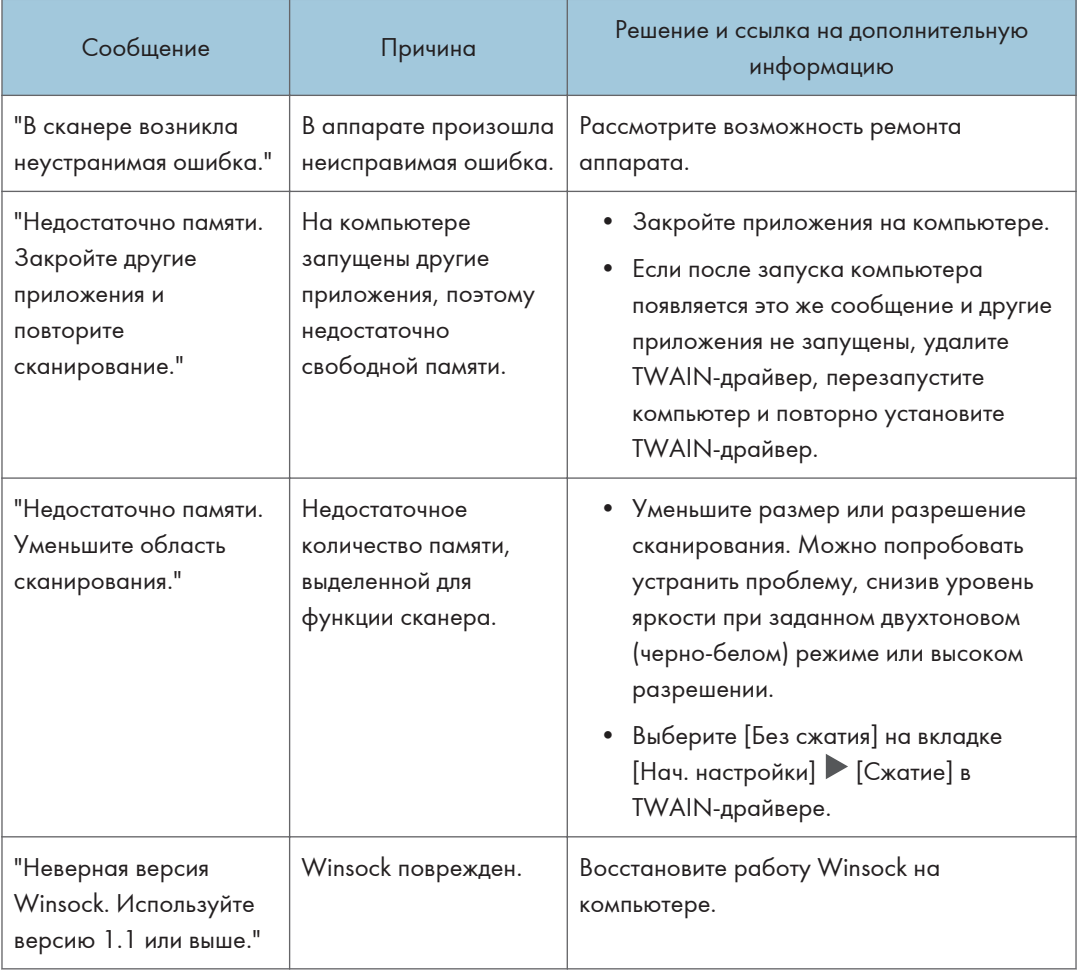

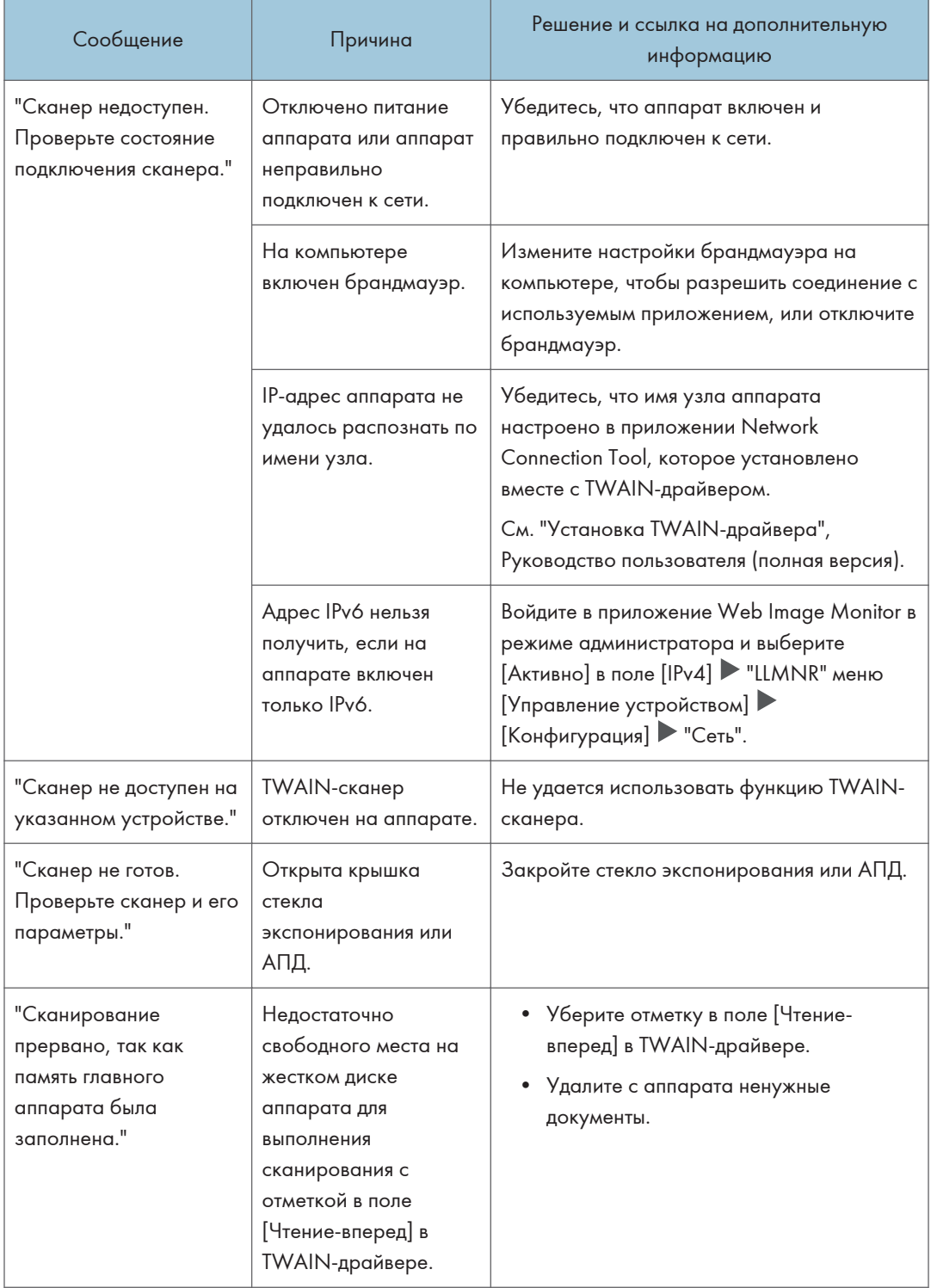

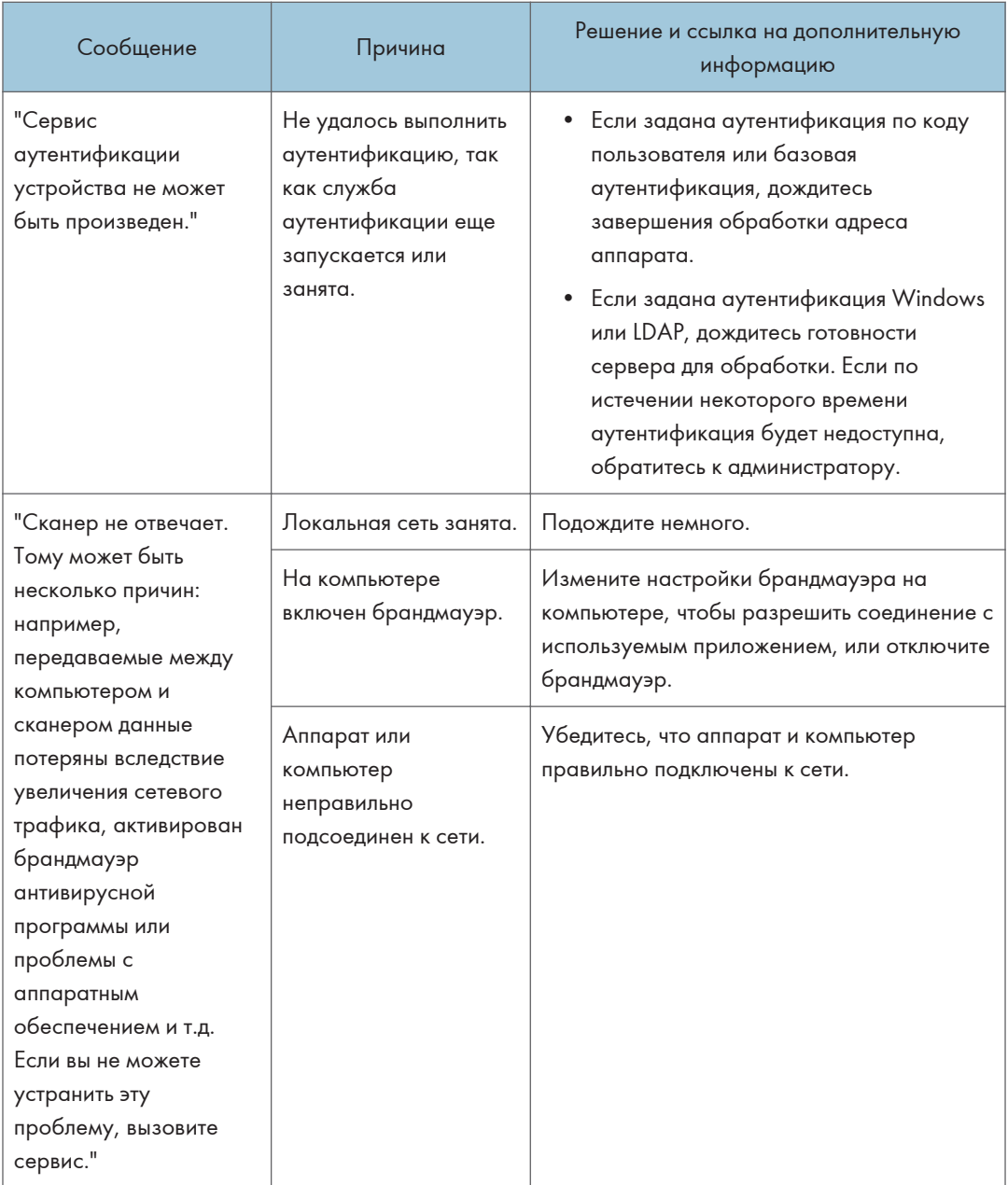

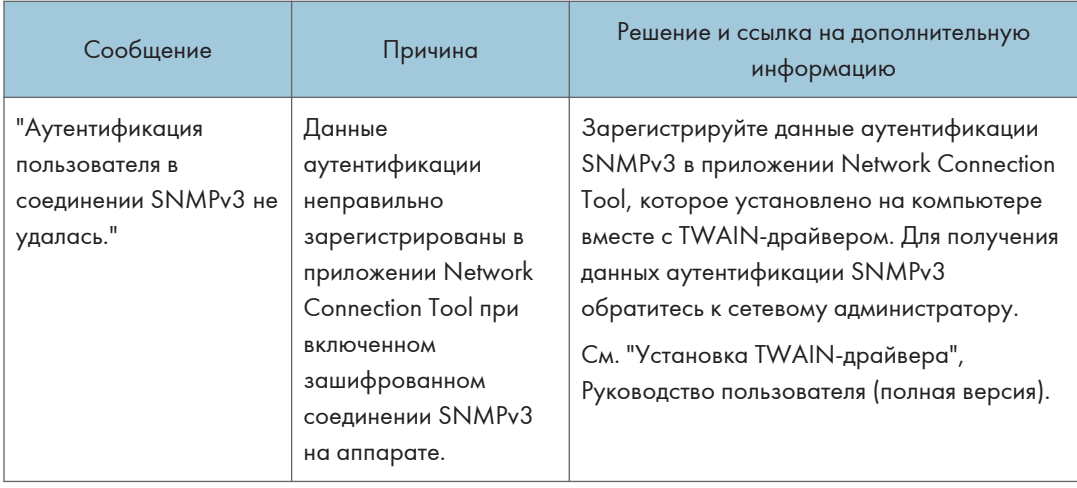

# Если отображаются другие сообщения

## • Примечание

• При проверке или изменении параметров в меню [Настройки] нажмите [Начальный экран] (Плосле закрытия окна [Настройки].

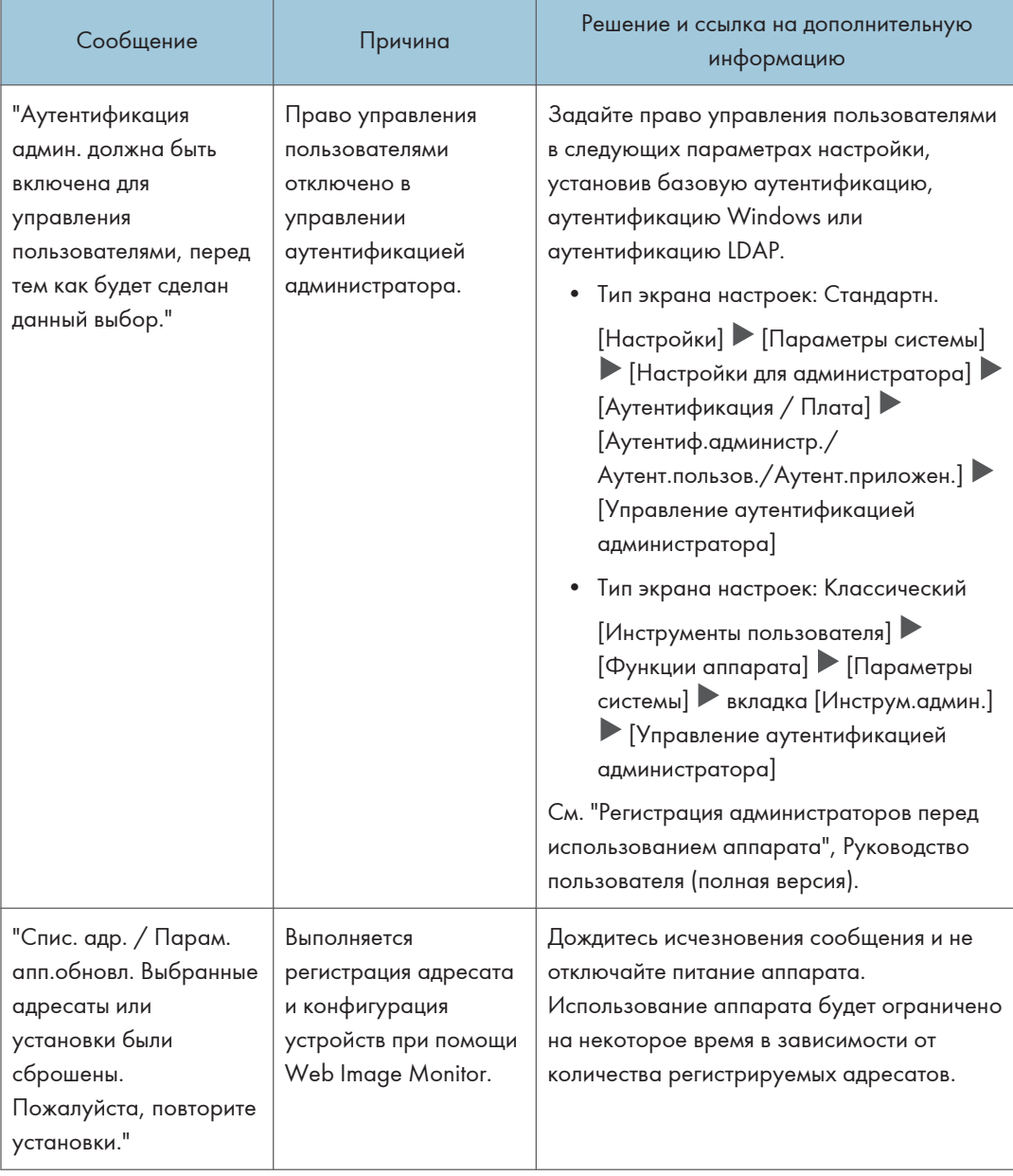

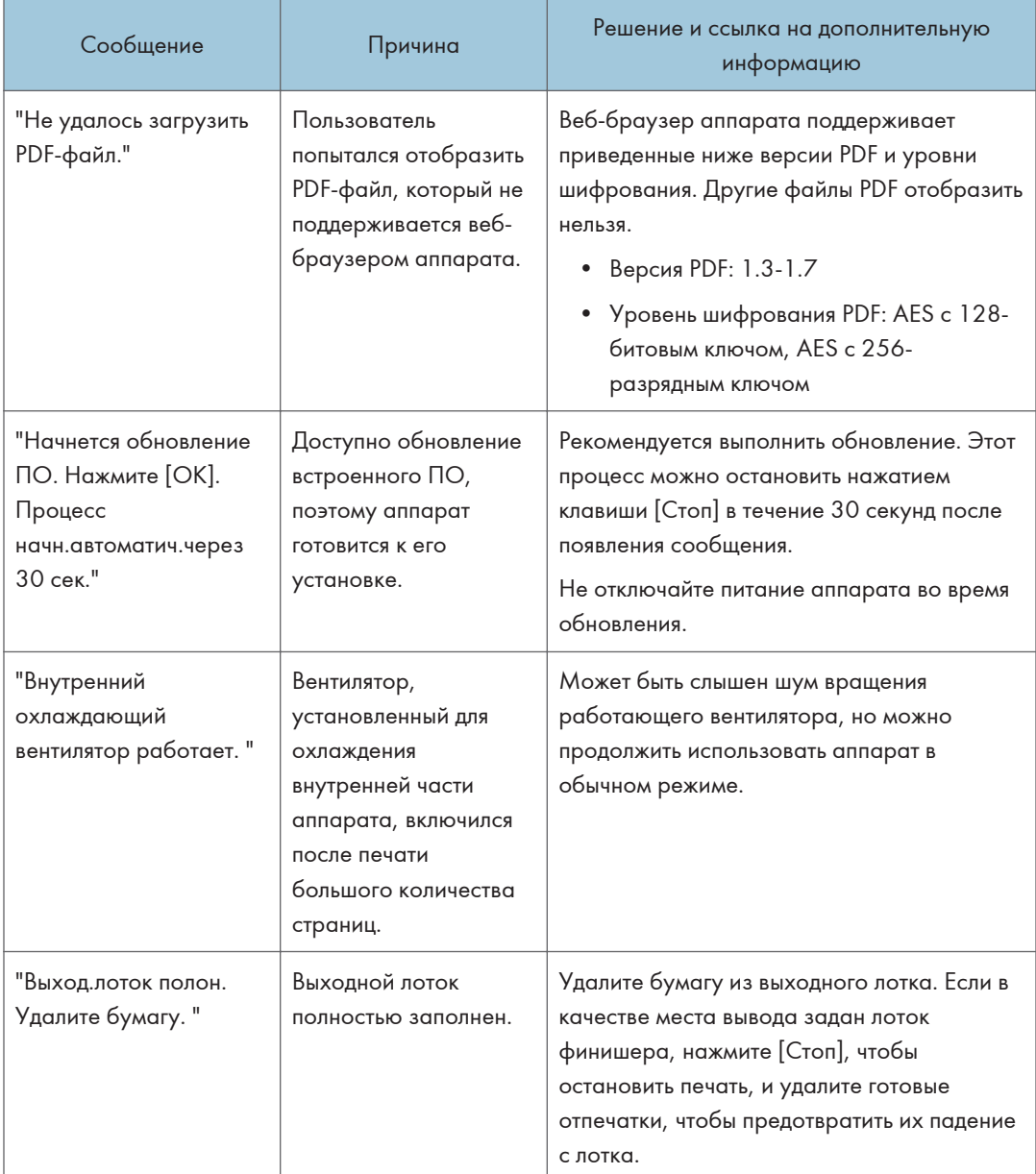

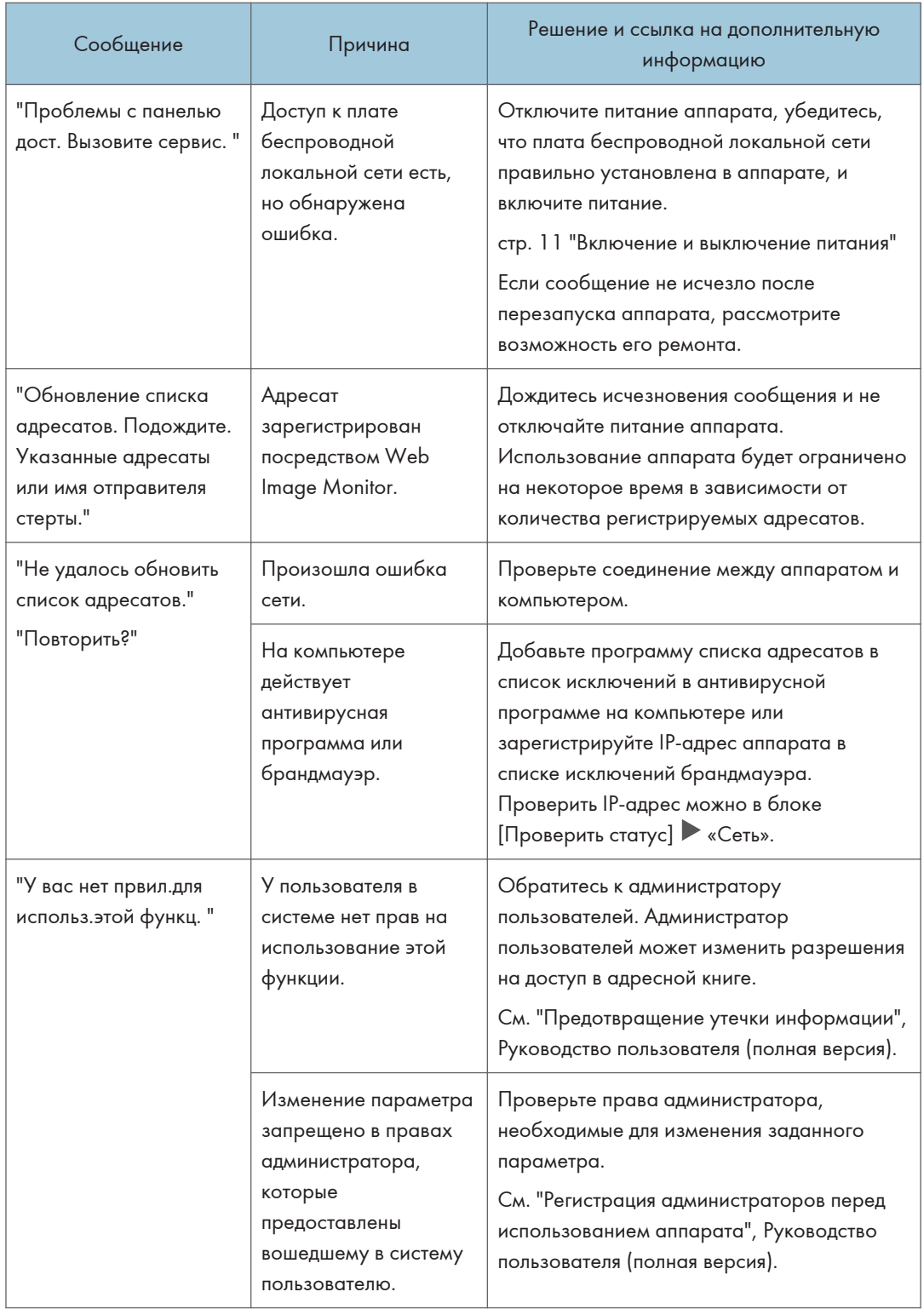

## Сообщения, отображаемые при ошибке входа в систему аппарата

Проверьте код ошибки, отображенный с сообщением "Не удалось аутентифицировать.", и примите соответствующие меры.

#### • Примечание)

- Буква в начале кода ошибки обозначает тип аутентификации, заданный на аппарате.
	- B: базовая аутентификации
	- W: аутентификация Windows
	- L: аутентификация LDAP

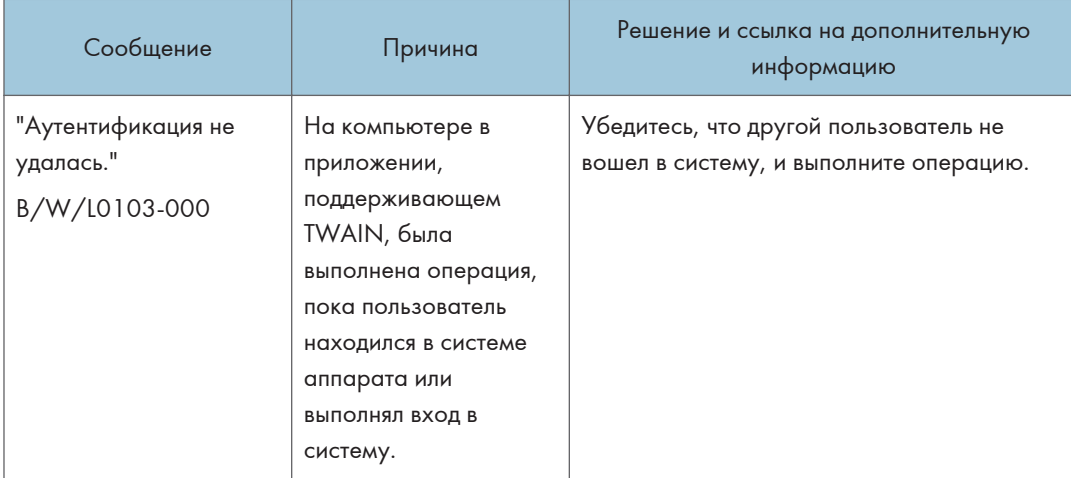

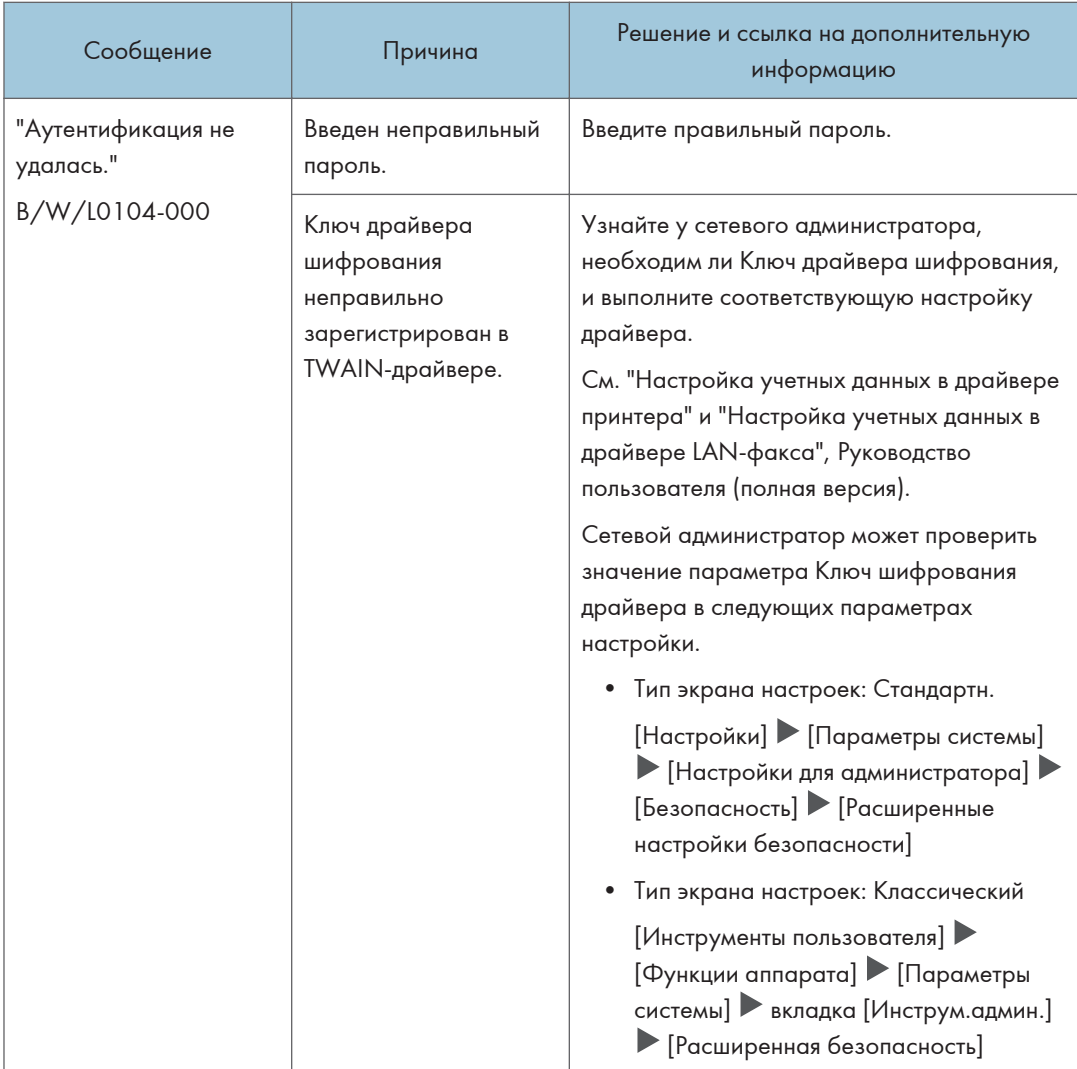

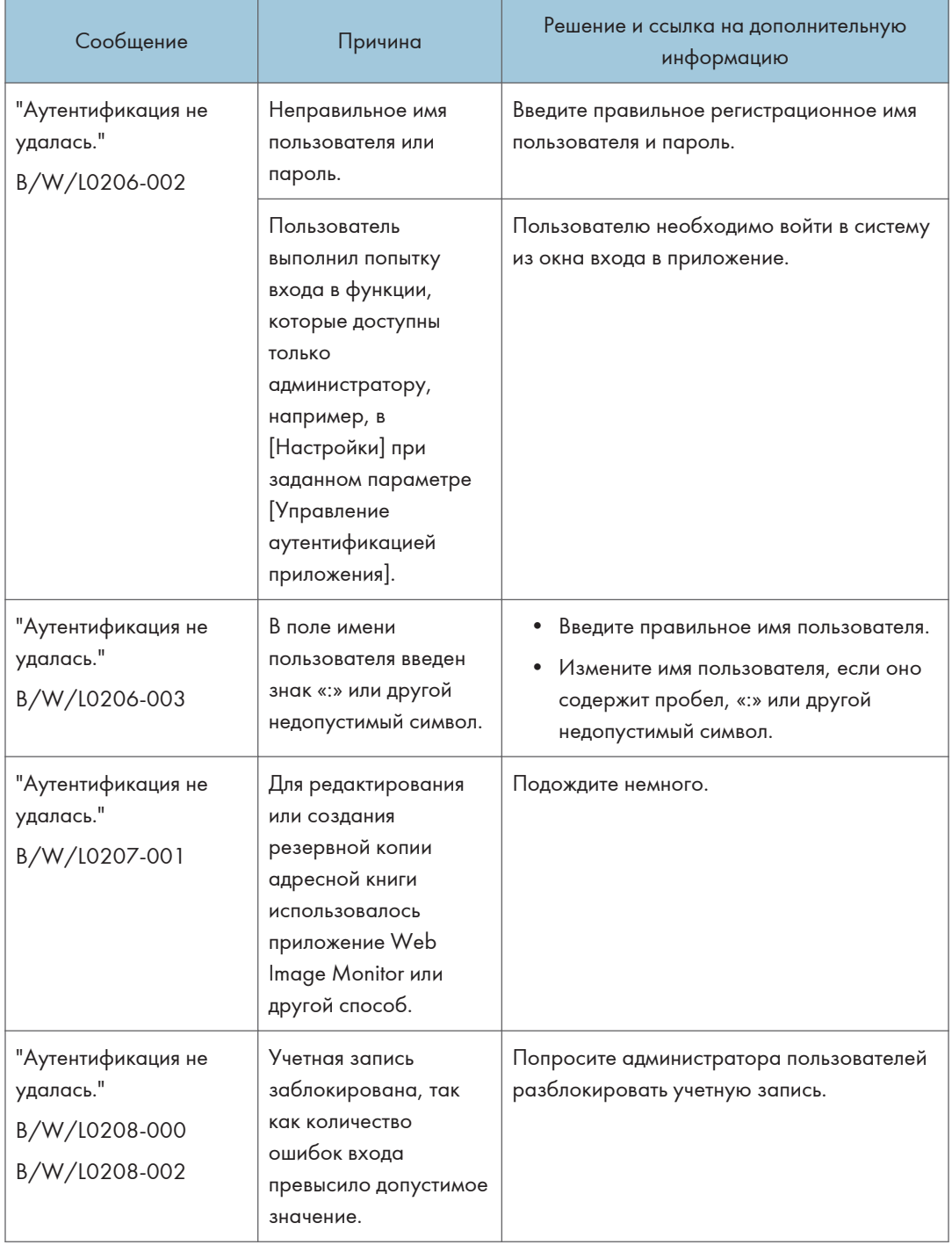

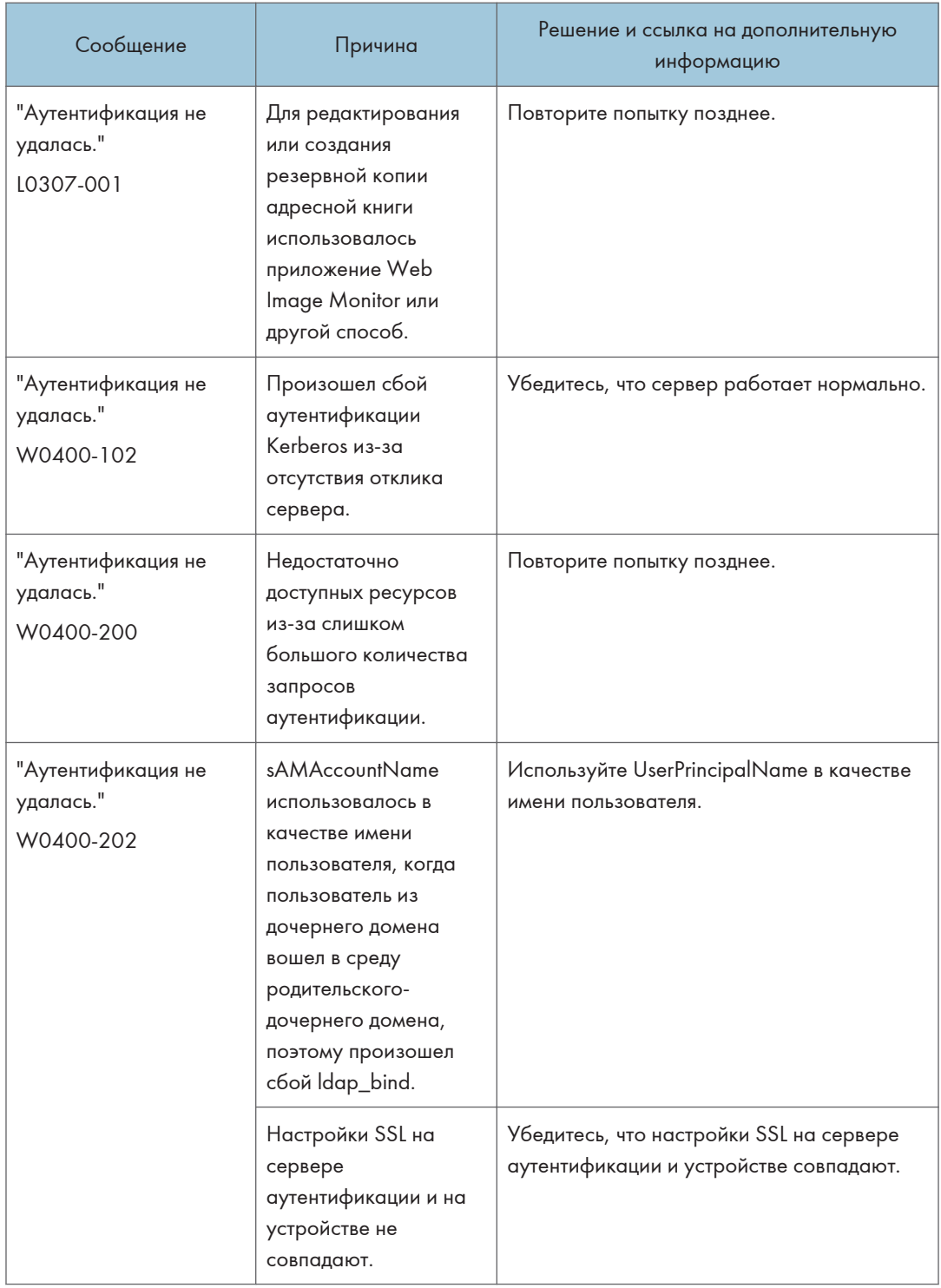

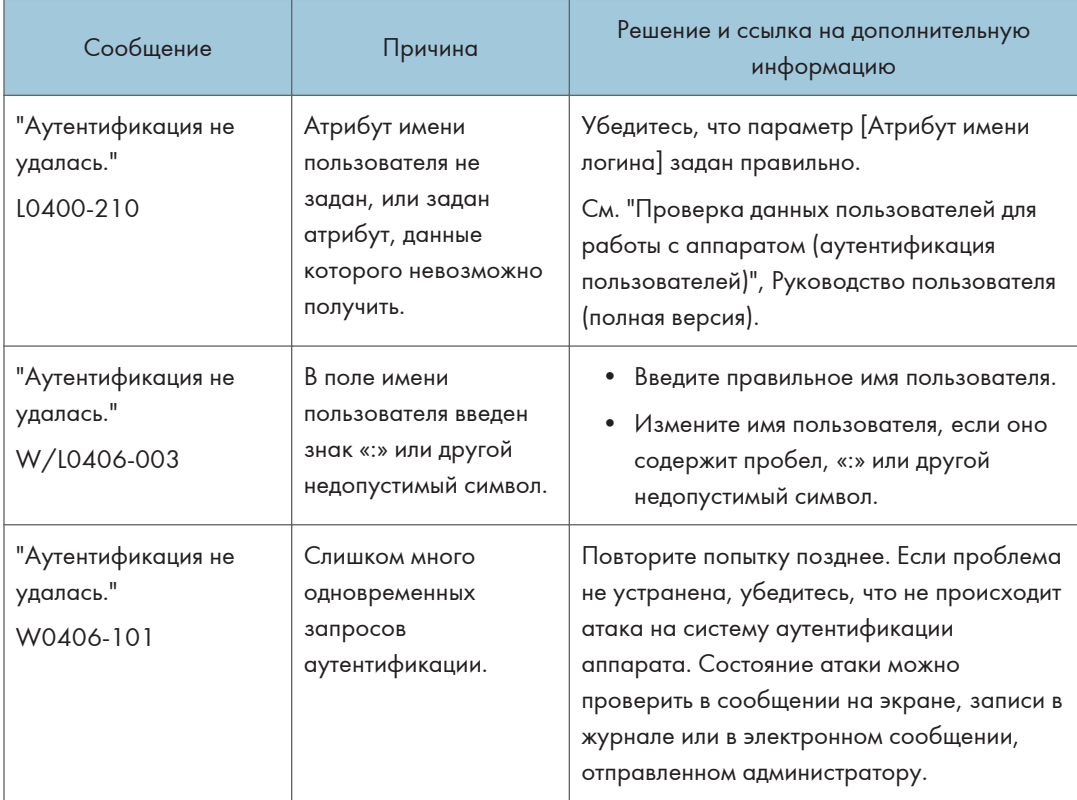

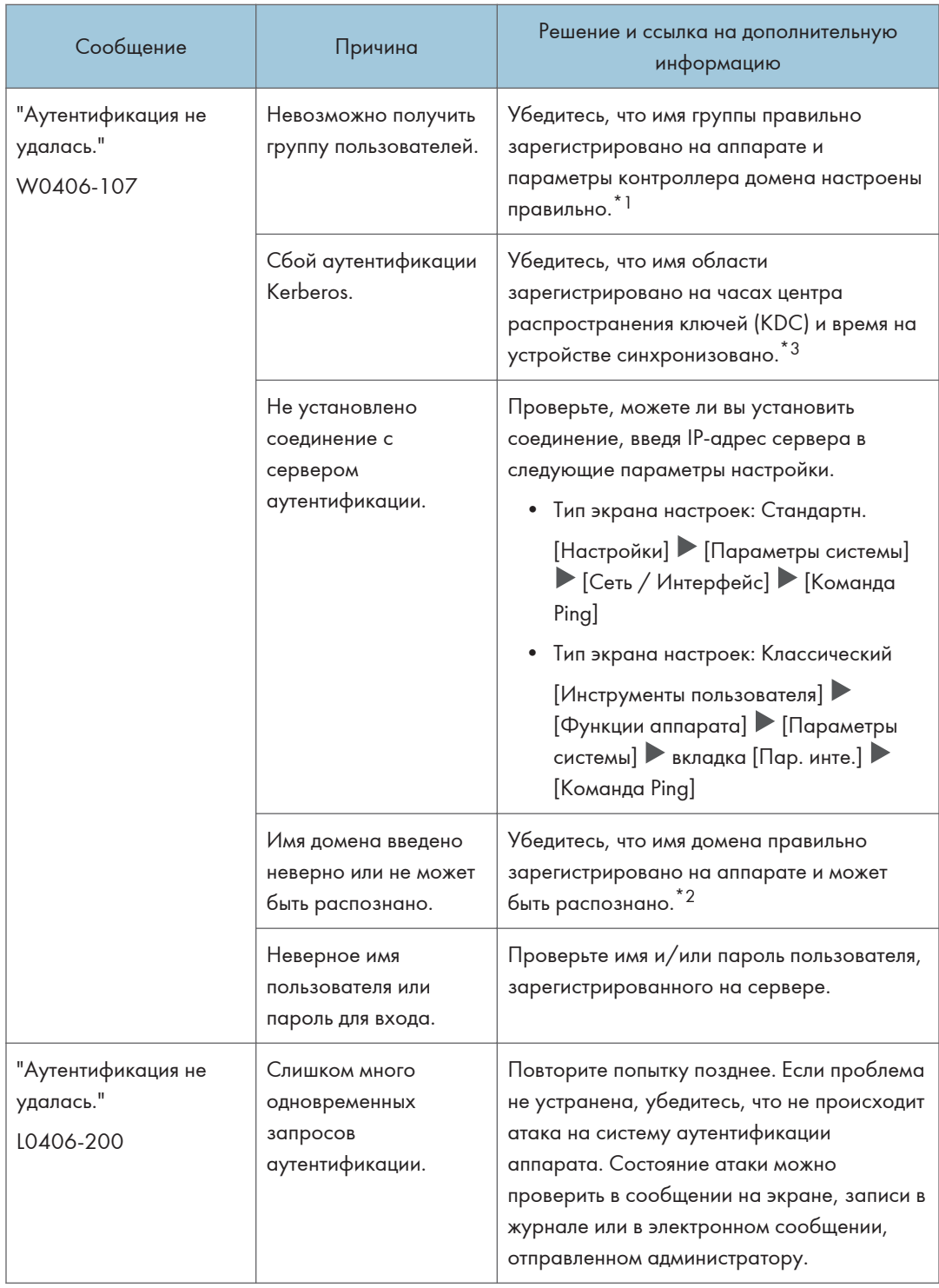

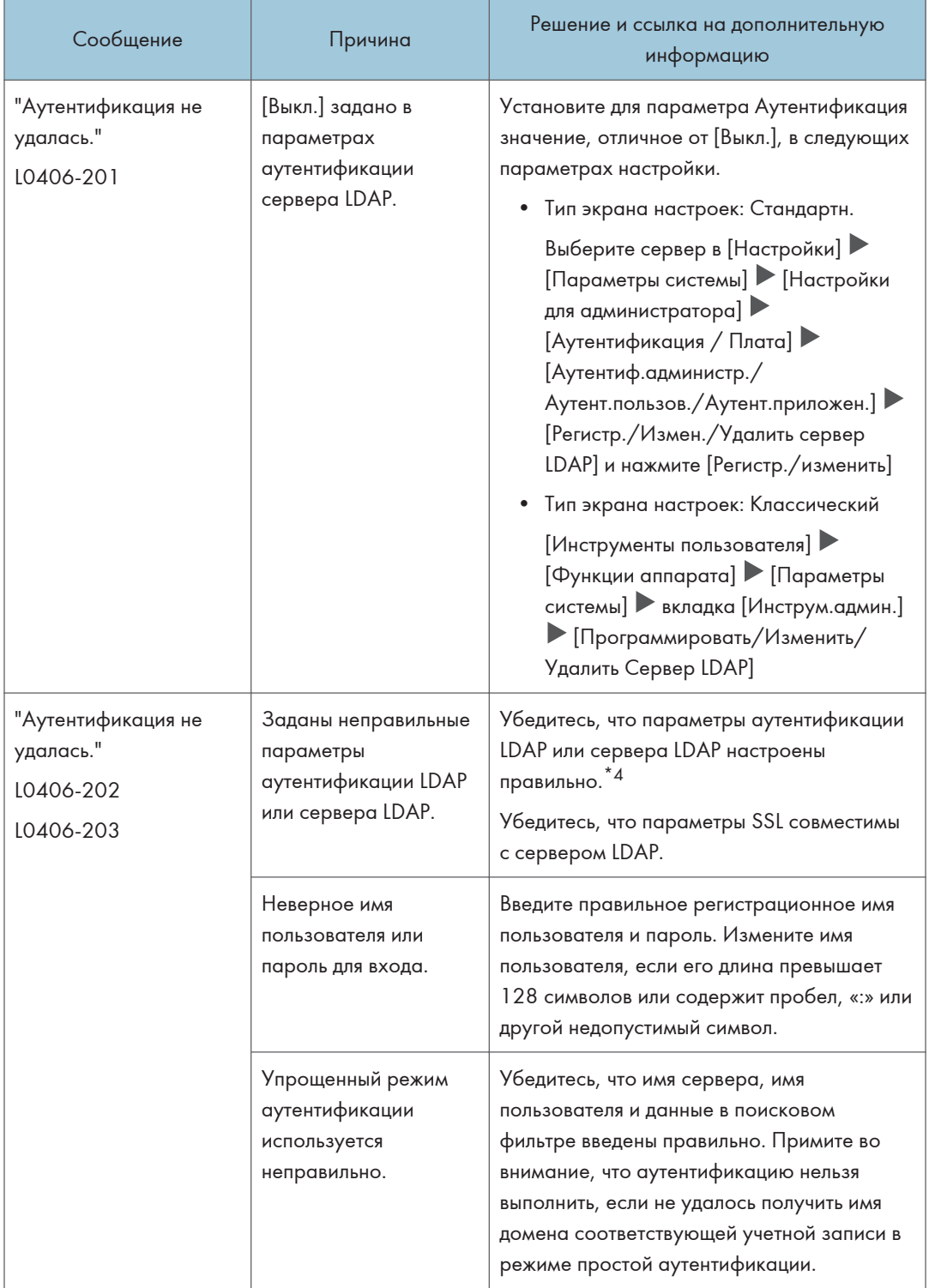

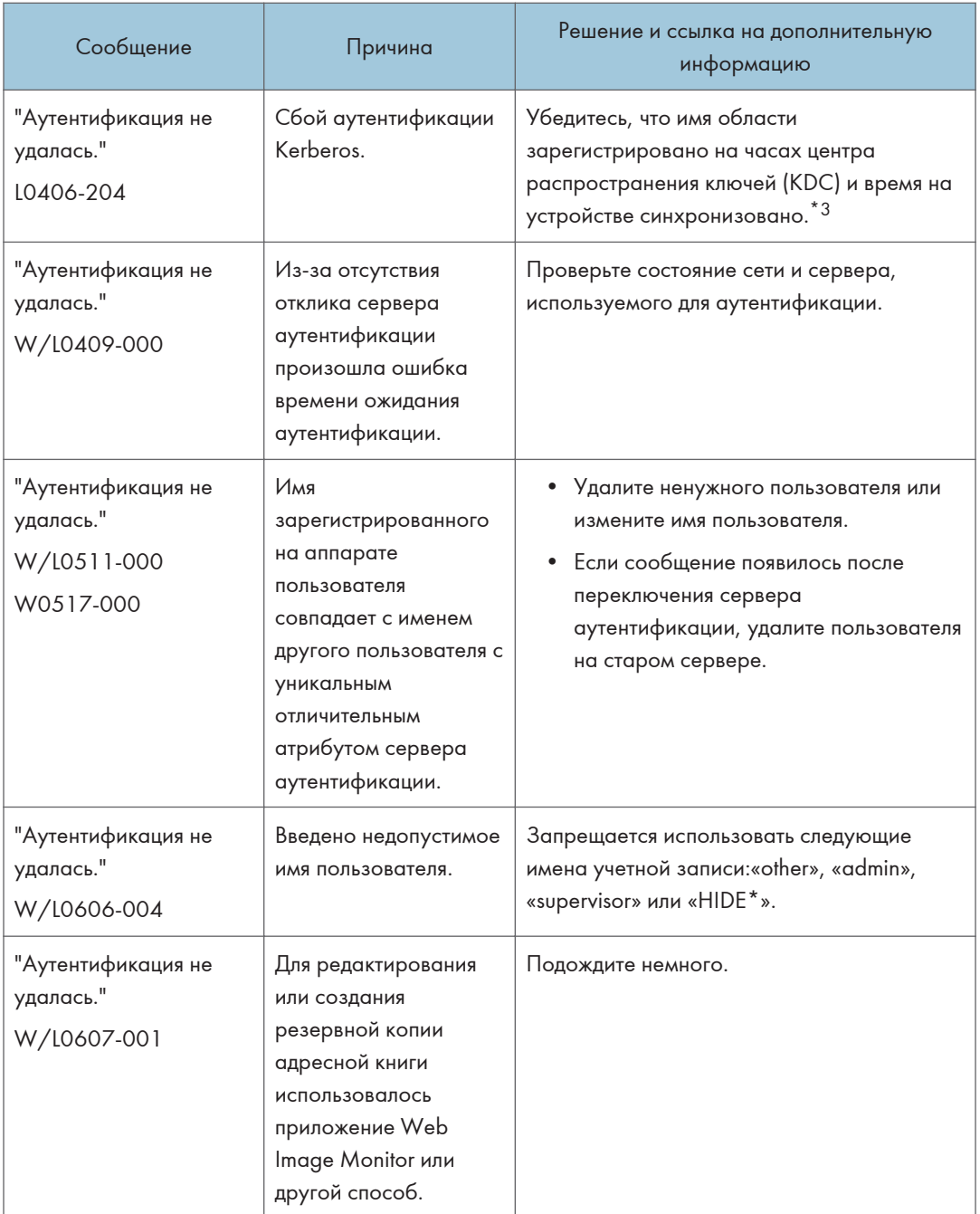

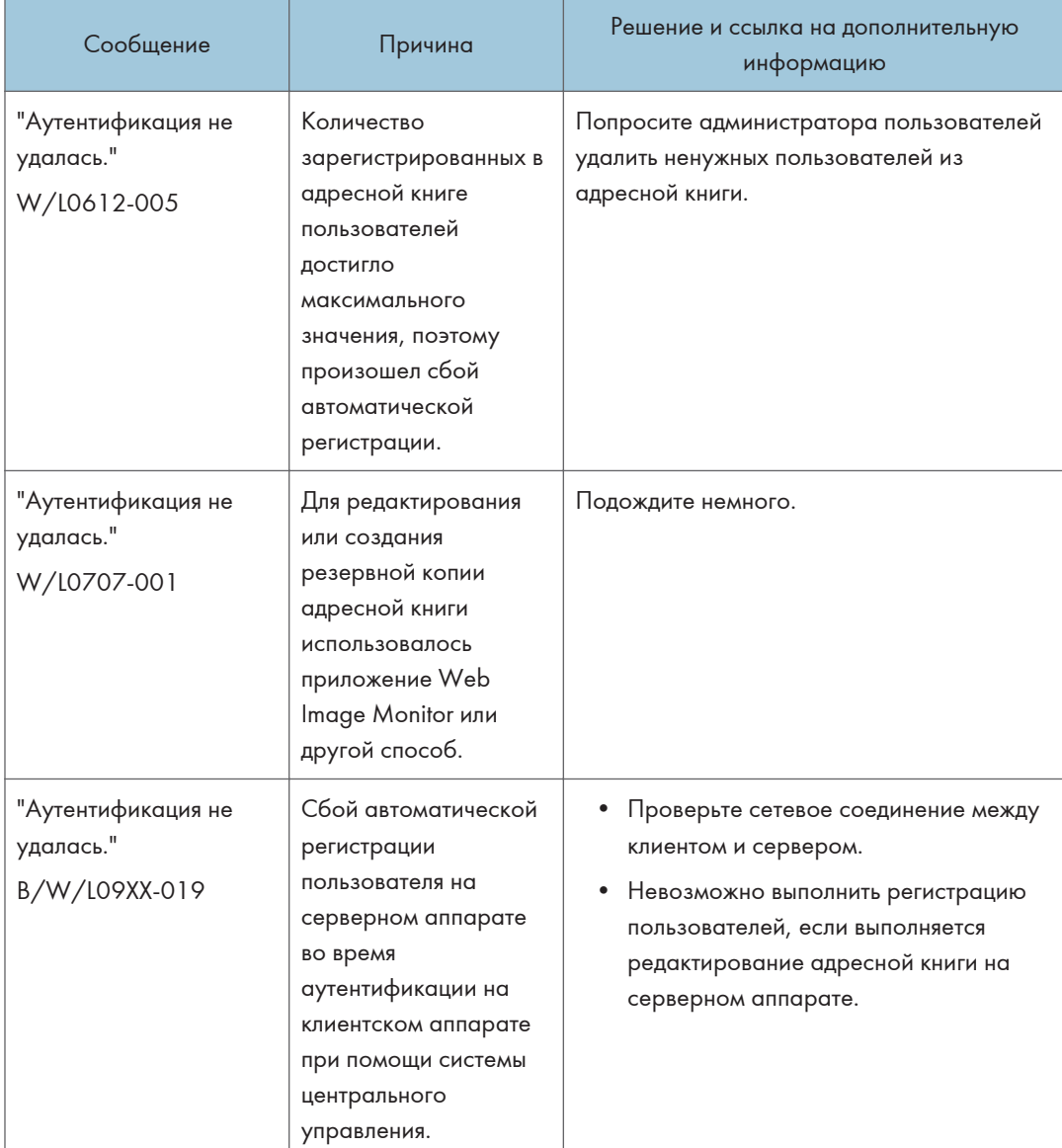

\*1 Во время получения групп пользователей проверьте следующие параметры:

- Учетная запись, которая может получать группы пользователей, sAMAccountName (пользователь). Не используйте UserPrincipalName (user@domain.xxx.co.jp) в качестве имени пользователя.
- Проверьте, правильно ли указано название группы (регистр имеет значение) в параметре "Группа", перейдя в следующие параметры настройки.
	- Тип экрана настроек: Стандартн.

[Настройки] ▶ [Параметры системы] ▶ [Настройки для администратора] ▶ [Аутентификация / Плата] > [Аутентиф.администр./Аутент.пользов./ Аутент.приложен.] У [Управление аутентификацией пользователя] У [Аутентификация Windows]

• Тип экрана настроек: Классический

[Инструменты пользователя] ▶ [Функции аппарата] ▶ [Параметры системы] ▶ вкладка [Инструм.админ.] У [Управление аутентификацией пользователя] [Аутент.Windows]

- Выберите пользователя в адресной книге, нажмите [Правка] и убедитесь, что снят флажок [Управл.пользов./Прочее] ▶ [Упр.польз.] ▶ [Доступные функции/приложения].
- Убедитесь, что в качестве области группы выбран параметр «Глобальная область» в свойствах группы пользователей в контроллере домена и задан тип группы в параметре «Безопасность». Также убедитесь, что учетная запись зарегистрирована в созданной группе пользователей. Если существует несколько контроллеров домена, убедитесь, что между этими контроллерами установлены отношения доверия.

\*2 Чтобы разрешить имя домена, см.:

- Проверьте, правильно ли установлен следующий параметр настройки.
	- Тип экрана настроек: Стандартн.

[Настройки] ▶ [Параметры системы] ▶ [Сеть / Интерфейс] ▶ [Настройка имени домена] и [Конфигурация DNS] или [Конфигурация WINS]

• Тип экрана настроек: Классический

[Инструменты пользователя] ▶ [Функции аппарата] ▶ [Параметры системы] ▶ вкладка [Пар. инте.] > [Имя домена] и [Конфигурация DNS] или [Конфигурация WINS]

- Укажите IP-адрес в параметре [Настройка имени домена] ([Имя домена]) и проверьте, можно ли установить соединение при правильном задании всех настроек. Если аутентификация по IP-адресу возможна, снова проверьте параметр [Конфигурация DNS] или [Конфигурация WINS].
- Если невозможно выполнить аутентификацию по IP-адресу, возможно, в политике безопасности контроллера домена или политике безопасности домена указано отклонять протокол LM/NTLM. Также убедитесь, что порт не закрыт в брандмауэре между устройством и контроллером домена или в параметрах брандмауэра контроллера домена. Если включен брандмауэр Windows, создайте новое правило, которое разрешает соединение по портам 137 и 139, в меню "Дополнительно" брандмауэра Windows. Откройте свойства TCP/IP в свойствах сетевого соединения, установите флажок "Включить NetBIOS через TCP/IP" на вкладке [Дополнительно] > [WINS] и откройте порт 137.

\*3 Для аутентификации Kerberos проверьте следующее:

• Тип экрана настроек: Стандартн.

• Проверьте, правильно ли заданы параметры "Имя области", "Имя сервера KDC" и "Имя домена" в следующих параметрах настройки. Введите заглавными буквами «Имя области».

 $\lceil \text{Hac} \rceil$ ройки $\rceil$   $\blacktriangleright$   $\lceil \text{Hapamer} \rceil$ ы системы $\rceil$   $\blacktriangleright$   $\lceil \text{Hac} \rceil$ ройки для администратора $\rceil$   $\blacktriangleright$ [Аутентификация / Плата] [Аутентиф.администр./Аутент.пользов./ Аутент.приложен.] [Регистрировать / Изменить /Удалить область]

• Настройте параметр, чтобы разница во времени между часами на центре распространения ключей (KDC) и устройстве составляла меньше 5 минут. Часы аппарата можно выставить в следующих параметрах настройки.

 $\lceil$ Настройки]  $\blacktriangleright$  [Параметры системы]  $\blacktriangleright$  [Дата / Время / Таймер]  $\blacktriangleright$  [Дата/Время]  $\blacktriangleright$ [Установить время]

- Тип экрана настроек: Классический
	- Проверьте, правильно ли заданы параметры "Имя области", "Имя сервера KDC" и "Имя домена" в следующих параметрах настройки. Введите заглавными буквами «Имя области».

[Инструменты пользователя]  $\blacktriangleright$  [Функции аппарата]  $\blacktriangleright$  [Параметры системы]  $\blacktriangleright$ вкладка [Инструм.админ.] | [Програм. / Измен. /Удалить область]

• Настройте параметр, чтобы разница во времени между часами на центре распространения ключей (KDC) и устройстве составляла меньше 5 минут. Часы аппарата можно выставить в следующих параметрах настройки.

[Инструменты пользователя]  $\blacktriangleright$  [Функции аппарата]  $\blacktriangleright$  [Параметры системы]  $\blacktriangleright$ вкладка [Настр.тайм.] [Установить время]

• Происходит ошибка аутентификации Kerberos, если произошел сбой автоматического получения центра распространения ключей (KDC) в аутентификации Windows. Если нельзя активировать автоматическое получение, переключите на ручное.

#### \*4 Для настроек LDAP проверьте следующе:

- Тип экрана настроек: Стандартн.
	- Проверьте, правильный ли сервер LDAP выбран и правильно ли зарегистрирован параметр "Атрибут имени входа в сист." в следующих параметрах настройки.

 $\lceil \text{Hac} \rceil$ ройки $\rceil$   $\blacktriangleright$   $\lceil \text{Hapamer} \rceil$ ы системы $\rceil$   $\blacktriangleright$   $\lceil \text{Hac} \rceil$ ройки для администратора $\rceil$   $\blacktriangleright$ [Аутентификация / Плата] [Аутентиф.администр./Аутент.пользов./ Аутент.приложен.] [Управление аутентификацией пользователя] [Аутентификация LDAP]

• Убедитесь, что соответствующая учетная запись зарегистрирована в следующих пунктах настройки, а затем выполните [Провер.соедин.].

Выберите сервер в меню [Настройки] [Параметры системы] [Настройки для администратора] [Аутентификация / Плата] [Аутентиф.администр./ Аутент.пользов./Аутент.приложен.] [Регистр./Измен./Удалить сервер LDAP],

нажмите [Регистр./изменить] и установите параметру [Аутентификация] значение [Аутентификация Kerberos]

См. Руководство пользователя (полная версия).

• Если проверка соединения выдает ошибку, проверьте, правильно ли заданы значения параметров [Настройка имени домена] и [Конфигурация DNS] или [Конфигурация WINS] в следующих параметрах настройки.

[Настройки] [Параметры системы] [Сеть / Интерфей]

- Тип экрана настроек: Классический
	- Убедитесь, что соответствующая учетная запись зарегистрирована в следующих пунктах настройки, а затем выполните [Провер.соедин.].

[Инструменты пользователя]  $\blacktriangleright$  [Функции аппарата]  $\blacktriangleright$  [Параметры системы]  $\blacktriangleright$ вкладка [Инструм.админ.] | [Управление аутентификацией пользователя] | [Аутент.LDAP] и Атрибут имени логина зарегистрированы правильно.

• Убедитесь, что соответствующая учетная запись зарегистрирована в следующих пунктах настройки, а затем выполните [Провер.соедин.].

[Инструменты пользователя]  $\blacktriangleright$  [Функции аппарата]  $\blacktriangleright$  [Параметры системы]  $\blacktriangleright$ вкладка [Инструм.админ.]  $\blacktriangleright$  [Программировать/Изменить/Удалить Сервер LDAP]  $\blacktriangleright$ (выберите сервер) "Аутентификация" "Аут. Kerberos"

См. "Программирование сервера LDAP", Руководство пользователя (полная версия).

• Если проверка соединения выдает ошибку, проверьте, правильно ли заданы значения параметров [Имя домена] и [Конфигурация DNS] или [Конфигурация WINS] в следующих параметрах настройки.

[Инструменты пользователя]  $\blacktriangleright$  [Функции аппарата]  $\blacktriangleright$  [Параметры системы]  $\blacktriangleright$ вкладка [Пар. инте.]

## Сообщения, отображаемые при ошибке входа в систему аппарата по карте доступа

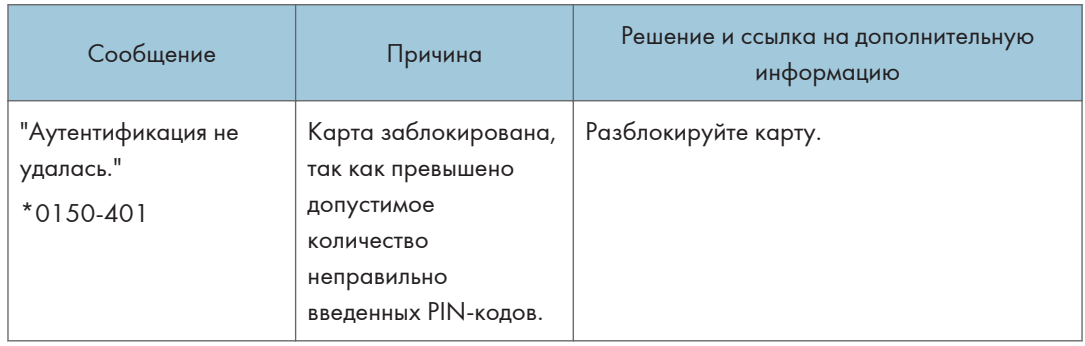
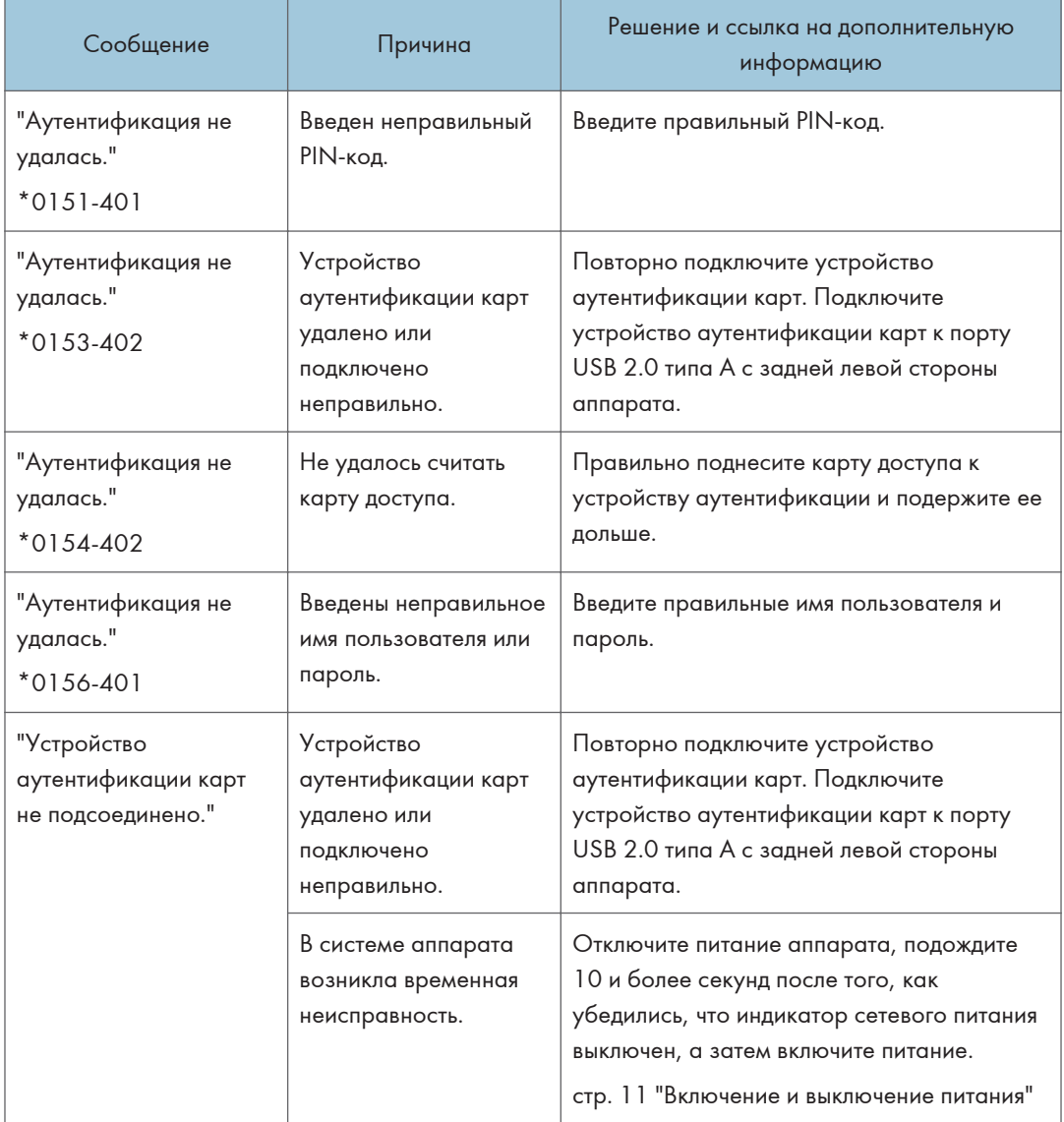

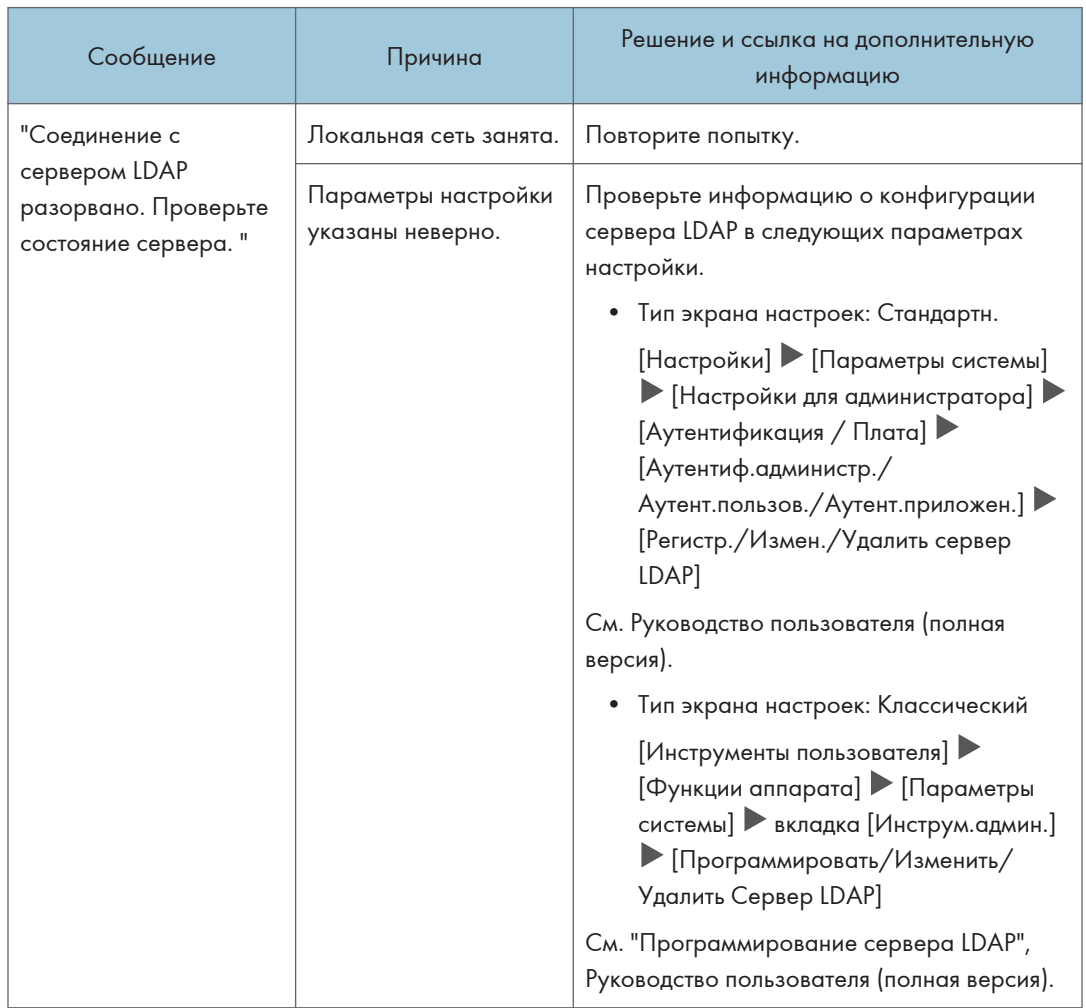

### Сообщения, отображаемые при отсутствии отклика сервера LDAP

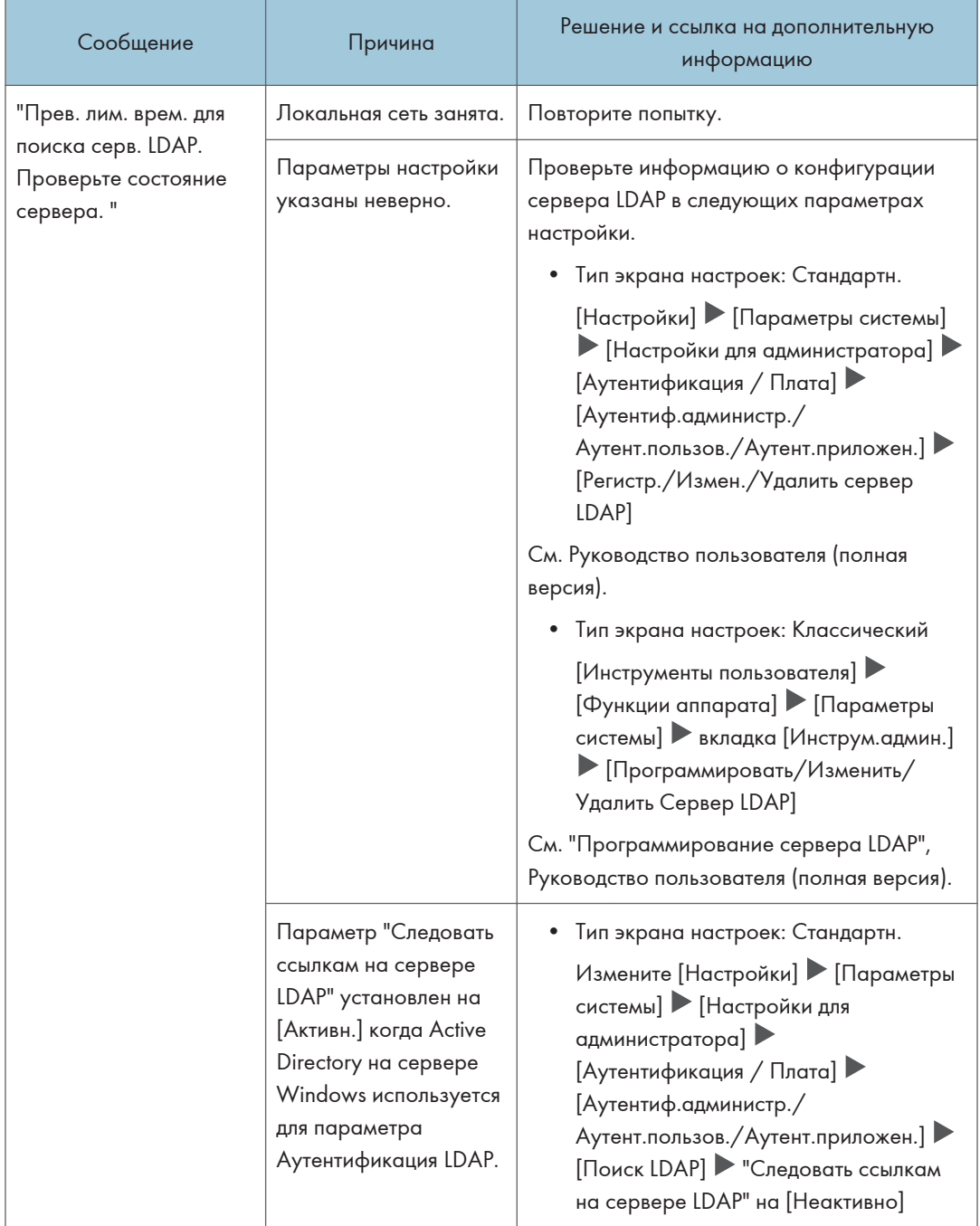

#### 9. Устранение неполадок

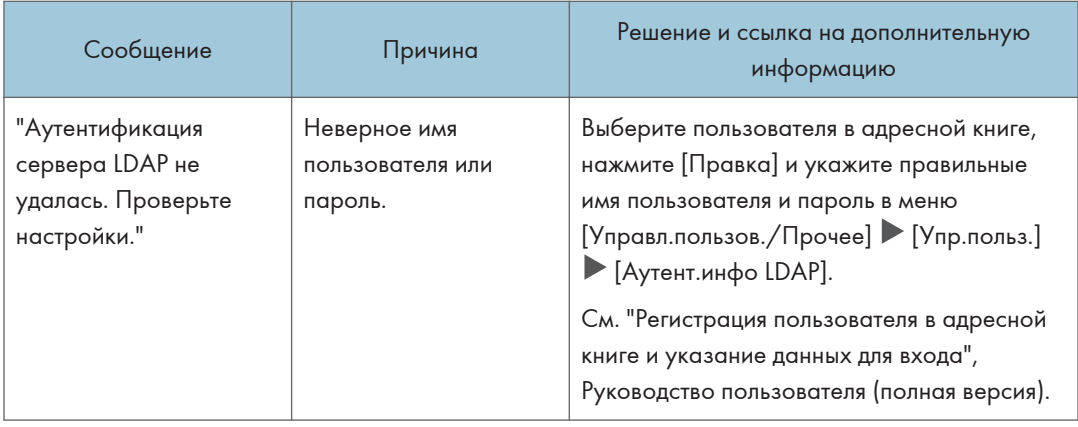

## Сообщения, отображаемые в случае проблемы с сертификатом

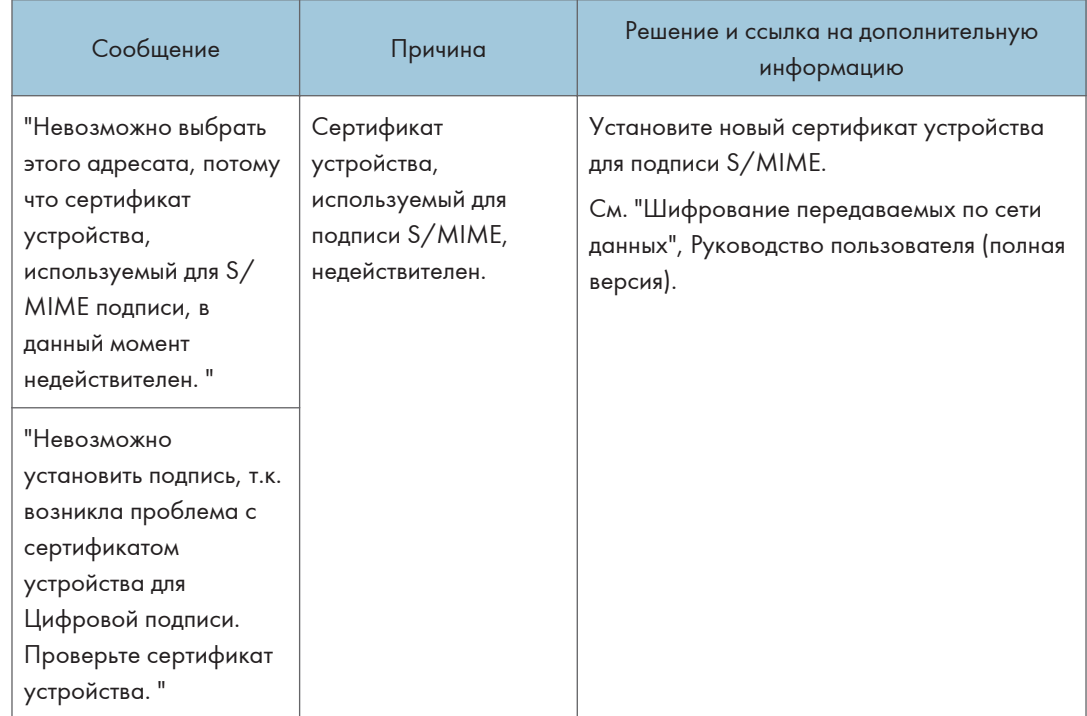

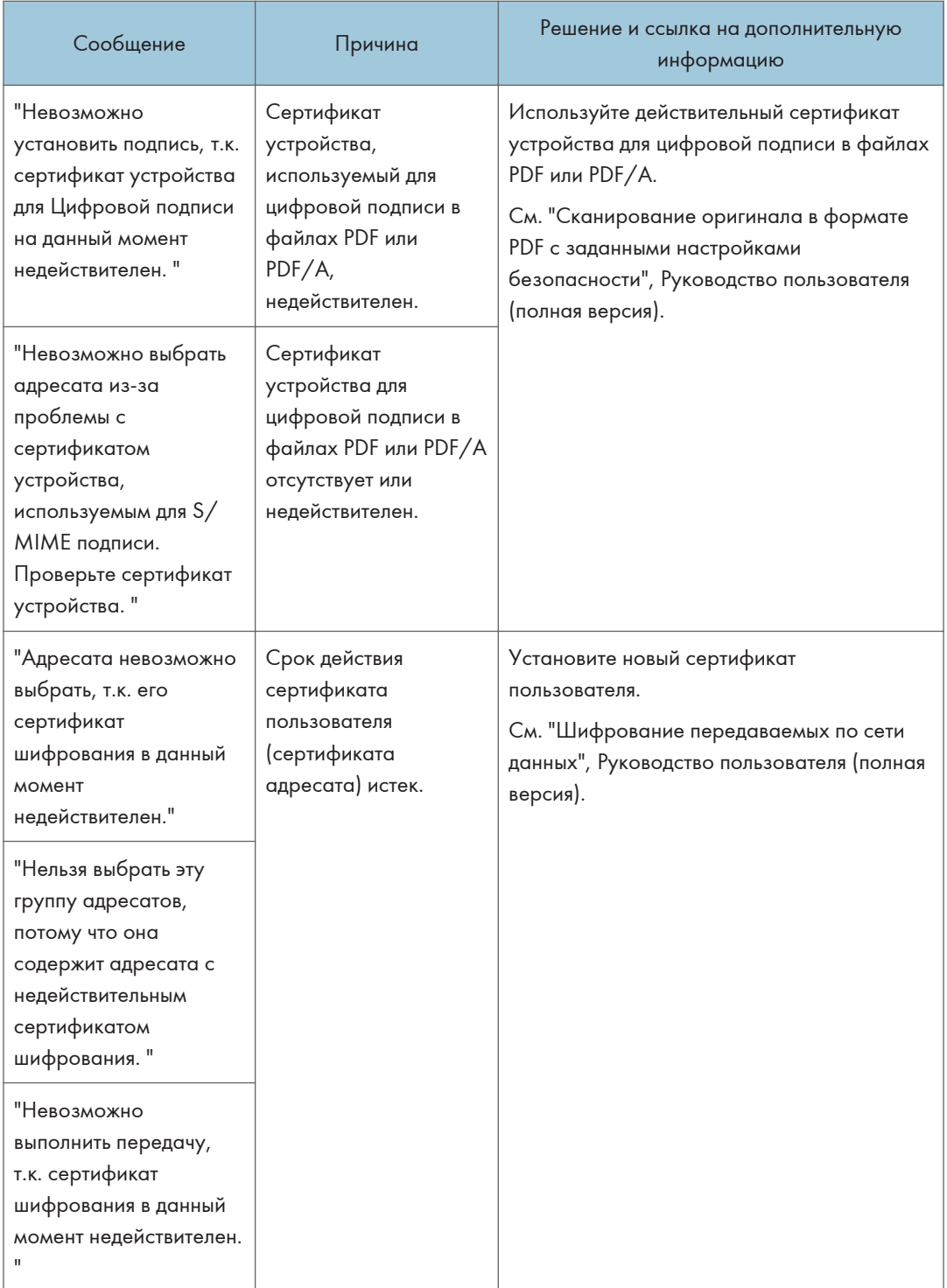

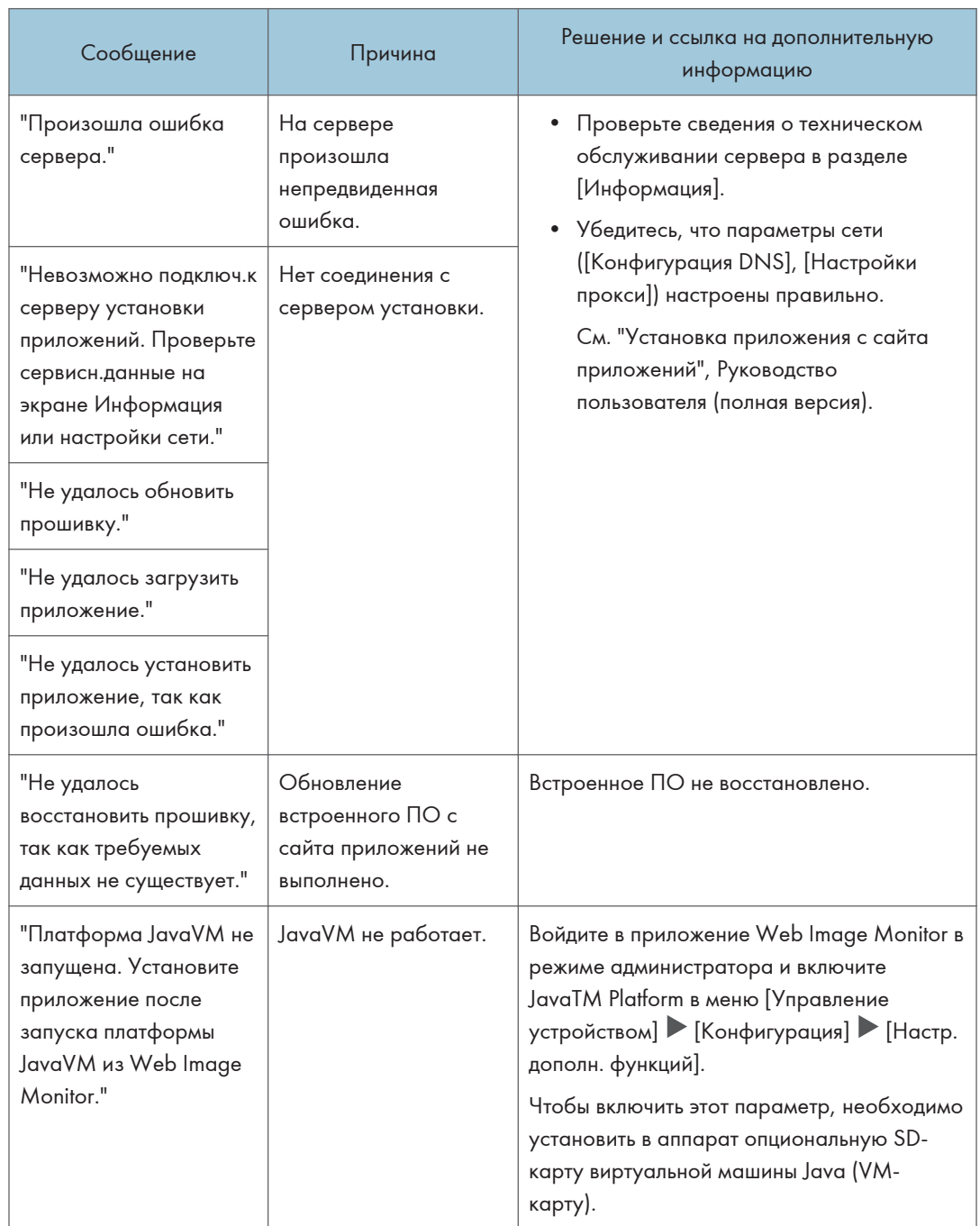

### Сообщения, которые отображаются, если не работает сайт приложений

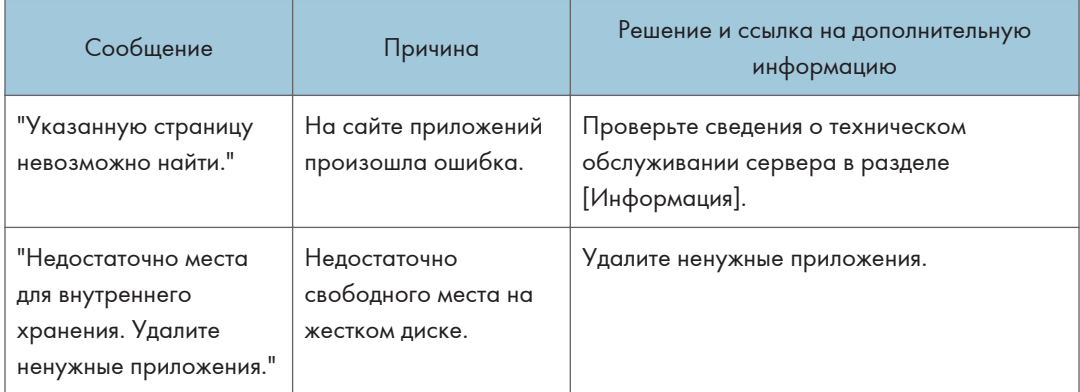

9. Устранение неполадок

# 10. Технические характеристики аппарата

# Информация по моделям

В этой главе описано, как определить регион, к которому относится аппарат.

На задней стороне аппарата имеется наклейка, расположение которой указано ниже. На наклейке приведены данные, определяющие регион, к которому относится аппарат. Изучите данные на наклейке.

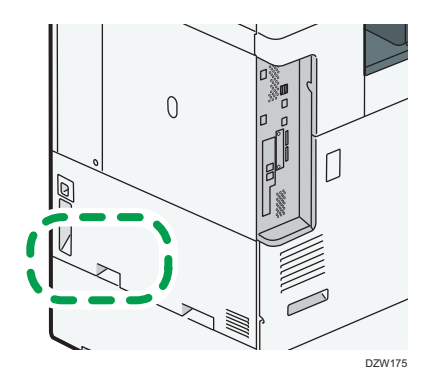

Следующая информация зависит от региона. Прочтите информацию под символом, который соответствует региону использования аппарата.

**Д** Регион **А** (главным образом страны Европы и Азии)

Устройство относится к региону A, если на этикетке имеется следующая информация:

- CODE XXXX -27, -29, -65
- 220-240 B

**<u>Денион Б</u> (главным образом страны Северной Америки)** 

Аппарат относится к региону Б, если на наклейке имеется следующая информация:

- CODE XXXX -17, -18
- 120-127 B

#### • Примечание

- Размеры в этом руководстве даются в двух системах единиц измерения: метрической и дюймовой. Если аппарат относится к региону A, используется метрическая система. Если аппарат относится к региону Б, используется дюймовая система.
- Если аппарат является моделью для региона A и на наклейке указано "CODE XXXX -27, -65" см. также " <u>Фегион</u> А (главным образом страны Европы)".

• Если аппарат является моделью для региона A и на наклейке указано "CODE XXXX -29", см. также " <u>(Э Регион</u> А (главным образом страны Азии)".

# Список технических характеристик

### **• Примечание**

• У нас имеются лицензии от авторов на использование их программного обеспечения, в том числе из открытых источников. С запрошенными у авторов заявлениями можно ознакомиться в файлах из папки лицензий, содержащейся на компакт-диске из комплекта поставки.

### Технические характеристики основного блока

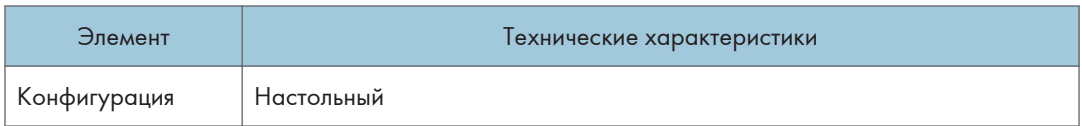

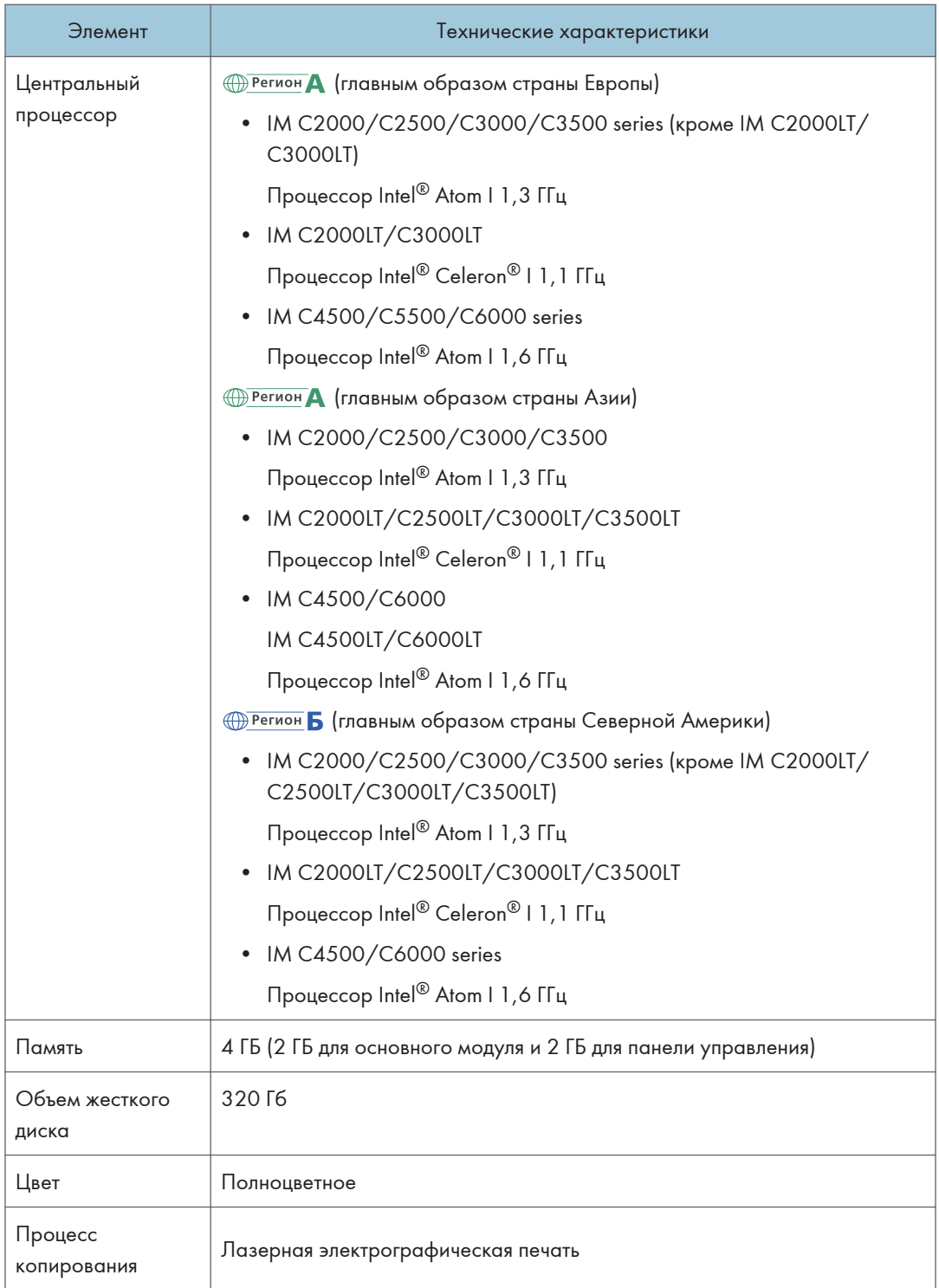

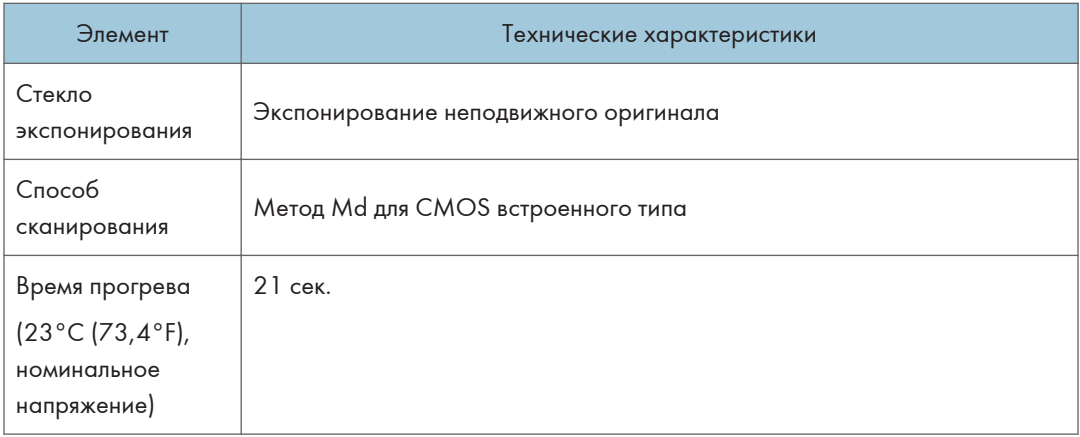

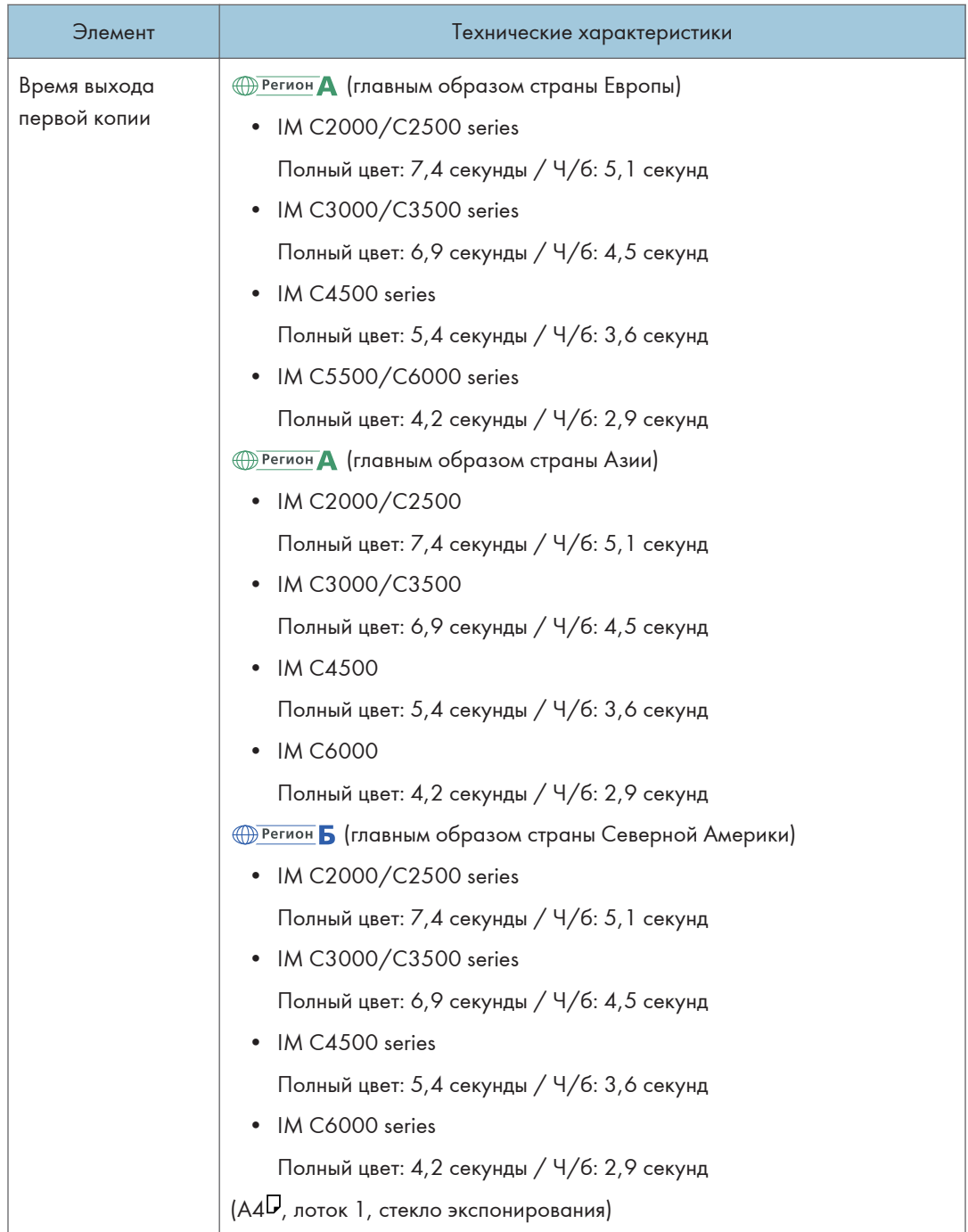

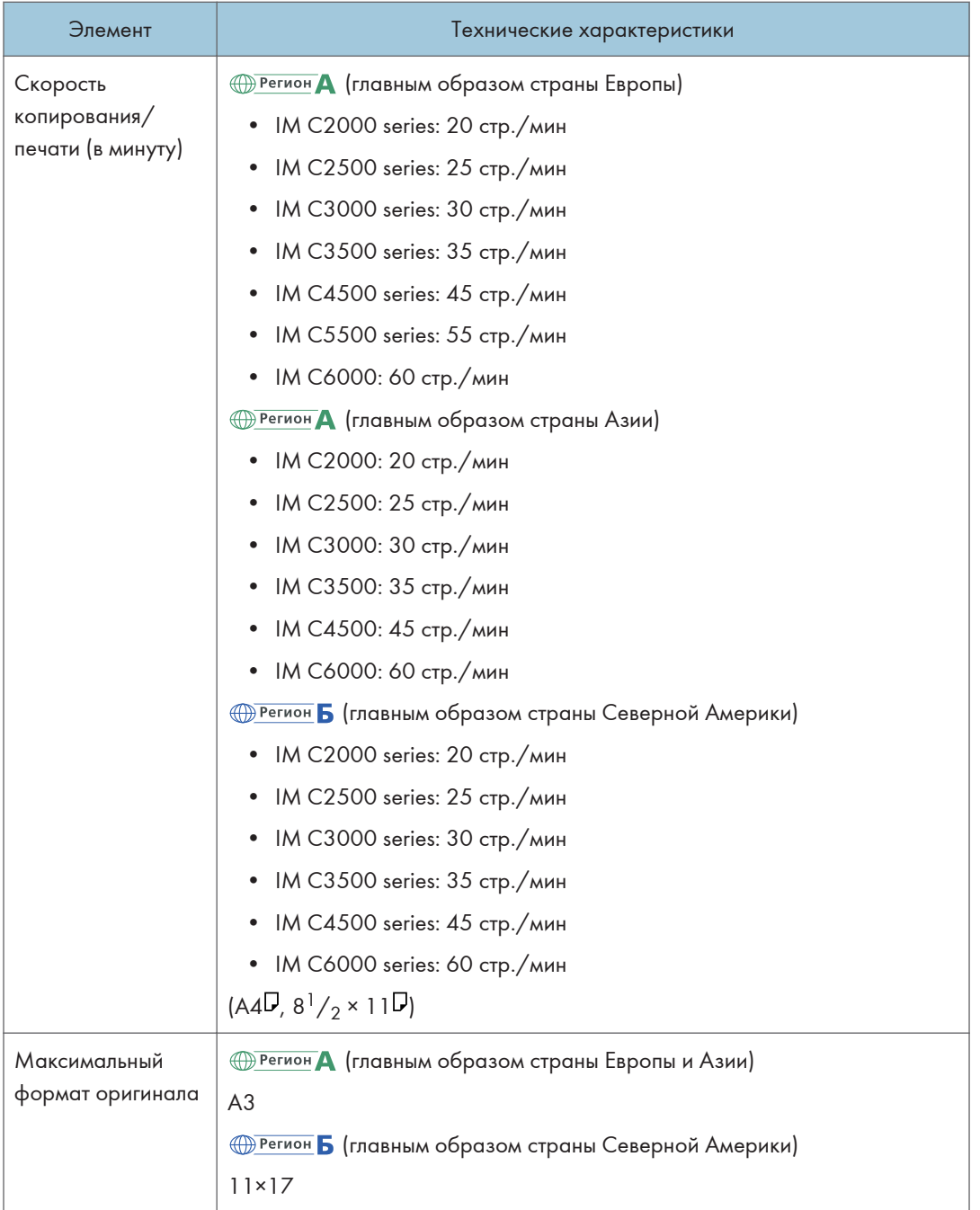

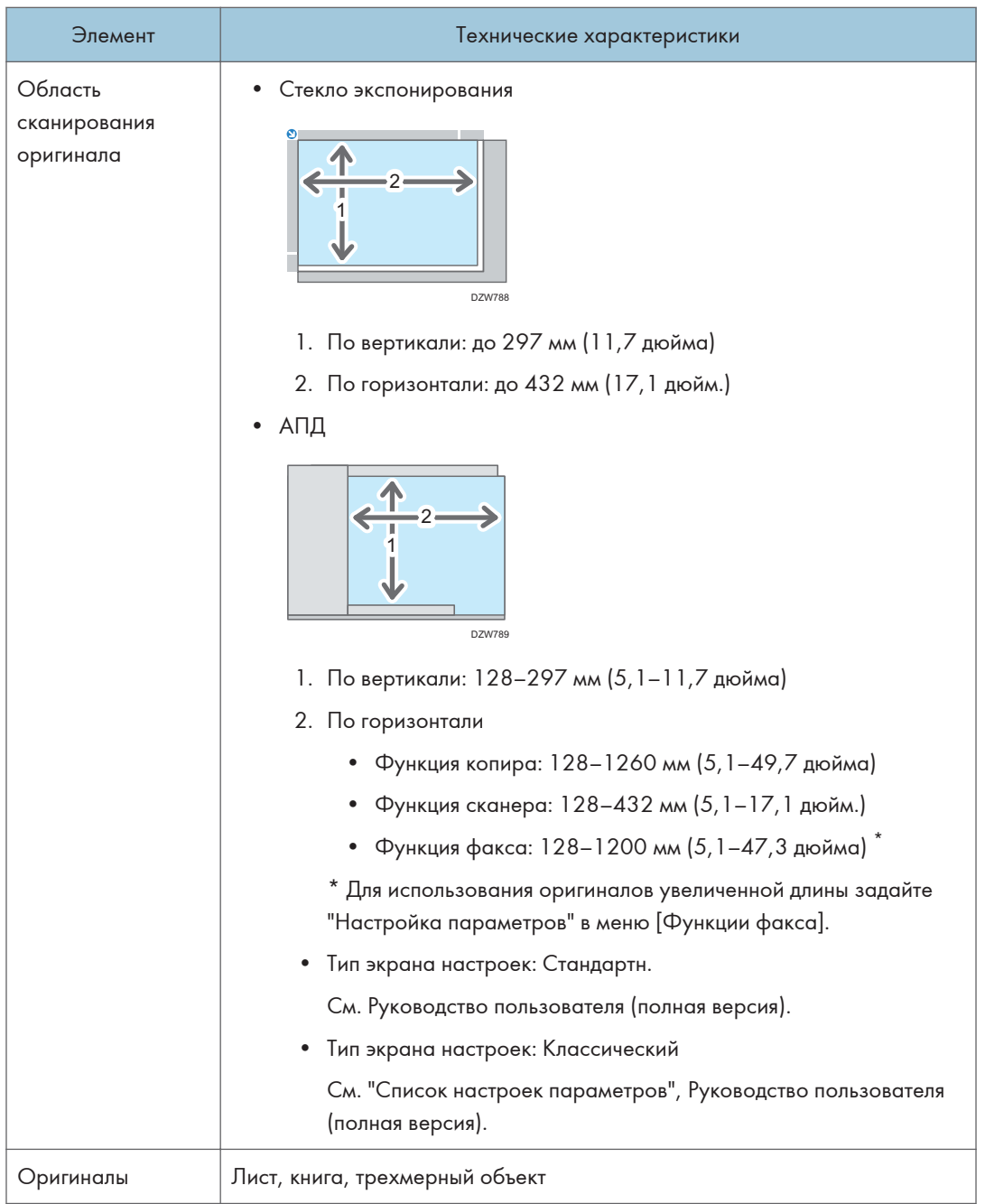

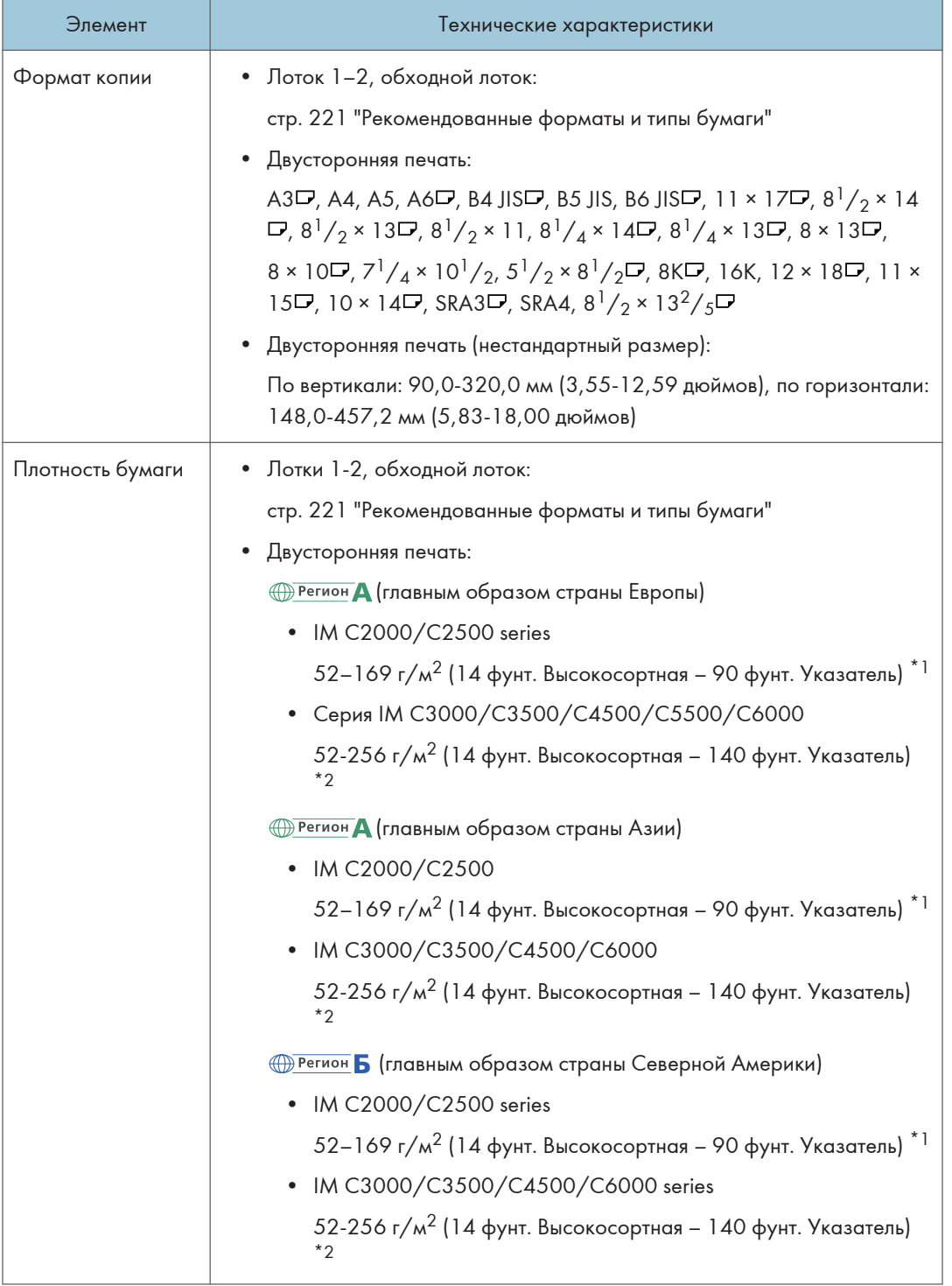

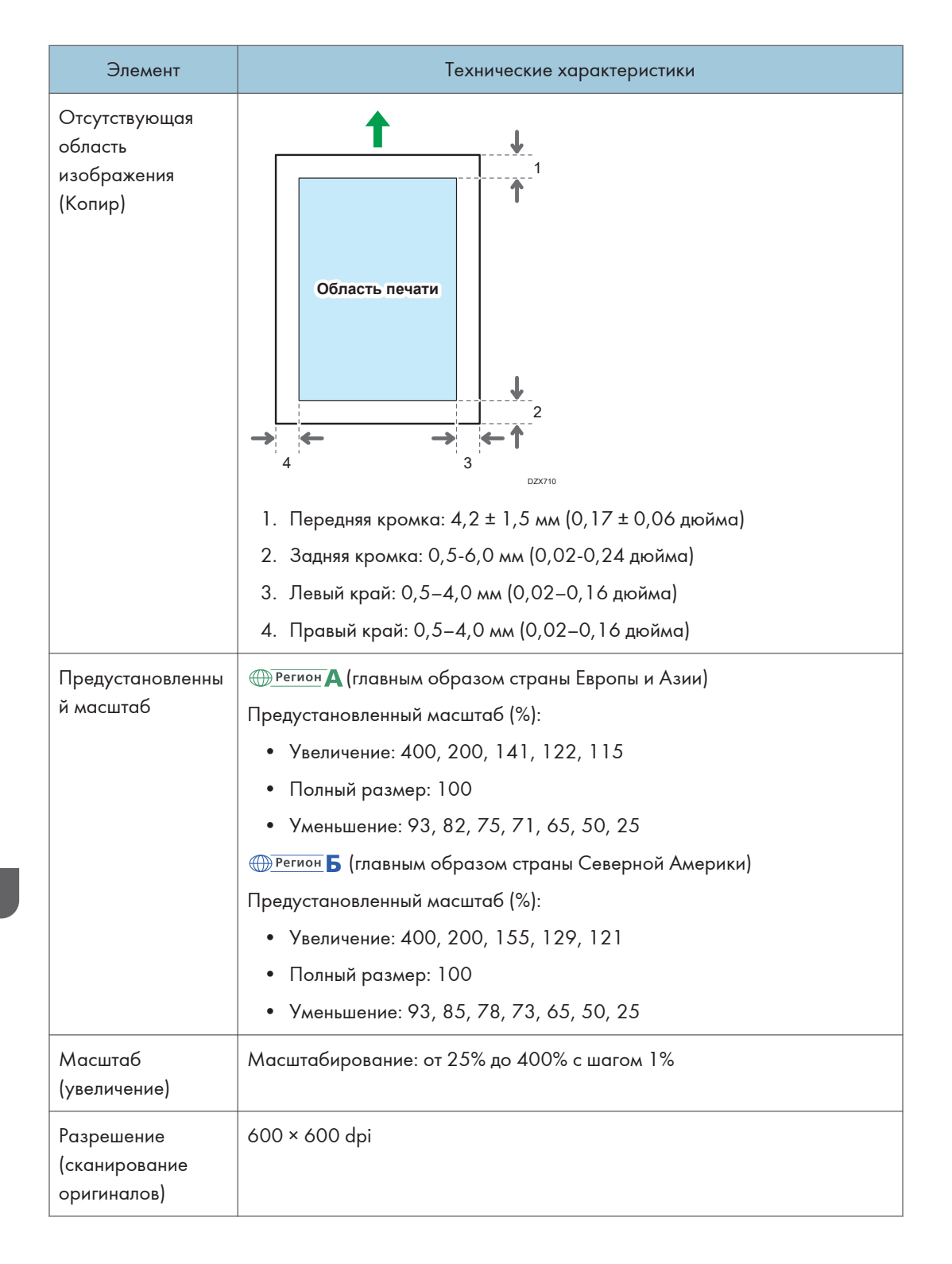

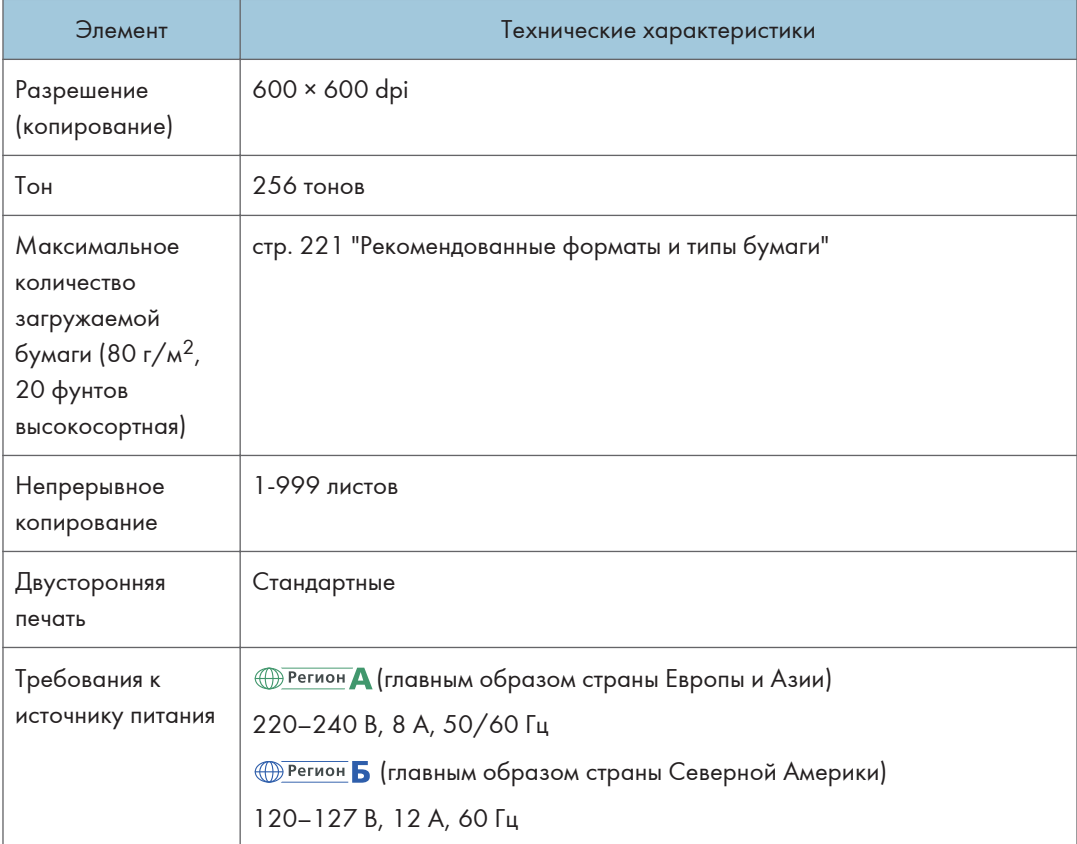

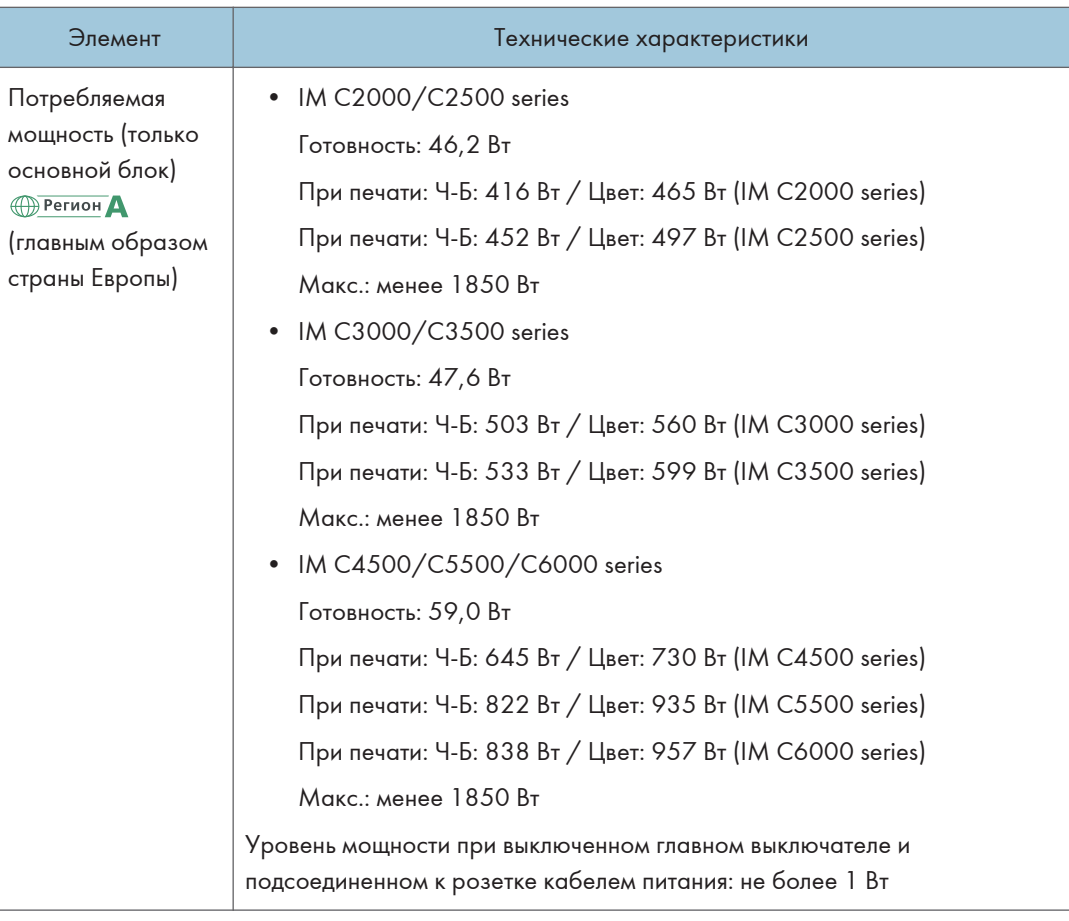

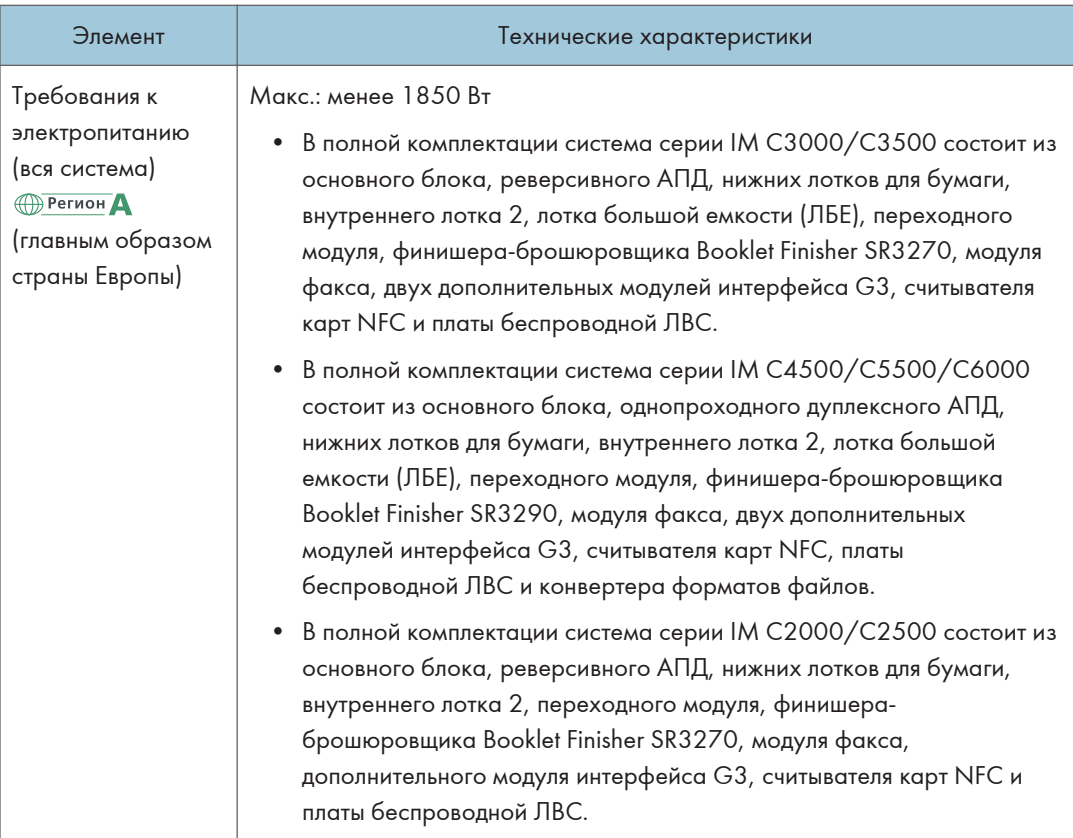

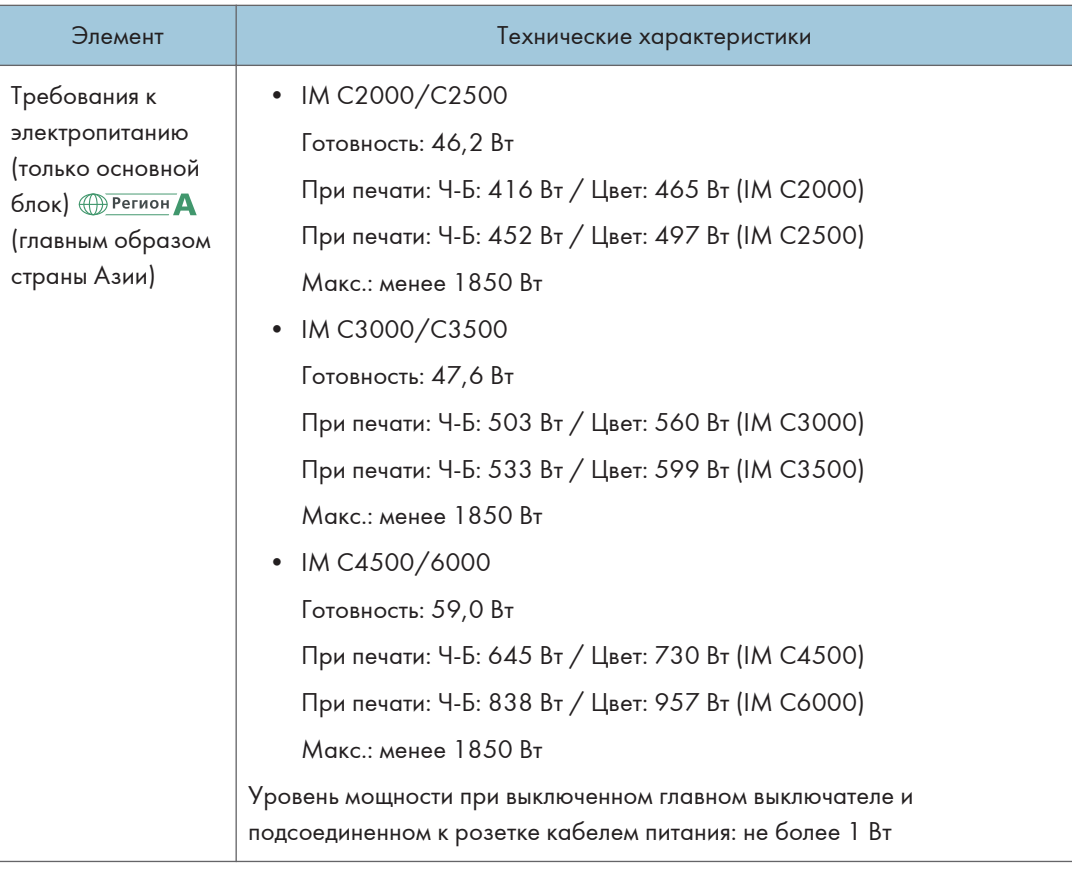

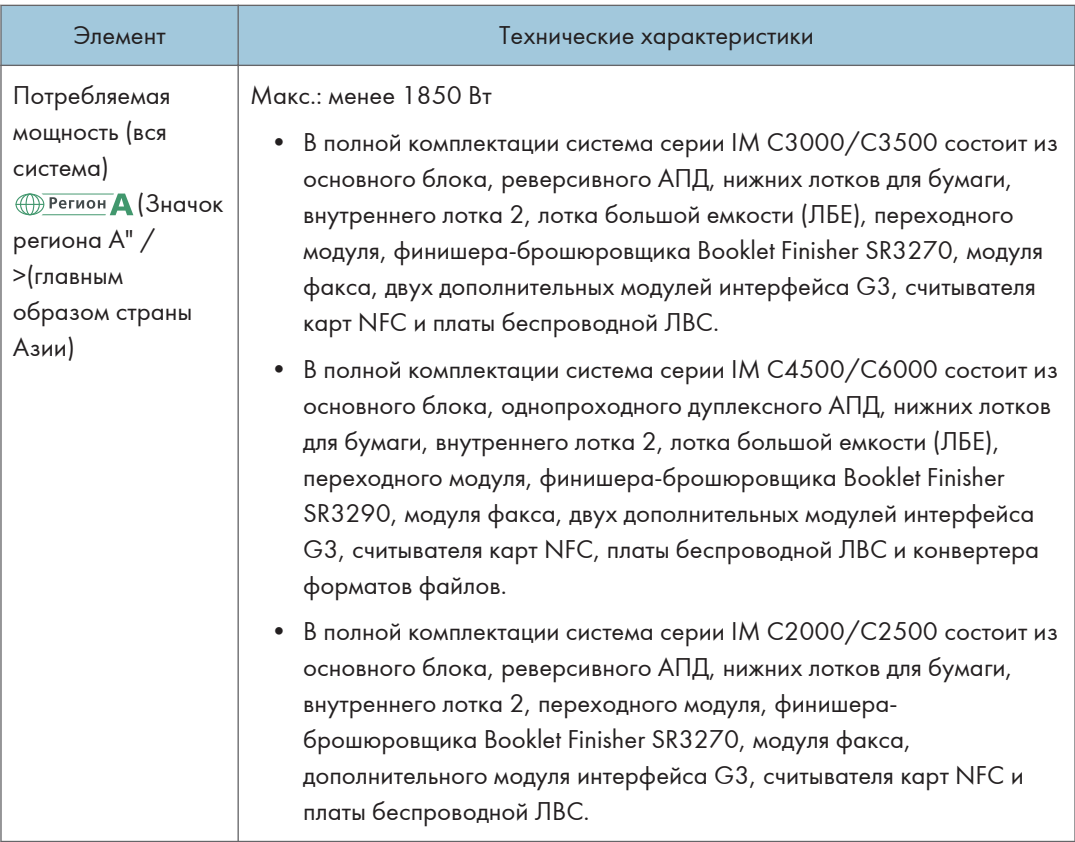

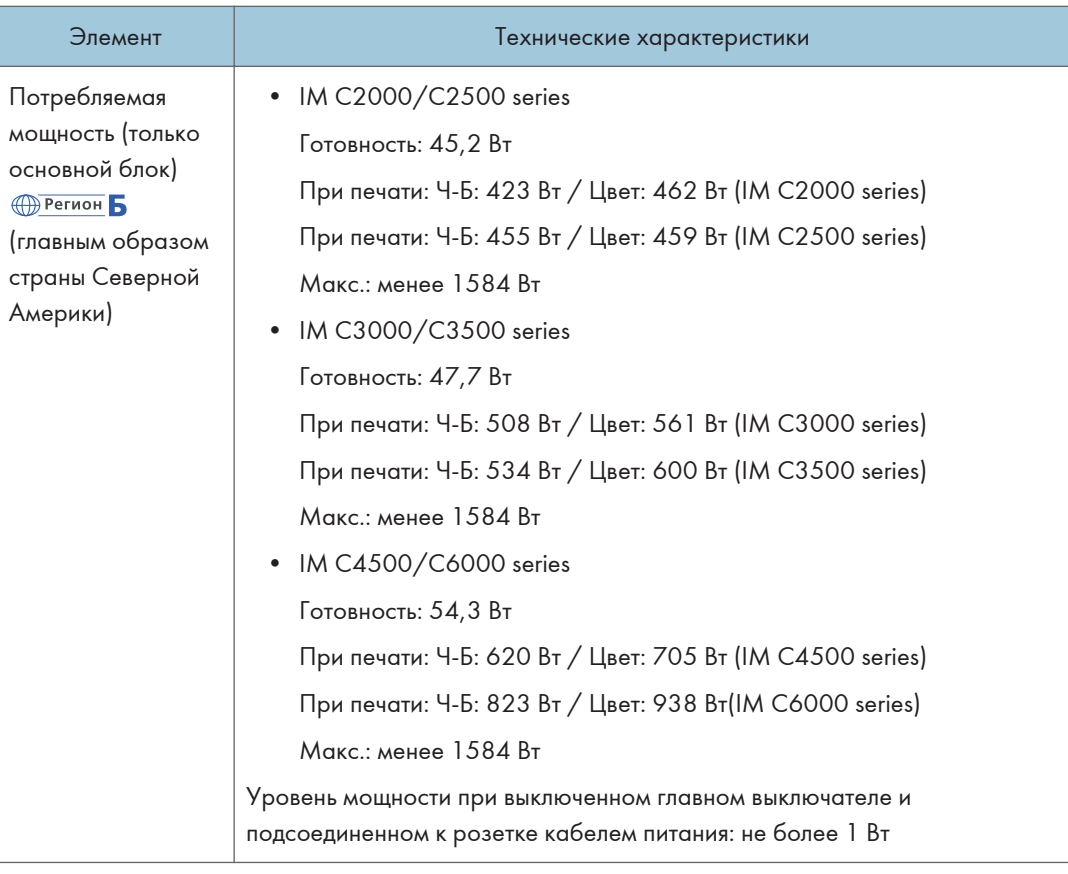

 $10<sub>o</sub>$ 

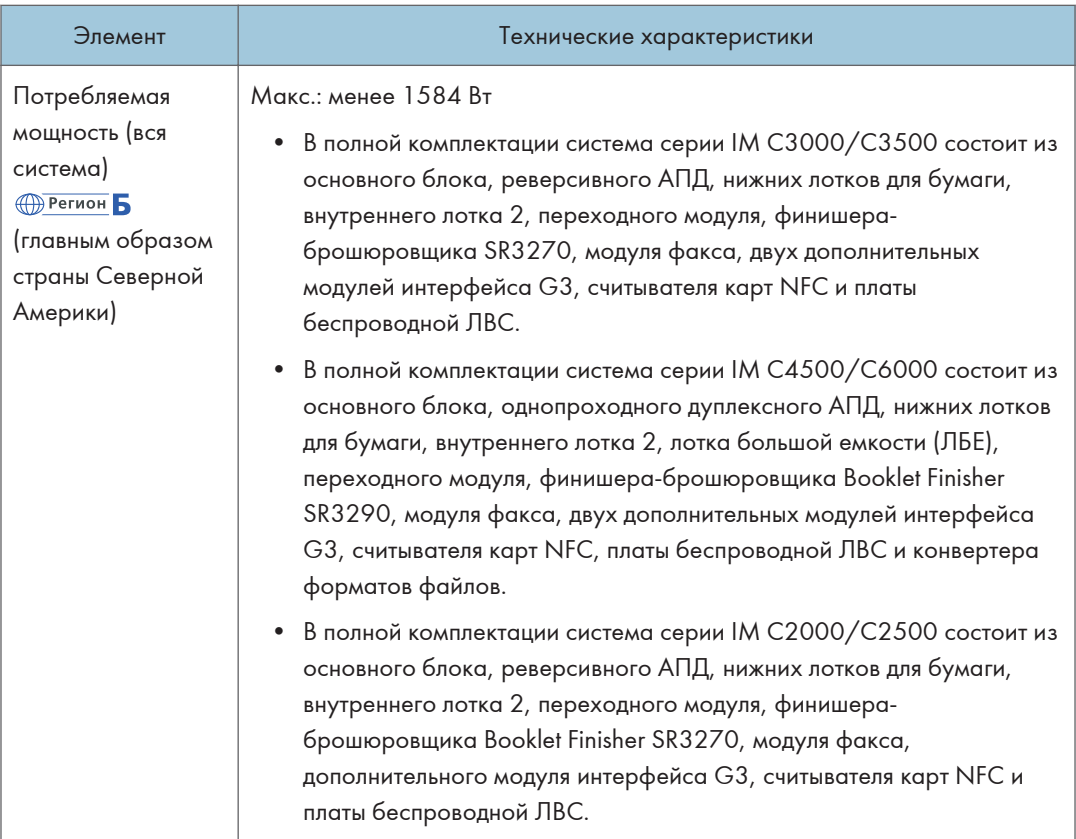

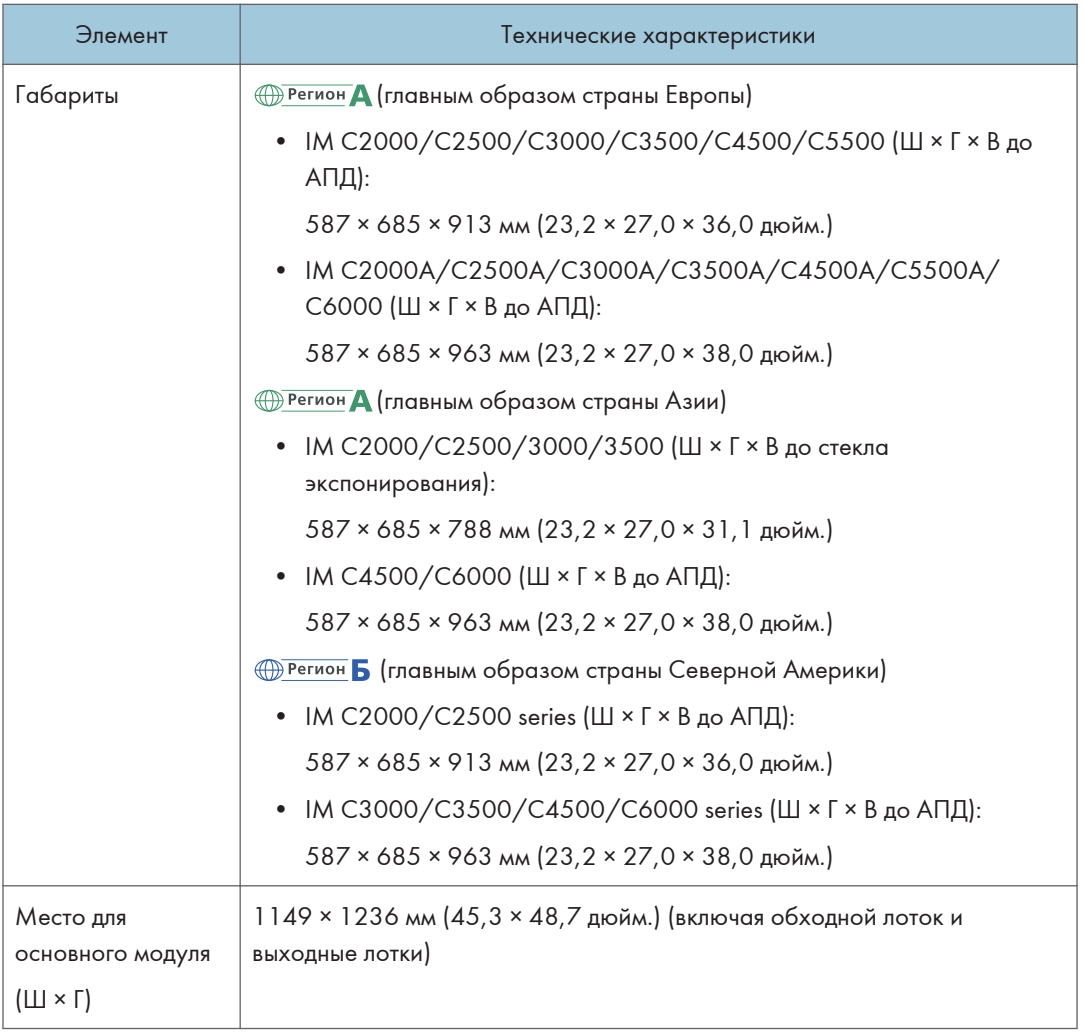

 $10<sub>o</sub>$ 

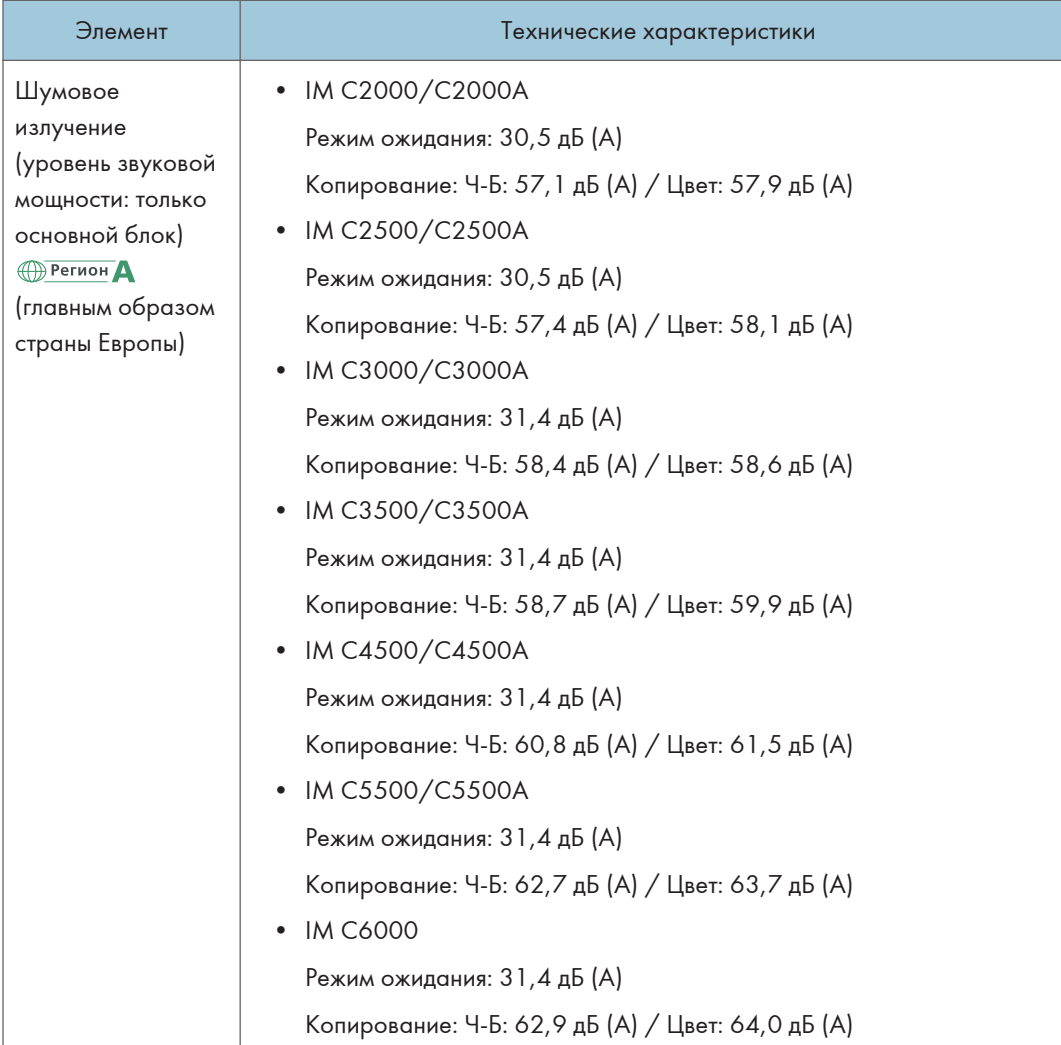

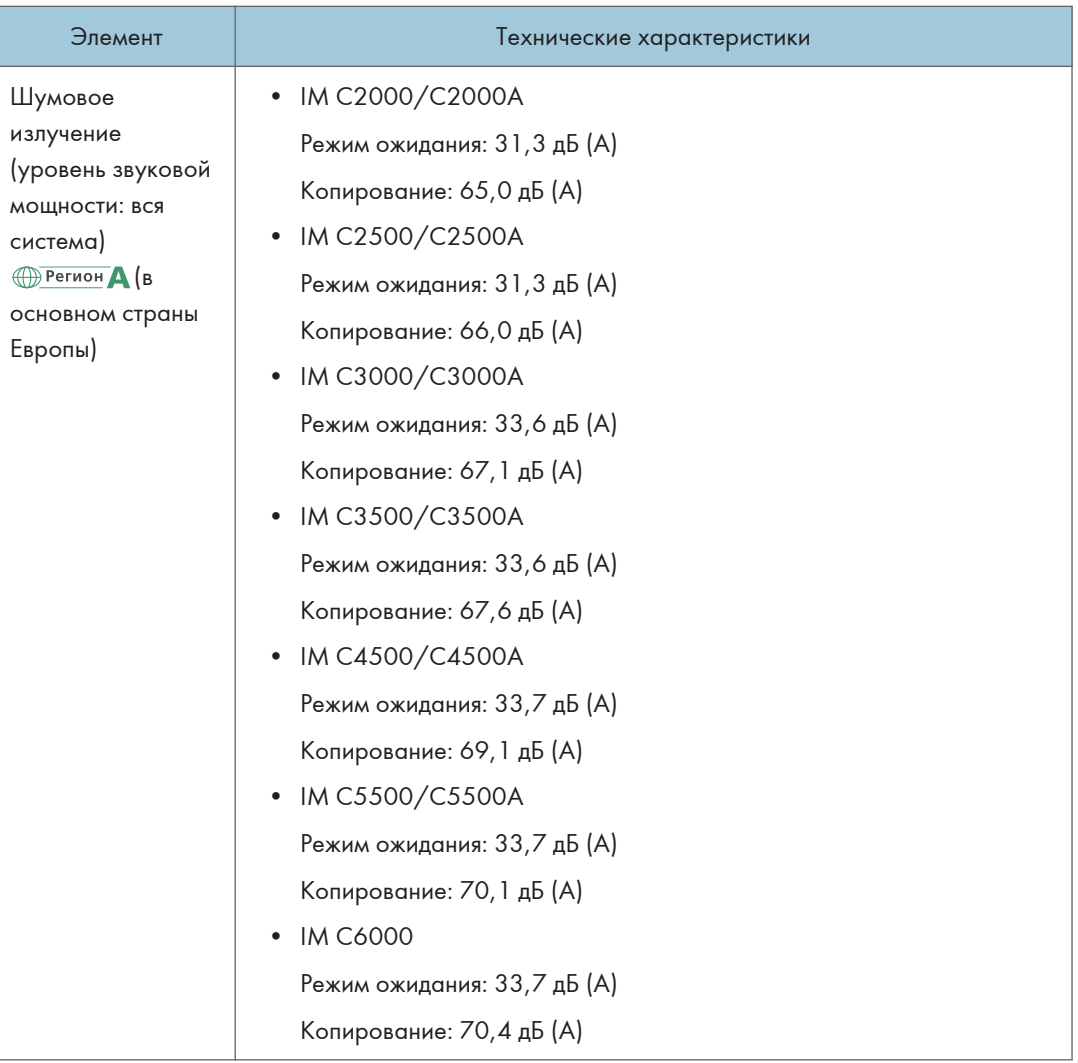

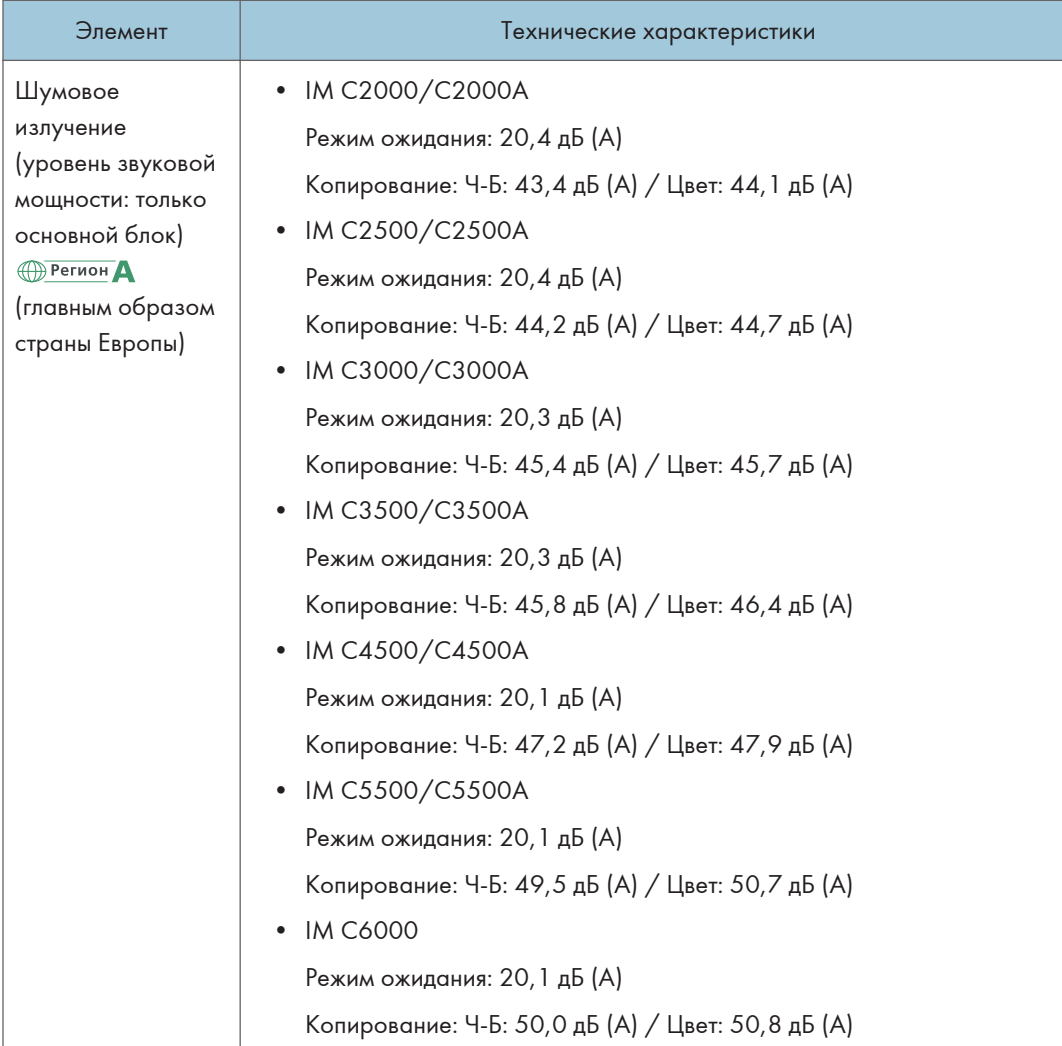

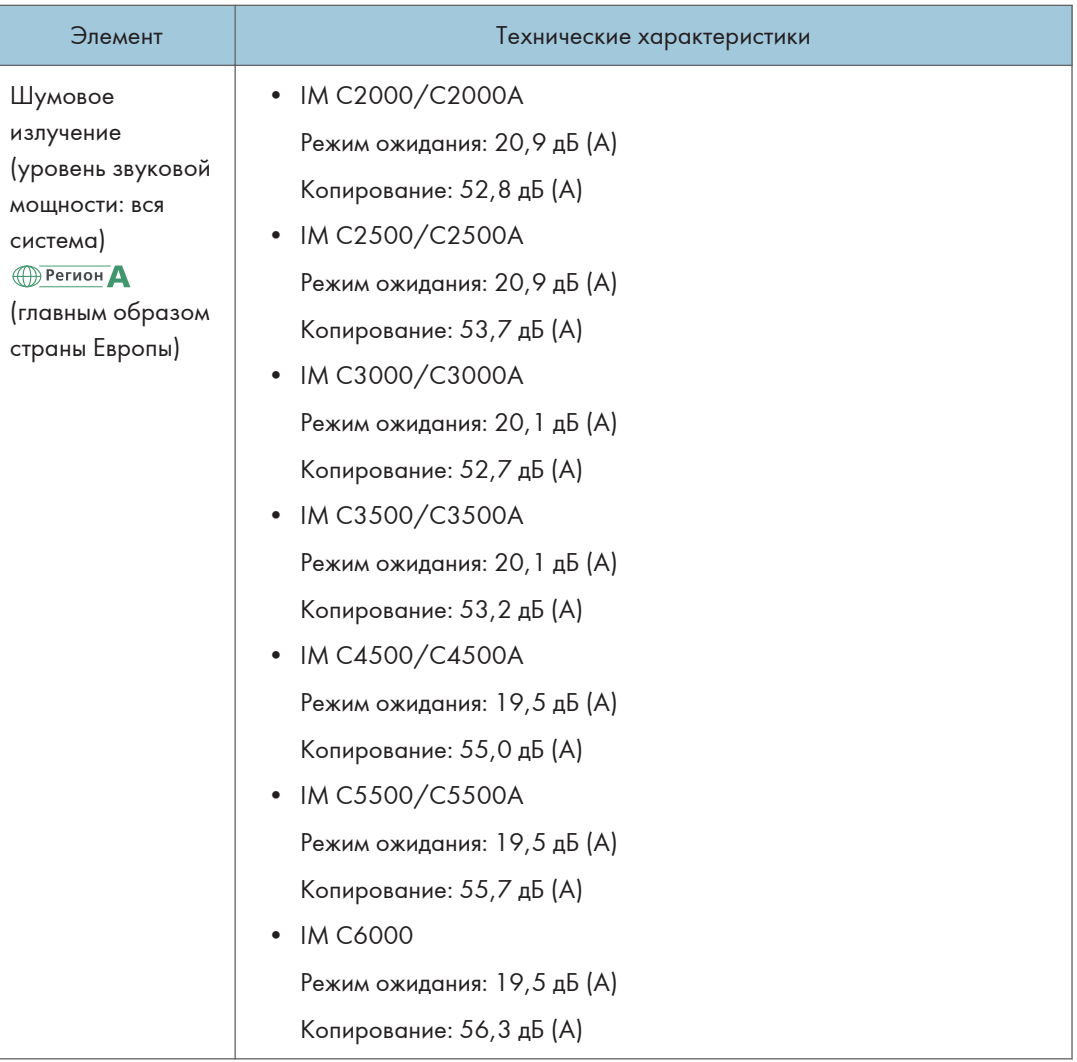

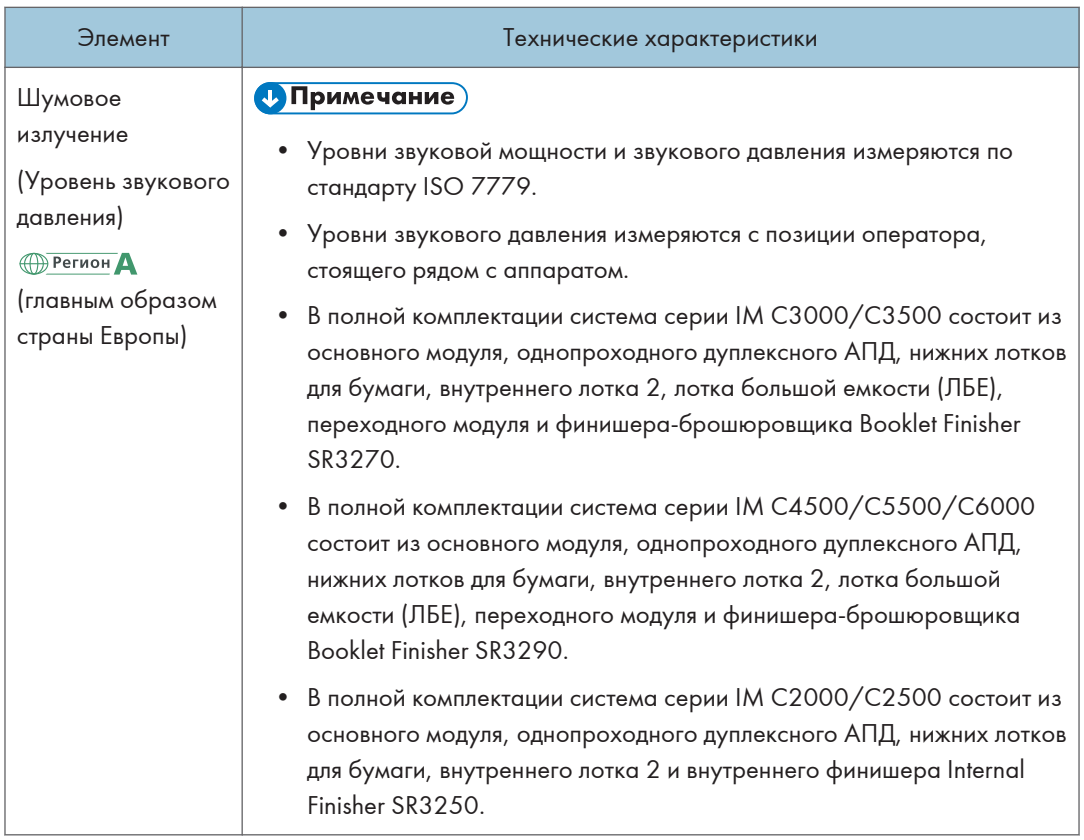

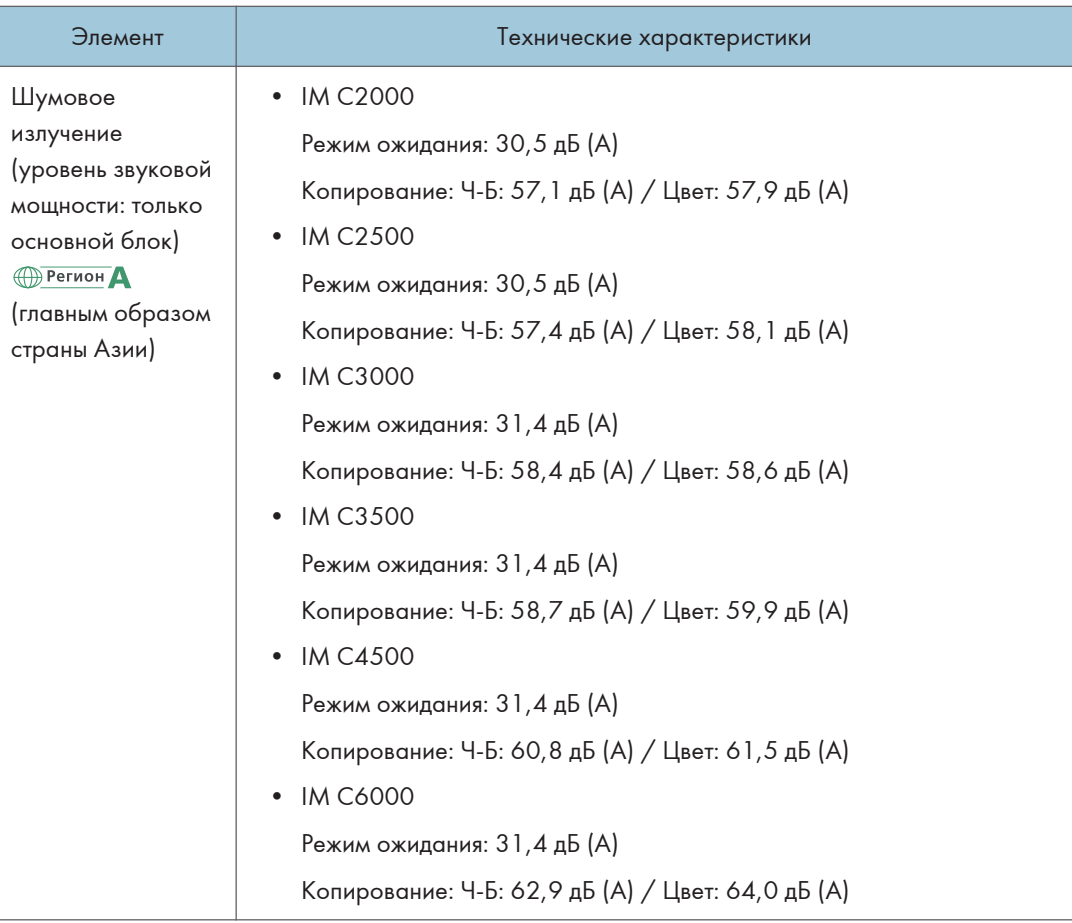

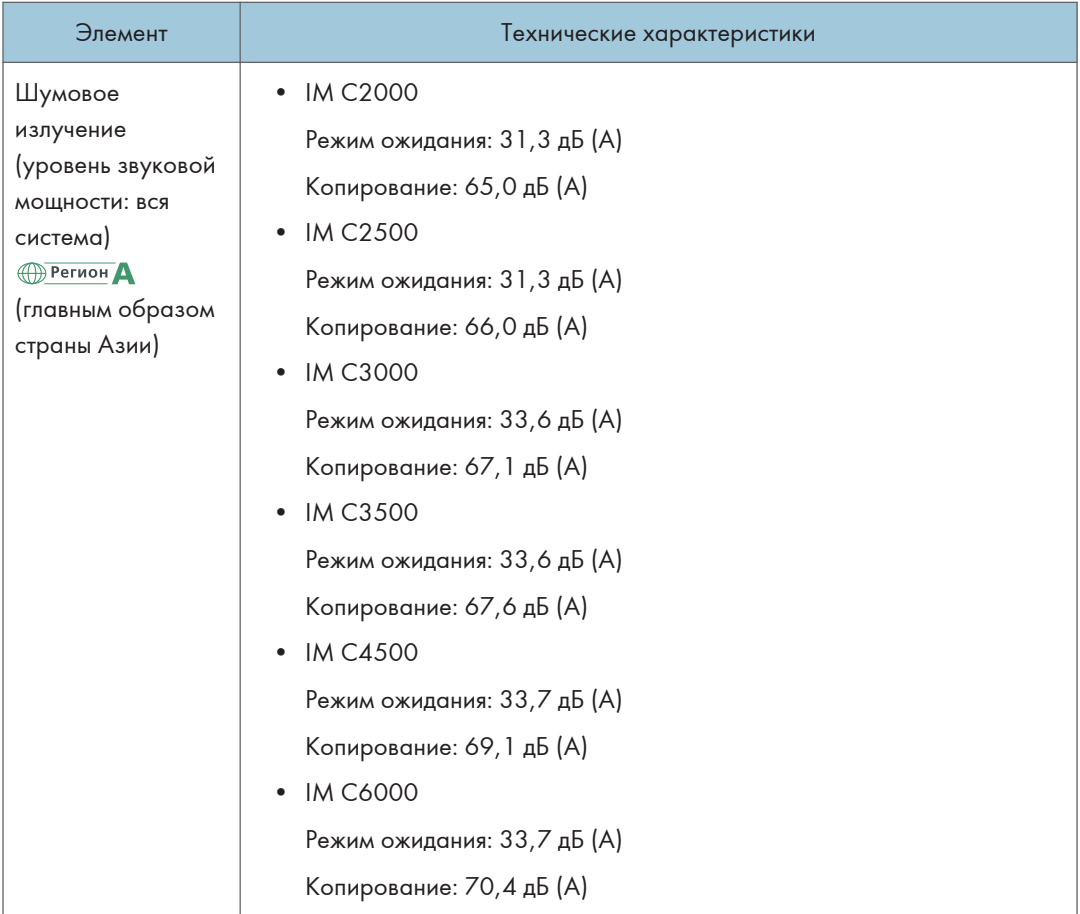

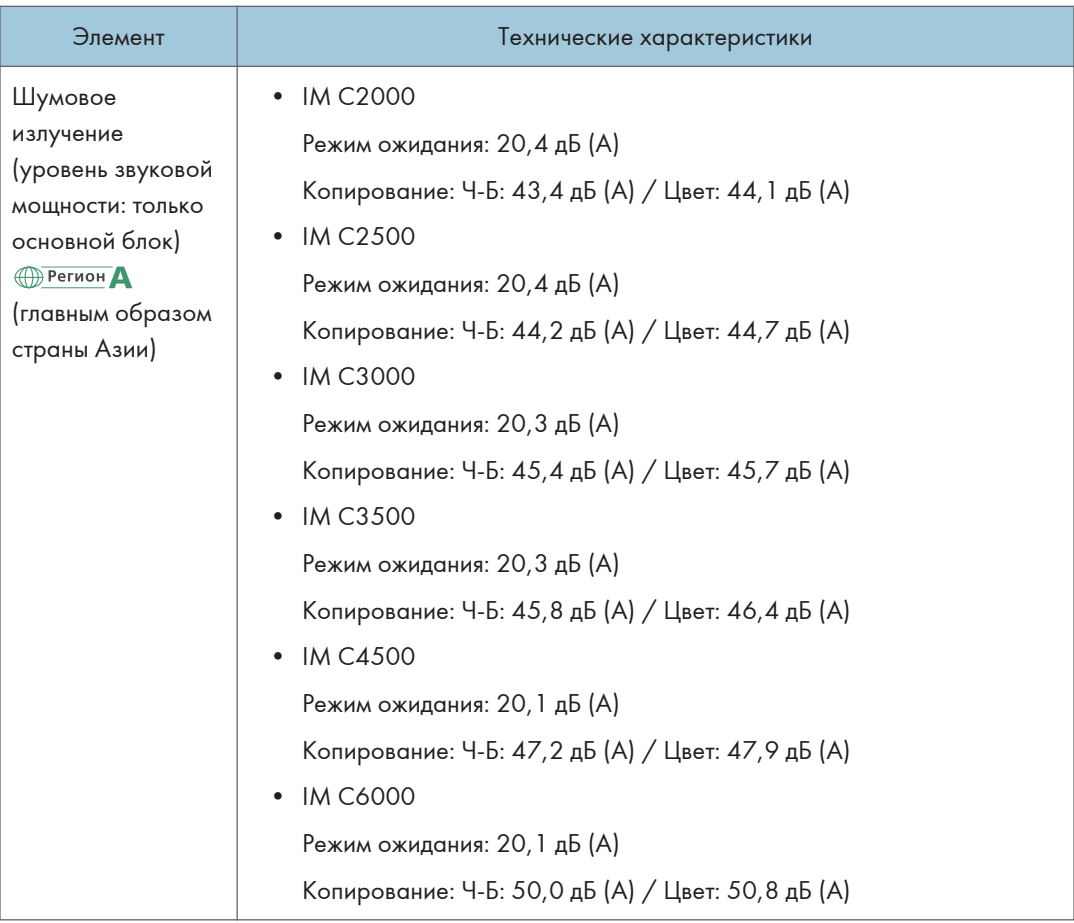

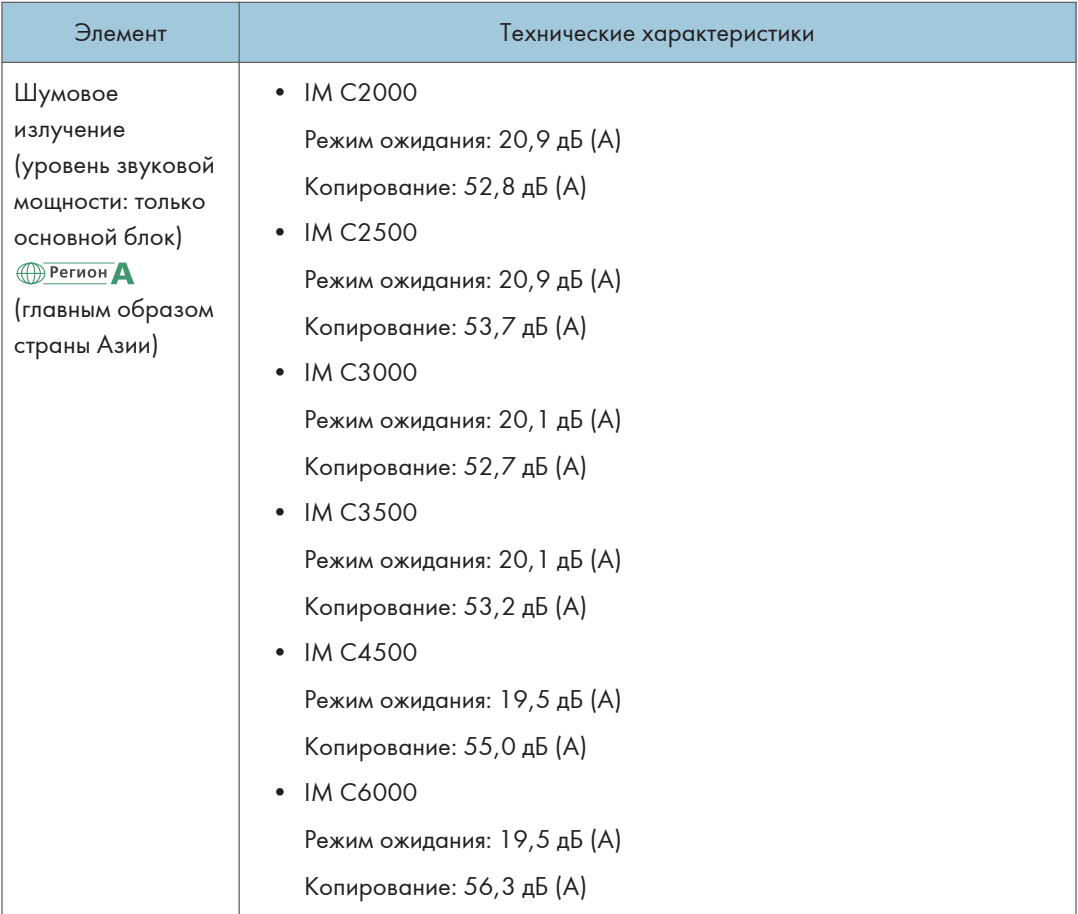

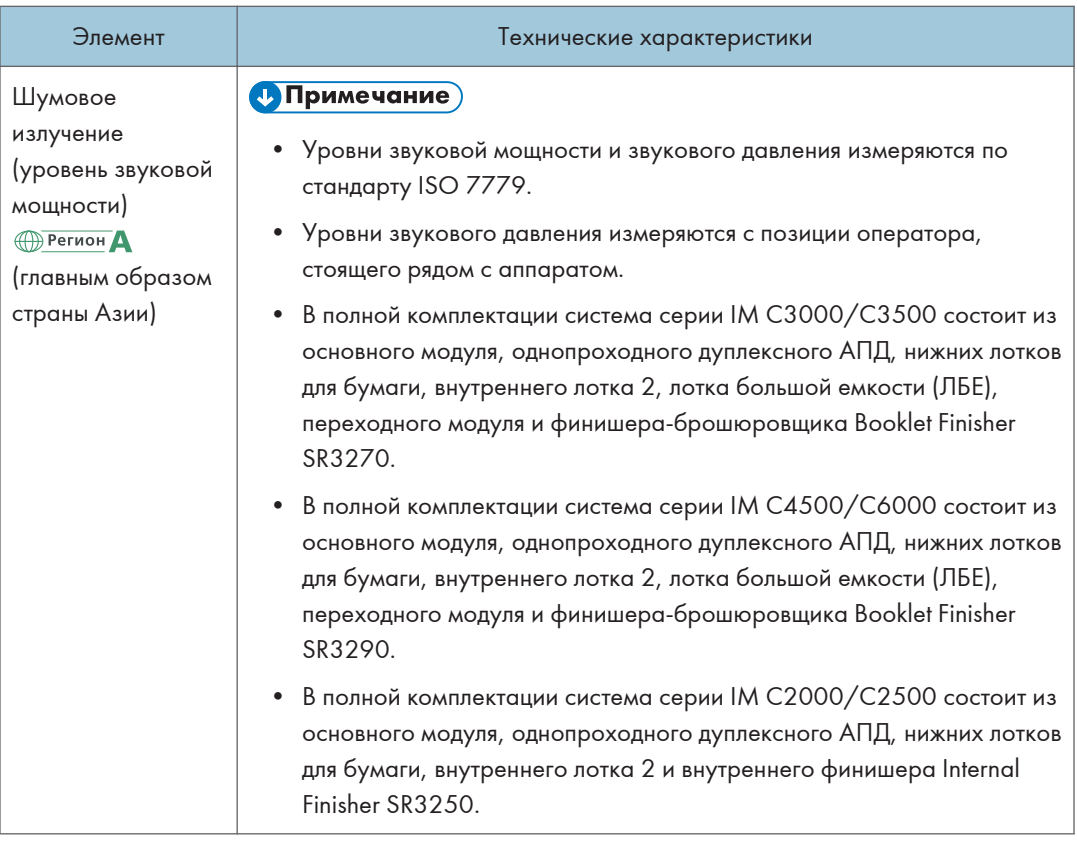

 $10<sub>o</sub>$
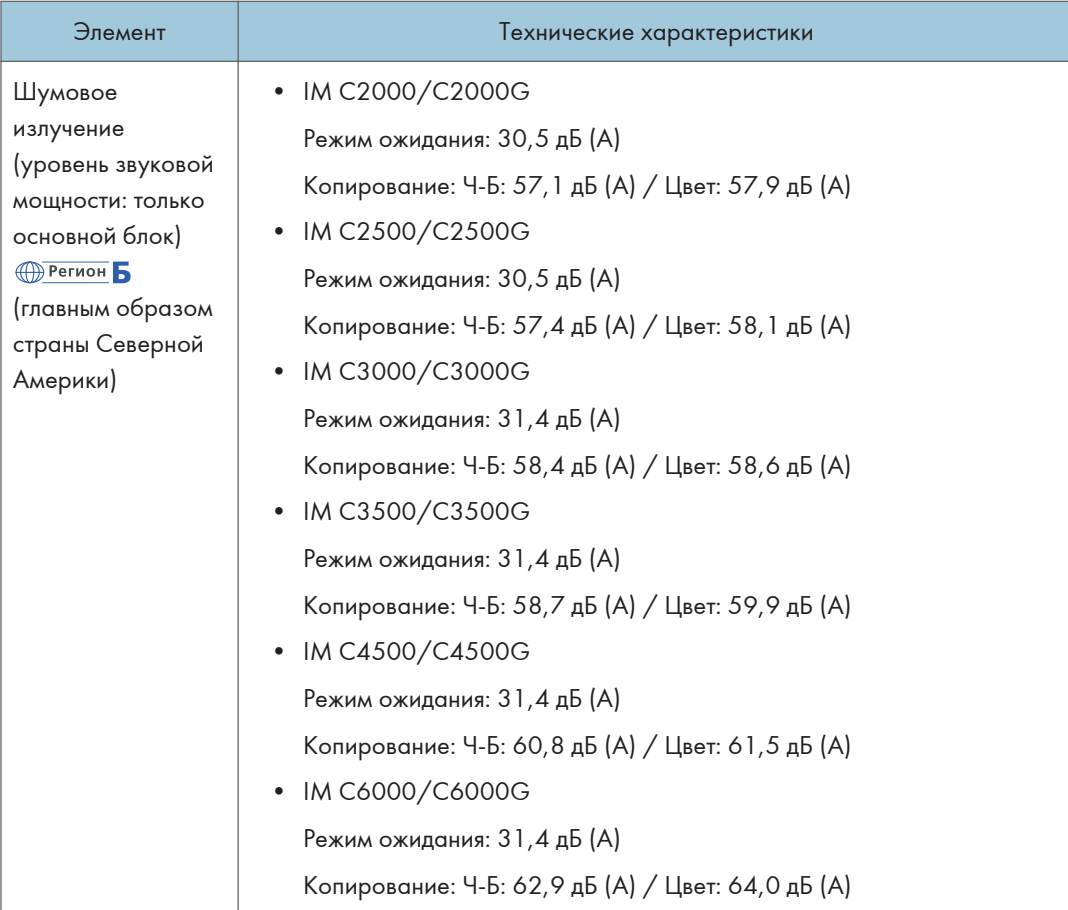

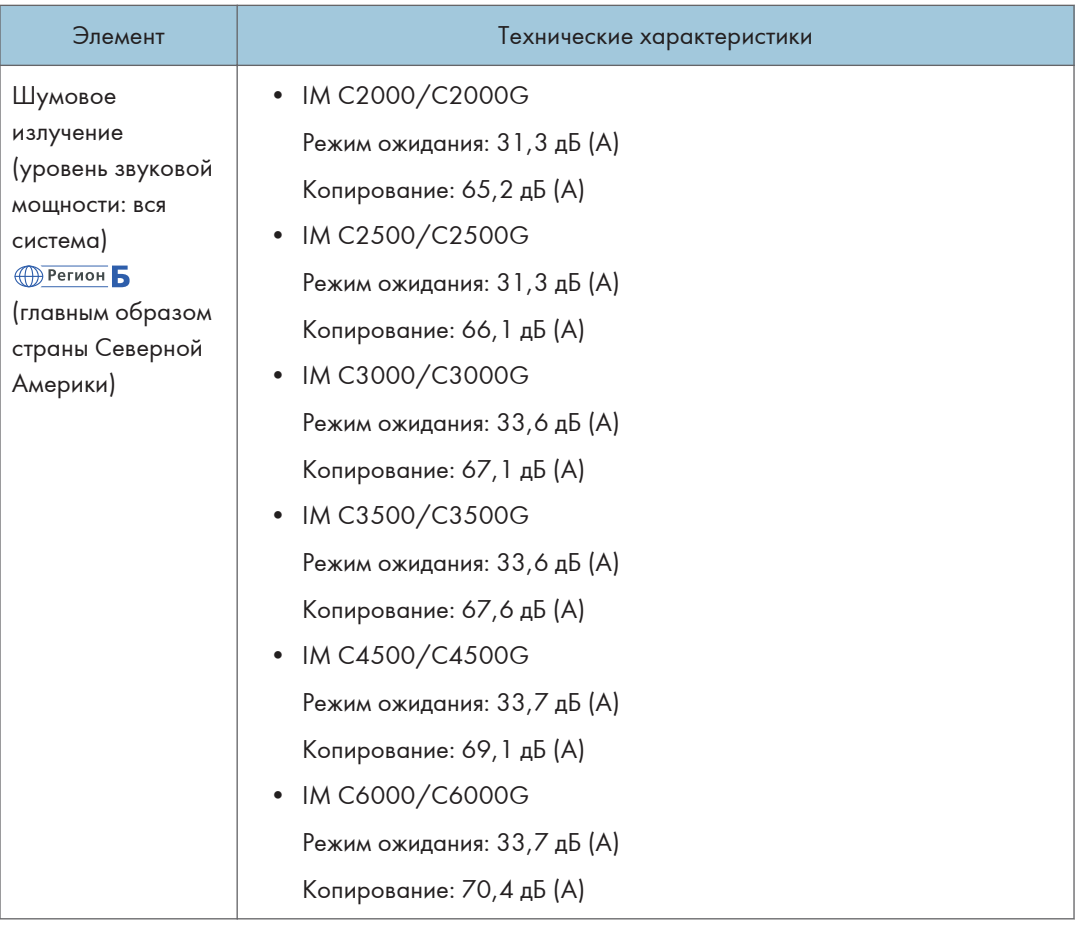

 $10<sub>o</sub>$ 

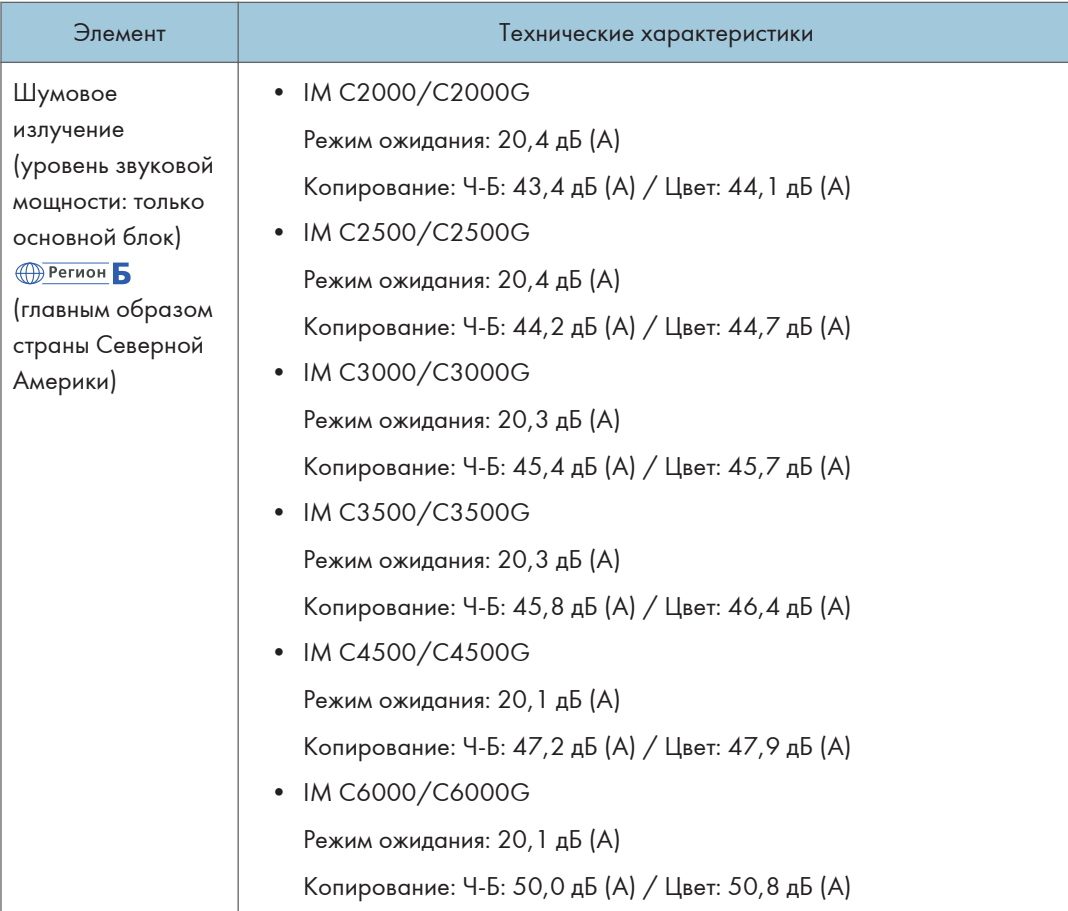

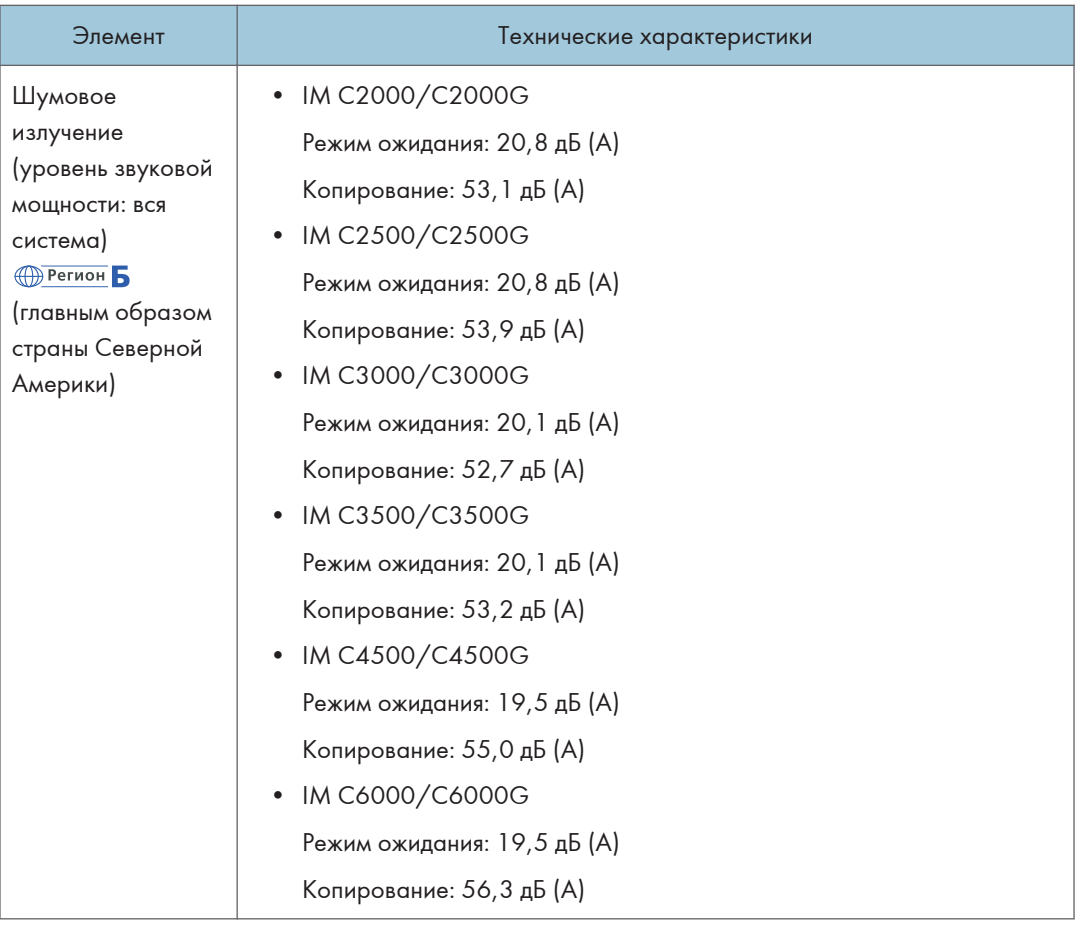

 $10<sub>o</sub>$ 

| Элемент                                                                                                    | Технические характеристики                                                                                                    |
|----------------------------------------------------------------------------------------------------|----------------------------------------------------------------------------------------------------|
| Шумовое<br>излучение<br>(уровень звуковой<br>мощности)<br><b><u>M</u></b> Регион Б<br>(главным образом<br>страны Северной<br>Америки) | <b>В Примечание</b>                                                                                                    |
|                                                                                                    | • Уровни звуковой мощности и звукового давления измеряются по<br>стандарту ISO 7779.                                                                                                    |
|                                                                                                    | Уровни звукового давления измеряются с позиции оператора,<br>стоящего рядом с аппаратом.                                                                                                    |
|                                                                                                    | В полной комплектации система серии IM C3000/C3500 состоит из<br>основного модуля, однопроходного дуплексного АПД, нижних лотков<br>бумаги, внутреннего лотка 2, лотка большой емкости (ЛБЕ),<br>переходного модуля и финишера-брошюровщика SR3270.       |
|                                                                                                    | • В полной комплектации система серии IM C4500/С6000 состоит из<br>основного модуля, однопроходного дуплексного АПД, нижних лотков<br>для бумаги, внутреннего лотка 2, лотка большой емкости (ЛБЕ),<br>переходного модуля и финишера-брошюровщика SR3290. |
|                                                                                                    | • В полной комплектации система серии IM C2000/C2500 состоит из<br>основного модуля, реверсивного АПД, нижних лотков для бумаги,<br>внутреннего лотка 2 и внутреннего финишера SR3250.                                                                    |
| Плотность                                                                                                    | <b>Денион А (главным образом страны Европы)</b>                                                                                                    |
|                                                                                                    | • IM C2000/C2500: прибл. 91 кг (200,7 фунта)                                                                                                    |
|                                                                                                    | • IM C2000A/C2500A: прибл. 97 кг (213,9 фунта)                                                                                                    |
|                                                                                                    | • IM C3000/C3500: прибл. 94 кг (207,3 фунта)                                                                                                    |
|                                                                                                    | • IM C3000A/C3500A: прибл. 100 кг (220,5 фунта)                                                                                                    |
|                                                                                                    | • IM C4500/C5500: прибл. 96 кг (211,7 фунта)                                                                                                    |
|                                                                                                    | • IM C4500A/C5500A/C6000: прибл. 102 кг (224,9 фунта)                                                                                                    |
|                                                                                                    | <b><u> Дегион А</u> (главным образом страны Азии)</b>                                                                                                    |
|                                                                                                    | • IM C2000/C2500: прибл. 83 кг (183,0 фунта)                                                                                                    |
|                                                                                                    | • ІМ С3000/С3500: прибл. 86 кг (189,6 фунта)                                                                                                    |
|                                                                                                    | ІМ С4500/С6000: прибл. 102 кг (224,9 фунта)                                                                                                    |
|                                                                                                    | <b><u> Фрегион Б</u> (главным образом страны Северной Америки)</b>                                                                                                    |
|                                                                                                    | Серия IM C2000/C2500: прибл. 91 кг (200,7 фунта)                                                                                                    |
|                                                                                                    | Серия IM C3000/C3500: прибл. 100 кг (220,5 фунта)                                                                                                    |
|                                                                                                    | Серия IM C4500/С6000: прибл. 102 кг (224,9 фунта)                                                                                                    |

<sup>\*1</sup> Тип бумаги для двусторонней/книжной печати: Обычная 1, Обычная 2, Переработанная, Специальная 1, Специальная 2, Специальная 3, Средней плотности, Плотная 1, Плотная 2, Плотная 3, Тонкая, Цветная, Бланк

\*2 Тип бумаги для двусторонней/книжной печати: Обычная 1, Обычная 2, Переработанная, Специальная 1, Специальная 2, Средней плотности, Плотная 1, Тонкая, Цветная, Бланк

#### Технические характеристики сервера документов

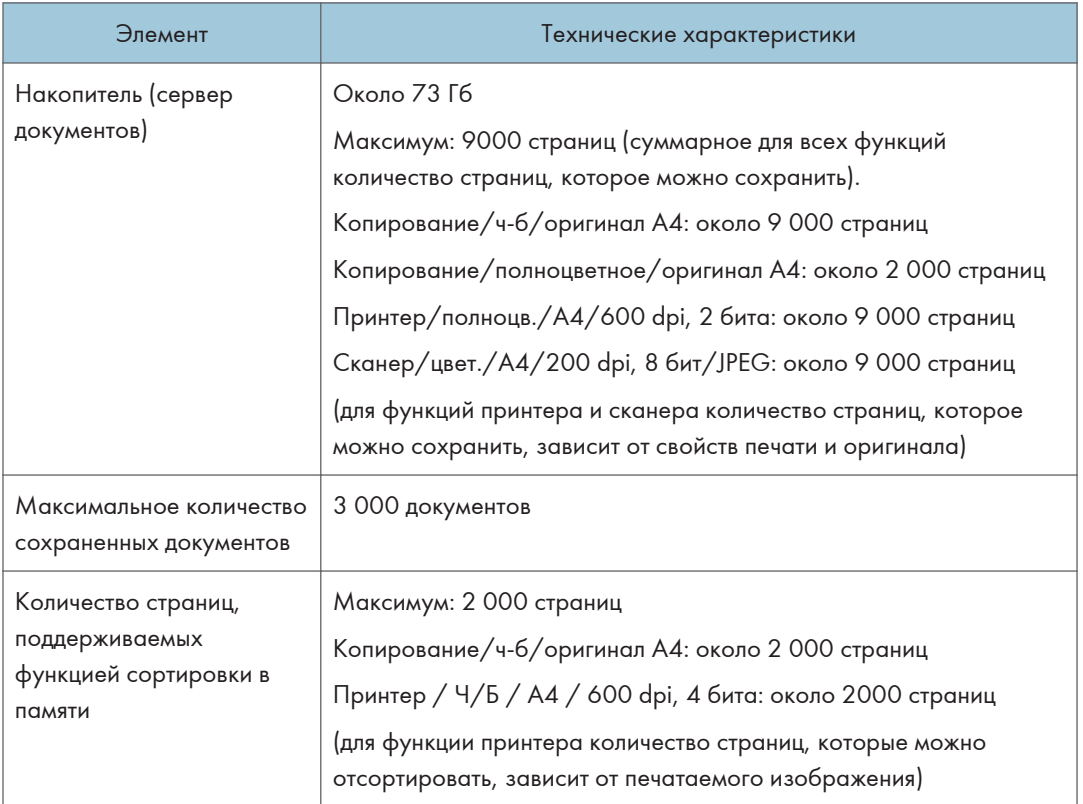

## $10<sup>1</sup>$

#### • Примечание

• После сохранения максимального количества документов дальнейшее сохранение невозможно. Удалите ненужные документы.

#### Технические характеристики устройства факсимильной связи

Эта функция может не использоваться в зависимости от телефонной линии и статуса региона.

## • Примечание)

• Для подключения аппарата к сети используйте кабель ЛВС, поддерживающий 1000BASE-T, 100BASE-TX и 10BASE-T. Длина используемого кабеля не должна превышать 100 м.

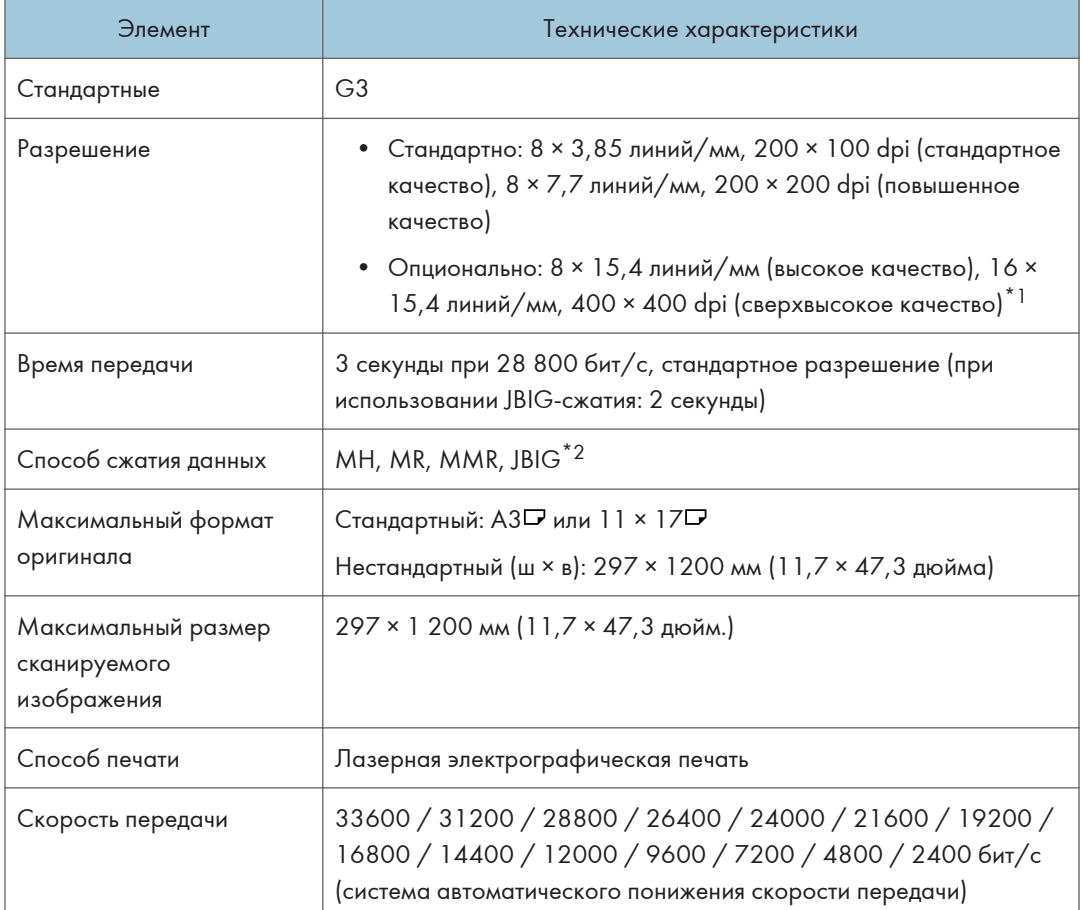

#### Передача и прием факсимильных сообщений

- \*1 Для передачи в режиме сверхвысокого качества необходимо расширение памяти (опция).
- \*2 Если функции приема JBIG и ECM отсутствуют на факсе адресата, передача JBIG невозможна. Функция ECM подходит для передачи по линии G3.

#### Передача и прием факсимильных сообщений по Интернету

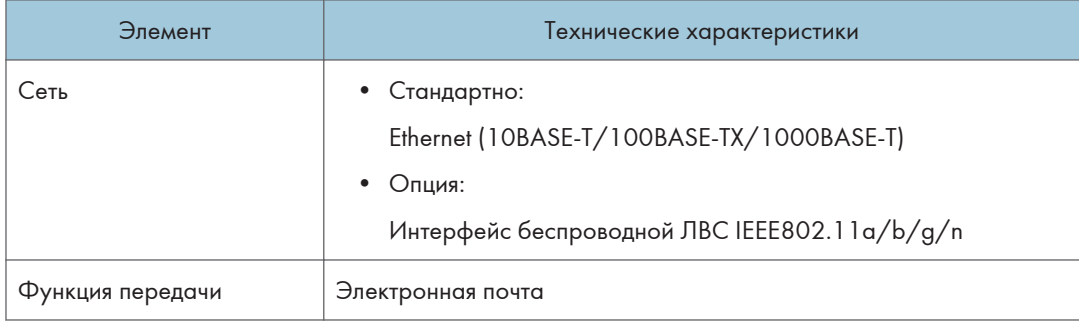

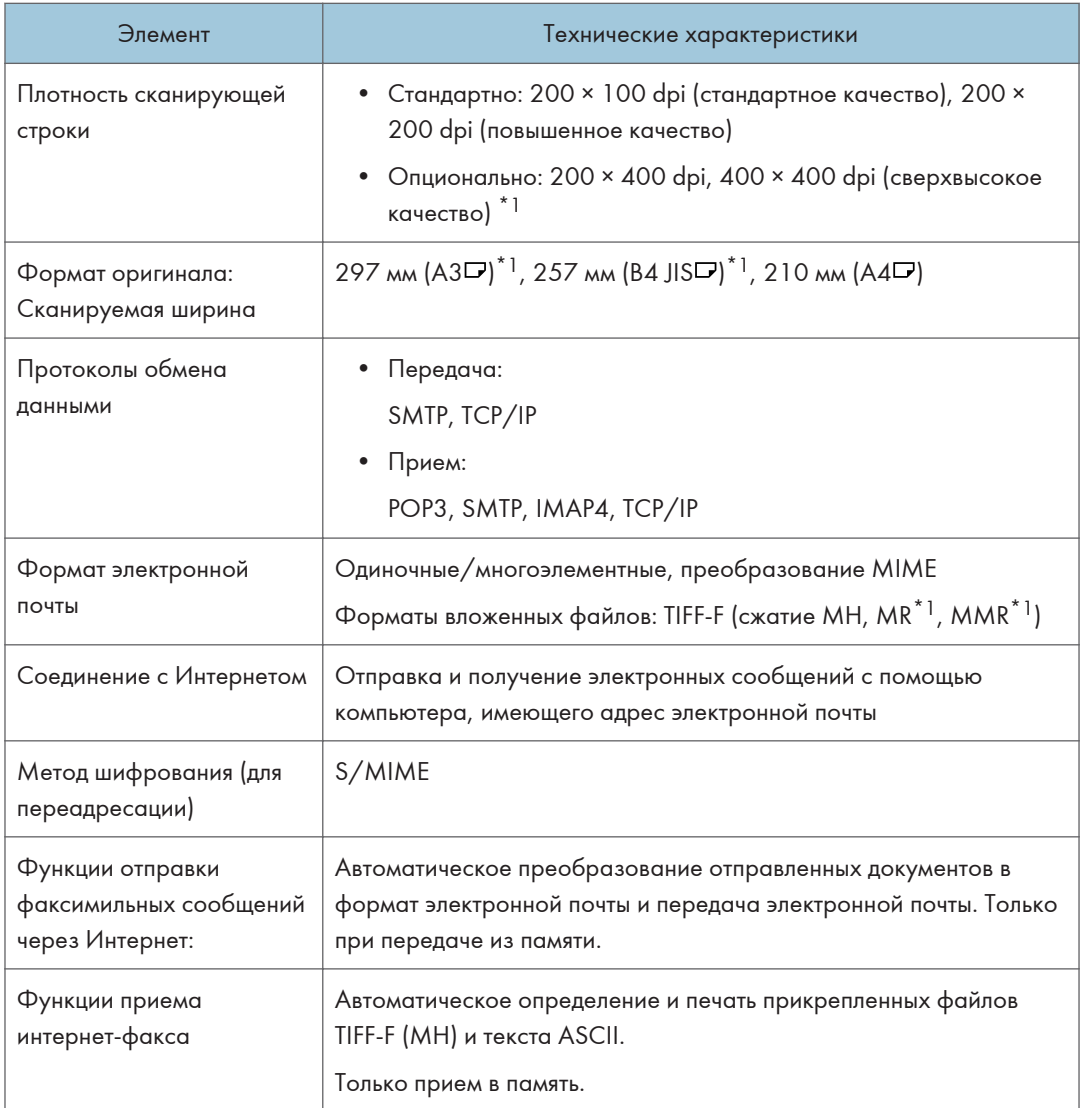

- $10<sub>10</sub>$
- \*1 Полный режим
- \*2 Для передачи в режиме сверхвысокого качества необходимо расширение памяти (опция).

## Передача и прием IP-факсов

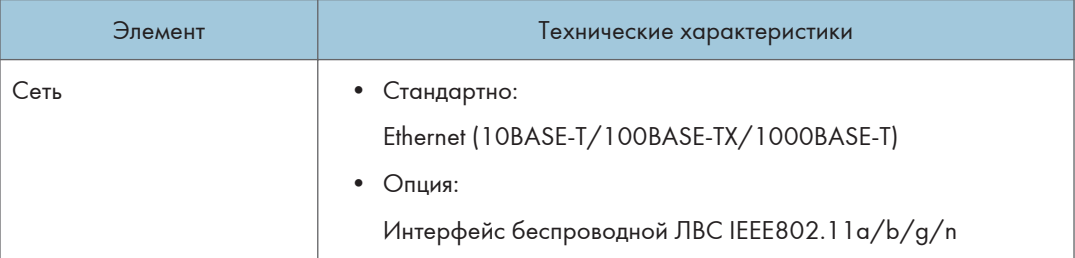

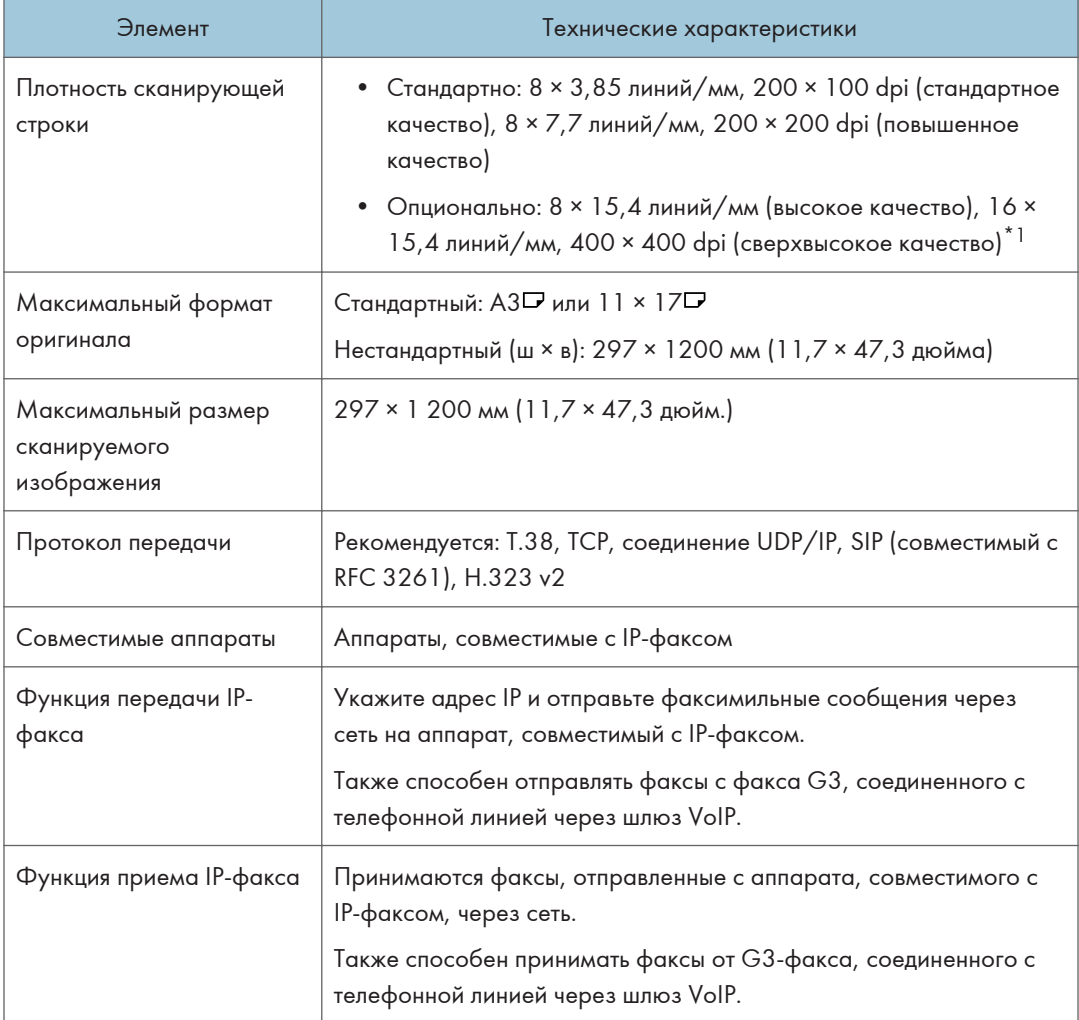

\*1 Для передачи в режиме высокого и сверхвысокого качества необходимо расширение памяти (опция).

## Сертифицированная периферия

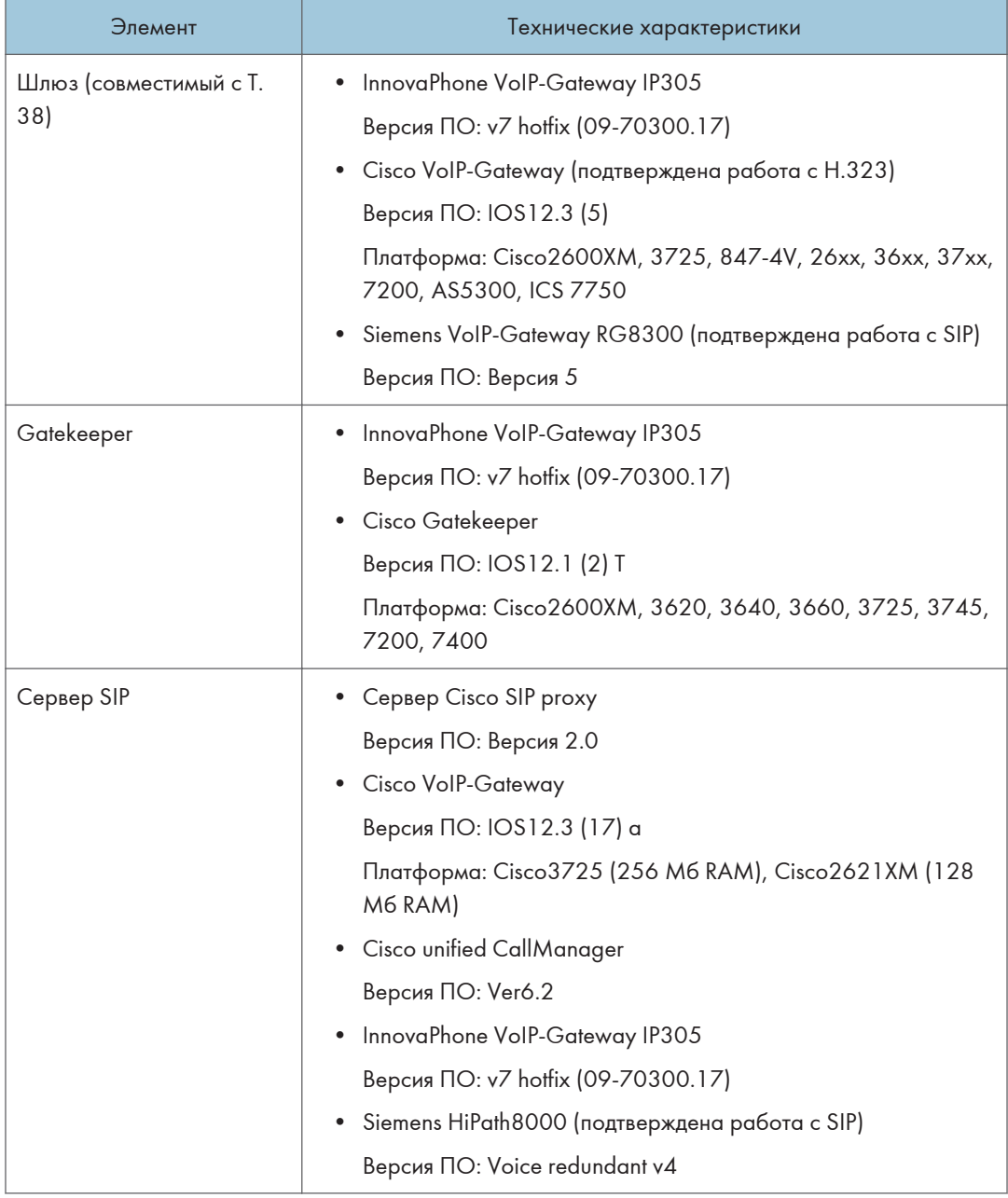

## • Примечание)

• В сети IPv6 аппарату можно присвоить несколько адресов, однако IP-факсы можно принимать только на один адрес.

• Соединение SIP настраивается для подключения к IPv4 или IPv6 в зависимости от окружения, к которому подключен аппарат. Чтобы изменить эту настройку, обратитесь к местному дилеру.

#### Передача по эл.почте и передача из папки (только для классической функции факса)

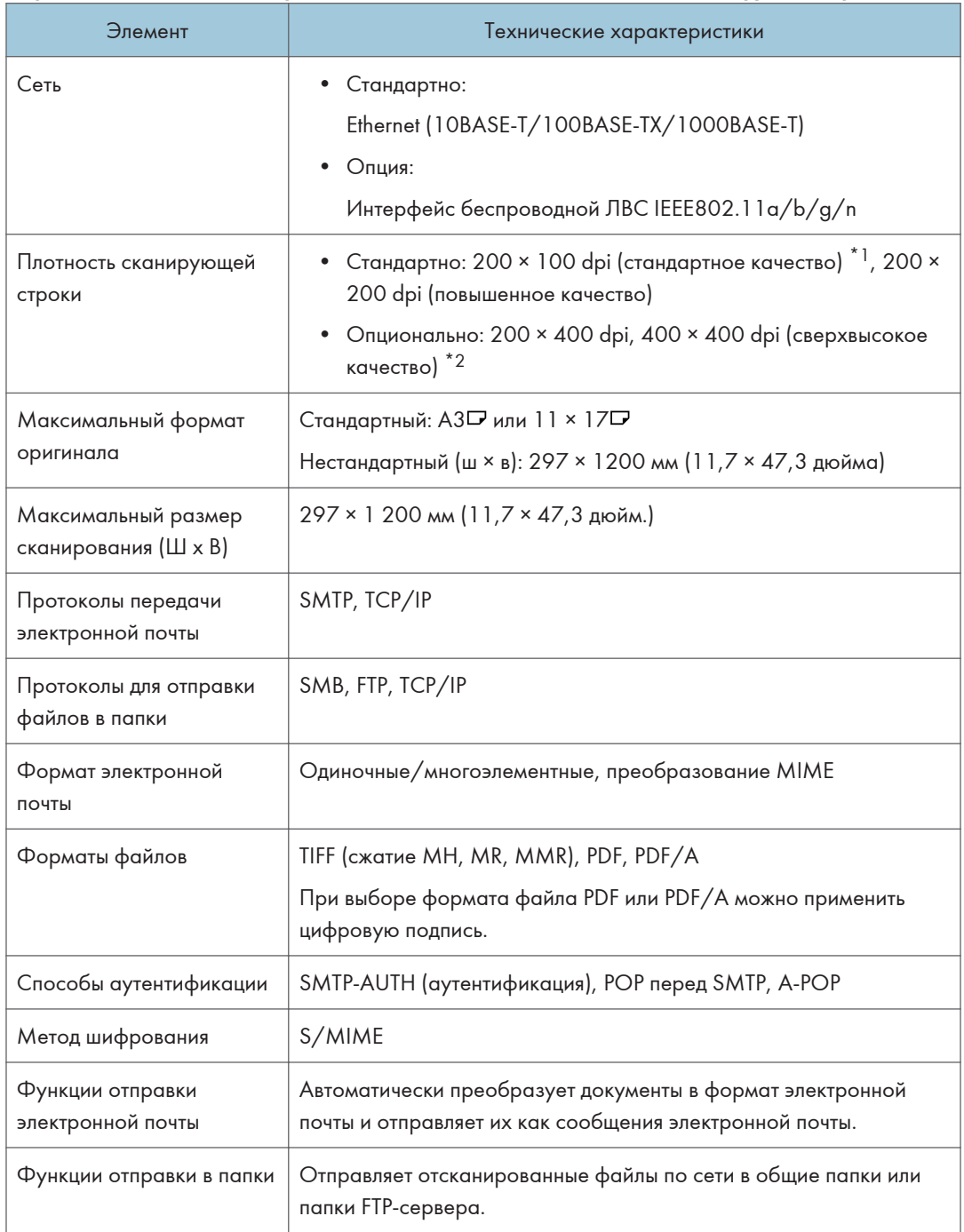

- \*1 При отправке документов в формате TIFF.
- \*2 Для передачи в режиме сверхвысокого или высокого качества необходим модуль расширения памяти (опция).

#### Прием по электронной почте

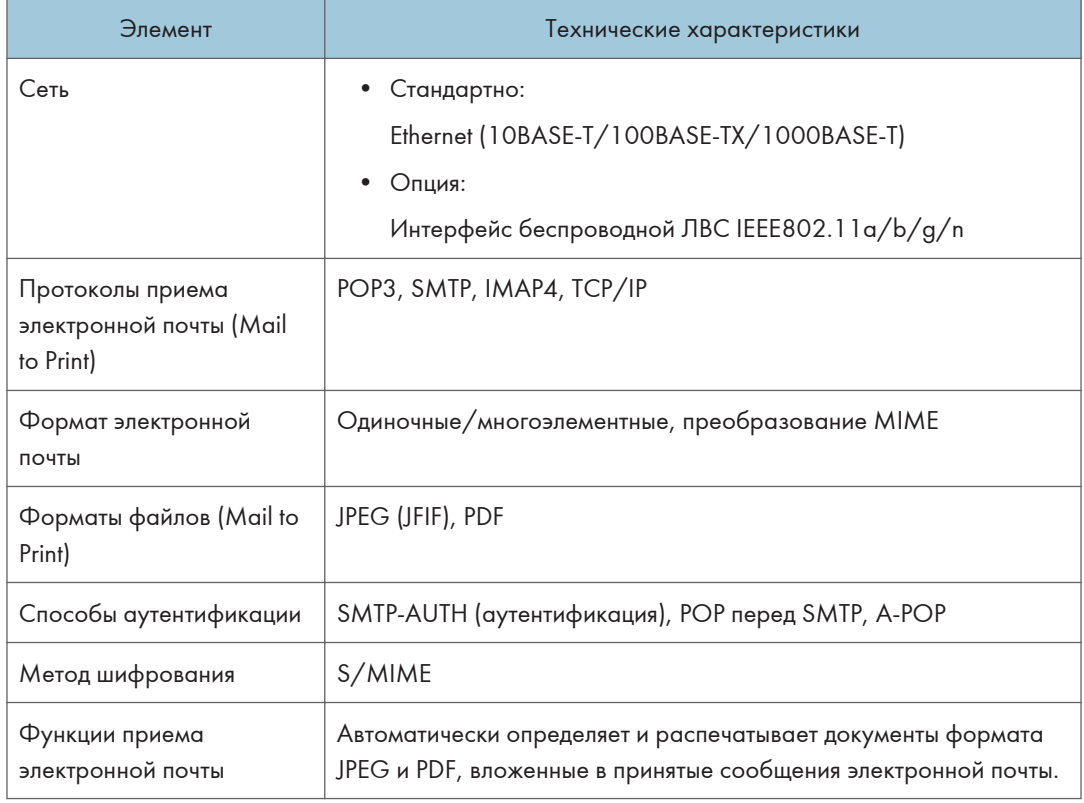

# $10<sub>1</sub>$

## Технические характеристики принтера

#### **• Примечание**

• Для подключения аппарата к сети используйте кабель ЛВС, поддерживающий 1000BASE-T, 100BASE-TX и 10BASE-T. Длина используемого кабеля не должна превышать 100 м.

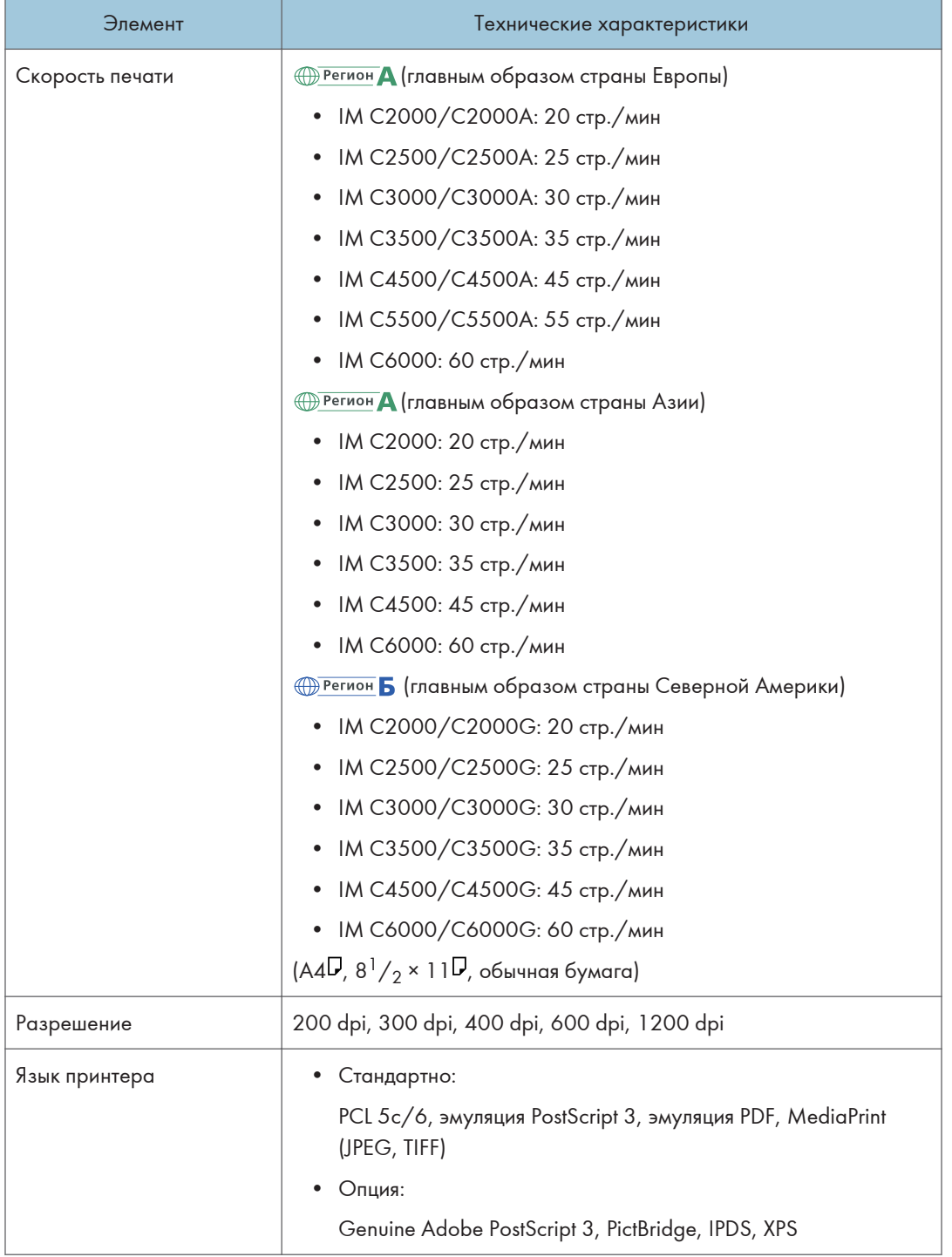

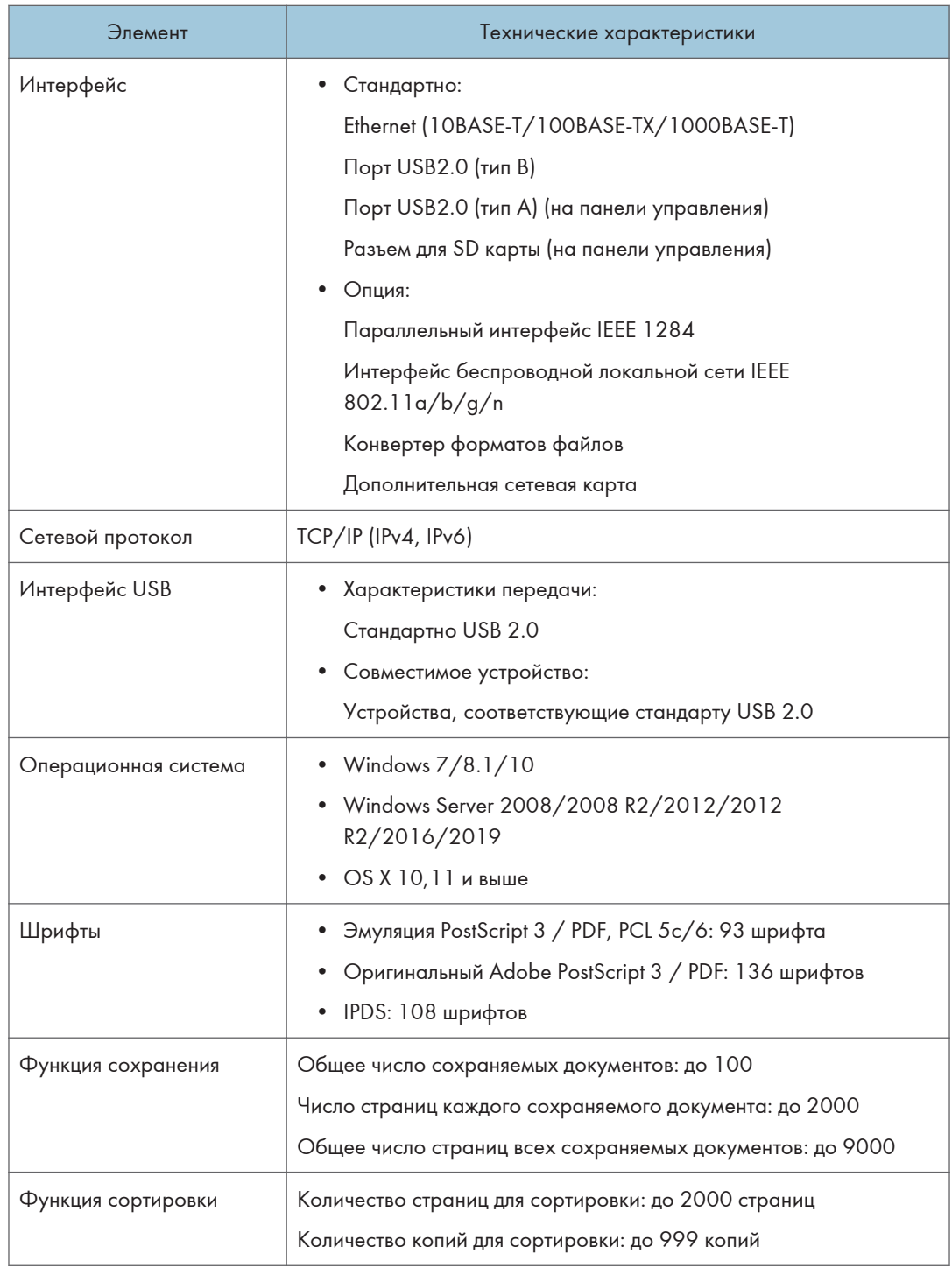

## • Примечание)

• При разрешении 1200 dpi скорость печати может быть ниже в аппаратах серии IM C3500/ C3000/C2500/C2000.

## Технические характеристики сканера

## • Примечание)

• Для подключения аппарата к сети используйте кабель ЛВС, поддерживающий 1000BASE-T, 100BASE-TX и 10BASE-T. Длина используемого кабеля не должна превышать 100 м.

#### Сканирование

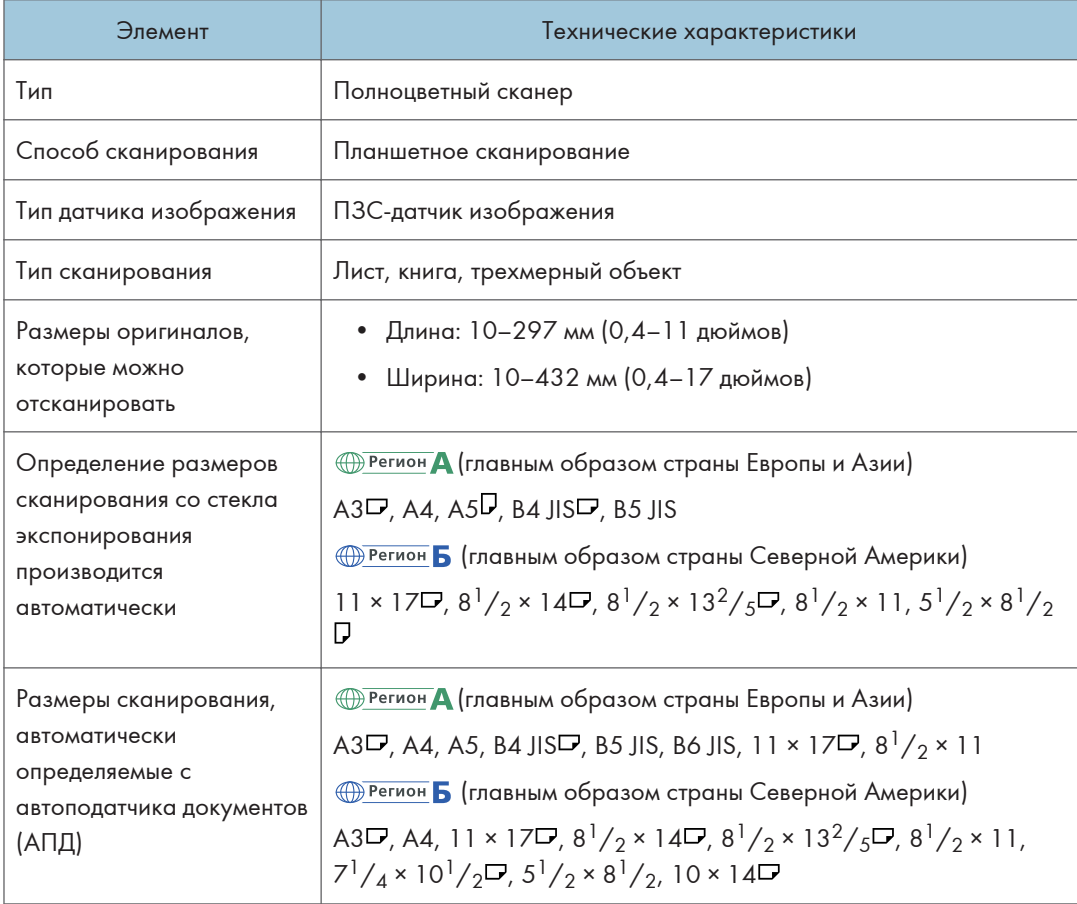

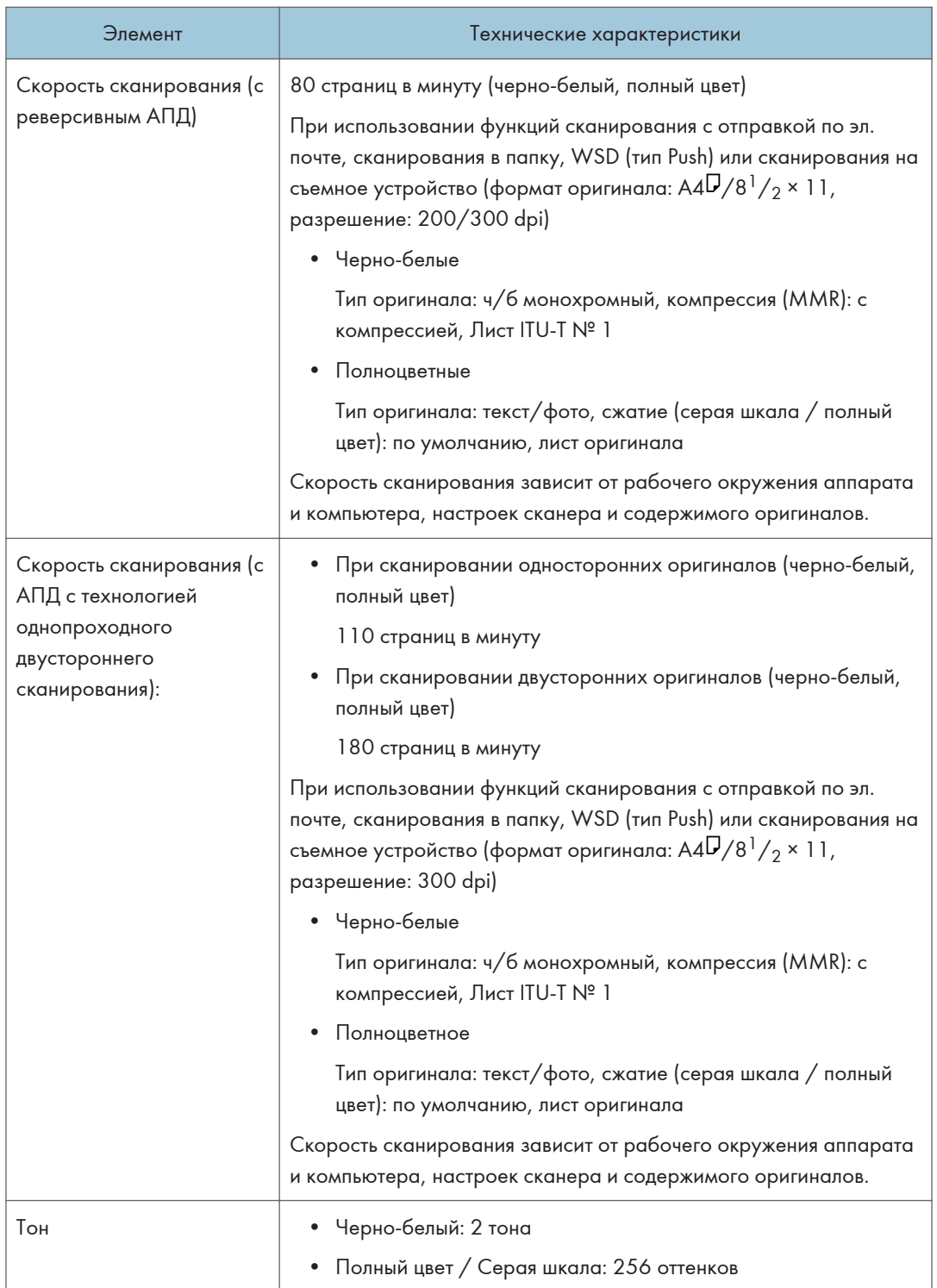

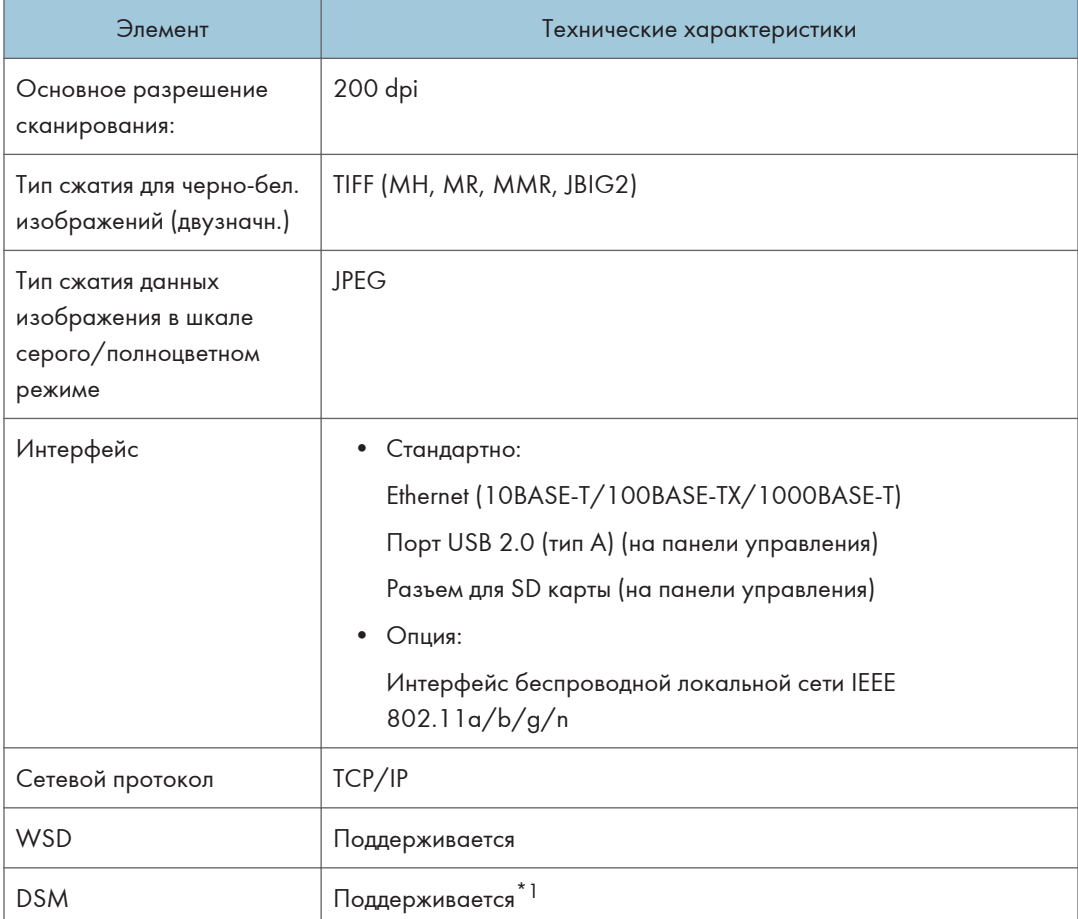

#### \*1 Эта функция может использоваться только в режиме классического сканера.

#### Передача электронной почты

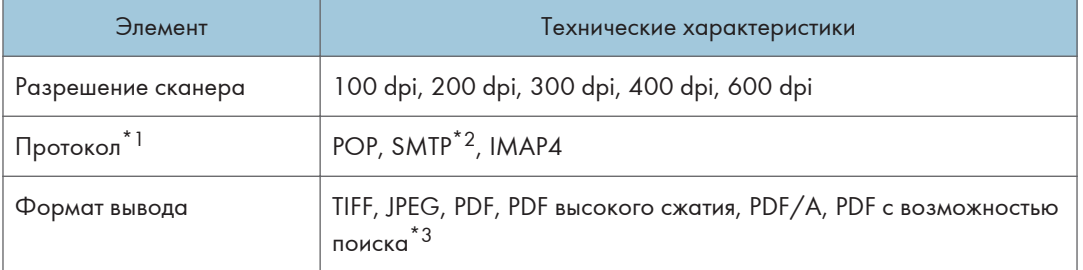

- \*1 Поддерживает передачу веб-почты
- \*2 поддерживает SMTP через SSL
- \*3 Количество символов для оптического сканирования составляет приблизительно 40 000 на страницу.

## • Примечание

- Если в качестве формата файла выбрано [PDF], [Высокое сжатие] или [PDF/A], можно применить цифровую подпись. Можно также задать настройки безопасности для параметров [PDF] или [Высокое сжатие].
- См. "Сканирование оригинала в формате PDF с заданными настройками безопасности", Руководство пользователя (полная версия).
- Чтобы установить тип PDF как "высокого сжатия", необходимы следующие настройки:
	- Выбрать "Шкала серого" или "Полноцветный" для параметра [Тип оригинала] в меню [Настр. отпр.]
	- Установить любое значение, кроме [Уменьш./увелич.], в меню [Настр. отпр.]
	- Установить значение  $[200 \text{ T/g}]$ ,  $[300 \text{ T/g}]$ ,  $[400 \text{ T/g}]$  или  $[600 \text{ T/g}]$  для параметра [Разрешение] в меню [Настр. отпр.]
	- Выбрать любой режим, кроме [Пред.просм.]
	- Установить для параметра [Тип файла PDF: Фикс. PDF/A] в меню [Параметры системы] значение [Выкл.]

#### Сканирование с отправкой в папку

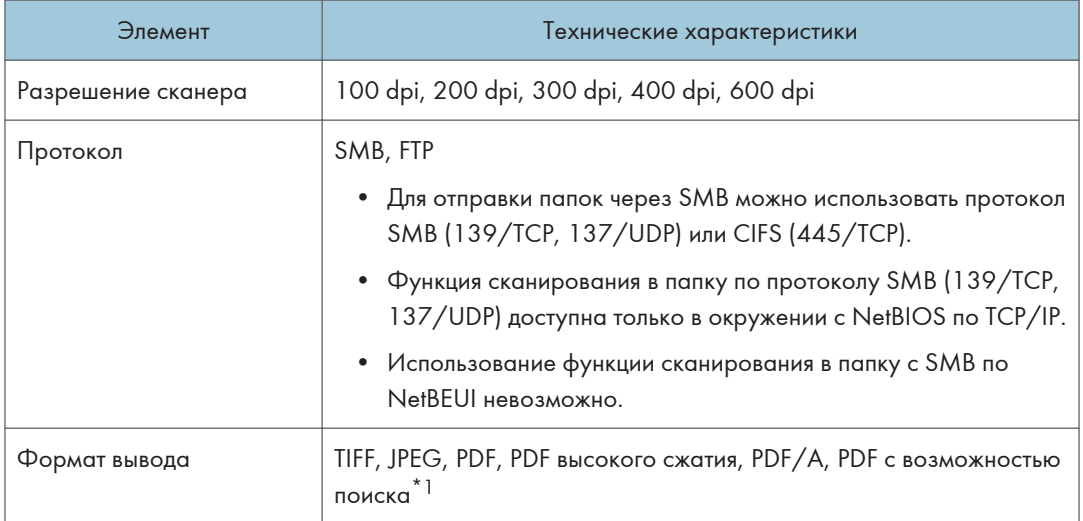

\*1 Количество символов для оптического сканирования составляет приблизительно 40 000 на страницу.

#### **• Примечание**

- Если в качестве формата файла выбрано [PDF], [Высокое сжатие] или [PDF/A], можно применить цифровую подпись. Можно также задать настройки безопасности для параметров [PDF] или [Высокое сжатие].
- См. "Сканирование оригинала в формате PDF с заданными настройками безопасности", Руководство пользователя (полная версия).
- Чтобы установить тип PDF как "высокого сжатия", необходимы следующие настройки:
	- Выбрать "Шкала серого" или "Полноцветный" для параметра [Тип оригинала] в меню [Настр. отпр.]
	- Установить любое значение, кроме [Уменьш./увелич.], в меню [Настр. отпр.]
	- Установить значение  $[200 \text{ T/a}]$ ,  $[300 \text{ T/a}]$ ,  $[400 \text{ T/a}]$  или  $[600 \text{ T/a}]$  для параметра [Разрешение] в меню [Настр. отпр.]
	- Выбрать любой режим, кроме [Пред.просм.]
	- Установить для параметра [Тип файла PDF: Фикс. PDF/A] в меню [Параметры системы] значение [Выкл.]

#### Сетевой сканер TWAIN

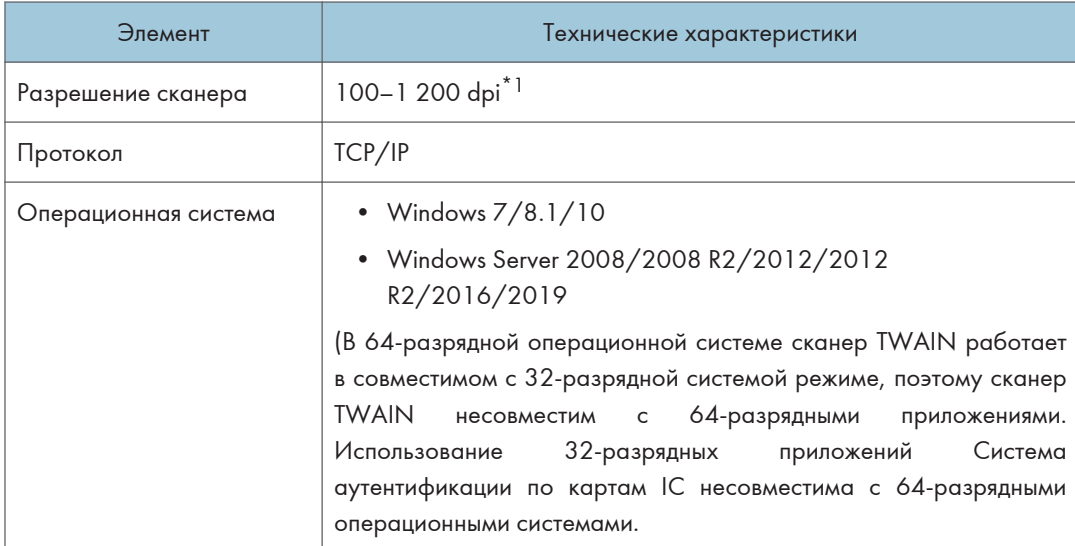

#### \*1 Максимальное разрешение зависит от размера сканирования.

#### Сканер WIA

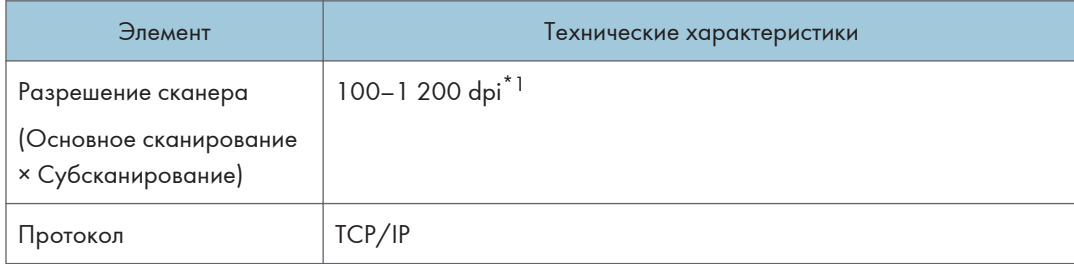

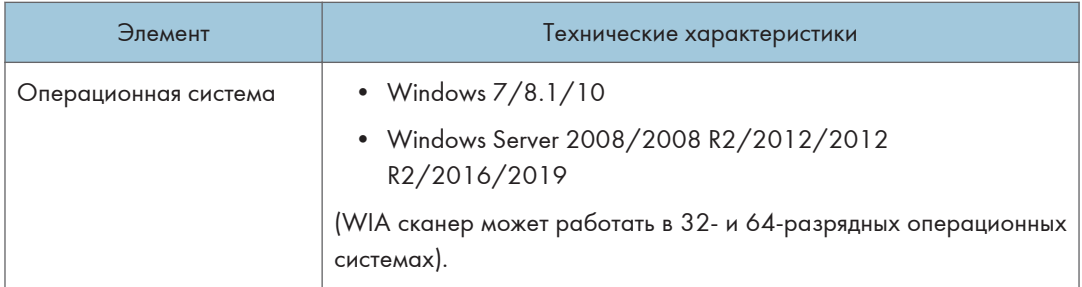

\*1 Максимальное разрешение зависит от размера сканирования.

# Технические характеристики однопроходного АПД двухстороннего сканирования

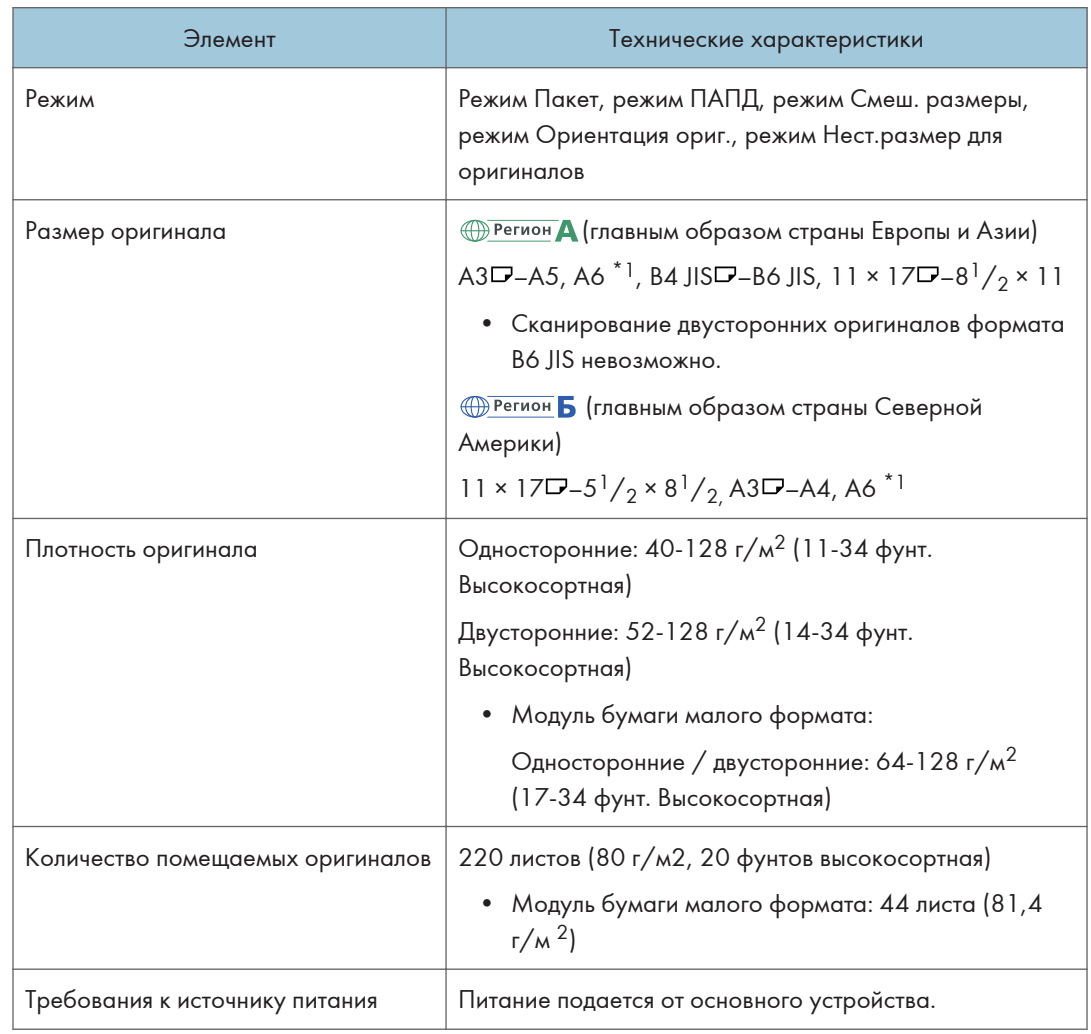

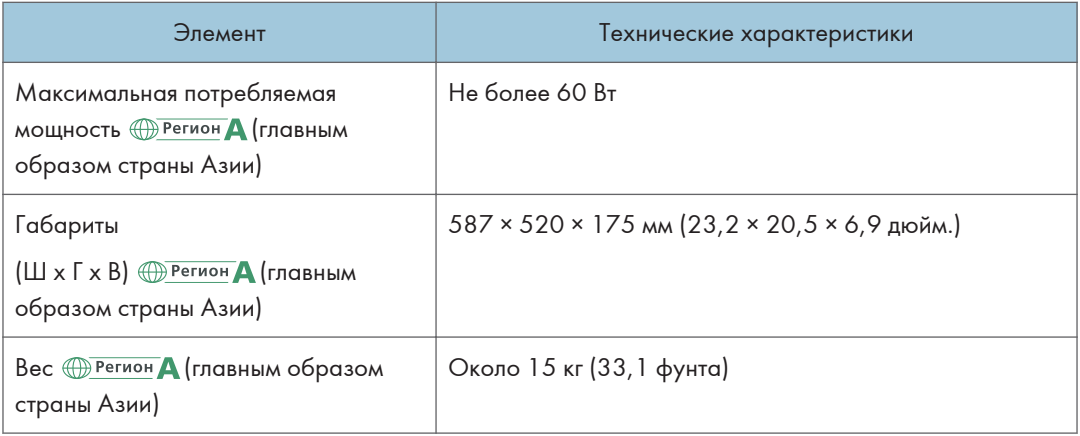

\*1 Используется модуль бумаги малого формата. (читаемый формат оригинала: по вертикали: 76-105 мм (3-4,2 дюйма), по горизонтали: 148-218 мм (5,9-8,6 дюйма)

# Технические характеристики реверсивного автоподатчика документов (РАПД)

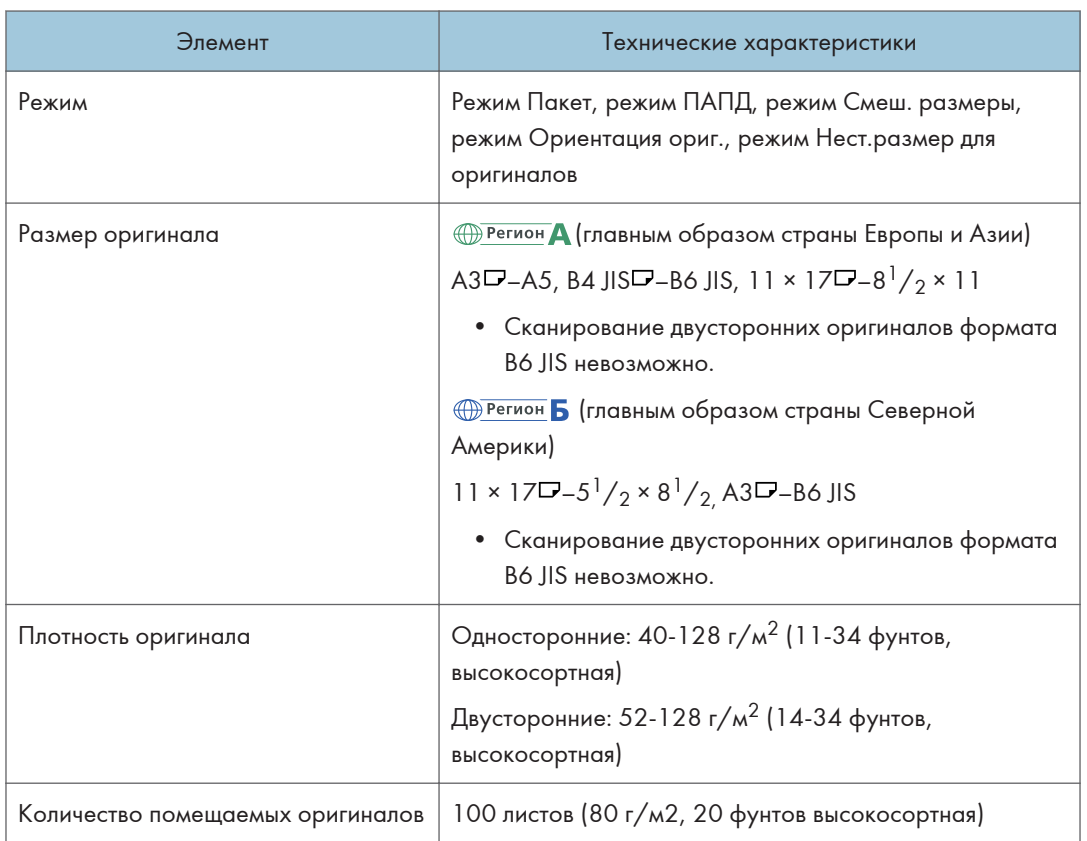

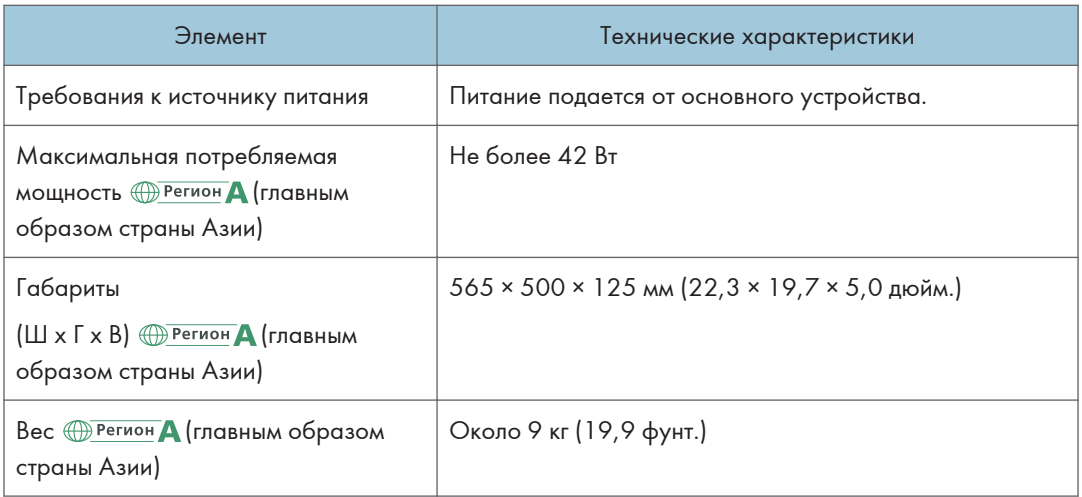

# Технические характеристики внутреннего финишера Internal Finisher SR3250

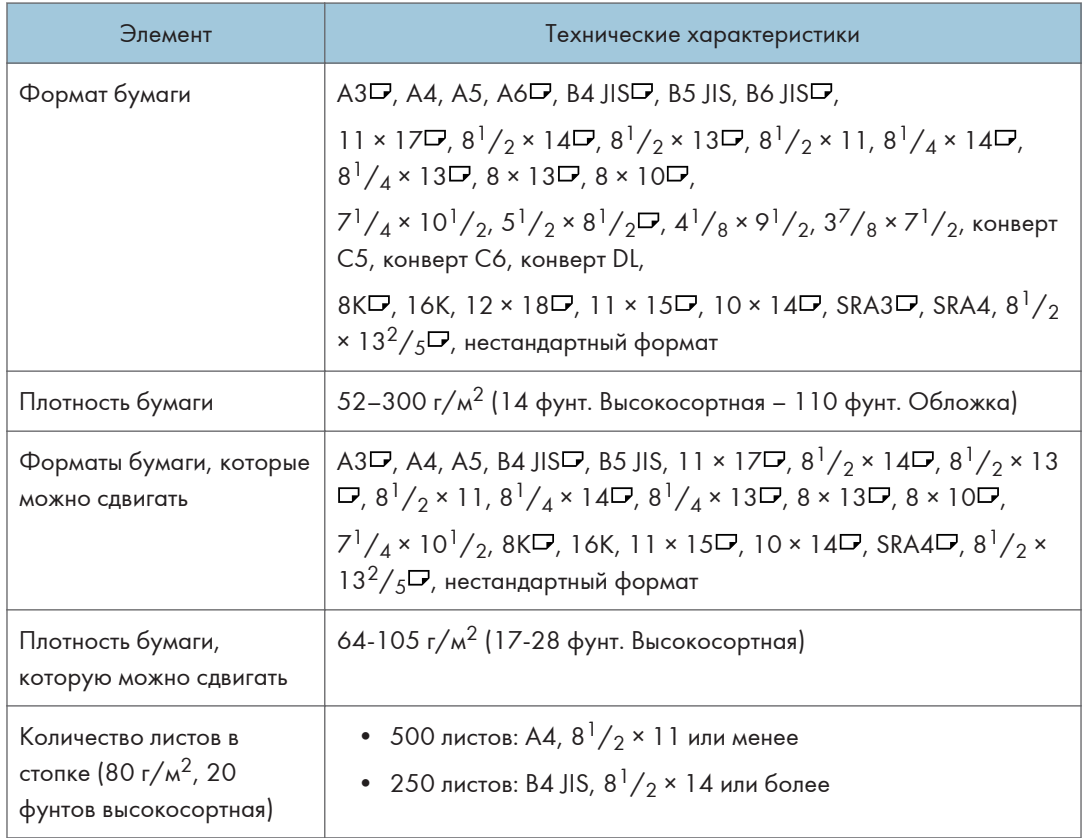

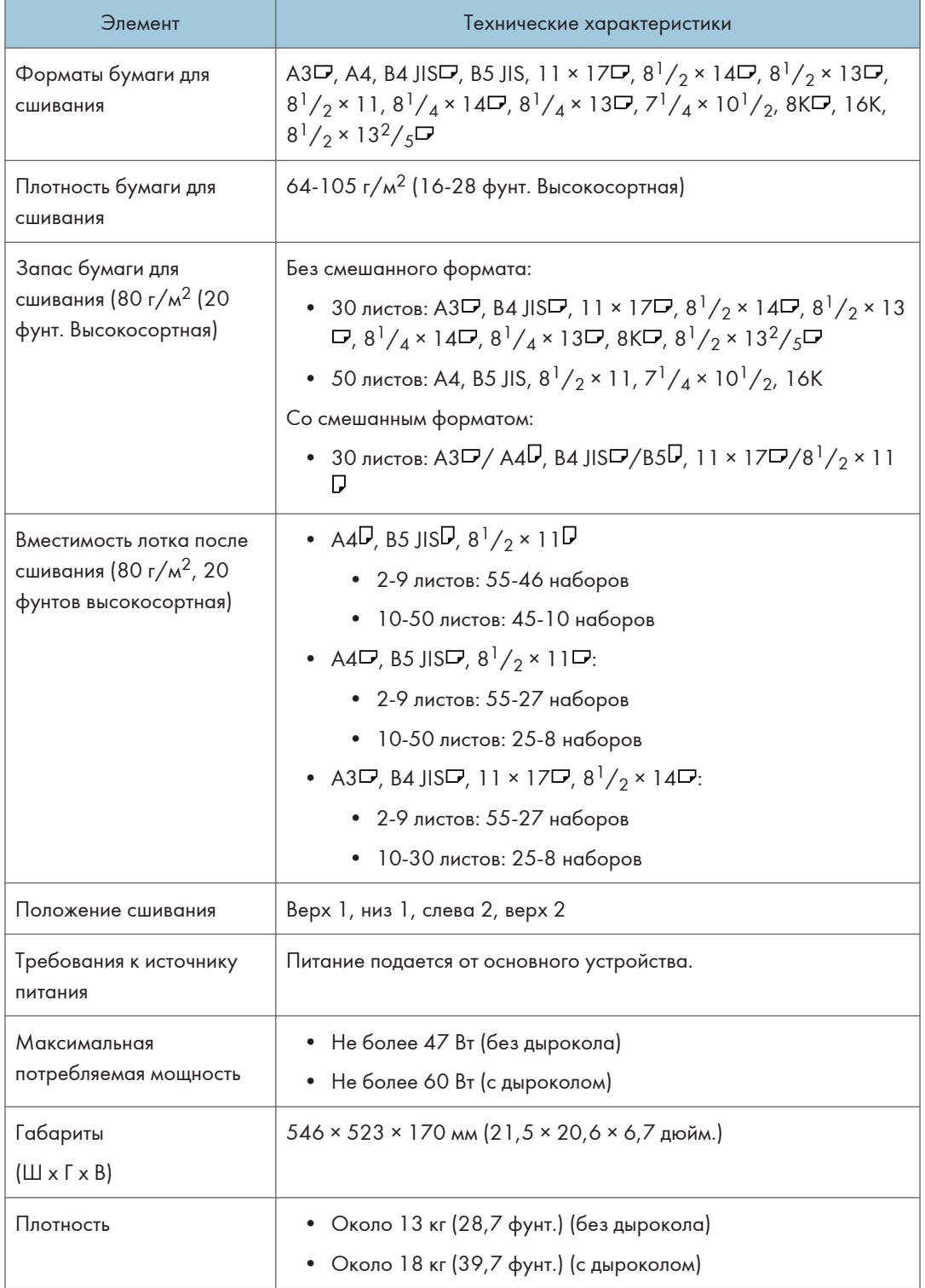

# Технические характеристики финишера Finisher SR3260

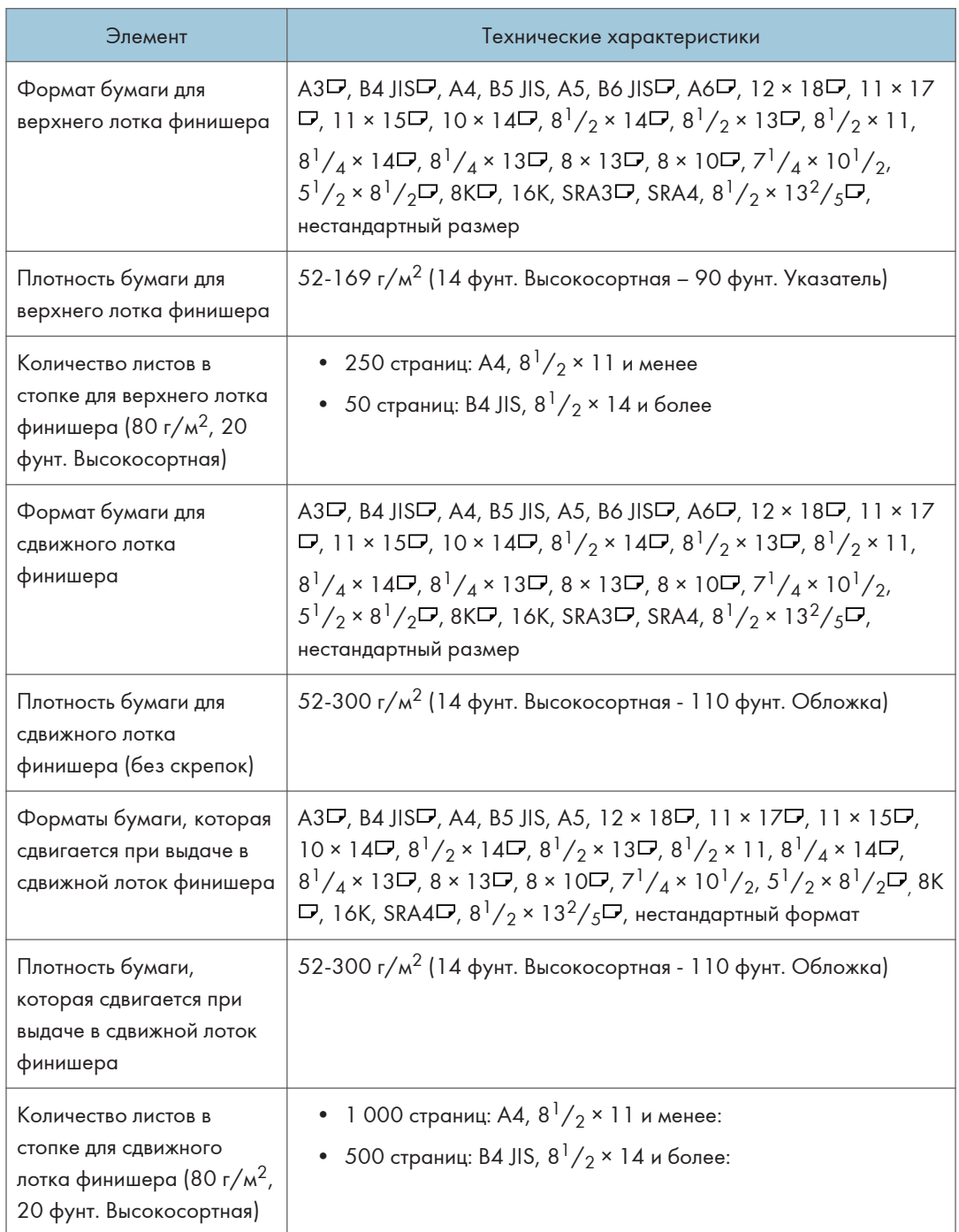

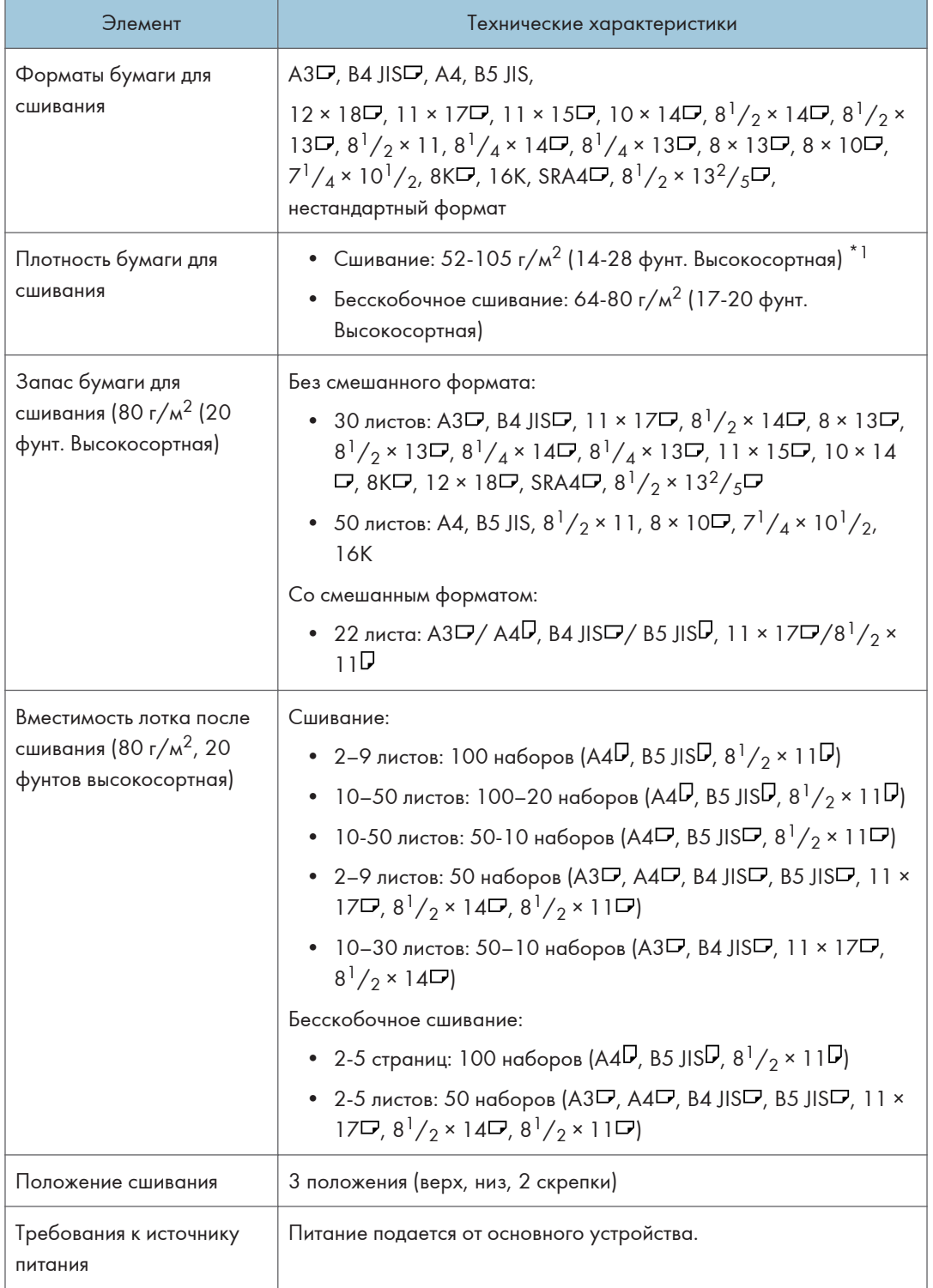

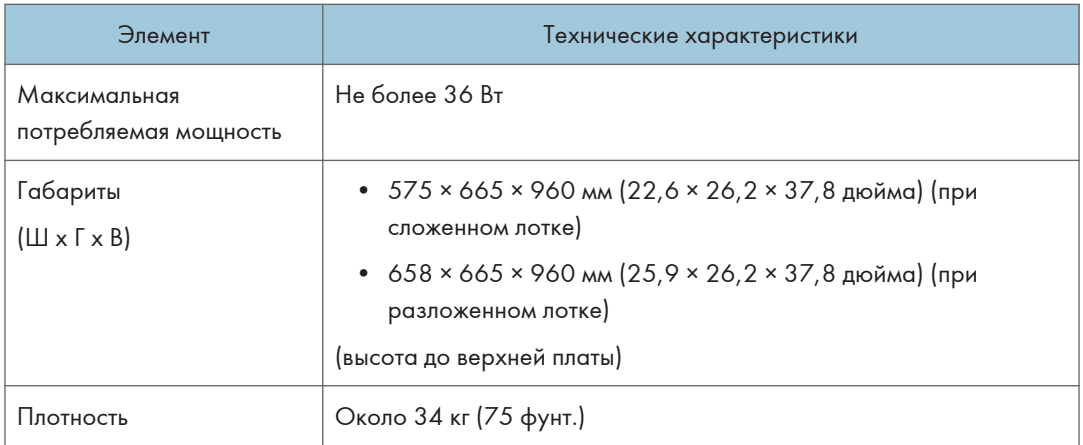

 $*$ 1 Можно использовать два листа плотностью до 216 г/м<sup>2</sup> (80 фунт. Обложка) из комплекта в качестве обложки.

# Технические характеристики Booklet Finisher SR3270

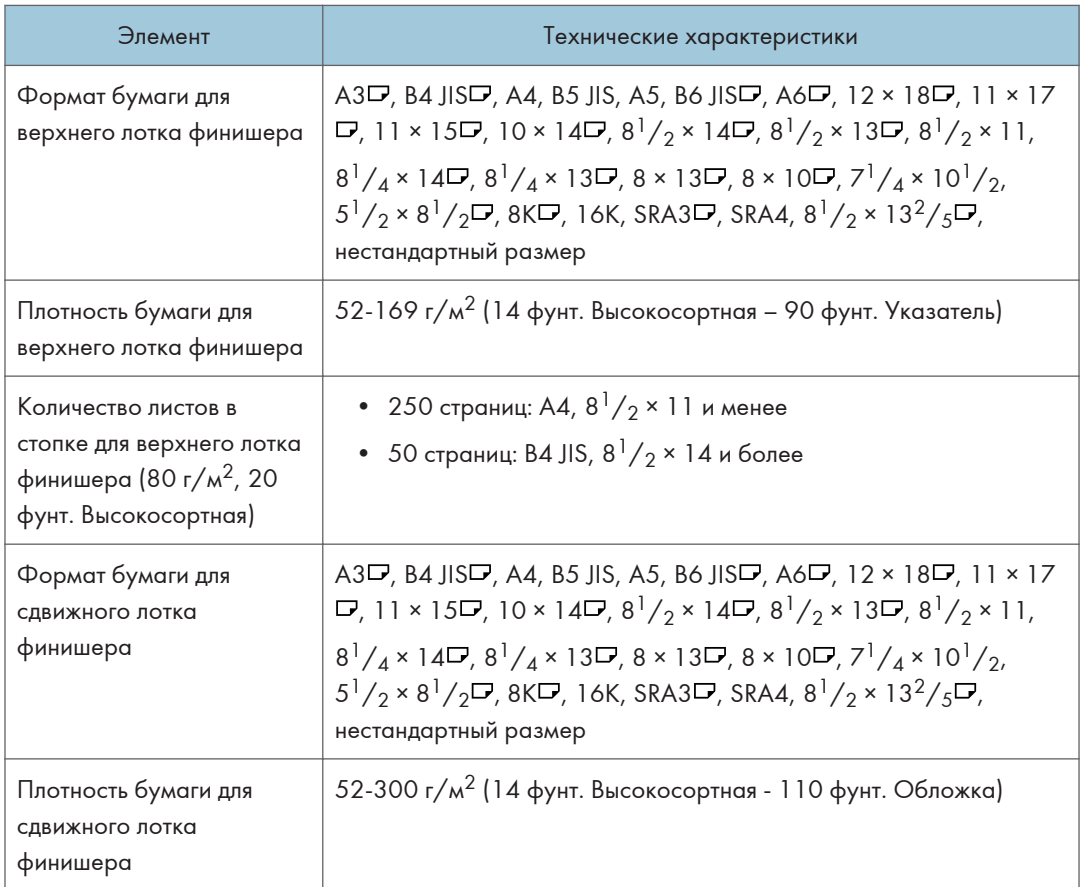

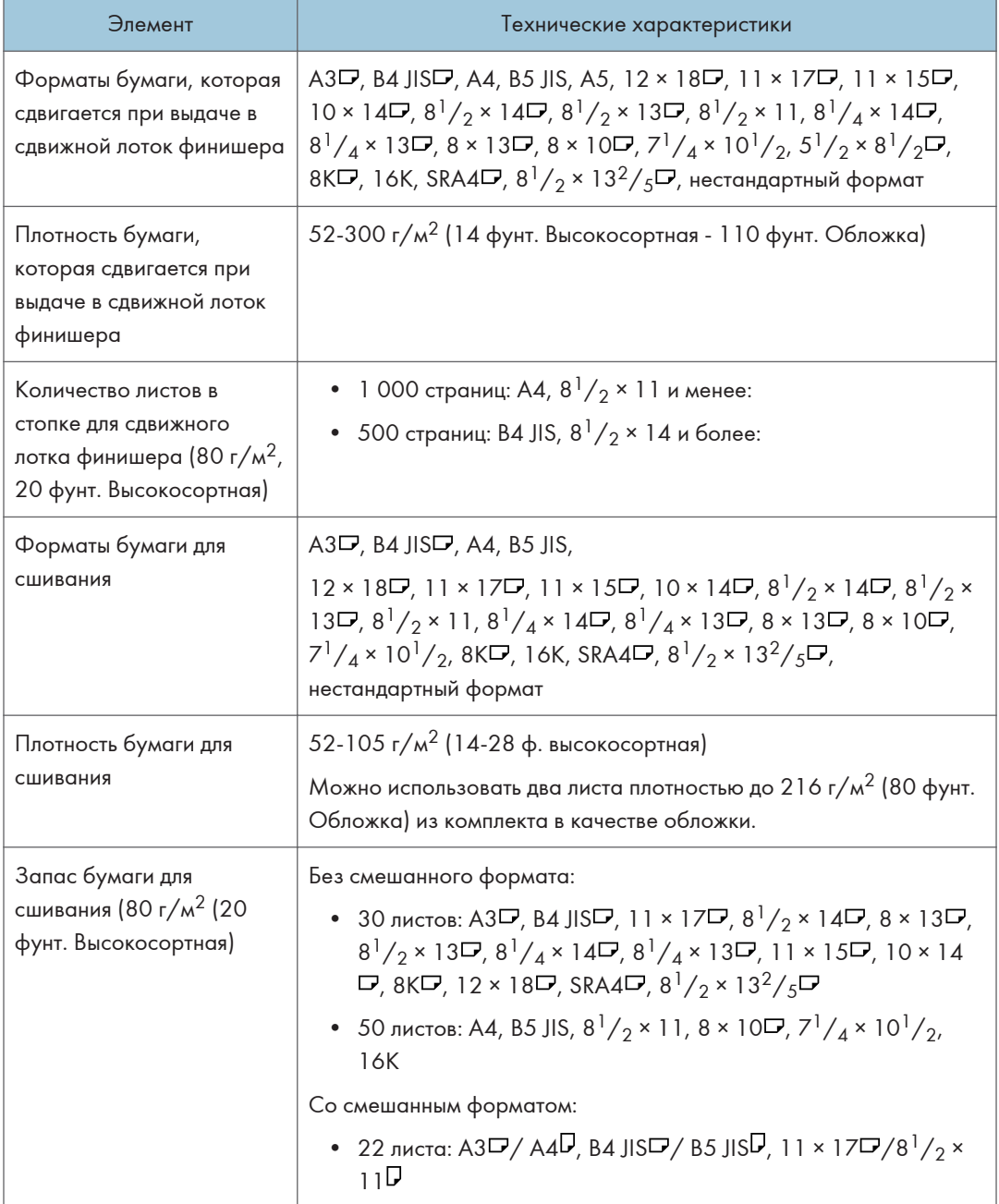

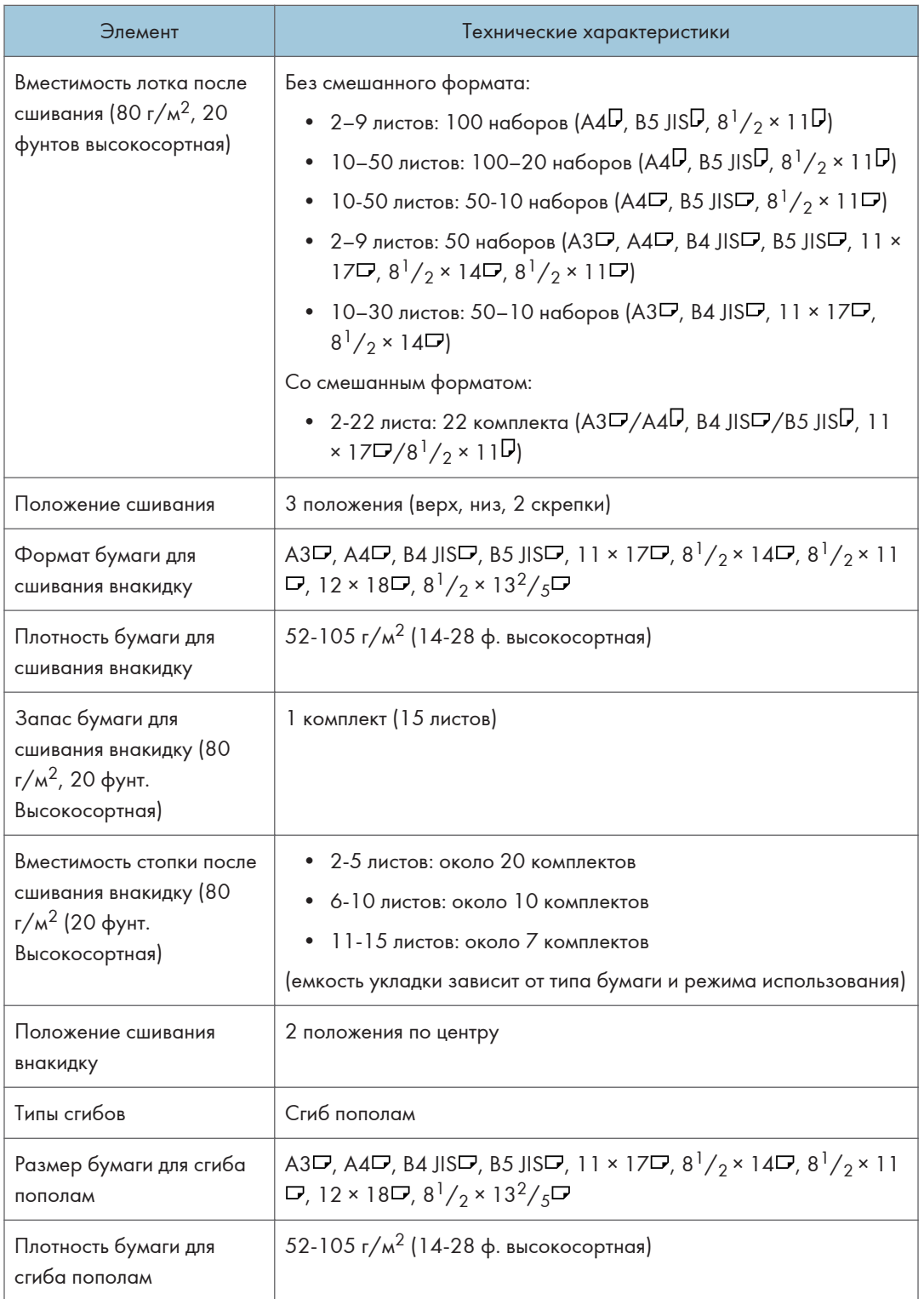

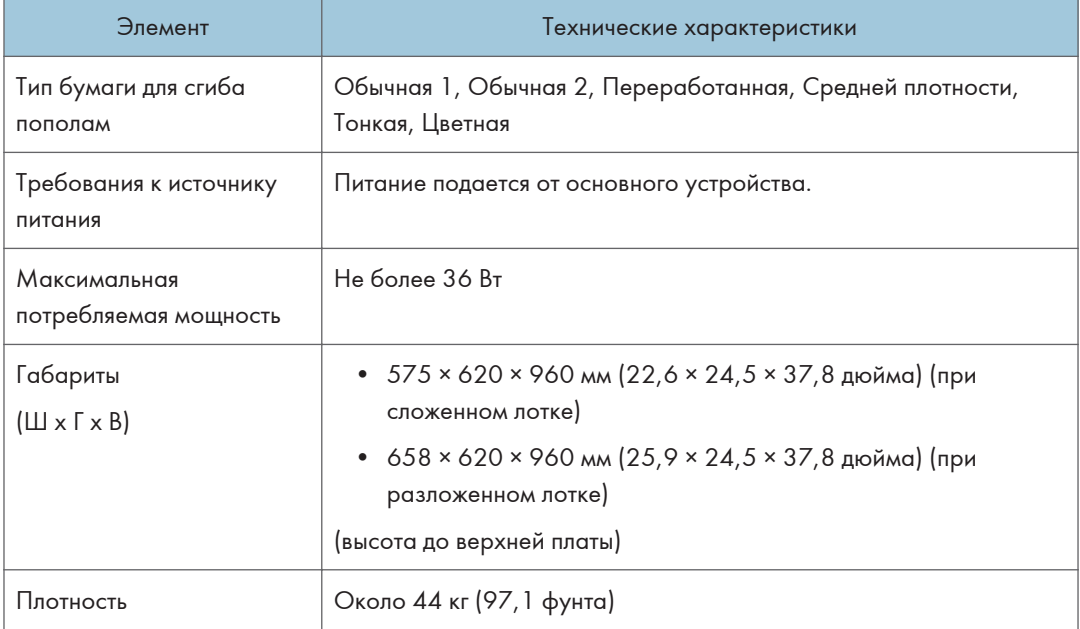

## • Примечание

• Функция "Сгиб пополам" поддерживает одновременное сгибание одного листа.

# Технические характеристики финишера Finisher SR3280

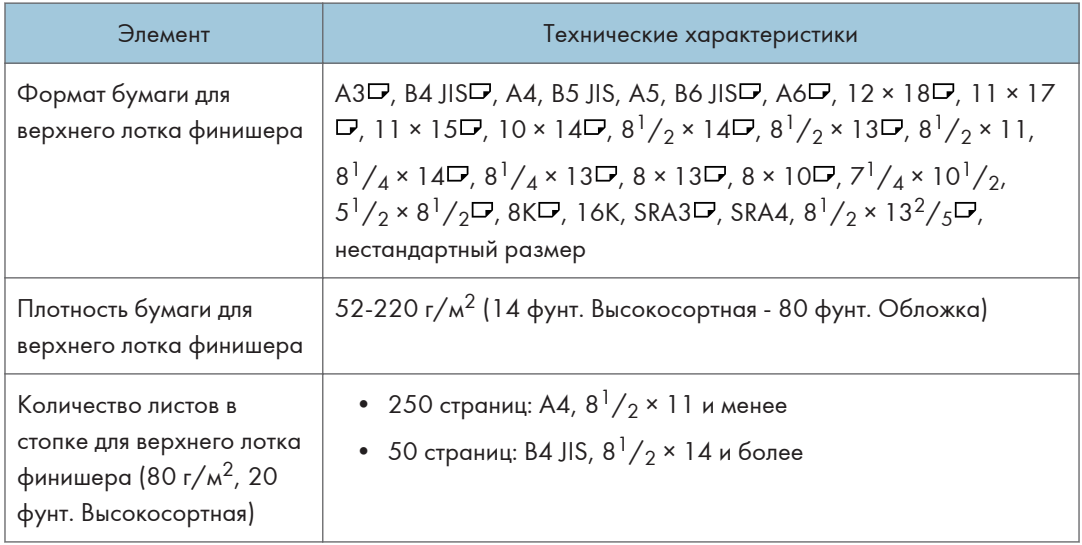

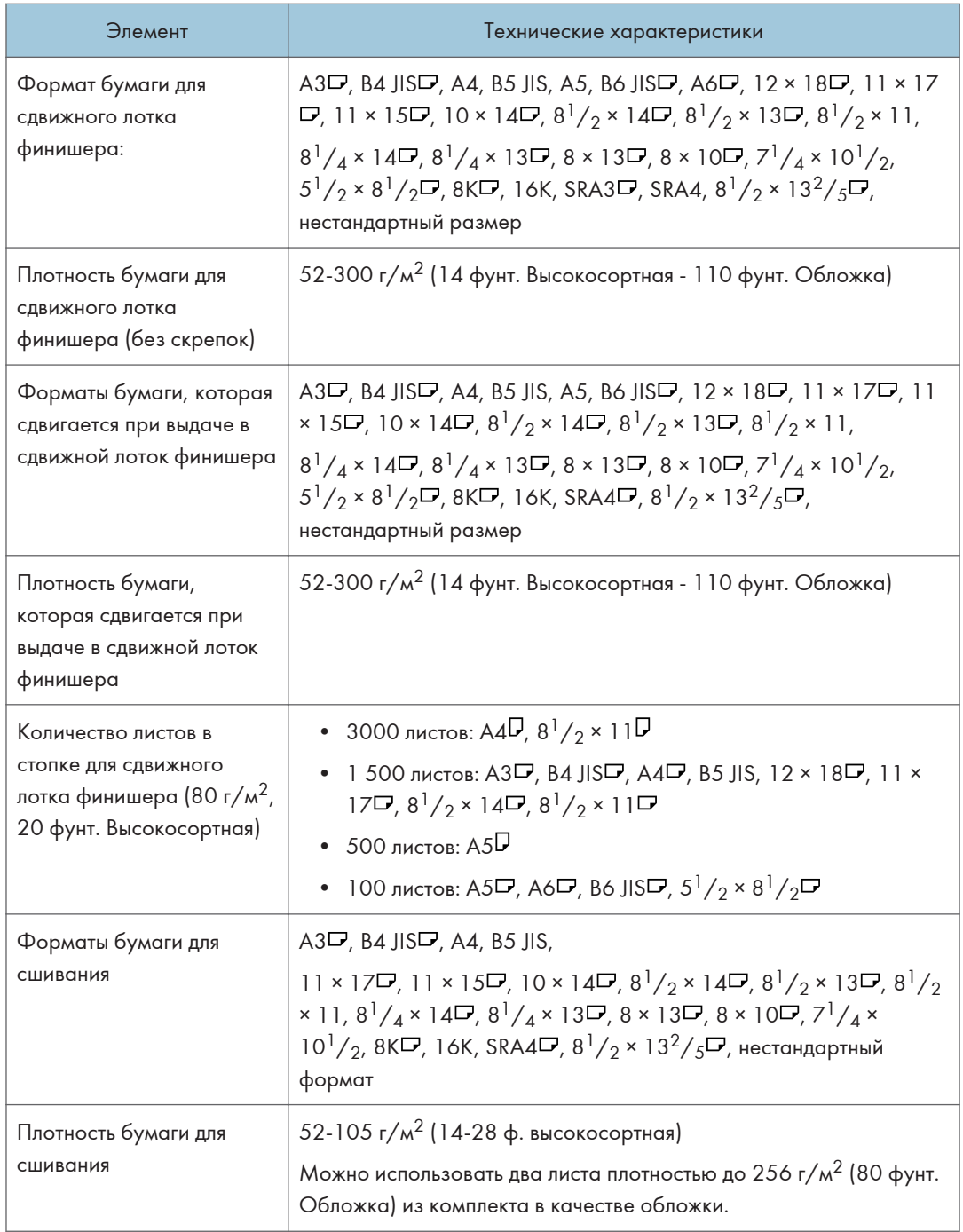

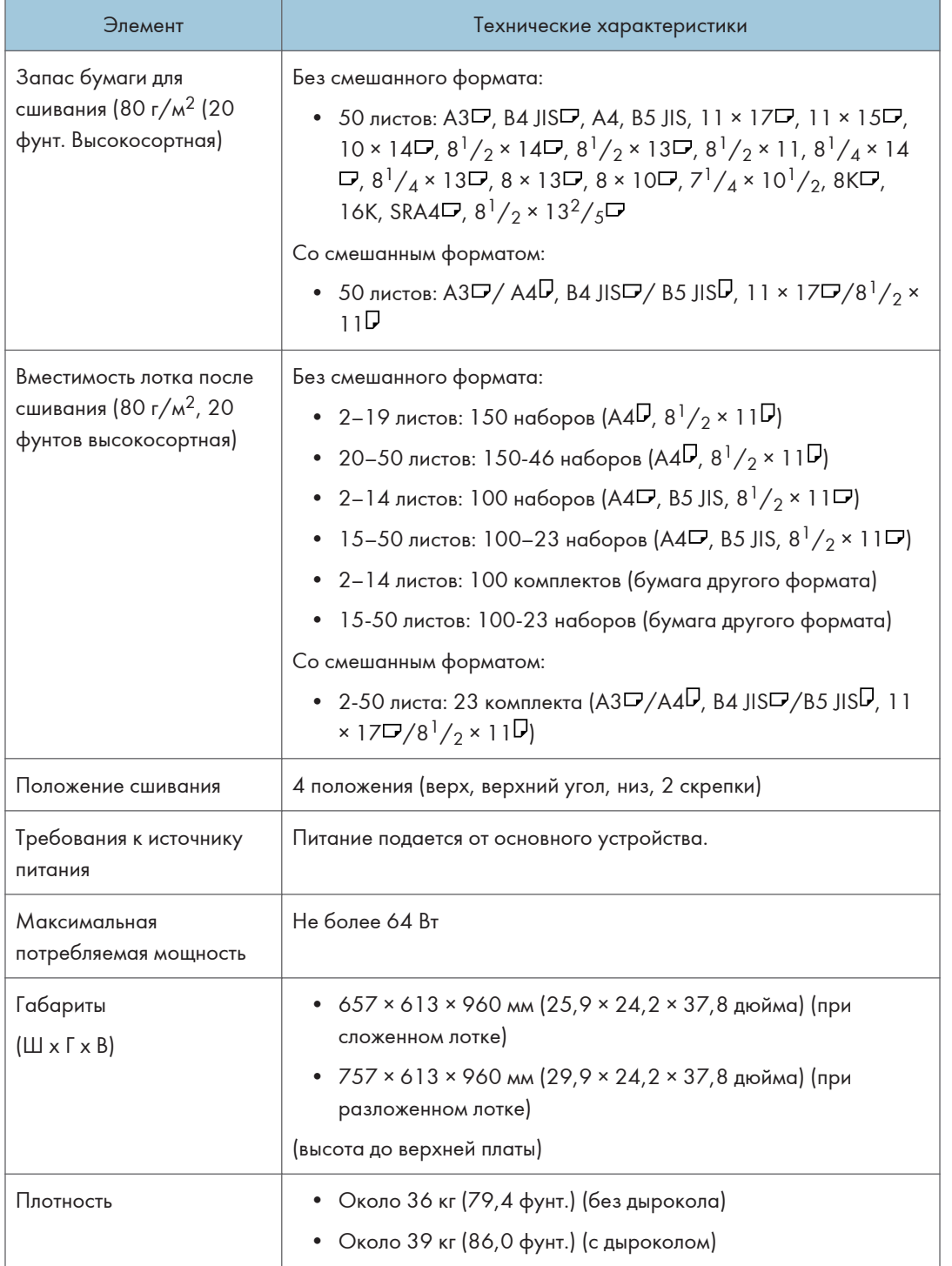

# Технические характеристики финишера-брошюровщика Booklet Finisher SR3290

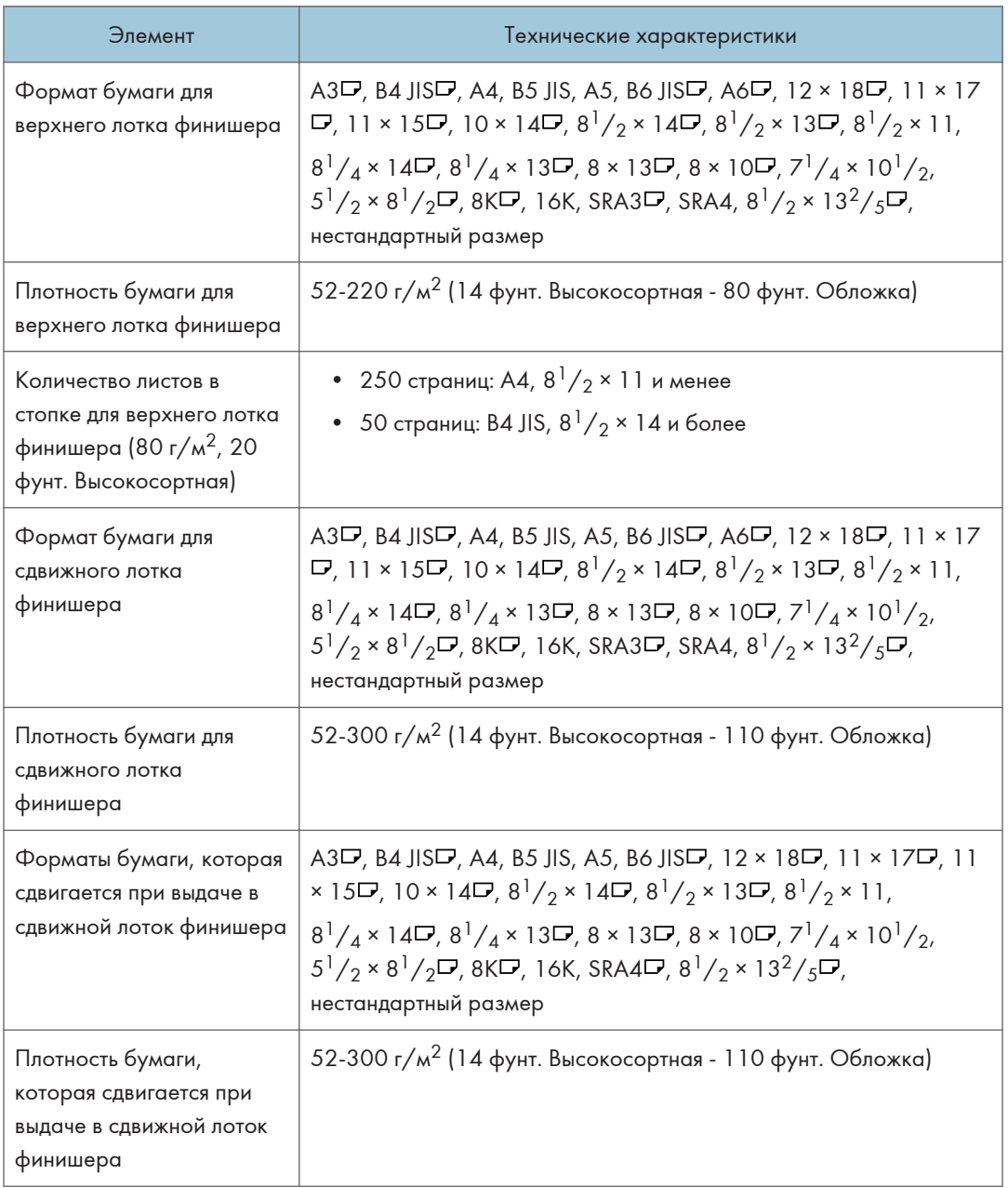

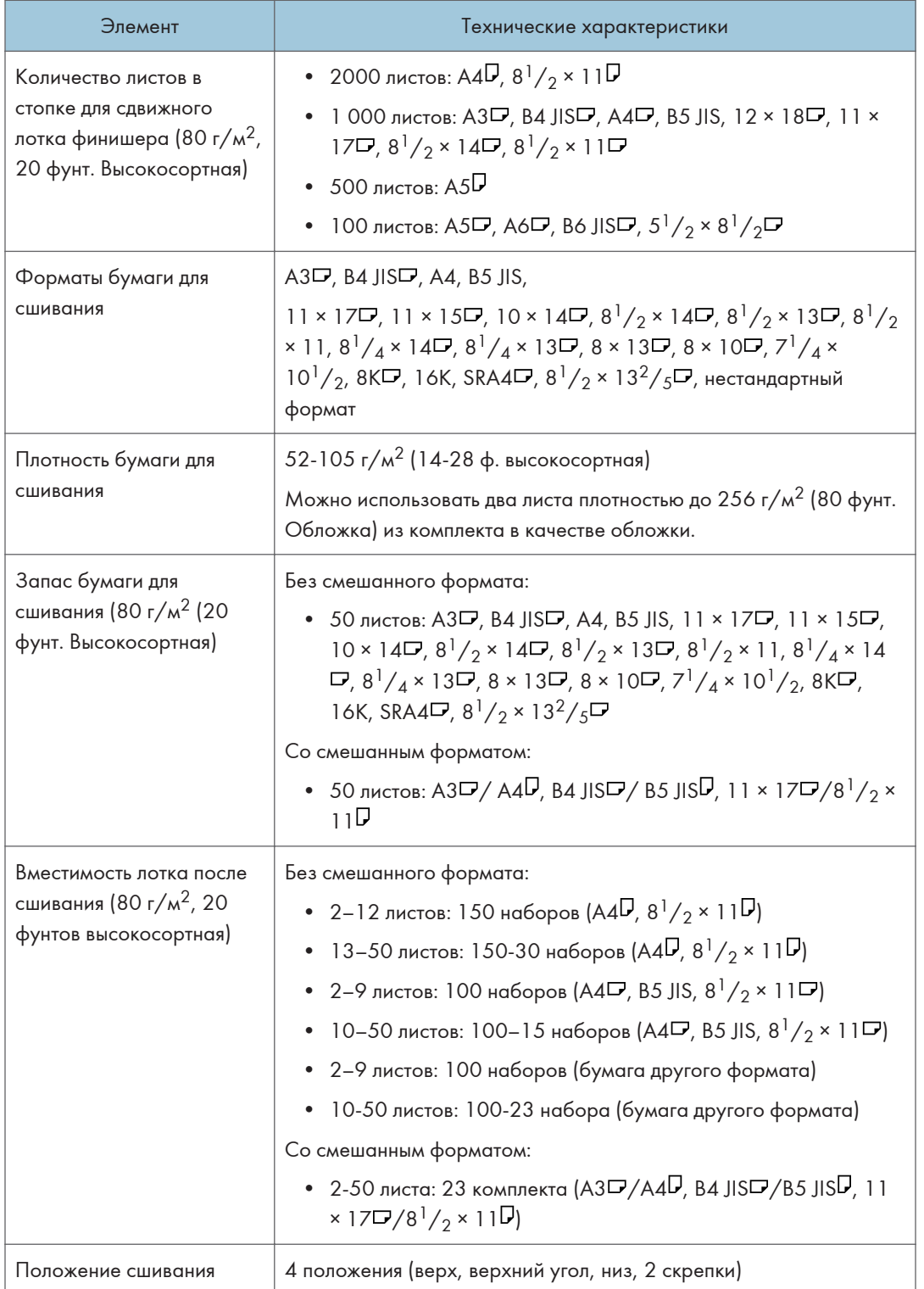

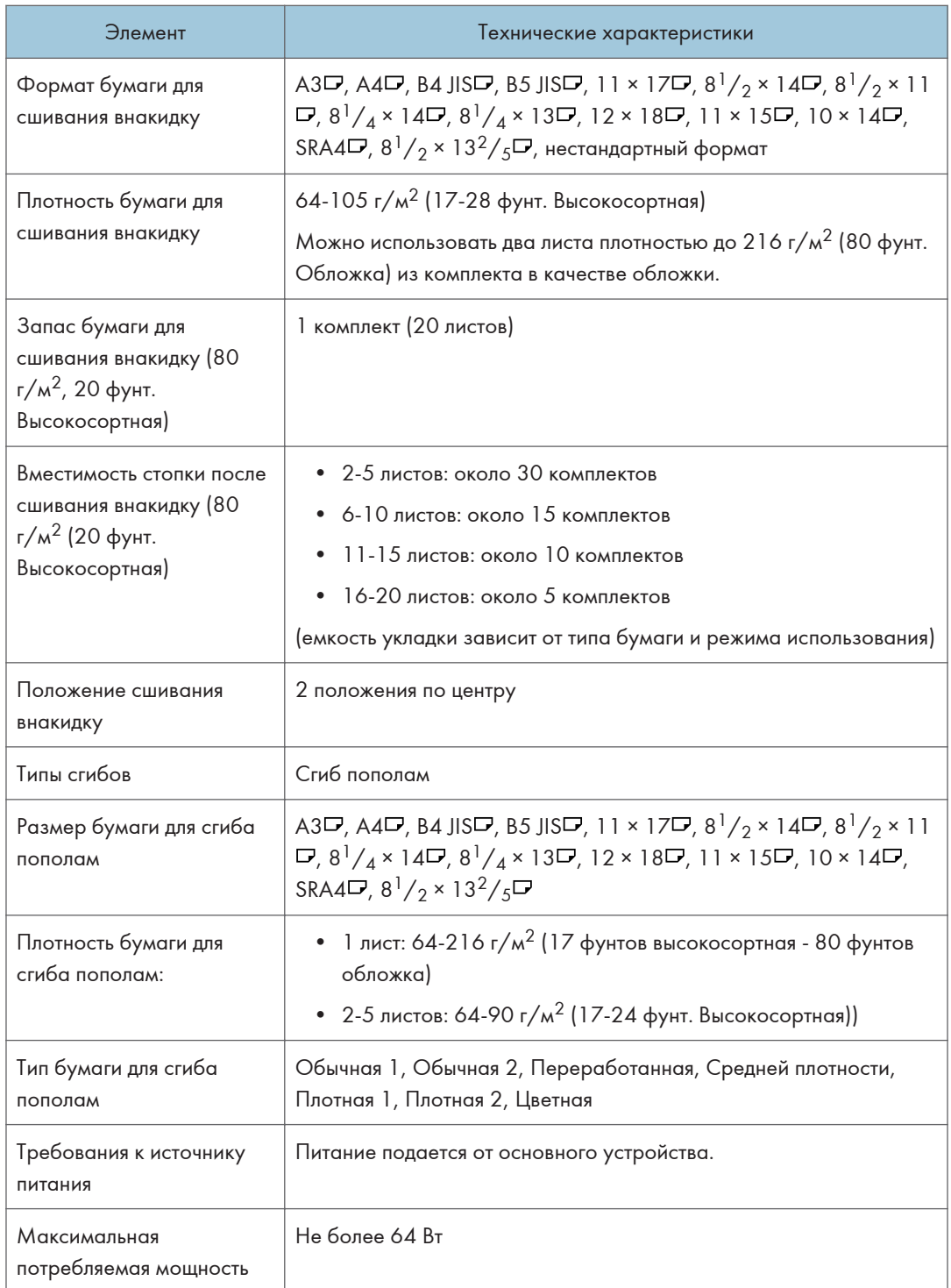

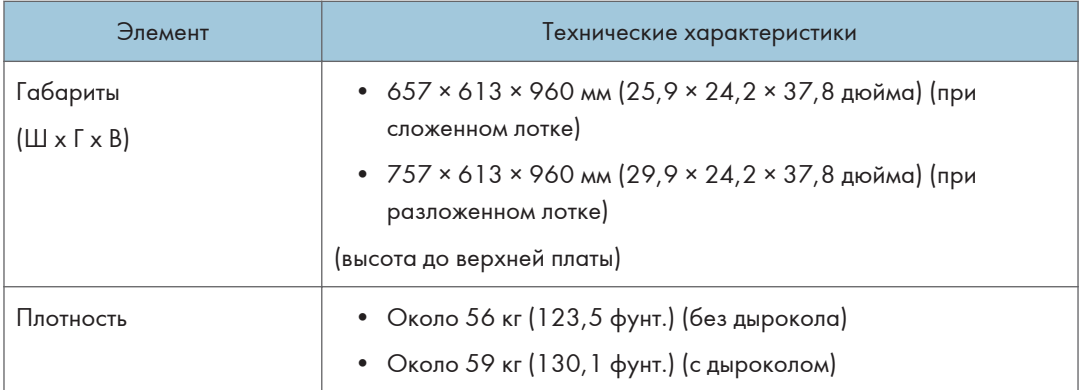

## **(• Примечание)**

• Функция сгиба нескольких страниц может обеспечить одновременный сгиб максимум пяти листов.

# Технические характеристики внутреннего финишера Internal Finisher SR3300

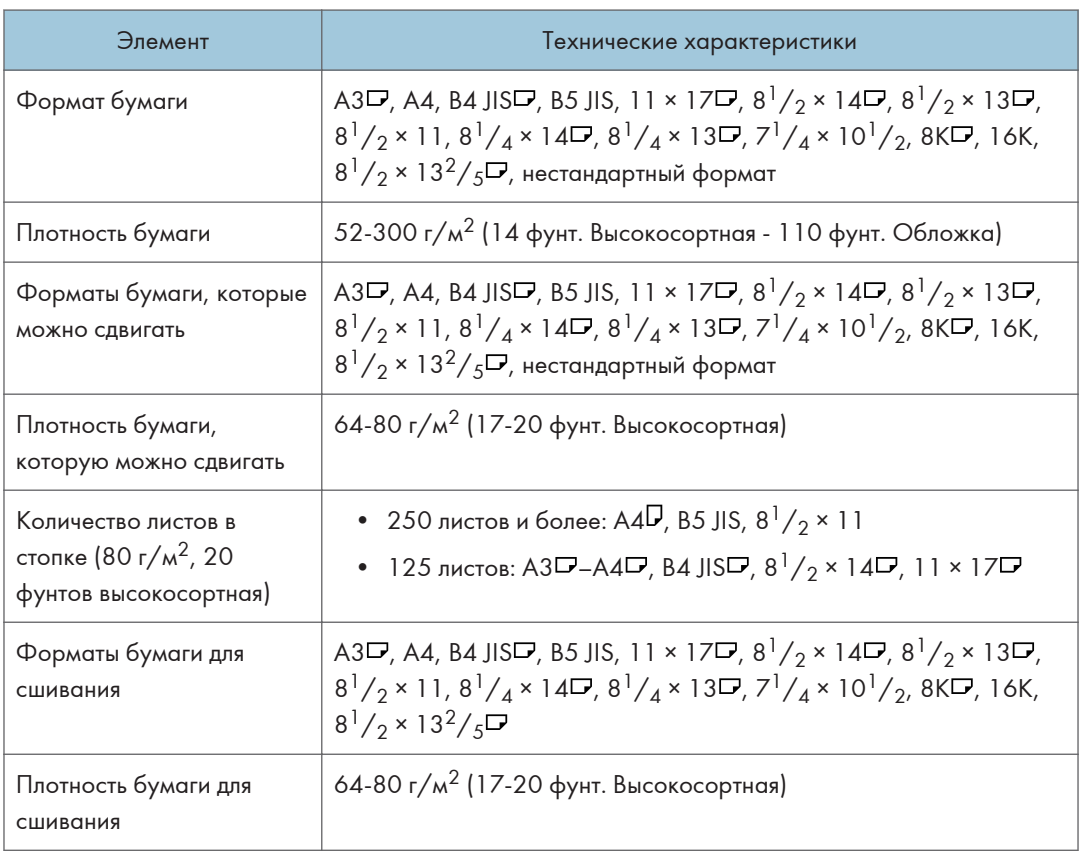

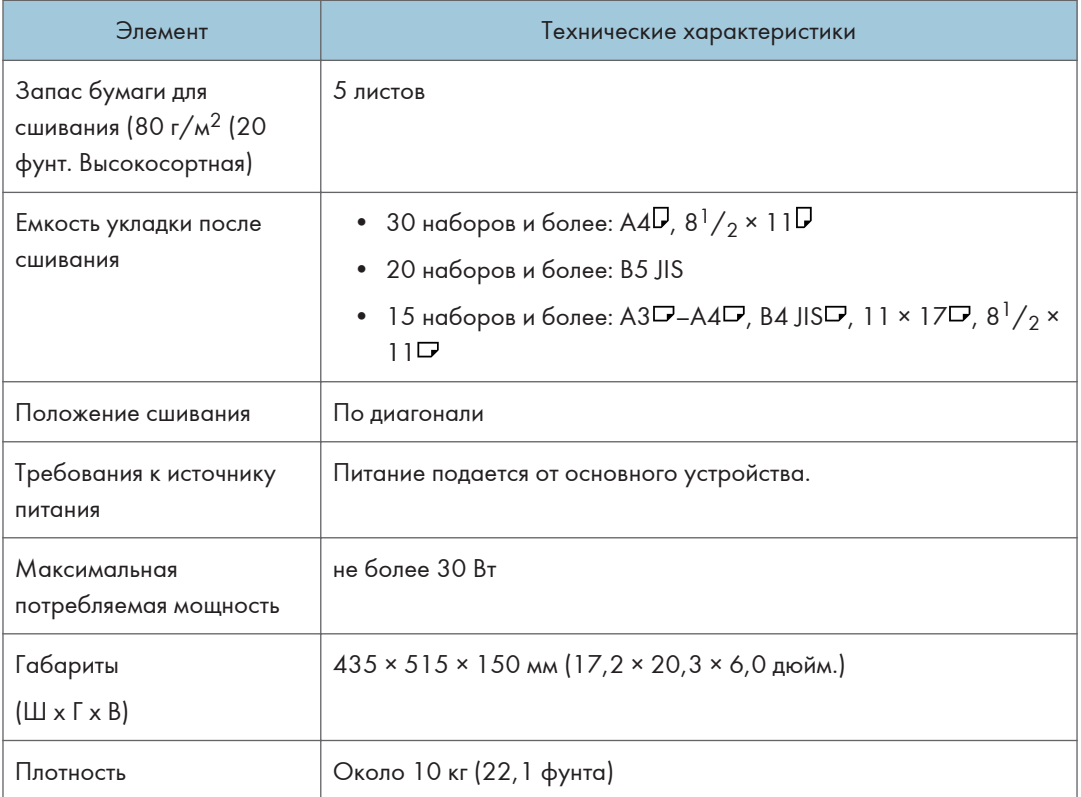

# Технические характеристики внутреннего многоцелевого фальцовщика

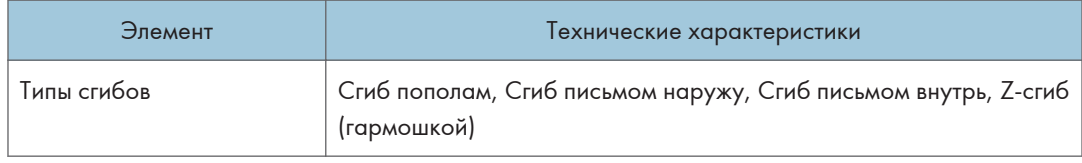
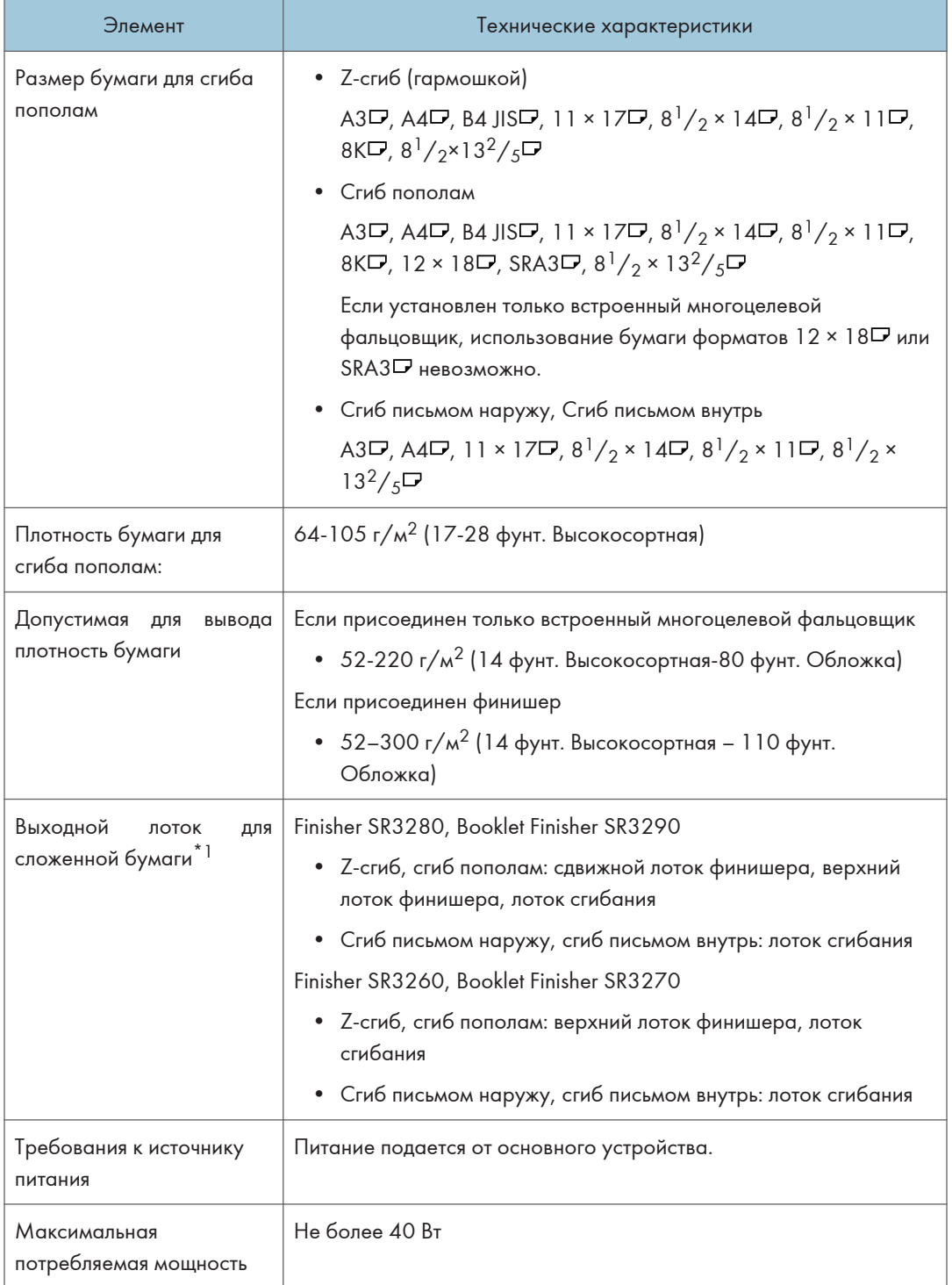

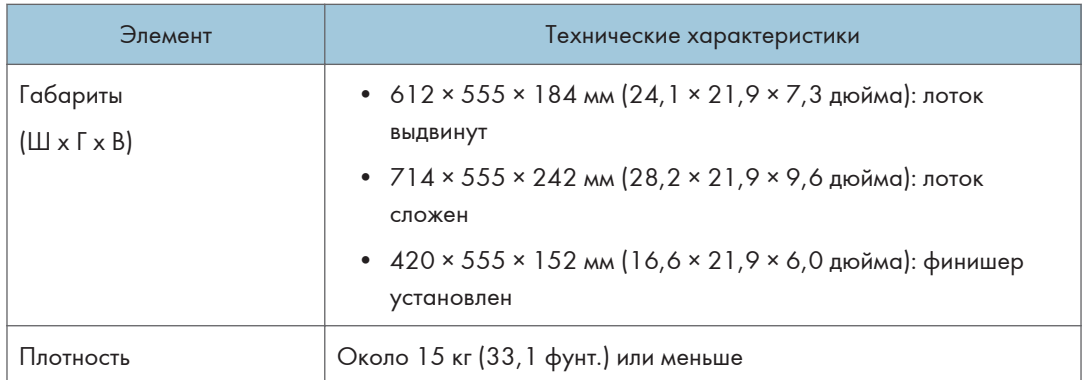

- \*1 Укажите выходной лоток в настройках функций аппарата.
- Тип экрана настроек: Стандартн.

Руководство пользователя (полная версия).

• Тип экрана настроек: Классический

См. "Общие характеристики (Системные настройки)", Руководство пользователя (полная версия).

#### • Примечание)

- Листы выводятся в лоток сгибания присоединенного финишера только в следующих случаях:
	- Если одновременно выводятся листы Z-сгиба (A3, 11 × 17) и нескладываемые листы (A4  $\n **D**, 8<sup>1</sup>/<sub>2</sub> × 11 **D**$
	- Если выводятся конверты
	- Если выводится баннерная бумага
- Если установлен только встроенный многоцелевой фальцовщик, использование бумаги шириной более 297 мм невозможно.
- При выводе конвертов или баннерной бумаги в лоток сгибания присоединенного устройства Finisher SR3280 или Booklet Finisher SR3290 необходимо присоединить специальный лоток.

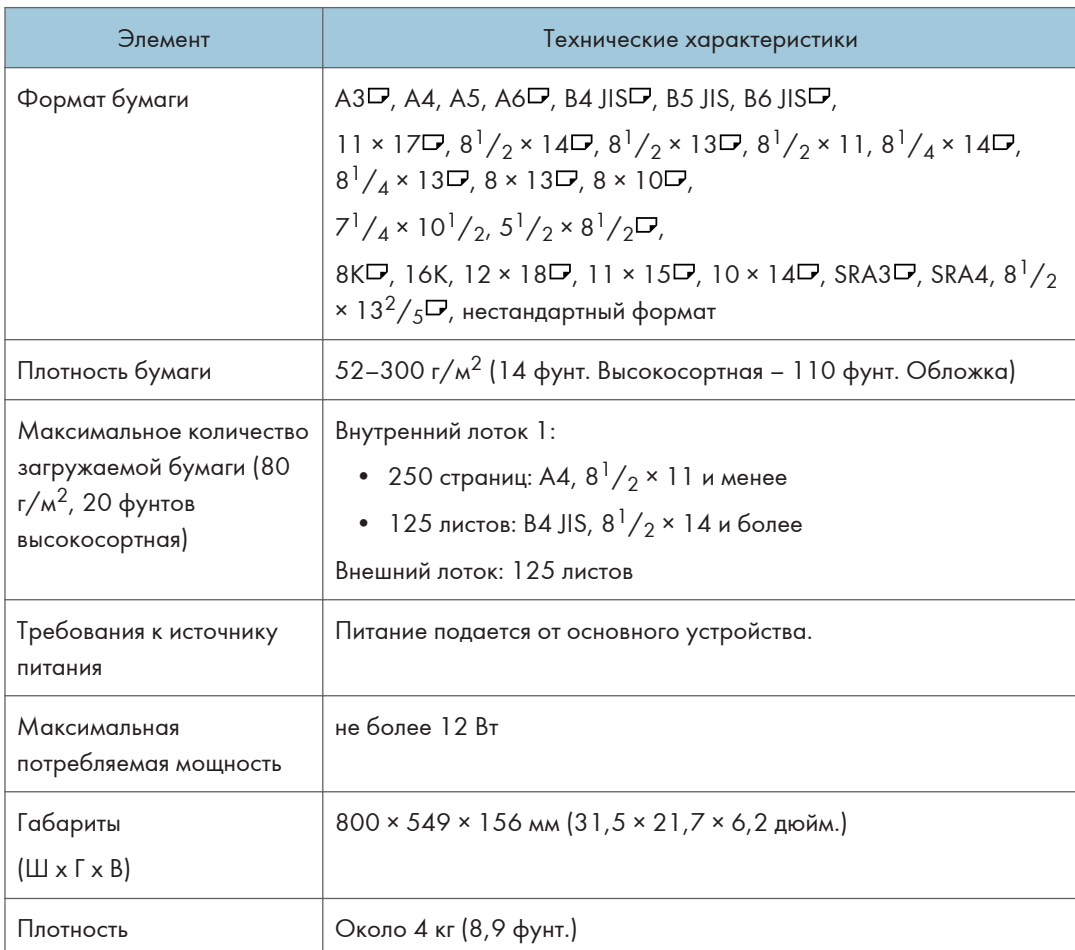

## Технические характеристики внешнего лотка

## Характеристики внутреннего сдвижного лотка

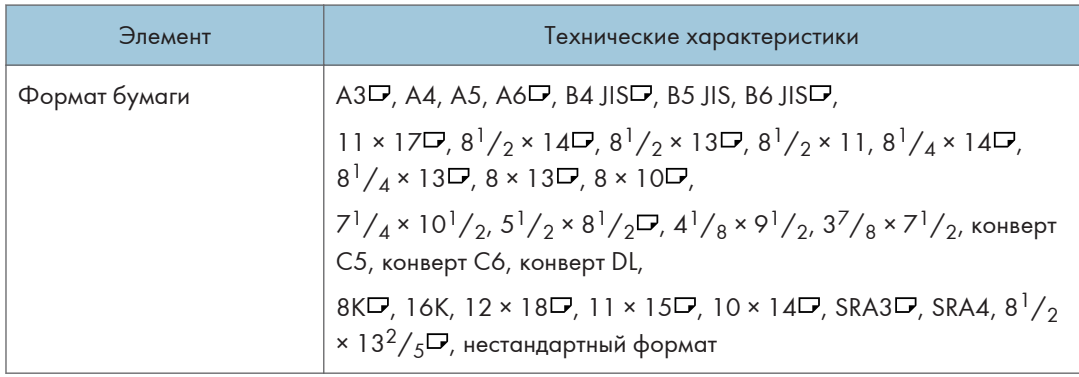

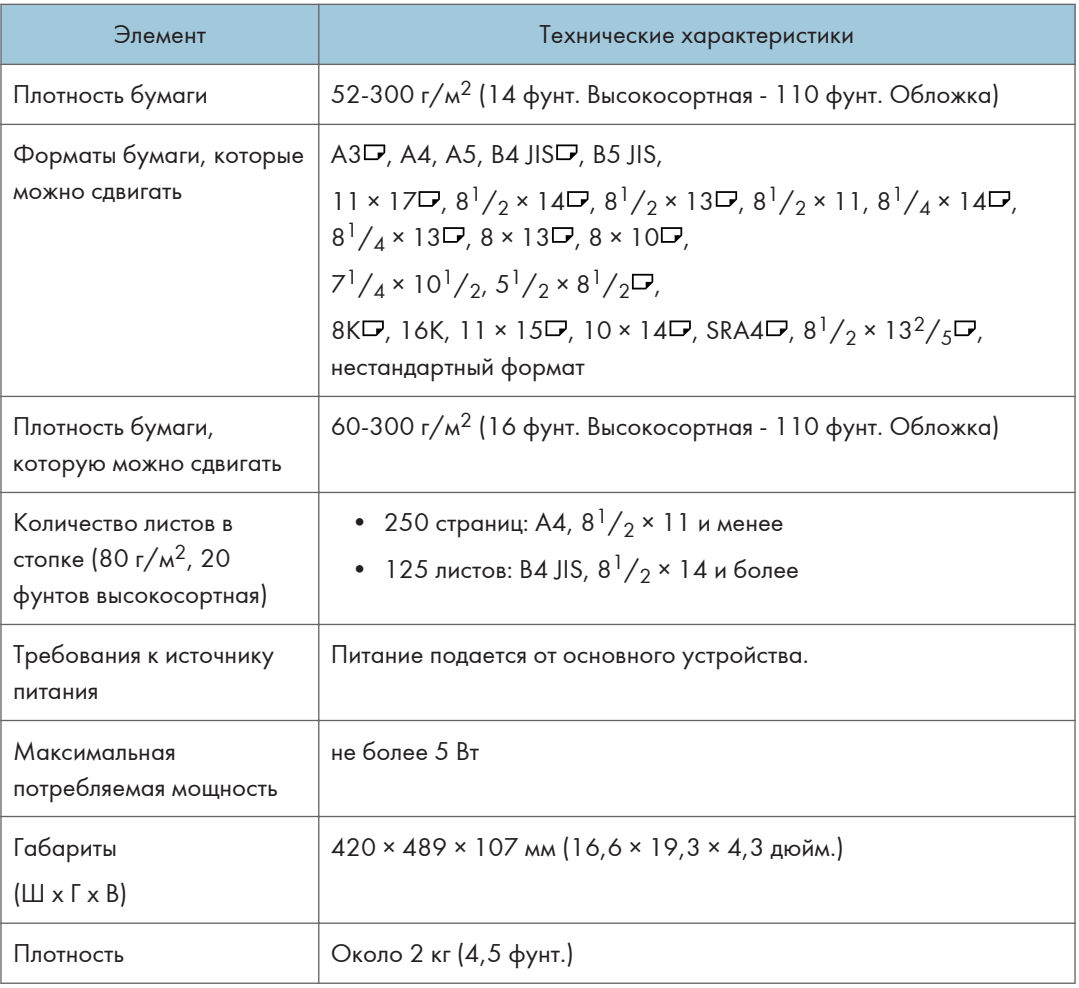

 $10<sub>o</sub>$ 

# Технические характеристики внутреннего лотка 2

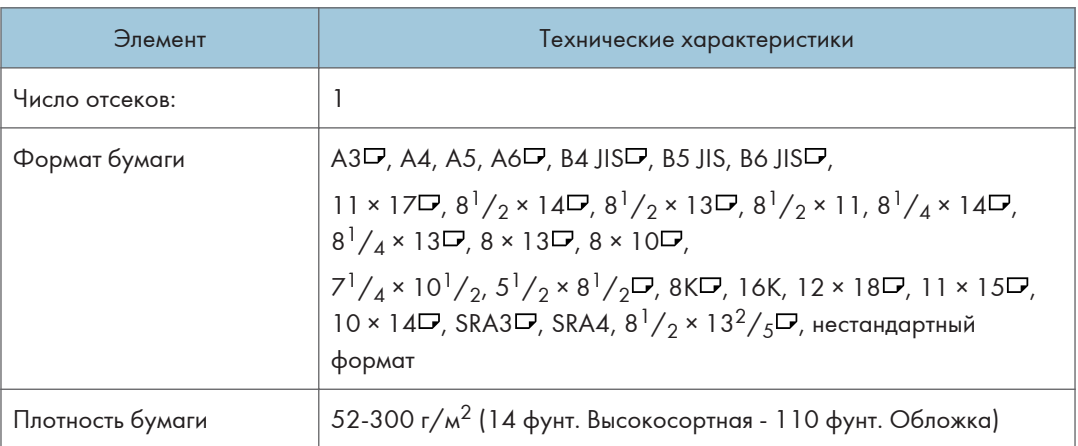

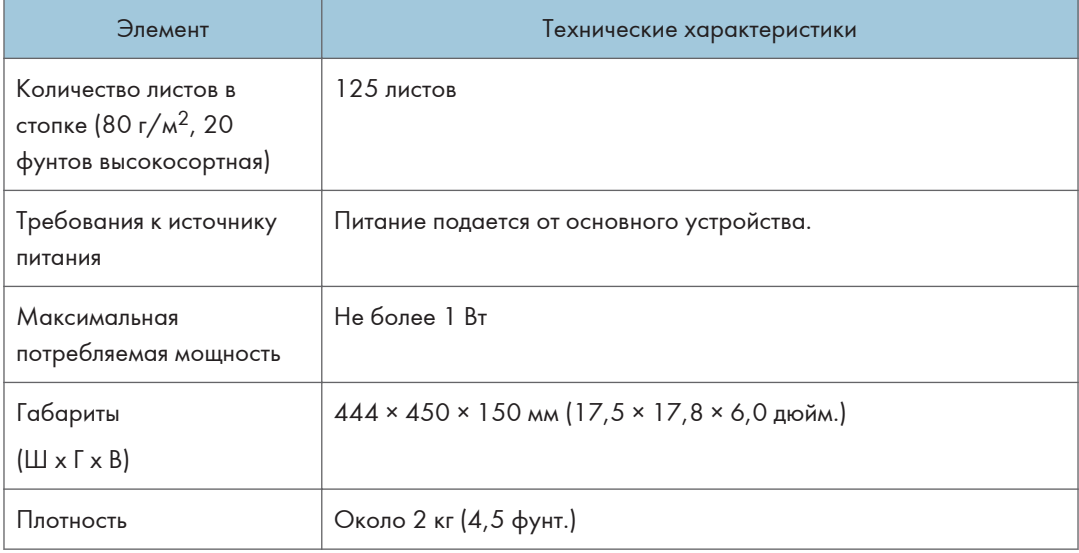

# Технические характеристики соединительного модуля

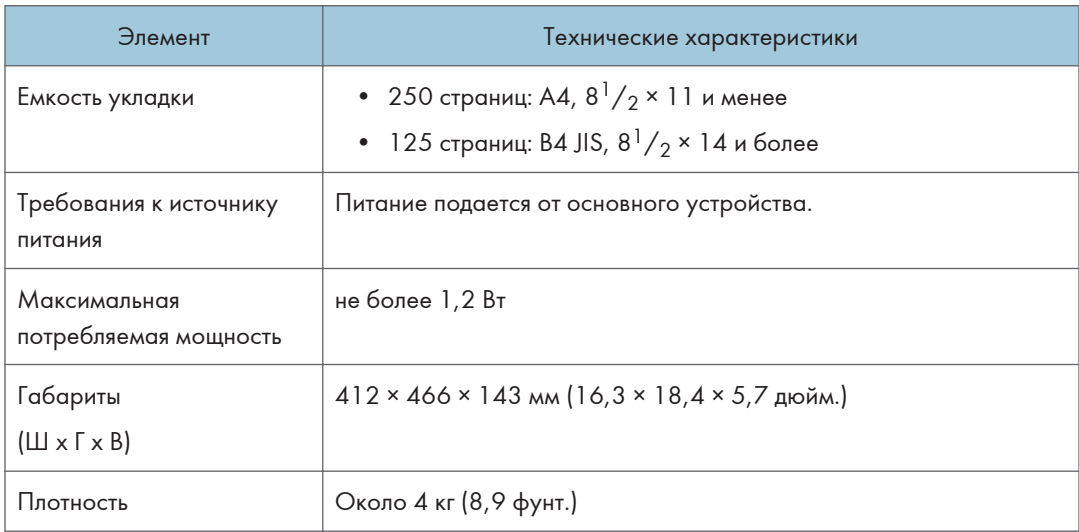

# Технические характеристики дырокола (внутренний финишер SR3250)

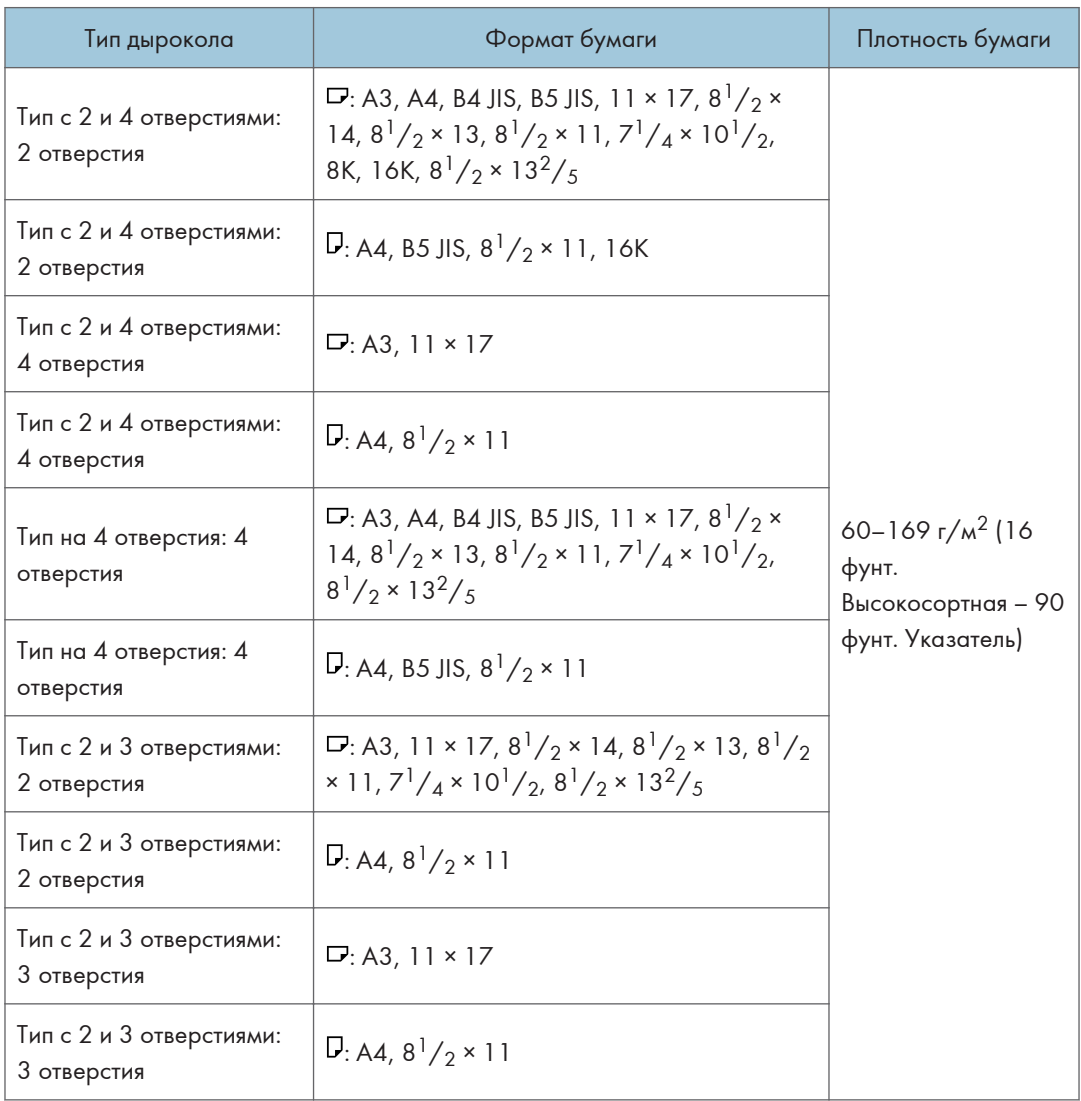

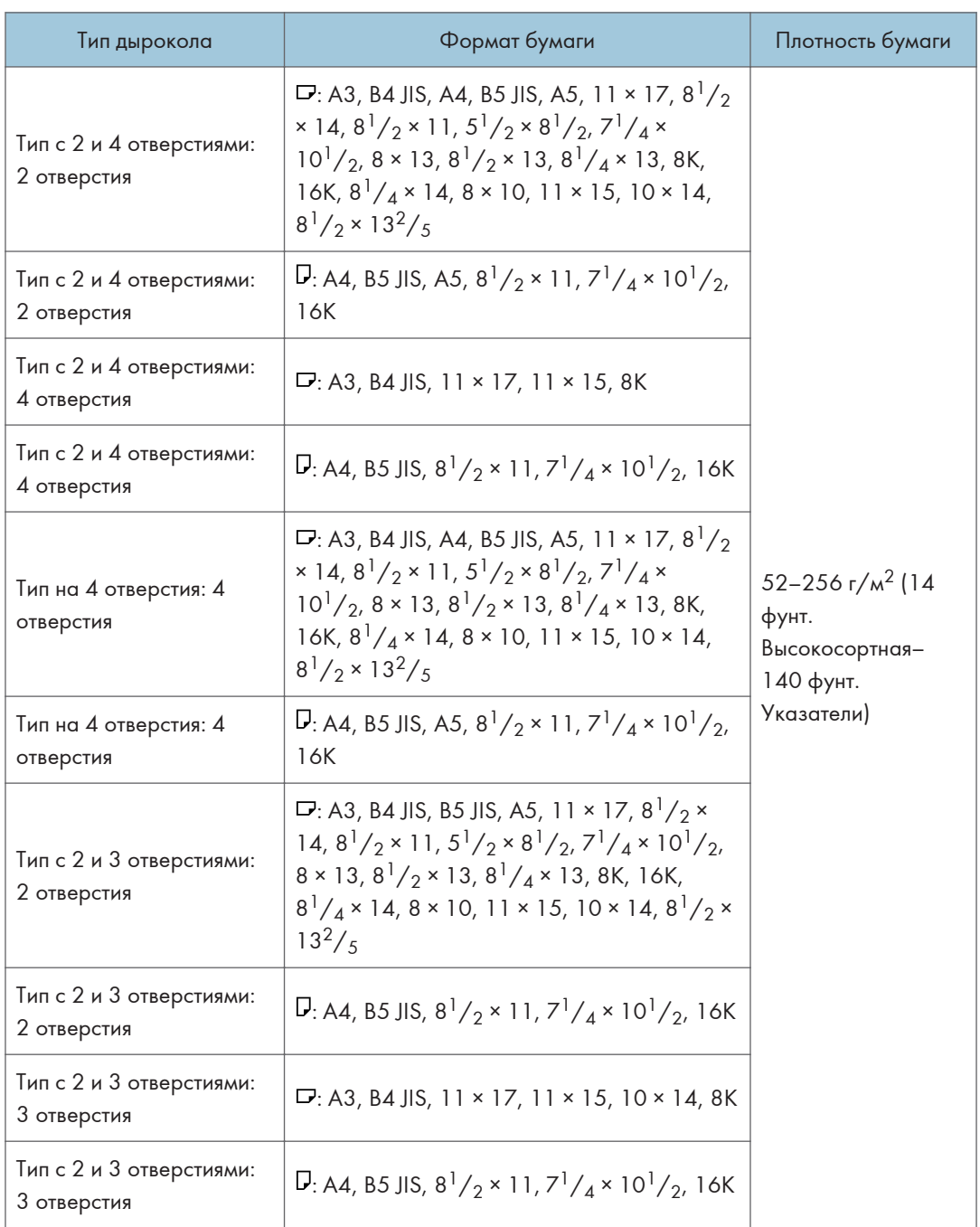

## Технические характеристики дырокола (финишер SR3260, финишерброшюровщик SR3270)

## Технические характеристики дырокола (финишер SR3280, финишерброшюровщик SR3290)

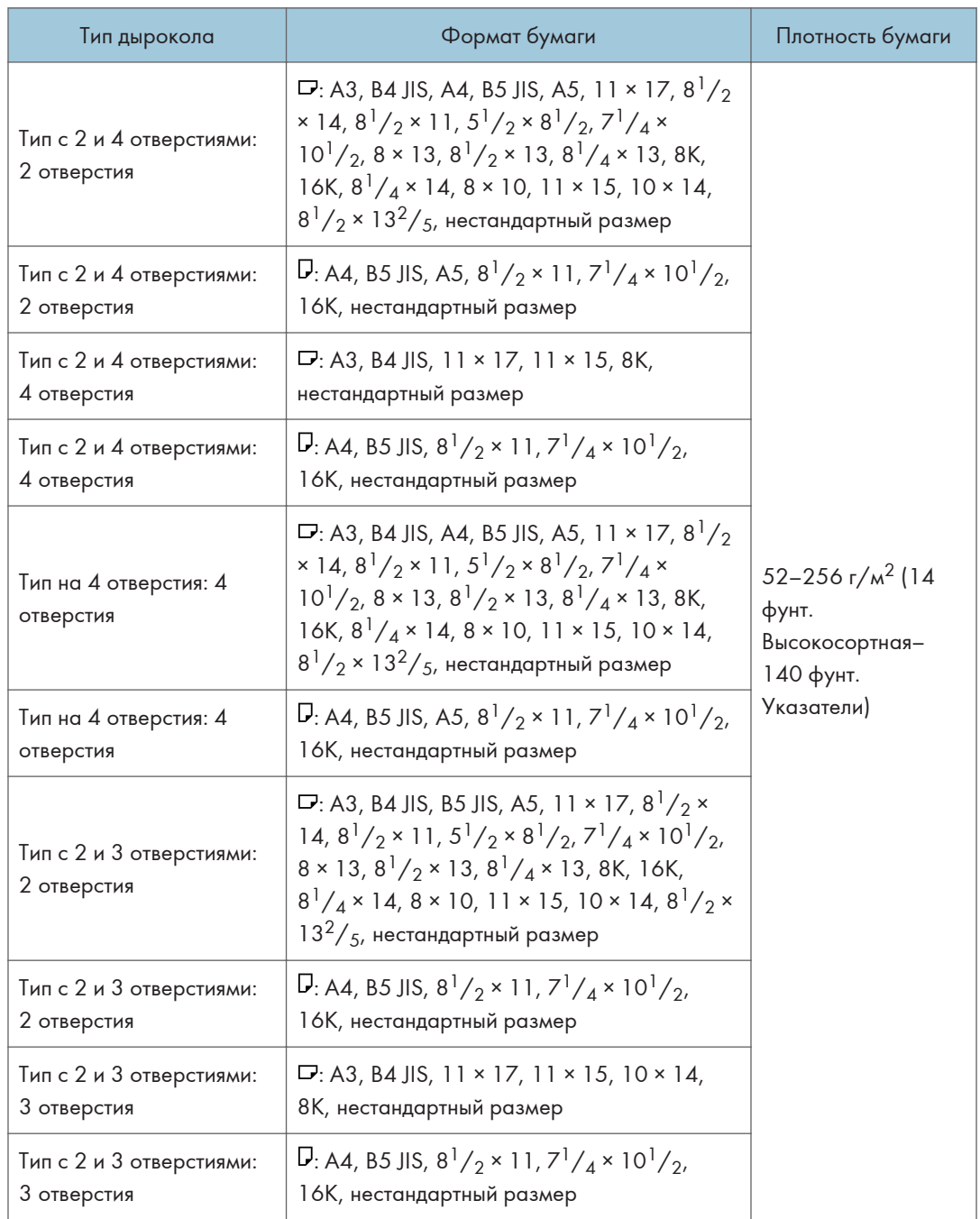

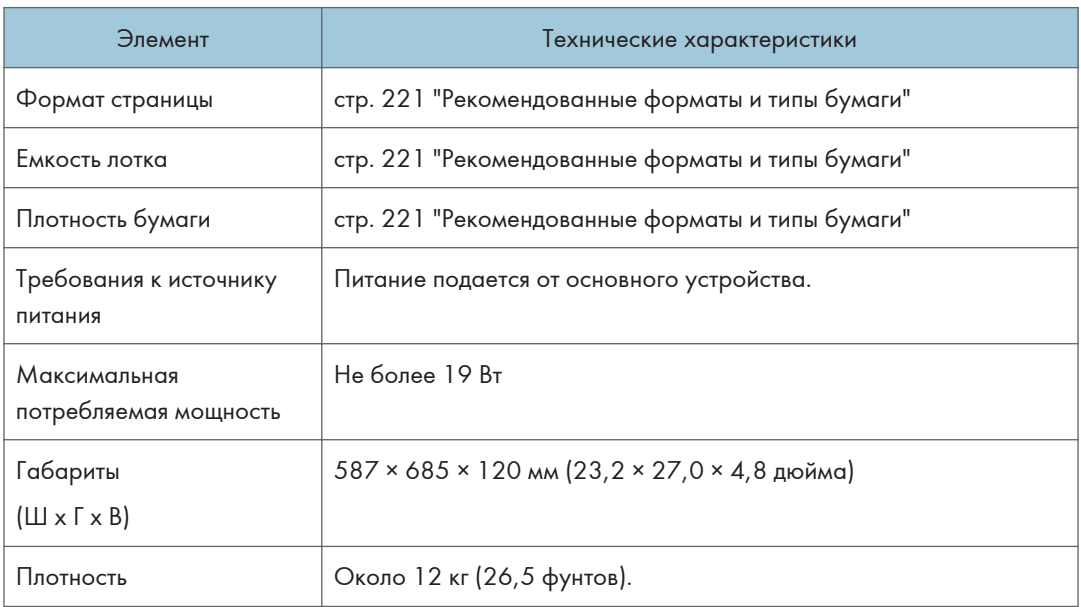

# Технические характеристики нижнего лотка для бумаги

# Технические характеристики нижних лотков для бумаги

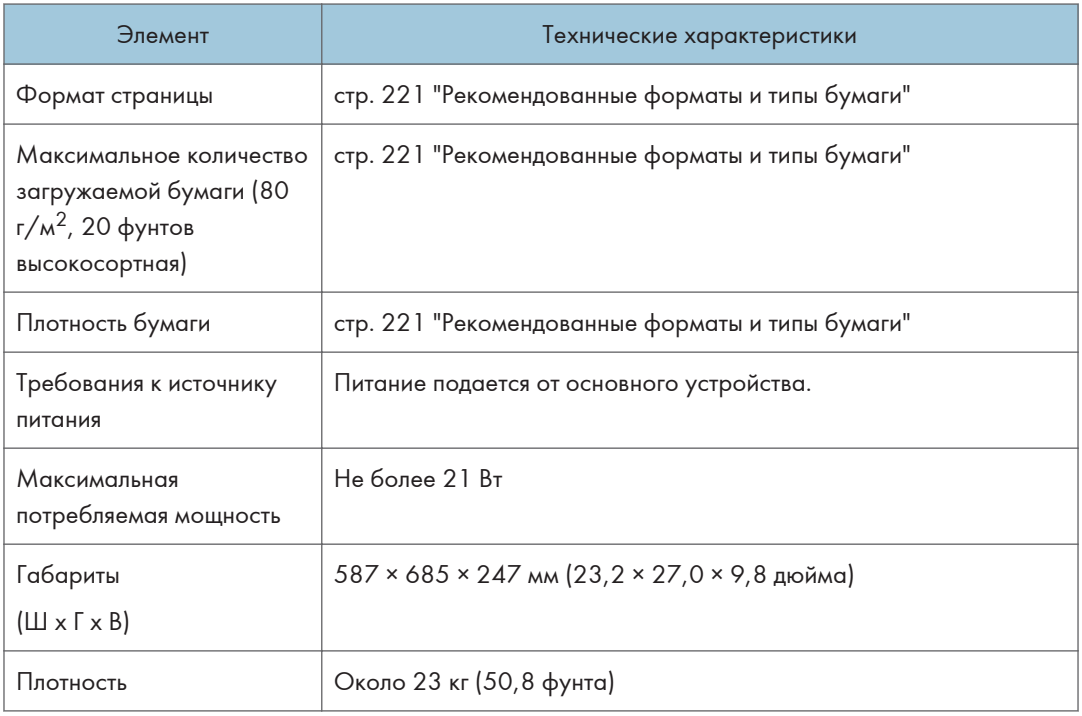

# Технические характеристики лотка 3 (ЛБЕ)

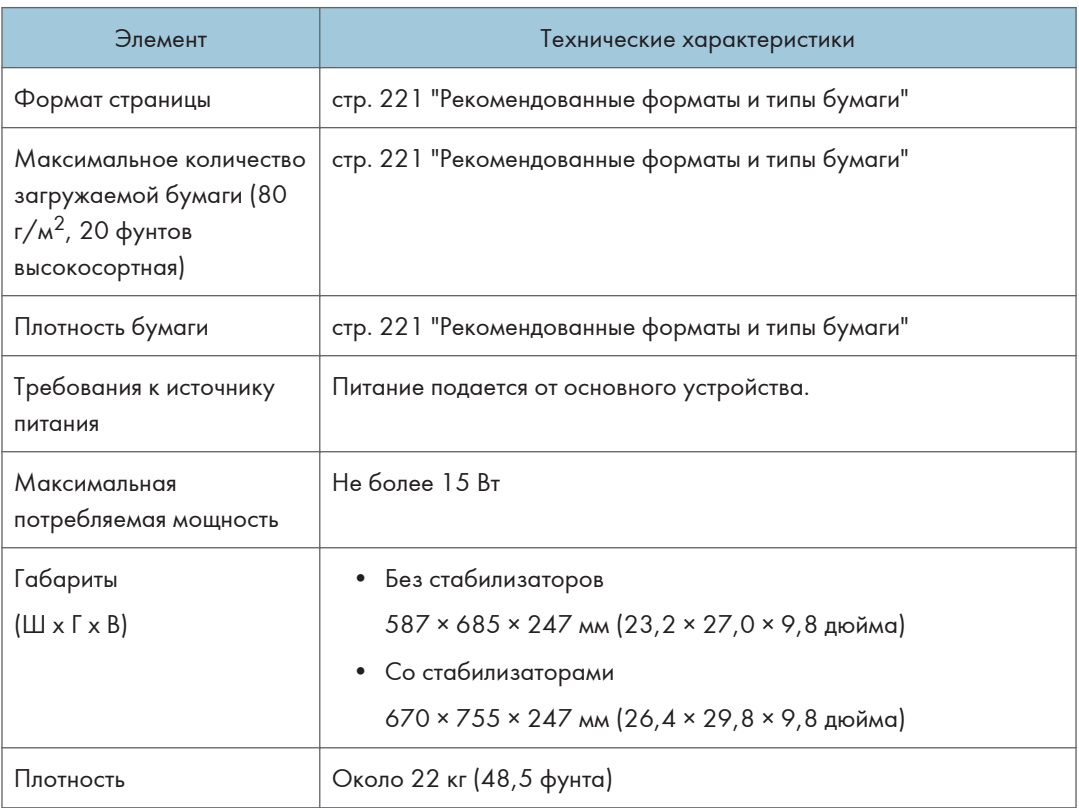

# Технические характеристики лотка большой емкости (ЛБЕ)

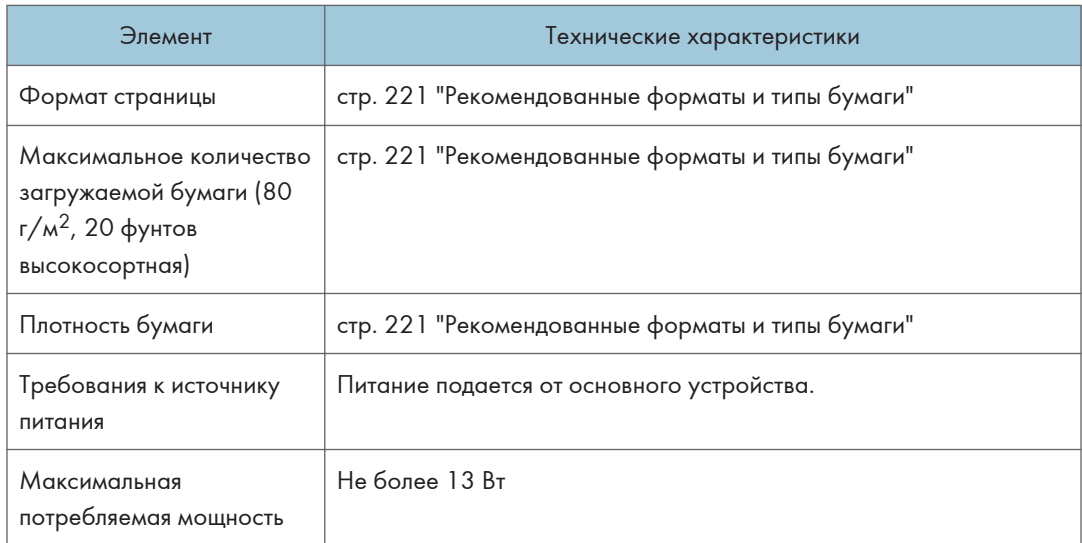

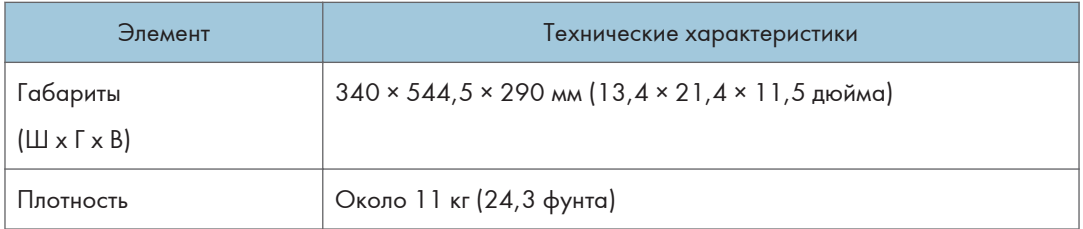

## Технические характеристики интерфейсной платы IEEE 1284

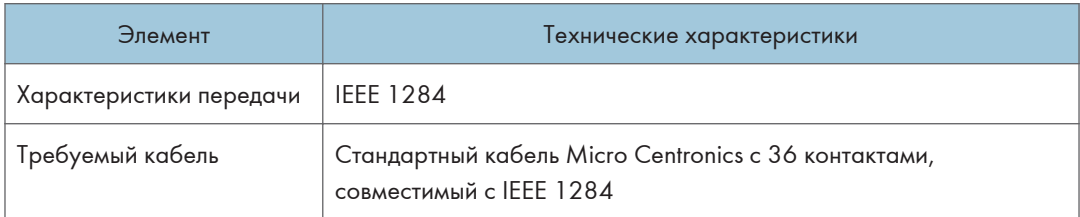

## Технические характеристики платы беспроводной локальной сети

#### Важно

• Обратите внимание на то, что доступные каналы (диапазоны радиочастот) и местоположения, в которых разрешено использование беспроводной локальной сети, регулируются нормативными документами страны или региона использования принтера. Убедитесь в том, что беспроводная локальная сеть используется в соответствии с надлежащими нормативными требованиями.

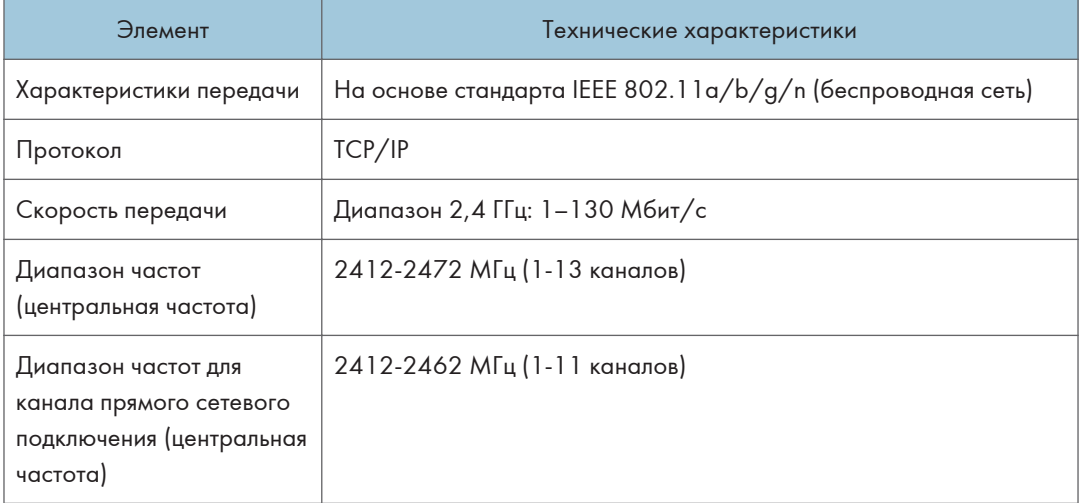

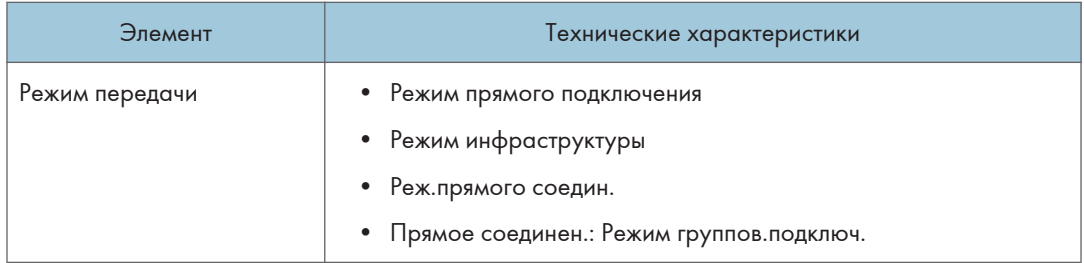

### • Примечание)

- Поддерживается Web Image Monitor.
- На частоте беспроводной ЛВС 2,4 ГГц теоретически достижима скорость передачи 130 Мбит/с. В зависимости от среды эксплуатации фактическая скорость передачи может быть ниже.
- Максимальная скорость передачи в режиме прямого соединения для IEEE802.11b составляет 11 Мбит/с. Режим ad-hoc не поддерживается для стандарта IEEE802.11n.
- Характеристики и настройки точки доступа позволяют использовать исключительно каналы 1-11.
- В разных странах использование этого канала может различаться.

### Технические характеристики дополнительной сетевой карты

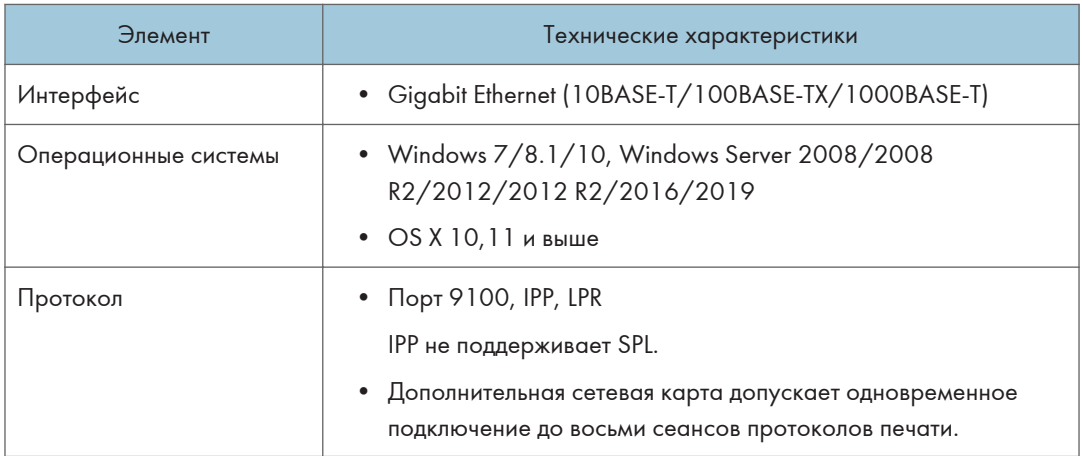

# Значения параметров функции передачи

### • Примечание)

• При некоторых типах и параметрах документа или оригинала невозможно указать или ввести максимальное количество адресатов или символов.

## Функция "Отправить по эл.почте"

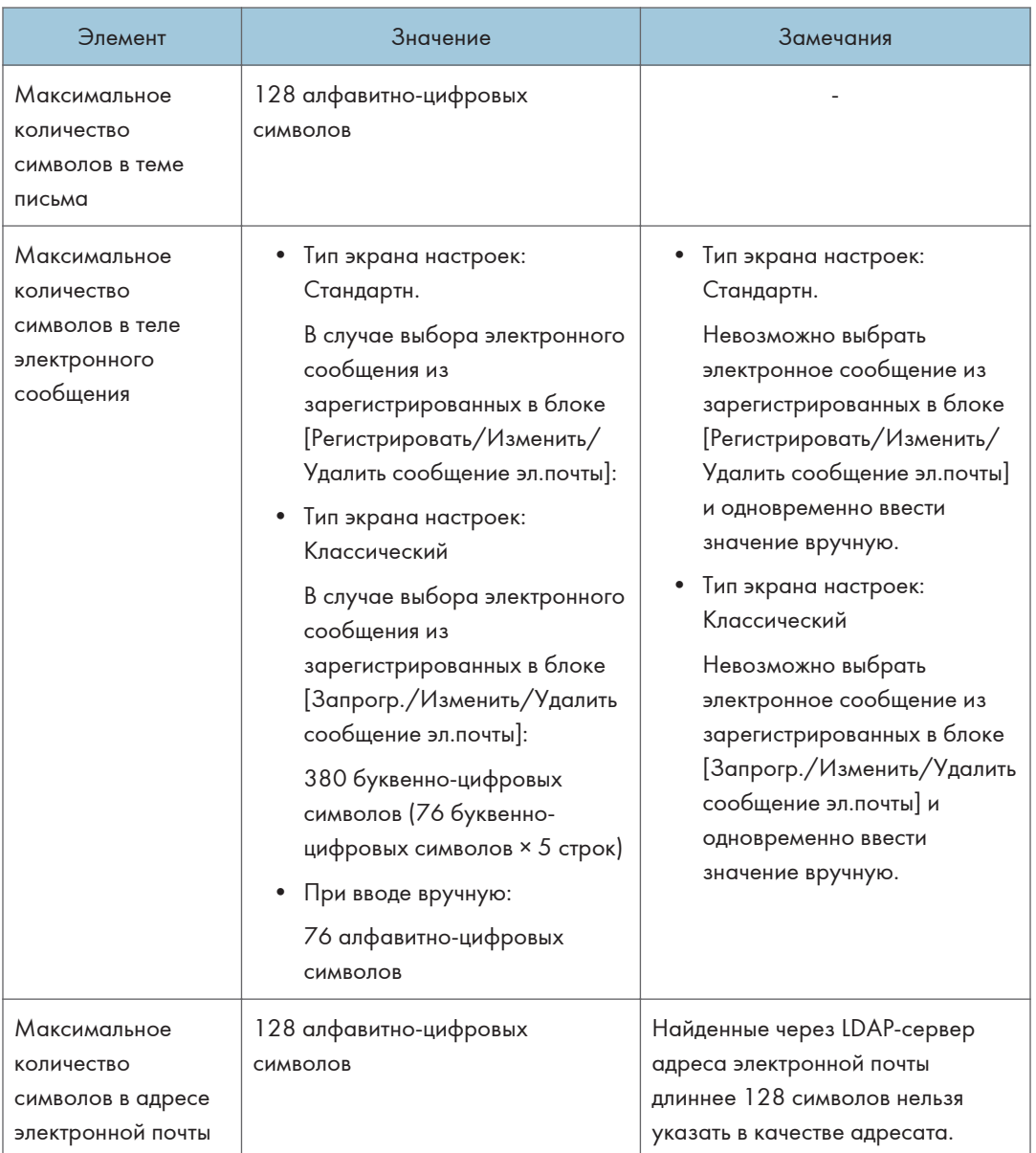

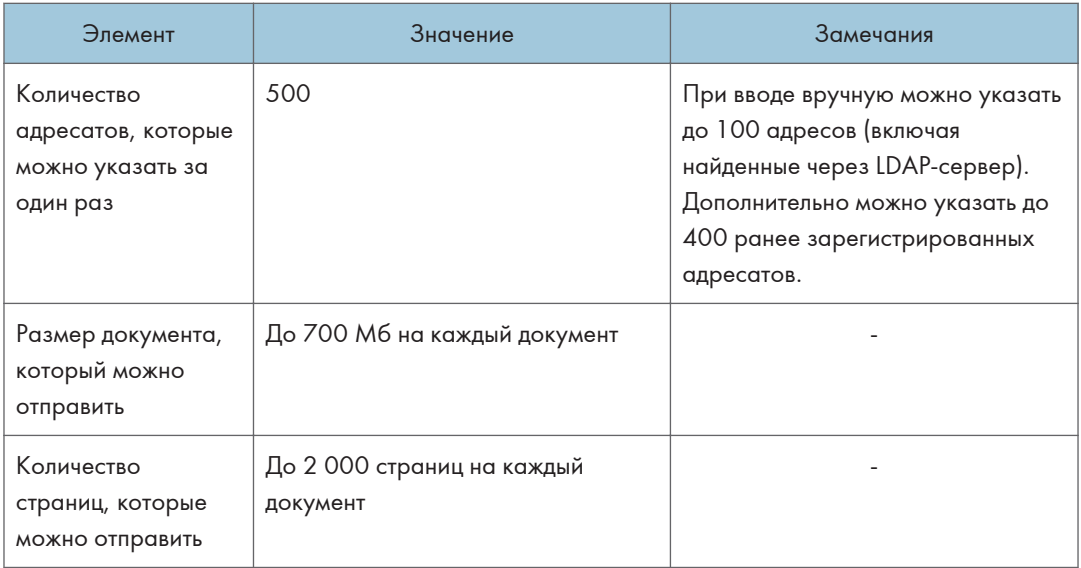

# Отправка в папку

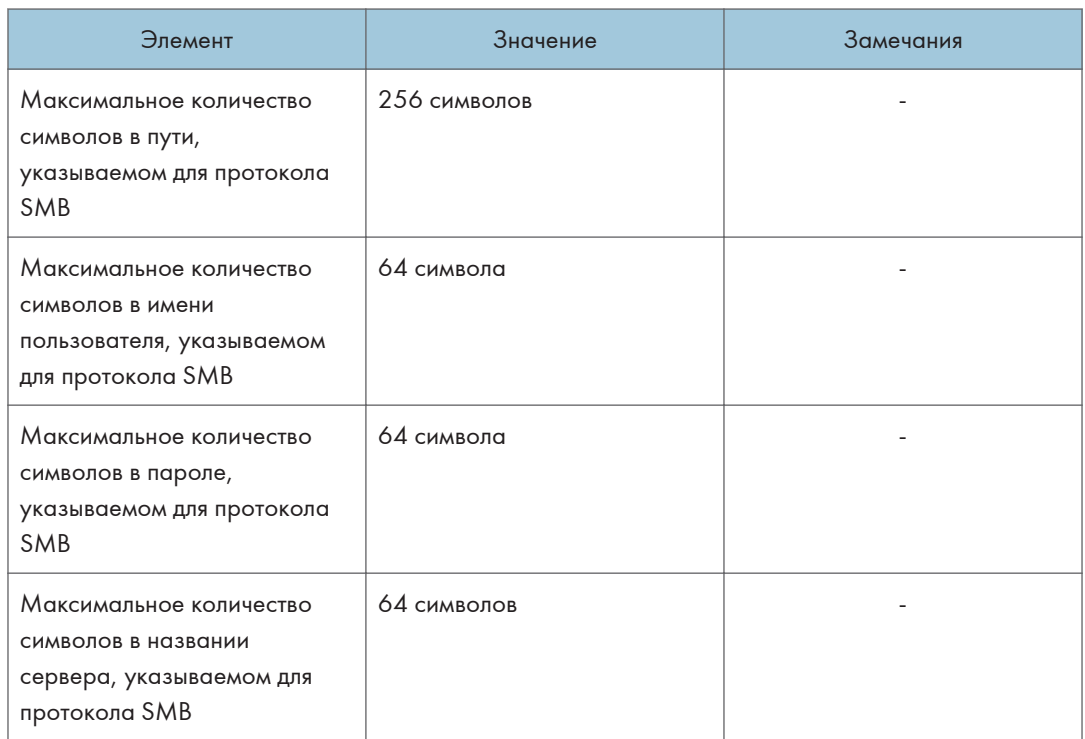

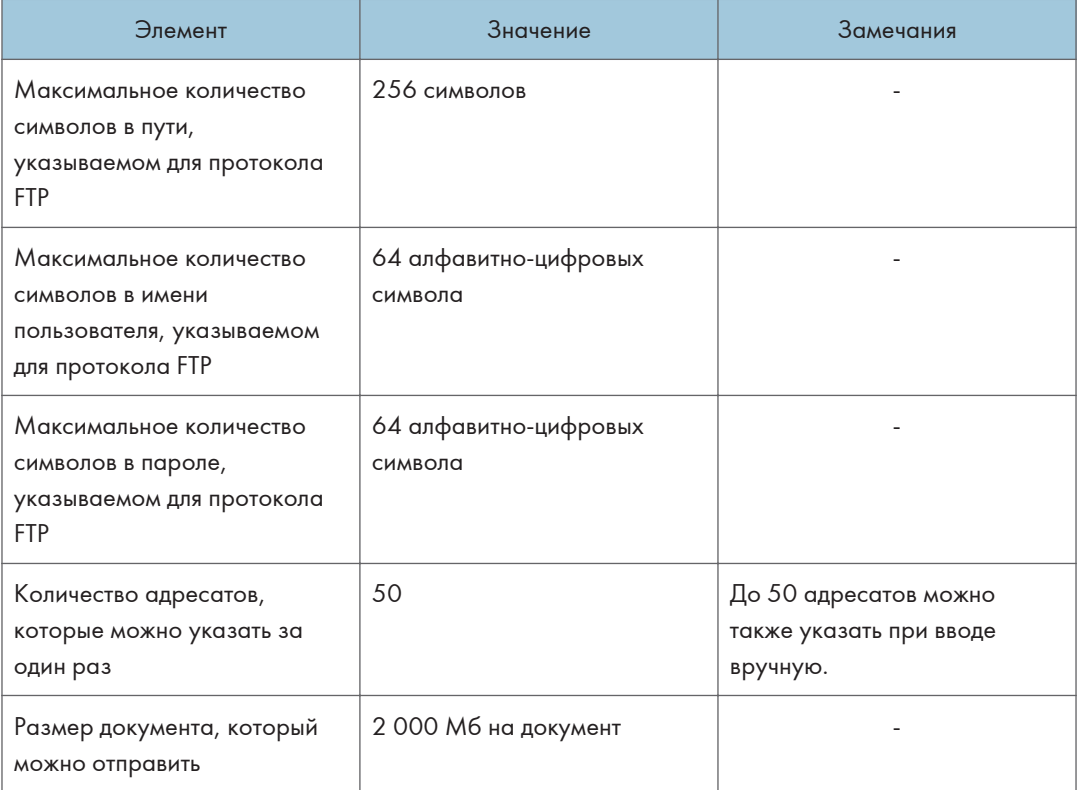

# Широковещательная передача

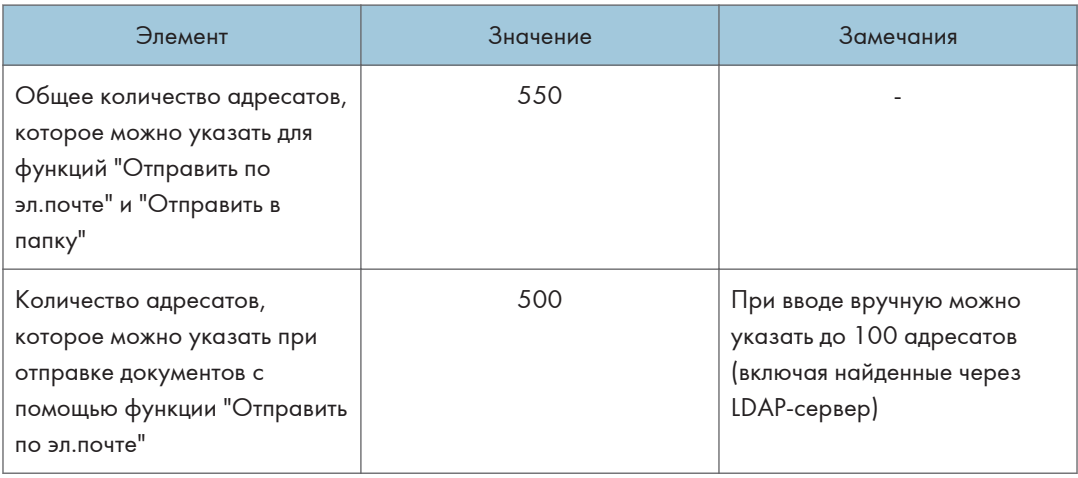

#### 10. Технические характеристики аппарата

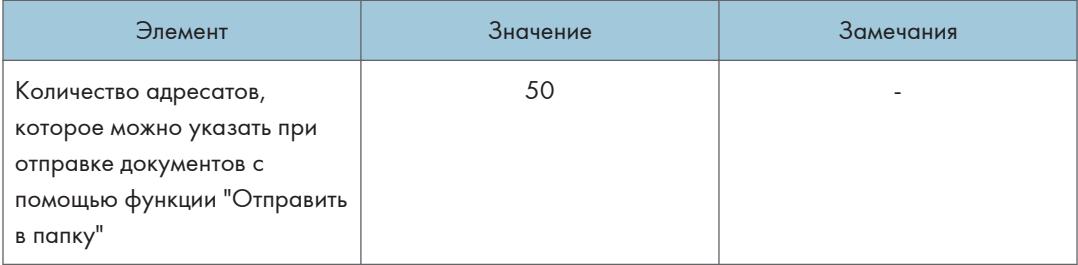

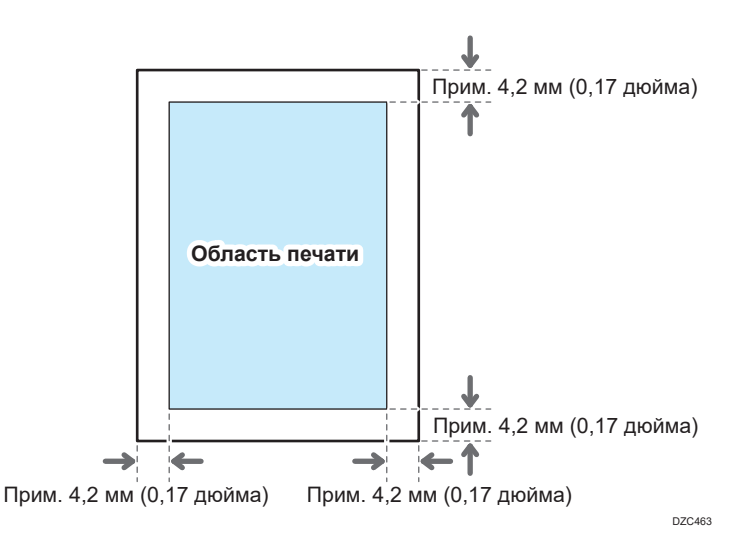

# Запечатываемая область и поля

### • Примечание)

- Этот аппарат не поддерживает печать от края до края Чтобы уменьшить поля до минимума, выберите максимальную запечатываемую область в настройках драйвера печати.
- См. "Максимальное увеличение запечатываемой области при печати", Руководство пользователя (полная версия).
- Максимальная ширина области печати, перпендикулярной направлению подачи, составляет 305 мм (12,1 дюйма). Если установлен опциональный модуль расширения области изображения, максимальная ширина области печати может быть увеличена до 316 мм (12,5 дюйма). Печать начинается с левого верхнего угла бумаги относительно направления подачи. Соответственно, правая и нижняя стороны изображения будут обрезаны, если ширина изображения превышает максимальную ширину области печати.

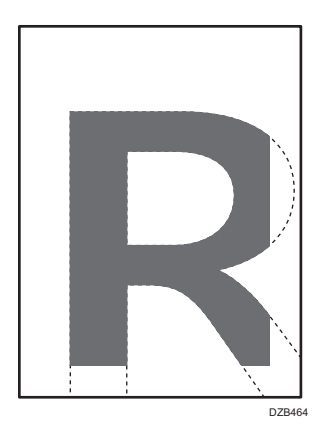

• Область печати зависит от формата бумаги или настроек драйвера принтера.

• В зависимости от настроек драйвера принтера или условий печати печать за пределами области печати возможна, однако ее результат может отличаться от ожидаемого и, кроме того, возможны проблемы при подаче бумаги.

# <span id="page-450-0"></span>Опции аппарата

## Описание функций внешних опций аппарата

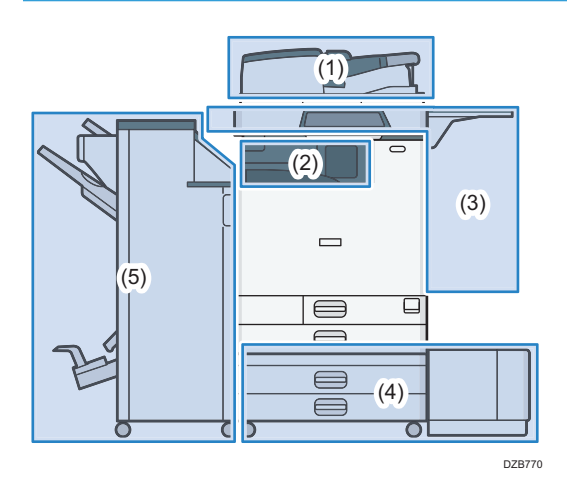

### (1) Опции, установленные на модуль сканера

(главным образом страны Европы)

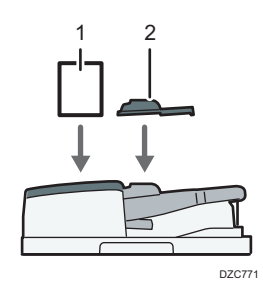

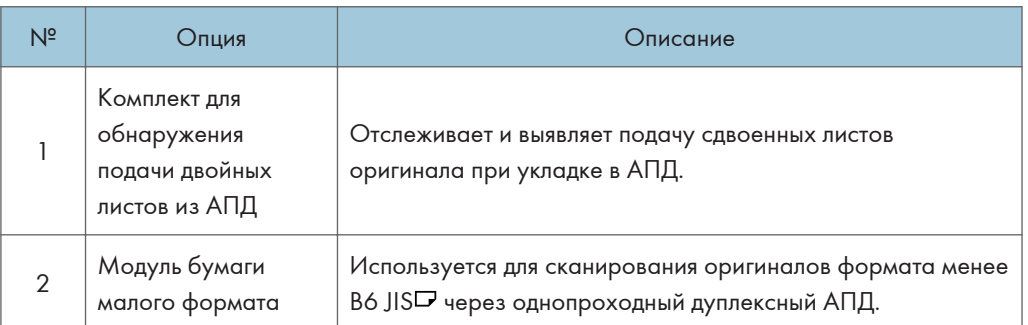

**Денион Б** (главным образом страны Северной Америки)

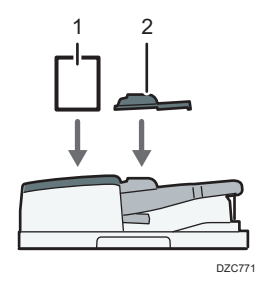

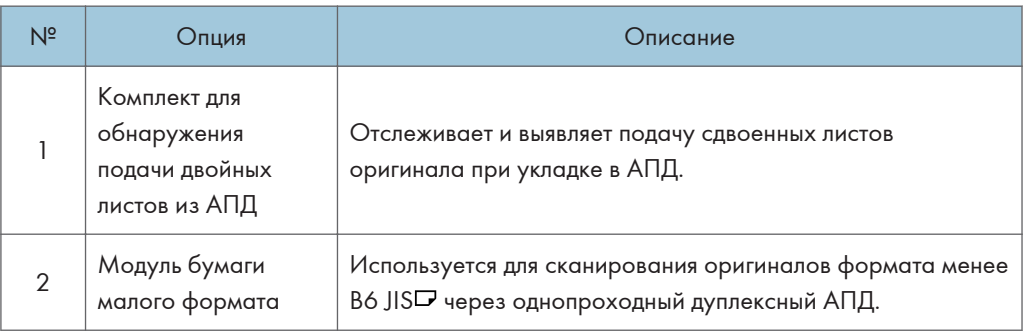

## (главным образом страны Азии)

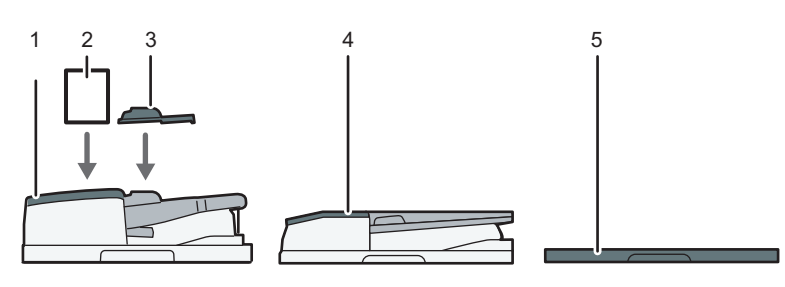

DZC772

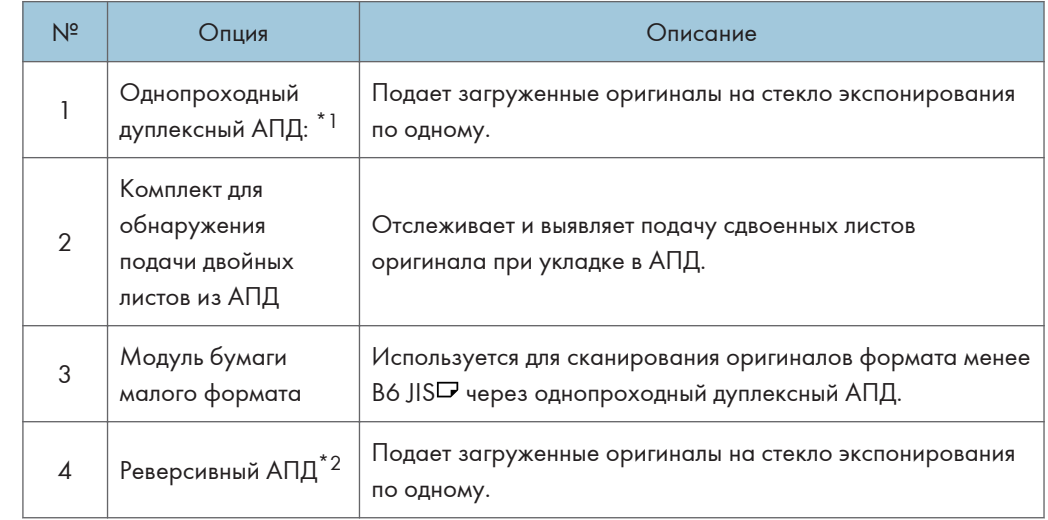

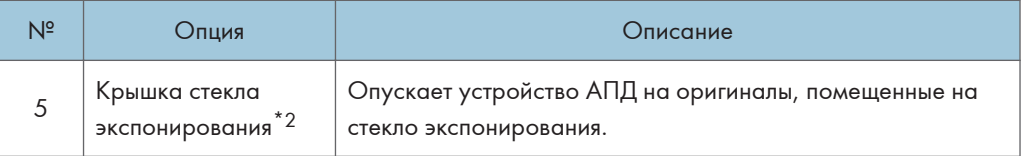

- \*1 IM C4500/C6000 установлен в стандартной комплектации.
- \*2 Не может быть установлен на IM C4500/C6000.

## (2) Опции, установленные на секцию вывода бумаги

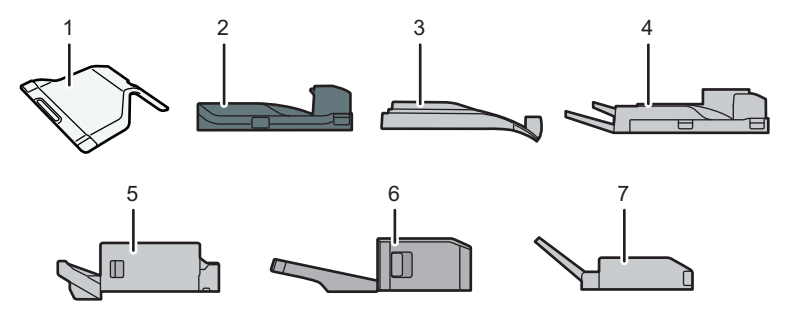

DZB772

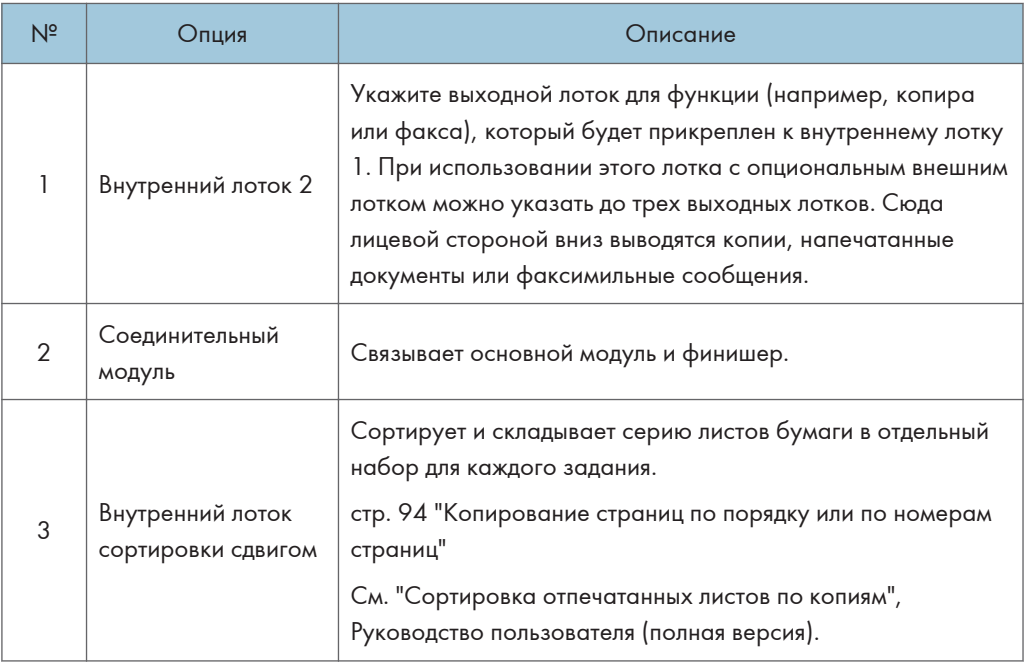

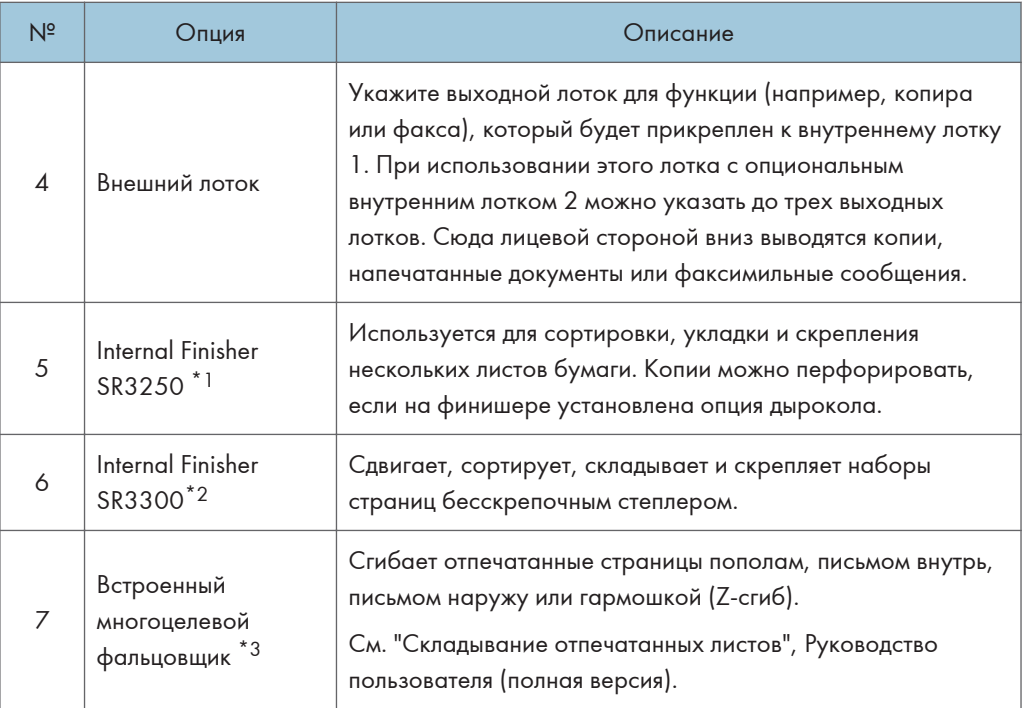

\*1 Не может быть установлен на аппараты серии IM C6000.

- \*2 Не может быть установлен на аппараты серии IM C4500/C5500/C6000.
- \*3 Не может быть установлен на аппараты серии IM C2000/C2500.

#### (3) Опции, устанавливаемые на боковую панель аппарата

(главным образом страны Европы и Азии)

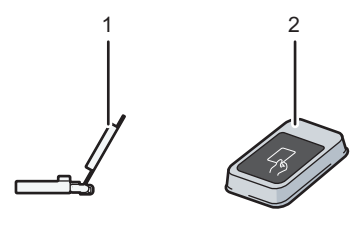

DZC775

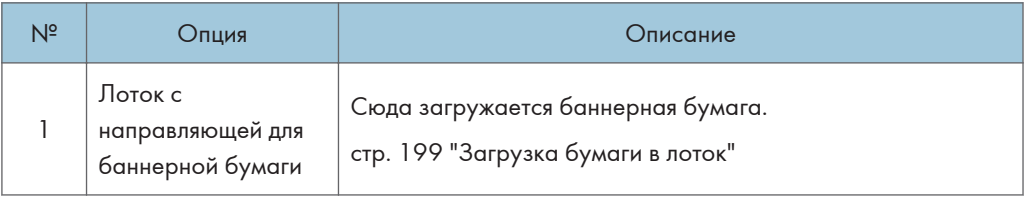

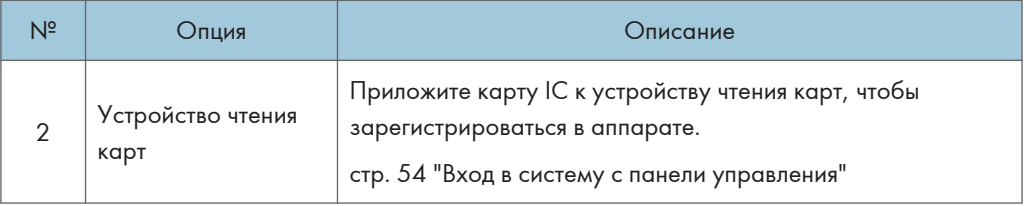

(главным образом страны Северной Америки)

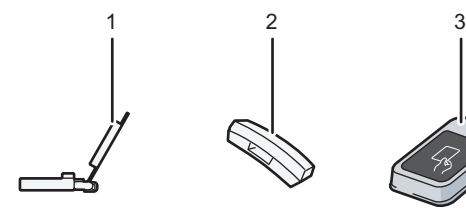

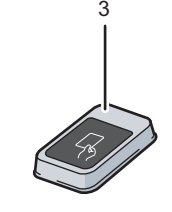

DZC773

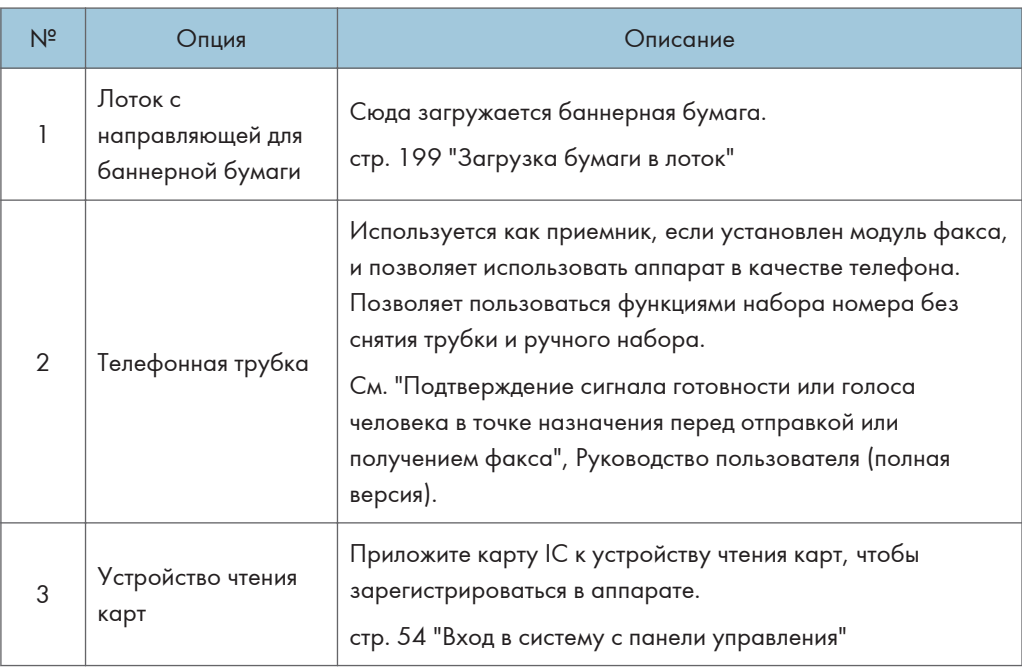

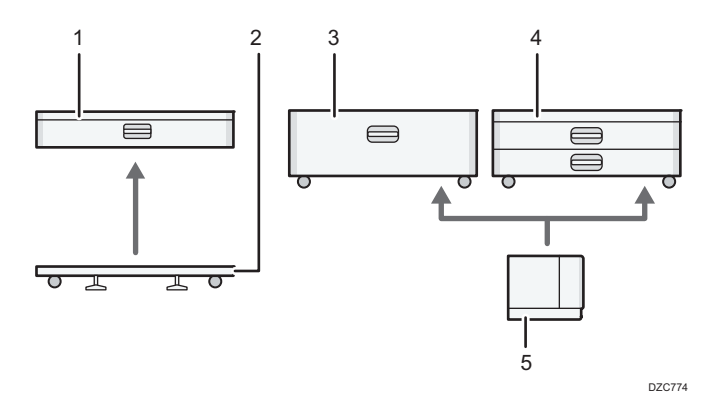

### (4) Опции, устанавливаемые в нижнюю часть аппарата

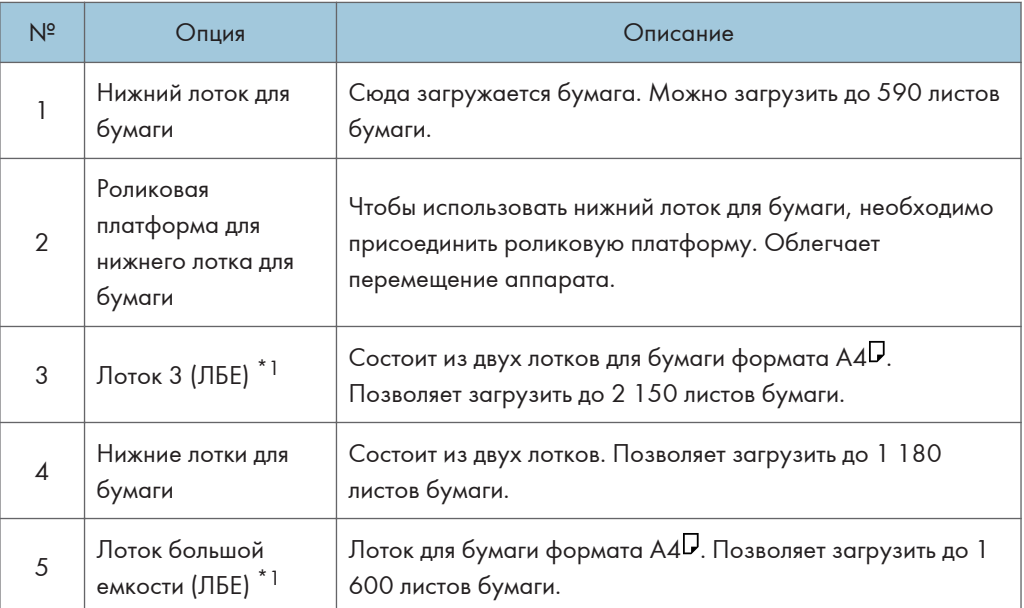

\*1 Лоток 3 (ЛБЕ) и лоток большой емкости (ЛБЕ) не могут быть установлены на аппараты серии IM C2500/C2000.

#### (5) Финишер

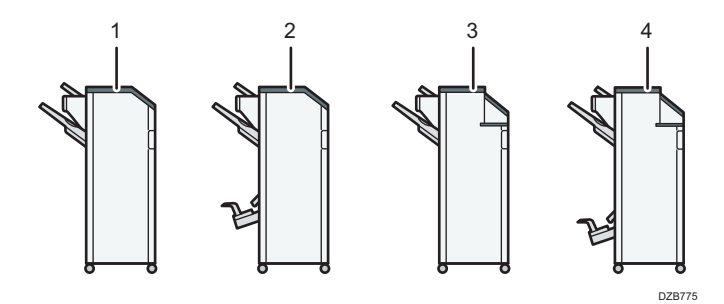

 $10<sub>o</sub>$ 

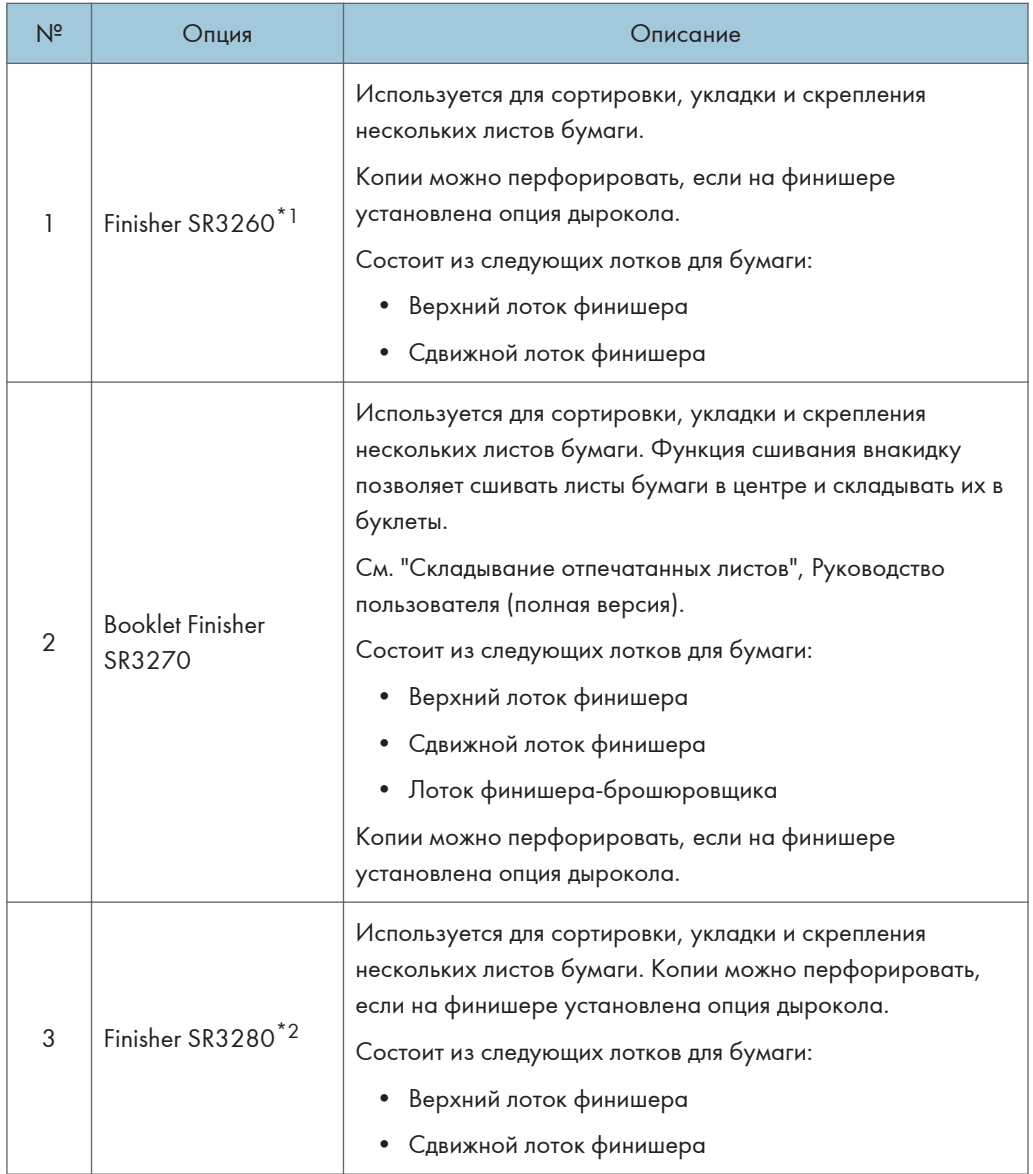

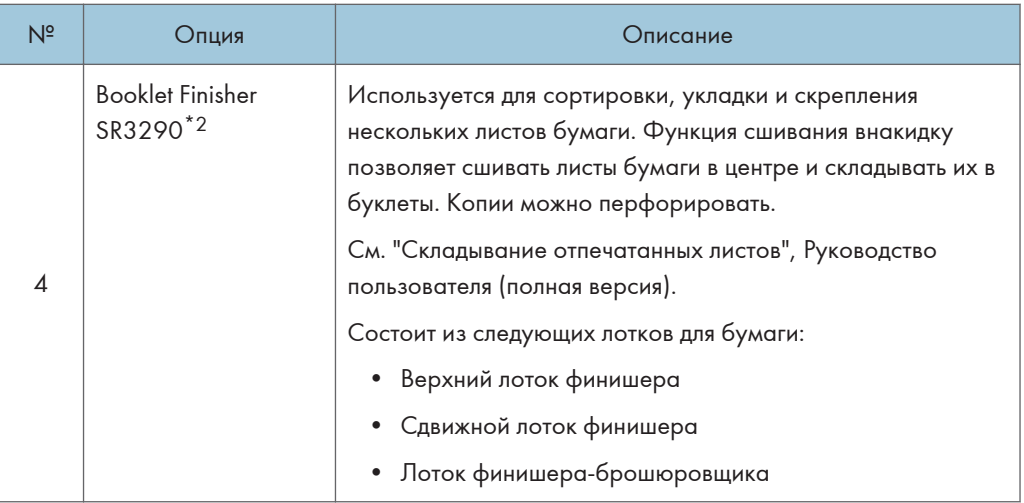

- \*1 Finisher SR3260 не может быть установлен на аппараты серии IM C2500/C2000.
- \*2 Finisher SR3280 и Booklet Finisher SR3290 не могут быть установлены на аппараты серии IM C3500/C3000/C2500/C2000.

#### • Примечание)

- Нельзя установить несколько финишеров одновременно.
- Чтобы установить Finisher SR3260, Booklet Finisher SR3270, Finisher SR3280 или Booklet Finisher SR3290, должен быть установлен один из нижних лотков для бумаги, или лоток 3 (ЛБЕ) и соединительный модуль, или встроенный многоцелевой фальцовщик.

### Описание функций внутренних опций аппарата

• Модуль факсимильной связи

Позволяет использовать функцию факсимильной связи.

• Модуль дополнительного интерфейса G3

Позволяет добавлять линию факса G3. Возможна установка максимум двух модулей интерфейса G3.

• Расширение памяти

Обеспечивает 60 Мб дополнительной памяти для функции факса (стандарт 4 Мб).

Позволяет отправлять и принимать факсы в высоком разрешении (сверхвысокое качество), а также принимать факсы в высоком разрешении (высокое качество). Позволяет увеличить количество страниц оригинала, которые можно сохранить в памяти.

• Модуль PostScript 3

Позволяет выполнять печать с помощью Genuine Adobe PostScript 3.

• Карта PCL

Позволяет выполнять печать с помощью PCL 6 (PCL XL/PCL 5c).

• Модуль OCR (оптического распознавания текста)

Выполняет оптическое распознавание оригиналов и создает PDF с дополнительной текстовой информацией.

• Модуль интеллектуальных потоков данных печати (IPDS)  $^{\ast}$ 1

Позволяет выполнять печать с использованием интеллектуальных потоков данных печати (IPDS).

• Карта XPS

Позволяет напрямую выводить на печать файлы XPS.

• Плата PictBridge

Позволяет напрямую печатать фотографии с фотоаппарата, поддерживающего стандарт PictBridge.

• Дополнительная сетевая карта

Позволяет установить в аппарат порт Ethernet. Позволяет выполнять печать с помощью функции печати по сети с других устройств, не подключенных напрямую к аппарату.

• Интерфейсная плата IEEE 1284

Подключается с помощью кабеля IEEE 1284.

• Плата беспроводной сети

Позволяет связываться с устройством по беспроводной сети.

• Конвертер форматов файлов

Позволяет загружать на компьютер документы, хранящиеся на сервере документов.

• Жесткий диск усиленной защиты ( Pernon A (главным образом страны Европы) / <sup>@ Регион</sup> Б (главным образом страны Северной Америки))

Позволяет усилить защиту жесткого диска с помощью функции шифрования, совместимого со стандартом FIPS 140-2.

• Модуль факсимильного соединения

Позволяет отправлять и получать факсы с использованием другого аппарата, оснащенного модулем факса.

• SD карта виртуальной машины Java

Позволяет устанавливать приложения, совместимые с платформой "Архитектура встраиваемых приложений".

Для расширения функциональности этого аппарата можно устанавливать различные приложения, написанные на языке Java.

• Модуль дополнительной памяти

Добавляет 4 Гб дополнительной памяти.

\*1 Только серия IM C4500/C5500/C6000

### • Примечание

- Может быть установлен только один из следующих модулей: интерфейсная плата IEEE 1284, плата беспроводной сети, конвертер форматов файлов или дополнительная сетевая карта.
- Одновременно на аппарат можно установить только один из следующих компонентов: жесткий диск или жесткий диск усиленной защиты.
- Одновременное использование интерфейса Ethernet и платы беспроводной ЛВС невозможно.

# Функции, требующие установки опций

Если на аппарат установлены опции, функции и интерфейсы аппарата могут быть расширены.

- Доступные для установки опции различаются в зависимости от модели.
- • [стр. 449 "Опции аппарата"](#page-450-0)

### Функция копирования

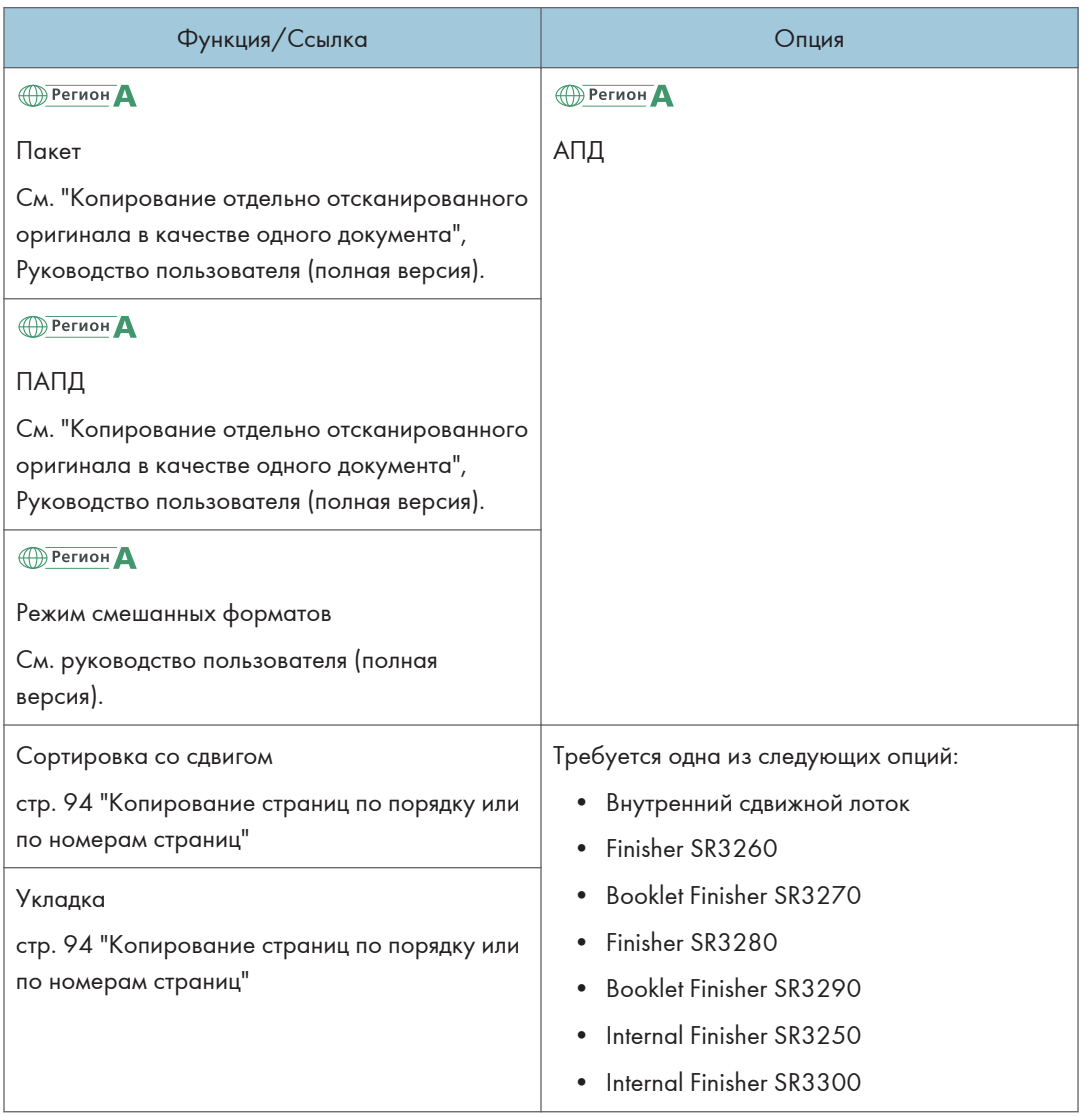

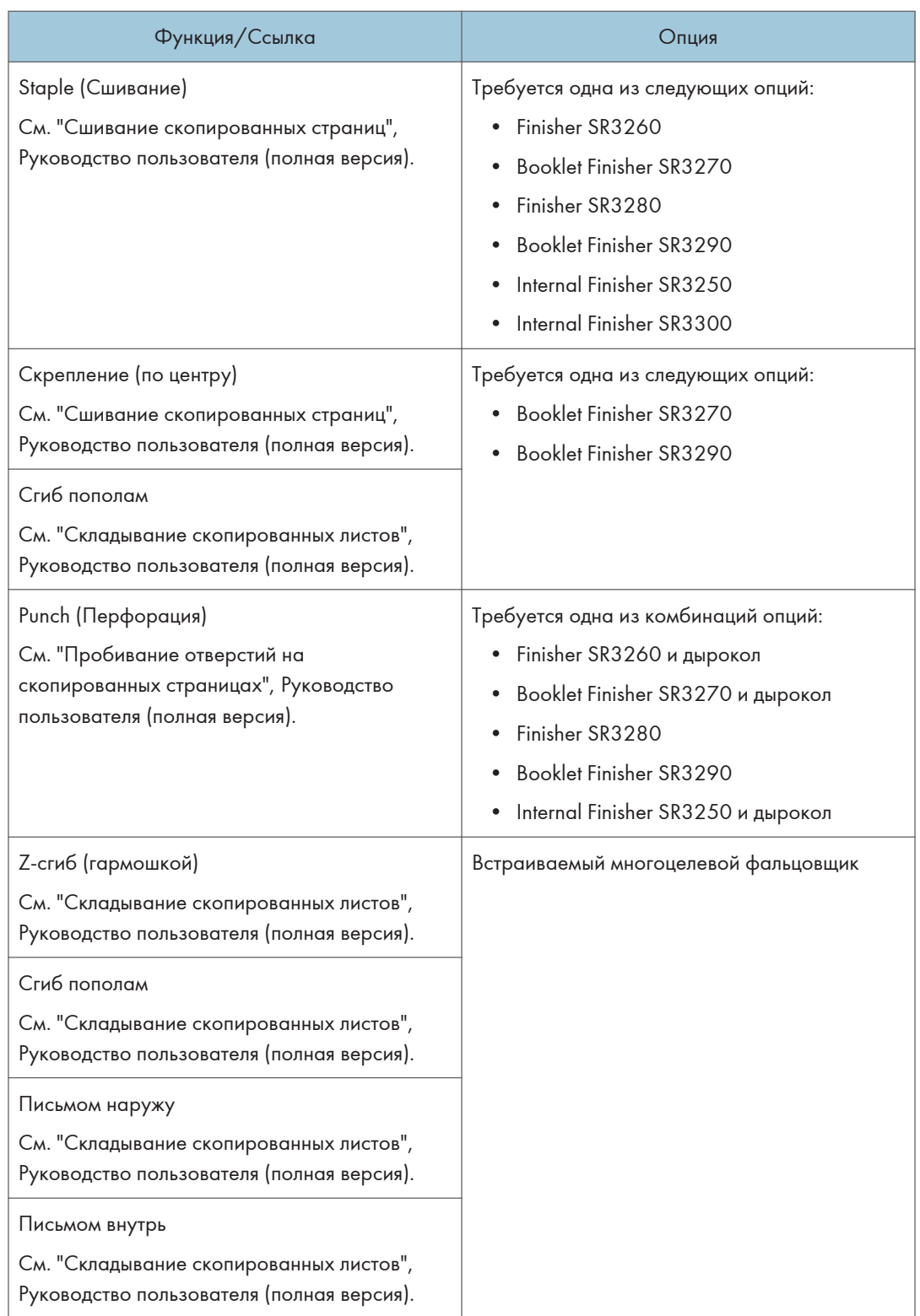

# Функции факса

Для использования функций факса необходима опция факса.

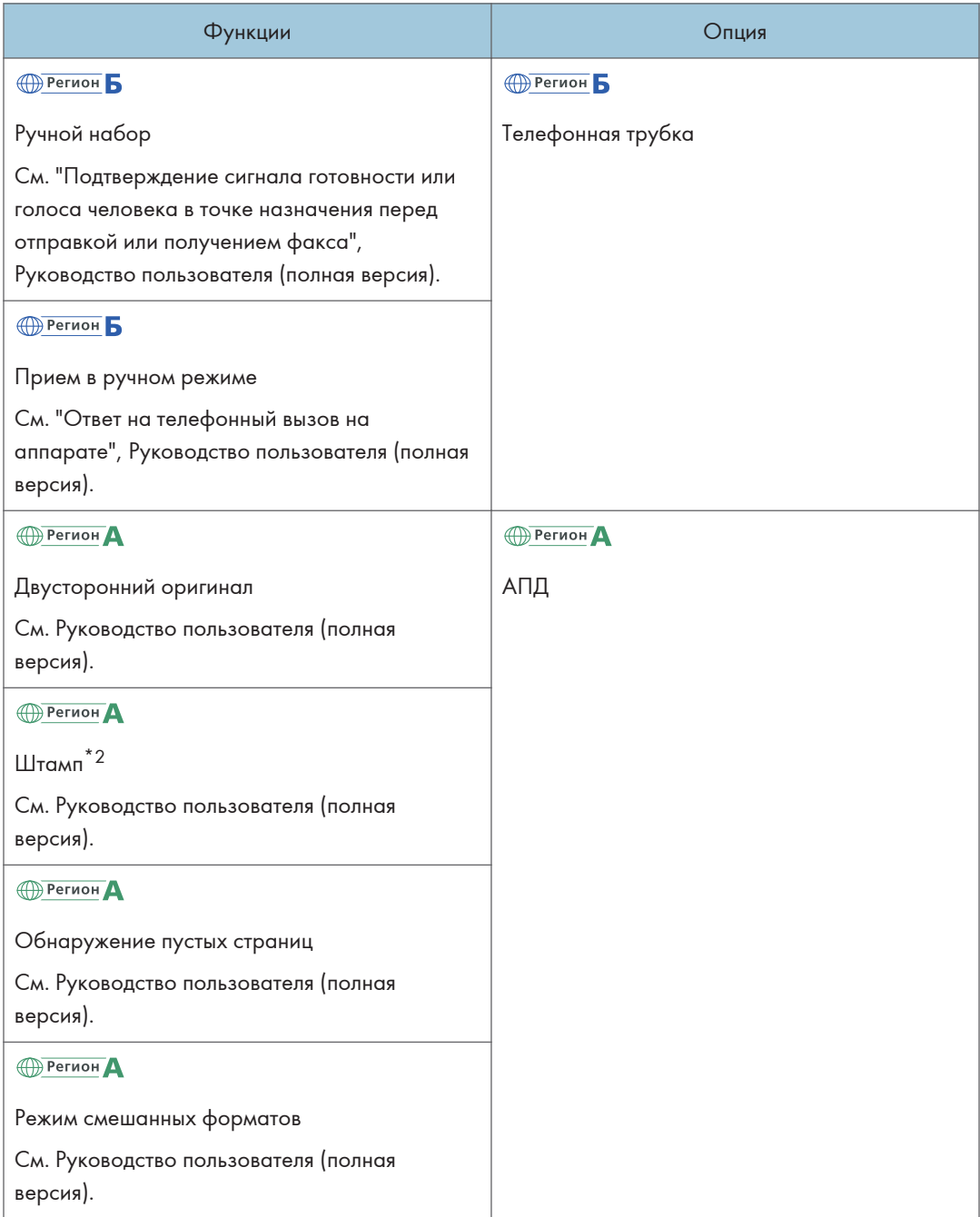

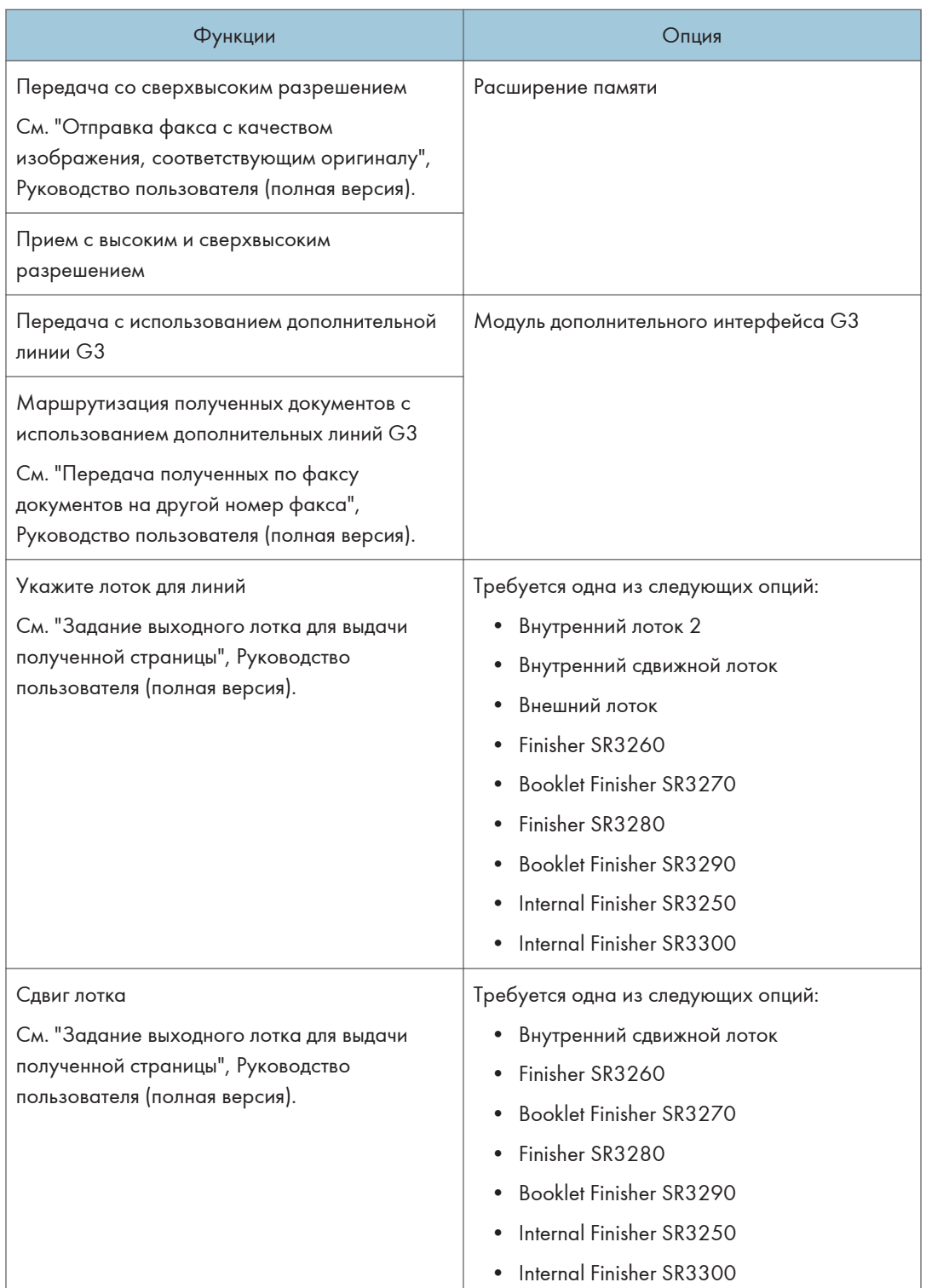

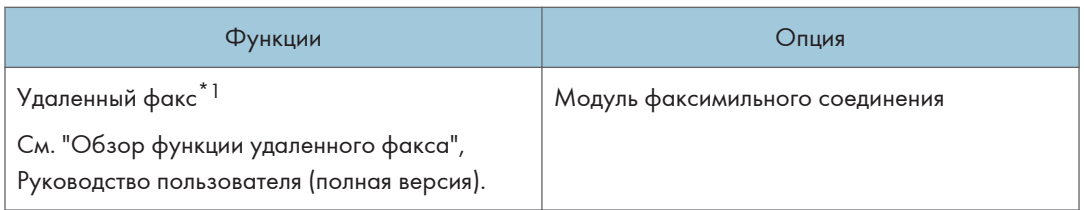

\*1 Вспомогательный аппарат, на котором не включена функция факса, может отправлять и принимать факсы с помощью функции основного аппарата, подключенного к сети. Эта функция доступна, если на основной и вспомогательный аппараты установлены модули факсимильного соединения.

(главным образом страны Азии)

\*2 Функция штампа может быть использована в реверсивном АПД.

# Функция принтера

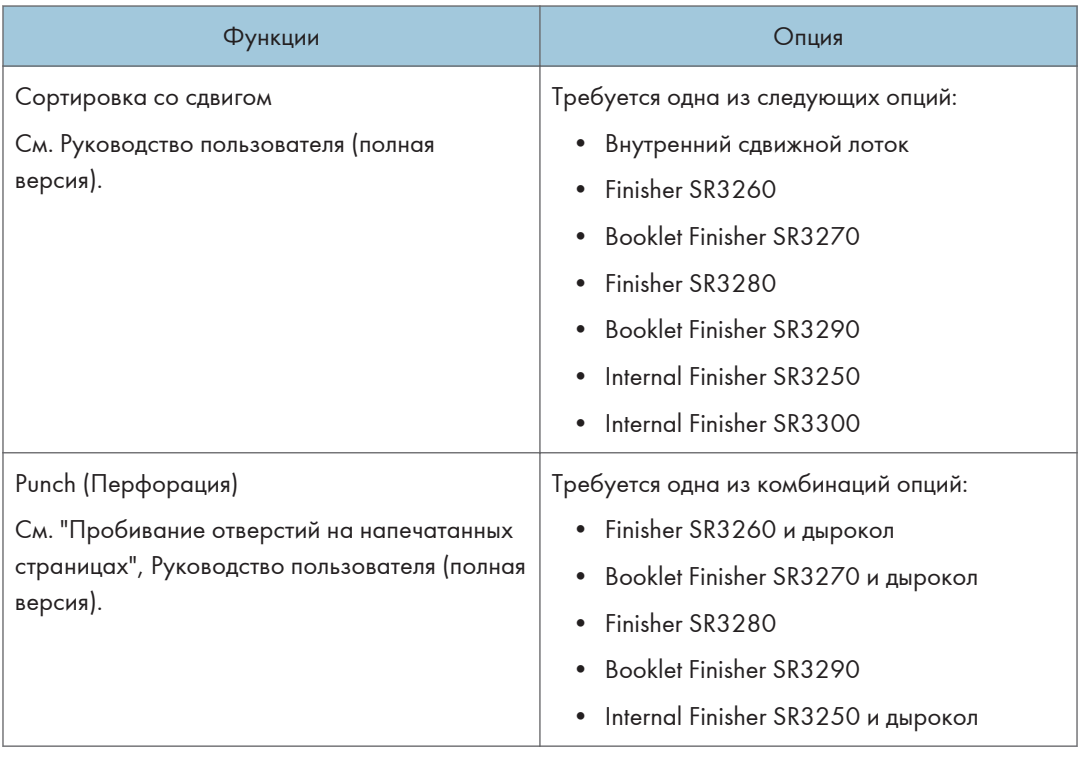

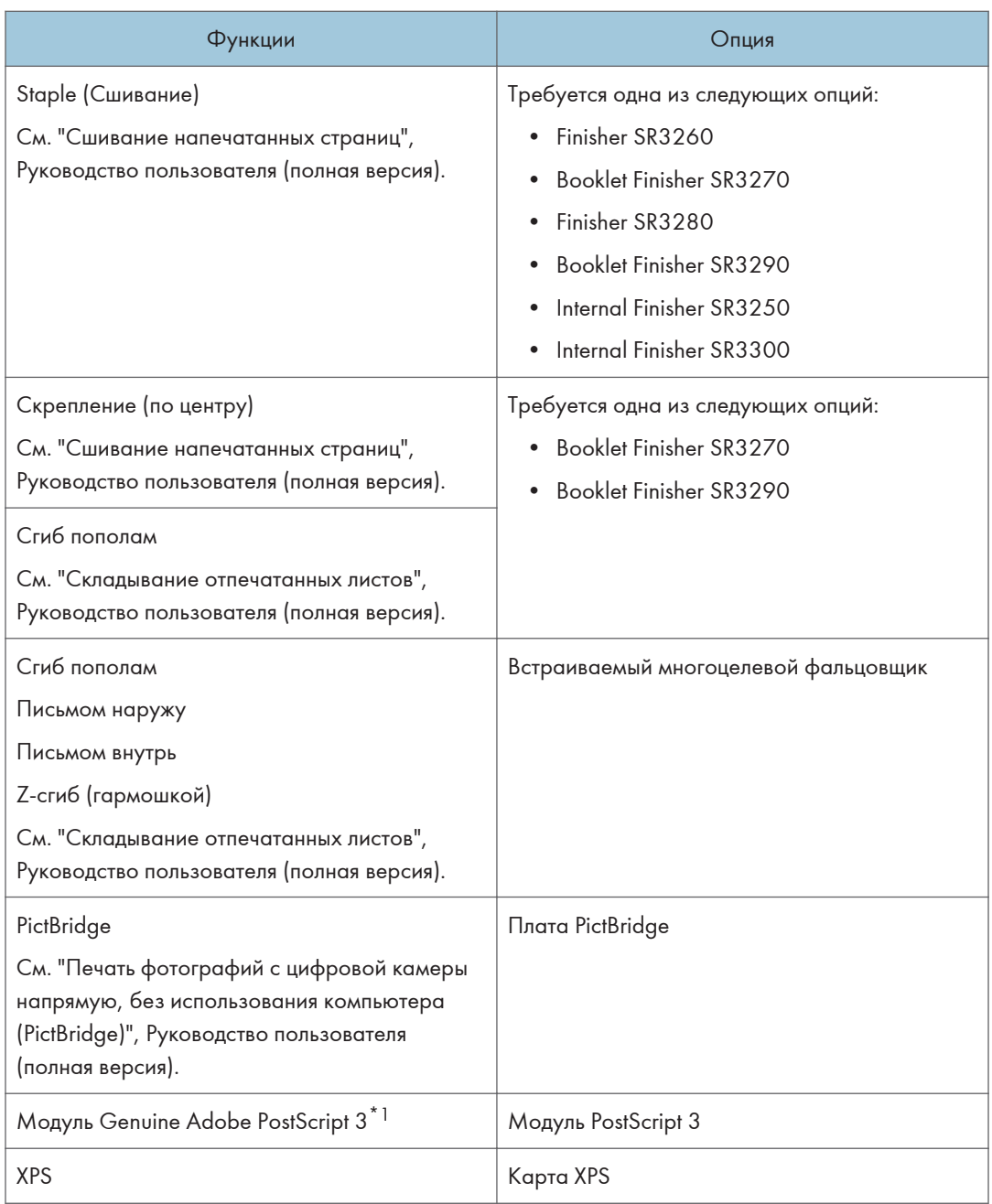

\*1 Если установлен опциональный модуль Genuine Adobe PostScript 3, встроенный стандарт PostScript 3 использоваться не может.

# Функция сканера

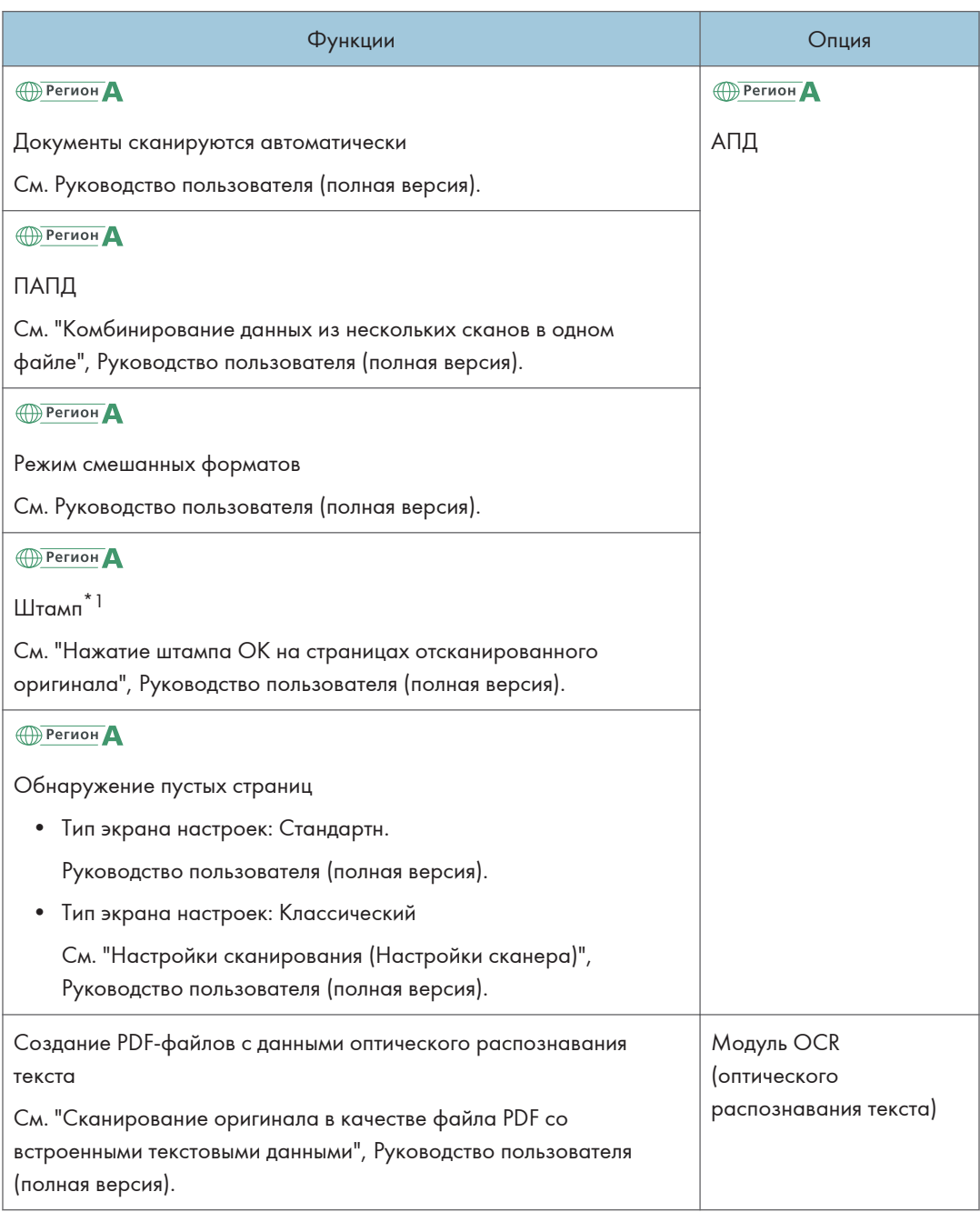

(главным образом страны Азии)

\*1 Функция штампа может быть использована реверсивным АПД.

# Интерфейс

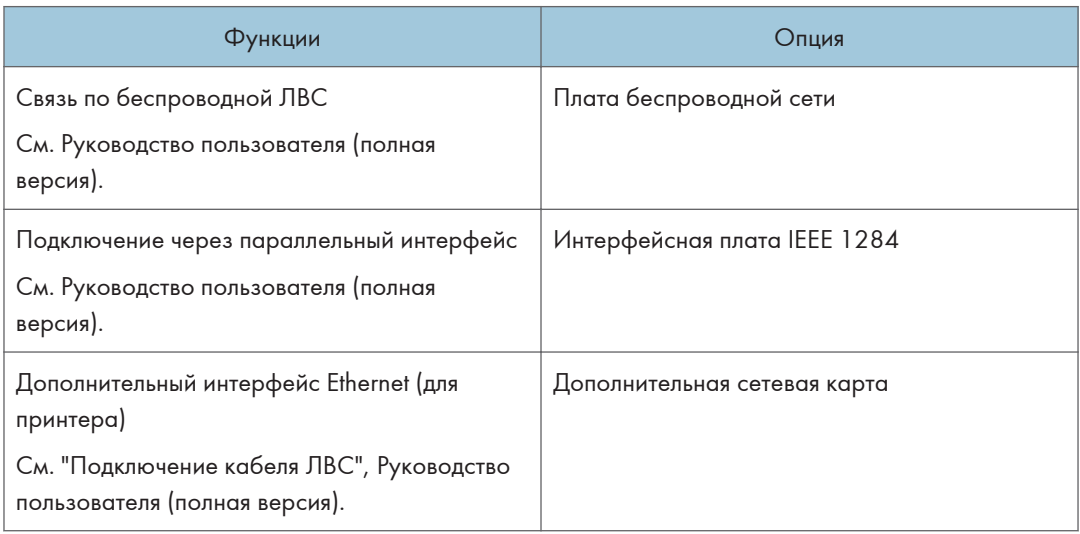
# Совместимость функций

#### **Режим после выбора Режим до выбора** Копир | Факс **Факс | Принтер | Сканер | ТWAIN | Сервер Докум**ентов | Веб-сервер документов Операции копирования Сшивание Передача/Прием вручную **Передача Прием** Прием данных **Печать** Сканирование оригинала для передачи из памяти Передача из памяти Прямая передача Прием в память Печать полученных данных Печать полученных данных (LAN-факс) Печать Сшивание Операции сканирования Сканирование Сканирование Операции сервера документов Сканирование документа для хранения на сервере документов Печать с сервера документов Печать **Копир** Операции копирования ◎ ◎◎◎◎◎◎ Сшивание \*2 ×1 ×1 ×1 ×1 →1 1 | 0 | 11 | 0 | 0 | 0 | 0 | 0 | 0 | 4 | +1 | 11 | +1 | 11 | +1 | +1 | + 0 13 Сортиров. \*1 ◎ \*1 ◎ ◎ ◎ ◎◎ \*2 ◎ \*2 \*1 \*1 \*1 ▲ ◎ **Факс** Передача/Прием вручную │ ● │ ● │ ● │ > │ X │ ⊙ │ ⊘ │ ⊙ │ ⊙ │ ⊙ │ ⊙ │ Ф │ ● │ ● │ ● │ ● │ ● │ ◎ │ ◎ │ ◎ **Передача** Сканирование оригинала для передачи из памяти ◎ ◎ ◎ ◎ ◎◎ \*2 ◎ \*2 ◎ Передача из памяти ◎ ◎ ◎ ◎ ◎◎ \*4 ◎ \*4 ◎ \*4 ◎ \*5 ◎ \*5 ◎◎◎◎◎ ◎ ◎◎◎ ◎ Прямая передача ◎ \*4 ◎ \*4 ◎◎◎◎◎ ◎ **Прием** Прием в память ◎ ◎ ◎ ◎ ◎◎ \*4 ◎ \*4 ◎ \*4 ◎ \*5 ◎ \*5 ◎◎◎◎◎ ◎ ◎◎◎ ◎ Печать полученных данных | © | © | © | © | © | © | © \*5 | © |©\*5 | ▲\*6 | ▲\*6 | © |©?2 | © | © | © | © | © | © | © | © | **Принтер** Прием данных ◎◎◎◎◎◎◎◎◎◎▲▲▲◎◎ ◎ ◎◎◎ ◎ **Печать** Печать ◎ ◎ \*2 ◎ \*2 ◎ ◎ \*2 ◎ ◎ ◎◎ \*2 ◎ ▲ ▲ ◎ ◎ ◎ ◎◎ \*2 ◎ \*2 ◎ \*2 Сшивание ◎ ▲◎ \*2 ◎ ◎ \*2 ◎ ◎ ◎◎ \*2 ◎ ▲ ▲ ◎ ◎ ◎ ◎◎ \*2 ◎ \*3 ◎ \*3 **Сканер** Операции сканирования ◎ ◎◎◎◎◎◎ ◎ Сканирование \*1 \*1 \*1 ◎ \*1 ◎◎◎◎◎◎ ◎ ТWAIN │ Сканирование │ х │ х │ х │ х │ х │ ⊗ │ ⊗ │ ⊙ │ ⊙ │ ⊙ │ ⊙ │ ⊙ │ ⊘ │ Х │ Х │ Х │ Х │ Х │ │ │ ⊙ **Сервер Документов** Операции сервера документов ◎ ◎◎◎◎◎◎ ◎ Сканирование документа для хранения на сервере документов ◎ ◎ ◎ ◎ ◎◎ \*2 ◎ \*2 ◎ Печать с сервера документов ▲ ▲ ◎◎◎◎◎ ◎ ◎ \*2 ◎ \*2 ◎ ◎ ◎◎ \*7 ◎ \*7 ▲\*7 ◎ Веб-сервер документов | Печать | © | © \*3 | © \*2 | © | © \*2 | © | © \*2 | © \*2 | © \*2 | © \*2 | © \*2 | © \*2 | © \*2 | © \*2 | © \*2 | © \*2 | © \*2 | © \*2 | © \*2 | © \*2 | © \*2 | © \*2 | © \*2 | © \*2 | © \*2 | © \*2 | © \*2 \*1 Сканирование документа возможно после завершения сканирования документов предыдущего задания. \*2 При печати изображения формата A3 с разрешением 4800x1200 dpi и выше процесс печати не начнется, пока не завершится текущее задание. (только модели типа A и B) \*3 Во время сшивания печать начинается автоматически после выполнения текущего задания. \*4 Одновременное выполнение операций возможно при использовании другой линии. \*5 Во время параллельного приема любое последующее задание приостанавливается, пока не будет завершен прием. \*6 Если во время автоматической печати документа попытаться вручную распечатать другой полученный документ, то первой будет выполнена печать документа вручную. \*7 Одновременное выполнение функций возможно после нажатия на кнопку [Нов.здн.]. **Совместимость функций** Эта таблица демонстрирует совместимость функций в случае, если для параметра [Приоритет чередования] выбрано значение [Переключ.при указ.значении]. ◎:Возможно одновременное выполнение функций. :Функция включена, если нажата соответствующая функциональная клавиша и выполнено удаленное переключение (сканера/внешнего расширения). ▲:Функция выполняется автоматически по завершении предыдущей операции. :Одновременное выполнение функций невозможно. Функцию следует активировать по завершении предыдущей операции.

# • Примечание)

• При сканировании оригинала с помощью другой функции одновременно с выполнением печати скорость сканирования может быть ниже.

**Совместимость функций копирования**

Пустое попе: Режимы можно использовать одновременно.<br>• Совместное использование режимов невознокино. Активным становится второй выбранный режим.<br>× : Совместное использование режимов невознокно. Активным становится п

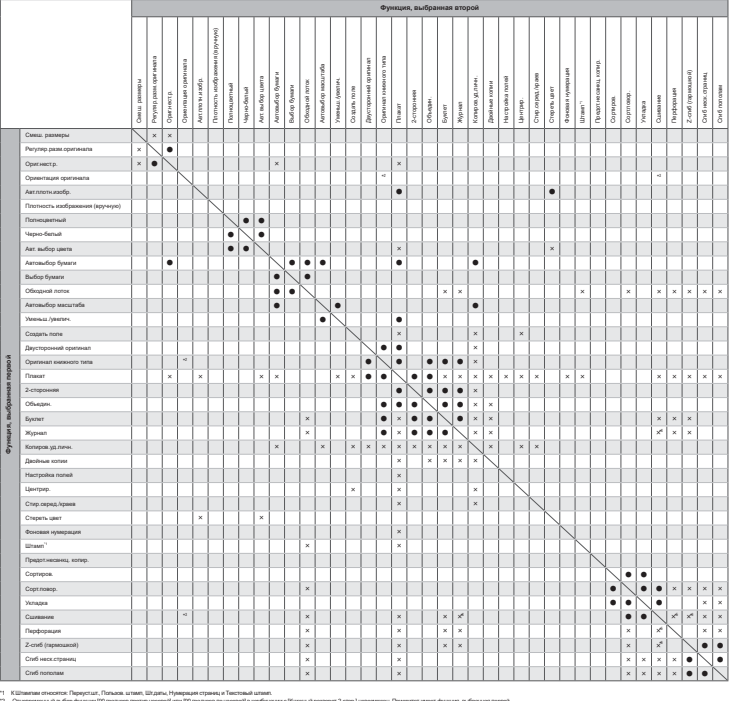

RU DZC706

\*2 Одновременный выбор функции [90 градусов против часовой] или [90 градусов по часовой] в комбинации с [Книжный разворот 2-стор.] невозможен. Приоритет имеет функция, выбранная первой. "3 Если параветр Интоанбор буман) или Лод ражно буман) на анбран, одноарминное использование фунции (20 градусов против часовой) или (30 градусов по ческой) в конбиниции с однопожнуюнным сшиваниям навозможно. Приоретет име

\*4 Возможно одновременное использование функций [Журнал] и [Сшивание: по центру]. \*5 Невозможен одновременный выбор функций [Сшивание: вверху] и [Перфорация: слева], [Сшивание: по центру] и [Перфорация: слева] или [Перфорация: вверху], либо [Сшивание: слева] и [Перфорация: вверху]. \*6 Невозможен одновременный выбор функций [Сшивание: вверху] и [Правый сгиб], [Сшивание: по центру] и [Правый сгиб] или [Нижний сгиб], либо [Сшивание: слева] и [Нижний сгиб].

 $10<sub>o</sub>$ 

# 11. Юридическая и контактная информация

# Экологические стандарты

# Программа ENERGY STAR

Требования программы ENERGY STAR® к оборудованию по формированию изображений

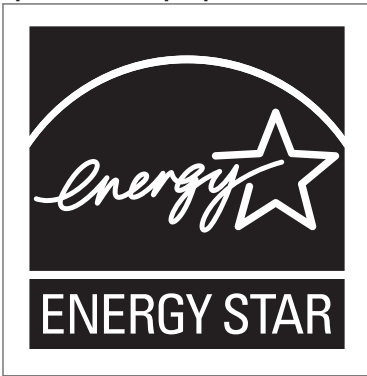

Компания-производитель принимает участие в программе ENERGY STAR®.

Этот аппарат соответствует правилам, установленным программой ENERGY STAR®.

Требования программы ENERGY STAR® к оборудованию по формированию изображений способствуют сбережению энергии посредством внедрения компьютеров и другого офисного оборудования с низким энергопотреблением.

Программа поддерживает развитие и распространение изделий с функциями энергосбережения.

Это открытая программа, в которой производители участвуют по своему желанию.

Программа распространяется на такие изделия, как компьютеры, мониторы, принтеры, факсимильные и копировальные аппараты, сканеры и многофункциональные устройства. Стандарты и логотипы программы Energy Star единообразны в международном масштабе.

# Функции энергосбережения

Если аппарат не используется в течение определенного времени, или нажата кнопка [Энергосб.] ( ), аппарат переходит в режим ожидания для дополнительного сокращения потребления электроэнергии. Это называется "спящий режим".

• Время задержки по умолчанию, по истечении которого аппарат переходит в спящий режим, составляет одну минуту.

11

- Находясь в режиме ожидания, аппарат может печатать задания с компьютеров и получать факсы.
- Время выхода из режимов энергосбережения и низкого электропотребления в спящем режиме зависит от модели аппарата.

(главным образом страны Европы)

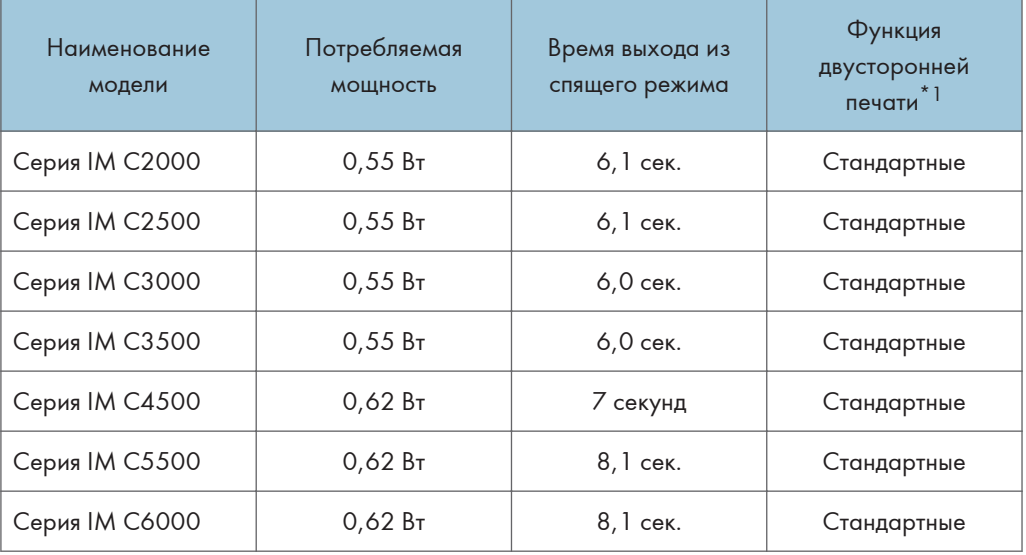

(главным образом страны Азии)

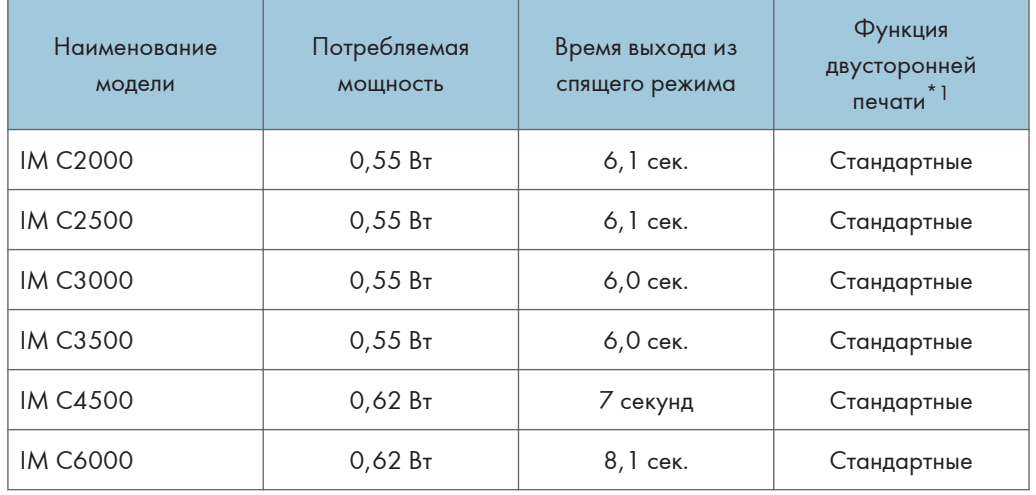

**Денион Б (главным образом страны Северной Америки)** 

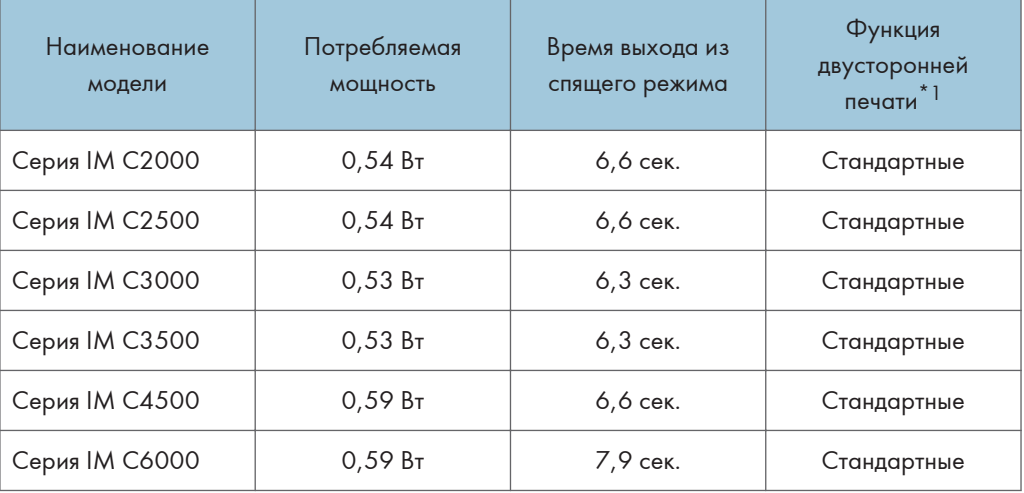

\*1 Соблюдение стандартов ENERGY STAR по энергосбережению; продукт полностью соответствует требованиям, если оснащен (или используется вместе с) лотком для двусторонней печати, когда функция двусторонней печати включена в качестве опции.

## • Примечание

- Изменить период времени, по истечении которого аппарат переходит в спящий режим, можно в разделе [Таймер спящего режима].
	- Тип экрана настроек: Стандарт.

См. Руководство пользователя (полная версия).

• Тип экрана настроек: Классический

См. "Настройки таймера", Руководство пользователя (полная версия)

• Время, необходимое для перехода в спящий режим, может оказаться больше указанного, в зависимости от того, какое приложение встраиваемой архитектуры программного обеспечения установлено на аппарате.

Информация для пользователей электрического и электронного оборудования **Netword** (главным образом страны Европы)

 $\overline{11}$ 

Если в тексте инструкции, составленной для пользователей определенной страны, содержится этот символ, это означает, что пользователи должны следовать предписаниям национальных законов относительно сбора и утилизации электронных отходов

В наших изделиях используются высококачественные компоненты, предназначенные для облегчения вторичной переработки.

На наших изделиях и упаковке имеется маркировка в виде приведенного ниже символа.

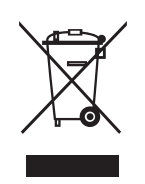

Данный символ обозначает, что изделие нельзя утилизировать вместе с городскими отходами. Оно должно быть утилизировано отдельно через соответствующую систему сбора и утилизации. Соблюдая данные инструкции, вы обеспечиваете правильное обращение с изделием и помогаете сократить негативное влияние на окружающую среду и здоровье человека, которое возникает при несоответствующем обращении. Переработка изделий помогает сохранять природные ресурсы и защищать окружающую среду.

Дополнительную информацию о системах сбора и утилизации этой продукции можно получить в магазине, где было приобретено устройство, у местного дилера или торгового/сервисного представителя.

### Все остальные пользователи

Если необходимо утилизировать это изделие, обратитесь к местной администрации, в магазин, где вы приобрели изделие, к местному дилеру или торговому/сервисному представителю.

Примечание для символа батареек и/или аккумулятора (только для стран ЕС) **<u>Д Регион</u>Д** (главным образом страны Европы)

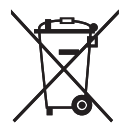

В соответствии с директивой об элементах питания 2006/66/EC (Ст. 20 Информирование конечных пользователей Приложение II) вышеуказанный символ печатается на элементах питания и аккумуляторах.

Этот символ означает, что в пределах Европейского Союза использованные элементы питания и аккумуляторы должны утилизироваться отдельно от бытовых отходов.

В странах ЕС действует раздельная система сбора отходов не только для использованных электрических и электронных компонентов, но также и для элементов питания и аккумуляторов.

Утилизируйте их надлежащим образом в местном центре по сбору/переработке отходов.

По вопросу замены аккумулятора обратитесь к торговому представителю или представителю сервисного центра.

# Рекомендации для пользователей по защите окружающей среды (главным образом страны Европы)

## Пользователи стран ЕС, Швейцарии и Норвегии

### Ресурс расходных материалов

Прочтите руководство пользователя для получения информации или прочтите её на упаковке расходных материалов.

### Переработанная бумага

Аппарат использует переработанную бумагу, которая производится в соответствии с европейским стандартом EN 12281:2002 или DIN 19309. В продуктах, использующих технологию печати EP, аппарат может печатать на бумаге плотностью 64 г/м<sup>2</sup>, которая содержит меньше непереработанных материалов и является продуктом с значительной экономии ресурсов.

### Двусторонняя печать (если возможно)

Двусторонняя печать задействует обе стороны листа бумаги. Это приводит к экономии бумаги и снижению объема печати, так как используется меньшее количество листов. Мы рекомендуем использовать эту функцию при печати.

### Программа возврата картриджей с тонером и чернилами

Картридж с тонером и чернилами для переработки будет приниматься от пользователей бесплатно в соответствии с местными требованиями.

Для получения подробной информации о программе возврата см. веб-страницу или обратитесь к представителю сервисной службы.

<https://www.ricoh-return.com/>

#### Эффективное использование электроэнергии

Потребление электроэнергии аппаратом зависит как от его технических характеристик, так и от условий его эксплуатации. С целью экономии электроэнергии аппарат переходит в режим готовности по завершении печати последней страницы. При необходимости он может немедленно приступить к печати из этого режима. Если дополнительные оттиски не требуются и указанное время закончилось, устройство переключится в режим энергосбережения.

В этих режимах аппарат потребляет меньше электроэнергии (Ватт). Для выполнения следующего задания печати аппарату потребуется больше времени на выход из режима энергосбережения, чем из режима готовности.

Для максимальной экономии электроэнергии мы рекомендуем использовать настройку для контроля электроэнергии по умолчанию.

Примечания для пользователей в штате Калифорния (примечания для пользователей в США) **<u>Ф Регион</u> Б (главным образом страны Северной** Америки)

Перхлоратный материал - может потребоваться особое обращение. См.: [www.dtsc.ca.gov/](http://www.dtsc.ca.gov/hazardouswaste/perchlorate) [hazardouswaste/perchlorate](http://www.dtsc.ca.gov/hazardouswaste/perchlorate)

# Товарные знаки

Adobe, Acrobat, PostScript и PostScript 3 являются зарегистрированными товарными знаками или товарными знаками Adobe Systems Incorporated в США и/или других странах.

Слово Bluetooth® и логотипы являются зарегистрированными торговыми знаками, которые принадлежат корпорации Bluetooth SIG, и любое использование таких марок компанией Ricoh выполняется в соответствии с лицензией.

Firefox является зарегистрированным товарным знаком компании Mozilla Foundation.

Google и Chrome являются товарными знаками компании Google Inc.

Intel, Atom и Celeron являются товарными знаками компании Intel Corporation, зарегистрированными в США и/или других странах.

Java является зарегистрированным товарным знаком корпорации Oracle и/или входящих в нее компаний.

Kerberos является товарным знаком Массачусетского технологического института (MIT).

macOS, OS X и Safari являются товарными знаками компании Apple Inc., зарегистрированными в США и других странах.

Microsoft, Windows, Windows Server и Internet Explorer являются зарегистрированными товарными знаками или торговыми марками компании Microsoft Corp. в США и/или в других странах.

PictBridge является товарным знаком.

SD и логотип SD являются товарными знаками корпорации SD-3C.

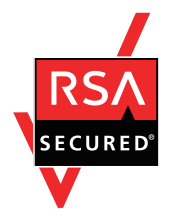

Данный продукт содержит RSA BSAFE $^{\circledast}$ , программное обеспечение для шифрования EMC Corporation. RSA и BSAFE являются зарегистрированными торговыми знаками компании EMC Corporation в США и других странах.

Ниже приведены полные названия программного продукта Internet Explorer 11:

• Internet Explorer<sup>®</sup> 11

Ниже приведены полные названия операционных систем Windows:

• Торговыми наименованиями программного продукта Windows 7 являются: Microsoft<sup>®</sup> Windows<sup>®</sup> 7 Home Premium Microsoft® Windows® 7 Professional Microsoft® Windows® 7 Ultimate

Microsoft® Windows® 7 Enterprise

- Торговыми наименованиями программного продукта Windows 8.1 являются: Microsoft® Windows® 8.1 Microsoft® Windows® 8.1 Pro
	- Microsoft® Windows® 8.1 Enterprise
- Торговыми наименованиями программного продукта Windows 10 являются: Microsoft® Windows® 10 Home Premium Microsoft<sup>®</sup> Windows<sup>®</sup> 10 Pro Microsoft® Windows® 10 Enterprise Microsoft® Windows® 10 Education
- Торговыми наименованиями программного продукта Windows Server 2008 являются: Microsoft® Windows Server® 2008 Standard Microsoft® Windows Server® 2008 Enterprise
- Торговыми наименованиями программного продукта Windows Server 2008 R2 являются: Microsoft® Windows Server® 2008 R2 Standard Microsoft® Windows Server® 2008 R2 Enterprise
- Торговыми наименованиями программного продукта Windows Server 2012 являются: Microsoft® Windows Server® 2012 Foundation Microsoft® Windows Server® 2012 Essentials Microsoft® Windows Server® 2012 Standard
- Торговыми наименованиями программного продукта Windows Server 2012 R2 являются: Microsoft® Windows Server® 2012 R2 Foundation Microsoft® Windows Server® 2012 R2 Essentials Microsoft® Windows Server® 2012 R2 Standard
- Торговыми наименованиями программного продукта Windows Server 2016 являются: Microsoft® Windows Server® 2016 Essentials Microsoft® Windows Server® 2016 Standard
- Торговыми наименованиями программного продукта Windows Server 2019 являются: Microsoft® Windows Server® 2019 Datacenter Microsoft® Windows Server® 2019 Standard Microsoft® Windows Server® 2019 Essentials
- Wi-Fi® и Wi-Fi Direct® являются зарегистрированными товарными знаками компании Wi-Fi Alliance.

Прочие наименования продуктов упоминаются в этом руководстве исключительно в целях идентификации и могут быть товарными знаками соответствующих компаний. Мы не заявляем о каких-либо правах на эти товарные знаки.

Снимки экрана продуктов Microsoft распечатаны с разрешения Microsoft Corporation.

MEMO

MEMO

MEMO

©2018, 2019, 2020, 2021, 2022

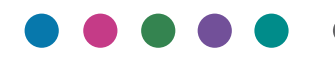

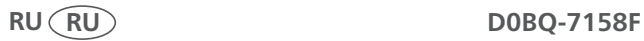